### **EPSON** ®

# Renkli Lazer ürün **EPSON Aculaser CX11 Series**

Bu belge, Seiko Epson Corporation'ın yazılı izni olmadan kısmen veya tamamen çoğaltılamaz, bilgi erişim sistemlerinde saklanamaz veya elektronik, fotokopi, kayıt yöntemleriyle veya diğer yöntemlerle başka ortamlara aktarılamaz. İşbu belgede bulunan bilgilerin kullanımına ilişkin olarak patent hakkı sorumluluğu üstlenilmemektedir. Yine bu belgedeki bilgilerin kullanımından doğan zarar ve ziyanlar için de sorumluluk kabul edilmemektedir.

Seiko Epson Corporation ve bağlı kuruluşları, ürünü satın alanın veya üçüncü kişilerin aşağıdaki nedenlerden ötürü uğradıkları zarar, kayıp, maliyet veya gider konusunda ürünü satın alana veya üçüncü kişilere karşı kesinlikle yükümlü olmayacaktır: kaza, ürünün yanlış veya uygun olmayan amaçlarla kullanılması, ürün üzerinde yetkisiz kişilerce yapılan modifikasyonlar, onarımlar veya değişiklikler veya (ABD hariç olmak üzere) Seiko Epson Corporation'ın işletme ve bakım talimatlarına aykırı hareketler.

Seiko Epson Corporation ve bağlı kuruluşları, Seiko Epson Corporation tarafından Orijinal Epson Ürünleri veya Epson Onaylı Ürünler olarak tanımlanmış ürünler dışındaki herhangi bir isteğe bağlı aygıtın veya sarf malzemesinin kullanılmasından doğacak zararlardan ve sorunlardan sorumlu olmayacaktır.

IBM ve PS/2, International Business Machines Corporation'ın tescilli ticari markalarıdır. Microsoft ve Windows, Microsoft Corporation'ın ABD ve/veya diğer ülkelerdeki kayıtlı ticari markalarıdır.

Apple ve Macintosh, Apple Computer, Inc. şirketinin kayıtlı ticari markalarıdır.

EPSON, Seiko Epson Corporation şirketinin kayıtlı ticari markası; EPSON AcuLaser ise ticari markasıdır.

*Genel Uyarı:* İşbu belgede kullanılan diğer ürün adları yalnızca ürünü belirtmek amacıyla kullanılmıştır ve bunlar ilgili sahiplerinin ticari markaları olabilir. Epson bu markalarla ilgili olarak hiçbir hak talep etmemektedir.

Telif Hakkı © 2005, Seiko Epson Corporation. Tüm hakları saklıdır.

## **Nerede Bilgi Bulunabilir**

### *Güvenlik Talimatları*

Bu ürünle ilgili önemli güvenlik bilgilerini sunar. Ürünü monte etmeden önce bu talimatları okuyun.

### *Kurulum Kılavuzu*

Ürünün montajı, faks temelli ayarlamaların yapılması ve ürünle birlikte verilen yazılımının yüklenmesi hakkında bilgi verir.

### *Kullanım Kılavuzu (bu el kitabı)*

Ürünün işlevleri, isteğe bağlı ürünler, bakım, sorun giderme ve teknik özellikler hakkında ayrıntılı bilgi verir.

### *Ağ Kılavuzu*

Ağ yöneticilerine hem yazıcı sürücüsü hem de ağ ayarları hakkında bilgi sağlar. Bu kılavuzdan yararlanmak için önce kılavuzu Ağ yazılımı CD-ROM'undan bilgisayarınızın sabit diskine yüklemeniz gerekir.

### *Temel Çalıştırma Kılavuzu*

Ürününüzle ilgili kağıt sıkışması sorunlarına çözümler hakkında ve kumanda paneli, fotokopi ve faks çekme işlemleri üzerine düzenli olarak başvurmak isteyebileceğiniz bilgileri sağlar. Bu kılavuzu yazdırıp ürünün yanında bulundurmanızı öneririz.

### *Ürün yazılımı Çevrimiçi Yardımı*

Ürününüzü kumanda eden yazılım hakkında ayrıntılı bilgiler ve talimatlar için Help (Yardım) düğmesini tıklatın. Çevrimiçi yardım, yazıcı CD-ROM'unu yüklediğinizde otomatik olarak yüklenir.

### *Not:*

*Bu kılavuzda bulunan çizimler, aksi belirtilmediği sürece, EPSON AcuLaser CX11F içindir.*

# *İçindekiler*

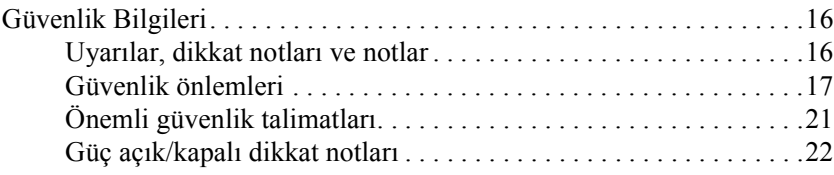

### *Bölüm 1 [Yazıcınızı Tanıma](#page-30-0)*

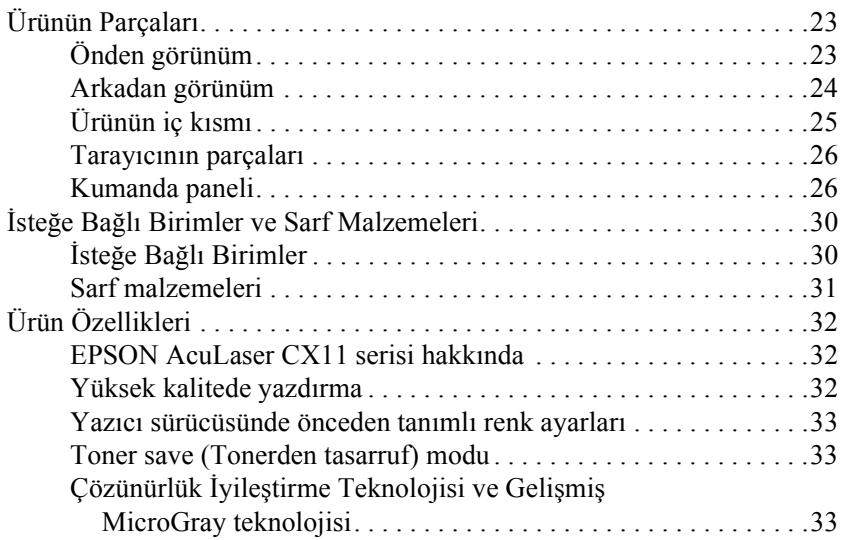

### *Bölüm 2 Yazıcı Özellikleri ve Çeşitli Yazdırma Seçenekleri*

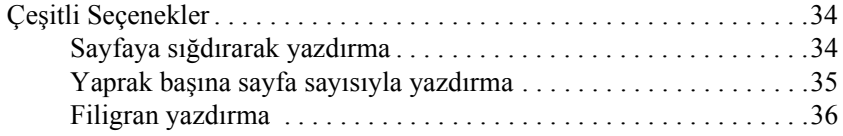

## *[Bölüm 3](#page-48-0) Kağıt İşlemleri*

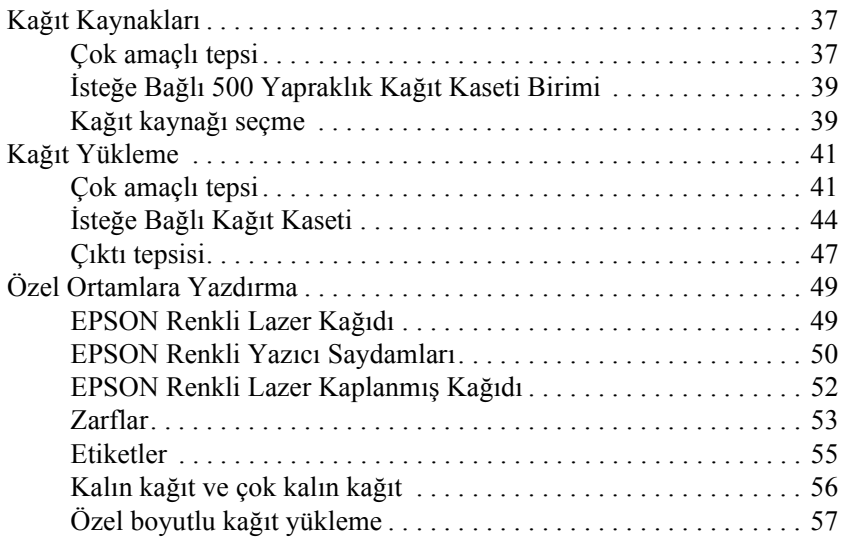

## *Bölüm 4 [Yazıcı Yazılımını Windows](#page-81-0) İle Kullanma*

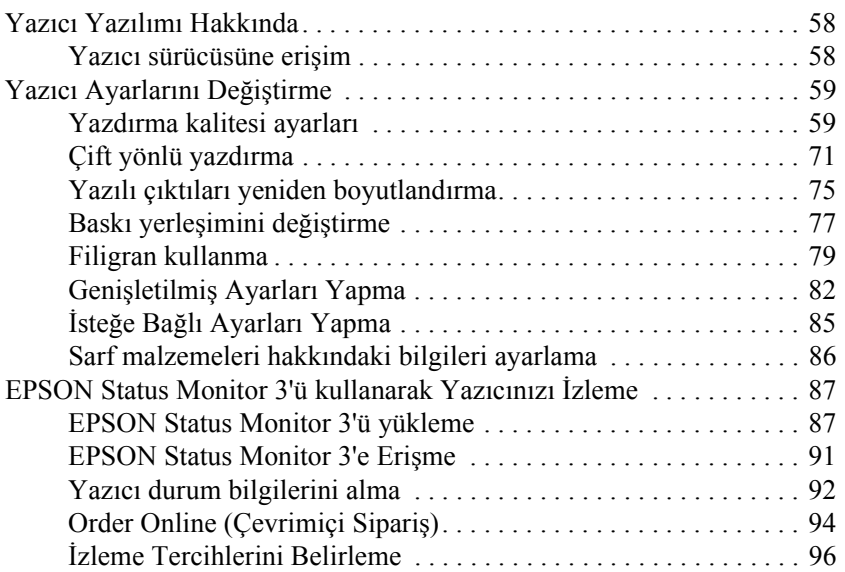

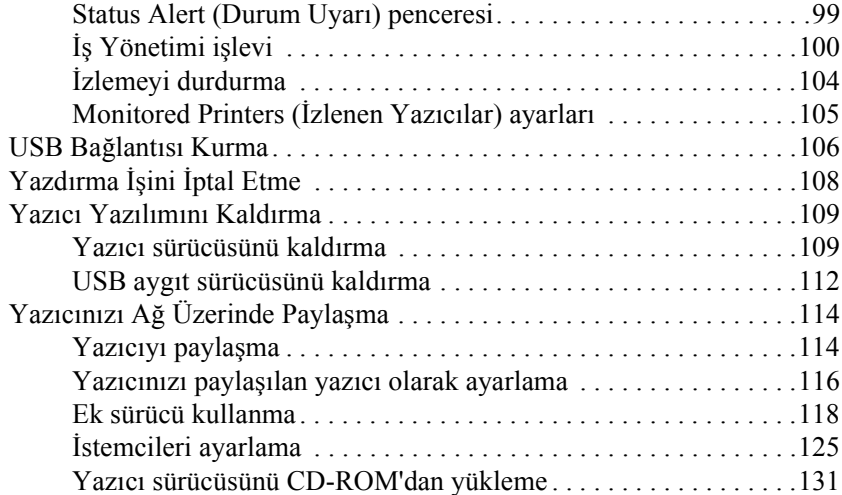

### *Bölüm 5 [Yazıcı Yazılımını Macintosh](#page-148-0) İle Kullanma*

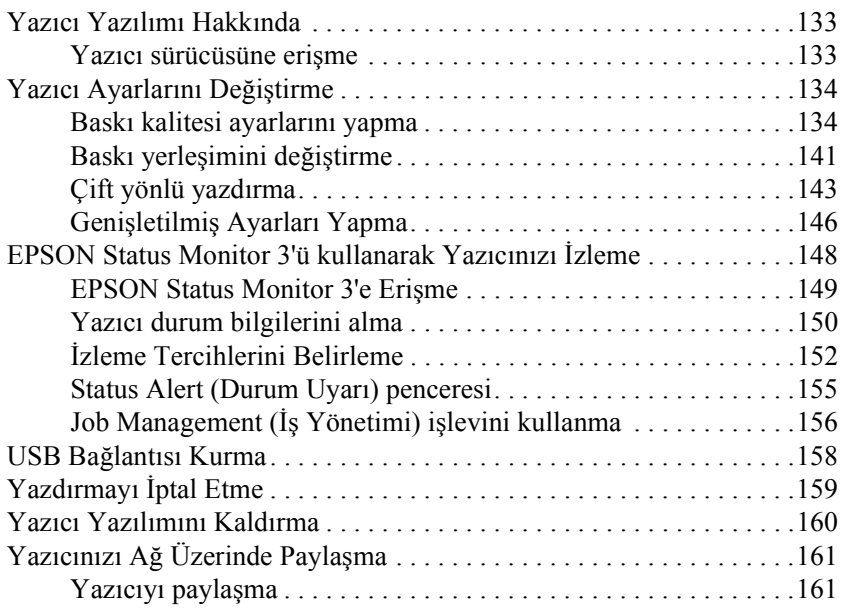

### *Bölüm 6 [Tarama](#page-175-0)*

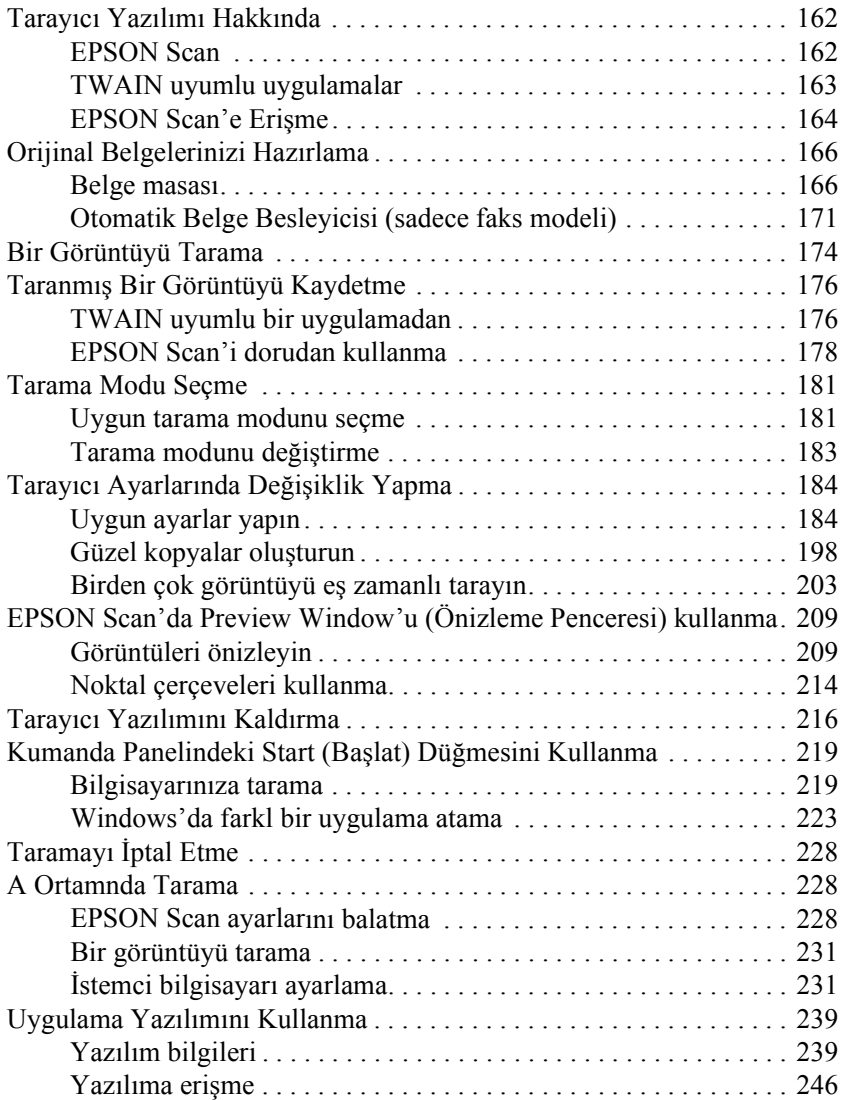

### *Bölüm 7 [Fotokopi](#page-257-0)*

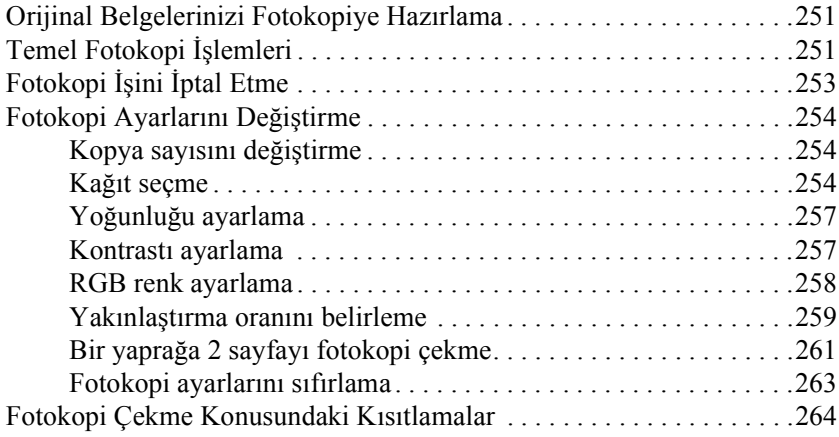

### *Bölüm 8 [Faks Gönderme \(Sadece Faks Modeli\)](#page-273-0)*

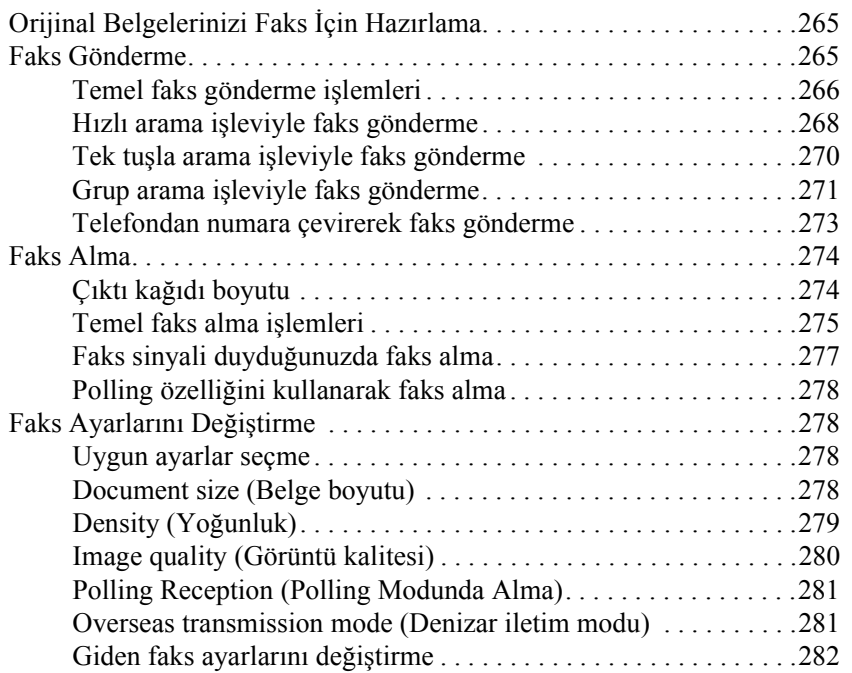

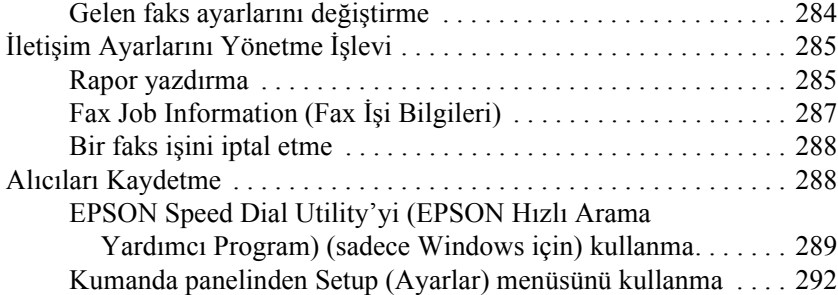

### *Bölüm 9 [Kumanda Panelini Kullanma](#page-310-0)*

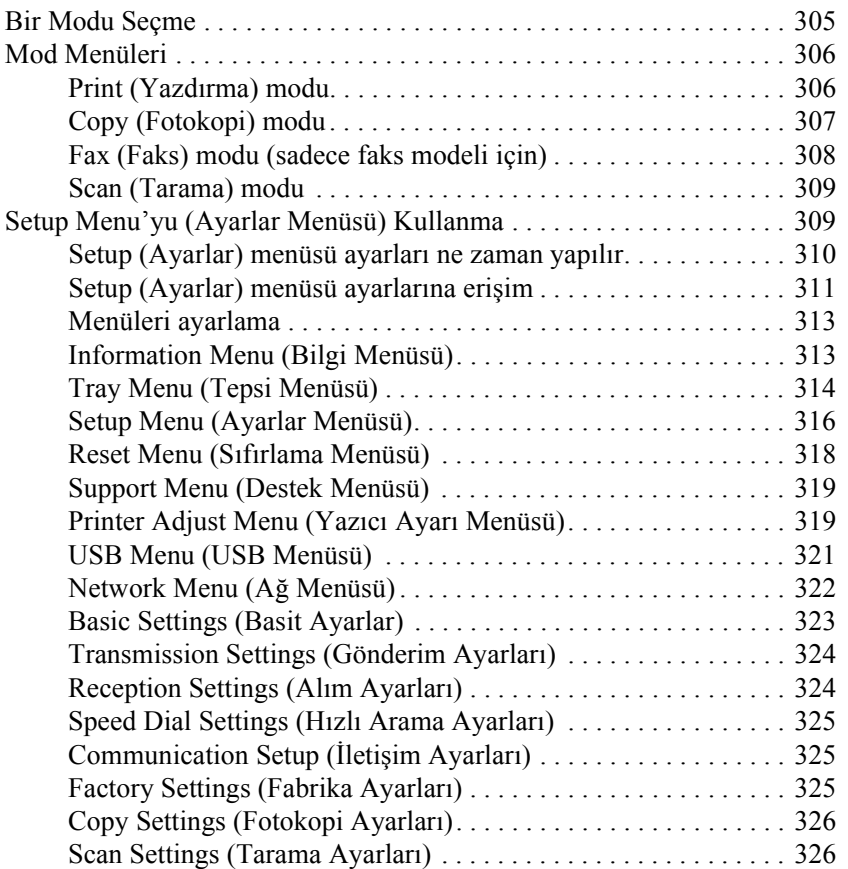

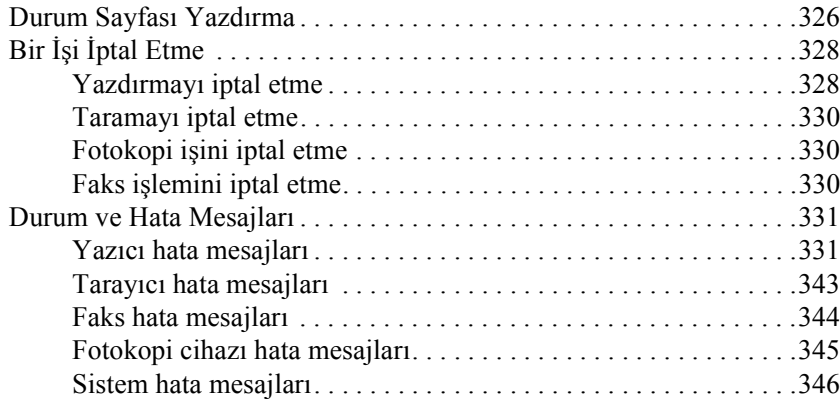

### *Bölüm 10 İsteğe Bağlı Birimleri Takma*

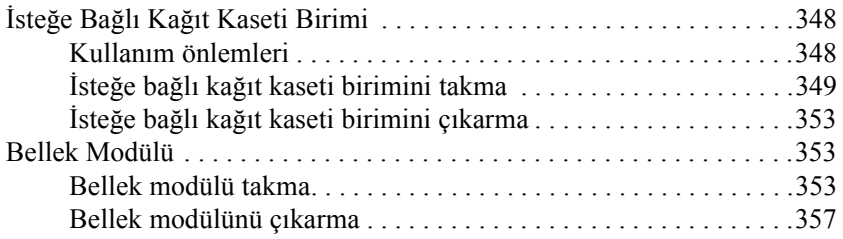

### *Bölüm 11 [Bakım ve Nakliye](#page-372-0)*

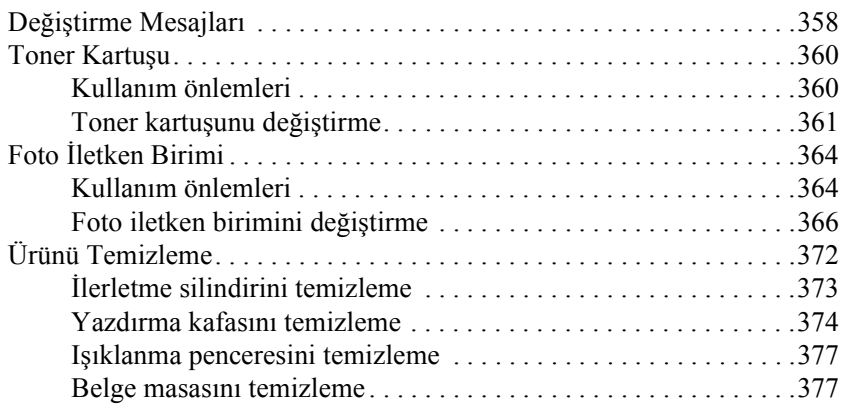

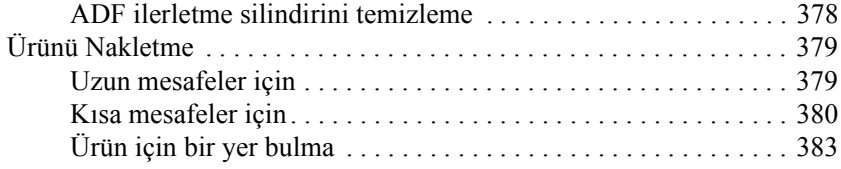

### *Bölüm 12 Diğ[er Sorunlar](#page-403-0)*

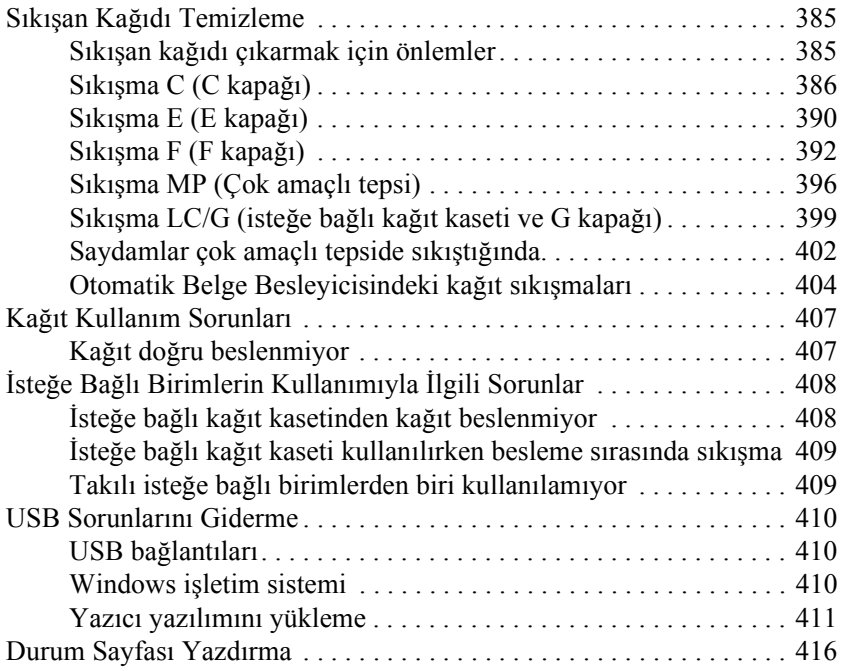

### *Bölüm 13 Yazdırma Sorunları*

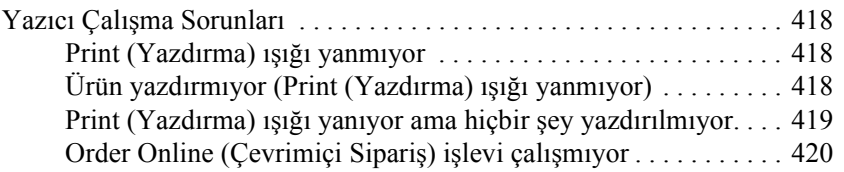

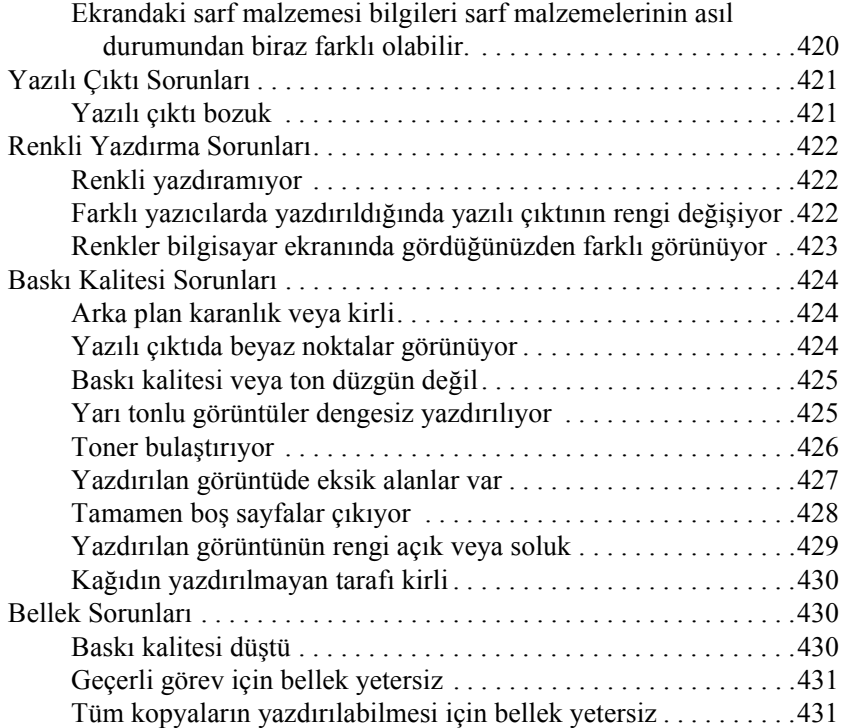

### *Bölüm 14 [Tarama Sorunları](#page-433-1)*

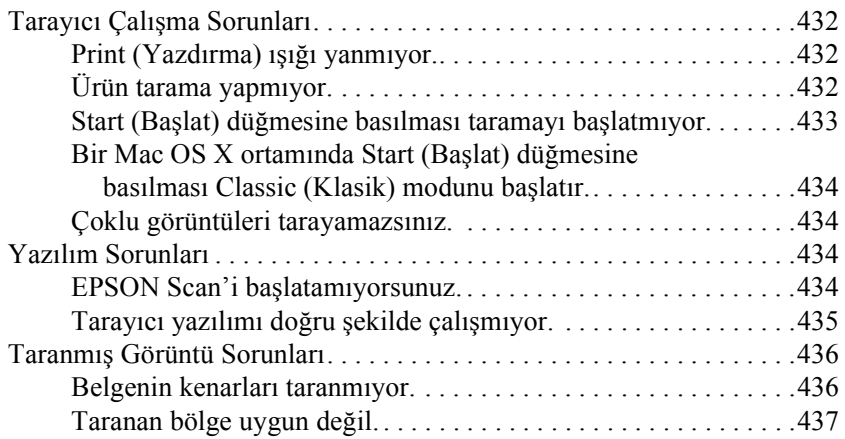

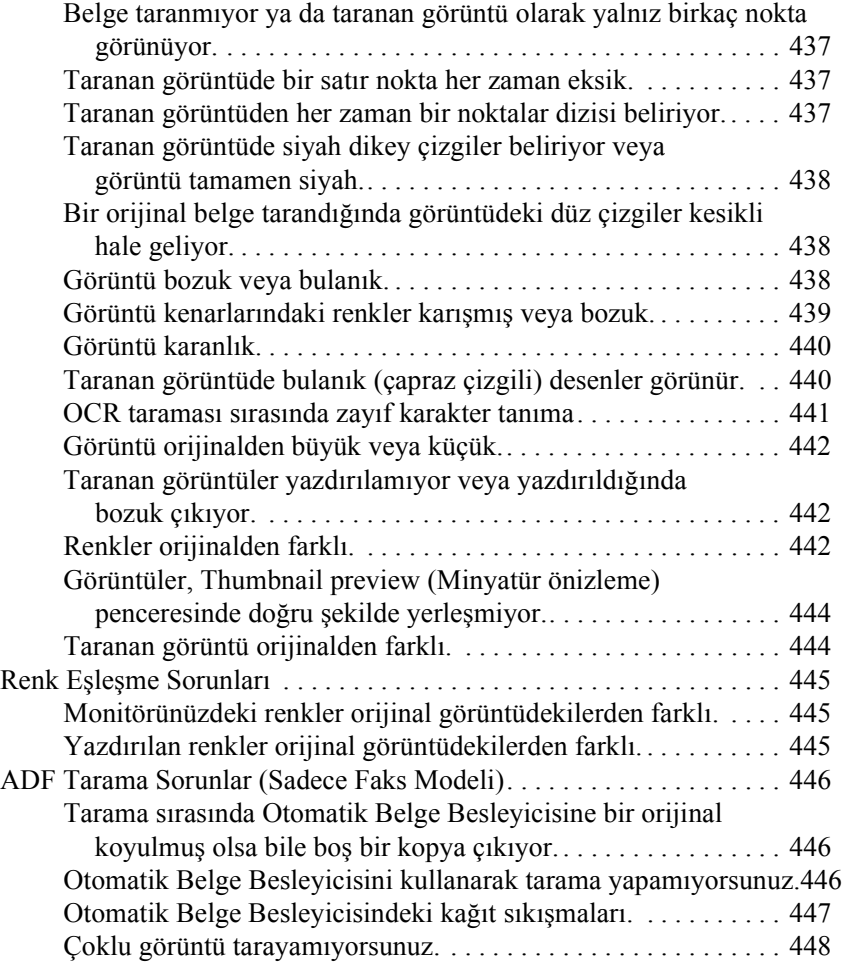

### *Bölüm 15 Fotokopi Sorunları*

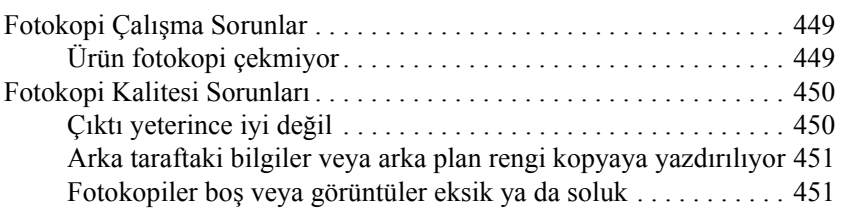

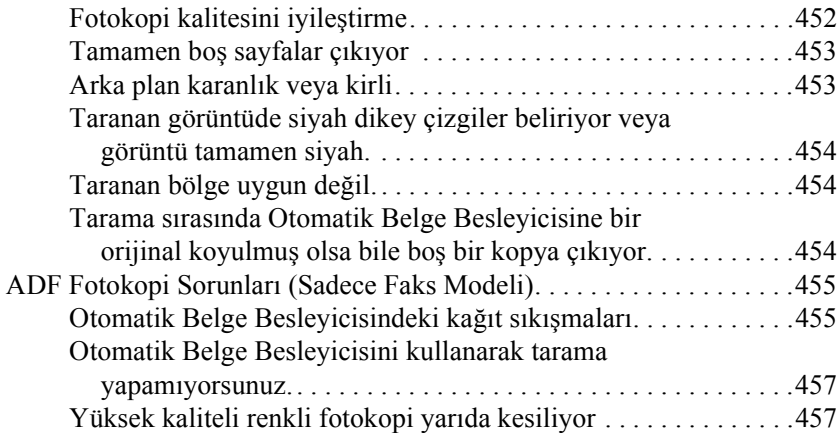

### *Bölüm 16 [Faks Gönderme Sorunları](#page-461-0)*

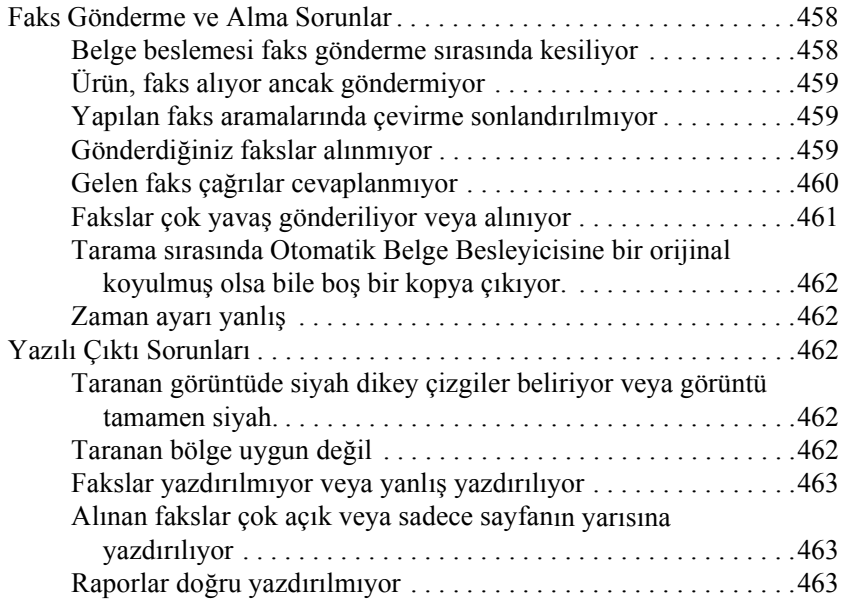

### *Ek A Müş[teri Destek Hizmetleri](#page-466-0)*

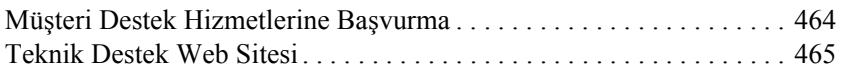

## *Ek B [Teknik Özellikler](#page-473-0)*

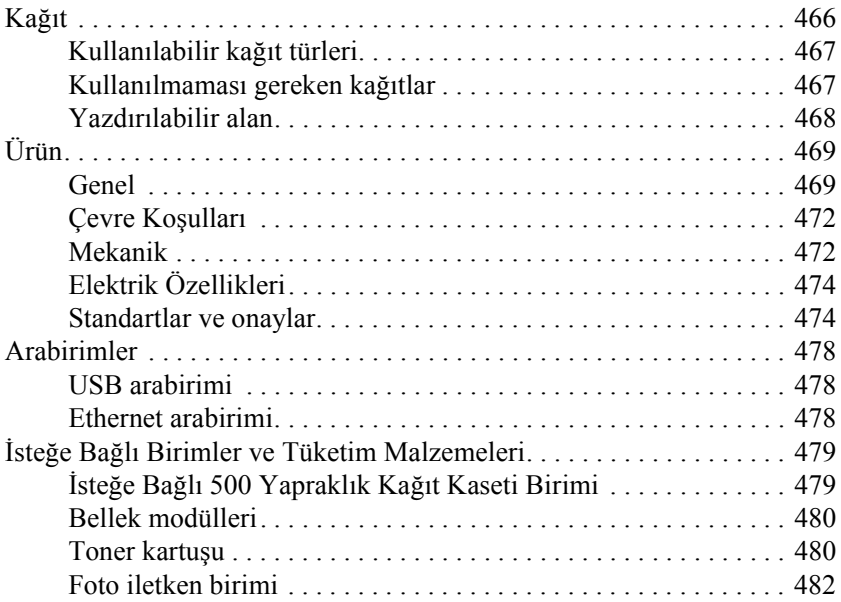

## *Ek C Yazı Tipleriyle Çalışma*

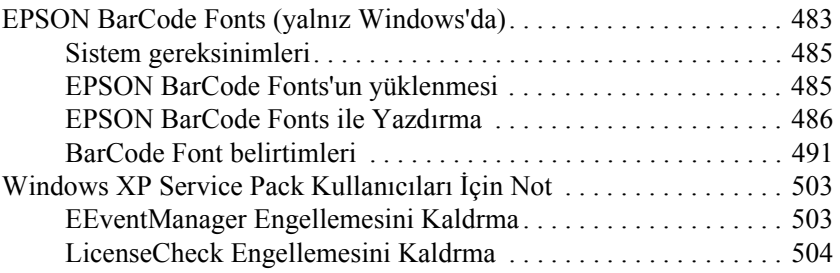

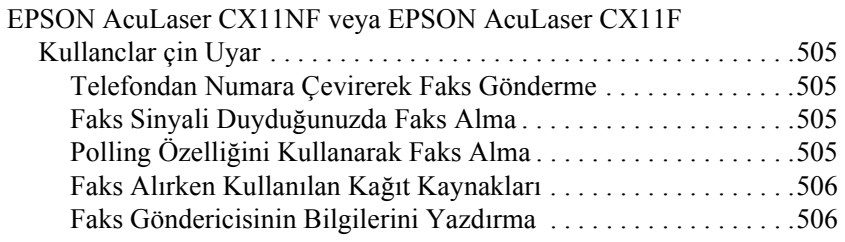

### *Sözlük*

### *Dizin*

## *Güvenlik Bilgileri*

## *Uyarılar, dikkat notları ve notlar*

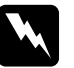

w*Uyarılar: bedensel yaralanmaları önlemek için uyulması gerekenlere işaret eder.*

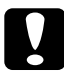

c*Dikkat Notları: donanımınıza zarar gelmesini önlemek için uyulması gerekenlere işaret eder.*

### *Notlar:*

*ürününüzün işletimi hakkında önemli bilgiler ve faydalı ipuçları içerir.*

## *Güvenlik önlemleri*

Yazıcınızı güvenli ve verimli bir şekilde işletebilmek için önlemleri dikkatle izleyin:

❏ Ürünün ağırlığı, sarf malzemeleri hariç, EPSON AcuLaser CX11NF/CX11F için yaklaşık 33,1 kg (73 lb) ve EPSON AcuLaser CX11N/CX11 için 30,9 kg (68,1 lb) olduğundan, bir kişi yazıcıyı tek başına kaldırmayı ve taşımayı denememelidir. Ürünü iki kişinin, gösterildiği gibi doğru biçimde kaldırarak taşıması gerekir.

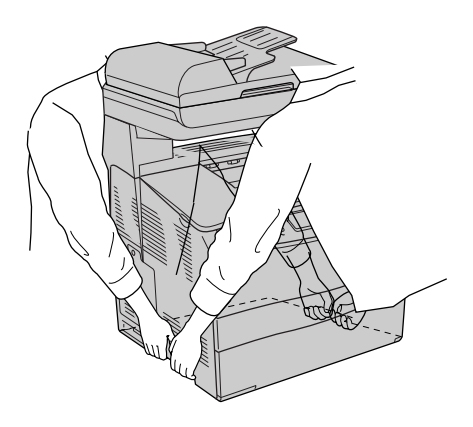

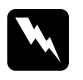

w*Uyarı: Ürünü taşırken, arka tarafın ön tarafa göre daha ağır olduğuna dikkat edin.*

❏ CAUTION HIGH TEMPERATURE (DİKKAT YÜKSEK ISI) yazısının bulunduğu füzere veya çevresindeki alana dokunmamaya dikkat edin. Ürün kullanıldıysa füzer ve çevresindeki alan çok sıcak olabilir.

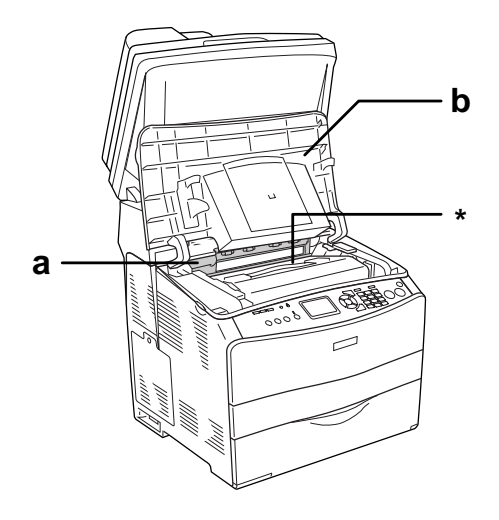

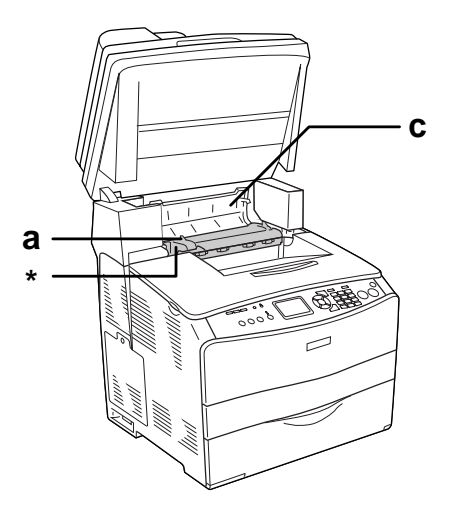

### \* CAUTION HIGH TEMPERATURE (DİKKAT YÜKSEK ISI)

- a. füzer birimi
- b. B kapağı
- c. C kapağı
- ❏ Bazı parçaları keskin olup yaralanmalara neden olabileceğinden elinizi füzer biriminin içine sokmayın.
- ❏ Bu kılavuzda aksi belirtilmediği sürece, ürünün içindeki parçalara dokunmayın.
- ❏ Ürünün parçalarını hiçbir zaman zorlayarak yerlerine oturtmayın. Ürünü dayanıklı olarak tasarlanmış olsa da kaba kullanımdan dolayı zarar görebilir.
- ❏ Toner kartuşunu ele aldığınızda her zaman temiz ve düz bir yüzeye koyun.
- ❏ Toner kartuşunda değişiklik yapmaya veya parçalamaya çalışmayın. Kartuşlar yeniden doldurulamaz.
- ❏ Tonere dokunmayın. Toneri gözünüzden uzak tutun.
- ❏ Patlayıp, yaralanmalara neden olabileceklerinden dolayı kullanılmış toner kartuşu, foto iletken birimleri veya füzer birimlerini ateşe atmayın. Bunları yerel yönetmeliklere uygun olarak atın.
- ❏ Toner dökülürse temizlemek için süpürge ve faraş veya sabun ve suyla nemlendirilmiş bir bez kullanın. Küçük parçacıklar kıvılcım değdiğinde, yangına veya patlamaya neden olabileceğinden elektrikli süpürge kullanmayın.
- ❏ Bir toner kartuşunu serin bir ortamdan sıcak bir ortama taşıdığınızda yoğunlaşmadan oluşabilecek zararı önlemek için kullanmadan önce en az bir saat bekleyin.
- ❏ Foto iletken birimini çıkarırken, ışığa beş dakikadan fazla maruz bırakmaktan kaçının. Birimin mavi renkli, ışığa duyarlı bir silindiri vardır. Işığa maruz kalması silindire zarar verebilir ve bu durum, yazdırılan sayfada koyu veya açık renkli alanların belirmesine ve silindirin kullanım ömrünün kısalmasına neden olur. Birimi uzun sürelerle ürünün dışında tutmanız gerekirse üstünü ışık geçirmeyen bir bezle örtün.
- ❏ Silindir ve kuşak yüzeyini çizmemeye dikkat edin. Foto iletken birimini üründen çıkardığınız zaman, daima temiz, düz bir yüzey üzerine koyun. Cildinizin yağı silindir yüzeyine kalıcı hasar verebileceği ve baskı kalitesini etkileyebileceğinden, silindire dokunmayın.
- ❏ En iyi baskı kalitesini elde etmek için foto iletken birimini doğrudan güneş ışığına, toza, tuzlu havaya veya aşındırıcı gazlara (amonyum gibi) maruz kalan yerlerde saklamayın. Aşırı veya hızlı ısı veya nem değişikliklerinin olduğu yerlerden uzak tutun.
- ❏ Sarf malzemelerini çocukların ulaşamayacağı yerlerde saklamaya dikkat edin.
- ❏ Ürünün içinde sıkışmış kağıt bırakmayın. Bu, ürünün fazla ısınmasına neden olabilir.
- ❏ Prizleri başka aygıtlarla paylaşmayın.
- ❏ Sadece bu ürünün güç gereksinimlerine uygun bir priz kullanın.

## *Önemli güvenlik talimatları*

- ❏ Ürününüzü, bu ürünün güç gereksinimlerine uygun bir elektrik prizine takın. Ürününüzün güç gereksinimleri, üzerine yapıştırılmış bir etikette belirtilmektedir. Bölgenizdeki güç kaynağı özelliklerini tam olarak bilmiyorsanız, yerel elektrik şirketine veya satıcınıza başvurun.
- ❏ AC fişini elektrik prizine takamıyorsanız, bir elektrikçiye başvurun.
- ❏ Yalnızca işletim talimatlarında belirtilen denetim ayarlarını yapın. Diğer denetim ayarlarının yanlış yapılması, yetkili servis elemanlarınca onarım yapılmasını gerektirebilecek zarara yol açabilir.

## *ENERGY STAR® Uyumluluğu*

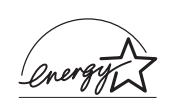

Uluslararası bir ENERGY STAR® Ortağı olan Epson bu ürünün Uluslararası ENERGY STAR® Programı enerji verimliliği yönergelerine uygun olduğunu saptamıştır.

Uluslararası ENERGY STAR® Ofis Araçları Programı, güç üretimi nedeniyle oluşan hava kirliliğini azaltmak amacıyla enerji tasarrufu yapan kişisel bilgisayarlar, monitörler, yazıcılar, faks, fotokopi makineleri, tarayıcılar ve çok işlevli aygıtların geliştirilmesi için bilgisayar ve ofis araçları endüstrisi ile gönüllü olarak yapılan bir işbirliğidir. Bunların standartları ve amblemleri katılımcı ülkelerde hep aynıdır.

## *Güç açık/kapalı dikkat notları*

Aşağıdaki durumlarda ürünü kapatmayın:

- ❏ Ürünü açtıktan sonra, LCD ekranında Ready (Hazır) ibaresi görüntülenene kadar bekleyin.
- ❏ Print (Yazdır) ışığı yanıp sönerken.
- ❏ Data (Veri) ışığı açıkken veya yanıp sönerken.
- ❏ Yazdırırken.

*Bölüm 1*

## *Yazıcınızı Tanıma*

## <span id="page-22-0"></span>*Ürünün Parçaları*

## <span id="page-22-1"></span>*Önden görünüm*

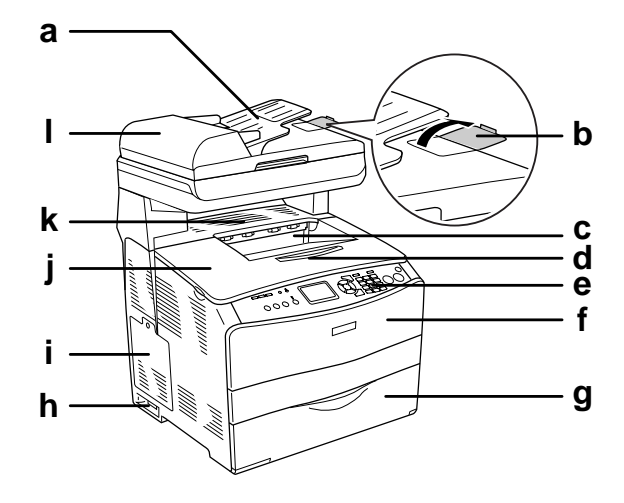

- a. Otomatik Belge Besleyicisi (sadece faks modeli)
- b. durdurucu (sadece faks modeli)
- c. çıktı tepsisi
- d. tepsi uzatma parçası
- e. kumanda paneli
- f. A kapağı
- g. Çok amaçlı tepsi
- h. açma/kapatma düğmesi
- i. isteğe bağlı donanım kapağı
- j. B kapağı
- k. C kapağı
- l. ADF kapağı (sadece faks modeli)

## <span id="page-23-0"></span>*Arkadan görünüm*

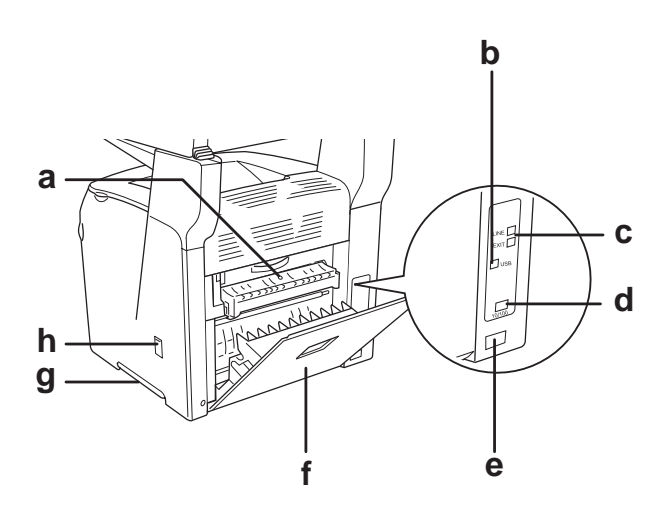

- a. F kapağı
- b. USB arabirim bağlayıcısı
- c. telefon arabirim bağlayıcıları (sadece faks modeli)
	- LINE: Telefon hattı kablosunu buraya takın.
	- EXT: Telefonun kablosunu buraya takın.
- d. a arabirim bağlayıcısı (sadece EPSON AcuLaser CX11NF/CX11N)
- e. AC girişi
- f. E kapağı
- g. tutma yeri
- h. temizleyici kapağı

## <span id="page-24-0"></span>*Ürünün iç kısmı*

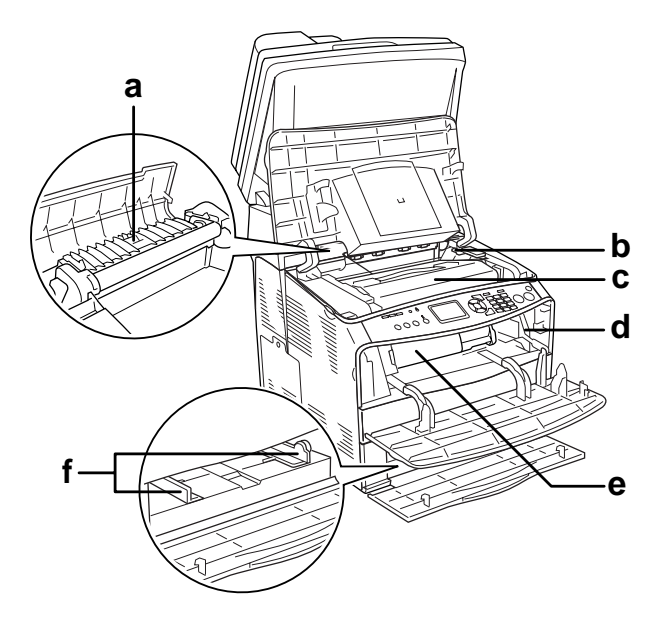

- a. füzer birimi
- b. foto iletken birimi erişim kolu
- c. foto iletken birimi
- d. temizleme çubuu erişim kolu
- e. toner kartuşu
- f. kağıt kılavuzları (Çok amaçlı tepsi)

## <span id="page-25-0"></span>*Tarayıcının parçaları*

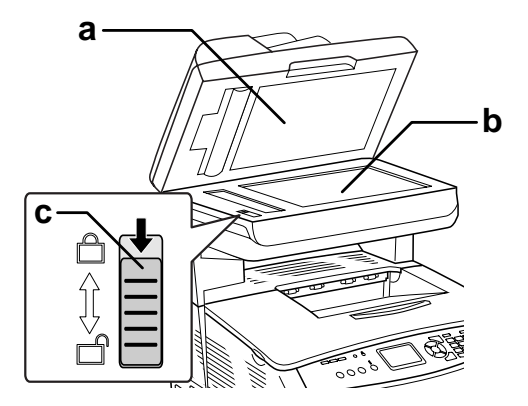

- a. belge kapağı
- b. belge masası
- c. nakliye kilidi

## <span id="page-25-1"></span>*Kumanda paneli*

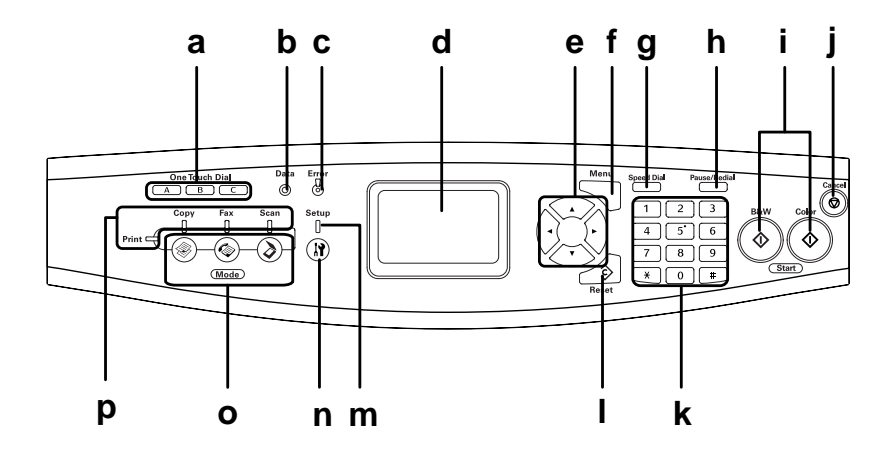

- a. One Touch Dial (Tek tuşla arama) düğmesi A, B, C (sadece faks modeli) İlgili düğmeye atanmış kayıtlı faks numarasına bir faks göndermek için bu düğmeleri kullanın. Herhangi bir modayken kullanlabilir.
- b. Data (Veri) (Sarı) Ürün verileri işlerken yanıp söner.
- c. Error (Hata) (Kırmızı) Bir hata olduğunda yanar veya yanıp söner.
	- Operatörün müdahalesini gerektiren bir hata meydana geldiğinde yanar. Hataya yol açan sorun giderildiğinde ürün otomatik olarak normale dönecektir.

- Yanıp sönme 1 (0,3 saniyelik aralıklarla yanıp söner) x B&W Start (Siyah Beyaz Başlat) veya x Color Start (Renkli Başlat) düğmesine basılarak düzeltilebilen bir hatanın meydana geldiğini gösterir.

- Yanıp sönme 2 (0,6 saniyelik aralıklarla yanıp söner) Operatörün müdahalesini ve sorun giderildikten sonra  $\hat{\varphi}$  B&W Start (Siyah Beyaz Başlat) veya  $\otimes$  Color Start (Renkli Başlat) düğmesine basılmasını gerektiren bir hatanın meydana geldiğini gösterir.

### d. LCD ekran Ürün durum mesajlarını, yönlendirici bilgileri ve çeşitli mod ayarlarını görüntüler.

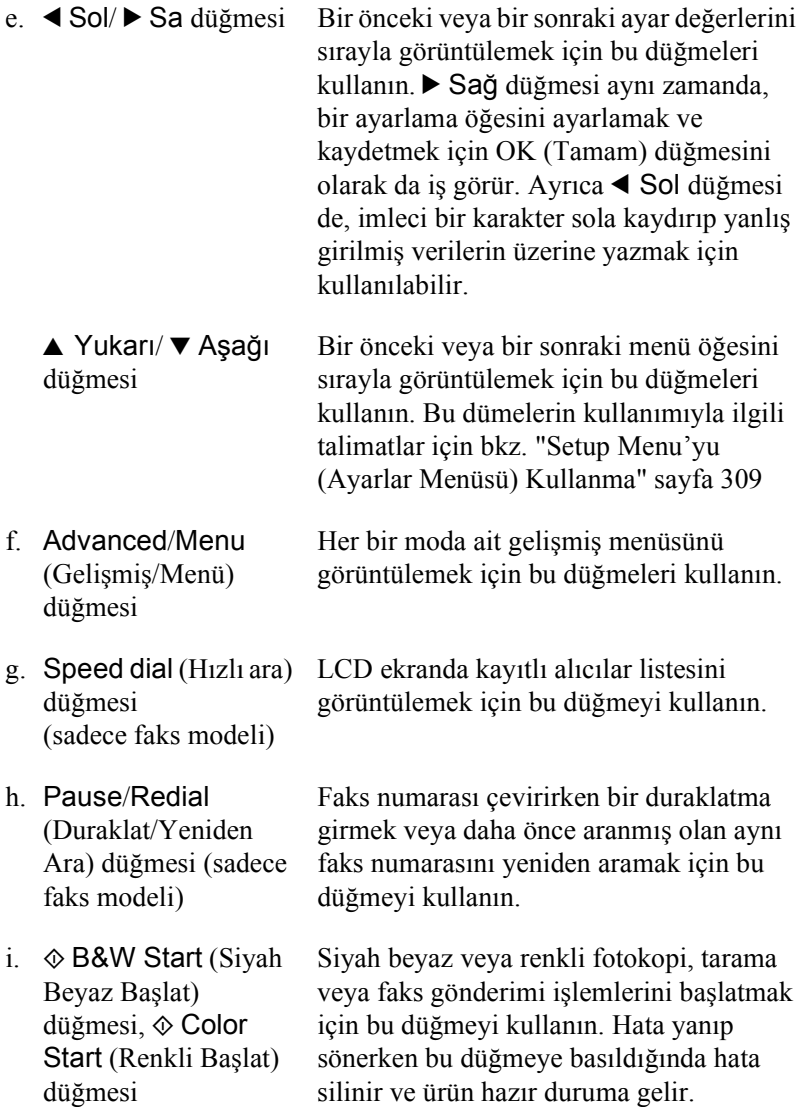

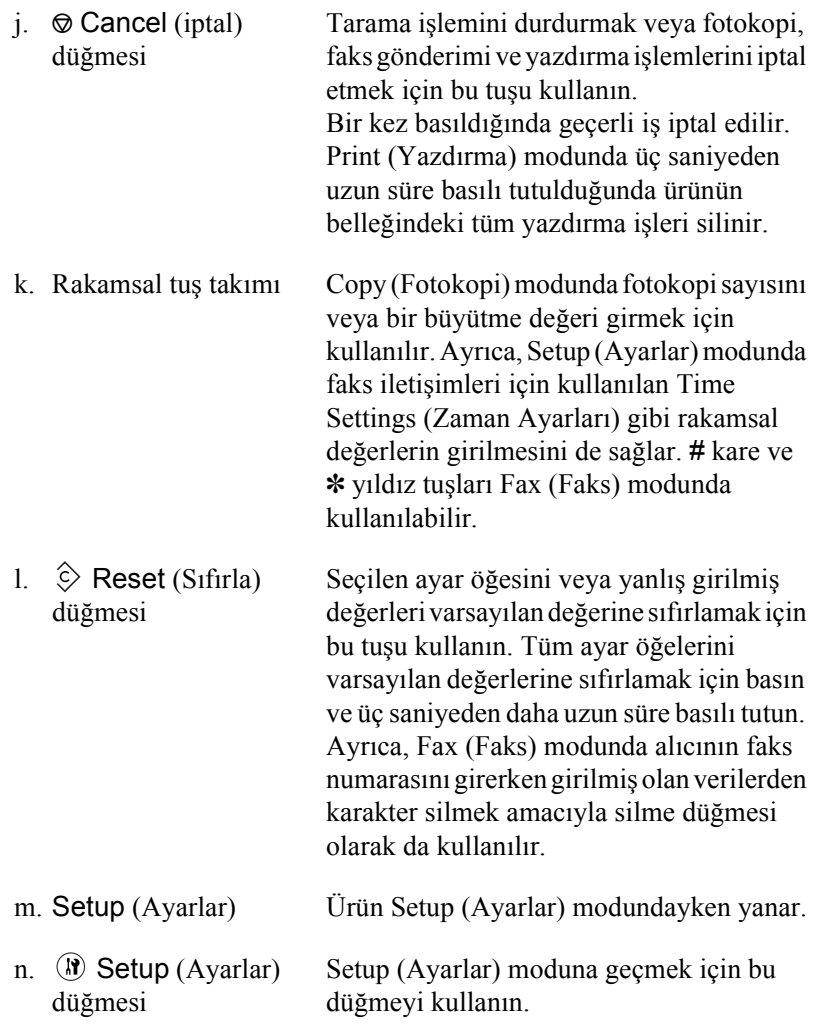

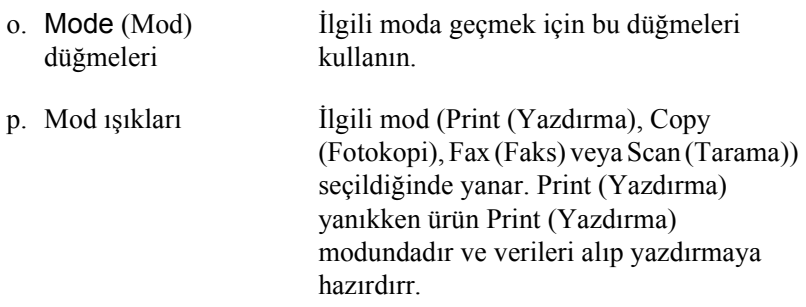

## *İsteğe Bağlı Birimler ve Sarf Mal[zemeleri](#page-347-3)*

## *İsteğe Bağlı Birimler*

Aşağıdaki isteğe bağlı birimi takarak ürününüzün olanaklarını genişletebilirsiniz.

### **500 Yapraklık Kağıt Kaseti Birimi (C12C802181)**

500 Yapraklık Kat Kaseti Birimi tek bir kat kaseti içerir. Kat kullanma kapasitesini 500 yaprak arttırır. Ayrntlar için bkz. "İsteğe Bağlı Kağıt Kaseti Birimi" sayfa 348.

## <span id="page-30-0"></span>*Sarf malzemeleri*

Aşağıdaki sarf malzemelerinin ömrü ürün tarafından izlenir. Ürün, ne zaman değiştirmek gerektiğinii size bildirir.

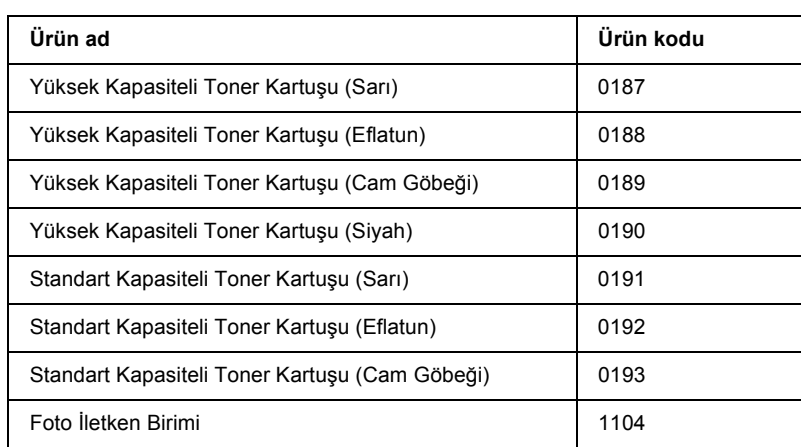

# <span id="page-31-0"></span>*Ürün Özellikleri*

Ürün, kullanım kolaylığı sağlayan ve tutarlı, yüksek kaliteli çıktı elde edilmesine katkıda bulunan eksiksiz bir özellikler grubuyla sunulmaktadır. Balca özellikler aşağıda açıklanmıştır.

## <span id="page-31-1"></span>*EPSON AcuLaser CX11 serisi hakkında*

EPSON AcuLaser CX11 serisi aşağıdaki dört üründen oluşmaktadır.

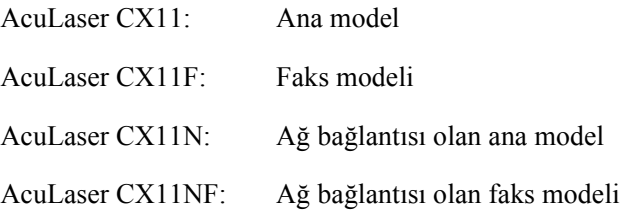

## <span id="page-31-2"></span>*Yüksek kalitede yazdırma*

Verilen sürücü kullanıldığında, ürününüz siyah beyaz modunda A4 kağıda yazdırırken dakikada 25 sayfaya varan bir hızda 600 dpi çözünürlükte yazdırır. Ürününüzde üretilen profesyonel baskı kalitesinden ve işlem hızından memnun kalacaksınız.

## <span id="page-32-0"></span>*[Yazıcı sü](#page-133-2)rücüsünde önceden tanımlı renk ayarları*

<span id="page-32-1"></span>Yazıcı sürücüsü renkli baskı için birçok önceden tanımlı ayar sunarak, çeşitli renkli belge türleri için baskı kalitesini en iyi hale getirmenizi sağlar.

Windows'da, daha fazla bilgi için bkz. "Yazdırma kalitesi ayarları" sayfa 59

<span id="page-32-2"></span>Macintosh'da, daha fazla bilgi için bkz. "Baskı kalitesi ayarlarını yapma" sayfa 134

## *Toner save (Tonerden tasarruf) modu*

Yazdırılan belgelerde kullanılan toner miktarını azaltmak için Toner Save (Tonerden Tasarruf) modunu kullanarak kaba taslaklar yazdırabilirsiniz.

## *Çözünürlük İyileştirme Teknolojisi ve Gelişmiş MicroGray teknolojisi*

Çözünürlük iyileştirme Teknolojisi (RITech), hem metin hem de grafiklerde çapraz ve eğimli çizgilerin bozuk kenarlarını düzelten özgün bir Epson yazıcı teknolojisidir. Gelimi MicroGray grafiklerin ayar tonlama kalitesini arttırır. Sağlanan sürücü sayesinde, RITech ve Gelimi MicroGray teknolojisi ürünün 600 dpi (inç başına nokta sayısı) çözünürlüğünü iyileştirir.

# <span id="page-33-1"></span><span id="page-33-0"></span>*Bölüm 2 Yazıcı Özellikleri ve Çeşitli Yazdırma Seçenekleri*

## <span id="page-33-2"></span>*Çeşitli Seçenekler*

Bu ürün size çeş[itli yazdırma seçenekleri sunar. Çe](#page-74-1)şitli biçimlerde veya birçok farklı kağıt türü kullanarak yazdırabilirsiniz.

Her yazdırma türü ile ilgili işlemler aşağıda açıklanmaktadır. Yazdırma işinize uygun yordamı seçin.

## *Sayfaya sığdırarak yazdırma*

*"Yazılı çıktıları yeniden boyutlandırma" sayfa 75 (Windows)*

*Not:*

*Bu işlev Mac OS X'te kullanılamaz.*

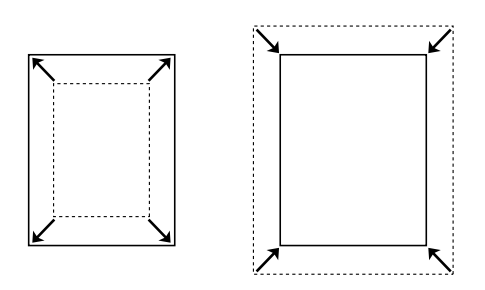

Belgenizin boyutunu seçtiğiniz kağıda sığacak şekilde otomatik olarak büyütür veya küçültür.

## <span id="page-34-0"></span>*Yaprak başına sayfa sayısıyla yazdırma*

*"Baskı yerleşimini değiştirme" sayfa 77 (Windows)*

*"Baskı yerleşimini değiştirme" sayfa 141 (Macintosh)*

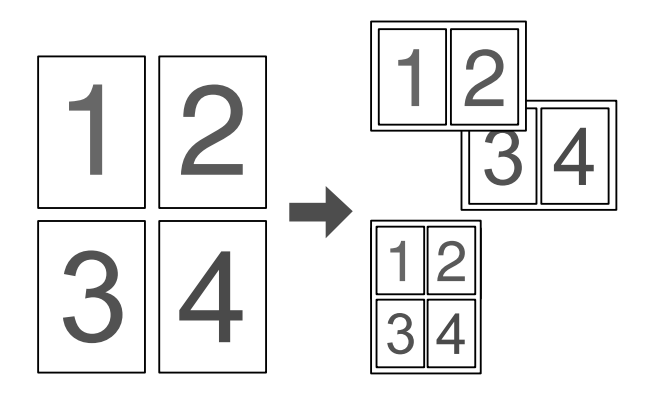

Tek bir yaprağa iki veya dört sayfa yazdırmanızı sağlar.

*Not:*

*Copy (Fotokopi) modunda, tek bir sayfa üzerine iki sayfaya kadar yazdırabilirsiniz.* 

## <span id="page-35-0"></span>*Filigran yazdırma*

*"Filigran kullanma" sayfa 79 (Windows)*

*Not:*

*Bu işlev Mac OS X'te kullanılamaz.*

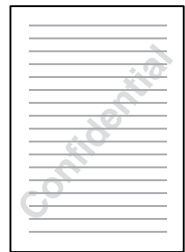

Çıktınıza bir metni veya görüntüyü filigran olarak yazdırmanızı sağlar. Örneğin, önemli bir belgeye filigran olarak "Confidential" (Gizli) sözcüğünü koyabilirsiniz.
# *Bölüm 3 Kağıt İşlemleri*

# *Kağıt Kaynakları*

Bu bölümde kullanabileceğiniz kağıt kaynakları ve kağıt türleri kombinasyonları açıklamaktadır.

# *Çok amaçlı tepsi*

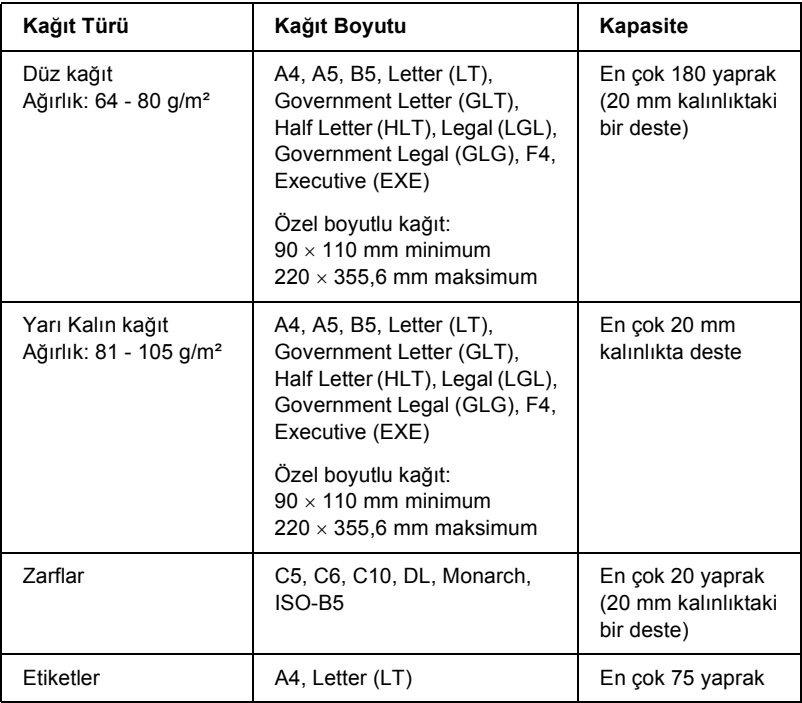

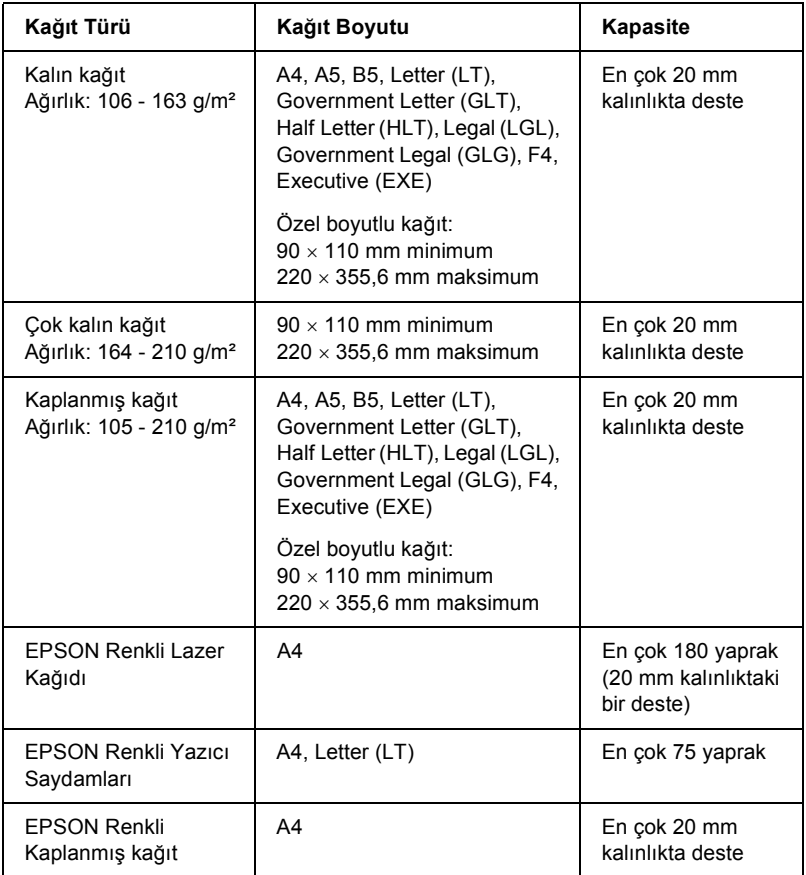

# *İsteğe Bağlı 500 Yapraklık Kağıt Kaseti Birimi*

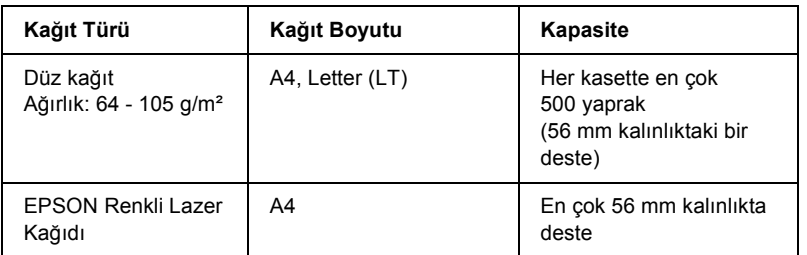

# *Kağ[ıt kay](#page-132-0)[na](#page-57-0)ğı seçme*

Kağıt kaynağını elle belirleyebilir veya ürünü, kağıt kaynağını otomatik olarak seçecek şekilde ayarlayabilirsiniz.

## *Elle seçim*

Kağıt kaynağını el ile seçmek için yazıcı sürücüsünü kullanabilirsiniz. Yazıcı sürücüsüne erişmek için Windows'da, bkz. "Yazıcı sürücüsüne erişim" sayfa 58 veya Macintosh'ta, bkz. "Yazıcı sürücüsüne erişme" sayfa 133.

❏ Windows için

Yazıcı sürücüsüne erişin, Basic Settings (Basit Ayarlar) sekmesini tıklatın ve kullanmak istediğiniz kağıt kaynağını Paper Source (Kağıt Kaynağı) listesinden seçin. Sonra OK (Tamam) düğmesini tıklatın.

❏ Macintosh için

Yazıcı sürücüsüne erişin, açılır listeden Printer Settings'i (Yazc Ayarlar) seçeneğini seçin ve Basic settings (Basit Ayarlar) sekmesini tıklatın. Daha sonra, Paper Source (Kağıt Kaynağı) listesinden kullanmak istediğiniz kağıt kaynağını seçin ve OK (Tamam) düğmesini tıklatın.

#### *Otomatik seçim*

Uygun boyutta kağıdı içeren kağıt kaynağını otomatik olarak seçmek için yazıcı sürücüsünü kullanabilirsiniz.

Yazıcı sürücüsüne erişmek için Windows'da, bkz. "Yazıcı sürücüsüne erişim" sayfa 58 veya Macintosh'ta, bkz. "Yazıcı sürücüsüne erişme" sayfa 133.

❏ Windows için

Yazıcı sürücüsüne erişin, Basic Settings (Basit Ayarlar) sekmesini tıklatın ve kağıt kaynağı olarak Auto Selection (Otomatik Seçim) seçeneğini seçin. Sonra OK (Tamam) düğmesini tıklatın.

#### ❏ Macintosh için

Yazıcı sürücüsüne erişin, açılır listeden Printer Settings'i (Yazc Ayarlar) seçeneğini seçin ve Basic settings (Basit Ayarlar) sekmesini tıklatın. Sonra, kağıt kaynağı olarak Auto Selection (Otomatik Seçim) seçeneğini seçin ve OK (Tamam) düğmesini tıklatın.

Ürün aşağıdaki sıralamayı izleyerek belirtilen kağıt boyutunu içeren bir kağıt kaynağı aramaya başlar.

Standart yapılandırma:

Çok amaçlı tepsi

İsteğe bağlı kağıt kaseti birimi takılı iken:

Çok amaçlı tepsi Alt Kaset

#### *Not:*

- ❏ *A4 veya Letter'dan farklı boyuttaki kağıtlar yalnızca çok amaçlı tepsiden beslenebilir.*
- ❏ *Kağıt boyutu ayarlarını veya kağıt kaynağı ayarlarını uygulamanızda yaparsanız, bu ayarlar yazıcı sürücüsü ayarlarını geçersiz kılabilir.*
- ❏ *Paper Size (Kağıt Boyutu) ayarı olarak bir zarf seçerseniz, Paper Source (Kağıt Kaynağı) ayarı ne olursa olsun, sadece çok amaçlı tepsiden beslenebilir.*
- ❏ *[Çok amaçlı teps](#page-48-0)inin önceliğini, Setup (Kurulum) [menüsündeki](#page-48-0)*  MP Tray *(Çok Amaçlı Tepsi) ayarını kullanarak değiştirebilirsiniz. Ayrıntılar için bkz. "Setup Menu (Ayarlar Menüsü)" sayfa 316.*

# *Kağıt Yükleme*

Bu bölümde kağıdın nasıl yükleneceği anlatılmaktadır. Saydamlar veya zarflar gibi özel ortamlar kullanıyorsanız, ayrıca bkz. "Özel Ortamlara Yazdırma" sayfa 49.

# *Çok amaçlı tepsi*

Kağıt yüklemek için aşağıdaki adımları izleyin.

1. Çok amaçlı tepsinin kapağını açın.

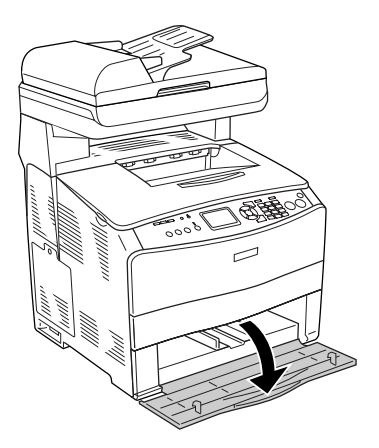

2. Tırnağı ve kağıt kılavuzunu birlikte sıkarken sağ kağıt kılavuzunu dışarı doğru kaydırın.

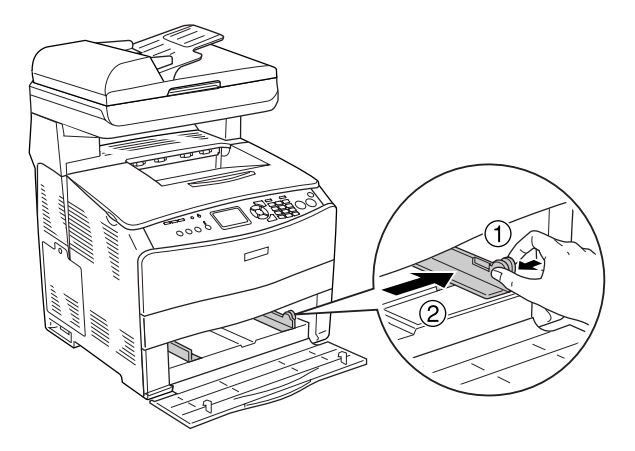

3. İstediğiniz ortam destesini, yazdırılacak yüzeyi yukarı gelecek şekilde tepsinin ortasına yerleştirin. Tırnağı ve kağıt kılavuzunu birlikte sıkarak destenin sağ kenarı tam yerine oturuncaya kadar yan kağıt kılavuzunu kaydırın.

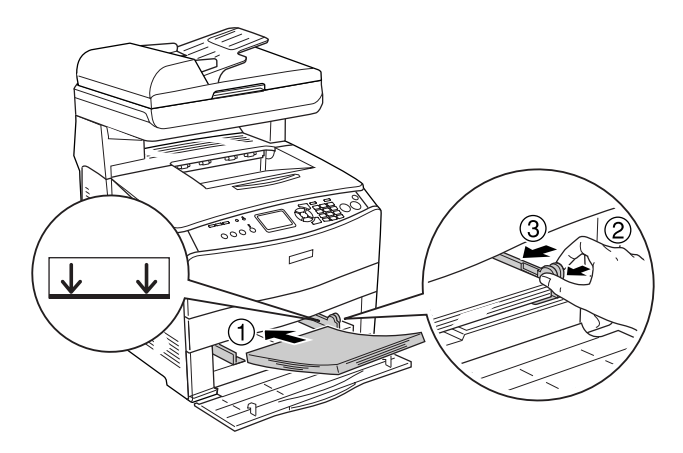

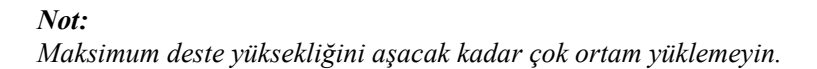

4. Çok amaçlı tepsinin kapağını kapatın.

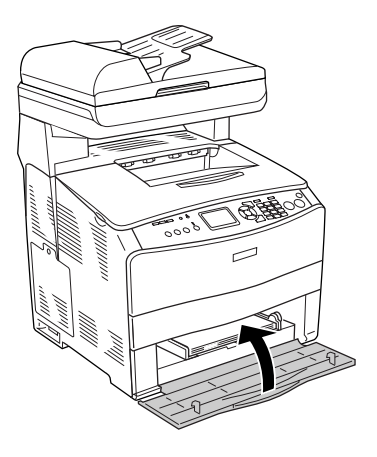

#### *Not:*

*Kağıdı yükledikten sonra, kumanda panelindeki* <sup>( $\bf{R}$ ) Setup</sup> *(Ayarlar) düğmesine basın,* Printer Settings *(Yazıcı Ayarları) öğesini seçin,* Tray Menu *(Tepsi Menüsü) öğesini seçin ve ardından,*  MP Tray Size *(Çok Amaçlı Tepsi Boyutu) ve* MP Type *(Çok Amaçlı Tepsi Türü) ayarlarını yüklenen kağıdın boyutuyla eşleşecek şekilde ayarlayın.*

# *İsteğe Bağlı Kağıt Kaseti*

Kağıt yüklemek için aşağıdaki adımları izleyin.

1. İsteğe bağlı kağıt kasetini dışarı çekin.

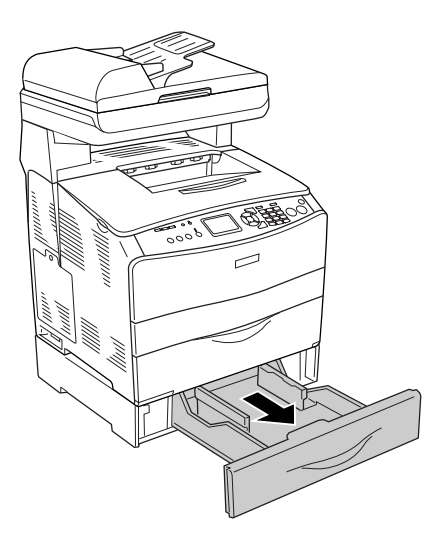

2. Tırnağı sıkarken kağıt kılavuzunu kaydırın.

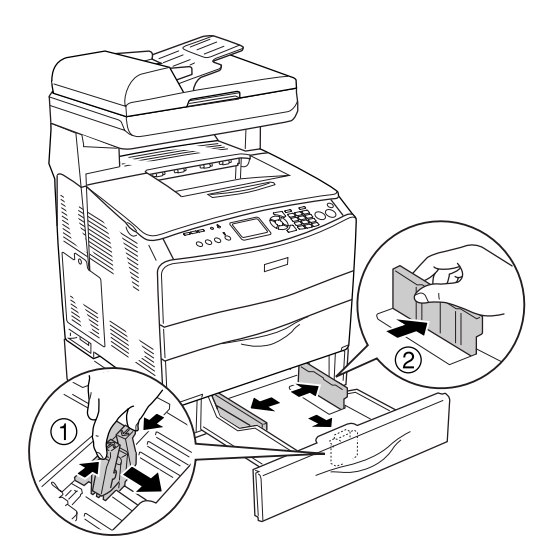

3. Kağıt destesini, yazdırılacak yüzeyi yukarı gelecek şekilde kaset biriminin ortasına yerleştirin.

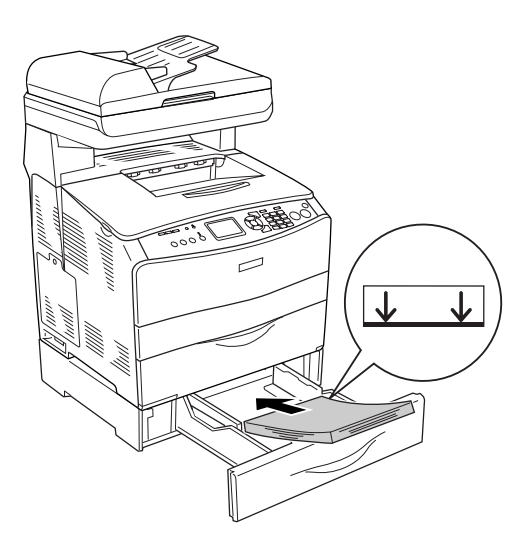

#### *Not:*

- ❏ *Kağıtları, kenarlarını dikkatle hizaladıktan sonra yükleyin.*
- ❏ *Maksimum deste yüksekliğini aşacak kadar çok kağıt yüklemeyin.*
- ❏ *Ortamı yüklerken, kısa kenarı önde olacak şekilde yerleştirin.*
- 4. Sıkıca oturması için tırnakları sıkarken yan kağıt kılavuzunu destenin yanlarına yaslanana kadar kaydırın.

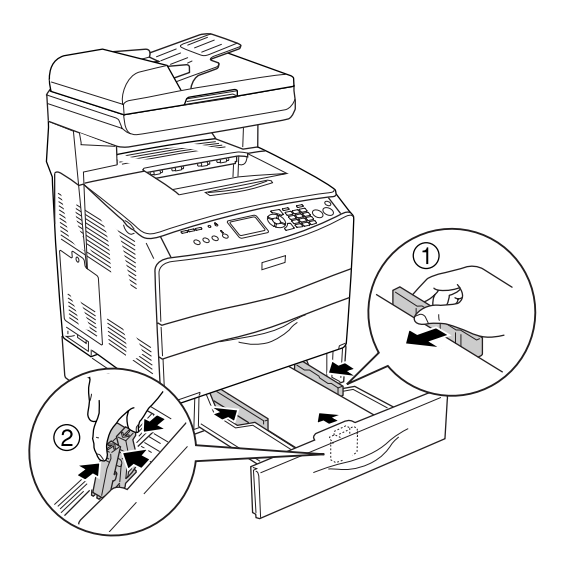

5. Kaseti birime yeniden yerleştirin.

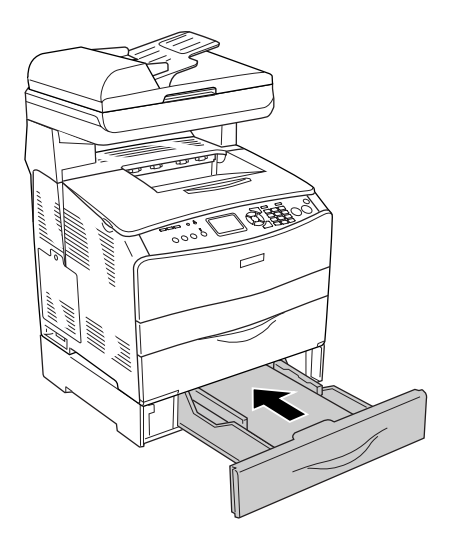

#### *Not:*

*Kağıdı yükledikten sonra, kumanda panelindeki* ( $\bf{R}$ ) **Setup** *(Ayarlar) düğmesine basın,* Printer Settings *(Yazıcı Ayarları) öğesini seçin,*  Tray Menu *(Tepsi Menüsü) öğesini seçin ve ardından,* LC1 Size *(LC1 Boyutu) ve* LC1 Type *(LC1 Türü) ayarlarını yüklenen kağıdın boyutuyla eşleşecek şekilde ayarlayın.*

# *Çıktı tepsisi*

Çıktı tepsisi B kapağının üst tarafındadır. Çıktıların çıkış yüzü aşağı baktığından bu tepsi yüzü aşağı bakan tepsi olarak da bilinir. Bu tepsi en çok 250 yaprak alır.

Çıktı tepsisini kullanmadan önce, belgelerin aşağıda gösterildiği gibi ürün üzerinden kaymasını önlemek için tepsi uzatma parçası üzerindeki ek parçayı kaldırın ve açın.

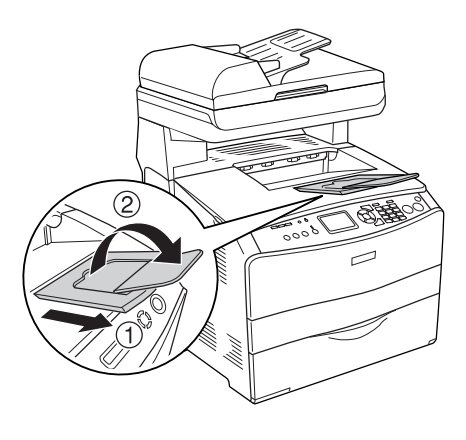

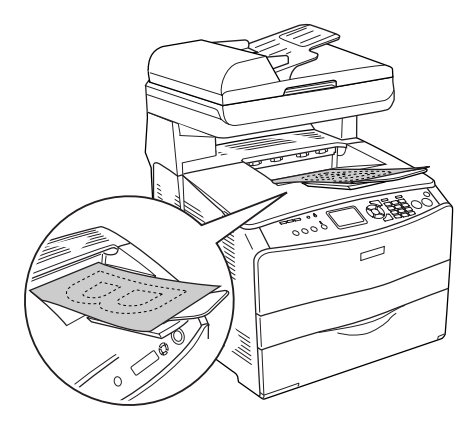

# <span id="page-48-0"></span>*Özel Ortamlara Yazdırma*

Aşağıdakiler gibi Epson kağıt çeşitlerini de içeren özel ortamlara yazdırabilirsiniz.

#### *Not:*

*Herhangi bir marka veya türdeki ortamın kalitesi üretici tarafından her an değiştirilebileceği için Epson, herhangi bir ortamın kalitesine ilişkin garanti veremez. Büyük miktarlarda ortam satın almadan veya büyük yazdırma işlerinden önce, her zaman ortam örnekleriyle deneme yapın.*

# *EPSON Renkli Lazer Kağıdı*

EPSON Renkli Lazer Kağıdı'n yüklerken kat ayarlarını aada gösterildii gibi yapmalsnz:

❏ Ayarları, yazıcı sürücüsündeki Basic Settings (Basit Ayarlar) menüsünde yapın.

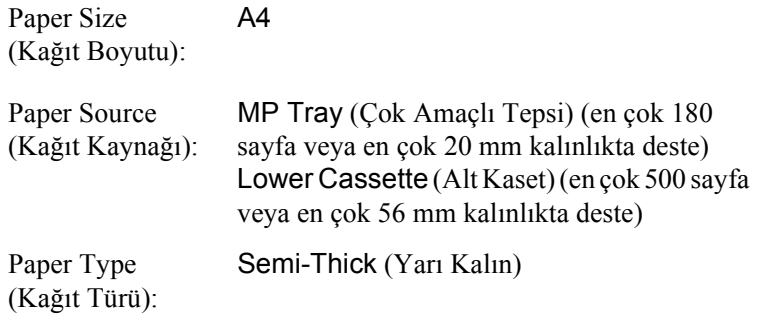

*Not:*

*Önceden üzerine yazılmış kağıdın arka yüzüne yazdırırken*  Semi-Thick (Back) *(Yarı Kalın (Arka)) seçin.*

❏ Bu ayarları, kumanda panelindeki Setup (Ayarla) menüsündeki Tray Menu'de (Tepsi Menüsü) yapabilirsiniz. Bkz. "Tray Menu (Tepsi Menüsü)" sayfa 314.

# *EPSON Renkli Yazıcı Saydamları*

Epson, EPSON Renkli Lazer Saydamları kullanılmasını önerir.

#### *Not:*

*Saydamlar çift taraflı yazdırmada kullanılamaz.*

Saydamlar yalnızca çok amaçlı tepsiye yüklenebilir. Saydamlar kullanılırken, kağıt ayarlarını aşağıda gösterilen biçimde yapmanız gerekir:

❏ Ayarları, yazıcı sürücüsündeki Basic Settings (Basit Ayarlar) menüsünde yapın.

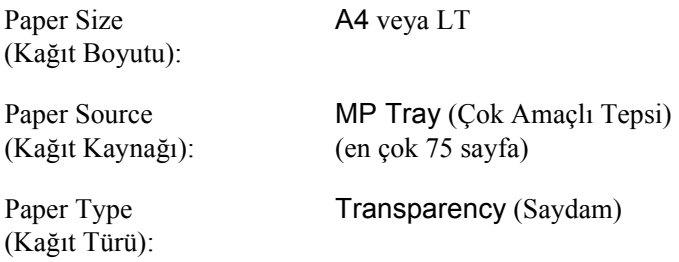

❏ Bu ayarları, kumanda panelindeki Setup (Ayarla) menüsündeki Tray Menu'de (Tepsi Menüsü) yapabilirsiniz. Bkz. "Tray Menu (Tepsi Menüsü)" sayfa 314.

Bu ortamla işlem yaparken lütfen aşağıda belirtilenlere dikkat edin:

❏ Parmaklarınızdaki yağ yüzeye bulaşıp kağıdın yazdırılabilir yüzeyine zarar verebileceği için her kağıdı kenarlarından tutun. Yazdırılan yüzde Epson logosu görünmektedir.

❏ Çok amaçlı tepsiye saydamları yüklerken, aşağıda gösterildiği gibi kısa kenarı önde olacak şekilde yerleştirin.

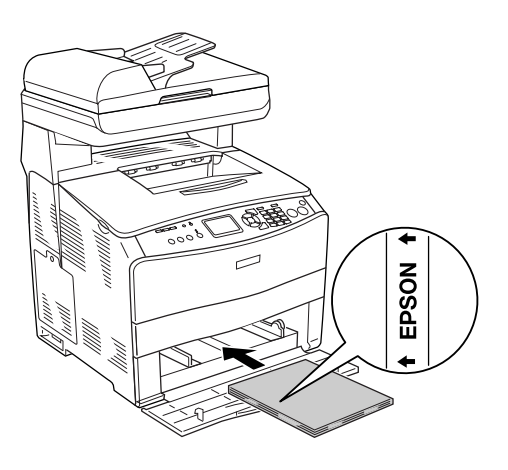

- ❏ Saydamlar yanlış yüklenirse, LCD ekranında Check Transparency (Saydamı Denetle) mesajı görüntülenir. Sıkışan saydamları üründen çıkarın. Sıkışmayı temizlemek için, bkz. "Saydamlar çok amaçlı tepside sıkıştığında" sayfa 402.
- ❏ Saydamları kullanırken, bunları çok amaçlı tepsiye yükleyin ve yazıcı sürücüsünde Paper Type (Kağıt Türü) olarak Transparency (Saydam) öğesini seçin.
- ❏ Yazıcı sürücüsünde Paper Type (Kağıt Türü) olarak Transparency (Saydam) ayarlandığında, saydam dışında bir türde kağıt yüklemeyin.

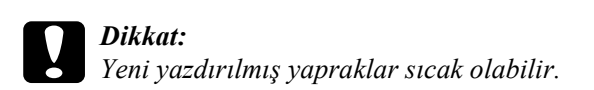

# *EPSON Renkli Lazer Kaplanmış Kağıdı*

EPSON Renkli Lazer Kaplanmış Kağıdı'na yazdırıldığında parlak ve yüksek kaliteli çıktılar elde edilir. EPSON Renkli Lazer Kaplanmış Kağıdı'nı yüklerken kağıt ayarlarını aşağıda gösterildiği gibi yapmalısınız:

❏ Ayarları, yazıcı sürücüsündeki Basic Settings (Basit Ayarlar) menüsünde yapın.

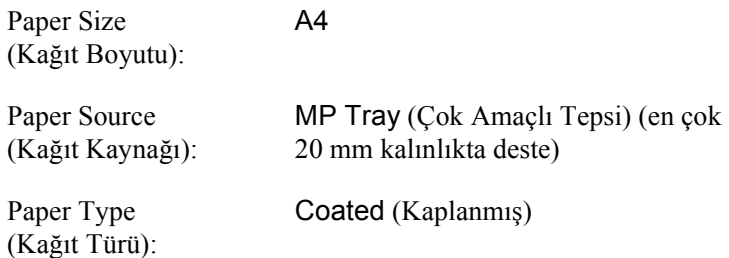

#### *Not:*

*Önceden üzerine yazılmış kağıdın arka yüzüne yazdırırken* Coated (Back) *(Kaplanmış (Arka)) seçin.*

- ❏ Bu ayarları, kumanda panelindeki Setup (Ayarla) menüsündeki Tray Menu'de (Tepsi Menüsü) yapabilirsiniz. Bkz. "Tray Menu (Tepsi Menüsü)" sayfa 314.
- ❏ EPSON Renkli Lazer Kaplanmış Kağıdı, çift taraflı yazdırmada kullanılamaz.

# *Zarflar*

Zarfların farklı bölümlerinin kalınlığı farklı olduğundan zarfların baskı kalitesi düzensiz olabilir. Baskı kalitesini kontrol etmek için bir veya iki zarf yazdırın.

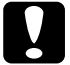

c*Dikkat: Özel olarak lazer yazıcı için tasarlanmamış pencereli zarfları kullanmayın. Çoğu zarf penceresindeki plastik füzerle temas ettiğinde erir.*

*Not:*

- ❏ *Zarfların kalitesine, yazdırma koşullarına veya yazdırma işlemine bağlı olarak, zarflar buruşabilir. Çok sayıda zarfa yazdırmadan önce, bir deneme baskısı yapın.*
- ❏ *Zarflar çift taraflı yazdırmada kullanılamaz.*

Zarf yüklendiğinde, kağıt ayarlarını aşağıda gösterilen biçimde yapmanız gerekir:

❏ Ayarları, yazıcı sürücüsündeki Basic Settings (Basi[t Ayarlar\)](#page-313-0)  [menüsünde yapın.](#page-313-0)

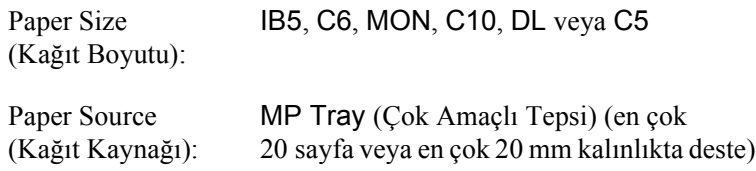

❏ Bu ayarları, kumanda panelindeki Setup (Ayarla) menüsündeki Tray Menu'de (Tepsi Menüsü) yapabilirsiniz. Bkz. "Tray Menu (Tepsi Menüsü)" sayfa 314.

Bu ortamla işlem yaparken lütfen aşağıda belirtilenlere dikkat edin.

❏ Zarfları aşağıda gösterildiği gibi yazdırılacak olan kısmı yukarıya doğru bakacak şekilde yerleştirin.

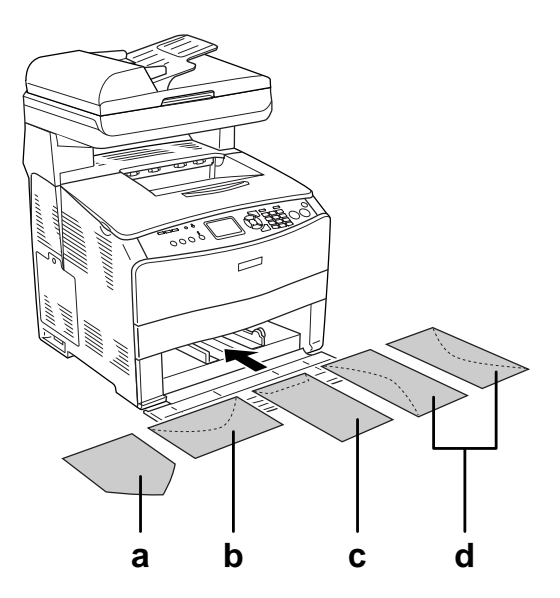

- a. MON
- b. C6, DL
- c. C5, IB5
- d. C10
- ❏ Bu ürün üzerinde sadece yukarıda gösterilen standart zarflar yazdırılabilir. Bununla birlikte, Mon (Monarch) gibi, kapakları açık olduğunda 110 mm'den daha az genişliğe sahip olan bazı standart zarflar üzerine yazdırılamaz.
- ❏ Üzerinde yapışkan veya bant olan zarf yüklemeyin.

# *Etiketler*

Çok amaçlı tepsiye bir seferde en fazla 75 sayfa etiket yükleyebilirsiniz. Ancak, bazı etiketleri bir seferde tek yaprak olarak veya el ile yüklemeniz gerekebilir.

#### *Not:*

- ❏ *Etiketler çift taraflı yazdırmada kullanılamaz.*
- ❏ *Etiketlerin kalitesine, yazdırma koşullarına veya yazdırma işlemine bağlı olarak, etiketler buruşabilir. Çok sayıda etiket yazdırmadan önce deneme baskısı yapın.*

Etiket yüklendiğinde, kağıt ayarlarını aşağıda gösterilen biçimde yapmanız gerekir:

❏ Ayarları, yazıcı sürücüsündeki Basic Settings (Basi[t Ayarlar\)](#page-313-0)  [menüsünde yapın.](#page-313-0)

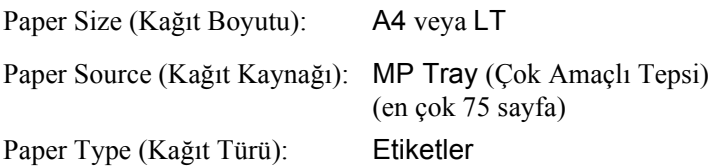

❏ Bu ayarları, kumanda panelindeki Setup (Ayarla) menüsündeki Tray Menu'de (Tepsi Menüsü) yapabilirsiniz. Bkz. "Tray Menu (Tepsi Menüsü)" sayfa 314.

#### *Not:*

- ❏ *Sadece lazer yazıcılar veya düz kağıt kullanan fotokopi makineleri için tasarlanmış etiketleri kullanmalısınız.*
- ❏ *Etiketteki yapıştırıcının ürünün parçalarıyla temas etmemesi için, her zaman arka yaprağı tümüyle kaplayan etiketler kullanın ve etiketlerin arasında boşluk olmamasına dikkat edin.*
- ❏ *Deneme amacıyla her etiket yaprağının üstüne bir yaprak kağıt bastırın. Kağıt yapışıyorsa, bu etiketleri ürününüzde kullanmayın.*

# *Kalın kağıt ve çok kalın kağıt*

Çok amaçlı tepsiye kalın kağıt (106 - 163 g/m²) veya çok kalın kağıt (164 - 210 g/m²) yükleyebilirsiniz.

Kalın veya çok kalın kağıt yüklerken, kağıt ayarlarını aşağıda gösterildiği gibi yapmalısınız:

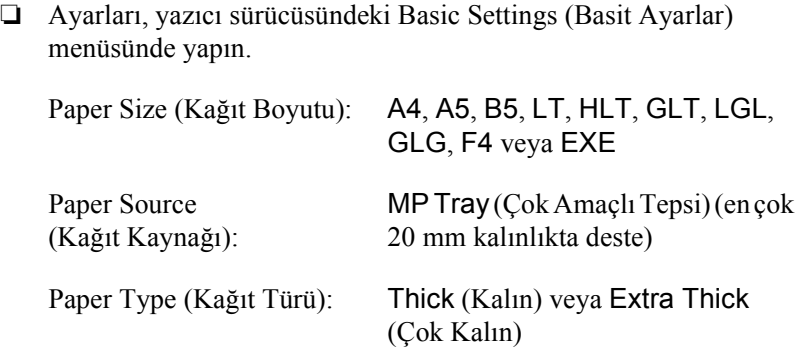

❏ Bu ayarları, kumanda panelindeki Setup (Ayarla) menüsündeki Tray Menu'de (Tepsi Menüsü) yapabilirsiniz. Bkz. "Tray Menu (Tepsi Menüsü)" sayfa 314.

#### *Not:*

*Bir yüzü daha önce yazdırılmış olan bir kağıdın arka yüzüne elle yazdırmak istiyorsanız, yazıcı sürücüsünde Paper Type (Kağıt Türü) ayarını* Thick (Back) *(Kalın (Arka)),* Extra Thick (Back) *(Çok Kalın (Arka)) veya* Thick *(Kalın),* Extra Thick *(Çok Kalın) olarak ayarlayın.*

# *Özel boyutlu kağıt yükleme*

Çok Amaçlı tepsiye, aşağıdaki boyutlara uygun olduğu sürece, standart olmayan boyutta kağıt (90 × 110 mm ila 220 × 355,6 mm) yükleyebilirsiniz:

Özel boyutlu kağıt yüklerken, kağıt ayarlarını aşağıda gösterildiği gibi yapmalısınız:

❏ Ayarları, yazıcı sürücüsündeki Basic Settings (Basit Ayarlar) menüsünde yapın.

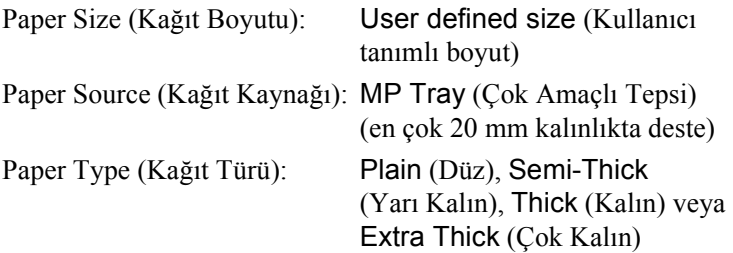

❏ Bu ayarları, kumanda panelindeki Setup (Ayarla) menüsündeki Tray Menu'de (Tepsi Menüsü) yapabilirsiniz. Bkz. "Tray Menu (Tepsi Menüsü)" sayfa 314.

#### *Not:*

- ❏ *Windows'da, yazıcı sürücüsüne erişin, sonra Basic Settings (Basit Ayarlar) menüsünden Paper Size (Kağıt Boyutu) listesinde*  User-Defined Size *(Kullanıcı Tanımlı Boyut) öğesini seçin. User-Defined Size (Kullanıcı Tanımlı Boyut) iletişim kutusunda, Paper Width (Kağıt Genişliği), Paper Length (Kağıt Uzunluğu) ve Unit (Birim) ayarlarını özel kağıdınıza göre ayarlayın. Sonra* OK *(Tamam)'ı tıklatın; özel kağıdınız kaydedilir.*
- ❏ *Macintosh için, Paper Setting (Kağıt Ayarı) iletişim kutusunda*  Custom Size *(Özel Boyut) seçeneğini tıklatın. Sonra* New *(Yeni) seçeneğini tıklatıp Paper Width (Kağıt Genişliği), Paper Length (Kağıt Uzunluğu) ve Unit (Birim) ayarlarını özel kağıdınıza göre ayarlayın. Sonra, özel kağıt boyutunuzu kaydetmek için ayarın adını girip* OK *(Tamam) düğmesini tıklatın.*

## *Bölüm 4*

# *Yazıcı Yazılımını Windows İle Kullanma*

# <span id="page-57-0"></span>*Yazıcı Yazılımı Hakkında*

Yazıcı sürücüsü, ürününüzden en iyi sonuçları almak için çok sayıda ayar arasından seçim yapmanızı sağlar. EPSON Status Monitor uygulamasına yazıcı sürücüsünde bulunan Optional Settings (İsteğe Bağlı Ayarlar) sekmesinden erişebilirsiniz. EPSON Status Monitor 3 ürününüzün durumunu kontrol etmenizi sağlar. Daha fazla bilgi için bkz. "EPSON Status Monitor 3'ü kullanarak Yazıcınızı İzleme" sayfa 87.

# *Yazıcı sürücüsüne erişim*

Yazıcı sürücüsüne Windows işletim sisteminizden, doğrudan herhangi bir uygulama programından erişebilirsiniz.

Birçok Windows uygulamasından yapılan yazıcı ayarları, yazıcı sürücüsüne işletim sisteminden erişildiğinde yapılan ayarları geçersiz kılar, dolayısıyla istediğiniz sonucu aldığınızdan emin olmak için yazıcı sürücüsüne uygulamanızdan erişmelisiniz.

## *Uygulamadan*

Yazıcı sürücüsüne erişmek için File (Dosya) menüsünden Print (Yazdır) veya Page Setup (Sayfa Yapısı) öğesini tıklatın. Setup (Kurulum), Options (Seçenekler), Properties (Özellikler) veya bu düğmelerin bir birleşimini tıklatmanız da gereklidir.

## *Windows XP veya Server 2003 kullanıcıları*

Yazıcı sürücüsüne erişmek için Start (Başlat) düğmesini, Printers and Faxes (Yazıcılar ve Fakslar) düğmesini ve sonra Printers (Yazıcılar) düğmesini tıklatın. Ürününüzün simgesini sağ tıklatın ve sonra Printing Preferences (Yazdırma Tercihleri) öğesini tıklatın.

## *Windows ME veya 98 kullanıcıları*

Yazıcı sürücüsüne erişmek için Start (Başlat) düğmesini tıklatın, Settings (Ayarlar) üzerine gelin ve sonra Printers (Yazıcılar) öğesini tıklatın. Ürününüzün simgesini sağ tıklatın ve Properties (Özellikler) öğesini tıklatın.

## *Windows 2000 kullanıcıları*

Yazıcı sürücüsüne erişmek için Start (Başlat) düğmesini tıklatın, Settings (Ayarlar) üzerine gelin ve sonra Printers (Yazıcılar) öğesini tıklatın. Ürününüzün simgesini sağ tıklatın ve sonra Printing Preferences (Yazdırma Tercihleri) öğesini tıklatın.

#### *Not:*

*Yazıcı sürücüsünün çevrimiçi yardımı yazıcı sürücüsü ayarları hakkında ayrıntılar sunmaktadır.*

# *Yazıcı Ayarlarını Değiştirme*

# *Yazdırma kalitesi ayarları*

Çıktıların baskı kalitesini yazıcı sürücüsündeki ayarlardan değiştirebilirsiniz. Yazıcı sürücüsüyle, önceden tanımlanmış ayarlar listesinden seçim yaparak veya ayarları özelleştirerek yazıcı ayarlarını yapabilirsiniz.

## *Otomatik ayarı kullanarak yazdırma kalitesini seçme*

Çıktıların yazdırma kalitesini, hız veya ayrıntıya önem verecek biçimde değiştirebilirsiniz. Renkli yazdırma modu için beş kalite modu, tek renkli yazdırma modu için ise üç kalite modu bulunmaktadır.

Basic Settings (Basit Ayarlar) menüsünde Automatic (Otomatik) seçili iken, yazıcı sürücüsü, seçtiğiniz renk ayarına uygun olarak tüm ayrıntılı ayarları halleder. Yapmanız gereken ayarlar yalnızca baskı kalitesi ve renktir. Çoğu uygulamada kağıt boyutu veya yönü gibi diğer ayarları değiştirebilirsiniz.

#### *Not:*

*Yazıcı sürücüsünün çevrimiçi yardımı yazıcı sürücüsü ayarları hakkında ayrıntılar sunmaktadır.*

1. Basic Settings (Basit Ayarlar) sekmesini tıklatın.

2. Automatic (Otomatik)'i tıklatın. Ardından, istediğiniz baskı kalitesini seçin.

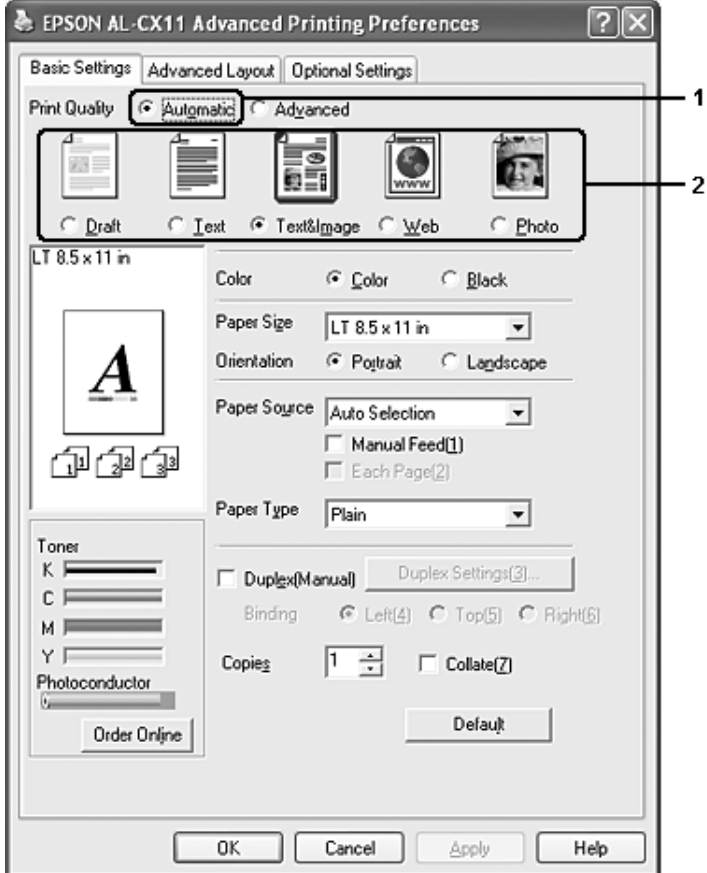

3. Ayarları uygulamak için OK (Tamam) düğmesini tıklatın.

Yazı sürücüsü aşağıdaki kalite modlarını sunar.

#### **Color (Renkli)**

Draft, Text, Text&Image, Web, Photo (Taslak, Metin, Metin ve Resim, Web, Foto)

#### **Siyah beyaz**

Draft, Text&Image, Photo (Taslak, Metin ve Resim, Foto)

#### *Not:*

*Yazdırma başarısız olursa veya bellekle ilgili bir hata mesajı görünürse, farklı bir baskı kalitesinin seçilmesi yazdırma işleminin sürmesini sağlayabilir.*

## *Önceden tanımlı ayarları kullanma.*

Önceden tanımlı ayarlar, örneğin sunuş belgeleri veya bir video ya da dijital kamerayla çekilmiş görüntüler gibi belirli türden çıktı için yazıcı ayarlarını en iyi hale getirmenize yardım etmeyi amaçlamaktadır.

Önceden tanımlı ayarları kullanmak için aşağıdaki adımları izleyin.

1. Basic Settings (Basit Ayarlar) sekmesini tıklatın.

2. Advanced (Gelişmiş) seçeneğini seçin. Automatic 'in (Otomatik) altındaki listede önceden tanımlı ayarlar göreceksiniz.

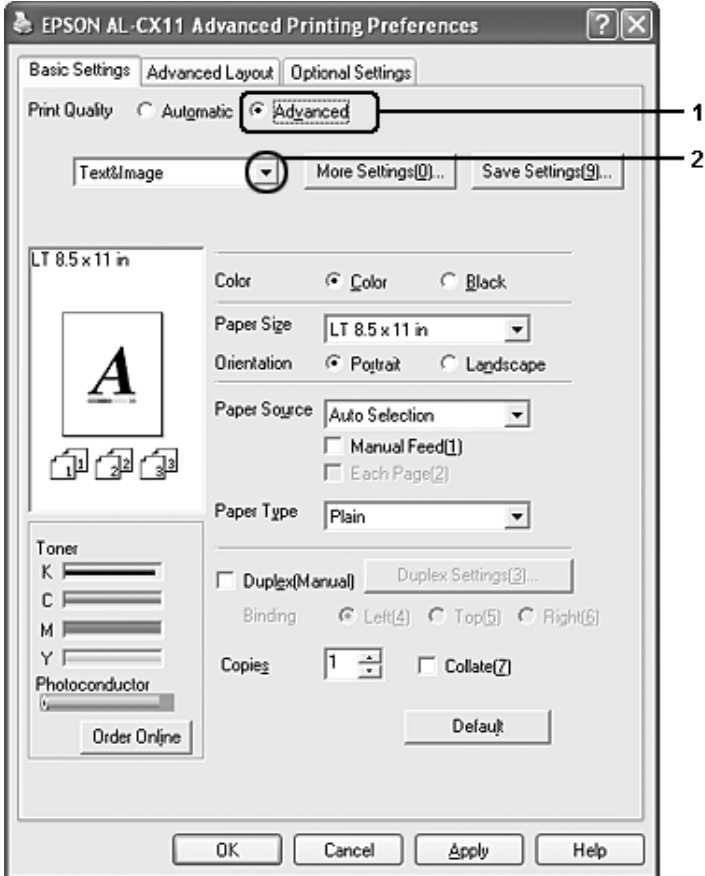

#### *Not:*

*Bu ekran, işletim sisteminizin sürümüne bağlı olarak değişebilir.*

3. Yazdırmak istediğiniz belge veya resim türüne göre, listeden en uygun ayarları seçin.

Önceden tanımlanmış bir ayar seçtiğinizde, Printing Mode (Yazdırma Modu), Resolution (Çözünürlük), Screen (Ekran) ve Color Management (Renk Yönetimi) gibi diğer ayarlar otomatik olarak yapılır. Değişiklikler, Optional Settings (İsteğe Bağlı Ayarlar) menüsündeki Setting Info (Ayar Bilgileri) düğmesini tıklatarak açılan Setting Information (Ayar Bilgileri) iletişim kutusundaki geçerli ayarlar listesinde gösterilir.

Bu yazıcı sürücüsü şu önceden tanımlanmış ayarları sunar:

## *Draft (Taslak)*

Düşük maliyetli taslaklar yazdırmak için uygundur.

## *Text (Metin)*

Esasen metinden oluşan belgeleri yazdırmak için uygundur.

## *Text&Image (Metin ve Görüntü)*

Metin ve resim içeren belgeleri yazdırmak için uygundur.

## *Web*

Birçok simge, sembol ve renkli metin içeren web ekranlarını yazdırmak için uygundur.

## *Not:*

*Baskı kalitesi modu için* Web *seçeneğini belirlediğinizde, bu seçenek aşağıdaki veriler için hiç etkin olmayabilir veya yeterince etkin olmayabilir.*

- ❏ *256 renkten daha az renge sahip Images (Görüntüler)*
- ❏ *Çizimler veya grafikler gibi fotoğraf biçiminde olmayan görüntü verileri.*
- ❏ *Text (Metin) verileri*

## *Photo (Fotoğraf)*

Fotoğrafları bastırmak için uygundur.

## *Text/Graph (Metin/Grafik)*

Sunuş belgeleri gibi metin ve çizim içeren belgeleri bastırmak için uygundur.

## *Graphic/CAD (Grafik/CAD)*

Resim ve grafik bastırmak için uygundur.

#### *PhotoEnhance*

Video ile yakalanmış görüntüler, dijital fotoğraf makinesiyle çekilmiş resimler veya taranmış görüntülerin basılması için uygundur. EPSON PhotoEnhance daha keskin ve daha canlı renkli çıktılar üretmek için, orijinal görüntü verilerinin kontrastını, doygunluğunu ve parlaklığını otomatik olarak ayarlar. Bu ayar orijinal görüntü verilerinizi etkilemez.

#### *ICM*

ICM, Image Color Matching (Görüntü Renk Eşleştirmesi) anlamına gelmektedir. Bu özellik, basılı çıktı renklerini ekranınızdaki renklerle eşleşecek şekilde otomatik olarak ayarlar.

## *sRGB*

Ürün, sRGB'yi destekleyen donanımlar kullanılırken baskıdan önce bu donanımlarla Görüntü Renk Eşleştirmesi gerçekleştirir. Donanımlarınızın sRGB'yi desteklediğini doğrulamak için donanım satıcınıza başvurun.

## *Advanced Text/Graph (Gelişmiş Metin/Grafik)*

Metin ve grafik içeren, yüksek kaliteli sunum belgelerini yazdırmak için uygundur.

## *Advanced Graphic/CAD (Gelişmiş Grafik/CAD)*

Yüksek kaliteli grafikler, çizelgeler ve fotoğrafları bastırmak için uygundur.

## *Advanced Photo (Gelişmiş Fotoğraf)*

Yüksek kaliteli taranmış fotoğraflar ve dijital olarak yakalanmış görüntüleri bastırmak için uygundur.

## *Yazıcı ayarlarını özelleştirme*

Ayarları ayrıntılı olarak değiştirmeniz gerekirse, bunu elle yapın.

Yazıcı ayarlarını özelleştirmek için aşağıdaki adımları izleyin.

- 1. Basic Settings (Basit Ayarlar) sekmesini tıklatın.
- 2. Advanced (Gelişmiş) düğmesini ve ardından More Settings (Diğer Ayarlar) düğmesini tıklatın.

3. Color (Renkli) ayarı olarak Color (Renkli) veya Black'ı (Siyah) seçin, sonra Resolution (Çözünürlük) kaydırma çubuğu ile 300 dpi ile 600 dpi arasında istediğiniz yazdırma çözünürlüğünü seçin.

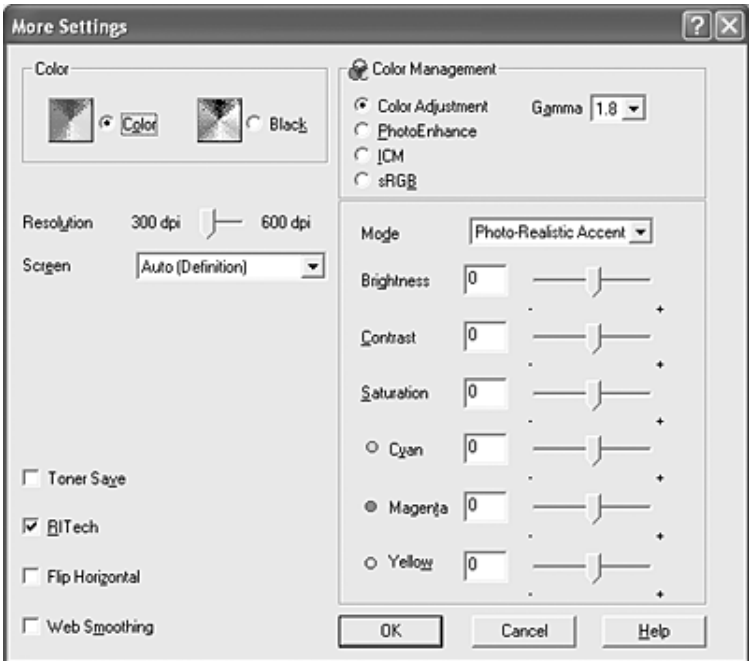

#### *Not:*

- ❏ *Bu ekran, işletim sisteminizin sürümüne bağlı olarak değişebilir.*
- ❏ *Diğer ayarları yaparken, her ayarla ilgili ayrıntılar için çevrimiçi yardıma bakın.*
- ❏ Web Smoothing *onay kutusunu seçtiğinizde, bu seçenek aşağıdaki veriler için hiç etkin olmayabilir veya yeterince etkin olmayabilir.*
	- *256 renkten daha az renge sahip Images (Görüntüler)*
	- *Çizimler veya grafikler gibi fotoğraf biçiminde olmayan görüntü verileri.*
	- *Text (Metin) verileri*
- ❏ Web Smoothing *onay kutusu, siyah beyaz yazdırma işlemleri için veya Color Management (Renk Yönetimi) ayarı olarak*  PhotoEnhance *seçili olduğunda etkin değildir.*
- 4. Ayarlarınızı uygulamak ve Basic Settings (Basit Ayarlar) menüsüne dönmek için OK (Tamam) düğmesini tıklatın.

#### *Ayarlarınızı kaydetme*

Özel ayarlarınızı kaydetmek için Advanced (Gelişmiş)'i tıklatın ve Basic Settings (Basit Ayarlar) menüsünden Save Settings (Ayarları Kaydet)'i tıklatın. Custom Settings (Özel Ayarlar) iletişim kutusu görüntülenir.

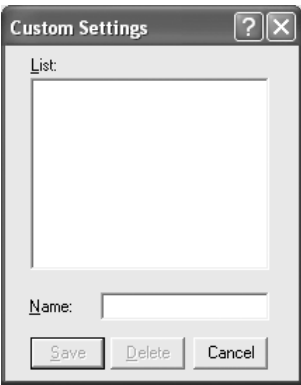

Özel ayarınız için Name (Ad) kutusuna bir ad yazın ve sonra Save (Kaydet) düğmesini tıklatın. Ayarlarınız, Basic Settings (Basit Ayarlar) menüsünde Auto (Otomatik) düğmesinin altında yerleştirilmiş olan listede görünür.

#### *Not:*

- ❏ *Özel ayarınız için önceden tanımlanmış bir ayar adı kullanamazsınız.*
- ❏ *Özel bir ayarı silmek için* Advanced *(Gelişmiş) düğmesini ve Basic Settings (Basit Ayarlar) menüsünden* Save Settings *(Ayarları Kaydet) düğmesini tıklatın, Custom Settings (Özel Ayarlar) iletişim kutusunda ayarı seçin ve sonra* Delete *(Sil) düğmesini tıklatın.*
- ❏ *Önceden tanımlı ayarları silemezsiniz.*

Basic Settings (Basit Ayarlar) menüsündeki Advanced Settings (Gelişmiş Ayarlar) listesinden özel ayarlarınızdan biri seçildiğinde More Settings (Diğer Ayarlar) iletişim kutusundaki bir ayarı değiştirirseniz, listede seçilen ayar, Custom Settings (Özel Ayarlar) olarak değişir. Daha önce seçilen özel ayar bu değişiklikten etkilenmez. Özel ayarınıza dönmek için, onu geçerli ayarlar listesinden seçmeniz yeterlidir.

## *Sarf malzemeleri hakkındaki bilgilerin kontrol edilmesi*

EPSON Status Monitor 3 yüklendiğinde, kalan toner miktarı ve tahmini foto iletken hizmet ömrü gibi sarf malzemeleri hakkındaki bilgiler Basic Settings (Basit Ayarlar) sekmesinde görüntülenir. Ayrıca, Order Online (Çevrimiçi Sipariş) düğmesini tıklatarak sarf malzemelerini çevrimiçi olarak sipariş edebilirsiniz. Ayrıntılar için bkz. "Order Online (Çevrimiçi Sipariş)" sayfa 94.

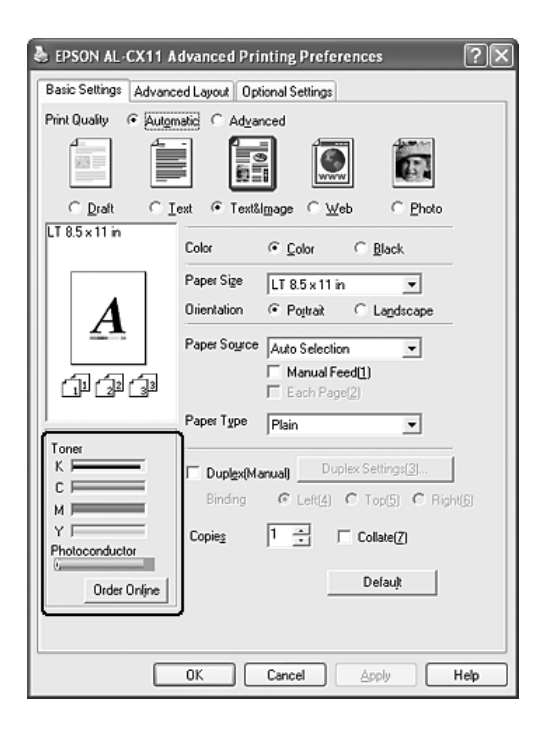

*Not:*

❏ *Basic Settings (Basit Ayarlar) menüsünde gösterilen sarf malzemeleri bilgileri bilgilerin güncellediği belirli bir zaman aralığına dayanır. Zaman aralığının değiştirilmesi veya mevcut sarf malzemeleri bilgilerinin alınması için, bkz. "Sarf malzemeleri hakkındaki bilgileri ayarlama" sayfa 86.*

- ❏ *Ekranda gösterilen sarf malzemeleri bilgileri gerçek öğeye göre farklılık gösterirse, Consumables Info Settings (Sarf Malzemesi Bilgilendirme Ayarları) iletişim kutusundaki* Get Informati[on New](#page-408-0) *(Yeni Bilgileri Al) düğ[mesine basın. Ayrıntılar için bkz.](#page-408-0) "Sarf malzemeleri hakkındaki bilgileri ayarlama" sayfa 86.*
- ❏ *Sarf malzemeleri bilgilerini görüntüleyemiyorsanız, Consumables Info Settings (Sarf Malzemesi Bilgilendirme Ayarları) iletişim kutusundan* Display Consumables information *(Sarf malzemesi bilgilerini göster) onay kutusunun seçili olup olmadığını kontrol edin.*
- ❏ *Order Online (Çevrimiçi Sipariş) işlevi mevcut değilse, bkz. "Takılı isteğe bağlı birimlerden biri kullanılamıyor" sayfa 409.*

# *Çift yönlü yazdırma*

[Çift taraflı yazdırma i](#page-81-0)şlevinde kağıdın her iki tarafına da yazdırılır. Çift yönlü yazdırmayı elle de yapabilirsiniz. Ciltleme için yazdırırken, ciltleme kenarı istenen sayfa düzenini sağlayacak biçimde belirlenebilir.

#### *Not:*

*Kağıdın her iki tarafına da yazdırırken, Extended Settings (Genişletilmiş Ayarlar) iletişim kutusunda* Skip Blank Page *(Boş Sayfayı Atla) onay kutusunun seçimini kaldırmanız ve* Avoid Page Error *(Sayfa Hatasından Kaçın) onay kutusunu seçmeniz gerekir. Ayrıntılar için bkz. "Genişletilmiş Ayarları Yapma" sayfa 82.*

## *Çift taraflı yazdırmayı elle gerçekleştirme*

- 1. Basic Settings (Basit Ayarlar) sekmesini tıklatın.
- 2. Duplex (Manual) (Çift Taraflı (Elle)) onay kutusunun kapalı olduğundan emin olun.

*Not:*

*Elle çift taraflı yazdırma işlevi kullanıldığında elle besleme işlevi kullanılamaz.*

3. Duplex (manual) (Çift taraflı (elle)) onay kutusunu seçin ve sonra Left (Sol), Top (Üst) veya Right (Sağ) ciltleme konumlarından birini seçin.

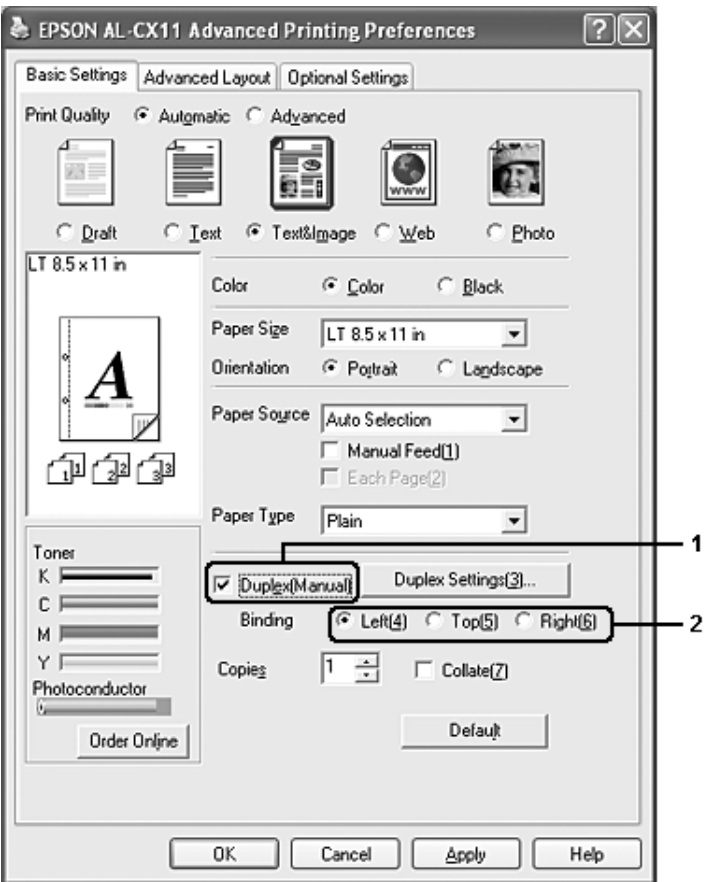

4. Duplex Settings (Çift Taraflı Yazdırma Ayarları) iletişim kutusunu açmak için Duplex Settings (Çift Taraflı Yazdırma Ayarları) düğmesini tıklatın.
5. Kağıdın önü ve arkası için Binding Margin (Ciltleme Boşluğu) değerini belirtin ve sayfanın ön yüzünün mü yoksa arka yüzünün mü Start Page (Başlangıç Sayfası) olarak yazdırılacağını seçin.

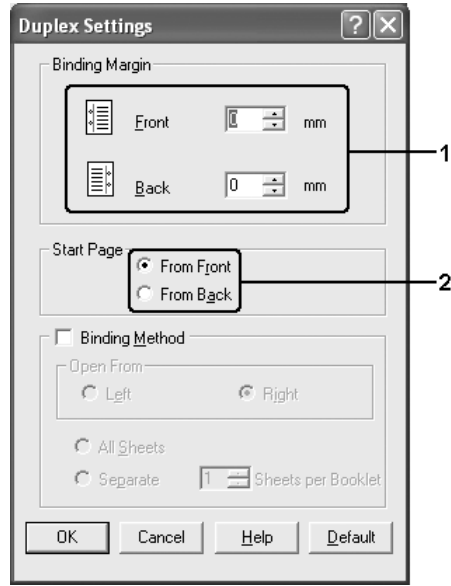

- 6. Kitapçık olarak ciltlenmek üzere baskı yaparken Binding Method (Ciltleme Yöntemi) onay kutusunu işaretleyin ve uygun ayarları yapın. Ayarlarla ilgili ayrıntılar için çevrimiçi yardıma bakın
- 7. OK (Tamam) düğmesini tıklatın.
- 8. Yazdırma işini yürütün.

9. Bir tarafa yazdırdıktan sonra, yazılı tarafın yüzü aşağı bakacak biçimde, aşağıdaki gibi kağıdı çok amaçlı tepsiye yerleştirin. Ardından,  $\Diamond$  B&W Start (Siyah Beyaz Baslat) veya  $\Diamond$  Color Start (Renkli Başlat) düğmesine basın.

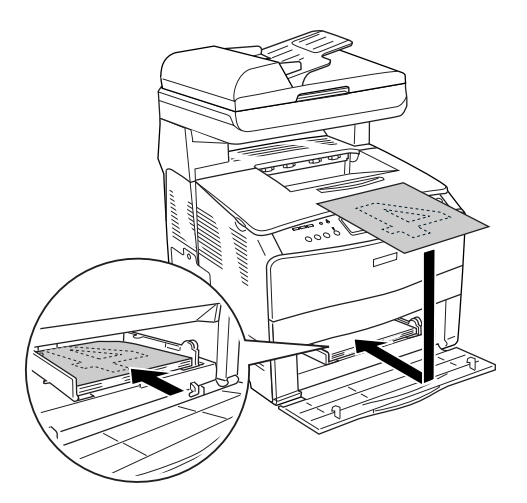

#### *Not:*

- ❏ *Kağıt boyutu, yönü veya kağıt kaynağı ayarı belgede değişecek biçimde ayarlanmış bir belge yazdırılırken elle çift taraflı yazdırma normal şekilde tamamlanmayabilir.*
- ❏ *Yazıcı sürücüsünde harmanlama ayarı seçilmiş haldeyken elle çift taraflı yazdırma gerçekleştirirken, kullandığınız uygulamaya bağlı olarak yazdırma normal şekilde tamamlanmayabilir.*
- ❏ *Kağıdı yüklerken iyice düzleştirin. Kıvrık kağıt yüklendiyse düzgün beslenemeyebilir.*

## *Yazılı çıktıları yeniden boyutlandırma*

Yazdırma sırasında belgenizi büyütebilir veya küçültebilirsiniz.

### *Sayfaları çıktı sayfasına uyacak şekilde otomatik olarak yeniden boyutlandırmak için*

- 1. Advanced Layout (Gelişmiş Düzen) sekmesini tıklatın.
- 2. Zoom Options (Yakınlaştırma Seçenekleri) onay kutusunu seçin, sonra Output Paper (Çıktı Kağıdı) açılır listesinden istediğiniz kağıt boyutunu seçin. Sayfa, seçtiğiniz kağıda sığacak şekilde yazdırılır.

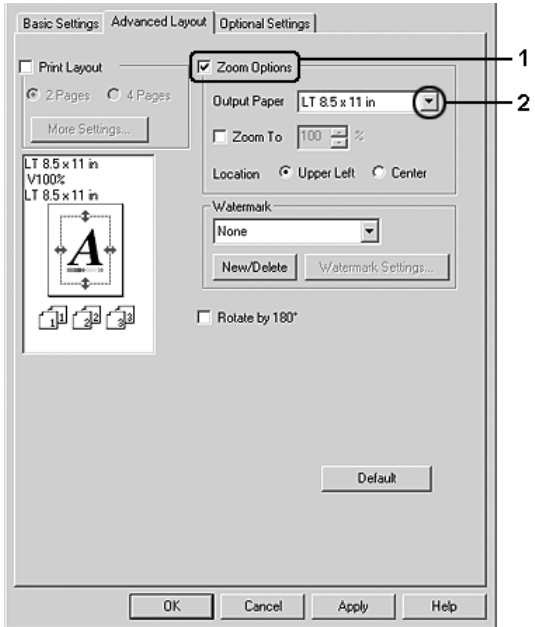

- 3. Konum ayarı için (indirgenmiş sayfa görüntüsünü sayfanın sol üst köşesine yazdırmak için) Upper Left (Sol Üst), (indirgenmiş sayfa görüntüsünü kağıdın ortasına yazdırmak için) Center (Ortada)'yı seçin.
- 4. Ayarları uygulamak için OK (Tamam) düğmesini tıklatın.

### *Sayfaları belirtilen bir yüzde ile yeniden boyutlandırma*

- 1. Advanced Layout (Gelişmiş Düzen) sekmesini tıklatın.
- 2. Zoom Options (Yakınlaştırma Seçenekleri) onay kutusunu seçin.
- 3. Zoom To (Yakınlaştır) onay kutusunu seçin ve sonra kutuda büyütme yüzdesini belirtin.

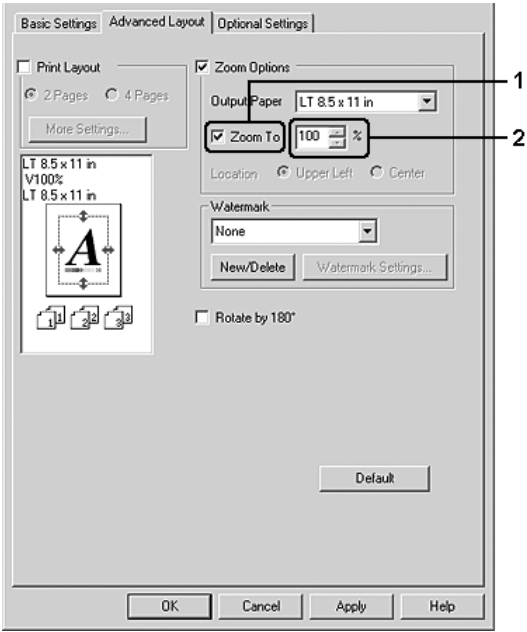

#### *Not:*

*Bu yüzde % 50 ila %200 arasında ve % 1'lik artışlarla ayarlanabilir.*

4. Ayarları uygulamak için OK (Tamam) düğmesini tıklatın.

Gerekirse, yazdırılacak kağıt boyutunu Output Paper (Çıktı Kağıdı) açılan listesinden seçin.

## *Baskı yerleşimini değiştirme*

Yazıcınız iki veya dört sayfayı tek bir kağıda yazdırabilir ve her sayfayı belirtilen kağıt boyutuna sığacak şekilde otomatik olarak yeniden boyutlandırarak, yazdırma sırasını belirler. Belgeleri bir çerçeveyle çevrili olarak da yazdırabilirsiniz.

- 1. Advanced Layout (Gelişmiş Düzen) sekmesini tıklatın.
- 2. Print Layout (Baskı Düzeni) onay kutusunu ve bir yaprağa yazdırmak istediğiniz sayfa sayısını seçin. Sonra More Settings (Diğer Ayarlar) düğmesini tıklatın. Print Layout Settings (Baskı Düzeni Ayarları) iletişim kutusu görünür.

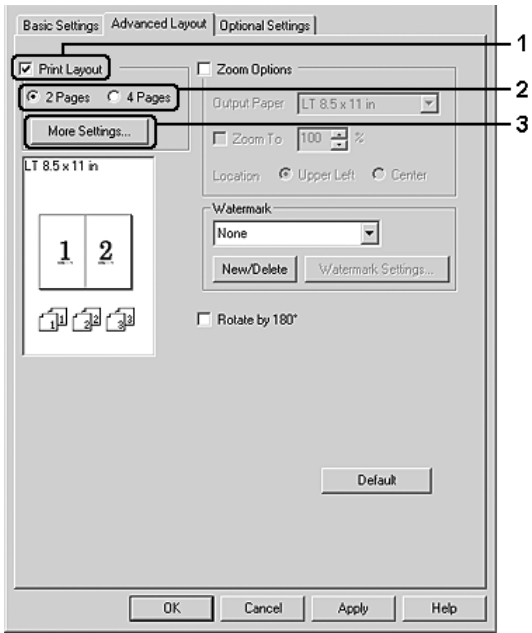

3. Sayfaların her yaprağa yazdırılacağı Page Order (Sayfa Düzeni) seçeneğini belirleyin.

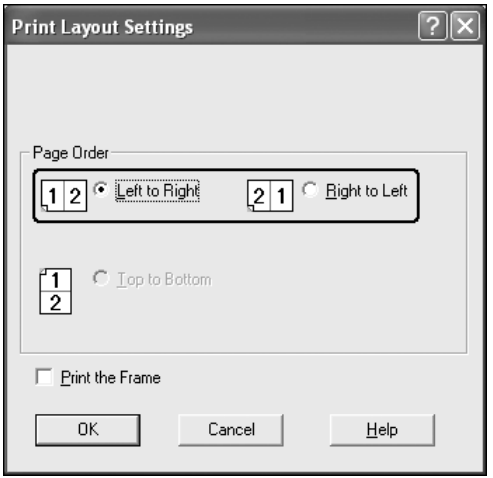

4. Sayfaları çerçeve ile çevrili olarak yazdırmak istediğinizde Print the Frame (Çerçeve Yazdır) onay kutusunu seçin.

#### *Not:*

*Page Order (Sayfa Düzeni) seçenekleri, yukarıda seçilen sayfa sayısına ve Basic Settings (Basit Ayarlar) menüsünde seçilen kağıt yönüne (Portrait (Dikey) veya Landscape (Yatay)) bağlıdır.*

5. Ayarları uygulayıp Layout (Düzen) menüsüne dönmek için OK (Tamam) düğmesini tıklatın.

### *Filigran kullanma*

Belgenizde bir filigran bastırmak için aşağıdaki adımları izleyin. Advanced Layout (Gelişmiş Düzen) sekmesinde veya Watermark (Filigran) iletişim kutusunda, önceden tanımlı filigranlar listesinden seçim yapabilir veya metin veya bit eşlem ile özgün bir filigran oluşturabilirsiniz. Filigran iletişim kutusu, çeşitli ayrıntılı filigran ayarları yapmanıza da olanak verir. Örneğin, filigranınızın boyutunu, yoğunluğunu veya konumunu seçebilirsiniz.

- 1. Advanced Layout (Gelişmiş Düzen) sekmesini tıklatın.
- 2. Watermark (Filigran) açılır listesinden kullanmak istediğiniz filigranı seçin. Ayrıntılı ayarlar yapmak isterseniz, Watermark Settings (Filigran Ayarları) düğmesini tıklatın. Filigran iletişim kutusu görünür.

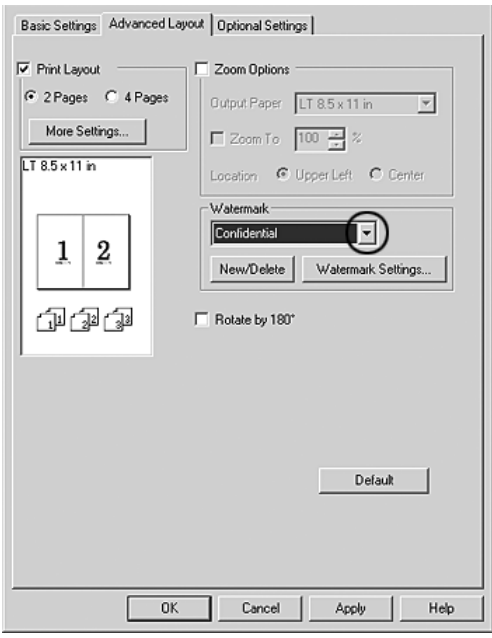

3. Color (Renk) açılır listesinden rengi seçin ve sonra Intensity (Yoğunluk) kaydırma çubuğu ile filigranın görüntü yoğunluğunu ayarlayın.

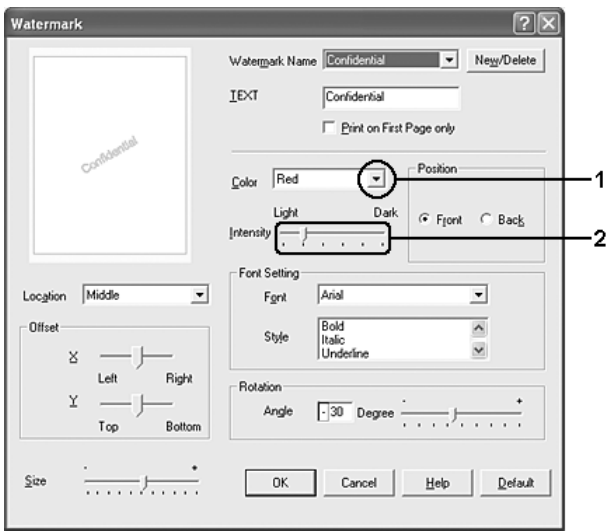

- 4. Konum ayarı için, (filigranı belgenin ön planına yazdırmak için) Front (Ön) (filigranı belgenin arka planına yazdırmak için) Back (Arka) seçeneğini seçin.
- 5. Sayfada filigranı yazdırmak istediğiniz konumu Location (Konum) açılır listesinden seçin.
- 6. X (yatay) veya Y (dikey) Offset (Uzaklık) konumunu ayarlayın.
- 7. Size (Boyut) kaydırma çubuğu ile filigranın boyutunu ayarlayın.
- 8. Ayarları uygulayıp Special (Özel) menüsüne dönmek için OK (Tamam) düğmesini tıklatın.

### *Yeni bir filigran yapma*

Şu şekilde yeni bir filigran yapabilirsiniz:

- 1. Advanced Layout (Gelişmiş Düzen) sekmesini tıklatın.
- 2. New/Delete (Yeni/Sil) düğmesini tıklatın. User Defined Watermarks (Kullanıcı Tanımlı Filigranlar) iletişim kutusu görünür.

#### *Not:*

*User Defined Watermarks (Kullanıcı Tanımlı Filigranlar) iletişim kutusu Watermark (Filigran) iletişim kutusunda* New/Delete *(Yeni/Sil) düğmesine tıkladığınızda da görünür.*

3. Text (Metin) veya BMP seçeneğini seçin ve Name (Ad) kutusuna yeni filigran için bir ad yazın.

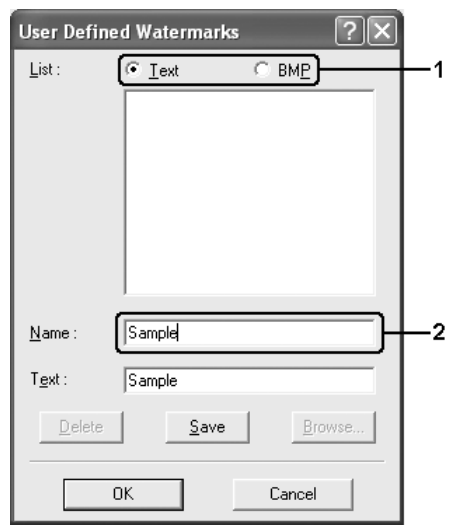

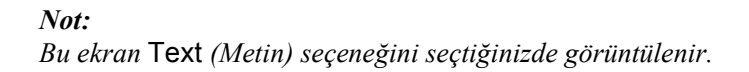

- 4. Text (Metin) seçeneğini seçerseniz, Text (Metin) kutusuna filigran metnini yazın. BMP seçeneğini seçerseniz, Browse (Gözat) düğmesini tıklatın, kullanmak istediğiniz BMP dosyasını seçin ve sonra OK (Tamam) düğmesini tıklatın.
- 5. Save (Kaydet) düğmesini tıklatın. Filigranınız List (Liste) kutusunda görünür.
- 6. Yeni filigran ayarlarını uygulamak için OK (Tamam) düğmesini tıklatın.

*Not: 10 taneye kadar filigran kaydedebilirsiniz.*

### *Genişletilmiş Ayarları Yapma*

Extended Settings (Genişletilmiş Ayarlar) iletişim kutusunda çeşitli ayarlar yapabilirsiniz. İletişim kutusunu açmak için, Optional Settings (İsteğe Bağlı Ayarlar) menüsünde Extended Settings (Genişletilmiş Ayarlar) öğesini tıklatın.

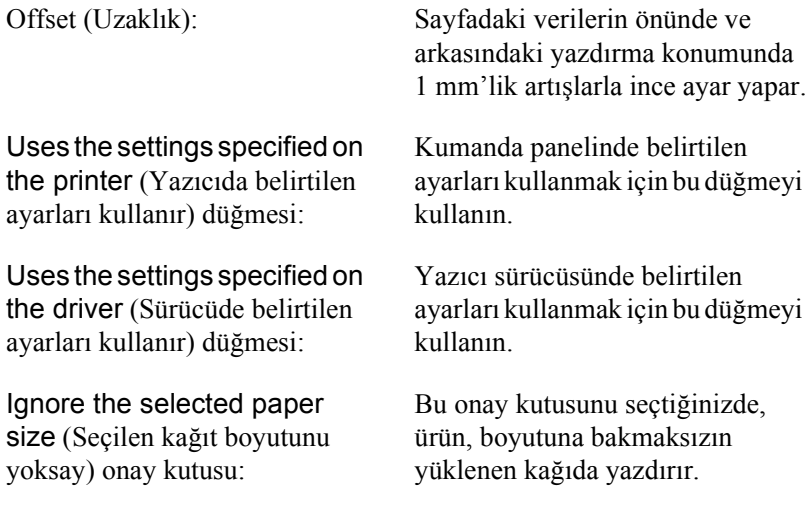

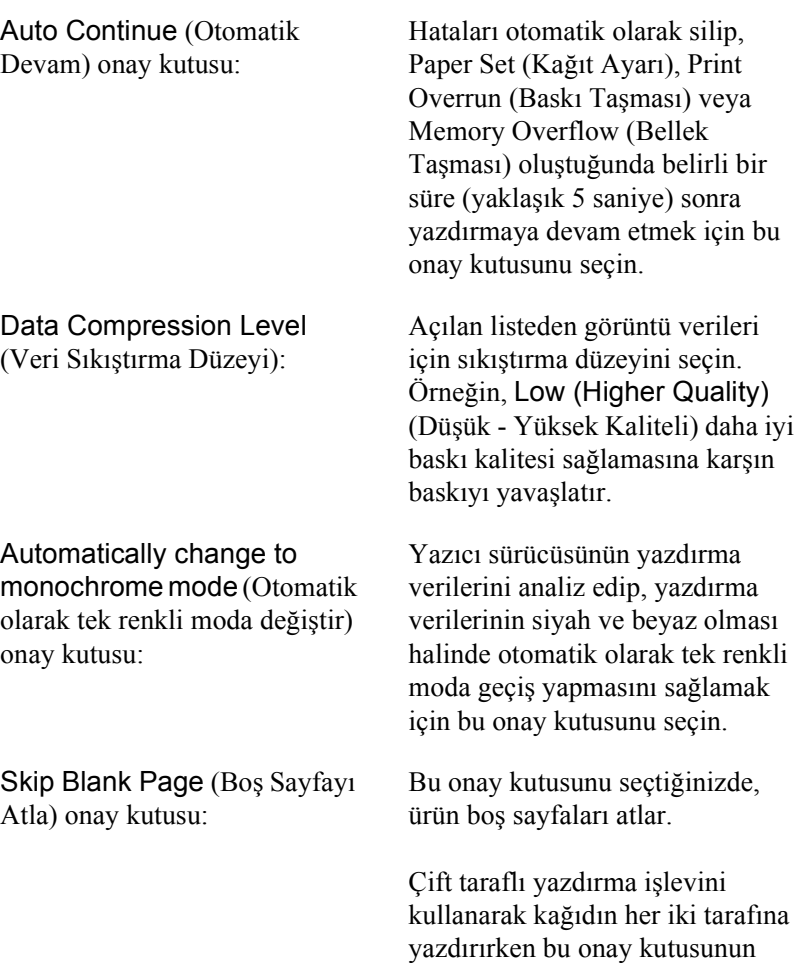

seçimini kaldırın.

High Speed Graphics Output (Yüksek Hızlı Grafik Çıktısı) onay kutusu:

Uses the collate settings specified in the application (Uygulamada belirlenen harmanlama ayarlarını kullanır) onay kutusu:

Uses the spooling method provided by the operation system (İşletim sisteminin sağladığı kuyruklama yöntemini kullanır) onay kutusu:

Avoid Page Error (Sayfa Hatasından Kaçın) onay kutusu: Daire ve kare kalıpları gibi çizimlerden oluşan grafiklerin yazdırma hızını en iyi duruma getirmek için bu onay kutusunu seçin.

Grafikler doğru olarak basılamıyorsa bu onay kutusunu temizleyin.

Uygulamada belirtilen harmanlama ayarlarını etkinleştirmek için bu onay kutusunu seçin.

Windows XP, 2000 veya Server 2003 için Spool (Biriktirme) işlevini etkinleştirmek üzere bu onay kutusunu seçin.

Yazdırmak için çok fazla belleğe gereksinimi olan çok sayıda karmaşık yazı tipleri ve resimleri olan belgeler gibi verileri yazdırırken Print Overrun (Baskı Taşması) hatalarından kaçınmak için bu onay kutusunu seçin. Ancak bunu seçmek yazdırmayı yavaşlatabilir.

Çift taraflı yazdırma işlevini kullanarak kağıdın her iki tarafına yazdırırken bu onay kutusunu seçin.

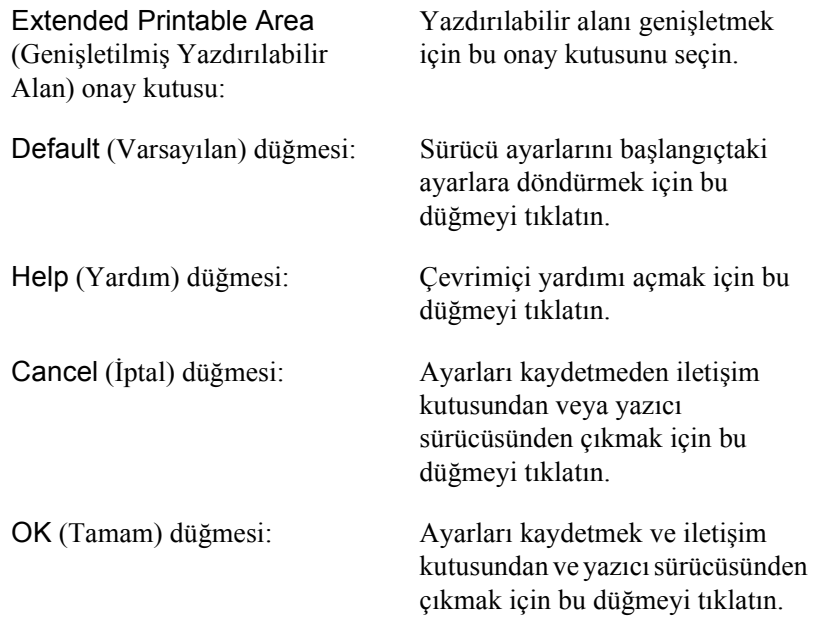

### *İsteğe Bağlı Ayarları Yapma*

Seçenekleri ürününüze yüklediyseniz, yüklü seçenek bilgilerini elle güncelleştirebilirsiniz.

- 1. Optional Settings (İsteğe Bağlı Ayarlar) sekmesini tıklatın ve sonra Update the Printer Option Info Manually (Yazıcı İsteğe Bağlı Birim Bilgilerini Elle Güncelleştir) düğmesini seçin.
- 2. Settings (Ayarlar) düğmesini tıklatın. Optional Settings (İsteğe Bağlı Ayarlar) iletişim kutusu görüntülenir.
- 3. Takılı her seçeneğin ayarlarını yapın ve sonra OK (Tamam) düğmesini tıklatın.

### *Sarf malzemeleri hakkındaki bilgileri ayarlama*

Sarf malzemeleri hakkında bilgi alıp almamayı belirleyebilir ve Basic Settings (Basit Ayarlar) menüsü açıldığında bunu gösterebilirsiniz. Ayrıca, Consumables Info Settings (Sarf Malzemesi Bilgilendirme Ayarları) iletişim kutusundaki mevcut sarf malzemesi bilgilerini almayı belirleyebilirsiniz.

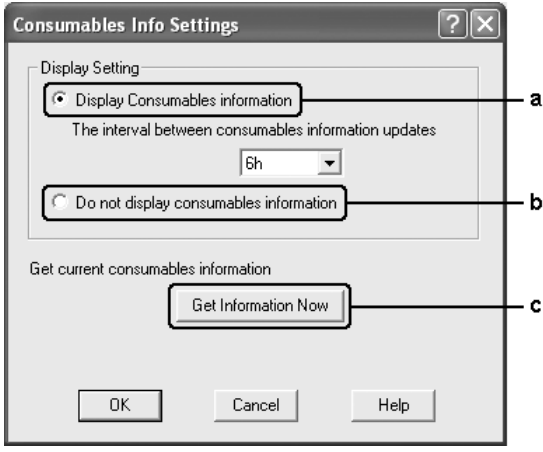

a. Display Consumables information (Sarf malzemesi bilgilerini göster) düğmesi

Sarf malzemeleri hakkındaki bilgileri belirlenen aralığa göre gösterir ve bu bilgileri Basic Settings (Basit Ayarlar) menüsü açıldığında gösterir. Bu düğme seçilerek, bilgilerin güncelleneceği zaman aralığı da belirlenebilir.

- b. Do not display consumables information (Sarf malzemesi bilgilerini gösterme) düğmesi:
- c. Get Information Now (Bilgileri Şimdi Al) düğmesi:

Sarf malzemesi bilgilerini göstermez.

Mevcut sarf malzemesi bilgilerini alır. Sarf malzemesi bilgileri Basic Settings (Basit Ayarlar) menüsünde gösterilir.

## *EPSON Status Monitor 3'ü kullanarak Yazıcınızı İzleme*

EPSON Status Monitor 3, ürününüzü izleyip güncel durumu hakkında size bilgi veren bir yardımcı programdır.

#### *Windows XP kullanıcıları için not:*

- ❏ *Windows istemcileri ile Paylaşılan Windows XP LPR bağlantıları ve Paylaşılan Windows XP Standart TCP/IP bağlantıları Job Management (İş Yönetimi) işlevini desteklemez.*
- ❏ *Remote Desktop (Uzak Masaüstü) bağlantısından yazdırılırken EPSON Status Monitor 3 kullanılamaz.*

### *EPSON Status Monitor 3'ü yükleme*

EPSON Status Monitor 3'ü yüklemek için aşağıdaki adımları izleyin.

- 1. Ürünün kapalı olduğundan ve bilgisayarınızda Windows'un çalışır durumda olduğundan emin olun.
- 2. Yazılım CD-ROM'unu CD-ROM sürücüsüne yerleştirin.

#### *Not:*

- ❏ *Dil seçimi penceresi görüntülenirse, ülkenizi seçin.*
- ❏ *Epson Installation Program (Epson Yükleme Programı) ekranı otomatik olarak görüntülenmezse,* My Computer *(Bilgisayarım) simgesini çift tıklatın,* CD-ROM *simgesini sağ tıklatın ve beliren menüden* OPEN *(AÇ) öğesini tıklatıp, sonra da* Epsetup.exe *dosyasını çift tıklatın.*
- 3. Continue (Devam) düğmesini tıklatın. Yazılım lisans sözleşmesi ekranı belirdiğinde bildirimi okuyun ve Agree (Kabul) düğmesini tıklatın.
- 4. User Installation (Kullanıcı Yüklemesi) düğmesini tıklatın.
- 5. Görüntülenen iletişim kutusunda Local (Yerel) düğmesini tıklatın.

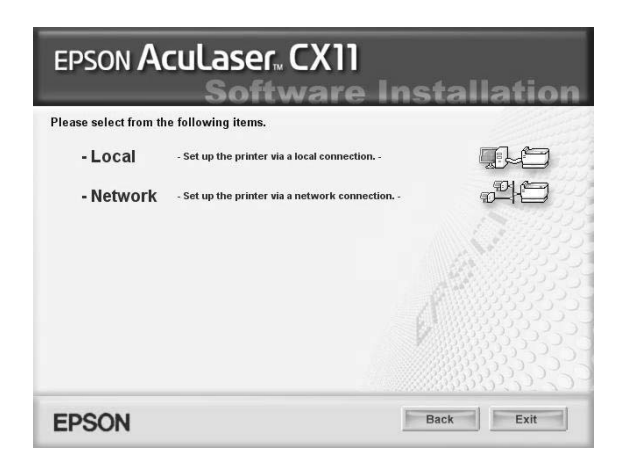

#### *Not:*

*EPSON Status Monitor 3'ü bir ağa kurma hakkında bilgi için Ağ Kılavuzu'na bakın.*

6. Custom (Özel) düğmesini tıklatın.

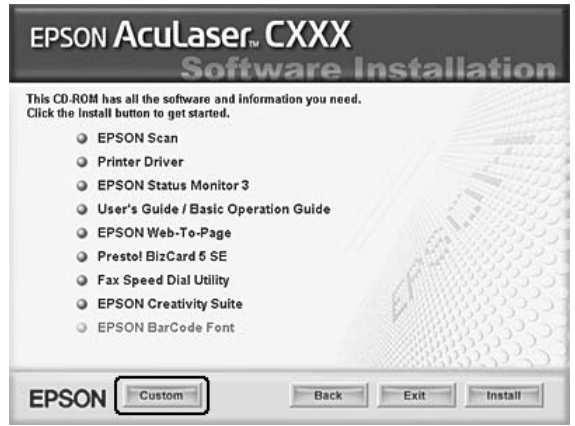

- 7. EPSON Status Monitor 3 onay kutusunu seçin ve Install (Yükle) düğmesini tıklatın.
- 8. Görüntülenen iletişim kutusunda ürününüzün simgesinin seçili olduğundan emin olun ve sonra OK (Tamam) düğmesini tıklatın.
- 9. Görüntülenen iletişim kutusunda ürününüzün simgesinin seçili olmasına dikkat edin ve OK (Tamam) düğmesini tıklatın. Sonra ekrandaki talimatları izleyin.

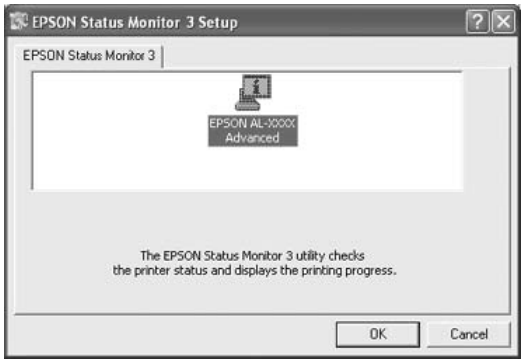

10. Görüntülenen iletişim kutusunda ülkenizi veya bölgenizi seçin, sonra beliren ülke veya bölgedeki Epson'ın web sitesi URL'sini seçin. Sonra OK (Tamam) düğmesini tıklatın.

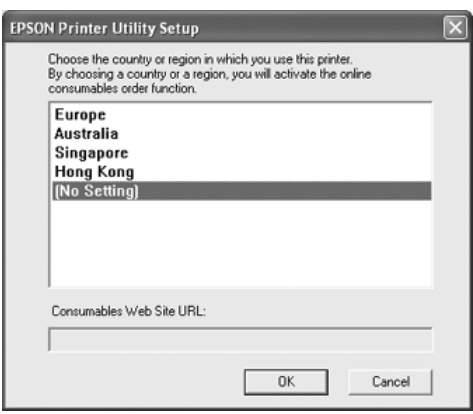

#### *Not:*

- ❏ *Bu iletişim kutusunda, sarf malzemelerini çevrimiçi olarak ısmarlayabileceğiniz sitenin URL'sini ayarlayabilirsiniz. Ayrıntılar için bkz. "Order Online (Çevrimiçi Sipariş)" sayfa 94.*
- ❏ *Ülkenizi veya bölgenizi seçmek URL ayarlarını değiştirebilmenizi sağlar.*
- ❏ (No Setting) *(Ayar Yok) seçildiğinde sitenin URL'si görüntülenmez. Ayrıca, EPSON Status Monitor 3 iletişim kutusundaki* Order Online *(Çevrimiçi Sipariş) düğmesini de kullanamazsınız.*
- ❏ Cancel *(İptal) düğmesini tıklattığınızda Web sitesinin URL'si görünmez fakat EPSON Status Monitor 3 kurulumu devam eder.*
- 11. Yükleme tamamlandığında Exit (Çıkış) düğmesini tıklatın.

### *EPSON Status Monitor 3'e Erişme*

EPSON Status Monitor 3'e erişmek için aşağıdaki adımları izleyin.

- 1. Yazıcı sürücüsüne erişin ve sonra Optional Settings (İsteğe Bağlı Ayarlar) sekmesini tıklatın.
- 2. EPSON Status Monitor 3'ü tıklatın.

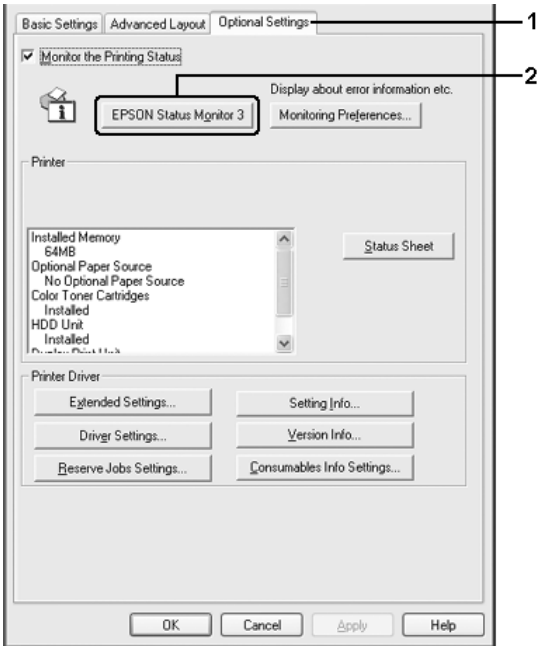

### *Yazıcı durum bilgilerini alma*

EPSON Status Monitor 3 iletişim kutusunu kullanarak, yazıcı durumunu izleyebilir ve sarf malzemeleri hakkında bilgi alabilirsiniz.

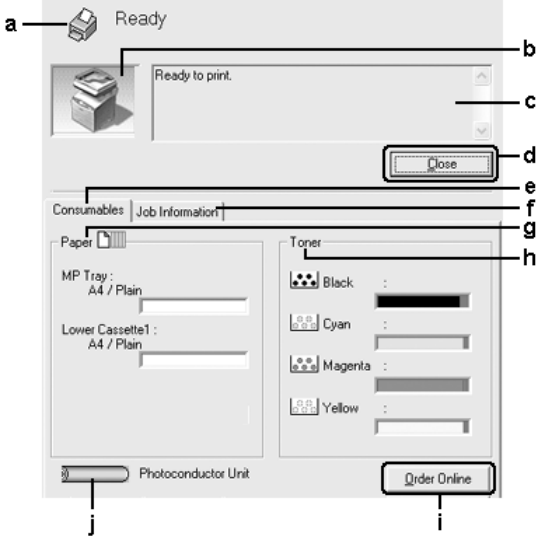

#### *Not:*

*Bu ekran, işletim sisteminizin sürümüne bağlı olarak değişebilir.*

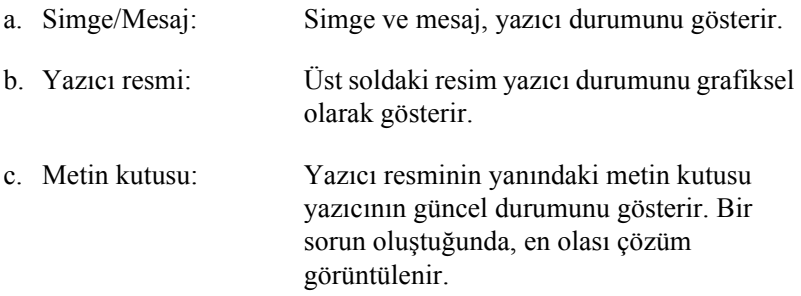

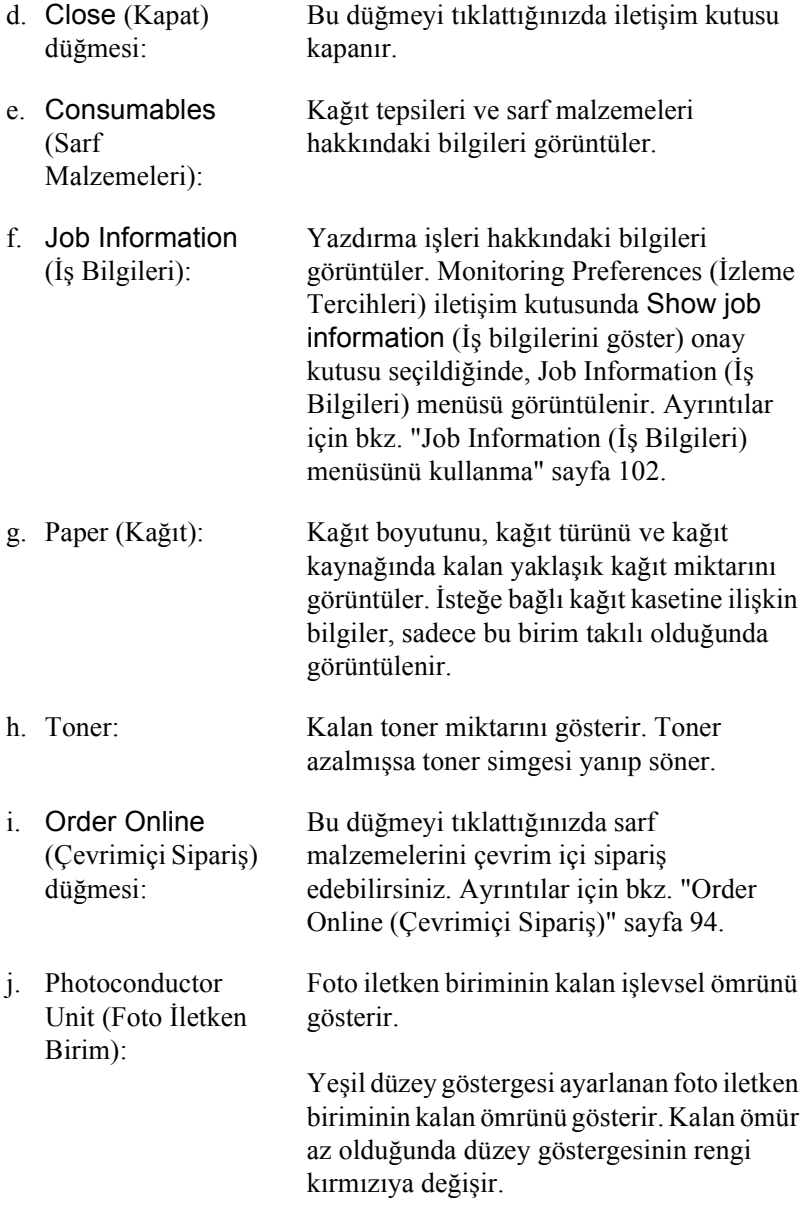

### <span id="page-93-0"></span>*Order Online (Çevrimiçi Sipariş)*

Sarf malzemelerini çevrimiçi sipariş etmek için EPSON Status Monitor 3 iletişim kutusundaki Order Online (Çevrimiçi Sipariş) düğmesini tıklatın. Order Online (Çevrimiçi Sipariş) iletişim kutusu görüntülenir.

#### *Not:*

*Ayrıca,* Order Online *(Çevrimiçi Sipariş) düğmesini tıklatarak bu iletişim kutusuna erişebilirsiniz.*

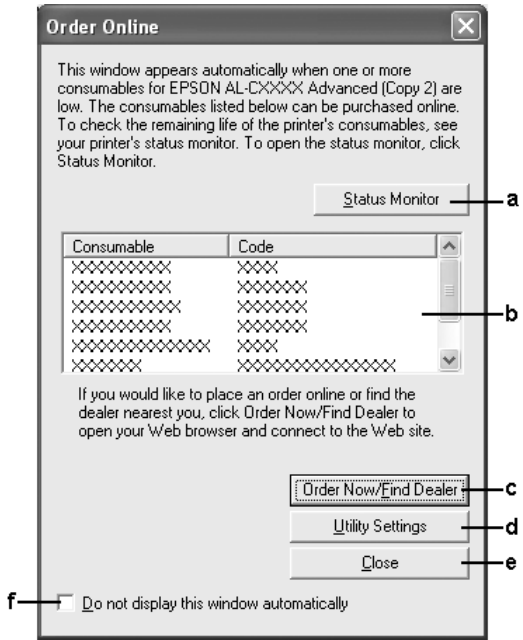

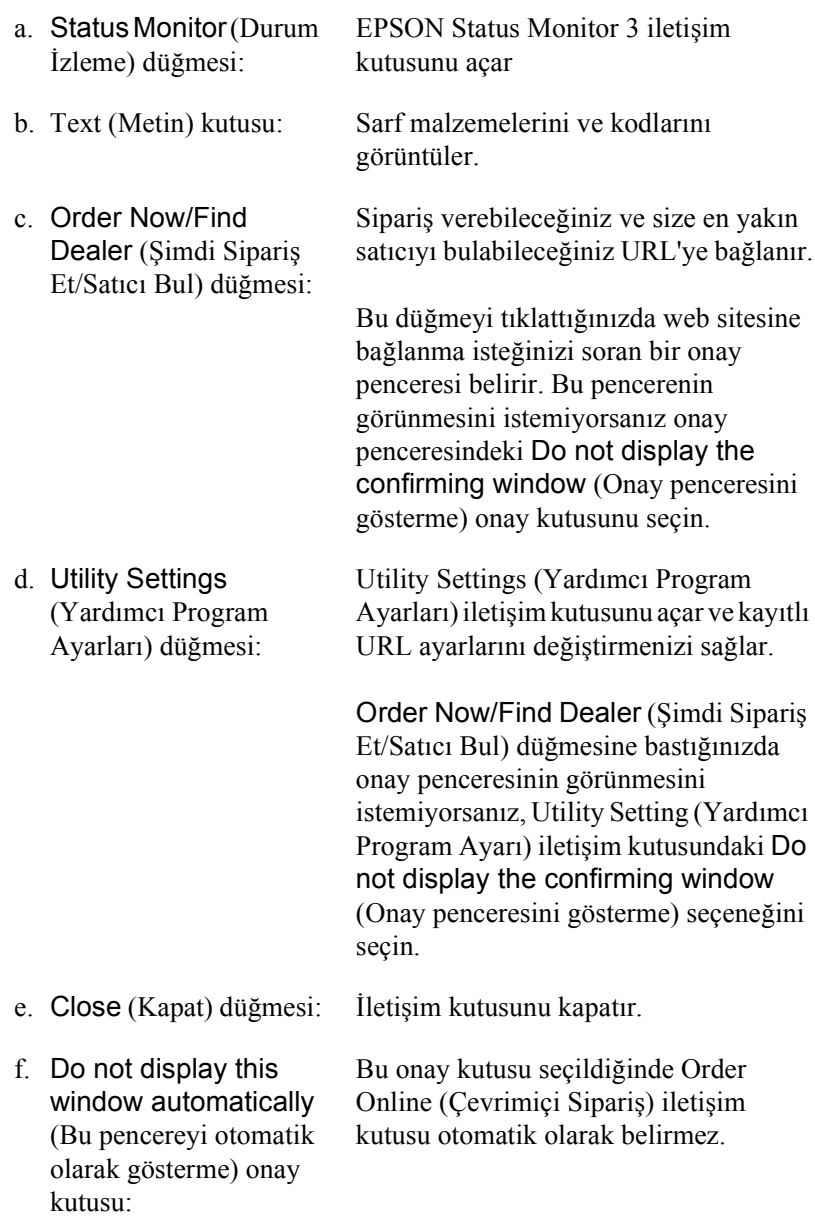

## *İzleme Tercihlerini Belirleme*

Özel izleme ayarlarını yapmak için, yazıcı sürücüsünün Optional Settings (İsteğe Bağlı Ayarlar) menüsündeki Monitoring Preferences (İzleme Tercihleri) düğmesini tıklatın. İzleme Tercihleri iletişim kutusu görünür.

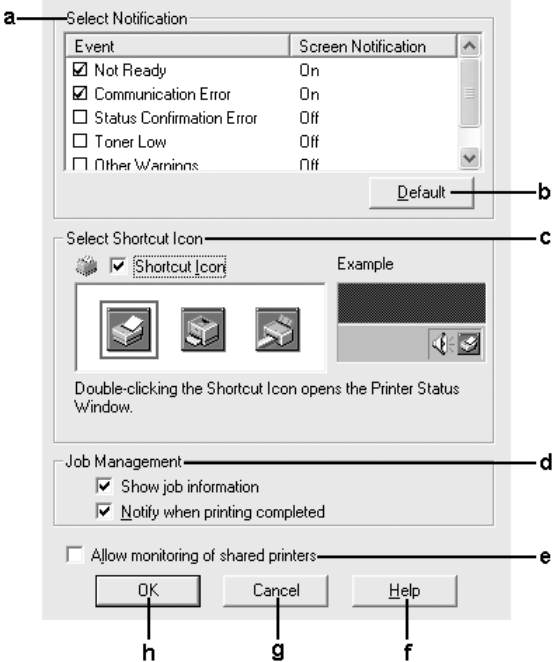

İletişim kutusunda aşağıdaki ayarlar ve düğmeler görünür:

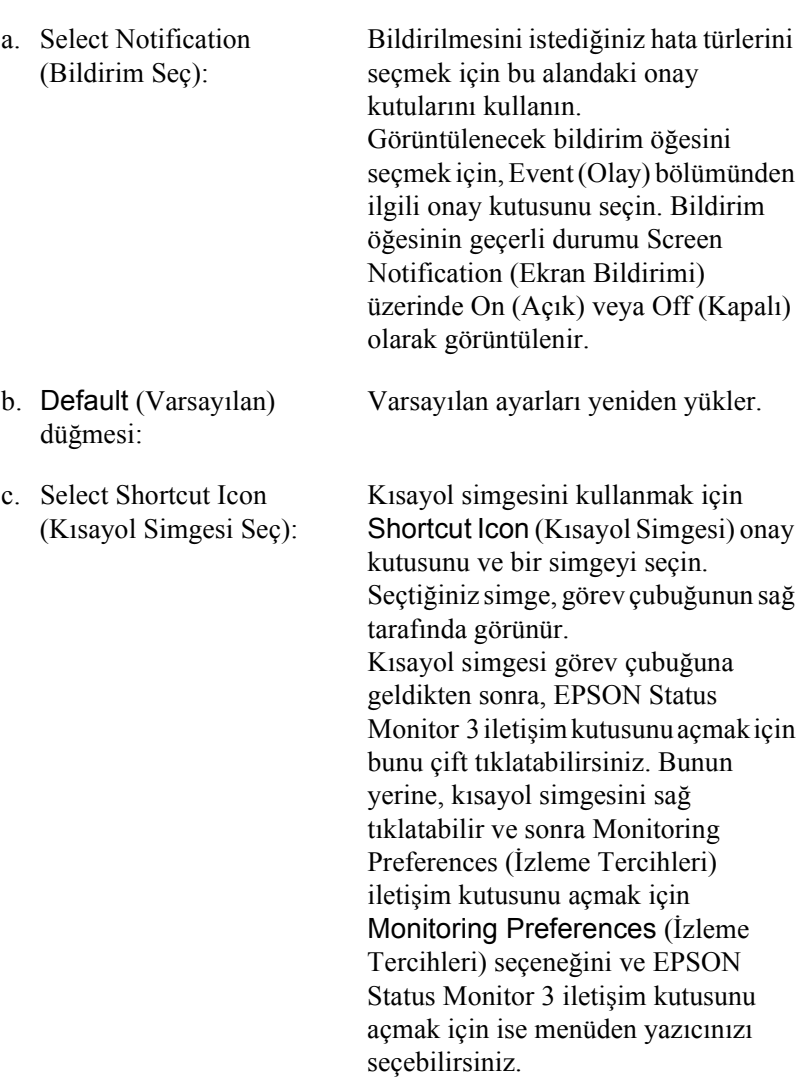

#### d. Job Management (İş Yönetimi):

Job Information'ı (İş bilgileri) EPSON Status Monitor 3 penceresinde görüntülemek için Show job information (İş bilgilerini göster) onay kutusunu seçin. Bu onay kutusu seçildiğinde, yazdırma boyunca görev çubuğunda Job [management](#page-99-0) (İş [yönetimi\) simgesi görüntülenir.](#page-99-0)

Yazdırma işiniz bittiğinde bildirim mesajı göstermek için Notify when printing completed (Yazdırma tamamlandığında bildir) onay kutusunu seçin.

*Not:*

*Bu menü yalnızca "Job Management (İş Yönetimi) işlevini destekleyen bağlantılar" sayfa 100 bölümünde belirtilen koşullarda etkinleşir.*

- e. Allow monitoring of shared printers (Paylaşılan yazıcıların izlenmesine izin ver) onay kutusu: Bu onay kutusu seçildiğinde paylaşılan yazıcılar başka PC'ler tarafından izlenebilir. f. Help (Yardım) düğmesi: Monitoring Preferences (İzleme Tercihleri) iletişim kutusu çevrimiçi yardımını açar. g. Cancel (İptal) düğmesi: Yapılan değişiklikleri iptal eder.
- h. OK (Tamam) düğmesi: Yeni değişiklikleri kaydeder.

## *Status Alert (Durum Uyarı) penceresi*

Status Alert (Durum Uyarı) penceresi hangi tür hatanın oluştuğunu gösterir ve olası çözümü önerir. Sorun çözülünce pencere kendiliğinden kapanır.

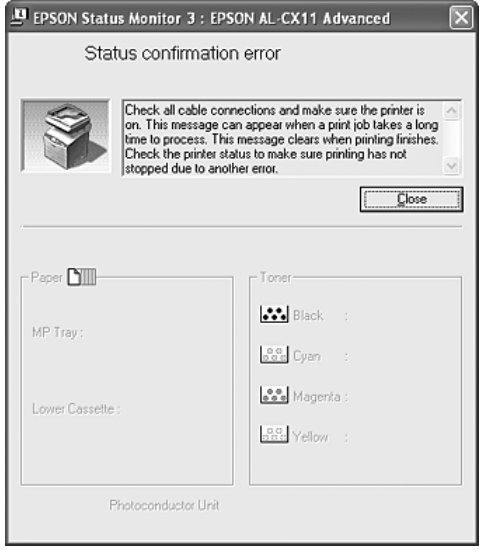

Bu pencere, Monitoring Preferences (İzleme Tercihleri) iletişim kutusunda seçilen bildirime göre görünür.

Yazıcı sarf malzemeleri hakkındaki bilgileri görmek isterseniz Details (Ayrıntılar) düğmesini tıklatın. Bu düğme tıklatıldığında, Status Alert (Durum Uyarı) penceresi sorun giderildikten sonra bile kaybolmaz. Pencereyi kapatmak için Close (Kapat) düğmesini tıklatın.

# *İş Yönetimi işlevi*

Job Management (İş Yönetimi) işlevini kullanarak EPSON Status Monitor 3 iletişim kutusundaki Job Information (İş Bilgileri) menüsünde yazdırma işleri hakkında bilgi alabilirsiniz. Yazdırma tamamlandığında ekranda bir bildirimin görüntülenmesini de seçebilirsiniz.

### <span id="page-99-0"></span>*Job Management (İş Yönetimi) işlevini destekleyen bağlantılar*

Aşağıdaki bağlantılar kullanıldığında, Job Management (İş Yönetimi) işlevi kullanılabilir:

#### **Sunucu ve istemci ortamları:**

- ❏ Windows XP, Me, 98 veya 2000 istemcilerle paylaşılan Windows 2000 veya Server 2003 LPR bağlantısı kullanılırken.
- ❏ Windows XP, Me, 98 veya 2000 istemcilerle paylaşılan Windows 2000 veya Server 2003 Standart TCP/IP bağlantısı kullanılırken.
- ❏ Windows XP, Me, 98 veya 2000 istemcilerle paylaşılan Windows 2000 veya Server 2003 EpsonNet Print TCP/IP bağlantısı kullanılırken.

#### **Yalnız istemci ortamları:**

- ❏ Standart LPR bağlantısı kullanılırken (Windows XP, 2000 veya Server 2003'de)
- ❏ Standart TCP/IP bağlantısı kullanılırken (Windows XP, 2000 veya Server 2003'de)
- ❏ EpsonNet Print TCP/IP bağlantısı kullanılırken (Windows XP, Me, 98, 2000 veya Server 2003'de).

#### *Not:*

*Bu işlevi aşağıdaki durumlarda kullanamazsınız:*

- ❏ *Job Management (İş Yönetimi) işlevini desteklemeyen isteğe bağlı bir Ethernet arabirim kartı kullanırken.*
- ❏ *Bir istemcide oturum açmak için kullanılan hesap, sunucuya bağlanmak için kullanılan hesaptan farklıysa, Job Management (İş Yönetimi) işlevinin kullanılamayacağını unutmayınız.*
- ❏ *Bilgisayar, yazıcı sunucusu olarak Windows XP kullanırken.*

### *Yazdırma işlerini silme hakkında not:*

*Aşağıdaki bağlantılar kullanıldığında Windows Me veya 98 ile çalışan EPSON Status Monitor 3 kullanan bilgisayarlarda kuyruklanan yazdırma işlerini silemezsiniz.*

- ❏ *Paylaşılan Windows 2000 veya Server 2003 LPR bağlantısı kullanılırken.*
- ❏ *Paylaşılan Windows 2000 veya Server 2003 standart TCP/IP bağlantısı kullanılırken.*
- ❏ *Paylaşılan Windows 2000 veya Server 2003 EpsonNet Print TCP/IP bağlantısı kullanılırken.*

### <span id="page-101-0"></span>*Job Information (İş Bilgileri) menüsünü kullanma*

Job Information (İş Bilgileri) menüsünü görüntülemek için Monitoring Preferences (İzleme Tercihleri) iletişim kutusundan Show job information (İş bilgilerini göster) onay kutusunu seçin (Ayrıntılar için bkz. "İzleme Tercihlerini Belirleme" sayfa 96.), sonra EPSON Status Monitor 3 iletişim kutusundaki Job Information (İş Bilgileri) sekmesini tıklatın.

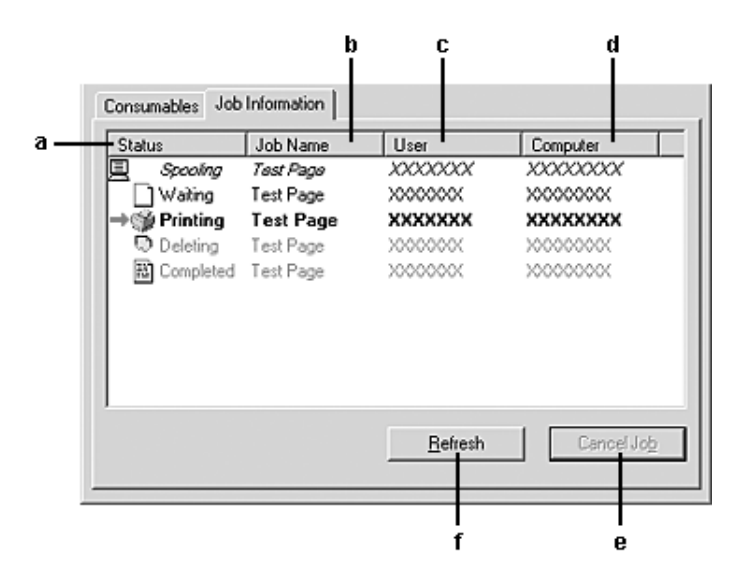

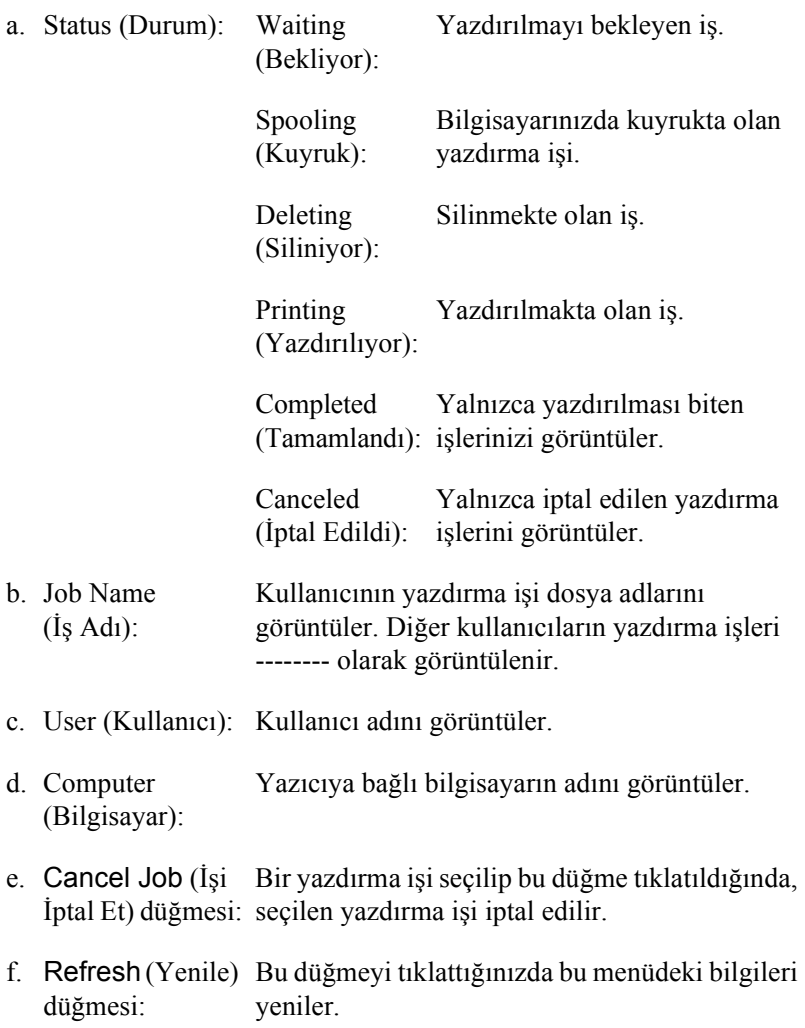

### *Yazdırma tamamlandığında bildirmek üzere ayarlama*

Notify when printing completed (Yazdırma tamamlandığında bildir) onay kutusu seçildiğinde, bu işlev kullanılabilir.

Bu işlev etkinleştirildiğinde, yazdırma işiniz tamamlandıktan sonra bildirim iletişim kutusu görüntülenir.

*Not:*

*İstenen işi iptal ederseniz, Notify when printing completed (Yazdırma tamamlandığında bildir) iletişim kutusu görünmez.*

## *İzlemeyi durdurma*

Yazıcıyı izlemeniz hiç gerekmiyorsa, yazıcı sürücüsünün Optional Settings (İsteğe Bağlı Ayarlar) menüsünde Monitor the Printing Status (Yazdırma Durumunu İzle) onay kutusunun seçimini kaldırarak yazdırma durumunu izlemeyi durdurabilirsiniz.

*Not:*

- ❏ Monitor the Printing Status *(Yazdırma Durumunu İzle) onay kutusu, Windows XP, 2000 veya Server 2003'de Printing Preference (Yazdırma Tercihi) seçeneğinin Optional Settings (İsteğe Bağlı Ayarlar) menüsünde görüntülenir.*
- ❏ *Yazıcı sürücüsünün Optional Settings (İsteğe Bağlı Ayarlar) menüsünde* EPSON Status Monitor 3 *düğmesini tıklatarak geçerli yazıcı durumunu öğrenebilirsiniz.*

## *Monitored Printers (İzlenen Yazıcılar) ayarları*

EPSON Status Monitor 3'ün izleyeceği yazıcıların türlerini değiştirmek için Monitored Printers (İzlenen Yazıcılar) yardımcı programını kullanabilirsiniz. EPSON Status Monitor 3'ü yüklediğinizde bu yardımcı program da yüklenir. Genellikle, ayar değişikliği yapmak gerekmez.

- 1. Start (Başlat) düğmesini tıklatın, Programs (Programlar) ve EPSON Printers (EPSON Yazıcıları) öğesinin üzerine gelin, daha sonra Monitored printers (İzlenen yazıcılar) öğesini tıklatın.
- 2. İzlemek istemediğiniz yazıcı türlerinin onay kutularının seçimini kaldırın.

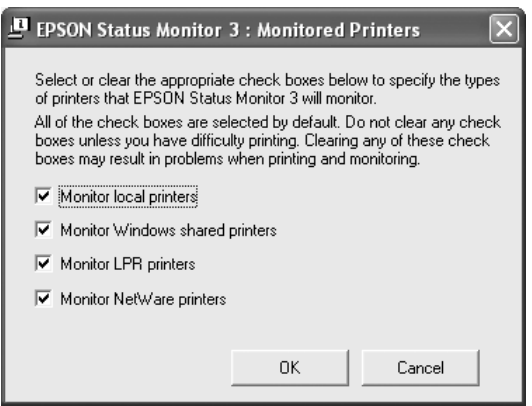

3. Ayarları uygulamak için OK (Tamam) düğmesini tıklatın.

## *USB Bağlantısı Kurma*

Ürünle birlikte gelen USB arabirimi, Microsoft Plug and Play (PnP/Microsoft Tak ve Kullan) USB özellikleriyle uyumludur.

*Not:*

*Yalnızca USB bağlantısı olan ve Windows XP, Me, 98, 2000 veya Server 2003 ile çalışan bilgisayar sistemleri USB arabirimini destekler.*

- 1. Yazıcı sürücüsüne erişin.
- 2. Windows Me veya 98 için Details (Ayrıntılar) sekmesini tıklatın. Windows XP, 2000 veya Server 2003 için Ports (Bağlantı Noktaları) sekmesini tıklatın.

3. Windows Me veya 98 için Print to the following port (Aşağıdaki bağlantı noktasından yazdır) açılır listesinden EPUSB1: (ürününüz) USB bağlantı noktasını seçin. Windows XP, 2000 veya Server 2003'de, Ports (Bağlantı Noktaları) menüsündeki listeden USB001 USB bağlantı noktasını seçin.

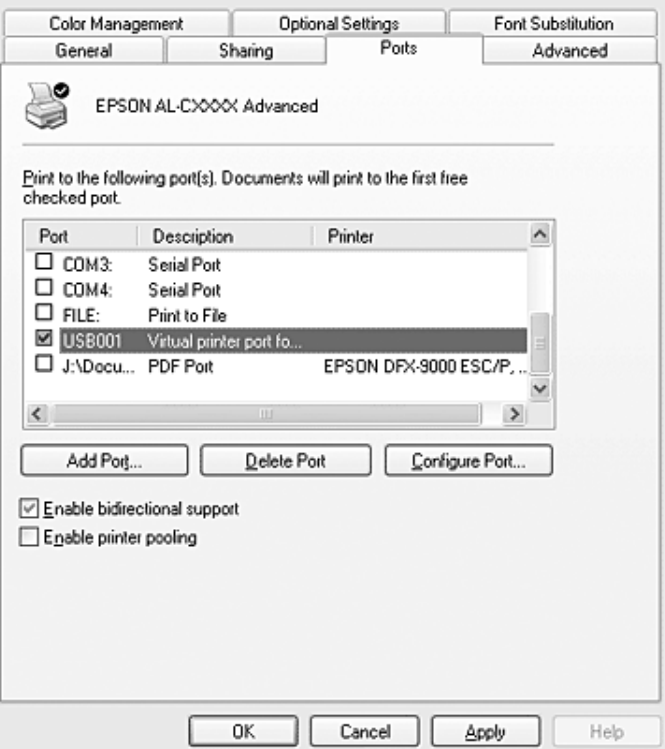

#### *Not:*

*Ekran, işletim sisteminize bağlı olarak değişebilir.*

4. Ayarları kaydetmek için OK (Tamam) düğmesini tıklatın.

# *Yazdırma İşini İptal Etme*

Yazılı çıktı istediğiniz gibi değilse ve yanlış veya bozuk karakterler veya resimler çıkıyorsa, yazdırmayı iptal etmek isteyebilirsiniz. Görev çubuğunda ürün simgesi görüntülendiğinde, yazdırmayı iptal etmek için aşağıdaki yönergeleri izleyin.

Görev çubuğundaki ürününüzün simgesini çift tıklatın. Listeden işi seçip Document (Belge) menüsünden Cancel (İptal) düğmesini tıklatın.

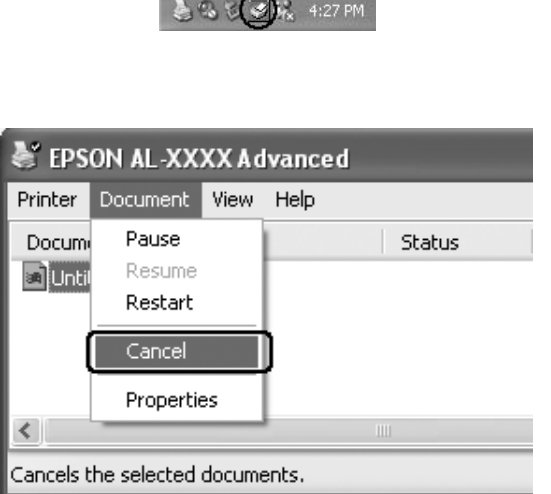

Son sayfa çıktıktan sonra, kumanda panelindeki Print (Yazdır) ışığı (yeşil) yanar.

Geçerli iş iptal edilir.

*Not:* 

*Bilgisayarınızdan gönderilen geçerli yazdırma işini, ürünün denetim masasındaki* y Cancel *(İptal) düğmesine basarak da iptal edebilirsiniz. Yazdırma işini iptal ederken, başka kullanıcıların gönderdiği yazdırma işlerini iptal etmemeye dikkat edin.*
# *Yazıcı Yazılımını Kaldırma*

Yazıcı sürücüsünü yeniden yüklemek veya yükseltmek istediğinizde, önce yüklü olan yazıcı yazılımını kaldırmayı unutmayın.

#### *Not:*

*EPSON Status Monitor 3'ü çok kullanıcılı bir Windows XP, 2000 veya Server 2003 ortamından kaldırırken kaldırmadan önce tüm istemcilerden kısayol simgesini kaldırın. Simgeyi, Monitoring Preference (İzleme Tercihleri) iletişim kutusundaki Kısayol Simgesi onay kutusunun seçimini kaldırarak kaldırabilirsiniz.*

## <span id="page-108-0"></span>*Yazıcı sürücüsünü kaldırma*

- 1. Tüm uygulamalardan çıkın.
- 2. Start (Başlat) düğmesini tıklatın, Settings (Ayarlar) üzerine gelin ve sonra Control Panel (Denetim Masası) öğesini tıklatın. Windows XP veya Server 2003 kullanıcıları, Start (Başlat) düğmesini ve Control Panel (Denetim Masası) öğesini tıklatın ve sonra Add or Remove Programs (Program Ekle veya Kaldır) simgesini tıklatın.
- 3. Add/Remove Programs (Program Ekle/Kaldır) simgesini çift tıklatın. Windows XP veya Server 2003 için Change or Remove Programs (Program Değiştir veya Kaldır) seçeneğini tıklatın.

4. EPSON Printer Software (EPSON Yazıcı Yazılımı) öğesini seçin ve sonra Add/Remove (Ekle/Kaldır) düğmesini tıklatın. Windows XP, 2000 veya Server 2003 için, EPSON Printer Software (EPSON Yazıcı Yazılımı) öğesini seçin ve Change/Remove (Değiştir/Kaldır) düğmesini tıklatın.

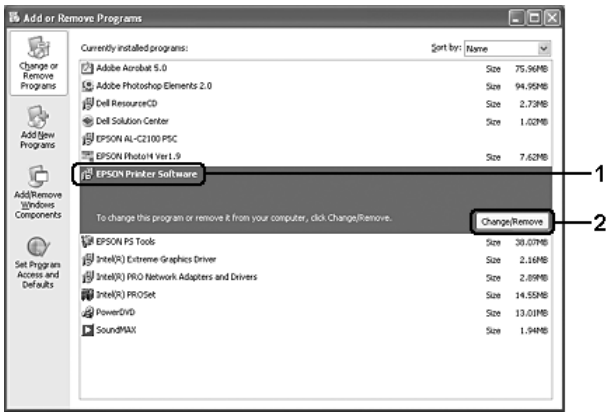

5. Printer Model (Yazıcı Modeli) sekmesini tıklatın, ürününüzün simgesini seçin.

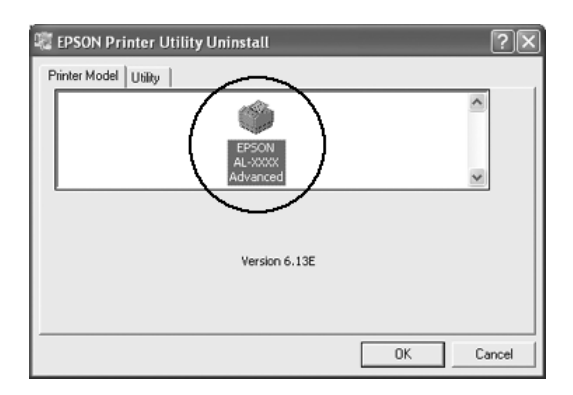

6. Utility (Yardımcı Program) sekmesini tıklatın ve kaldırmak istediğiniz yazıcı yazılımına ait onay kutusunun seçildiğini onaylayın.

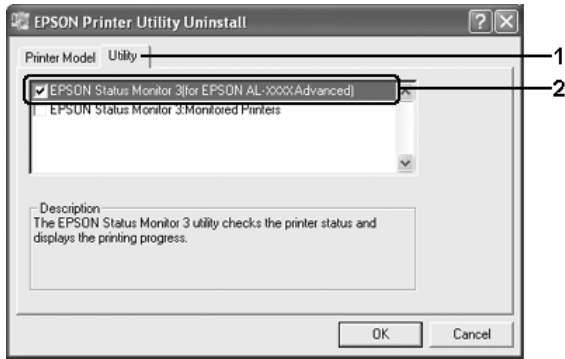

### *Not:*

*Yalnızca EPSON Status Monitor 3'ü kaldırıyorsanız* EPSON Status Monitor 3 *onay kutusunu seçin. Bunu yapabilmek için, adım 5'de Printer Model (Yazıcı Modeli) içerisindeki ürün simgesini kaldırın.*

7. Kaldırmak için OK (Tamam) düğmesini tıklatın.

#### *Not:*

*Yalnızca EPSON Status Monitor 3'ün Monitored Printers (İzlenen Yazıcılar) yardımcı programını kaldırabilirsiniz. Yardımcı program kaldırıldığında, diğer yazıcıların EPSON Status Monitor 3'ünden Monitored Printers (İzlenen Yazıcılar) ayarlarını değiştiremezsiniz.*

8. Ekrandaki talimatları izleyin.

## *USB aygıt sürücüsünü kaldırma*

Ürünü USB arabirim kablosuyla bilgisayarınıza bağladığınızda, USB aygıt sürücüsü de yüklenir. Yazıcı sürücüsünü kaldırdığınızda, USB ayg[ıt sürücüsünü de kaldırmanız gerekir.](#page-108-0)

USB aygıtı sürücüsünü kaldırmak için aşağıdaki adımları izleyin.

#### *Not:*

- ❏ *USB aygıt sürücüsünü kaldırmadan önce yazıcı sürücüsünü kaldırın.*
- ❏ *USB aygıt sürücüsünü kaldırdıktan sonra, USB arabirim kablosuyla bağlı olan başka bir EPSON yazıcıya erişemezsiniz.*
- 1. "Yazıcı sürücüsünü kaldırma" sayfa 109 bölümündeki 1. ila 3. adımları izleyin.

2. EPSON USB Printer Devices (EPSON USB Yazıcı Aygıtları) öğesini seçin ve Add/Remove (Ekle/Kaldır) düğmesini tıklatın.

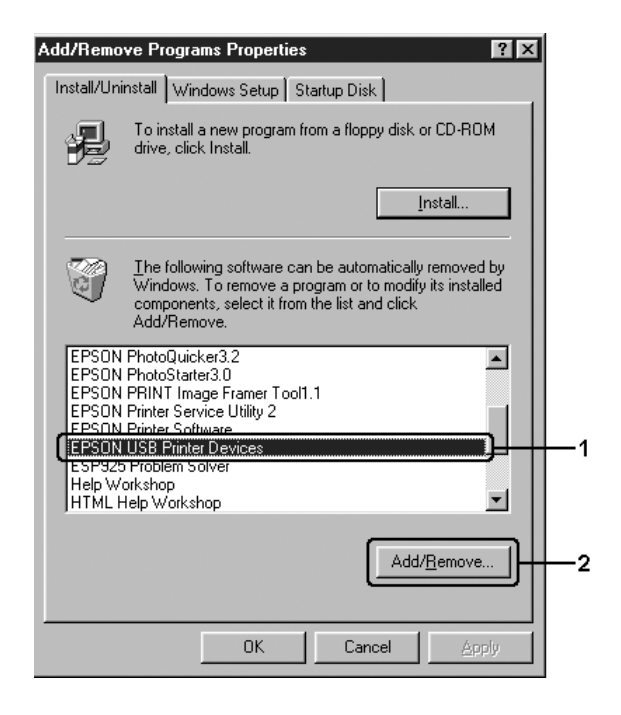

*Not:*

- ❏ EPSON USB Printer Devices *(EPSON USB Yazıcı Aygıtları) yalnızca ürün, USB arabirim kablosu ile Windows Me veya 98'e bağlı olduğunda görünür.*
- ❏ *USB aygıt sürücüsü doğru olarak yüklenmemişse,* EPSON USB Printer Devices *(EPSON USB Yazıcı Aygıtları) görünmeyebilir. Ürününüzle birlikte verilen CD-ROM'daki "Epusbun.exe" dosyasını çalıştırmak için aşağıdaki adımları izleyin.*
	- *1. Yazılım CD-ROM'unu bilgisayarınızın CD-ROM sürücüsüne yerleştirin.*
	- *2. CD-ROM sürücüsüne erişin.*
	- *3.* Win9x *klasörünü çift tıklatın.*
	- *4.* Epusbun.exe *simgesini çift tıklatın.*
- 3. Ekrandaki talimatları izleyin.

# *Yazıcınızı Ağ Üzerinde Paylaşma*

# *Yazıcıyı paylaşma*

Bu bölümde, ürününüzün standart bir Windows ağında nasıl paylaşıldığı açıklanmaktadır.

Bir ağ üzerindeki bilgisayarlar, içlerinden birine doğrudan bağlı olan ürünü paylaşabilirler. Ürüne doğrudan bağlı olan bilgisayar yazıcı sunucusudur; diğer bilgisayarlar ise, ürünü yazıcı sunucusuyla paylaşmak için izin alması gereken istemcilerdir. İstemciler ürünü yazıcı sunucusu üzerinden paylaşırlar.

Windows işletim sistemi sürümlerine ve ağdaki erişim haklarınıza uygun olarak, yazıcı sunucusu ve istemciler için uygun ayarları yapın.

### **Yazıcı sunucusunu ayarlama**

- ❏ [Windows](#page-124-0) Me veya 98 için bkz. "Yazıcınızı paylaşılan yazıcı olarak ayarlama" sayfa 116.
- ❏ [Windows](#page-126-0) XP, 2000, NT 4.0 veya Server 2003 için, bkz. "Ek sürücü kullanma" sayfa 118.

### **İstemcileri ayarlama**

- ❏ Windows Me ve[ya 98 için bkz. "Windows Me veya 98 ile](#page-95-0)" sayfa 125.
- ❏ Windows XP veya 2000 için, bkz. "Windows XP veya 2000 ile" sayfa 127.

### *Not:*

- ❏ *Ürünü paylaşıma açarken, EPSON Status Monitor 3'ü, paylaşılan yazıcının yazıcı sunucusunda izlenebilecek şekilde ayarlamaya dikkat edin. Bkz. "İzleme Tercihlerini Belirleme" sayfa 96.*
- ❏ *Windows Me veya 98 ortamında bir Windows paylaşılan yazıcısını kullandığınızda, sunucuda, denetim masasında* Network *(Ağ) simgesini çift tıklatın ve "File and product sharing for Microsoft Networks" (Microsoft Ağları için dosya ve ürün paylaşımı) bileşeninin yüklendiğinden emin olun. Daha sonra, sunucuda ve istemcilerde "IPX/SPX-compatible Protocol" (IPX/SPX Uyumlu Protokol) veya "TCP/IP Protocol" (TCP/IP Protokolü)'nün yüklü olduğundan emin olun.*
- ❏ *Yazıcı sunucusu ve istemciler aynı ağ sisteminde ayarlanmalı ve önceden aynı ağ yönetiminin altında olmalıdırlar.*
- ❏ *Ekran, işletim sisteminize bağlı olarak değişebilir.*

## *Yazıcınızı paylaşılan yazıcı olarak ayarlama*

Yazıcı sunucusunun işletim sistemi Windows Me veya 98 ise, yazıcı sunucusunu ayarlamak için aşağıdaki adımları izleyin.

- 1. Start (Başlat) düğmesini tıklatın, Settings (Ayarlar) seçeneğini seçin, sonra Control Panel (Denetim Masası) seçeneğini tıklatın.
- 2. Network (Ağ) simgesini çift tıklatın.
- 3. Configuration (Yapılandırma) menüsünde File and Print Sharing (Dosya ve Yazıcı Paylaşımı) öğesini tıklatın.
- 4. I want to be able to allow others to print to my printer(s). (Başkalarının yazıcımda/yazıcılarımda yazdırmasına izin vermek istiyorum) onay kutusunu seçin ve OK (Tamam)'ı tıklatın.
- 5. Ayarları uygulamak için OK (Tamam) düğmesini tıklatın.

#### *Not:*

- ❏ *"Insert the Disk" (Diski Takın) görüntülendiğinde Windows Me veya 98 CD-ROM'unu bilgisayara takın.*  OK *(Tamam) düğmesini tıklatın ve ekrandaki talimatları izleyin.*
- ❏ *Bilgisayarı yeniden başlatma istemi göründüğünde, bilgisayarı yeniden başlatın ve ayarları yapmayı sürdürün.*
- 6. Denetim masasında Printers (Yazıcılar) simgesini çift tıklatın.
- 7. Ürün simgesini sağ tıklatın, sonra açılan menüden Sharing (Paylaşım) seçeneğini tıklatın.

8. Shared As (Farklı Paylaştır) öğesini seçin, metin kutusuna adı girin ve OK (Tamam) düğmesini tıklatın. Gerekirse Comment (Açıklama) ve Password (Parola) yazın.

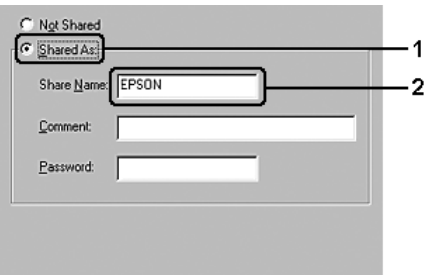

### *Not:*

- ❏ *Paylaşım adında boşluk veya kısa çizgi kullanmayın; bir hata oluş[abilir.](#page-124-0)*
- ❏ *Ürünü paylaş[ıma açarken, EPSON](#page-126-0) Status Monitor 3'ü, paylaşılan yazıcının yazıcı sunucusunda izlenebilecek şekilde ayarlamaya dikkat edin. Bkz. "İzleme Tercihlerini Belirleme" sayfa 96.*

İstemci bilgisayarları, ürünü bir ağ üzerinde kullanabilecekleri şekilde ayarlamanız gerekir. Ayrıntılar için aşağıdaki sayfalara bakın.

- ❏ "Windows Me veya 98 ile" sayfa 125
- ❏ "Windows XP veya 2000 ile" sayfa 127

## <span id="page-117-0"></span>*Ek sürücü kullanma*

Yazıcı sunucusunun işletim sistemi Windows XP, 2000, NT 4.0 veya Server 2003 ise, sunucudaki ek sürücüleri yükleyebilirsiniz. Ek sürücüler, sunucudan farklı işletim sistemleri olan istemci bilgisayarlar içindir.

Windows XP, 2000 veya Server 2003'ü yazıcı sunucusu olarak kurmak için aşağıdaki adımları izleyin ve ek sürücüleri yükleyin.

#### *Not:*

*Windows XP, 2000 veya Server 2003'e yerel makinenin Administrator (Yönetici) olarak erişmelisiniz.*

1. Bir Windows 2000 yazıcı sunucusu için Start (Başlat) düğmesini tıklatın, Settings (Ayarlar) öğesinin üzerine gelin ve ardından Printers (Yazıcılar) öğesini tıklatın. Windows XP veya Server 2003 yazıcı sunucusunda Start (Başlat) düğmesini tıklatın ve Printers and Faxes (Yazıcı ve Fakslar) öğesinin üzerine gelin.

2. Ürün simgesini sağ tıklatın, sonra açılan menüden Sharing (Paylaşım) seçeneğini tıklatın.

Windows XP veya Server 2003'de aşağıdaki menü belirirse Network Setup Wizard (Ağ Kurulum Sihirbazı)'nı veya If you understand the security risks but want to share printers without running the wizard, click here (Tehlikeyi bildiğiniz halde sihirbazı çalıştırmadan yazıcıları paylaştırmak istiyorsanız burayı tıklatın) komutunu tıklatın.

Her iki durumda da, ekrandaki talimatları izleyin.

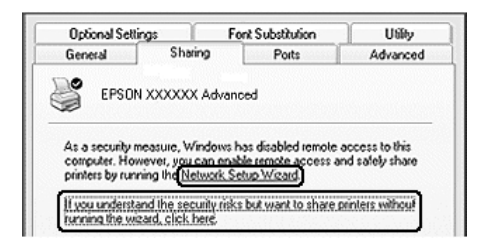

3. Bir Windows 2000 yazıcı sunucusu için, Shared as (Farklı Paylaştır) öğesini seçin ve ardından metin kutusuna adını yazın.

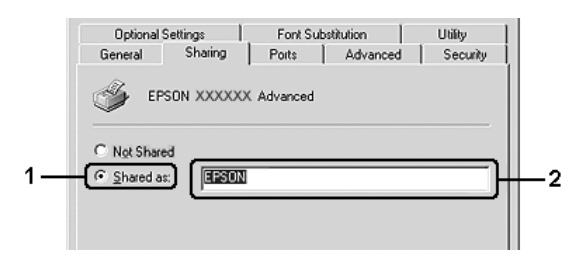

Windows XP veya Server 2003 yazıcı sunucusu için, Share this printer (Bu yazıcıyı paylaştır) öğesini seçin ve Share name (Paylaşım adı) kutusuna adını yazın.

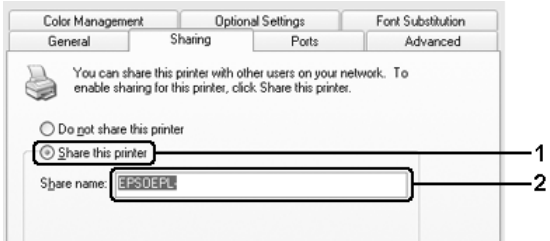

#### *Not:*

*Paylaşım adında boşluk veya kısa çizgi kullanmayın; bir hata oluşabilir.*

4. Ek sürücüleri seçin.

#### *Not:*

*Sunucu ve istemcilerin bilgisayarları aynı işletim sistemini kullanıyorsa, ek sürücüler yüklemeniz gerekmez. 3. adımdan sonra yalnızca* OK *(Tamam)'ı tıklatın.*

Windows XP, 2000 veya Server 2003 yazıcı sunucusunda

Additional Drivers (Ek Sürücüler) düğmesini tıklatın.

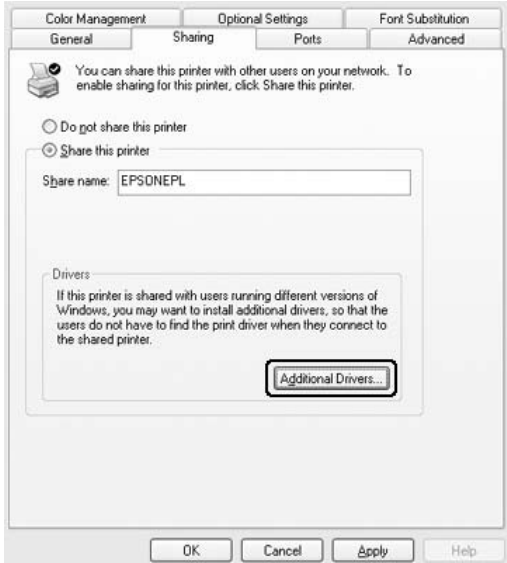

İstemciler için kullanılan Windows'u seçin ve OK (Tamam) düğmesini tıklatın.

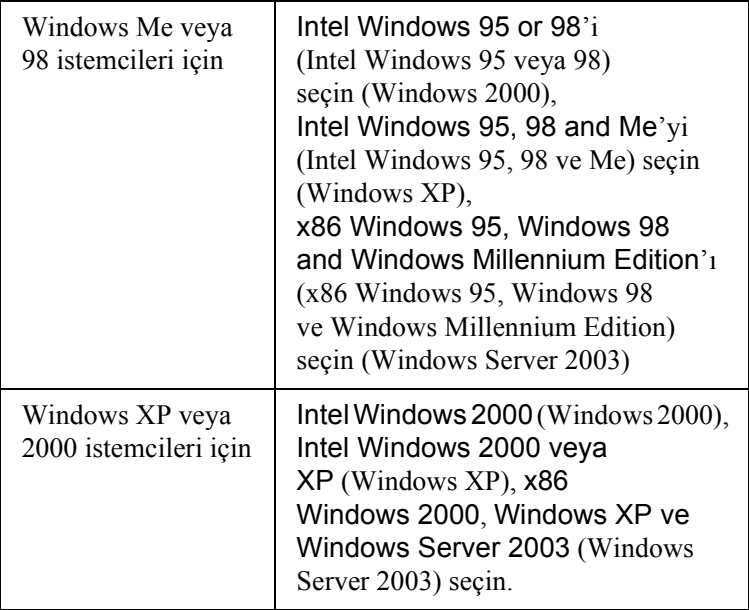

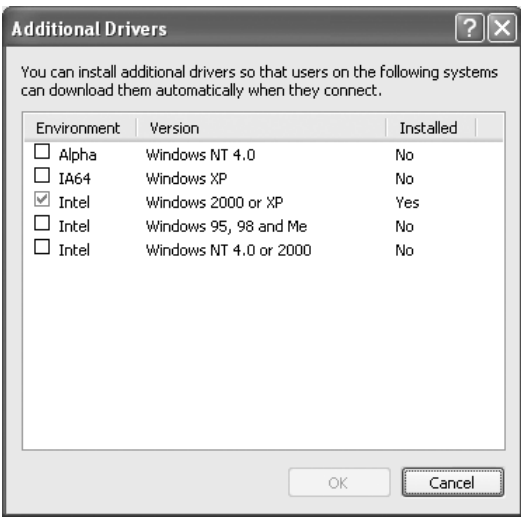

#### *Not:*

- ❏ *Windows Server 2003'teki ekran, buradakinden farklıdır.*
- ❏ *Önceden yüklü olduklarından aşağıda belirtilen ilave sürücüleri yüklemeniz gerekmez.* Intel Windows 2000 (*Windows 2000 için)* Intel Windows 2000 or XP *(Intel Windows 2000 veya XP) (Windows XP için)* x86 Windows 2000, Windows XP and Windows Server 2003 *(x86 Windows 2000, Windows XP ve Windows Server 2003) (Windows Server 2003 için)*
- ❏ *Yukarıdaki tabloda sıralananlardan başka ek sürücü seçmeyin. Diğer ek sürücüler kullanılamaz.*
- 5. Bir bilgi istemi göründüğünde, ürünle birlikte gelen Yazılım CD-ROM'unu CD-ROM sürücünüze takın ve OK (Tamam) düğmesini tıklatın.
- 6. Mesaja göre, istemci yazıcı sürücüsünün bulunduğu ilgili sürücü ve klasör adlarını yazın ve OK (Tamam) düğmesini tıklatın. Görüntülenen mesaj, istemcinin işletim sistemine göre değişebilir.

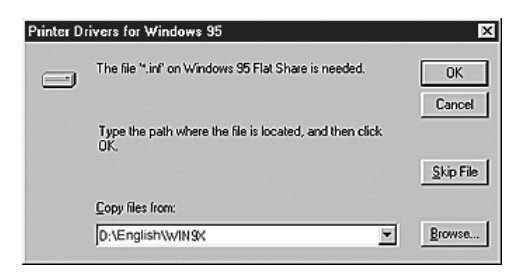

Klasör adı, kullanılan işletim sistemine göre değişir.

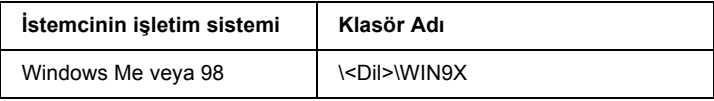

Sürücüleri Windows XP, 2000 veya Server 2003'e yüklerken "Digital Signature is not found." (Dijital İmza bulunamadı) belirebilir. (Windows 2000'de) Yes (Evet) düğmesini, (Windows XP veya Server 2003'de) Continue Anyway (Devam Et) düğ[mesini tıklatıp yüklemeye devam](#page-95-0) edin.

7. Windows XP, 2000 veya Server 2003'de yüklerken Close (Kapat) düğmesini tıklatın.

### *Not:*

*Ürünü paylaştırırken aşağıdaki öğeleri onaylayın:*

- ❏ *EPSON Status Monitor 3'ü, paylaşılan yazıcının yazıcı sunucusunda izlenebileceği şekilde ayarlamaya dikkat edin. Bkz. "İ[zleme Tercihlerini Belirlem](#page-124-0)e" sayfa 96.*
- ❏ *Paylaş[ılan yazıcının güvenli](#page-126-0)ğini ayarlayın (istemciler için erişim hakkı). İstemciler erişim hakkı olmadan paylaşılan yazıcıyı kullanamazlar. Ayrıntılar için Windows yardımına bakın.*

İstemci bilgisayarları, ürünü bir ağ üzerinde kullanabilecekleri şekilde ayarlamanız gerekir. Ayrıntılar için aşağıdaki sayfalara bakın:

- ❏ "Windows Me veya 98 ile" sayfa 125
- ❏ "Windows XP veya 2000 ile" sayfa 127

## *İ[stemcileri ayarlama](#page-117-0)*

Bu bölümde, yazıcı sürücüsünün paylaşılan yazıcıya ağdan erişerek nasıl yükleneceği açıklanmaktadır.

### *Not:*

- ❏ *Ürünü Windows ağında paylaştırmak için, yazıcı sunucusunu ayarlamanız gerekir. Ayrıntılar için bkz. "Yazıcınızı paylaşılan yazıcı olarak ayarlama" sayfa 116 (Windows Me veya 98) veya "Ek sürücü kullanma" sayfa 118 (Windows XP, 2000 veya Server 2003).*
- ❏ *Bu bölümde, sunucuyu kullanarak standart bir ağ sisteminde paylaşılan yazıcıya nasıl erişileceği açıklanmaktadır (Microsoft çalışma grubu). Ağ sistemi nedeniyle paylaşılan yazıcıya erişemezseniz, yardım almak için ağ yöneticisine başvurun.*
- <span id="page-124-0"></span>❏ *Bu bölümde, yazıcı sürücüsünün paylaşılan yazıcıya*  Printers *(Yazıcılar) klasöründen erişilerek nasıl yükleneceği açıklanmaktadır. Paylaşılan yazıcıya Windows masaüstünde Network Neighborhood (Ağ Komşularım) veya My Network'ten de (Ağ Bağlantılarım) erişebilirsiniz.*
- ❏ *Sunucu işletim sisteminde ek sürücü kullanamazsınız.*
- ❏ *İstemcilerden EPSON Status Monitor 3'ü kullanmak istediğinizde, her istemcide hem yazıcı sürücüsünü, hem de EPSON Status Monitor 3'ü Yazılım CD-ROM'undan yüklemeniz gerekir.*

### *Windows Me veya 98 ile*

Windows Me, 98 veya 95 istemcilerini ayarlamak için aşağıdaki yordamı izleyin.

- 1. Start (Başlat) düğmesini tıklatın, Settings (Ayarlar) öğesinin üzerine gelin ve sonra Printers (Yazıcılar) öğesini tıklatın.
- 2. Add Printer (Yazıcı Ekle) simgesini çift tıklatın ve sonra Next (İleri) düğmesini tıklatın.
- 3. Network printer (Ağ yazıcısı) seçeneğini seçin ve Next (İleri) düğmesini tıklatın.
- 4. Browse (Gözat) düğmesini tıklattığınızda, Browse Printer (Yazıcıya Gözat) iletişim kutusu belirir.

#### *Not:*

*Ayrıca, ağ yoluna veya kuyruk adına "*\\(paylaşılan yazıcıya yerel olarak bağlanan bilgisayarın adı)\(paylaşılan yazıcının adı)*" yazabilirsiniz.*

5. Paylaşılan yazıcıya bağlanan bilgisayar veya sunucuyu ve paylaşılan yazıcının adını tıklattıktan sonra OK (Tamam) düğmesini tıklatın.

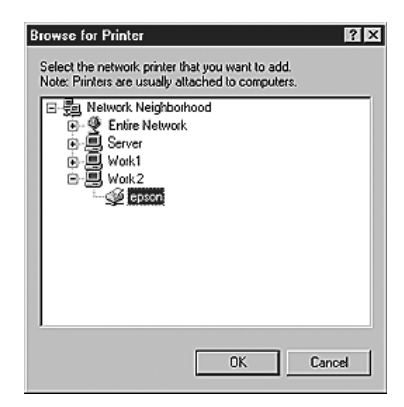

#### *Not:*

*Paylaşılan yazıcının adı, paylaşılan yazıcıya bağlanan bilgisayar veya sunucu tarafından değiştirilebilir. Paylaşılan yazıcının adından emin olmak için ağ yöneticisine başvurun.*

6. Next (İleri) düğmesini tıklatın.

### *Not:*

- ❏ *Yazıcı sürücüsü istemciye önceden yüklenmişse, yeni yazıcı sürücüsünü veya geçerli yazıcı sürücüsünü seçmen[iz gerekir.](#page-130-0)  [Yazıcı sürücüsünü seçme istemi göründü](#page-130-0)ğünde, mesaja uygun olarak yazıcı sürücüsünü seçin.*
- ❏ *Yazıcı sunucusunun işletim sistemi, Windows Me veya 98 ise veya Windows XP, 2000 veya Server 2003 yazıcı sunucusuna Windows Me veya 98 için ek sürücü yüklenmişse, bir sonraki adıma geçin.*
- ❏ *Windows XP, 2000 veya Server 2003 yazıcı sunucusunda Windows Me veya 98 için ek sürücü yüklü değilse, "Yazıcı sürücüsünü CD-ROM'dan yükleme" sayfa 131 başlıklı bölüme geçin.*
- <span id="page-126-0"></span>7. Paylaşılan yazıcının adından emin olun ve ürünün varsayılan yazıcı olarak kullanılıp kullanılmayacağını belirleyin. Next (İleri) düğmesini tıklatın ve ekrandaki talimatları izleyin.

### *Not:*

*Paylaşılan yazıcının adını, yalnızca istemci bilgisayarda görünecek şekilde değiştirebilirsiniz.*

## *Windows XP veya 2000 ile*

Windows XP veya 2000 istemcilerini ayarlamak için aşağıdaki adımları izleyin.

Yönetici olmasanız bile, İleri Düzey Kullanıcılar veya daha ileri erişim haklarınız varsa, paylaşılan yazıcı için yazıcı sürücüsünü yükleyebilirsiniz.

1. Windows 2000 istemcileri için Start (Başlat) düğmesini tıklatın, Settings (Ayarlar) öğesinin üzerine gelin ve ardından Printers (Yazıcılar) öğesini tıklatın. Windows XP istemcileri için, Start (Başlat) düğmesini tıklatın, Printers and Faxes (Yazıcılar ve Fakslar) öğesinin üzerine gelin. 2. Windows 2000 için Add Printer (Yazıcı Ekle) simgesini çift tıklatın, sonra Next (İleri)'yi tıklatın. Windows XP için, Printer Tasks (Yazıcı Görevleri) menüsünde Add a printer (Yazıcı ekle) öğesini tıklatın.

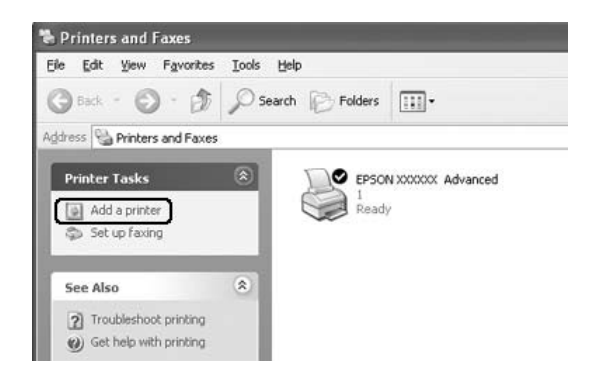

- 3. Windows 2000 için, Network printer (Ağ yazıcısı) öğesini seçin ve Next (İleri) düğmesini tıklatın. Windows XP için, A network printer, or a printer attached to another computer (Ağ yazıcısı veya başka bir bilgisayara bağlı yazıcı) seçeneğini seçin ve Next (İleri) düğmesini tıklatın.
- 4. Windows 2000 için, paylaşılan yazıcının adını yazın ve Next (İleri) düğmesini tıklatın.

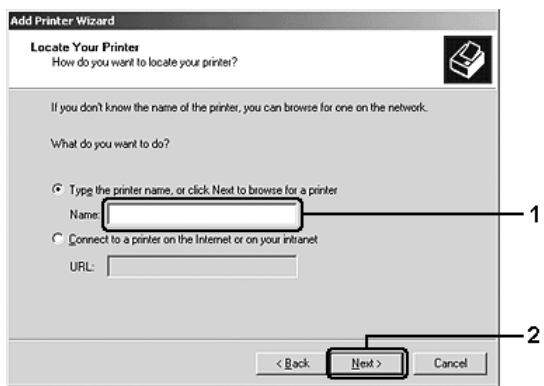

*Not:*

- ❏ *Ayrıca, Ağ yoluna veya kuyruk adına "*\\(paylaşılan yazıcıya yerel olarak bağlanan bilgisayarın adı)\(paylaşılan yazıcının adı)*" yazabilirsiniz; bunu yapmazsanız, yazıcılara göz atmak için* Next *(İleri)'yi tıklatın.*
- ❏ *Paylaşılan yazıcının adını yazmak zorunda değilsiniz.*

Windows XP için Browse for a printer (Yazıcılara gözat) öğesini seçin.

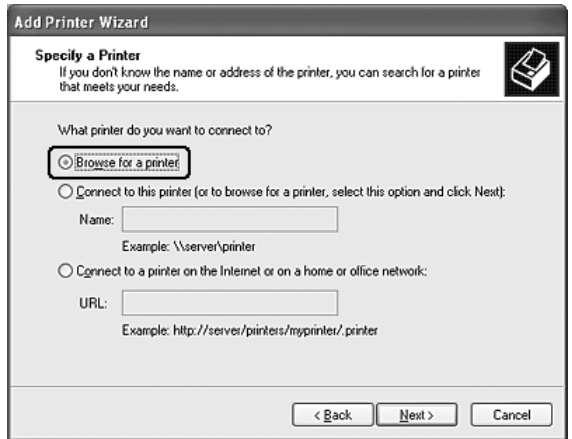

5. Paylaşılan yazıcıya bağlanan bilgisayar veya sunucunun simgesini ve paylaşılan yazıcının adını tıklattıktan sonra Next (İleri) düğmesini tıklatın.

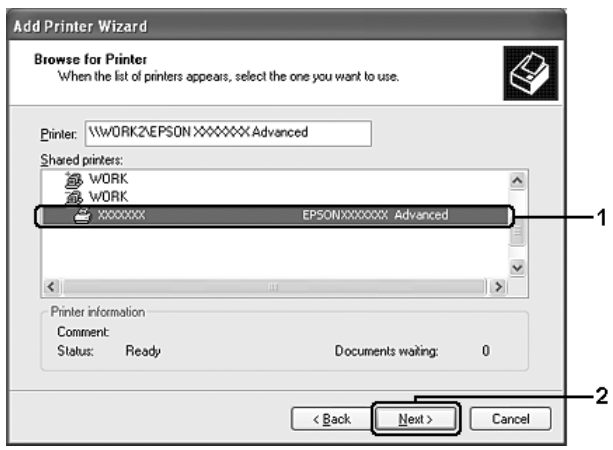

### *Not:*

- ❏ *Paylaşılan yazıcının adı, paylaşılan yazıcıya bağlanan bilgisayar veya sunucu tarafından değiştirilebilir. Paylaşılan yazıcının adından emin olmak için ağ yöneticisine başvurun.*
- ❏ *Yaz[ıcı sürücüsü istemciye önceden yüklenmi](#page-130-0)şse, yeni yazıcı sürücüsünü veya geçerli yazıcı sürücüsünü seçmeniz gerekir. Yazıcı sürücüsünü seçme istemi göründüğünde, mesaja uygun olarak yazıcı sürücüsünü seçin.*
- ❏ *Windows XP, 2000 veya Server 2003 yazıcı sunucusunda Windows XP veya 2000 için ek sürücü yüklüyse, bir sonraki adıma geçin.*
- ❏ *Yazıcı sunucusunun işletim sistemi Windows Me veya 98 ise, "Yazıcı sürücüsünü CD-ROM'dan yükleme" sayfa 131 bölümüne geçin.*
- 6. Windows 2000 için, ürünün varsayılan yazıcı olarak kullanılıp kullanılmayacağını belirleyin ve Next (İleri) düğmesini tıklatın.

7. Ayarlardan emin olun ve Finish (Son) düğmesini tıklatın.

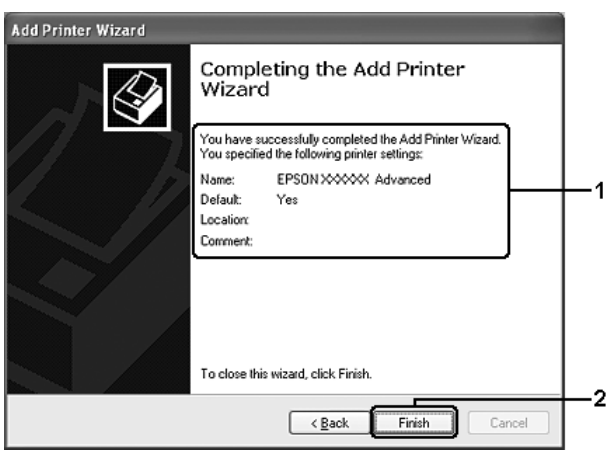

## <span id="page-130-0"></span>*Yazıcı sürücüsünü CD-ROM'dan yükleme*

Bu bölümde, ağ sistemini aşağıdaki gibi ayarlarken, yazıcı sürücüsünün istemcilere nasıl yükleneceği açıklanmaktadır:

- ❏ Windows XP, 2000 veya Server 2003 yazıcı sunucusunda ek sürücüler yüklü değildir.
- ❏ Yazıcı sunucusunun işletim sistemi Windows Me veya 98 ve istemcinin işletim sistemi Windows XP veya 2000'dir.

Aşağıdaki sayfalarda verilen ekran görüntüleri Windows işletim sistemi sürümüne göre değişebilir.

*Not:*

- ❏ *Windows XP veya 2000 istemcilere yüklerken, Windows XP veya 2000'e Administrator (Yönetici) olarak erişmeniz gerekir.*
- ❏ *Ek sürücüler yüklü ise veya sunucu ve istemcilerin bilgisayarları aynı işletim sistemini kullanıyorsa, Yazılım CD-ROM'dan yazıcı sürücülerini yüklemeniz gerekmez.*
- 1. Paylaşılan yazıcıya eriştiğinizde bir istem görünebilir. OK (Tamam) düğmesini tıklatın ve yazıcı sürücüsünü Yazılım CD-ROM'undan yüklemek için ekrandaki talimatları izleyin.
- 2. Yazılım CD-ROM'unu takın, istemciler için yazıcı sürücüsünün bulunduğu ilgili sürücü ve klasör adlarını yazın ve OK (Tamam) düğmesini tıklatın.

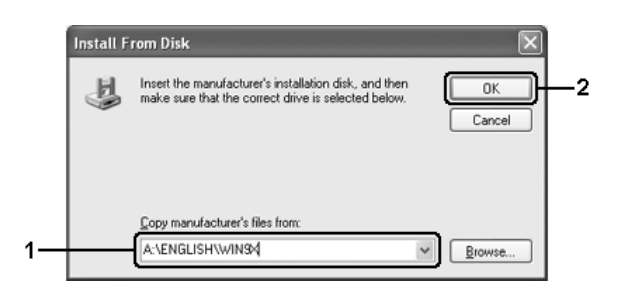

Sürücüleri Windows XP, 2000 veya Server2003'e yüklerken "Digital Signature is not found." (Dijital İmza bulunamadı) belirebilir. (Windows 2000'de) Yes (Evet) düğmesini, (Windows XP veya Server 2003'de) Continue Anyway (Devam Et) düğmesini tıklatıp yüklemeye devam edin.

Klasör adı, kullanılan işletim sistemine göre değişir.

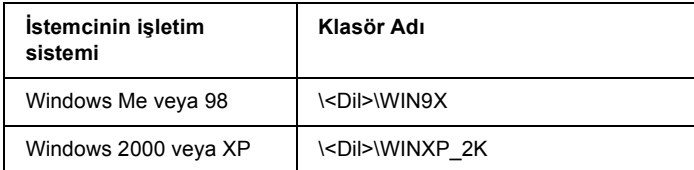

3. Yazıcının adını seçin, OK (Tamam) düğmesini tıklatın ve ekrandaki talimatları izleyin.

## *Bölüm 5*

# *Yazıcı Yazılımını Macintosh İle Kullanma*

## *Yazıcı Yazılımı Hakkında*

Yazıcı yazılımı bir yazıcı [sürücüsü ve EPSON Status Monitor 3](#page-147-0)  [programını içerir. Yazıcı sürü](#page-147-0)cüsü yazıcınızdan en iyi sonuçları almak için, çeşitli ayarlar arasından seçim yapmanızı sağlar. EPSON Status Monitor 3'e erişmek için aşağıdaki işlemleri kullanın.

Print (Yazdır) iletişim kutusunu açıp, açılan listeden Print Settings'i (Yazıcı Ayarları) seçin. Ardından, Utility (İzlence) menüsünde yazıcınızın simgesini seçin.

EPSON Status Monitor 3 yazıcınızın durumunu kontrol etmenizi sağlar. Daha fazla bilgi için, bkz. "EPSON Status Monitor 3'ü kullanarak Yazıcınızı İzleme" sayfa 148.

## *Yazıcı sürücüsüne erişme*

Yazıcı sürücüsünü denetlemek ve ayarlarını değiştirmek için yazıcı sürücüsünü kullanın. Yazıcı sürücüsü kağıt boyutu, kağıt kaynağı ve sayfa yönü de dahil, tüm yazdırma ayarlarını kolayca yapmanızı sağlar.

Yazıcı sürücüsüne erişmek için, yazıcınızı Printer Setup Utility (Yazıcı Kurulumu İzlencesi) (Mac OS X 10.3 için) veya Print Center (Baskı Merkezi) (Mac OS X 10.2 veya altı için) kaydedip, uygulamaların Dosya menüsünden Print (Yazdır) seçeneğini tıklatıp yazıcınızı.

## *İletişim kutularını uygulamadan açma*

- ❏ Paper Settings (Kağıt Ayarları) iletişim kutusunu açmak için, herhangi bir uygulamada File (Dosya) menüsünden Page Setup (Sayfa Yapısı) komutunu seçin.
- ❏ Basic Settings (Basit Ayarlar) iletişim kutusunu açmak için, herhangi bir uygulamada File (Dosya) menüsünden Print (Yazdır) komutunu seçin.

### *Not:*

*Yazıcı sürücüsünün çevrimiçi yardımı yazıcı sürücüsü ayarları hakkında ayrıntılar sunmaktadır.*

# *Yazıcı Ayarlarını Değiştirme*

## *Baskı kalitesi ayarlarını yapma*

Çıktıların baskı kalitesini yazıcı sürücüsündeki ayarlardan değiştirebilirsiniz. Yazıcı sürücüsüyle, önceden tanımlanmış ayarlar listesinden seçim yaparak veya ayarları özelleştirerek yazıcı ayarlarını yapabilirsiniz.

## *Otomatik ayarı kullanarak yazdırma kalitesini seçme*

Çıktıların yazdırma kalitesini, hız veya ayrıntıya önem verecek biçimde değiştirebilirsiniz. İki düzeyde yazdırma çıktısı olabilir: 300 dpi ve 600 dpi. 600 dpi yüksek kaliteli ve hassas baskı sağlar ama daha fazla bellek gerektirir ve yazdırma hızını düşürür.

Basic Settings (Basit Ayarlar) iletişim kutusunda Automatic (Otomatik) seçeneği seçildiğinde, yazıcı sürücüsü seçtiğiniz renk ayarına göre tüm ayrıntılı ayarları kendisi yapar. Sizin yapmanız gereken sadece renk ve çözünürlük ayarlarıdır. Çoğu uygulamada kağıt boyutu veya yönü gibi diğer ayarları değiştirebilirsiniz.

### *Not:*

*Yazıcı sürücüsünün çevrimiçi yardımı yazıcı sürücüsü ayarları hakkında ayrıntılar sunmaktadır.*

- 1. Print (Yazdır) iletişim kutusunu açın.
- 2. Açılan listeden Printer Settings (Yazıcı Ayarları) seçeneğini ve Basic settings (Basit Ayarlar) sekmesini seçin.

3. Automatic (Otomatik) düğmesini tıklatın ve Resolution (Çözünürlük) açılan listesinde çözünürlüğü seçin.

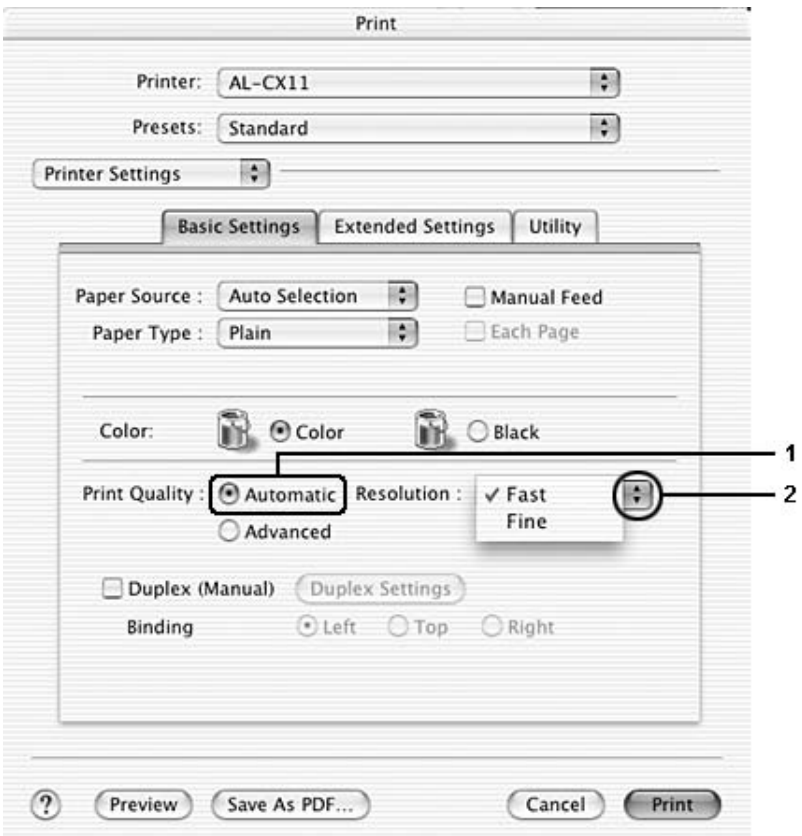

#### *Not:*

*Yazdırma başarısız olursa veya bellekle ilgili bir hata mesajı görünürse, daha düşük bir çözünürlük seçmek yazdırma işleminin sürmesini sağlayabilir.*

## *Önceden tanımlı ayarları kullanma.*

Önceden tanımlı ayarlar, örneğin sunuş belgeleri veya bir video ya da dijital kamerayla çekilmiş görüntüler gibi belirli türden çıktı için yazıcı ayarlarını en iyi hale getirmenize yardım etmeyi amaçlamaktadır.

Önceden tanımlı ayarları kullanmak için aşağıdaki adımları izleyin.

- 1. Print (Yazdır) iletişim kutusunu açın.
- 2. Açılan listeden Printer Settings (Yazıcı Ayarları) seçeneğini ve Basic settings (Basit Ayarlar) sekmesini seçin.
- 3. Advanced (Gelişmiş) seçeneğini seçin. Automatic 'in (Otomatik) sandaki listede önceden tanımlı ayarlar göreceksiniz.

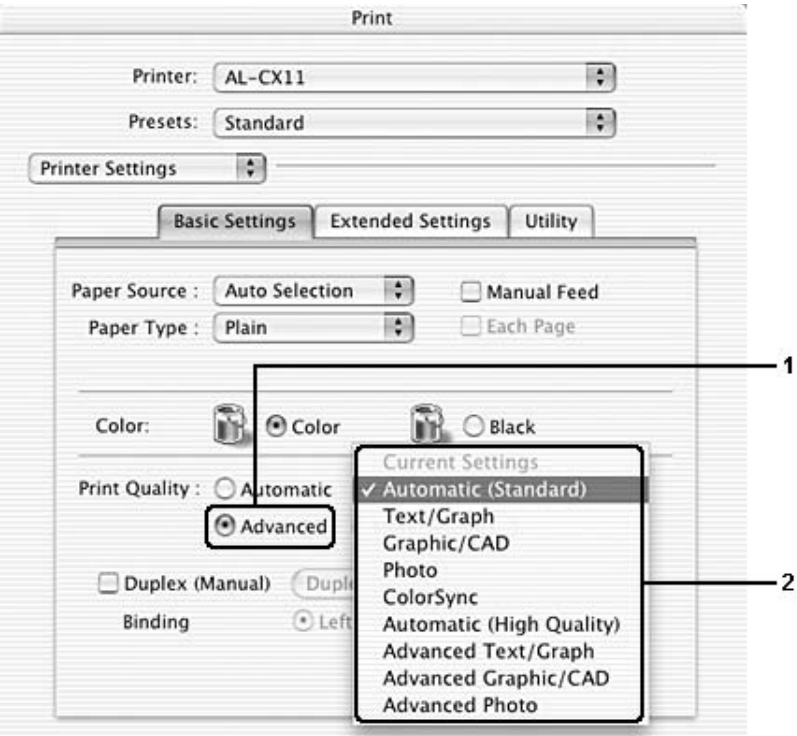

4. Yazdırmak istediğiniz belge veya resim türüne göre, listeden en uygun ayarları seçin.

Önceden tanımlanmış bir ayar seçtiğinizde, Printing Mode (Yazdırma Modu), Resolution (Çözünürlük), Screen (Ekran) ve Color Management (Renk Yönetimi) gibi diğer ayarlar otomatik olarak yapılır. Değişiklikler, Print (Yazdır) iletişim kutusundaki Summary (Özet) açılır listesinde gösterilecektir.

Bu yazıcı sürücüsü şu önceden tanımlanmış ayarları sunar:

### *Automatic (Standard) (Otomatik (Standart))*

Özellikle fotoğraflar olmak üzere Olağan baskı işleri için uygundur.

### *Text/Graph (Metin/Grafik)*

Sunuş belgeleri gibi metin ve çizim içeren belgeleri bastırmak için uygundur.

## *Graphic/CAD (Grafik/CAD)*

Grafik ve çizelgeleri bastırmak için uygundur.

### *Photo (Fotoğraf)*

Fotoğrafları bastırmak için uygundur.

### *ColorSync*

Çıktı renklerini ekranınızdakilere uyacak şekilde otomatik olarak ayarlar.

### *Automatic (High Quality) (Otomatik (Yüksek Kalite))*

Yüksek kaliteli baskıya öncelik verilen olağan baskı işleri için uygundur.

### *Advanced Text/Graph (Gelişmiş Metin/Grafik)*

Metin ve grafik içeren, yüksek kaliteli sunum belgelerini yazdırmak için uygundur.

## *Advanced Graphic/CAD (Gelişmiş Grafik/CAD)*

Yüksek kaliteli grafikler, çizelgeler ve fotoğrafları bastırmak için uygundur.

### *Advanced Photo (Gelişmiş Fotoğraf)*

Yüksek kaliteli taranmış fotoğraflar ve dijital olarak yakalanmış görüntüleri bastırmak için uygundur.

### *Yazıcı ayarlarını özelleştirme*

Çıktı üzerinde daha fazla denetime gerek duyarsanız, olası en ayrıntılı ayarları yapmak isterseniz veya sadece deney yapmak isterseniz, yazıcınız yazdırma ayarlarının özelleştirilmesine olanak sağlamaktadır. Yazıcı ayarlarını özelleştirmek için aşağıdaki adımları izleyin.

- 1. Basic Settings (Basit Ayarlar) iletişim kutusunu açın.
- 2. Advanced (Gelişmiş) düğmesini ve ardından More Settings (Diğer Ayarlar) düğmesini tıklatın. Aşağıdaki iletişim kutusu belirir.

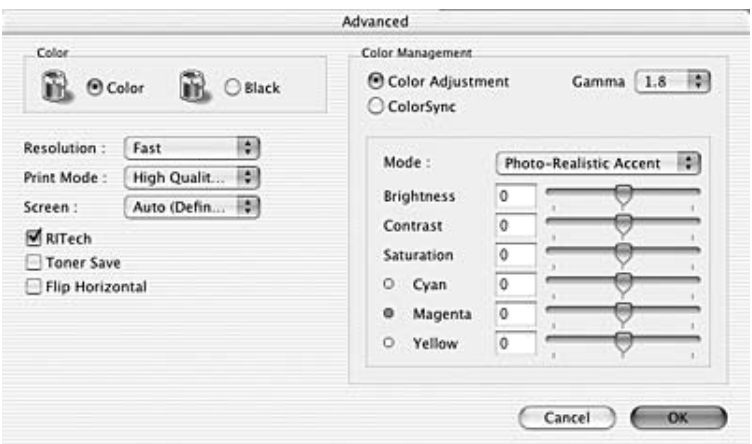

- 3. Renk ayarı olarak Color (Renkli) veya Black (Siyah) arasında seçim yapın.
- 4. Fast (Hızlı) (300 dpi) veya Fine (Kaliteli) (600 dpi) arasında istediğiniz yazdırma çözünürlüğünü seçin.

### *Not:*

*Diğer ayarları yaparken, her ayarla ilgili ayrıntılar için düğmesini tıklatın.*

5. Ayarları uygulamak ve Basic Settings (Basit Ayarlar) iletişim kutusuna dönmek için OK (Tamam) düğmesini tıklatın.

### *Not:*

*Her ayarla ilgili ayrıntılar için çevrimiçi yardıma bakın.*

### *Ayarlarınızı kaydetme*

Özel ayarlarınızı kaydetmek için aşağıdaki işlemleri kullanın.

Mac OS X 10.1.x kullanıcıları, özel ayarlarınızı Save Custom Setting'e (Özel Ayarı Kaydet) kaydedin. Ayarlarınız Preset (Ön Ayar) açılan listesinde Custom (Özel) olarak kaydedilir. Tek bir özel ayar grubu kaydedebilirsiniz.

Mac OS X 10.2 veya 10.3 kullanıcıları, Preset on the Print (Baskıda Ön Ayar) iletişim kutusunda Save (Kaydet) veya Save As (Farklı Kaydet) seçenekleriyle özel ayarlarınızı kaydedin. Ad kutusuna özel ayarlarınız için bir ad yazın. Ayarlarınız Preset (Ön Ayar) açılan listesinde bu adla kaydedilir.

### *Not:*

Custom Setting *(Özel Ayar) seçeneği Mac OS X'in standart bir özelliğidir.*

Basic Settings (Basit Ayarlar) iletişim kutusundaki Advanced Settings (Gelişmiş Ayarlar) listesinde özel ayarlarınızdan biri seçili durumdayken, Advanced Settings (Gelişmiş Ayarlar) iletişim kutusunda bir ayarı değiştirirseniz, listede seçilen ayar User Settings (Kullanıcı Ayarları) olarak değişir. Daha önce seçilen özel ayar bu değişiklikten etkilenmez. Özel ayarınıza dönmek için, onu geçerli ayarlar listesinden seçmeniz yeterlidir.

## *Baskı yerleşimini değiştirme*

Layout printing (Baskı yerleşimi) seçeneğini kullanarak, iki veya dört sayfayı ek bir sayfaya sığdırabilir ve yazdırma sırasını belirterek her sayfayı belirlenen kağıda sığacak şekilde yeniden boyutlandırabilirsiniz. Belgeleri bir çerçeveyle çevrili olarak da yazdırabilirsiniz.

- 1. Print (Yazdır) iletişim kutusunu açın.
- 2. Açılan listeden Layout'u (Yerleşim) seçin.

3. Açılan listeden bir yaprağa yazdırmak istediğiniz sayfa sayısını seçin.

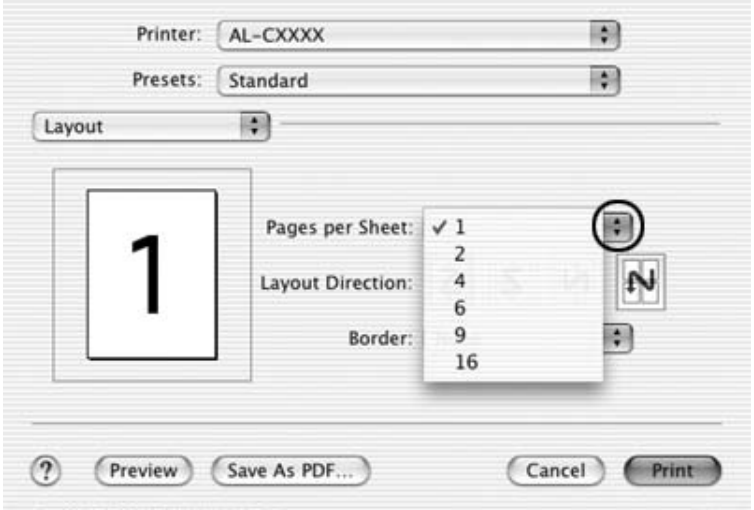

4. Yazdırmaya başlamak için Print (Yazdır) düğmesini tıklatın.

### *Not:*

Layout *(Yerleşim) ayarları Mac OS X'in standart bir özelliğidir.*

## *Çift yönlü yazdırma*

[Çift taraflı yazdırma i](#page-145-0)şlevinde kağıdın her iki tarafına da yazdırılır. Çift yönlü yazdırmayı elle de yapabilirsiniz. Ciltleme için yazdırırken, ciltleme kenarı istenen sayfa düzenini sağlayacak biçimde belirlenebilir.

### *Not:*

*Kağıdın her iki tarafına da yazdırırken, Extended Settings (Genişletilmiş Ayarlar) iletişim kutusunda* Skip Blank Page *(Boş Sayfayı Atla) onay kutusunun seçimini kaldırmanız ve* Avoid Page Error *(Sayfa Hatasından Kaçın) onay kutusunu seçmeniz gerekir. Ayrıntılar için bkz. "Genişletilmiş Ayarları Yapma" sayfa 146.*

### *Çift taraflı yazdırmayı elle gerçekleştirme*

- 1. Print (Yazdır) iletişim kutusunu açın.
- 2. Açılan listeden Printer Settings (Yazıcı Ayarları) seçeneğini ve Basic settings (Basit Ayarlar) sekmesini seçin.
- 3. Duplex (Manual) (Çift Yönlü (Elle)) onay kutusunu seçip, Duplex Settings (Çift Yönlü Ayarlar) düğmesini tıklatın.
- 4. Left (Sol), Top (Üst) veya Right (Sağ) Binding (Ciltleme) konumlarından birini seçin.

5. Kağıdın ön ve arka yüzleri için Binding Margin (Ciltleme Boşluğu) değerini belirtin.

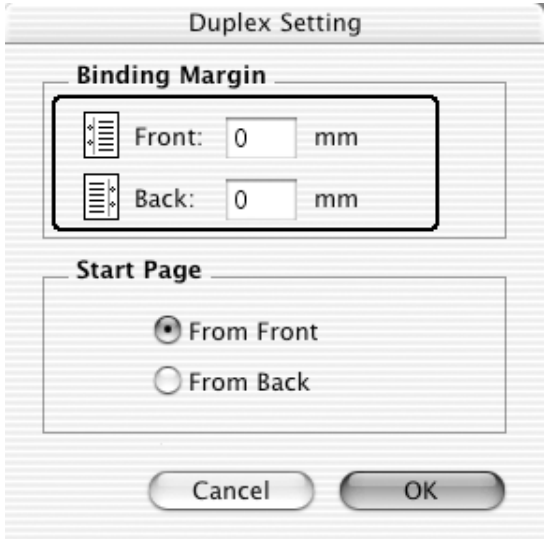

- 6. Sayfanın ön yüzünün mü yoksa arka yüzünün mü Start Page (Başlangıç Sayfası) olarak yazdırılacağını seçin.
- 7. Yazdırmaya başlamak için Print (Yazdır) düğmesini tıklatın.
8. Bir tarafa yazdırdıktan sonra, yazılı tarafın yüzü aşağı bakacak biçimde, aşağıdaki gibi kağıdı çok amaçlı tepsiye yerleştirin. Ardından,  $\hat{\phi}$  B&W Start (Siyah Beyaz Başlat) veya  $\hat{\phi}$  Color Start (Renkli Başlat) düğmesine basın.

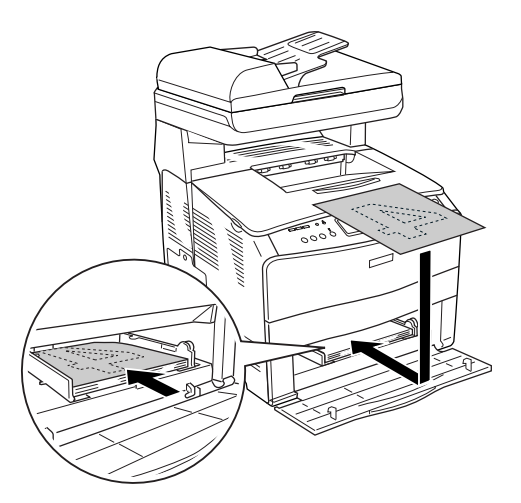

#### *Not:*

*Kağıdı yüklerken iyice düzleştirin. Kıvrık kağıt yüklendiyse düzgün beslenemeyebilir.*

## *Genişletilmiş Ayarları Yapma*

Extended Settings (Genişletilmiş Ayarlar) iletişim kutusunda çeşitli ayarları, örneğin Page Protect (Sayfa Koruması) ayarını yapabilirsiniz.

Açılan listeden Printer Settings seçeneğini (Yazıcı ayarları) ve ardından Extended Settings (Basit Ayarlar) sekmesini seçin.

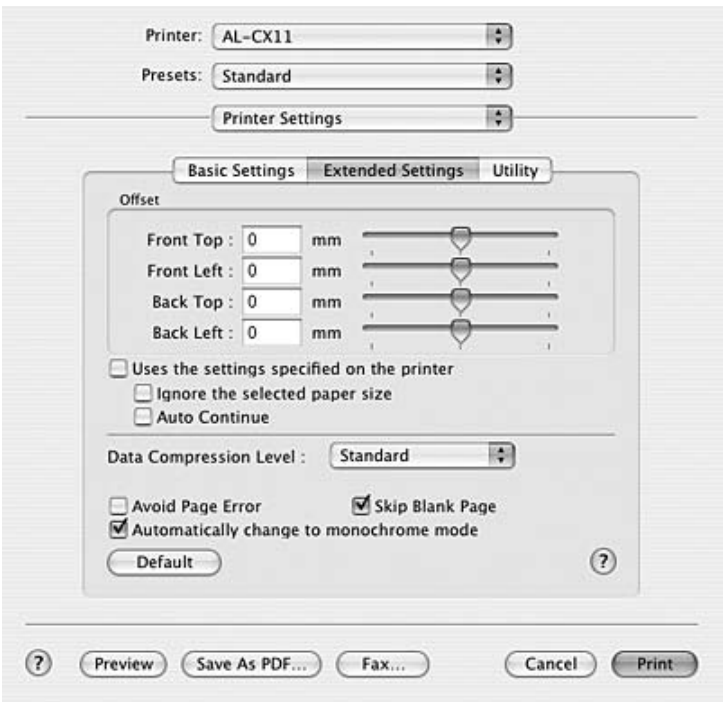

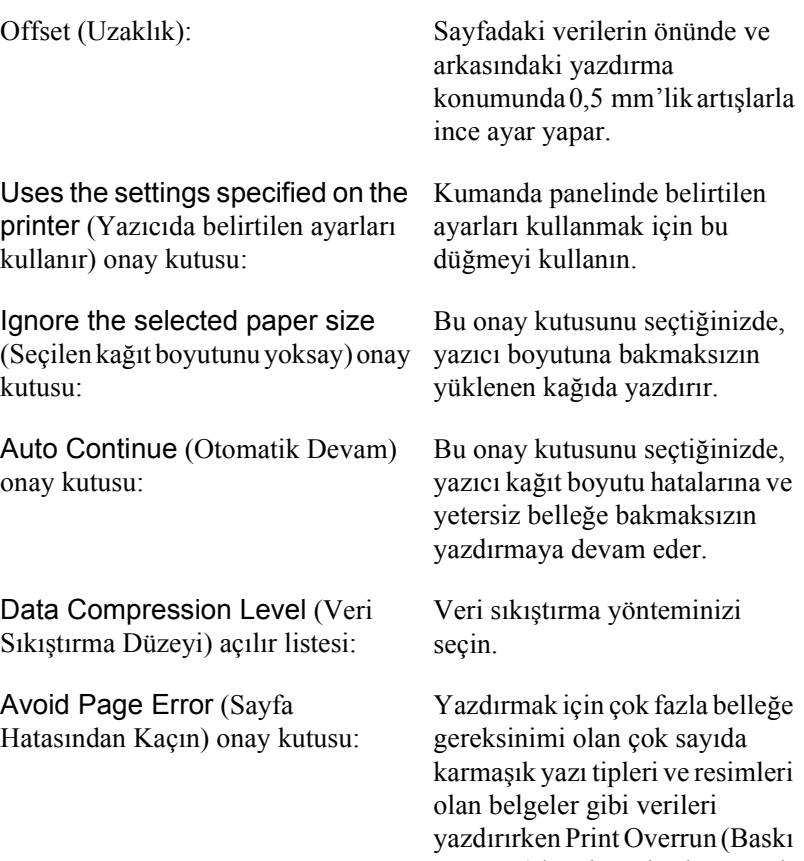

Taşması) hatalarından kaçınmak için bu onay kutusunu seçin. Ancak bunu seçmek yazdırmayı yavaşlatabilir.

Çift taraflı yazdırma işlevini kullanarak kağıdın her iki tarafına yazdırırken bu onay kutusunu seçin.

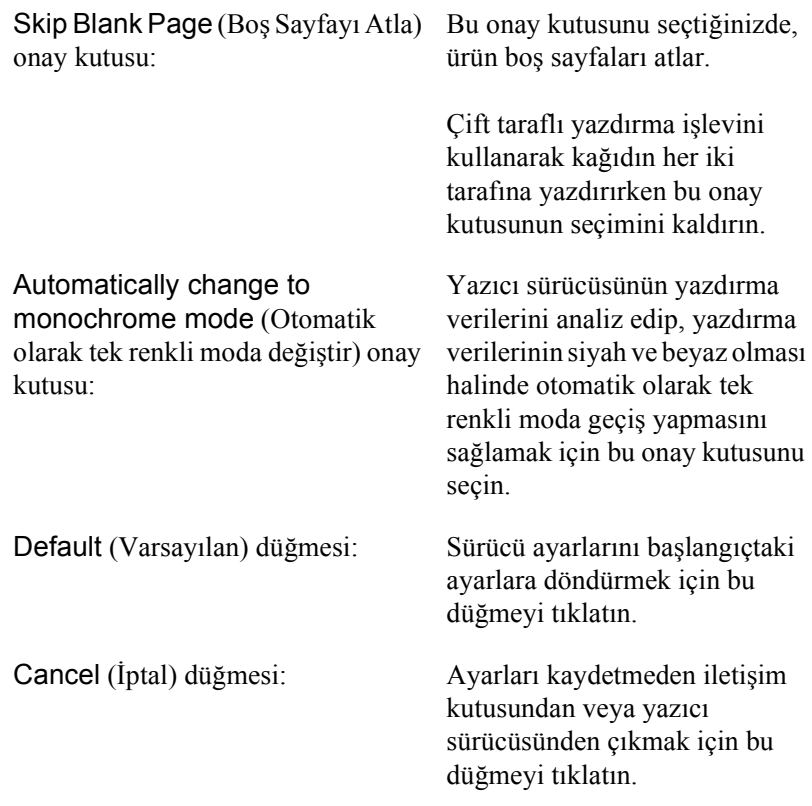

# *EPSON Status Monitor 3'ü kullanarak Yazıcınızı İzleme*

EPSON Status Monitor 3 yardımcı programı, yazıcınızı izler ve güncel durumu hakkında size bilgi verir.

## *EPSON Status Monitor 3'e Erişme*

- 1. Herhangi bir uygulamanın File (Dosya) menüsünde Print'i (Yazdır) tıklatın. Print (Yazdır) iletişim kutusu belirir.
- 2. Açılan listeden Printer Settings'i (Yazıcı Ayarları) ve sonra Utility (İzlence) sekmesini seçin.
- 3. Yazıcınızın simgesini tıklatın.

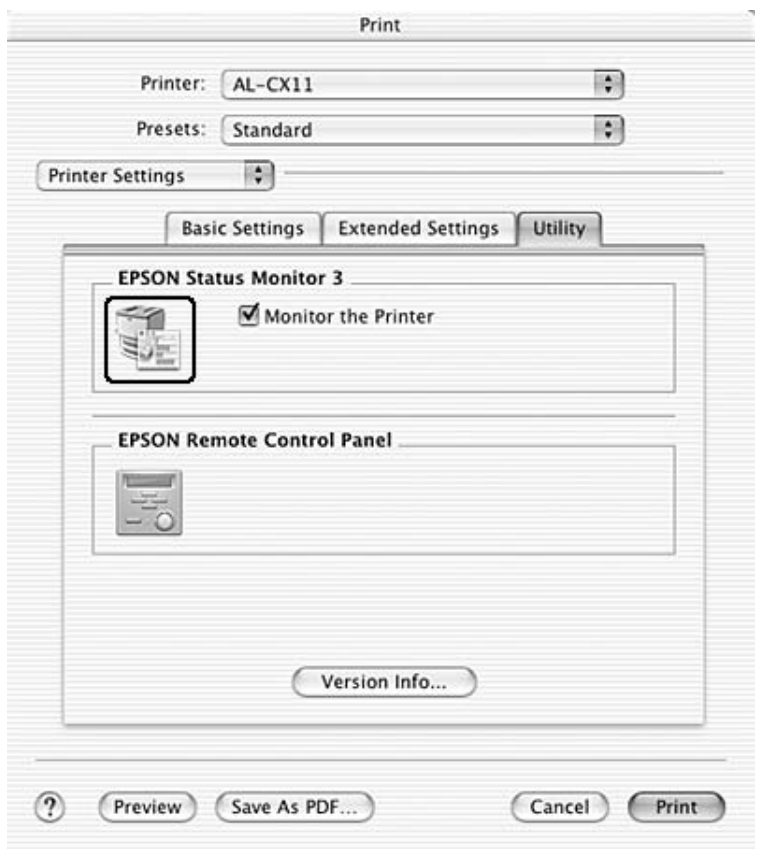

## *Yazıcı durum bilgilerini alma*

EPSON Status Monitor 3 iletişim kutusunu kullanarak, yazıcı durumunu izleyebilir ve sarf malzemeleri hakkında bilgi alabilirsiniz.

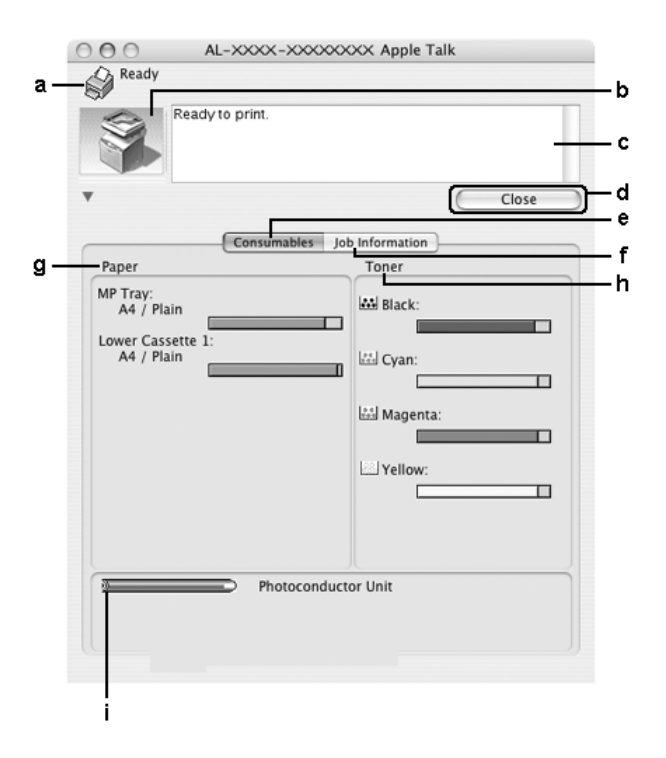

#### *Not:*

*Bu ekran, işletim sisteminizin sürümüne bağlı olarak değişebilir.*

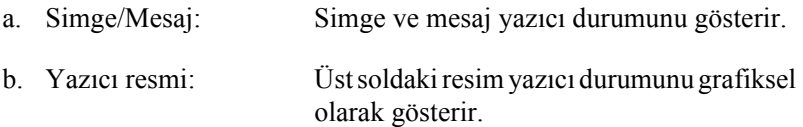

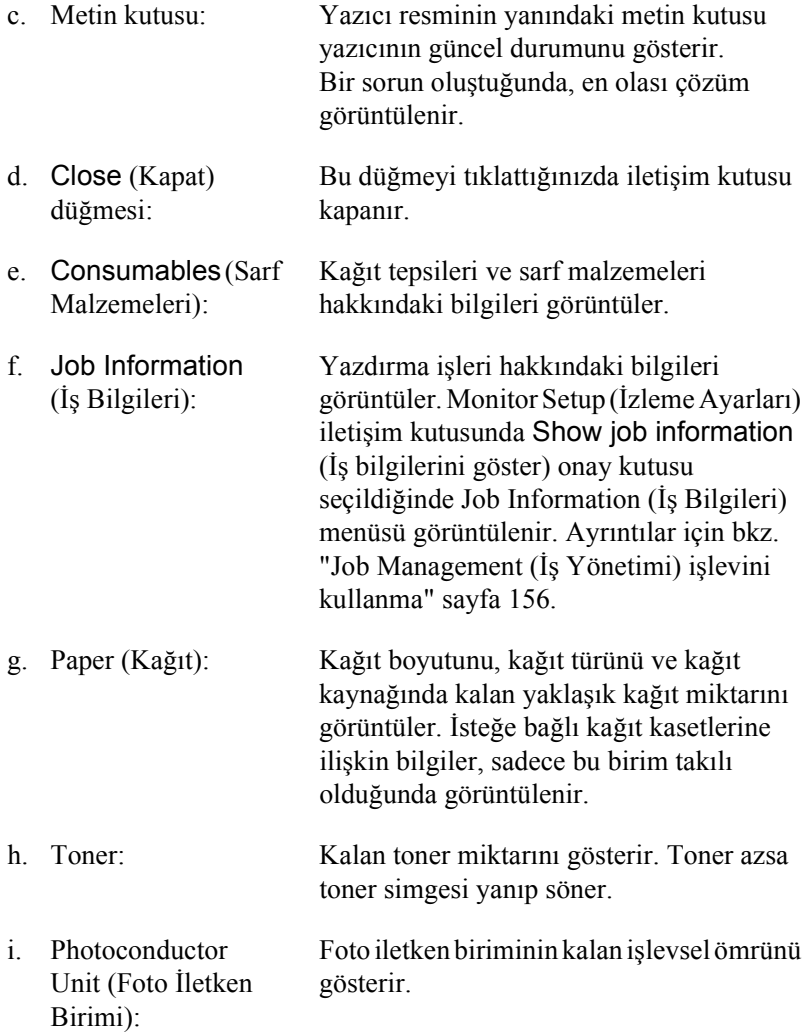

# *İzleme Tercihlerini Belirleme*

Özel izleme ayarları yapmak için Dosya menüsünden Monitor Setup (İzleme Ayarı) seçeneğini seçin. Monitor Setup (İzleme Ayarları) iletişim kutusu belirir.

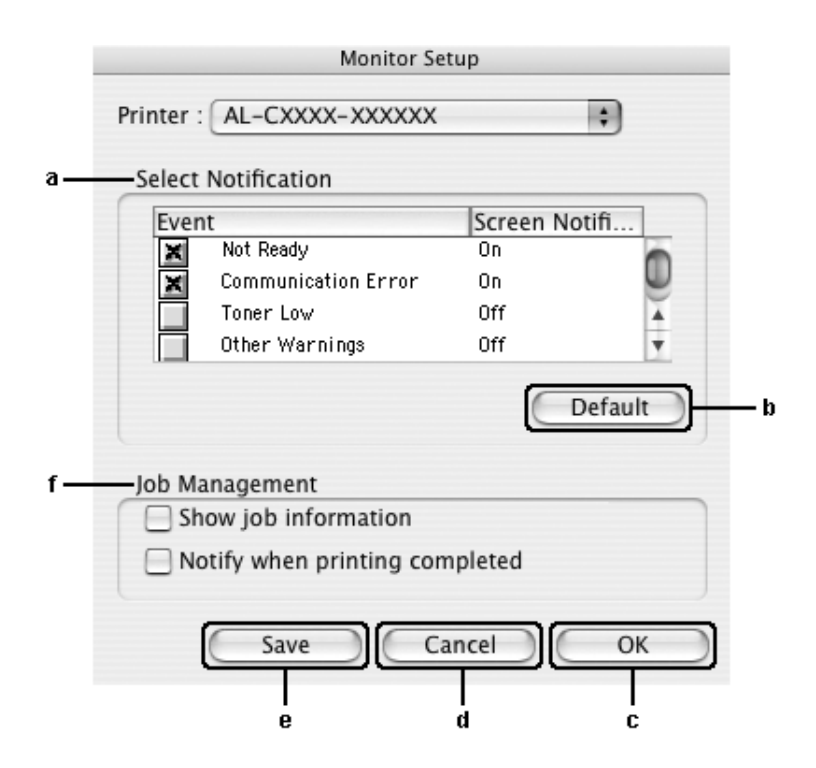

İletişim kutusunda aşağıdaki ayarlar ve düğmeler görünür:

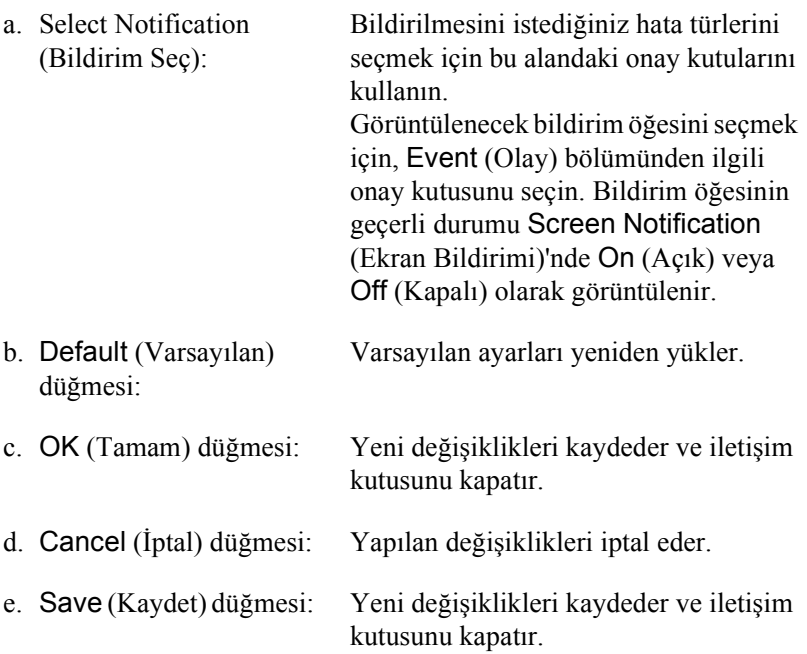

#### f. Job Management (İş Yönetimi):

EPSON Status Monitor 3 penceresinde Job Information (İş bilgileri) menüsünü görüntülemek için Show job information (İş bilgilerini göster) onay kutusunu seçin. Bu onay kutusu seçildiğinde, yazdırma boyunca görev çubuğunda Job [management](#page-155-0) (İş [yönetimi\) simgesi görüntülenir.](#page-155-0)

Yazdırma işiniz bittiğinde bildirim mesajı göstermek için Notify when printing completed (Yazdırma tamamlandığında bildir) onay kutusunu seçin.

#### *Not:*

*Bu menü yalnızca "Job Management (İş Yönetimi) işlevini kullanma" sayfa 156 bölümünde belirtilen koşullarda etkinleşir.* 

# *Status Alert (Durum Uyarı) penceresi*

Status Alert (Durum Uyarı) penceresi hangi tür hatanın oluştuğunu gösterir ve olası çözümü önerir. Sorun çözülünce pencere kendiliğinden kapanır.

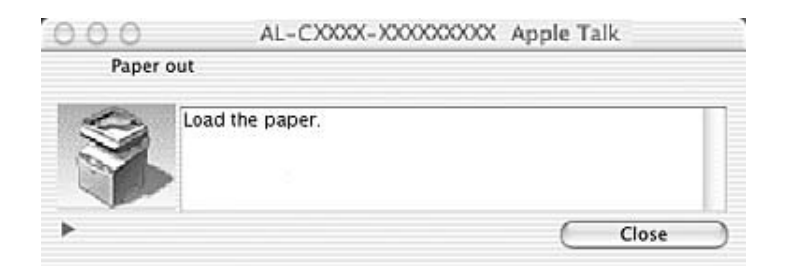

Bu pencere, Monitor the Printer (Yazıcıyı İzle) onay kutusu seçildiğinde Monitoring Preferences (İzleme Tercihleri) iletişim kutusunda seçilen bildirime göre görünür. Monitor the Printer (Yazıcıyı İzle) onay kutusunu seçmek için aşağıdaki talimatları izleyin.

- 1. Print (Yazdır) iletişim kutusunu açıp, açılan listeden Print Settings'i (Yazıcı Ayarları) seçin.
- 2. Utility (İzlence) sekmesini tıklayın ve Monitor the Printer (Yazıcıyı İzle) onay kutusunu seçin.

Yazıcı sarf malzemeleri hakkındaki bilgileri görmek isterseniz düğmesini tıklatın. Bu düğmeyi tıklatırsanız, sorun çözüldükten sonra da Status Alert (Durum Uyarı) penceresi görünmeye devam eder. Pencereyi kapatmak için, Close (Kapat) düğmesini tıklatmanız gerekir.

# <span id="page-155-0"></span>*Job Management (İş Yönetimi) işlevini kullanma*

EPSON Status Monitor 3 iletişim kutusunda Job Information (İş Bilgileri) menüsünden yazdırma işleri hakkında bilgi alabilirsiniz.

Job Information (İş Bilgileri) menüsünü görüntülemek için Monitor Setup (İzleme Ayarları) iletişim kutusundan Show job information (İş bilgilerini göster) onay kutusunu seçin ve sonra EPSON Status Monitor 3 iletişim kutusundaki Job Information (İş Bilgileri) sekmesini tıklatın.

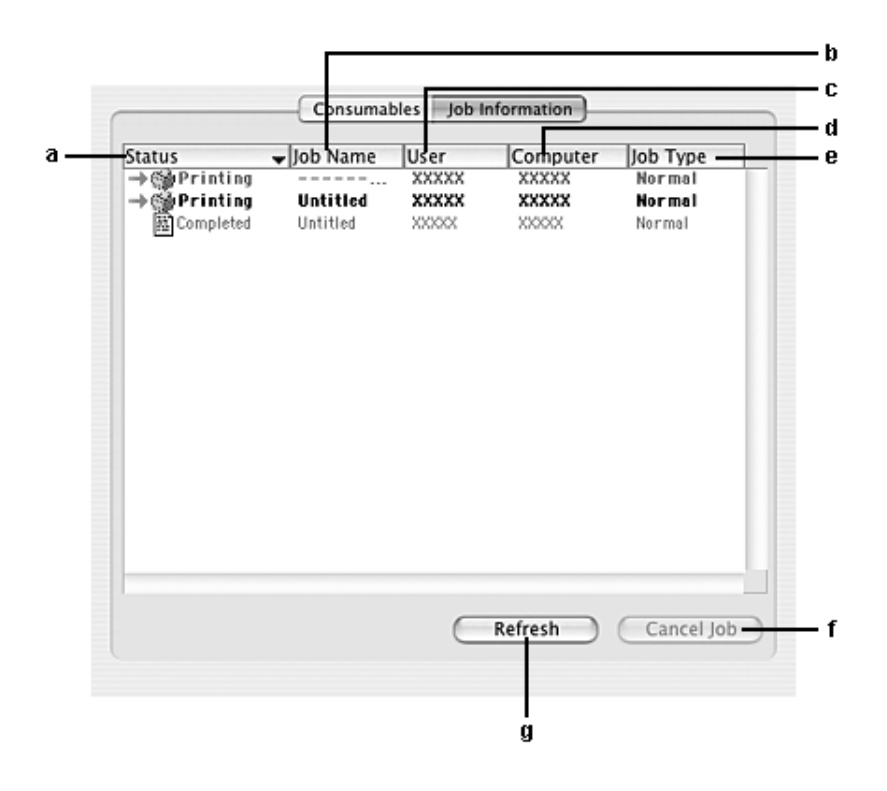

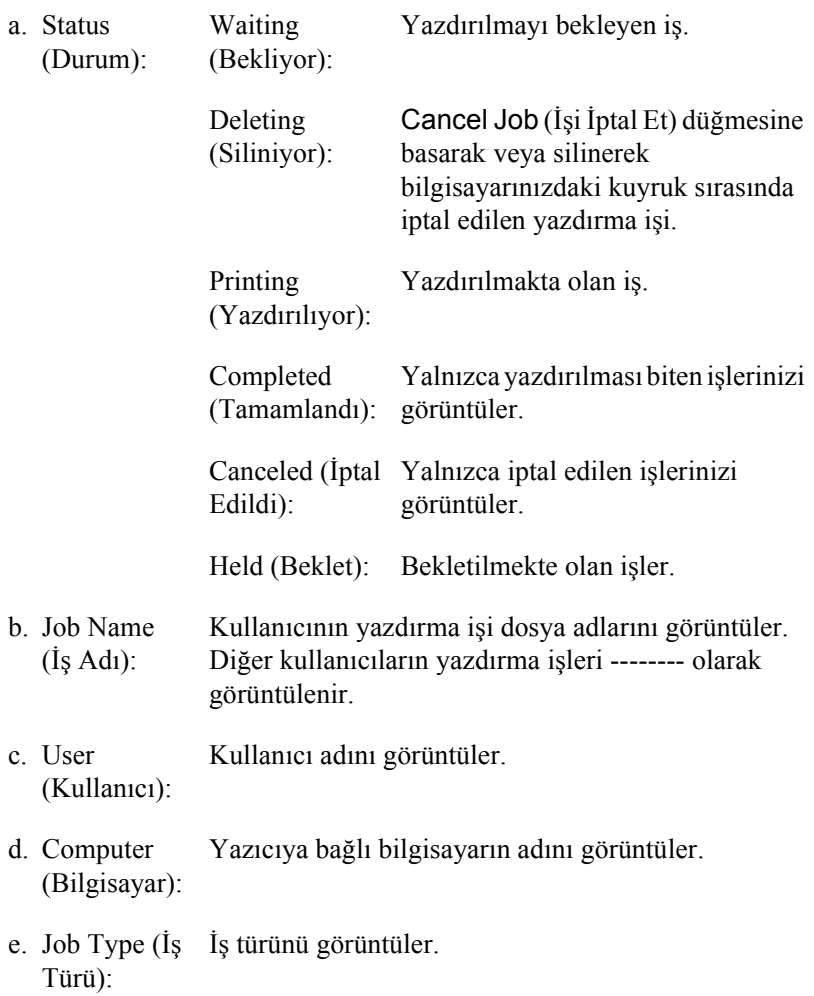

- f. Cancel Job (İşi İptal Et) düğmesi: Bir yazdırma işi seçilip bu düğme tıklatıldığında, seçilen yazdırma işi iptal edilir.
- g. Refresh (Yenile) düğmesi: Bu düğmeyi tıklattığınızda bu menüdeki bilgileri yeniler.

Paylaşılan yazıcıdaki iş biriktirmesi Job Information (İş Bilgileri) menüsünde görüntülenemez.

## *USB Bağlantısı Kurma*

#### *Not:*

*USB kablosunu Macintosh bilgisayarınıza bir USB hub üzerinden bağlıyorsanız, önce zincirdeki hub'ı kullanarak bağladığınızdan emin olun. USB arabirimi kullanılan hub türüne bağlı olarak dengesizlik gösterebilir. Bu tip kurulumla sorun yaşarsanız, USB kablosunu doğrudan bilgisayarınızın USB bağlayıcısına takın.*

- 1. Sabit diskinizde Applications (Uygulamalar) klasörünü açın, sonra Utilities (İzlenceler) klasörünü açın ve Printer Setup Utility (Yazıcı Kurulumu İzlencesi) (Mac OS X 10.3) veya Print Center (Baskı Merkezi) (Mac OS X 10.2 veya altı) simgesini çift tıklatın.
- 2. Printer (Yazıcı) iletişim kutusunda Add Printer (Yazıcı Ekle) düğmesini tıklatın.

3. Açılır menüden EPSON USB veya USB seçeneklerinden birini seçin. Ürün listesinde AL-xxxx seçeneğini belirleyip, Add (Ekle) seçeneğini tıklatın.

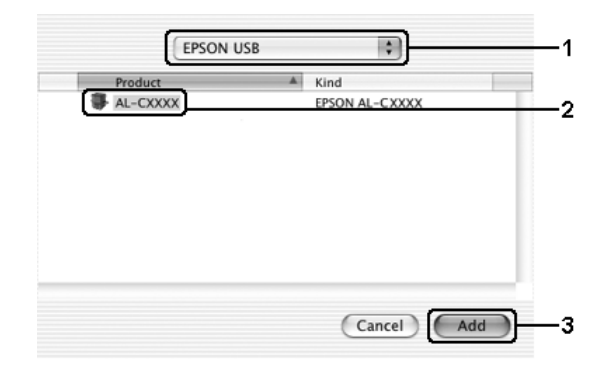

4. Printer Setup Utility (Yazıcı Kurulumu İzlencesi) (Mac OS X 10.3) veya Print Center (Baskı Merkezi)'ni (Mac OS X 10.2 veya altı) kapatın.

# *Yazdırmayı İptal Etme*

Yazılı çıktı istediğiniz gibi değilse ve yanlış veya bozuk karakterler veya resimler çıkıyorsa, yazdırmayı iptal etmek isteyebilirsiniz. Bilgisayarınızda yazdırma işi devam ederken, yazdırmayı iptal etmek için aşağıdaki talimatları izleyin:

Printer Setup Utility (Yazıcı Kurulumu İzlencesi) (Mac OS X 10.3) veya Print Center '(Baskı Merkezi) (Mac OS X 10.2 veya alt) açın ve yazdırma kuyruğunda yazıcınızı çift tıklatın. Sonra, işler menüsünden Delete Job (İşi Sil) komutunu seçin.

Son sayfa çıktıktan sonra, yazıcıdaki Print (Yazdır) ışığı (yeşil) yanar.

*Not:* 

*Bilgisayarınızdan gönderilen geçerli yazdırma işini, ürünün denetim masasındaki* y Cancel *(İptal) düğmesine basarak da iptal edebilirsiniz. Yazdırma işini iptal ederken, başka kullanıcıların gönderdiği yazdırma işlerini iptal etmemeye dikkat edin.*

# *Yazıcı Yazılımını Kaldırma*

Yazıcı sürücüsünü yeniden yüklemek veya yükseltmek istediğinizde, önce yüklü olan yazıcı yazılımını kaldırmayı unutmayın.

- 1. Tüm uygulamalardan çıkın ve Macintosh bilgisayarınızı yeniden başlatın.
- 2. Yazılım CD-ROM'unu Macintosh bilgisayarınıza yerleştirin.
- 3. Mac OS X (Mac OS X) klasörünü çift tıklatın, sonra Printer Driver (Yazıcı Sürücüsü) klasörünü çift tıklatın.
- 4. Yazıcınızın simgesini çift tıklatın.

#### *Not:*

*Authorization (Yetki) iletişim kutusu görüntülenirse* Password or phrase *(Parola sözcüğü veya tümcesi) girin ve sonra* OK *(Tamam) düğmesini tıklatın.*

5. Yazılım lisans sözleşmesi ekranı belirdiğinde, bildirimi okuyun ve Accept (Kabul) düğmesini tıklatın.

- 6. Sol üstteki menüden Uninstall (Kaldır) öğesini seçin ve Uninstall (Kaldır) düğmesini tıklatın.
- 7. Ekrandaki talimatları izleyin.

#### *Not:*

*Yazıcı yazılımını kaldırdıktan sonra da yazıcı adı Print Center'da (Baskı Merkezi) kalırsa, yazıcınızın adını Print Center'dan (Baskı Merkezi) silin. Print Center'ı (Baskı Merkezi) açın, Printer List'ten (Yazıcı Listesi) yazıcı adını seçin ve* Delete*'i (Sil) tıklatın.*

# *Yazıcınızı Ağ Üzerinde Paylaşma*

## *Yazıcıyı paylaşma*

Bu bölümde, yazıcının bir AppleTalk ağında nasıl paylaşıldığı açıklanmaktadır.

Ağ üzerindeki bilgisayarlar, içlerinden birine doğrudan bağlı olan yazıcıyı paylaşabilirler. Yazıcıya doğrudan bağlı olan bilgisayar yazıcı sunucusudur; diğer bilgisayarlar ise, yazıcıyı yazıcı sunucusu ile paylaşmak için izin alması gereken istemcilerdir. İstemciler yazıcıyı yazıcı sunucusu üzerinden paylaşırlar.

Mac OS X 10.2 ve sonraki sürümlerin standart bir özelliği olan Printer Sharing (Yazıcı Paylaşımı) ayarını kullanın. Bu islev Mac OS X 10.1'de kullanılamaz.

Ayrıntılar için işletim sisteminizin belgelerine bakın.

## *Tarama*

## *Tarayıcı Yazılımı Hakkında*

## *EPSON Scan*

Ürününüze, bilgisayarınız tarafından, EPSON Scan adlı bir TWAIN uyumlu sürücü üzerinden kumanda edilir.

EPSON Scan, Epson ürününüzün tüm özelliklerine doğrudan kumanda eder. Bu yazılım sayesinde resimleri renkli, griölçekli veya siyah beyaz olarak tarayabilir ve profesyonel kalitede sonuçlar elde edebilirsiniz. Bu program, ürününüz ile birçok uygulama arasında standart bir platformlar arası arabirimdir. Buna, TWAIN standardn destekleyen tüm uygulamalardan erişebilirsiniz.

#### *Mac OS X kullanıcıları için not:*

*Uygulamanıza bağlı olarak, EPSON Scan'a erişmediğiniz durumlar olabilir.*

#### *TWAIN*

TWAIN, görüntü girişi aygıtları (tarayıcılar gibi) ile görüntü girişi aygıtlarını denetleyen uygulamalar arasndaki uygulama program arabirimi (API) için bir standarttır.

TWAIN uyumlu bir uygulama ve TWAIN uyumlu sürücülü bir TWAIN uyumlu tarayıcı kullanılması kullanıcıların herhangi bir tarayıcıyı aynı şekilde olanak tanır.

## *TWAIN uyumlu uygulamalar*

Bu ürün, TWAIN uyumlu bir aygıttır. TWAIN uyumlu bir görüntü işleme uygulamasını kullanarak görüntüleri tarayabilirsiniz.

Aşağıdaki TWAIN uyumlu görüntü işleme uygulamaları ürününüzün paketine dahil edilmiştir. Amaçlarınıza uygun olanını seçin.

- ❏ EPSON Creativity Suite
- ❏ EPSON Web-To-Page
- ❏ PageManager for EPSON

Ayrıca görüntüleri, Adobe Photoshop gibi yaygın olarak kullanılan TWAIN uyumlu uygulamaları kullanarak da tarayabilirsiniz.

TWAIN uyumlu bir uygulamada bir görüntüyü taramak için bir tarama komutu seçtiğinizde EPSON Scan açılır ve belirtilen ayarlarla görüntüyü tarar.

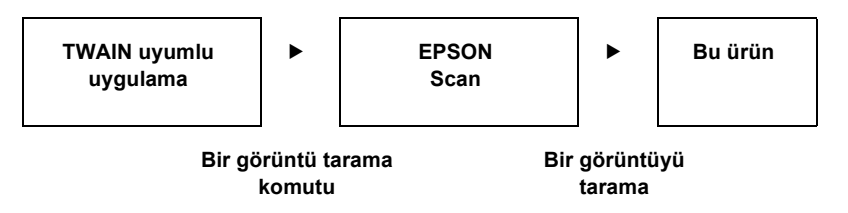

TWAIN uyumlu uygulama tarama işleminde ürününüze kumanda ediyor gibi görünmekle birlikte aslında işi yapan EPSON Scan'dir.

EPSON Scan ekranını kullanarak tarama için çeşitli ayarları belirleyebilirsiniz.

*Not:*

*EPSON Scan'i Windows ve Mac OS X sistemlerinde aynı şekilde kullanabilirsiniz. Bu kılavuzda, kullanım prosedürü Windows örnekleri kullanılarak açıklanmaktadır.*

## <span id="page-163-0"></span>*EPSON Scan'e Erişme*

#### *TWAIN uyumlu uygulamalardan*

Bu bölümde EPSON Scan'in (Home Mode) Adobe Photoshop Elements'ten nasıl çalıştırılacağı ile ilgili bilgiler sunulmaktadır.

#### *Mac OS X kullanıcıları için not:*

*Adobe Photoshop Elements hakkında bilgi için Adobe'un web sitesine başvurun.*

1. Adobe Photoshop Elements'i başlatın.

#### **Windows kullanıcıları için:**

Start (Baslat) düğmesini tıklatın, All Programs'a (Programlar) (Windows XP) veya Programs 'a (Programlar) (Windows Me, 98 veya 2000) gelin ve Adobe Photoshop Elements 2.0' tıklatın.

#### **Mac OS X kullanıcıları için:**

Macintosh HD'de Applications (Uygulamalar) klasörünü çift tıklatın ve ardından Adobe Photoshop Elements simgesini çift tıklatın.

2. File (Dosya) menüsünden Import (Al) komutunu seçin ve ardından EPSON AL-CXXX öğesini seçin.

#### *Windows XP kullanıcıları için not:*

*Ürünü seçmek için menüden* WIA-EPSON xxxx *öğesini seçmeyin. Seçmeniz halinde EPSON tarayıcı işlevini tam olarak kullanamazsınız.*

EPSON Scan açılır ve tarama ayarlar penceresi belirir.

### *EPSON Scan'i dorudan kullanma*

Taranmış görüntüleri herhangi bir düzenleme yapmadan sadece kaydetmek istiyorsanız, doğrudan EPSON Scan'i başlatın. Taranmış görüntüler otomatik olarak belirtilen klasöre dosya halinde kaydedilir.

1. EPSON Scan'i başlatın.

#### **Windows kullanıcıları için:**

❏ Masaüstünüzde EPSON Scan simgesini çift tıklatın.

Ayrıca, EPSON Scan'i aşağıda gösterilen şekilde de başlatabilirsiniz.

❏ Start (Başlat) düğmesini tıklatın, All Programs'a (Programlar) (Windows XP) veya Programs 'a (Programlar) (Windows Me, 98 veya 2000), EPSON Scan'a gelin ve ardından EPSON Scan'i seçin.

#### **Mac OS X kullanıcıları için:**

Applications (Uygulamalar) klasöründeki EPSON Scan simgesini çift tıklatın.

EPSON Scan açılır ve tarama ayarları penceresi belirir.

# <span id="page-165-0"></span>*Orijinal Belgelerinizi Hazırlama*

Bir belgeyi taramadan önce telif hakkı sahibinin haklarına uygun hareket ettiğinizden emin olun. Yayınlanmış metin veya resimleri öncelikle telif hakkı durumlarını kontrol etmeden taramayın.

## *Belge masası*

Belge masasını kullanırken, her defasında bir yaprak orijinal yerleştirin.

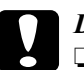

# *Dikkat:*<br>□ *Rel*

- ❏ *Belge masasının cam yüzeyinin üzerine ağır nesneler koymayın. Ayrıca, cam yüzeye çok fazla kuvvet uygulayarak bastırmayın.*
- ❏ *Bir orijinali doğru bir şekilde tarayabilmek için belge masasının sol tarafındaki nakliye kilidini açık konumuna getirin.*

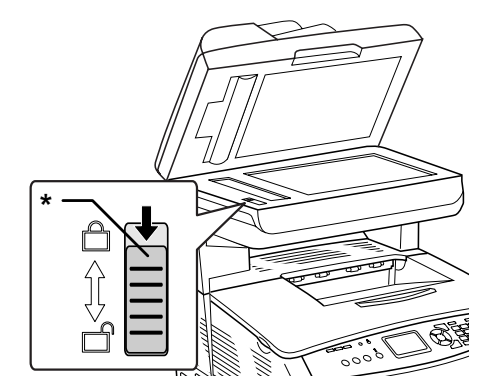

\* Nakliye kilidi

1. Ürünün açık olduğundan emin olun ve belge kapağını yavaşça açın.

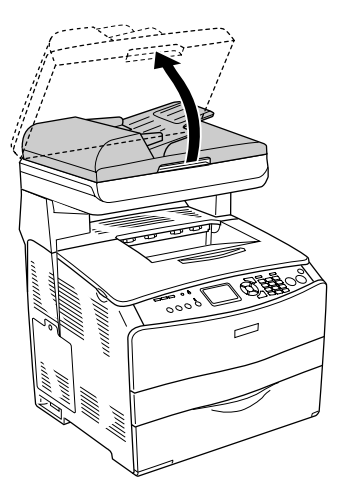

2. Belge masasına, taranacak yüzü aşağı bakacak şekilde bir orijinal yerleştirin.

Belgenin yatay kenarını hizalamak için belge kılavuz şeridini kullanın.

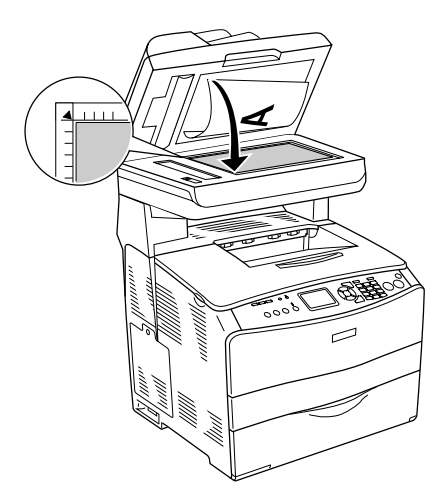

*Not:*

❏ *Yatay kenardan itibaren maksimum 1,5 mm ve dikey kenardan itibaren maksimum 1,5 mm genişlik dahilindeki alan taranamaz.*

*1. 1,5 mm'lik maksimum okunamayan alan*

*2. 1,5 mm'lik maksimum okunamayan alan*

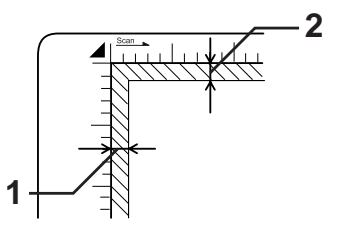

- ❏ *Birden çok fotoraf tararken görüntüleri Thumbnail (Minyatür) yöntemini kullanarak önizlemek istediğinizde her bir fotoraf, yanındaki fotoraflarla arasnda en az 20 mm olacak şekilde yerleştirin.*
- ❏ *Belge masasını daima temiz tutun.*
- 3. Belge kapağını, orijinalin kaymamasını sağlamak için yavaşça kapatın.

#### *Not:*

- ❏ *Cama yapışabilecekleri için fotoğrafları, belge masasında uzun süre bırakmayın.*
- ❏ *Belgenin cam yüzey üzerinde düz olduğundan emin olun, aksi taktirde görüntü belirsiz ve bulanık olacaktır. Ayrıca, dış ortam ışının etki etmesini önlemek için belge kapağını kapattığınızdan emin olun.*

Ayrıntılı tarama işlemleri için bkz. "Uygun ayarlar yapın" sayfa 184.

### *Kalın veya büyük belgeler için belge kapağını çıkarma (sadece ana model)*

Kalın veya geniş bir belgeyi tararken, belge kapağını çıkartabilirsiniz.

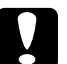

c*Dikkat: Bir orijinali doğru bir şekilde tarayabilmek için belge masasının sol tarafındaki nakliye kilidini açık konumuna getirin. Bkz. "Tarayıcının parçaları" sayfa 26.*

1. Belge kapağını açın ve düz bir şekilde yukarı doğru çekerek çıkartın.

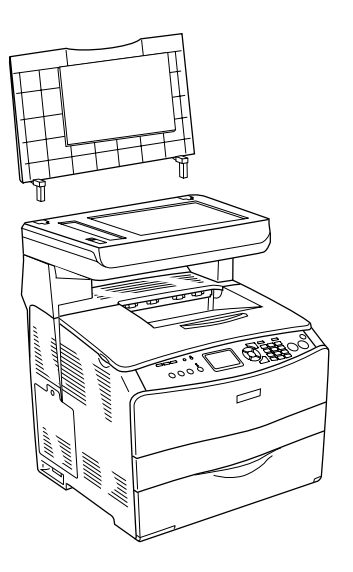

2. Belge masasına, taranacak yüzü aşağı bakacak şekilde bir belge yerleştirin ve ardından belge kapağını da belgenin üzerine yerleştirin.

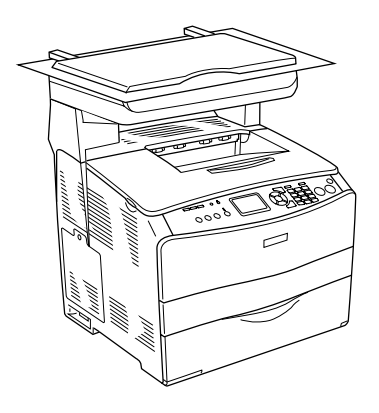

#### *Not:*

- ❏ *Dergiler gibi kalın bir belge yerleştirdiğinizde, belgeyi yukarıdan bastırmayı ve düzleştirmeyi unutmayın.*
- ❏ *Belge kapağını takarken, kapağı çıkartmak için uyguladığınız işlemleri tersi sıralamada uygulayın.*

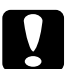

c*Dikkat: Belge kapağına çok fazla kuvvet uygulamayın ve çapraz olarak bükmeyin. Aksi taktirde, belge kapağı hasar görebilir.*

## *Otomatik Belge Besleyicisi (sadece faks modeli)*

Otomatik Belge Besleyicisi, otomatik olarak 50 yaprağa kadar yükleyebilir. Otomatik Belge Besleyicisiyle aşağıdaki belgeleri kullanabilirsiniz.

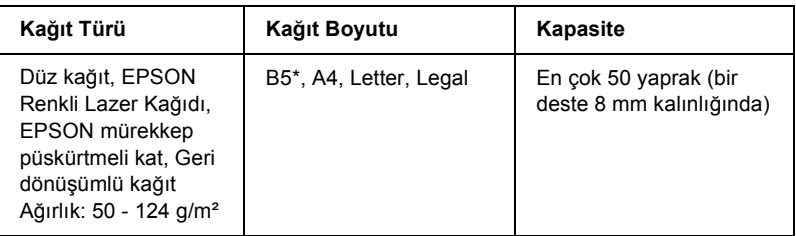

Faks gönderimi için kullanılamaz.

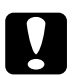

c*Dikkat: Bir orijinali doğru bir şekilde tarayabilmek için belge masasının sol tarafındaki nakliye kilidini açık konumuna getirin.*

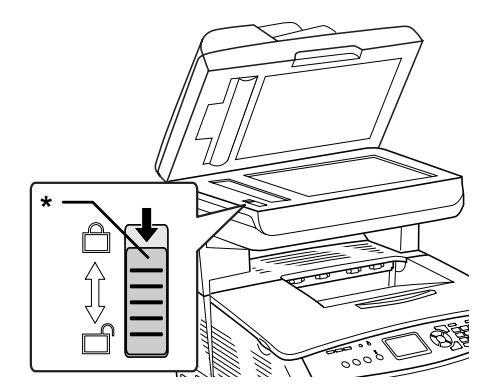

\* Nakliye kilidi

#### *Not:*

*Bir orijinali Otomatik Belge Besleyicisini kullanarak tararken elde edilen tarama kalitesi, belge masasından tararken elde edilenden düşük olabilir.*

Belgeleri Otomatik Belge Besleyicisine yüklemek için aşağıdaki adımları izleyin.

1. Kenar kılavuzlarını sonuna kadar dışarı doğru kaydırın.

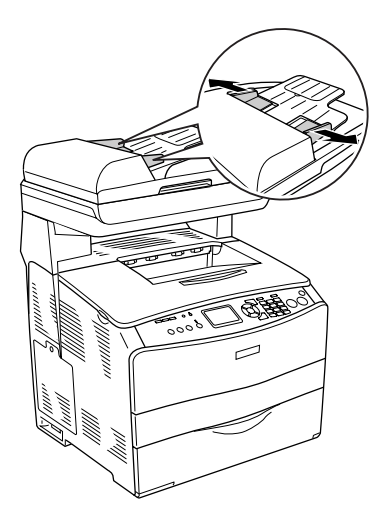

2. Bir kağıt destesini, yüzü yukarı bakacak şekilde, dirençle karşılaşana kadar Otomatik Belge Besleyicisinin içine sokun ve ardından, kenar kılavuzlarını belgenizin kenarlarıyla aynı seviyeye gelecek şekilde kaydırın.

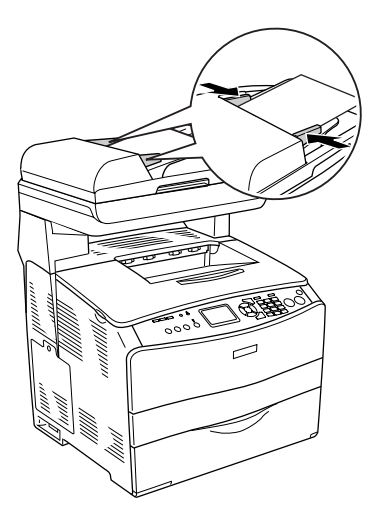

#### *Not:*

- ❏ *ADF kapağının sıkıca kapandığından emin olun. ADF kapağı açıksa, Otomatik Belge Besleyicisine bir orijinal yerleştirilmiş olsa bile öncelikli olarak belge masası boş bir şekilde taranır ve boş bir kopya oluşturulur.*
- ❏ *Otomatik Belge Besleyicisine birden çok sayfa yüklerseniz, sayfalar üstten alta doğru beslenir ve yüzü aşağı bakacak şekilde çıkartılır.*

# *Bir Görüntüyü Tarama*

EPSON Scan, tüm tarama ayarlarını yapabileceğiniz üç mod sunmaktadır: Home Mode (Ev Modu), Office Mode (Ofis Modu) ve Professional Mode (Profesyonel Mod). Bu bölümde, Home Mode'da (Ev Modu) bir görüntünün nasıl taranacağı açıklanmaktadır. Home Mode (Ev Modu), görüntüleri basit ayarlarla taramanıza olanak tanır. Daha ayrıntılı bilgi için bkz. "Tarama modunu değiştirme" sayfa 183.

#### *Mac OS X kullanıcıları için not:*

*Bu bölümde gösterilen resimlerin çoğu Windows içindir; bu yüzden ekranınızda gördüklerinizden farklı olabilirler. Talimatlar, başka bir şey belirtilmedikçe aynıdır.*

#### *Not:*

- ❏ *Kullanılabilir bellek veya disk alanını aşan bir boyuttaki bir görüntüyü tarayamazsınız. Görüntüyü taramayı denerseniz, ekranda bir uyarı belirir.*
- ❏ *Bir orijinali Otomatik Belge Besleyicisini kullanarak tararken elde edilen tarama kalitesi, belge masasından tararken elde edilenden düş[ük olabilir.](#page-165-0)*
- ❏ *750 dpi veya üzerinde renkli t[arama yaparken, snma süresi, siyah](#page-163-0) beyaz taramadan 3 dakika kadar daha uzun sürebilir.*
- ❏ *Aşağ[ıdaki adımları ba](#page-180-0)şlatmadan önce, EPSON Scan da dahil olmak üzere gerekli tüm yazılımların yüklenmiş olduğundan emin olun.*
- 1. Orijinal belgenizi, belge masasına veya Otomatik Belge Besleyicisine (sadece faks modeli) yerleştirin. Ayrıntılar için bkz. "Orijinal Belgelerinizi Hazırlama" sayfa 166.
- 2. EPSON Scan'i başlatın. Bkz. "EPSON Scan'e Erişme" sayfa 164.
- 3. Gerekirse uygun tarama modunu seçin. Bkz. "Uygun tarama modunu seçme" sayfa 181.

4. Document Type (Belge Türü), Image Type (Görüntü Türü) ve Destination (Hedef) ayarlarını görüntüyle eleecek ekilde yapın. Bkz. "Tarayıcı Ayarlarında Değişiklik Yapma" sayfa 184.

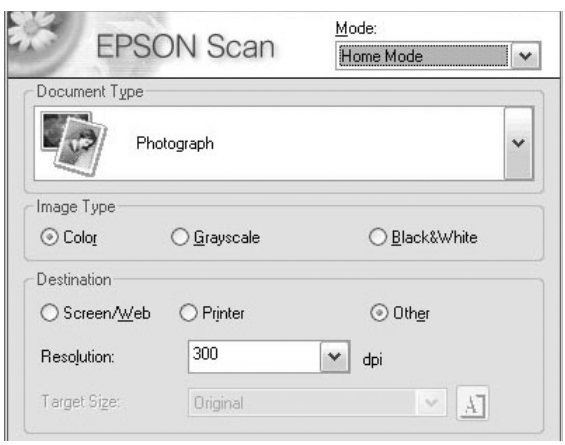

5. Görüntüyü önizlemek için Preview (Önizleme) düğmesine basın. Bkz. "EPSON Scan'da Preview Window'u (Önizleme Penceresi) kullanma" sayfa 209.

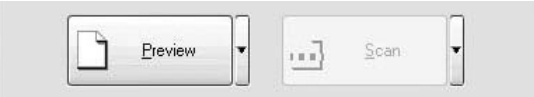

- 6. Görüntünün çıktı boyutunu belirlemek için Target Size (Hedef Boyut) ayarını kullanın. Ayrıca, gerekmesi halinde görüntü kalitesini ayarlamak için Image Adjustments (GörütnüAyarları) değerlerini de seçin. Bkz. "Güzel kopyalar oluşturun" sayfa 198.
- 7. Scan (Tara) düğmesini tıklatın. EPSON Scan, tarama işlemini başlatır.

# *Taranmış Bir Görüntüyü Kaydetme*

# *TWAIN uyumlu bir uygulamadan*

Bir görüntü tarandıktan sonra, aşağıdaki adımı kullanarak kaydettiğinizden emin olun (Yine örnek olarak Adobe Photoshop Elements kullanılmıştır).

- 1. Adobe Photoshop Elements'te File (Dosya) menüsünden Save As (Farkl Kaydet) komutunu seçin.
- 2. Bir dosya adı yazın ve Save (Kaydet) düğmesini tıklatın. Dosya bilgileri için, kullandığınız uygulamadaki Help (Yardım) konularına bakın.

## *Dosya biçimleri*

Aşağıdaki tablolarda bazı yaygın görüntü dosyası biçimleri yer almaktadır. Görüntü dosyalarını kaydederken görüntü işleme uygulamanızın desteklediği uygun bir biçim seçin.

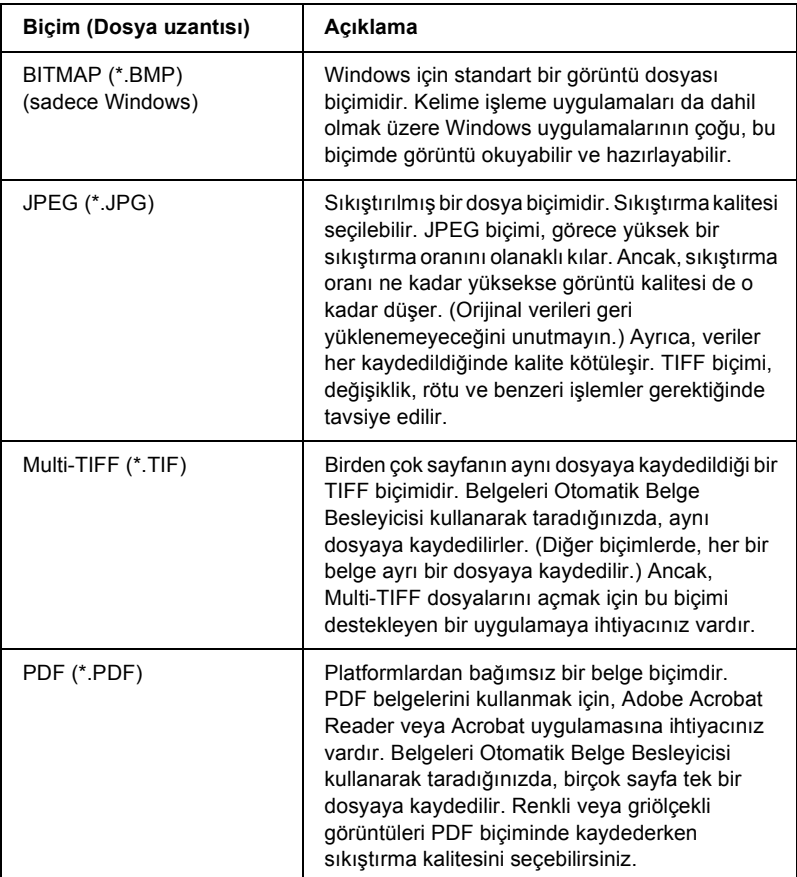

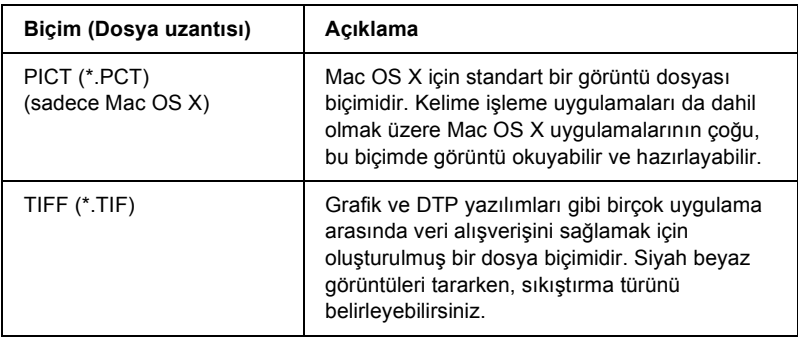

## *EPSON Scan'i dorudan kullanma*

Görüntüleri taradıktan sonra, taranmış görüntüler, File Save Settings (Dosya Kaydetme Ayarları) iletişim kutusunda belirtilen klasöre otomatik olarak dosyalar halinde kaydedilir.

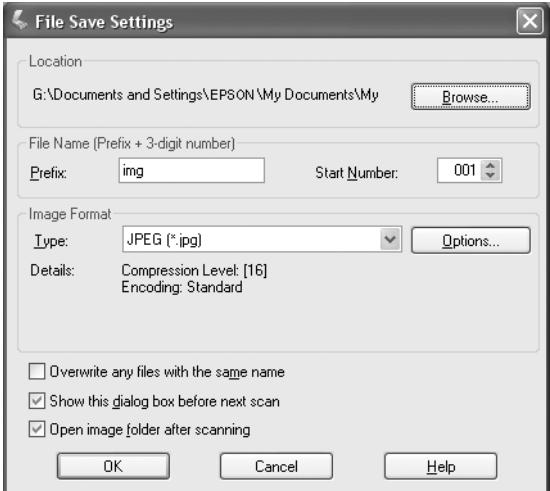

*Not:*

Show this dialog box before next scan *(Bir sonraki taramadan önce bu iletişim kutusunu göster) onay kutusunun seçimi iptal edilirse, File Save Settings (Dosya Kaydetme Ayarlar) iletişim kutusu otomatik olarak açılmaz. İletişim kutusunu açmak için, EPSON Scan ana penceresinde*  Scan *(Tara) düğmesinin sağındaki aşağı oku tıklatın ve ardından* File Save Settings *(Dosya Kaydetme Ayarları) öğesini seçin.*

- 1. Taranmış görüntülerin kaydedileceği bir yer belirtin. Varsayılan yeri değiştirmek istiyorsanız, Browse (Gözat) (Windows için) veya Choose (Seç) (Mac OS X için) düğmesini tıklatın ve istediğiniz klasörü seçin.
- 2. Bir alfasayısal karakter dizisi (prefix (önek)) ve 3 haneli bir rakamdan (start number (başlangıç numarası)) oluşan bir dosya adı belirtin.

Dosya adını değiştirmek istiyorsanız, Prefix (Önek) alanına bir alfasayısal karakter dizisi girin ve bir başlangıç numarası seçin. Dosyanın adı, burada belirtilen önek ile başlangıç numarası birleştirilerek oluşturulur.

### *Not:*

- ❏ *Windows kullanclar için, aşağıdaki karakterler önekte kullanlamaz.*  $\setminus$ ,  $/$ ,  $\ldots$ ,  $*$ ,  $?$ ,  $"$ ,  $\lt,$   $>$ , |
- ❏ *Mac OS X kullanclar için, önekte iki nokta üst üste (*:*) kullanamazsınız.*
- ❏ *Rakam 3 haneli olmalıdır. Görüntüleri MS-DOS 8.3 biçimini kullanarak kaydetmek için, önekin 5 alfasayısal karakteri aşmadığından emin olun.*

3. Aşağıdaki tablodan bir görüntü biçimi seçin. Seçilen dosya biçimine bağlı olarak, Options (Seçenekler) düğmesini kullanarak taranan görüntüler için ayrıntılı ayarlar yapabilirsiniz.

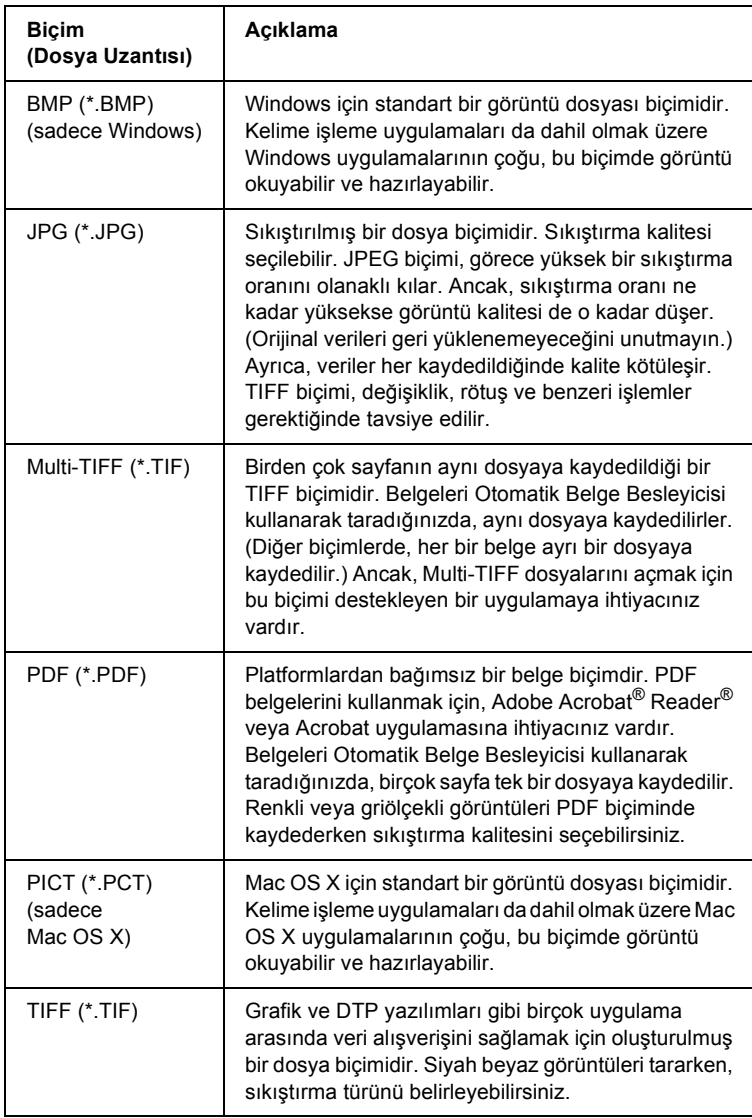
4. OK (Tamam) düğmesini tıklatın.

EPSON Scan, tarama işlemini başlatır.

### *Not:*

*Bekleme iletişim kutusuna geri dönmek istiyorsanız,* Pause *(Duraklat) düğmesini tıklatın. Tarama işleminden önce bekleme iletişim kutusunu görüntülemek istiyorsanız,* Show this dialog box before next scan *(Bir sonraki taramadan önce bu iletişim kutusunu göster) onay kutusunu işaretleyin.*

5. Taranan görüntü, otomatik olarak belirtilen yere kaydedilir.

File Save Settings (Dosya Kaydetme Ayarlar) iletişim kutusunda Open image folder after scanning (Tarama işleminden sonra görüntü klasörünü aç) onay kutusu işaretli ise, EPSON Scan tarama işlemini tamamladığında Windows Explorer (Windows) veya Finder (Mac OS X), taranmış görüntünün kaydedildiği klasörü otomatik olarak açar.

# *Tarama Modu Seçme*

## *Uygun tarama modunu seçme*

EPSON Scan, tüm tarama ayarlarlarını değiştirebileceğiniz üç mod sunmaktadır: Home Mode (Ev Modu), Office Mode (Ofis Modu) ve Professional Mode (Profesyonel Mod).

## **Home Mode (Ev Modu):**

Home Mode (Ev Modu), karmaşık ayarlar kullanmadan görüntüleri kolayca taramanıza olanak tanır.

### **Office Mode (Ofis Modu):**

Office Mode (Ofis Modu), aynı boyuta sahip çok sayıda belgeyi taramak için isteğe bağlı Otomatik Belge Besleyicisini kullanmanız gerektiğinde faydalıdır. Bu modda belgeleri, önizleme yapmadan kolay ve hızlı bir şekilde tarayabilirsiniz.

### **Professional Mode (Profesyonel Modu):**

Professional Mode'da (Profesyonel Modu), tarama işlemi üzerinde olasılığı en yüksek düzeyde denetim imkan sunan çok sayıda seçenek bulunmaktadır. Professional Mode'da (Profesyonel Mod), görüntüleri taramadan önce netleştirebilir, düzeltebilir ve geliştirebilirsiniz.

Aşağıdaki tabloda, tarama amaçları doğrultusunda kullanılacak uygun mod gösterilmiştir.

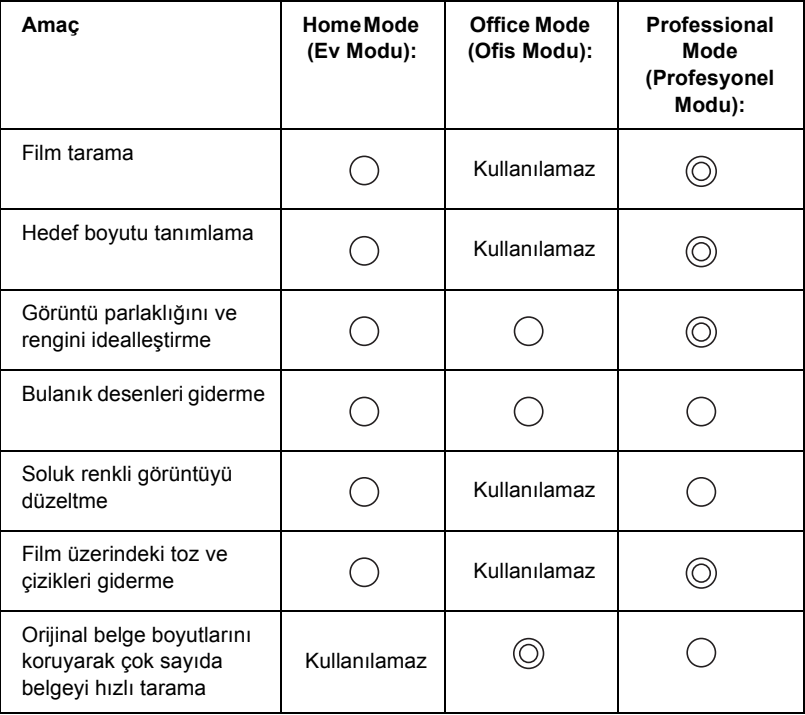

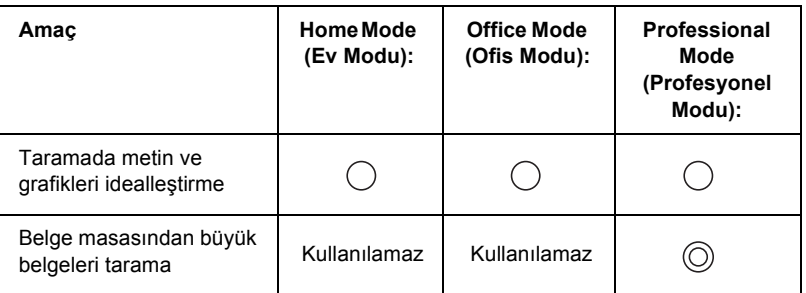

 $\circled{)}$ : Tavsive edilir

: Desteklenir

Tarama modunu, aşağıdaki bölümde açıklandığı gibi seçebilir ve değiştirebilirsiniz.

## <span id="page-182-0"></span>*Tarama modunu değiştirme*

Tarama modunu, pencerenin üst sağ tarafındaki liste kutusundan değiştirebilirsiniz.

Liste kutusunun sağındaki küçük oku tıklatın ve ardından istediğiniz modu seçin.

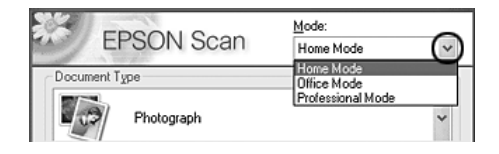

#### *Not:*

*EPSON Scan'i tekrar başlattığınızda son kullandığınız mod etkin kalır.*

# *Tarayıcı Ayarlarında Değişiklik Yapma*

# *Uygun ayarlar yapın*

## *Fotoğraflar için*

Professional Mode'da (Profesyonel Mod) fotoğraf (yansıtıcı belgeler) taramak için uygun ayarlar yapmak amacıyla aşağıdaki adımları izleyin.

- 1. Fotoğrafları belge masasına yerleştirin. Ayrıntılar için bkz. "Orijinal Belgelerinizi Hazırlama" sayfa 166.
- 2. EPSON Scan'i başlatın ve ardından Professional Mode'u (Profesyonel Mod) seçin. Bir tarama modu seçimi ile ilgili ayrıntılı bilgi için bkz. "Tarama modunu değiştirme" sayfa 183.

3. Ayarlar penceresi belirir. Ayarları, resme ve aşağıdaki tabloya bakarak belgenize uygun şekilde seçin.

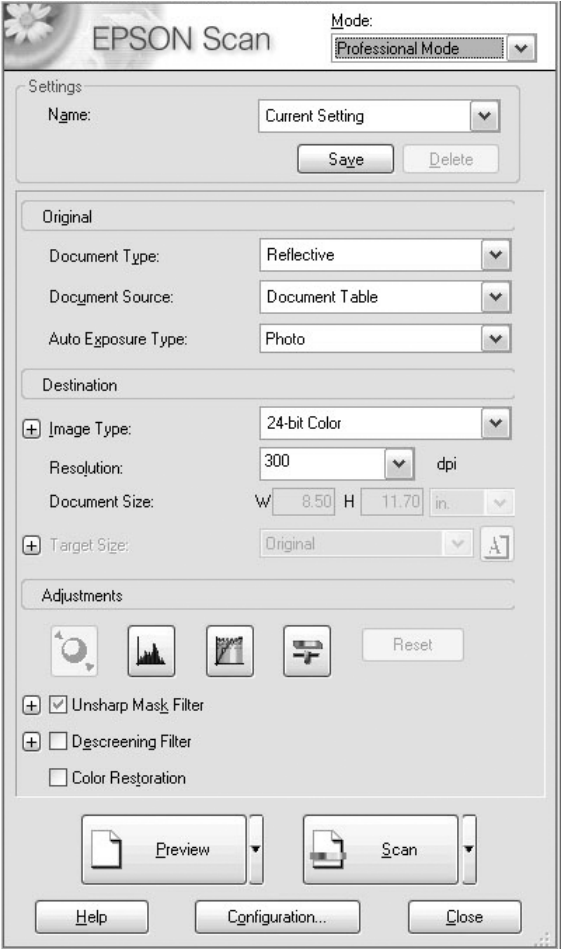

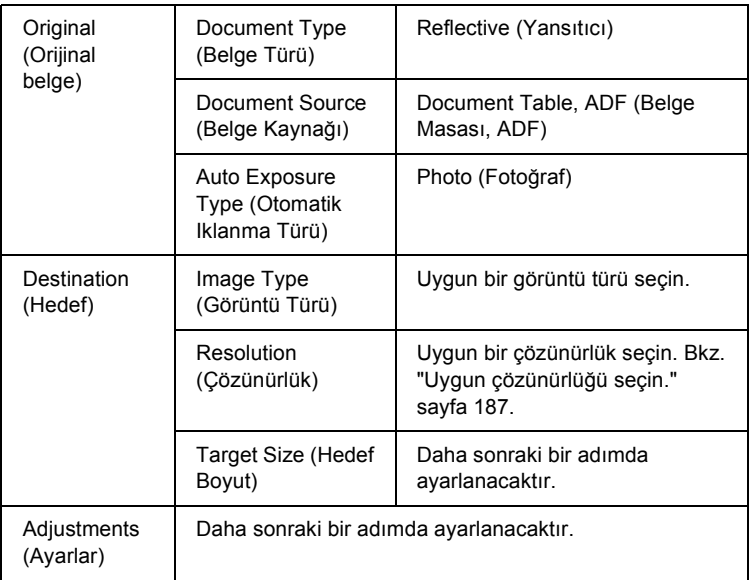

4. Görüntüleri önizlemek için Preview (Önizleme) düğmesine basın. Bkz. "Görüntüleri önizleyin" sayfa 209.

5. Taranan görüntülerin çıktı boyutunu belirlemek için Target Size (Hedef Boyut) ayarını kullanın ve ardından gerekirse Adjustments (Ayarlar) değerlerini belirleyin. Ayrıntılar için bkz. "Güzel kopyalar oluşturun" sayfa 198.

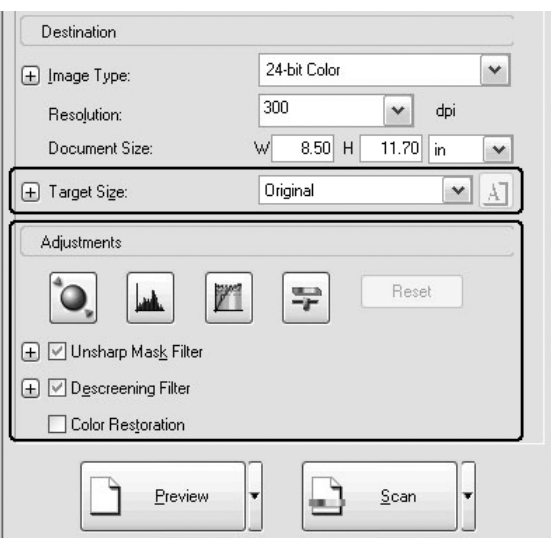

6. Taramayı başlamak için Scan (Tara) düğmesini tıklatın.

Taranan görüntüler, uygulamaya gönderilir veya belirtilen klasöre kopyalanır.

### *Uygun çözünürlüğü seçin.*

Yüksek bir çözünürlük seçerseniz, verilerin piksel sayısı artar ve taranan görüntünün dokusu iyileşir. Ancak, çözünürlüğün arttırılması veri boyutunun artmasına yol açar. Tarama amaçları doğrultusunda uygun bir çözünürlük belirleyin.

Aşağıdaki tabloda, tarama amaçları doğrultusunda kullanılacak uygun çözünürlük gösterilmiştir.

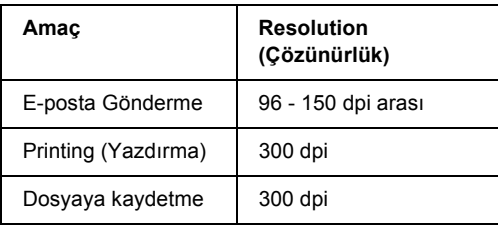

### *[Metinler ve grafikler için](#page-165-0)*

Professional Mode'da (Profesyonel Mod) metin ve grafikleri taramak için uygun ayarları yapmak amacıyla aşağıdaki adımları izleyin. Bu özellik sayesin[de, metin veya grafik ana hatları net bir](#page-182-0) şekilde taranır ve tanımlanır. Net bir şekilde tanımlanmış metinler, OCR yazılımı kullanılarak güvenilir bir şekilde metin verilerine dönüştürülebilir.

- 1. Orijinal belgenizi, belge masasına veya Otomatik Belge Besleyicisine (sadece faks modeli) yerleştirin. Ayrıntılar için bkz. "Orijinal Belgelerinizi Hazırlama" sayfa 166.
- 2. EPSON Scan'i başlatın ve ardından Professional Mode'u (Profesyonel Mod) seçin. Bir tarama modu seçimi ile ilgili ayrıntılı bilgi için bkz. "Tarama modunu değiştirme" sayfa 183.

3. Ayarlar penceresi belirir. Ayarları, resme ve aşağıdaki tabloya bakarak belgenize uygun şekilde seçin.

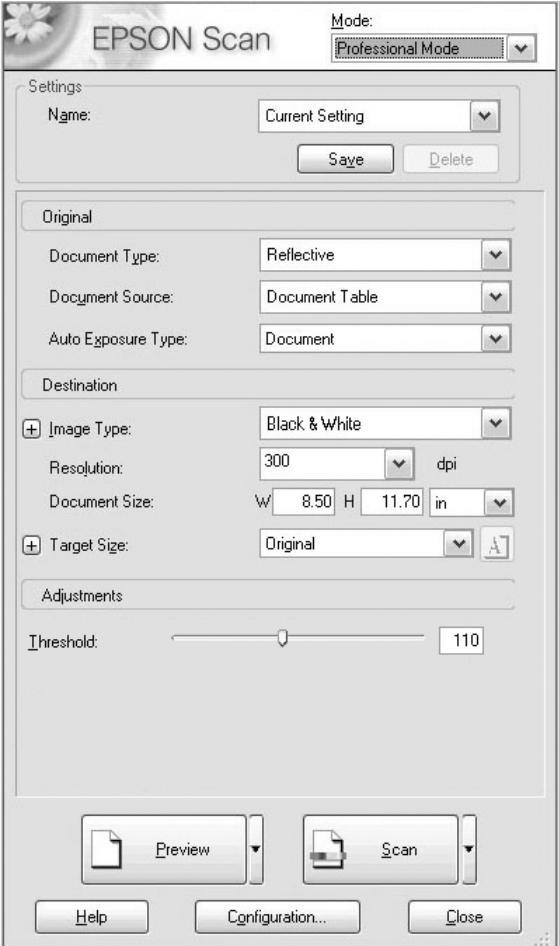

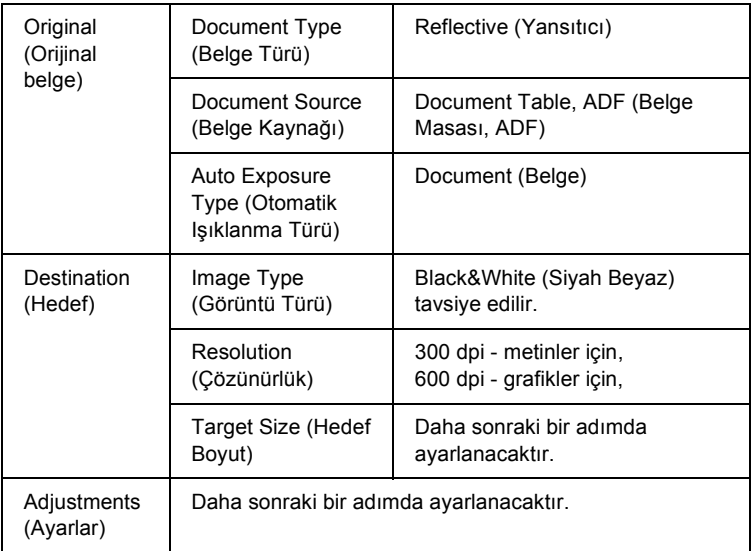

4. Görüntüleri önizlemek için Preview (Önizleme) düğmesine basın. Bkz. "Görüntüleri önizleyin" sayfa 209.

5. Taranan görüntülerin çıktı boyutunu belirlemek için Target Size (Hedef Boyut) ayarını kullanın ve ardından gerekirse Adjustments (Ayarlar) değerlerini belirleyin. Ayrıntılar için bkz. "Güzel kopyalar oluşturun" sayfa 198.

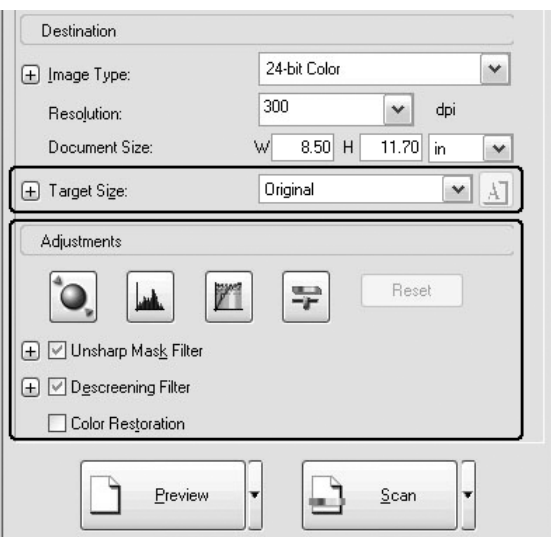

6. Taramayı başlatmak için Scan (Tara) düğmesini tıklatın.

Taranan görüntüler, uygulamaya gönderilir veya belirtilen klasöre kopyalanır.

## *Renkli belgeler için*

Professional Mode'da (Profesyonel Mod) renkli belgeleri taramak için uygun ayarları yapmak amacıyla aşağıdaki adımları izleyin. Bu özellik sayesinde, taranmış görüntünün beneklenmesini önlemek için bir orijinal belgedeki renklerin kullanımı basitleştirilmiştir. Ayrıca, bir renk rötuşlama uygulaması sayesinde bir görüntünün renklerini değiştirmek açısından da uygundur.

- 1. Orijinal belgenizi, belge masasına veya Otomatik Belge Besleyicisine (sadece faks modeli) yerleştirin. Ayrıntılar için bkz. "Orijinal Belgelerinizi Hazırlama" sayfa 166.
- 2. EPSON Scan'i başlatın ve ardından Professional Mode'u (Profesyonel Mod) seçin. Bir tarama modu seçimi ile ilgili ayrıntılı bilgi için bkz. "Tarama modunu değiştirme" sayfa 183.

3. Ayarlar penceresi belirir. Ayarları, resme ve aşağıdaki tabloya bakarak belgenize uygun şekilde seçin.

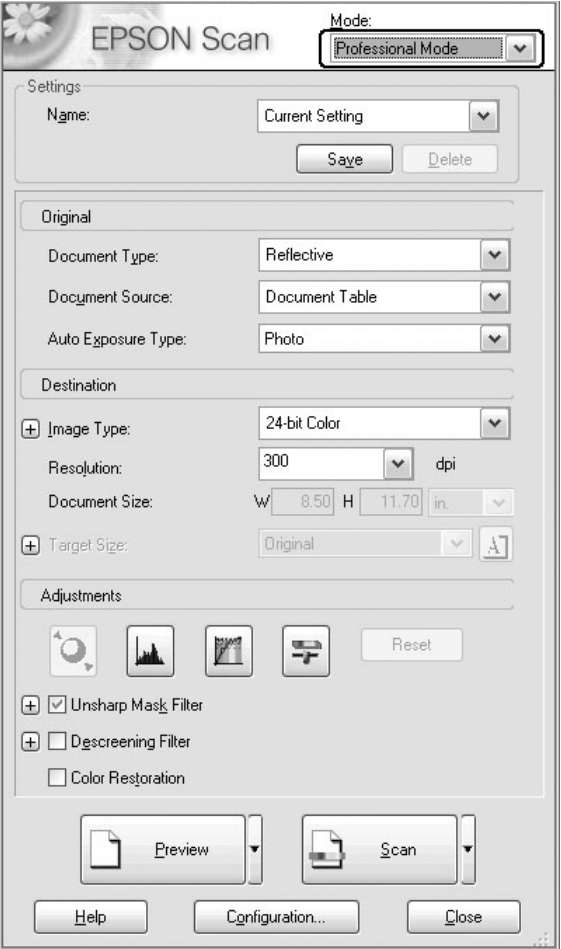

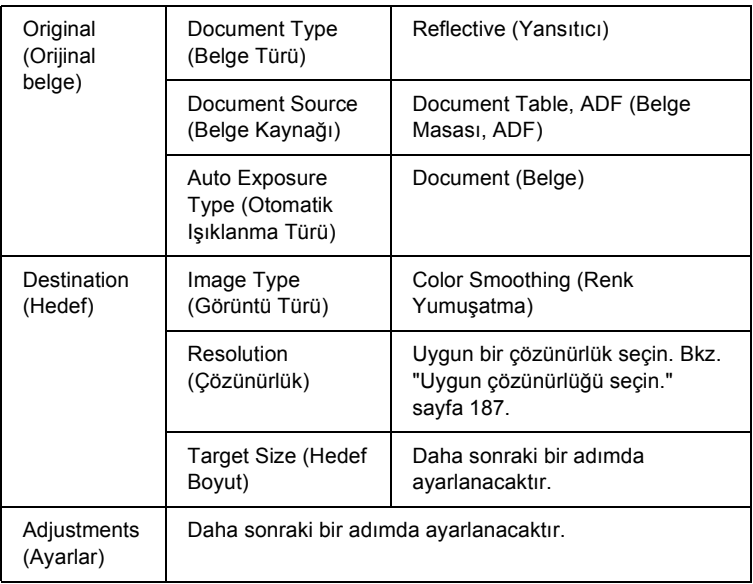

4. Görüntüleri önizlemek için Preview (Önizleme) düğmesine basın.

5. Taranan görüntülerin çıktı boyutunu belirlemek için Target Size (Hedef Boyut) ayarını kullanın ve ardından gerekirse Adjustments (Ayarlar) değerlerini belirleyin. Ayrıntılar için bkz. "Güzel kopyalar oluşturun" sayfa 198.

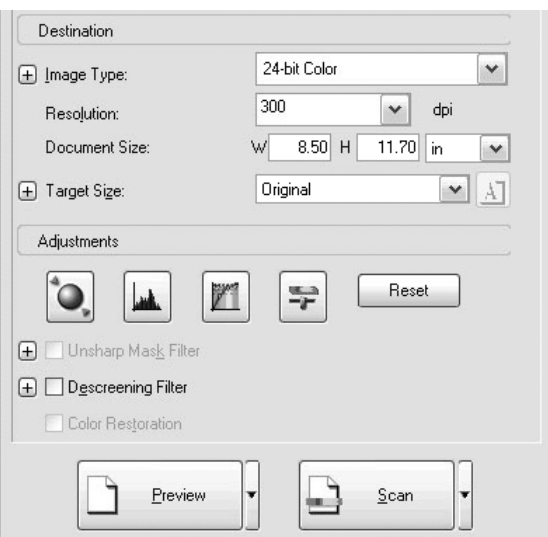

6. Taramayı başlamak için Scan (Tara) düğmesini tıklatın.

Taranan görüntüler, uygulamaya gönderilir veya belirtilen klasöre kopyalanır.

## *Gazete ve dergiler için*

Professional Mode'da (Profesyonel Mod) gazete ve dergiler taramak için uygun ayarları yapmak amacıyla aşağıdaki adımları izleyin. Bu özellik sayesinde, siyah bir bölgenin sarımsı bir görüntü olarak taranmasını veya kağıdın arka yüzündeki görüntülerin yansımalı olarak taranmasını önleyebilirsiniz.

- 1. Belgeyi belge masasına yerleştirin. Ayrıntılar için bkz. "Orijinal Belgelerinizi Hazırlama" sayfa 166.
- 2. EPSON Scan'i başlatın ve ardından Professional Mode'u (Profesyonel Mod) seçin. Bir tarama modu seçimi ile ilgili ayrıntılı bilgi için bkz. "Tarama modunu değiştirme" sayfa 183.
- 3. Ayarlar penceresi belirir. Ayarları, resme ve aşağıdaki tabloya bakarak belgenize uygun şekilde seçin.

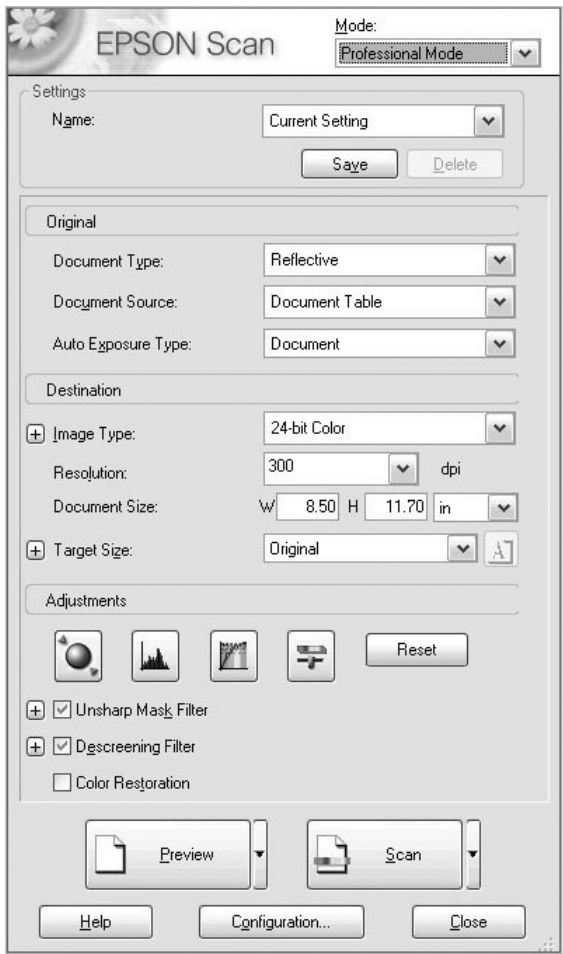

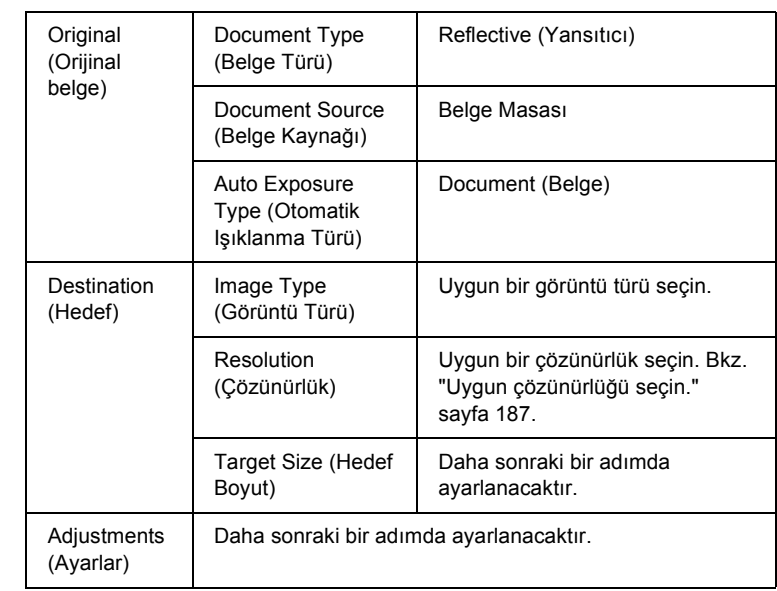

4. Görüntüleri önizlemek için Preview (Önizleme) düğmesine basın. Bkz. "Görüntüleri önizleyin" sayfa 209.

5. Taranan görüntülerin çıktı boyutunu belirlemek için Target Size (Hedef Boyut) ayarını kullanın ve ardından gerekirse Adjustments (Ayarlar) değerlerini belirleyin. Ayrıntılar için bkz. "Güzel kopyalar oluşturun" sayfa 198.

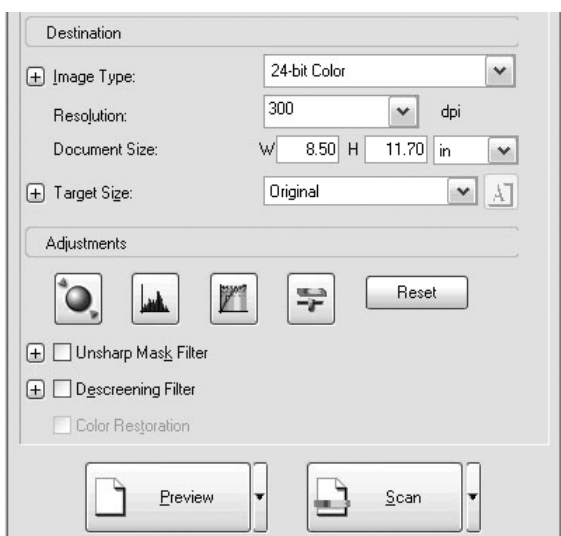

6. Taramayı başlatmak için Scan (Tara) düğmesini tıklatın.

Taranan görüntüler, uygulamaya gönderilir veya belirtilen klasöre kopyalanır.

# *Güzel kopyalar oluşturun*

EPSON Scan, taranmış bir görüntünün kalitesini, ihtiyaçlarını karşılayacak şekilde geliştirmeyi sağlayan çeşitli ayarlar sunmaktadır. Ayarlar penceresindeki kutuyu seçerek görüntünün kalitesini kolayca ayarlayabilirsiniz. Bu bölümde, ne yapabileceğiniz ve nasıl yapabileceğiniz hakkında bilgiler edineceksiniz.

## *Taranmış bir görüntüdeki bulanık desenleri giderin*

Ten rengi gibi yar tonlu renk bölgelerinde meydana gelme eğiliminde olan, "Bulanık" olarak adlandırılan dalgalı veya kopuk desenleri giderebilirsiniz. Bu desenleri gidermek için aşağıdaki adımları izleyin.

*Not:*

- ❏ *Bu özellik, çözünürlük 600 dpi'nin üzerine ayarlandığında kullanılabilir.*
- ❏ *Home Mode (Ev Modu) veya Professional Mode'da (Profesyonel Mod), Document Type (Belge Türü) olarak* Positive Film (Pozitif Film), Color Negative Film (Renkli Negatif Film) *veya* B&W Negative Film *(Siyah Beyaz Negatif Film) seçili ise bu özelliği kullanamazsınız.*
- ❏ *Image Type (Görüntü Türü) olarak* Black&White *(Siyah Beyaz) seçili ise bu özelliği kullanamazsınız.*
- ❏ *Bulanık desenleri giderme işleminin sonucu önizlenmiş görüntü için geçerli değildir.*
- 1. Adjustments (Ayarlar) bölümünde Descreening Filter (Nokta Giderme Filtresi) onay kutusunu seçin. Home Mode'da (Ev Modu), Descreening Filter (Nokta Giderme Filtresi) onay kutusuna ulaşmak için öncelikle Image Adjustments (Görüntü Ayarlar) iletişim kutusunu açın.

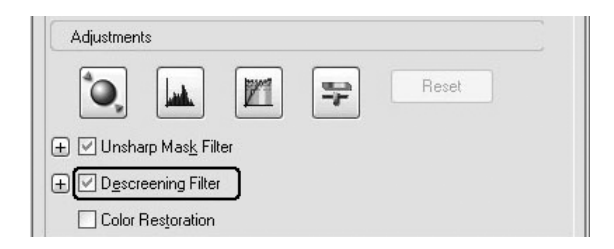

2. Taranan görüntüye ve amacınıza uygun Screen Ruling (Ekran Düzeni) değerini seçin. (Bu işlev Home Mode'da (Ev Modu) kullanılamaz.)

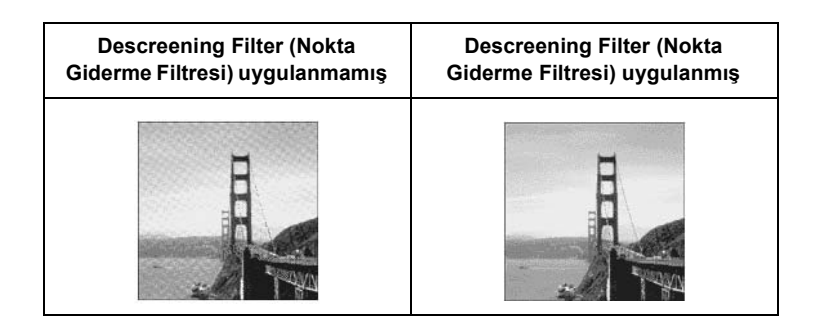

## *Görüntü netliğini iyileştirin*

Görüntünün orijinal kenarının ana hatları yeterince net değilse, Professional Mode'da (Profesyonel Mod) bu özelliği kullanarak taranmış görüntünün netliğini iyileştirebilirsiniz. (Bu özellik, Home Mode'da (Ev Modu) otomatik olarak etkindir.) Aşağıdaki adımları izleyin.

### *Not:*

*Bu özellik, Image Type (Görüntü Türü) için* Color Smoothing, Halftone *(Renk Yumuatma, Yar Ton) veya* Black&White *(Siyah Beyaz) seçili ise kullanılamaz.*

1. Adjustments (Ayarlar) bölümünde Unsharp Mask Filter (Detaylandırma Maskesi Filtresi) onay kutusunu seçin.

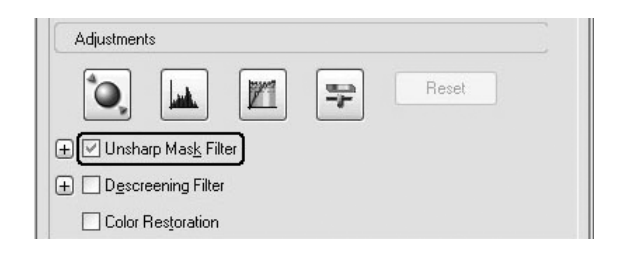

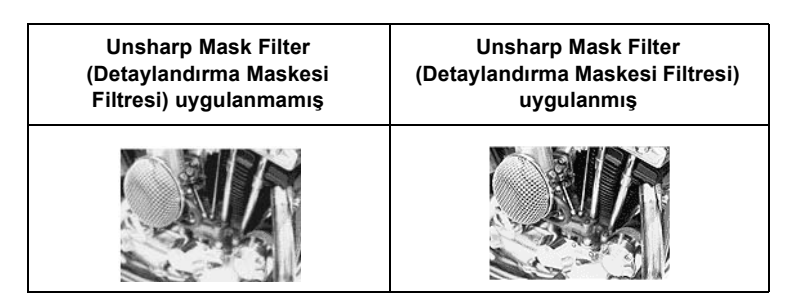

2. Ayarlama düzeyini seçin.

## *Taranmış bir görüntüdeki bir rengi canlandırın*

Renk parlaklık, kontrast veya renk dengesini ayarlamak suretiyle taranmış bir görüntünün rengini canlandırabilirsiniz. Aşağıdaki adımları izleyin.

### *Not:*

*Bu özellik, sadece renkli bir görüntüyü tararken kullanılabilir.*

1. Image Adjustment (Görüntü Ayar) düğmesini tıklatın.

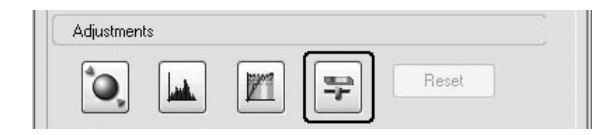

2. Sürgüleri kaydırmak suretiyle değiştirmek istediğiniz öğeleri ayarlayın.

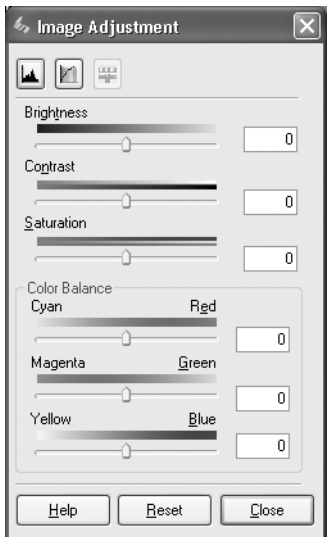

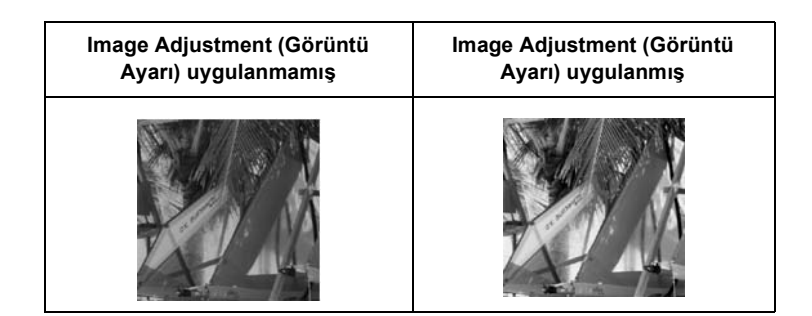

3. Close (Kapat) düğmesini tıklatarak Image Adjustment (Görüntü Ayar) düğmesini tıklatın.

## *Soluk renkli görüntüleri düzeltin*

Color Restoration (Renk Düzeltme), film ve fotoraflardaki soluk renkleri düzelten bir tarayc özelliidir. Home Mode (Ana Mod) veya Professional Mode'da (Profesyonel Mod) rengi düzeltmek için Color Restoration (Renk Düzeltme) onay kutusunu seçin.

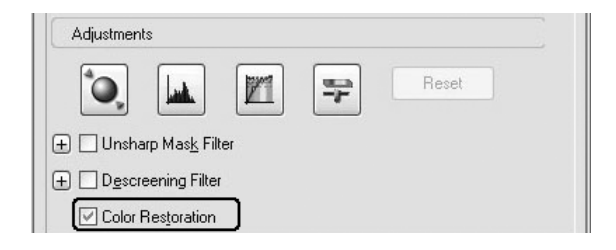

#### *Not:*

- ❏ *Film tararken, Document Type (Belge Türü) olarak* B&W Negative Film *(Siyah Beyaz Negatif Film) seçeneğini seçmeyin.*
- ❏ *Image Type (Görüntü Türü) olarak* 16-bit Grayscale *(16 Bit Griölçekli) veya* 8-bit Grayscale *(8 Bit Griölçekli) seçeneğini seçmeyin.*
- ❏ *Auto Exposure Type (Otomatik Iklanma Türü) olarak* Document *(Belge) seçeneğini seçmeyin.*
- ❏ *Film veya fotoğrafların durumuna bağlı olarak renk, istediğiniz gibi düzeltilemeyebilir.*

## *Birden çok görüntüyü eş zamanlı tarayın*

Belge masasına birlikte yerleştirilmiş olan birden çok fotoğraf ve belgeyi eş zamanlı olarak ayrı ayrı görüntüler halinde tarayabilirsiniz.

#### *Not:*

*Uygulamaya bağlı olarak, birden çok görüntü taramanız mümkün olmayabilir.*

Professional Mode'u (Profesyonel Mod) kullanarak birden çok orijinal taramak için aşağıdaki admlar izleyin.

1. Belgeleri, belge masasına yerleştirin. Ayrıntılar için bkz. "Orijinal Belgelerinizi [Hazırlama" sayfa 166.](#page-182-0)

### *Not:*

*Birden çok fotoğrafı tararken görüntüleri Thumbnail (Minyatür) yöntemini kullanarak önizlemek istediğinizde her bir fotoğrafı, yanındaki fotoğraflarla arasında en az 20 mm olacak şekilde yerleştirin.*

2. EPSON Scan'i başlatın ve ardından Professional Mode'u (Profesyonel Mod) seçin. Bir tarama modu seçimi ile ilgili ayrıntılı bilgi için bkz. "Tarama modunu değiştirme" sayfa 183.

Aşağıdaki pencere belirir.

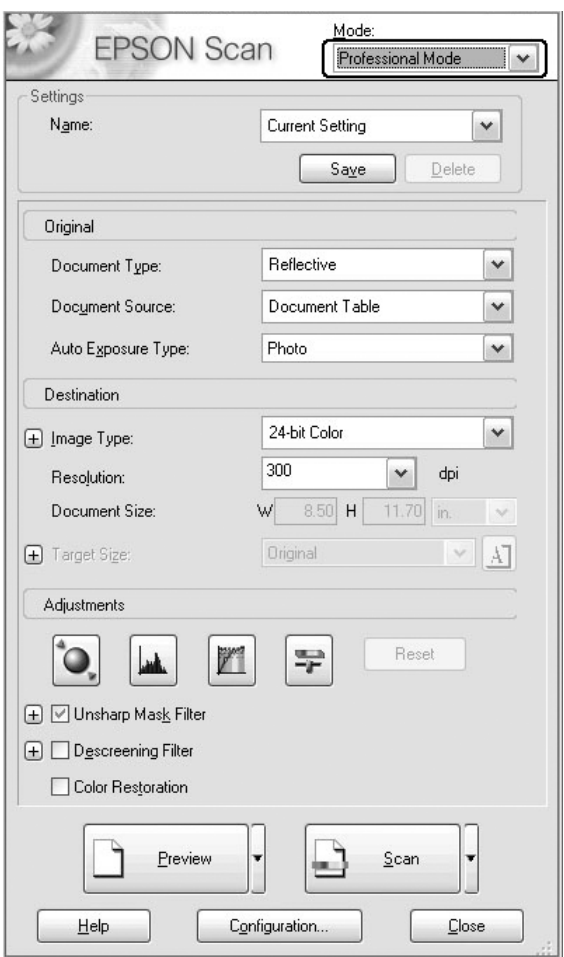

- 3. Original (Orijinal Belge) ve Destination (Hedef) ayarlarını görüntülerinizle eşleşecek şekilde yapın.
- 4. Görüntüleri önizlemek için Preview (Önizleme) düğmesine basın.

*Bir önizleme yöntemi seçebilirsiniz: Thumbnail Preview (Minyatür Önizleme) veya Normal Preview (Normal Önizleme).* Preview *(Önizleme) dümesinin sandaki küçük oku tıklatın ve ardından*  Thumbnail *(Minyatür) veya* Normal *(Normal) seçeneğini seçin.*

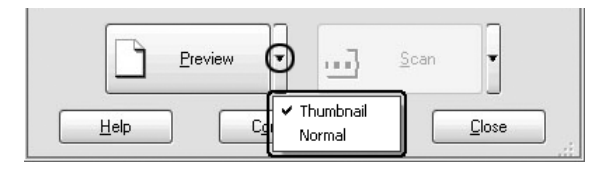

5. **Thumbnail Preview (Minyatür Önizleme) penceresinde:** EPSON Scan, çoklu fotoraflar otomatik olarak bulur ve ardından bunlar minyatür görüntüler olarak önizler. Taramak istediğiniz görüntünün numara onay kutusunu işaretleyin.

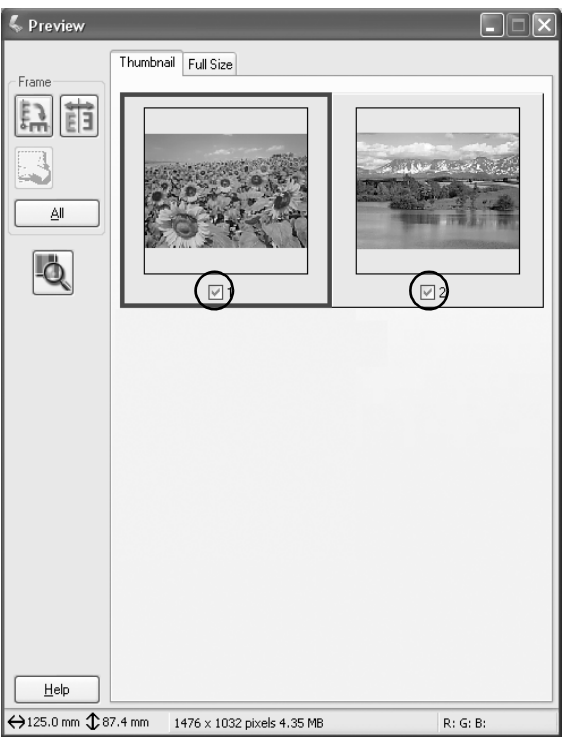

- ❏ *Taramak istediğiniz orijinal belgelere bağlı olarak EPSON Scan, hedef görüntüleri otomatik olarak bulamayabilir veya görüntüleri minyatür olarak önizleyemeye[bilir. Bu durumda,](#page-213-0)  [görüntüleri Norm](#page-213-0)al Önizleme penceresinde önizleyin.*
- ❏ *Bir minyatür görüntü için yalnızca bir noktalı çerçeve oluşturabilirsiniz. Daha ayrıntılı bilgi için, çevrimiçi yardıma bakın.*

### **Normal Preview (Normal Önizleme) penceresinde:**

Taramak istediğiniz bir alan seçmek için verilen görüntü üzerinde noktal çerçeveler oluturun. 50 taneye kadar noktalı çerçeve oluşturabilirsiniz. Daha ayrıntılı bilgi için bkz. "Noktal çerçeveleri kullanma" sayfa 214.

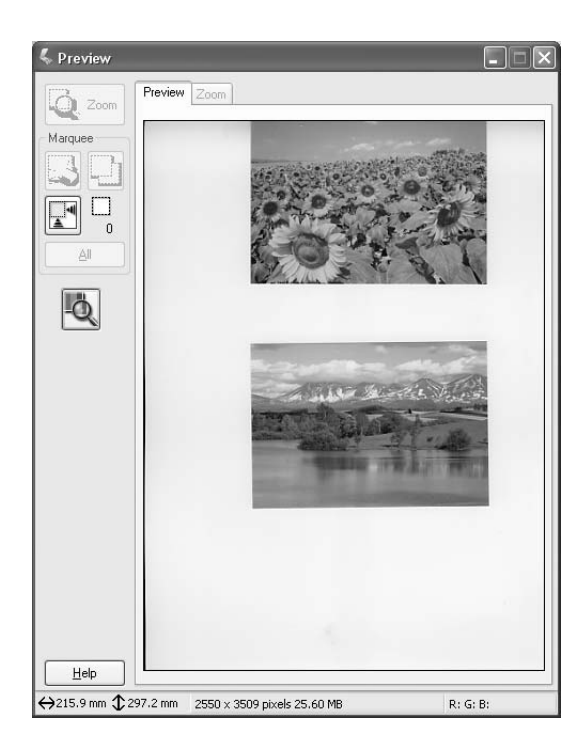

*Taranmış görüntünün çıktı boyutu zaten belirlenmişse, Target Size (Hedef Boyut) listesinden uygun bir ayar seçin. Preview (Önüzleme) penceresinde Target Size (Hedef Boyut) ayarının ölçüleriyle orantılı bir noktalı çerçeve belirir. Bu noktalı çerçeveyi, görüntünün taramak istediğiniz alanına taşıyabilirsiniz. Daha ayrıntılı bilgi için, çevrimiçi yardıma bakın.*

6. Gerekirse, Adjustments (Ayarlar) değerlerini belirleyin. (Ekranı en alta kaydırmanız gerekebilir.)

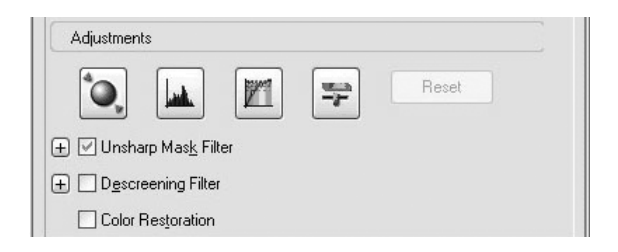

### *Not:*

*Baz ayarlar için, Preview (Önizleme) penceresinde* All *(Tümü) dümesini tklatarak ayn deiiklikleri tüm görüntülere bir defada uygulayabilirsiniz. (Normal Preview (Normal Önizleme) penceresinde, noktal çerçeve oluturmanz gerekir.) Ayrıntılar için bkz. "Noktal çerçeveleri kullanma" sayfa 214.*

7. Scan (Tara) düğmesini tıklatın. EPSON Scan, tarama işlemini başlatır.

### *Not:*

*File Save Settings (Dosya Kaydetme Ayarlar) iletişim kutusu belirdiinde, ayarlarnz yapın ve ardından* OK *(Tamam) dümesini tıklatın. Ayrıntılar için çevrimiçi yardıma bakın.*

Taranan görüntüler, uygulamaya gönderilir veya belirtilen klasöre kopyalanır.

# *EPSON Scan'da Preview Window'u (Önizleme Penceresi) kullanma*

## <span id="page-208-0"></span>*Görüntüleri önizleyin*

Bir görüntüyü taramadan önce, Preview (Önizleme) penceresini kullanarak EPSON Scan ayarlarnn büyük bir ksmnn etkilerini görebilir ve ilave görüntü ayarlar yapabilirsiniz.

Preview (Önizleme) düğmesi tıklatıldığında ön tarama işlemi başlar ve görüntü önizlenir. Tarayıcı modu ve Document Type (Belge Türü) ayarına bağlı olarak, Preview (Önizleme) düğmesinin yanında bir önizleme yöntemi seçmenizi sağlayan küçük bir ok belirir. Önizleme yöntemini deitirmek için bu oku tklatp Thumbnail (Minyatür) veya Normal seçeneğini seçin.

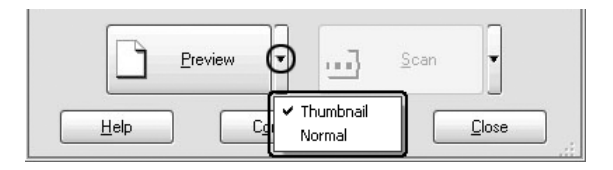

### *Not:*

Preview *(Önizleme) dümesinin sanda ok yoksa, EPSON Scan, bir görüntüyü önizlerken otomatik olarak Normal Preview (Normal Önizleme) yöntemini kullanr.*

### *Normal önizleme*

Normal Preview (Normal Önizleme) yöntemi, önizlenen görüntünün tümünü ve yapm olduunuz ayarlarını etkilerini görmenize ve ilave görüntü ayarlar yapmanza olanak tanr. Bir görüntünün seçilen kısımlarını taramak için noktalı çerçeveler de kullanabilirsiniz. Noktalı çerçevelerle ilgili ayrıntılar için bkz. "Noktal çerçeveleri kullanma" sayfa 214.

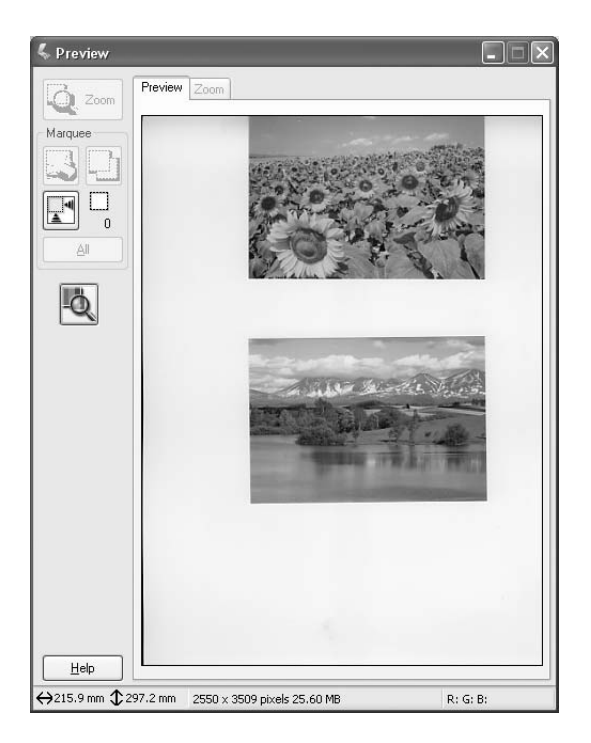

Görüntünün seçili bir bölesini yaknlatrmak için  $\sqrt{2}$  z Zoom Preview (Yaknlatrmal Önizleme) dümesini tıklatın. Görüntünün yakınlaştırmak istediğiniz kısmını bir noktalı çerçeve kullanarak seçin ve ardından bu düğmeyi tıklatın. Zoom (Yakınlaştırma) menüsünde, ayarlarınızın etkilerini daha ayrıntılı görmenize olanak tanıyacak şekilde seçilen kısmın büyütülmüş bir görünümü belirir.

#### *Not:*

*Taranmış görüntünün çıktı boyutu zaten belirlenmişse, Target Size (Hedef Boyut) listesinden uygun bir ayar seçin. Preview (Önüzleme) penceresinde Target Size (Hedef Boyut) ayarının ölçüleriyle orantılı bir noktalı çerçeve belirir. Bu noktalı çerçeveyi, görüntünün taramak istediğiniz alanına taşıyabilirsiniz. Daha ayrıntılı bilgi için, çevrimiçi yardıma bakın.*

### *Minyatür önizleme*

Thumbnail Preview (Minyatür Önizleme) yöntemi, birden çok görüntüyü bir minyatür düzeninde önizlemenize olanak tanr. EPSON Scan hedef görüntüleri otomatik olarak bulur ve her bir görüntüye Auto Exposure (Otomatik Iklama) özelliini uygular. Her bir minyatür görüntüsünde değişiklik ve ilave görüntü ayarları yapabilirsiniz. Bir görüntünün seçilen kısımlarını taramak için noktalı çerçeveler de kullanabilirsiniz. Noktalı çerçevelerle ilgili ayrıntılar için bkz. "Noktal çerçeveleri kullanma" sayfa 214.

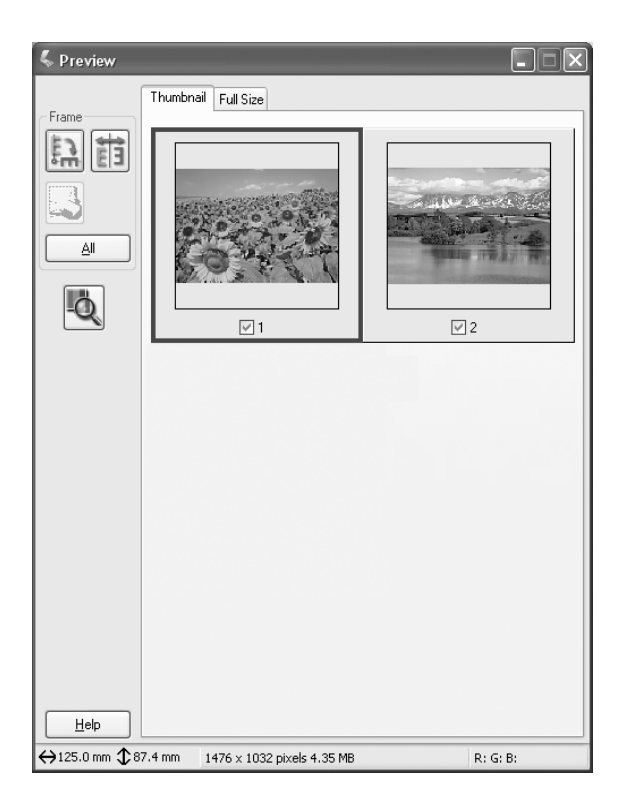

Minyatür olarak beliren bir görüntüyü taramak için, taramak istediğiniz görüntünün altındaki onay kutusunu işaretleyin ve ardından Scan (Tara) düğmesini tıklatın.

Bir minyatür görüntüde değişiklik yapmak için görüntüye tıklayarak seçin ve ardından uygun ayarı seçin. Seçilen görüntünün etrafında mavi bir çerçeve oluşur.

Ayn deiiklikleri bir defada tüm minyatür görüntülere uygulamak için All (Tümü) dümesini tıklatın.

Bir minyatür görüntüyü büyütmek için seçin ve Full Size (Tam Boyut) sekmesini tıklatın. Full Size (Tam Boyut) menüsünde, ayarlarınızın etkilerini daha ayrıntılı görmenize olanak tanıyacak şekilde seçilen görüntünün büyütülmüş bir görünümü belirir.

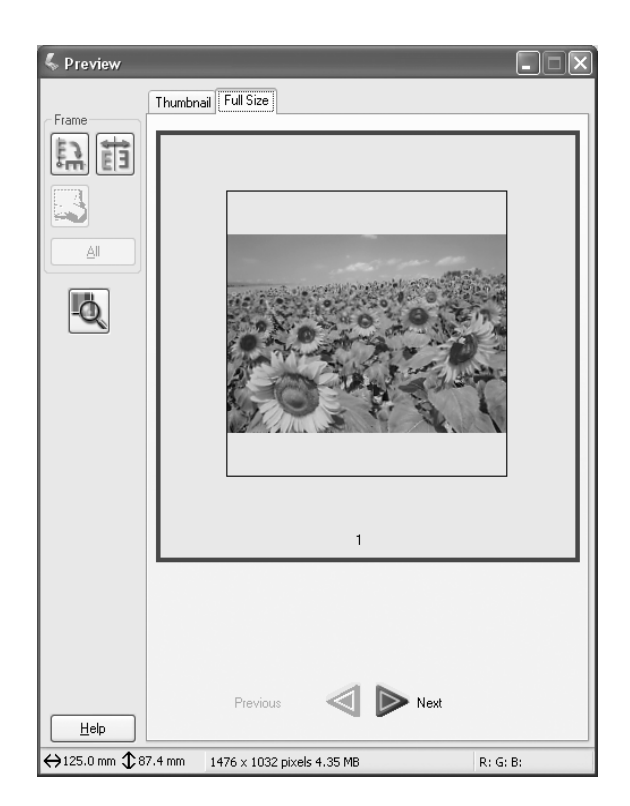

- ❏ *Bir minyatür görüntüye çift tıklattığınızda, görüntü büyütülür ve büyültmüş görüntü Full Size (Tam Boyut) menüsünde görüntülenir.*
- ❏ *Preview (Önizleme) penceresinde* All *(Tümü) dümesini tklattnzda*  Full Size *(Tam Boyut) sekmesi kaybolur.*

# <span id="page-213-0"></span>*Noktal çerçeveleri kullanma*

Noktal çerçeve, önizlenen bir görüntünün bir ksmn seçmek için ilgili ksmn etrafna çizdiiniz bir çerçevedir.

### **Normal Preview (Normal Önizleme):**

En fazla 50 noktal çerçeve oluturabilir ve bunlar  $\sqrt{2}$  and Zoom Preview (Yaknlatrmal Önizleme) dümesini kullanarak büyütmek istediğiniz bir alan seçmek amacyla kullanabilirsiniz.

### **Thumbnail Preview (Minyatür Önizleme):**

Bir minyatür görüntü için yalnızca bir noktalı çerçeve oluşturabilirsiniz.

Bir noktalı çerçeve oluşturmak için, Preview (Önizleme) penceresinde işaretçiyi görüntünün üzerine getirin. İşaretçi, bir artı işaretine dönüşür. Noktalı çerçeveyi oluşturmak için farenin tuşunu basılı tutun ve artı işaretini görüntünün bir bölgesi üzerinde sürükleyin, ardından farenin tuşunu bırakın.

Noktalı çerçevenin etrafındaki çerçeve hareketli bir noktalı çizgi olarak görünür; bu durum çerçevenin etkin olduğunu ve yeniden boyutlandırılabileceğini gösterir.

İlk tıklattığınız nokta sabitlenir, ancak çerçevenin kalan kısmı boyutlandırılabilir ve hareket ettirilebilirdir.

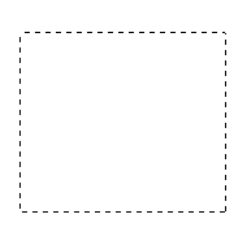

Fare işaretçisi noktalı çerçevenin (seçilen görüntü alanının çerçevesi) içine getirildiğinde bir ele dönüşür. Preview (Önizleme) penceresinde noktalı çerçeveyi tıklatabilir ve sürükleyebilirsiniz. Shift tuuna basarak el iaretçisini sürüklerseniz, noktal çerçeve dikey veya yatay hareketle snrlandrlr.

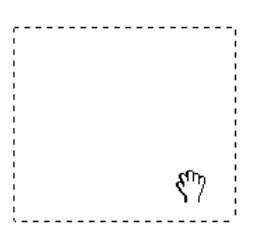

Fare işaretçisi noktalı çerçevenin kenarına getirildiğinde, bir oka dönüşerek noktalı çerçeveyi yeniden boyutlandırmanıza olanak tanır. Shift tuşuna basarak ok işaretçisini sürüklerseniz, noktalı çerçeve orantılı olarak yeniden boyutlandırılır.

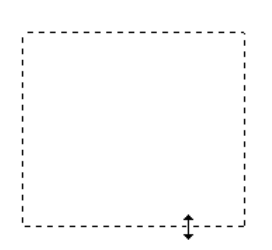

Bir noktal çerçeveyi kaldrmak veya silmek için, noktal çerçeveyi tıklatın ve ardından Delete marquee (Noktal çerçeveyi sil) dümesini tıklatın.

# *Tarayıcı Yazılımını Kaldırma*

EPSON Scan'i kaldrmak için aşağıdaki ilgili bölümü izleyin.

## *Windows kullanıcıları için*

*Not:*

- ❏ *Windows 2000'de uygulama kaldrmak için yönetici ayrcalklarna sahip bir kullanc (Administrators (Yöneticiler) grubuna dahil bir kullanc) olarak oturum açmanz gerekir.*
- ❏ *Windows XP'de uygulama kaldrmak için, bir Computer Administrator (Bilgisayar Yöneticisi) hesabyla oturum açmak gereklidir. Limited (Sınırlı) hesaplı kullanıcı olarak oturum açarsanız uygulama kaldıramazsınız.*
- ❏ *Ayrca EPSON Scan'i, EPSON Installation Program (EPSON Yükleme Program) iletişim kutusundan da kaldrabilirsiniz. İletişim kutusunu görüntülemek için, Yazılım CD'sini CD-ROM sürücüsüne yerleştirin.*
- ❏ *Bu bölümde gösterilen resim Windows XP içindir. Gördüğünüz asıl resimden farklı olabilir.*
- 1. Ürünü kapatın ve ardından bilgisayarla bağlantısını kesin.
- 2. Control Panel'de (Denetim Masas), Add or Remove Programs (Program Ekle veya Kaldr) (Windows XP kullanclar) veya Add/Remove Programs (Program Ekle/Kaldr) (Windows Me, 98 veya 2000 kullanclar) simgesini çift tıklatın.

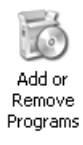

3. Listeden EPSON Scan' seçin ve Change/Remove (Deitir/Kaldr) (Windows XP veya 2000 kullanclar) veya Add/Remove (Ekle/Kaldr) (Windows Me veya 98 kullanclar) dümesini tıklatın.

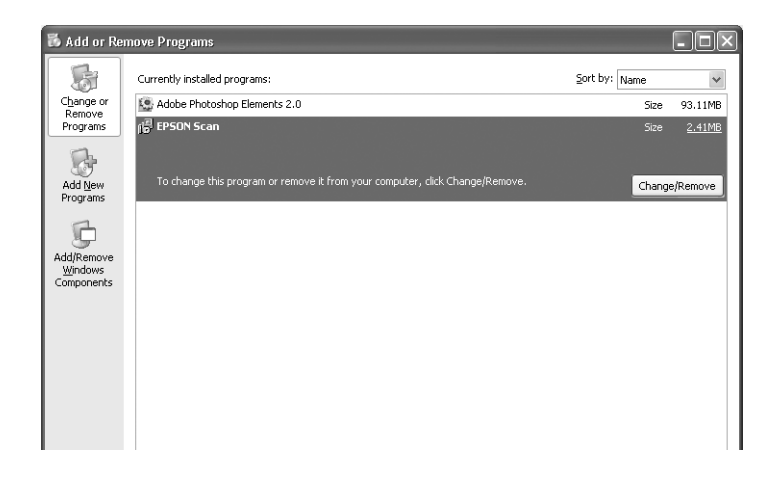

- 4. Bir onay iletişim kutusu belirirse, Yes (Evet) düğmesini tıklatın.
- 5. Ekrandaki talimatları izleyin.
- 6. Kaldrma ilemini tamamlamak için Finish (Son) dümesini tıklatın. Baz durumlarda, bilgisayar yeniden balatmanz için bir komut istemi belirebilir; Yes, I want to restart my computer now (Evet, bilgisayarm yeniden balatmak istiyorum) seçeneğini işaretli olduğundan emin olun ve ardından Finish (Son) dümesini tıklatın.

### *Mac OS X kullanıcıları için*

### *Not:*

*Uygulama kaldırmak için, bir Computer Administrator (Bilgisayar Yöneticisi) hesabıyla oturum açmak gereklidir. Limited (Sınırlı) hesaplı kullanıcı olarak oturum açarsanız uygulama kaldıramazsınız.* 

- 1. Yazılım CD'sini CD-ROM sürücüsüne yerleştirin.
- 2. Masaüstünüzde EPSON CD-ROM simgesini çift tıklatın.
- 3. EPSON Scan klasörünü çift tıklatın.
- 4. Mac OS X klasörünü çift tıklatın ve ardından EPSON Scan Installer simgesini çift tıklatın.

Authorization (Onay) penceresi açlrsa, anahtar simgesini tıklatın, yönetici adn ve ifresini girin, OK (Tamam) dümesini tıklatın ve ardından Continue (Devam) dümesini tıklatın.

- 5. Başlangıç ekranının ardından Accept (Kabul) düğmesini tıklatın. Installer (Yükleyici) iletişim kutusu belirir.
- 6. Sol üstteki açılır menüden Uninstall (Kaldır) öğesini seçin ve Uninstall (Kaldır) düğmesini tıklatın.

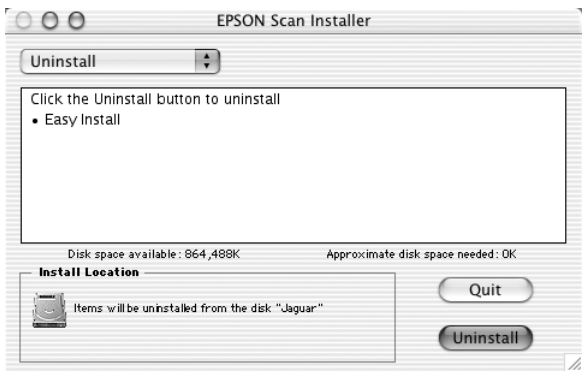

# *Kumanda Panelindeki Start (Başlat) Düğmesini Kullanma*

# *Bilgisayarınıza tarama*

Bu ürün, kumanda panelini kullanarak bir görüntüyü bir yerel balant veya a balants üzerinden bir bilgisayara taramanza olanak tanr. Bir orijinal belgeyi kumanda panelini kullanarak taramak için aşağıdaki yazılımın bilgisayara yüklü olması gereklidir.

### *Yerel bilgisayar için:*

*Doğrudan ürüne bağlı bir bilgisayarı kullanmak için, EPSON Scan ve EPSON Creativity Suite uygulamalarnn bilgisayarnza yüklü olmas gereklidir. Bu ürünü yerel bir bağlantı üzerinden bir bilgisayara bağlıyorsanız, kumanda panelinden Scan (Tara) düğmesine basıp*  Local PC *(Yerel PC) seçeneğini seçip* r Sağ *düğmesine bastığınızda bilgisayarınızda otomatik olarak bir uygulama başlatılır. Başlayan uygulama kullanıcı ayarlarına göre değişir. Varsayılan olarak, EPSON File Manager başlatılır.*

#### *Ağ bilgisayarı için (sadece Windows):*

*Ağ üzerinden bağlı bir bilgisayarı kullanmak için, P[ageManager for](#page-253-0)  [EPSON, EPSON Scan ve EPSON](#page-253-0) Creativity Suite uygulamalarnn bilgisayarnza yüklü olmas gereklidir. Bir görüntüyü, bir ağ bilgisayarı kullanarak tararken Standard (Standart) (otomatik) tarama veya Manual (Elle) tarama seçeneğini seçebilirsiniz. Standard (Standart) tarama seçeneğini seçerseniz, orijinal belgeniz otomatik olarak uygun ayarlarla taranr. Tarama boyutunu belirlemek istiyorsanız, Manuel (Elle) taramayı seçin.* 

*Aşağıdaki listede, her bir tarama için mevcut ayar öğeleri yer almaktadır. Ayar öğeleriyle ilgili ayrıntılar için bkz. "Fotokopi Ayarlarını Değiştirme" sayfa 254.* 

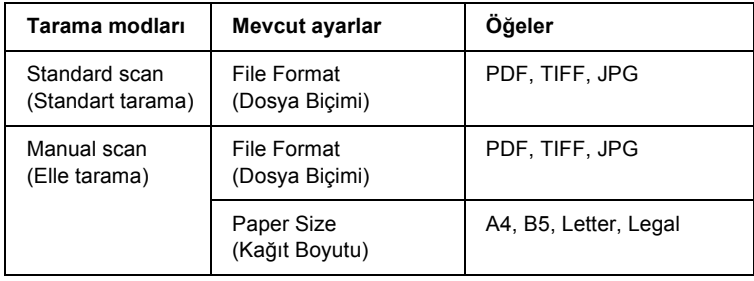

*Not:*

- ❏ *EPSON Scan ve EPSON Creativity Suite, yazlm yükleme CD-ROM'u kullanlarak standart kurulumda yüklenirler. Orijinal bir belgeyi aa bal bir bilgisayar kullanarak taramak için, PageManager for EPSON uygulamasn içeren farkl bir CD-ROM'dan PageManager for EPSON uygulamasn kurun. PageManager for EPSON uygulamasn yükledikten sonra, çaltrn ve ekrandaki mesaja göre lisans numarasını girin. Ardından, [bilgisayarı yeniden ba](#page-441-0)şlatın.*
- ❏ *Bir orijinali belge masasından tararken, ürün, belge türünü otomatik olarak algılar. Belge metin olarak algılanırsa, orijinal, renkli olsa dahi siyah beyaz bir belge olarak taranır. Renkli bir orijinali doğru bir şekilde taramak için Network PC'yi (Ağ Bilgisayarı) seçin ve Manual Scan'i (Elle Tarama) kullanın veya bilgisayarınızdaki EPSON Scan'i kullanarak Home Mode'da (Ev Modu) veya Professional Mode'da (Profesyonel Mod) taranacak görüntünün ayrıntılı ayarlarını yapın. Ayrıntılar için bkz. "Renkler orijinalden farklı." sayfa 442.*

Bu özellii kullanmadan önce EPSON Scan ve EPSON Creativity Suite'in bilgisayarnza yüklü olduğunda[n emin olun.](#page-165-0)

Bu özelliğ[i kullanmak](#page-165-0) için aşağıdaki adımları izleyin.

- 1. Bu ürünü, ortamınıza göre bir USB kablosunu veya bir ağ kablosunu kullanarak bilgisayarınıza bağlayın ve ardından bilgisayarı çalıştırın.
- 2. Ürünün açık olduğundan emin olun ve ardından orijinal belgenizi, belge masasına veya Otomatik Belge Besleyicisine (sadece faks modeli) yerleştirin. Ayrıntılar için bkz. "Orijinal Belgelerinizi Hazırlama" sayfa 166.

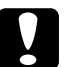

c*Dikkat: Bir orijinali doğru bir şekilde tarayabilmek için belge masasının sol tarafındaki nakliye kilidini*  $\Box$ açık konumuna *getirin. Ayrıntılar için bkz. "Tarayıcının parçaları" sayfa 26.* 3. Kumanda panelindeki  $\odot$  Scan (Tara) düğmesine basın.

Scan (Tarama) ışığı yanar ve LCD panelde Scan (Tarama) menüsü belirir.

4.  $\triangle$  Yukarı veya  $\nabla$  Asağı düğmesine basarak Local PC (Yerel Bilgisayar) veya Network PC (A Bilgisayar) seçeneğini seçin ve ardından  $\triangleright$  Sağ düğmesine basın.

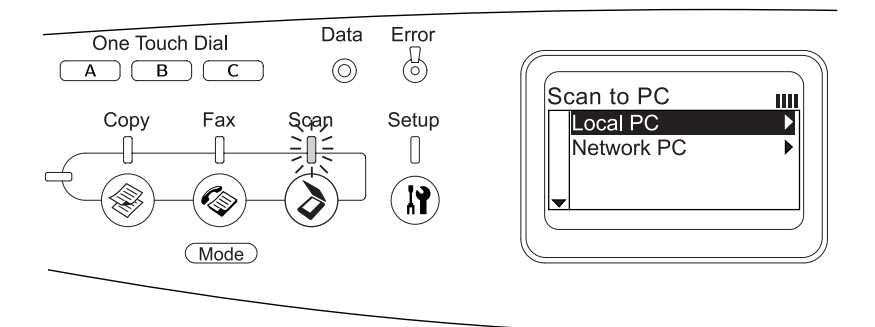

### **Local PC (Yerel Bilgisayar) seçeneğini seçerken:**

Yerel bilgisayarla uygun bir balant kurulduu dorulandktan sonra, aygtn hazr olduunu gösteren bir mesaj belirir ve tarama balar.

### **Network PC (Ağ Bilgisayarı) seçeneğini seçerken:**

LCD ekranda ağ bilgisayarlarının adları belirir. 5. adıma geçin.

5.  $\triangle$  Yukarı veya  $\nabla$  Aşağı düğmesine basarak ağ bilgisayarınızı seçin ve ardından > Sağ düğmesine basın.

Aşağıdaki tarama yöntemlerinden birini seçebilirsiniz. Standard (Standart) tarama ile taramak için 6. adma geçin. Manual (Elle) tarama ile taramak için 7. adıma geçin.

6. Standard (Standart) tarama ile tarama yaparken,  $\triangleleft$  Sol veya ▶ Sağ düğmesine basarak PDF, TIFF ve JPEG dosya biçimlerinden birini seçin. Ardından 10. adıma geçin.

- 7. Manual (elle) tarama ile tarama yaparken, Advanced/Menu (Gelişmiş/Menü) düğmesine basın.
- 8. **V Aşağı** düğmesine basarak Manual Scan (Elle Tarama) öğesini seçin ve ardından  $\triangleright$  Sağ düğmesine basın.
- 9. İstediğiniz dosya biçimini ve kağıt boyutunu seçin.
- 10. Kumanda panelindeki  $\Phi$  B&W Start (Siyah Beyaz Baslat) veya x Color Start (Renkli Başlat) düğmesine basın.

Tarama işlemi başlar.

11. Tarama ayarlarından çıkmak için, birkaç kez $\triangleleft$  Sol düğmesine veya başka bir modun düğmesine basın.

Tarama işlemi tamamlandığında, orijinali belge masasından veya Otomatik Belge Besleyicisinden çıkartın.

# *Windows'da farkl bir uygulama atama*

Bu bölümde, kumanda panelindeki  $\otimes$  B&W Start (Siyah Beyaz Baslat) veya x Color Start (Renkli Başlat) düğmesine basldnda hangi uygulamann açlacan kontrol eden ayarlarını nasl yaplaca açklanmaktadr.  $\Diamond$  B&W Start (Siyah Beyaz Başlat) veya  $\Diamond$  Color Start (Renkli Baslat) düğmesine bastnzda otomatik olarak açlacak tek uygulama seçebilir veya bir uygulamalar listesinden seçim yapmanza olanak tanyan bir pencere açlmasn salayabilirsiniz. Bu ayarları yapmak için aşağıdaki adımları izleyin.

*Not:*

*Bu özelliği kullanmadan önce EPSON Scan ve EPSON Creativity Suite'in bilgisayarınıza yüklü olduğundan emin olun.*

### *Mac OS kullanıcıları için not:*

*Ürünün üzerindeki*  $\circledast$  B&W Start (Siyah Beyaz Başlat) veya  $\circledast$  Color Start *(Renkli Başlat) düğmesine herhangi bir uygulama atayamazsınız. Bu özellik sadece Windows için geçerlidir.*

### *Windows XP kullanıcıları için:*

- 1. Start (Başlat) düğmesini tıklatın ve Control Panel'e (Denetim Masası) gelin.
- 2. Denetim masasında Scanners and Cameras (Tarayıcılar ve Kameralar) simgesini çift tıklatın.

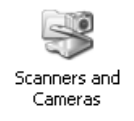

3. Ürününüzün simgesini sağ tıklatın ve Properties (Özellikler) öğesini seçin.

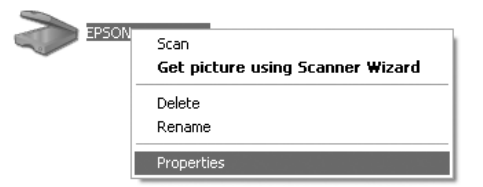

4. Events (Olaylar) sekmesini seçin.

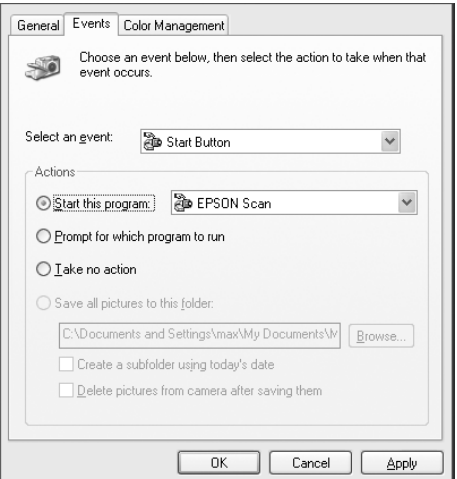

5. Select an event (Bir olay seç) listesinden Start Button' (Başlat Düğmesi) seçin. Start this program (Bu program Başlat) öğesini seçin ve listeden istediğiniz uygulamay seçin.

### *Not:*

- ❏ Prompt for which program to run *(Hangi programn çaltrlacan sor) seçilirse, dümeye basldnda, listeden bir uygulama seçmenizi isteyen bir iletişim kutusu açlr.*
- ❏ *Bazı uygulamalar tarayıcılara ve dijital kameralara bağlantıyı desteklemez. Bağlantı yalnızca listede beliren uygulamalarla kurulabilir.*
- 6. Ayarlarnz kaydetmek için Apply (Uygula) ve ardından OK (Tamam) dümesini tıklatın.

### *Not:*

*Her ayar deitiriinizde* Apply *(Uygula) dümesini tklatmanz gereklidir.*

Scanner (tarayc) olaylarn devre d brakmanz gerekiyorsa ürünün Properties (Özellikler) iletişim kutusundan Take no action (Hiçbir eylem yapma) seçeneğini seçin.

### *Windows Me, 98 ve 2000 kullanclar için*

### *Windows 98 ve 2000 kullanclar için:*

*Bu bölümde Windows Me için geçerli ekran resimleri kullanılmıştır, bu nedenle ekranınızda gördüklerinizden farklı olabilirler. Talimatlar aynıdır.*

1. Start (Başlat) düğmesini tıklatın, Settings (Ayarlar) üzerine gelin ve sonra Control Panel (Denetim Masası) öğesini seçin.

2. Scanners and Cameras (Tarayıcılar ve Kameralar) simgesini çift tıklatın.

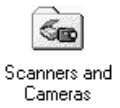

3. **Windows Me kullanıcıları için:** Ürününüzün simgesini sağ tıklatın ve Properties (Özellikler) öğesini seçin.

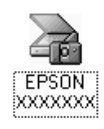

### **Windows 98 ve 2000 kullanıcıları için:**

Yüklü tarayclar ve kameralar listesinden ürününüzü seçin. Properties (Özellikler) düğmesini tıklatın.

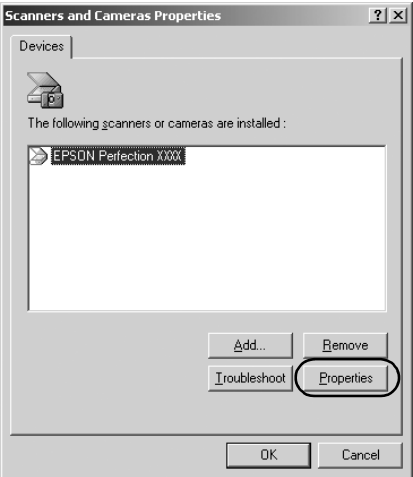

4. Events (Olaylar) sekmesini seçin.

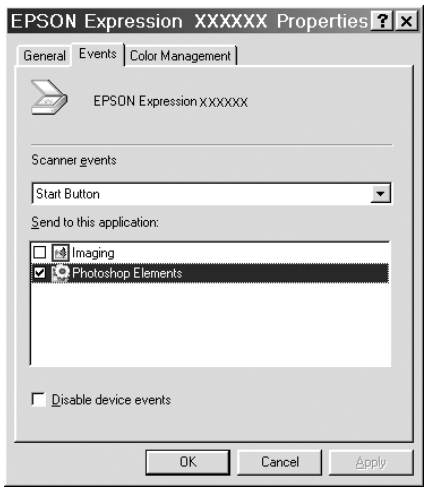

5. Scanner events (Tarayıcı olayları) listesinden istediğiniz düğmeyi seçin ve ardından Send to this application (Bu uygulamaya gönder) listesinden istediğiniz uygulamanın onay kutusunu işaretleyin. Diğer onay kutularının seçimini kaldırın.

### *Not:*

- ❏ *Birden çok uygulama seçilirse, düğmeye basıldığında, listeden sadece bir uygulama seçmenizi isteyen bir iletişim kutusu açılır.*
- ❏ *Bazı uygulamalar tarayıcılara ve dijital kameralara bağlantıyı desteklemez. Bağlantı yalnızca Send to this application (Bu uygulamaya gönder) listede beliren uygulamalarla kurulabilir.*
- 6. Ayarlarınız kaydetmek için Apply (Uygula) ve ardından OK (Tamam) düğmesini tıklatın.

#### *Not:*

*Her düğme ayarı değiştirişinizde* Apply *(Uygula) düğmesini tıklatmanız gereklidir.*

*Windows 2000 kullanıcıları için not: Bilgisayarı yeniden başlattığınızdan emin olun.*

Scanner (tarayıcı) olaylarını devre dışı bırakmanız gerekiyorsa ürünün Properties (Özellikler) iletişim kutusundan Disable device events (Aygıt olaylarını devre dışı bırak) seçeneğini seçin.

# *Taramayı İptal Etme*

Kumanda panelindeki ⊗ Cancel (İptal) düğmesine bastığınızda Scan (Tarama) modundaki bir tarama işi iptal edilir veya TWAIN işlemi durdurulur.

Professional Mode'da (Profesyonel Modu) bir orijinali tararken ilerleme durumu çubuundaki Cancel (İptal) dümesini tklattnzda önizlemeli taramadan veya son taramadan çklr ve ürün Professional Mode'a (Profesyonel Mod) döner.

# *A Ortamnda Tarama*

# *EPSON Scan ayarlarını balatma*

Epson ürünü ve Network Image Express Card'n açık ve doru çalyor olduğundan emin olun. Ardından, aşağıdaki admlar izleyerek EPSON Scan ayarlarını yapın ve a üzerinden taramay etkinletirin.

#### *Not:*

- ❏ *Windows 2000 ve XP'de yazılımı yükleyebilmek için yönetici ayrıcalıklarına sahip olmanız gerekir.*
- ❏ *Windows 2000, XP ve Mac OS X'de oturum açmak için yönetici ayrıcalıklarını kullanmanız gerekir. Ayarlarda yöneticinin yaptığı tüm değişiklikler tüm kullanıcılar için geçerli olur.*

### *Mac OS X 10.3 kullanıcıları için not:*

*Bu ürünü kullanrken Fast User Switching (Hızlı Kullanc Deitirme) ilevini kullanmayn.*

- 1. A yöneticinizden, Network Image Express Card'n IP adresini veya ana bilgisayar adn örenin.
- 2. EPSON Scan Settings'i (Epson Scan Ayarlar) balatn.

### **Windows kullanıcıları için:**

Start (Başlat) düğmesini tıklatın, All Programs'a (Programlar) (Windows XP kullanclar için) veya Programs 'a (Programlar) (Windows Me, 98 veya 2000 kullanclar için) ve EPSON Scan'a gelin ve ardından EPSON Scan Settings'i seçin.

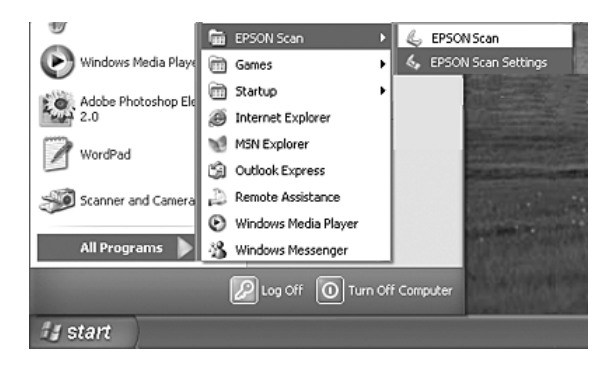

### **Mac OS X kullanıcıları için:**

Utility (Yardmc Programlar) klasöründeki EPSON Scan Settings simgesini tklayn.

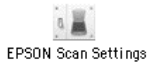

3. Select Scanner (Tarayıcı Seçin) açılır listesinden ürününüzü seçin.

4. Connection (Balant) ayarn Network (A) olarak deitirin. Network Scanner Address (A Taraycs Adresi) alanna Network Image Express Card'n IP adresini veya an bilgisayar adn girin.

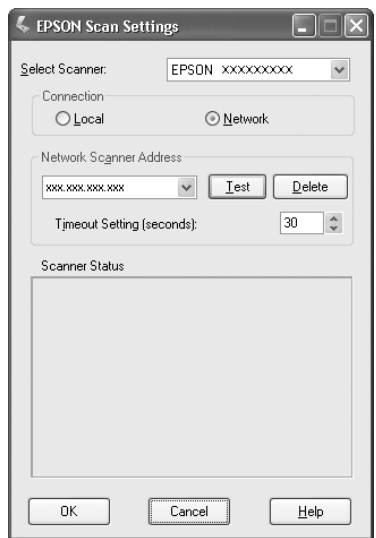

5. Balanty snamak için Test (Sna) dümesini tıklatın. Her ey düzgün çalrsa, bu durum iletişim kutusunda Scanner Status (Tarayc Durumu) altnda beliren bir mesajla gösterilir.

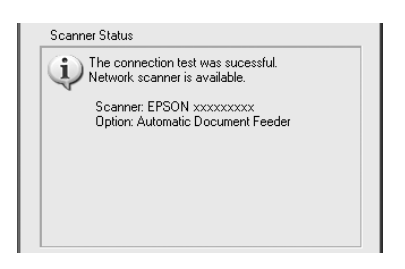

6. Ayarları kaydetmek ve ardından iletişim kutusunu kapatmak için OK (Tamam) düğmesini tıklatın.

# *Bir görüntüyü tarama*

A üzerinden tarma, tüm aygtlarn (bu ürün, istee bal EPSON Network Image Express Card ve istemci bilgisayar) açık olmasn gerektirir. Ayrıca, Epson Scan'in çalışıyor olduğundan emin olun.

Bir belgeyi taramak için kullanabileceğiniz çeşitli yöntemler vardır.

❏ stemci bilgisayarda EPSON Scan ana penceresinden Scan (Tara) dümesini tıklatın.

stemci bilgisayarda EPSON Scan'i balatn. stediiniz ayarlar yap ve taramay balatmak için Scan (Tara) dümesini tıklatın.

❏ Ürünün üzerindeki x B&W Start (Siyah Beyaz Başlat) veya x Color Start (Renkli Başlat) düğmesini kullanın.

stemci bilgisayarda EPSON Scan'i balatn ve ardından ürünün üzerindeki  $\otimes$  B&W Start (Siyah Beyaz Başlat) veya  $\otimes$  Color Start (Renkli Başlat) dümesini tıklatın.

### *Not:*

*Bir a ortamında, ürünün üzerindeki* x B&W Start (*Siyah Beyaz Başlat)* veya x Color Start *(Renkli Başlat) düğmesi, EPSON Scan ana penceresindeki* Scan *(Tara) dümesinin tklatlmasyla ayn ekilde çalr.*

# *İstemci bilgisayarı ayarlama*

A balantsna olanak tanmak için, adaki herbir istemci bilgisayar bir A Arabirim Kart ve bir A Arabirim Kart (NIC) sürücüsü gerektirir. Her bir istemci bilgisayara Ağ Arabirim Kartı takın ve Ağ Arabirim Kartı (NIC) sürücüsü yükleyin. Takma ve yükleme prosedürleriyle ilgili ayrıntılar için, kartla birlikte verilen ilgili kılavuza bakın.

### *TCP/IP iletişim kuraln yükleme*

Adaki bir istemci bilgisayara TCP/IP iletişim kuraln yüklemek için, aşağıdaki talimatlar izleyin.

### *Windows XP ve 2000 kullanıcıları için*

#### *Windows XP kullanıcıları için not:*

*Bu bölümde Windows 2000 için geçerli ekran resimleri kullanılmıştır, bu nedenle ekranınızda gördüklerinizden farklı olabilirler. Talimatlar, başka bir şey belirtilmedikçe aynıdır.*

### 1. **Windows XP kullanıcıları için:**

Start (Başlat) dümesini tıklatın, My Network Places (A Balantlarm) öğesini sa tıklatın ve ardından Properties (Özellikler) öğesini seçin.

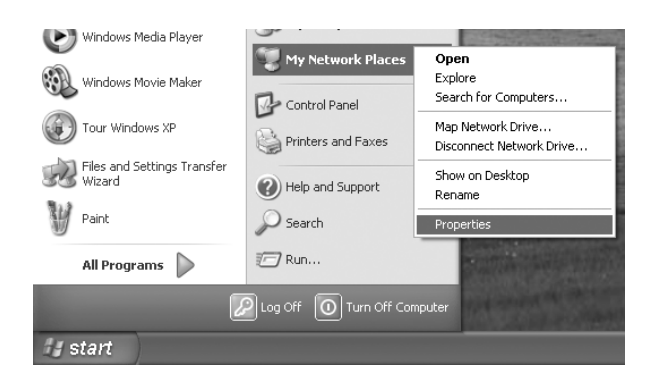

### **Windows 2000 kullanıcıları için:**

My Network Places (A Balantlarm) simgesini sa tıklatın ve Properties (Özellikler) öğesini seçin.

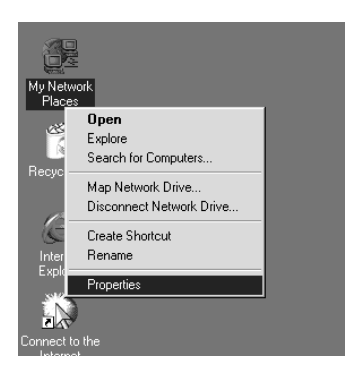

2. Local Area Connection (Yerel A Balants) simgesini çift tıklatın.

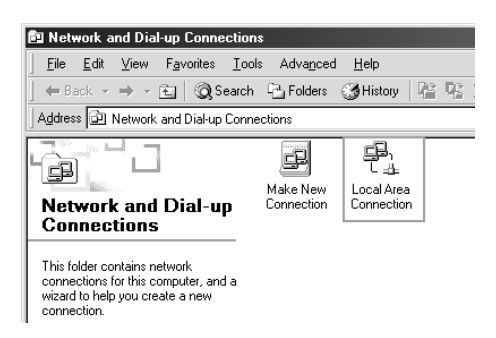

3. Properties (Özellikler) düğmesini tıklatın.

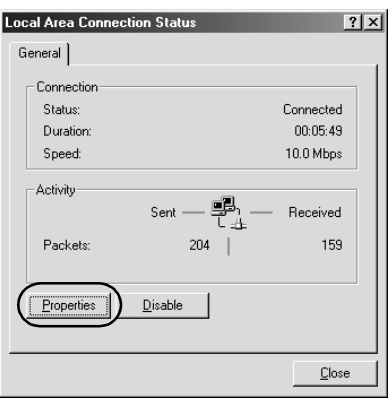

4. Local Area Connection Properties (Yerel A Balants Özellikleri) liste kutusunda Internet Protocol (TCP/IP) (nternet letiim Kural (TCP/IP)) öesinin yer alp almadn kontrol edin.

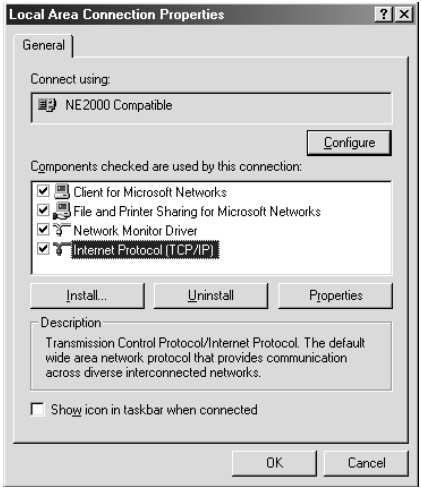

Listede Internet Protocol (TCP/IP) (Internet letiim Kural (TCP/IP)) varsa, "A Ortamnda Tarama" sayfa 228 balkl bölüme geçin; aksi taktirde 5. adma geçin.

- 5. Install (Yükle) dümesini tıklatın. Select Network Component Type (Ağ Bileşeni Türünü Seç) iletişim kutusu belirir.
- 6. Listeden Protocol (letiim Kural) öğesini seçin ve Add (Ekle) dümesini tıklatın.

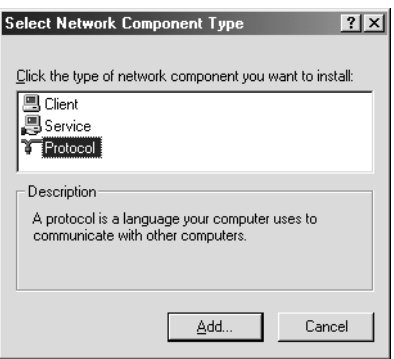

7. Network Protocol (A letiim Kural) liste kutusundan Internet Protocol (TCP/IP) (nternet letii Kural (TCP/IP)) öğesini seçin ve OK (Tamam) dümesini tıklatın.

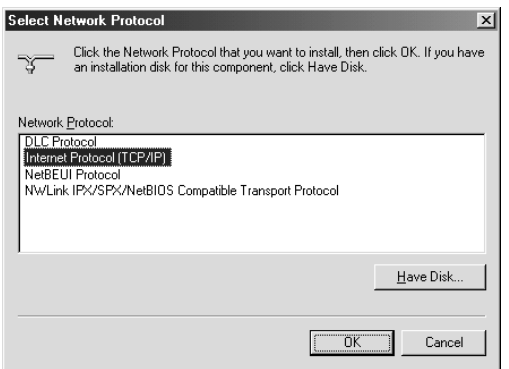

8. Internet Protocol (TCP/IP) (nternet letiim Kural (TCP/IP)) öesinin yüklü olup olmadn kontrol edin ve ardından Close (Kapat) dümesini tıklatın. Ardından "A Ortamnda Tarama" sayfa 228 başlıklı bölüme geçin.

### *Windows Me ve 98 kullanıcıları için*

1. Start (Başlat) düğmesini tıklatın, Settings (Ayarlar) üzerine gelin ve sonra Control Panel (Denetim Masası) öğesini seçin.

Control Panel (Denetim Masası) açılır.

2. Control Panel'de (Denetim Masas) Network (Ağ) simgesini çift tıklatın.

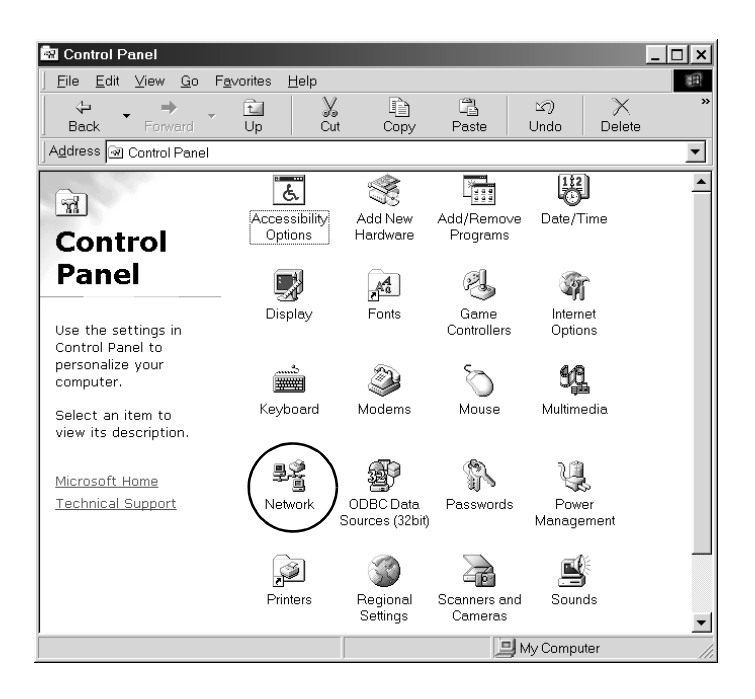

Network (Ağ) iletişim kutusu belirir.

3. Configuration (Yapılandırma) sekmesini tıklatın.

4. Aşağıdaki yüklü ağ bileşenleri liste kutusunda TCP/IP öğesinin yer alıp almadığını kontrol edin.

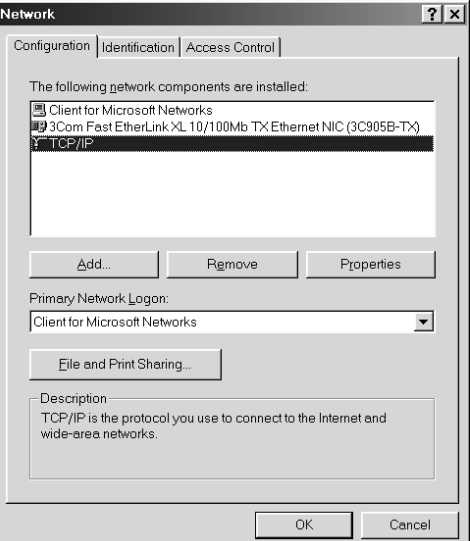

5. Add (Ekle) düğmesini tıklatın.

Select Network Component Type (Ağ Bileşeni Türünü Seç) iletişim kutusu belirir.

6. Listeden Protocol (İletişim Kuralı) öğesini seçin ve ardından Add (Ekle) düğmesini tıklatın.

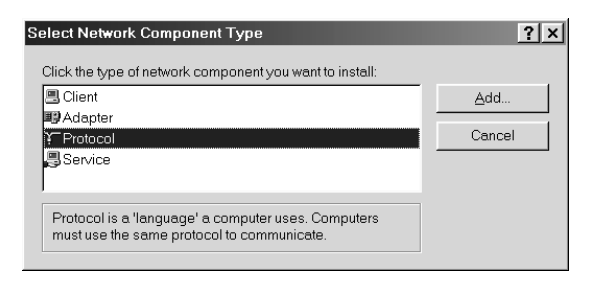

7. Manufacturers (Üreticiler) liste kutusundan Microsoft'u, Network Protocols (A letiim Kurallar) listesinden TCP/IP'yi seçin ve ardından OK (Tamam) dümesini tıklatın.

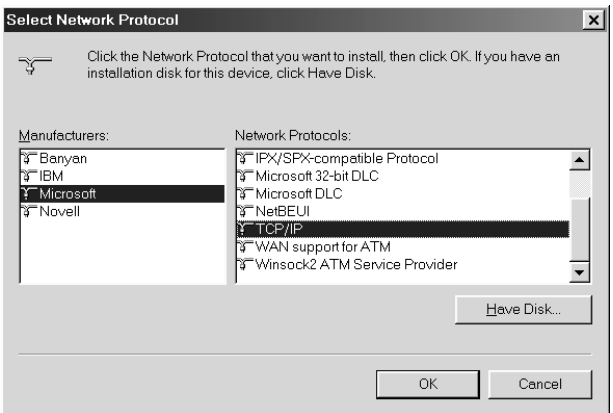

8. Ekrandaki talimatları izleyin. Ardından "A Ortamnda Tarama" sayfa 228 başlıklı bölüme geçin.

# *Uygulama Yazılımını Kullanma*

# *Yazılım bilgileri*

### *EPSON Web-To-Page (Sadece Windows için)*

EPSON Web-To-Page, web sayfalarnn yazdrlmasn, bunlar kadnza sacak ekilde boyutlandrmak ve yazdrlacak çktnn önizlemesini vermek suretiyle kolaylatrr.

#### *Ağ bağlantıları için not:*

*EPSON Web-To-Page, sadece aşağıdaki balantlarda kullanlabilir. - LPR balants - EpsonNet Print - Windows paylam*

#### *Not:*

*Ürün, paylatrlm yazc olarak dorudan Windows 98 ve Me ile bal ise, Windows 2000 veya XP istemcilerden yazdrmak mümkün değildir.*

#### *Ağ bağlantıları dışındaki bağlantılar için not:*

*EPSON Web-To-Page, Windows 98, Me, 2000 ve XP'de kullanlabilir. Internet Explorer sürümü 5.5 veya üzeri olmalıdır.*

## *PageManager for EPSON*

EventManager ve EPSON Scan ile birlikte kullanıldığında, PageManager for EPSON, görüntülerinizi, Scan (Taram) modunda ürünün  $\otimes$  B&W Start (Siyah Beyaz Başlat) veya  $\otimes$  Color Start (Renkli Başlat) düğmesine bir kez basarak taramanza ve kaydetmenize olanak tanr. Varsaylan olarak,  $\Diamond$  B&W Start (Siyah Beyaz Başlat) veya x Color Start (Renkli Başlat) düğmesine bastnzda File Manager balatlr. File Manager yerine PageManager for EPSON uygulamasn balatmak için, PageManager for EPSON' balatn, araç çubuundan Start Button Setting (Başlat düğmesi Ayar) dümesini tıklatın ve açlan iletişim kutusundan gerekli ayar yapın. Bu iletişim kutusunda, tarama ileri için PageManager for EPSON ile File Manager arasnda geçi yapabilirsiniz.

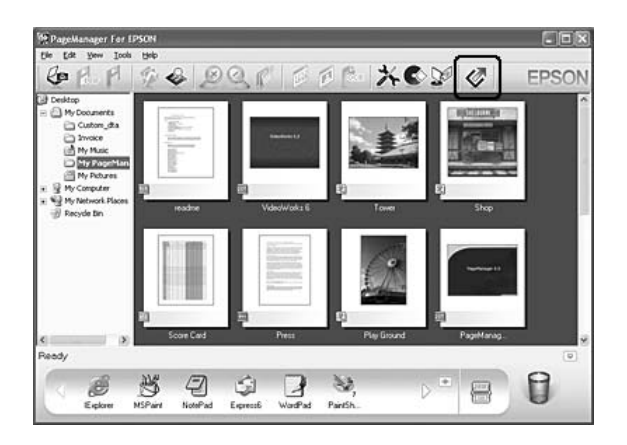

PageManager for EPSON uygulamasını yükledikten sonra, yazılımı çalıştırın ve ekrandaki mesaja göre lisans numarasını girin.

PageManager for EPSON balatldnda, bilgisayarnzda Presto! Scan Buttons belirecektir. Bu çubuktaki simgeler, ürününüzün erişebileceği hedef uygulamaları veya çevre aygıtları temsil etmektedir. Bu da, verileri tarayıp simgelerine tıklatarak doğrudan bu uygulamalara veya aygıtlara gönderebileceğiniz anlamına gelir.

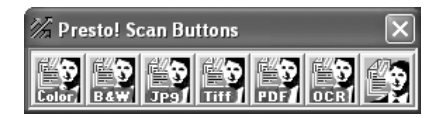

## *Presto! BizCard 5 SE*

Presto! BizCard 5 SE, daha sonra bilgisayarnzda temas edilecek kiilere dönütürülecek çoklu kartvizitler taramanza olanak tanr. BizCard 5 SE bilgisayarnza yüklüyken, PageManager for EPSON'un Application (Uygulama) araç çubuunda BizCard 5 SE simgesi belirir.

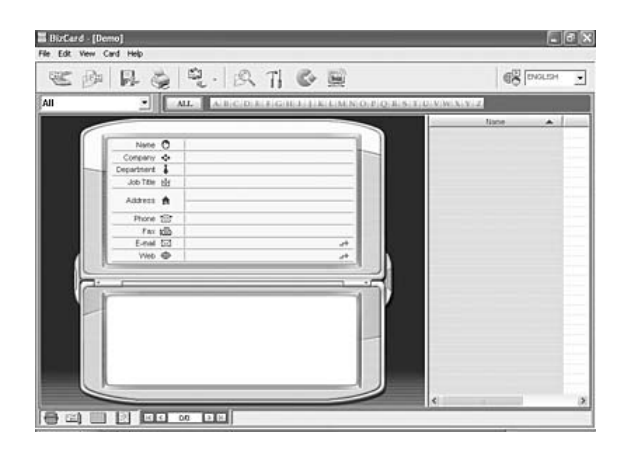

### *Creativity Suite*

The EPSON Creativity Suite, görüntülerinizi taramanza, kaydetmenize, yönetmenize, düzenlemenize ve yazdrmanza olanak tanyan bir yazlm paketidir. Ana program olan EPSON File Manager' kullanarak görüntülerinizi tarayabilir ve kaydedebilir ve ardından bunlar kullanm kolay bir pencerede görüntüleyebilirsiniz. Buradan, bu görüntüleri yazdırabilir, EPSON'un fotoğraf paylaşma web sitesine yükleyebilir, bir belgeye sürükleyebilir, bir e-posta mesajına ekleyebilir veya bir görüntü düzenleme programında açabilirsiniz.

Creativity Suite uygulamasn ürününüzle gelen yazlm CD-ROM'undan yükledikten sonra, aşağıdaki uygulamalar bilgisayarnza otomatik olarak yüklenir.

- ❏ Attach to Email
- ❏ Image Clip Palette
- ❏ Event Manager
- ❏ Scan Assistant
- ❏ File Manager

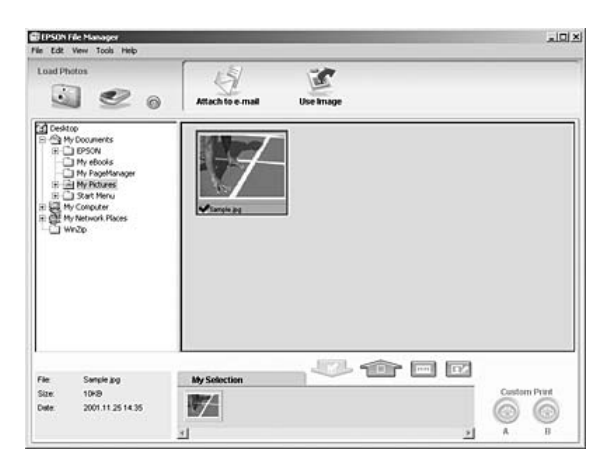

EPSON File Manager' u iler için kullanın:

- ❏ Bir dijital fotoğraf makinesi veya bellek kartındaki görüntüleri alıp dosyaları doğrudan kullanmak istediğiniz uygulamaya gönderin
- ❏ Desteklenen görüntüleri minyatür olarak görüntüleyin
- ❏ Kullanabileceğini çeşitli uygulamaları başlatma alanında proje simgeleri olarak görüntüleyin
- ❏ Ürünün üzerindeki x B&W Start (Siyah Beyaz Başlat) veya x Color Start (Renkli Başlat) düğmesine bir uygulama atayın.
- ❏ Sabit diskinizde görüntü arayın
- ❏ Görüntüleri saydam gösterisi olarak izleyin
- ❏ Görüntüleri rötuşlayın

### *Event Manager*

Event Manager, Scan (Tarama) modunda kumanda panelindeki  $\otimes$  B&W Start (Siyah Beyaz Başlat) veya  $\Diamond$  Color Start (Renkli Başlat) düğmesine basıldığında otomatik olarak File Manager veya PageManager for EPSON uygulamasn balatr.  $\circ$  B&W Start (Siyah Beyaz Başlat) veya x Color Start (Renkli Başlat) düğmesine basıldığında hangi uygulamanın başlatılacağını seçebilirsiniz. Ayrıntılar için bkz. "PageManager for EPSON" sayfa 240 veya "Windows'da farkl bir uygulama atama" sayfa 223.

### *Scan Assistant*

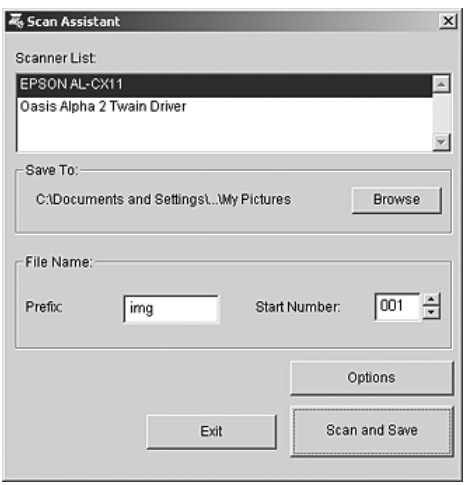

Scan Assistant, listeden kullanlabilir bir tarayc seçmenize, taranan görüntülerin kaydedilecei yeri belirlemenize ve Scan Assistant (Tarama Asistan) iletişim kutusundan dier ayarlar yapmanza olanak tanr.

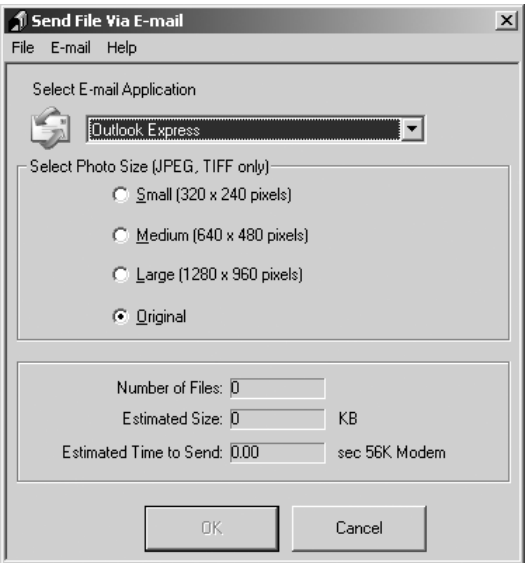

EPSON Attach To Email, görüntülerle birlikte e-posta göndermenize olanak tanr. Çeşitli e-posta sistemlerini destekler ve görüntüleri, eklemeden önce yeniden boyutlandırmanıza olanak tanır.

### *Image Clip Palette*

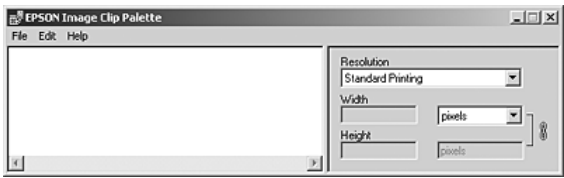

EPSON Image Clip Palette, görüntüleri minyatür olarak izlemenize, bir görüntünün çözünürlüünü ve boyutunu ayarlamanza ve ardından, orijinal görüntüyü deitirmeden kullanmak istediğiniz uygulamaya sürüklemenize olanak tanr.

# *Yazılıma erişme*

### *EPSON Web-To-Page*

EPSON Web-To-Page uygulamasn yükledikten sonra, Microsoft Internet Explorer araç çubuunda menü çubuu görüntülenir. Görüntülenmezse, Internet Explorer'n View (Görünüm) menüsünden Toolbars (Araç Çubuklar) öğesini seçin ve ardından EPSON Web-To-Page'i seçin.

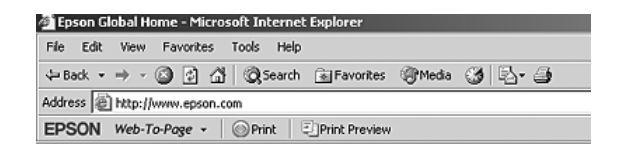

#### *Not:*

*EPSON Web-To-Page'i yüklerken, yazılım CD-ROM'unda özel yükleme seçeneğini seçin.*

### *PageManager for EPSON*

PageManager for EPSON uygulamasının başlatmanın üç yolu vardır.

- ❏ Masaüstünde PageManager For EPSON simgesini çift tıklatın.
- ❏ Görüntüleri veya bir klasörü sürükleyip masaüstündeki PageManager For EPSON simgesinin üzerine bırakın.

#### ❏ **Windows için:**

Start (Başlat) düğmesini tıklatın, All Programs'a (Programlar) (Windows XP) veya Programs 'a (Programlar) (Windows Me, 98 veya 2000) ve PageManager For EPSON'a gelin ve ardından PageManager For EPSON'u tıklatın.

### **Mac OS X için:**

Macintosh HD'de Applications (Uygulamalar) klasörünü çift tıklatın ve ardından EPSON klasörünü çift tıklatın. Ardından PageManager For EPSON klasörünü ve sonrasında PageManager For EPSON simgesini çift tıklatın.

#### *Not:*

*PageManager for EPSON'u kullanmak için EPSON Scan ayarlarında Local (Yerel) veya Network (A) seçeneğini seçin.*

### *Presto! BizCard 5 SE*

Presto! BizCard 5 SE uygulamasını başlatmanın iki yolu vardır.

❏ Masaüstünde PageManager For EPSON simgesini çift tıklatın ve ardından PageManager For EPSON penceresinin alt kısmındaki BizCard simgesini çift tıklatın.

### ❏ **Windows için:**

Start (Başlat) düğmesini tıklatın, All Programs'a (Programlar) (Windows XP) veya Programs 'a (Programlar) (Windows Me, 98 veya 2000) ve PageManager For EPSON'a gelin ve ardından PageManager For EPSON'u tıklatın. Ardından, PageManager For EPSON penceresinin alt kısmındaki BizCard simgesini çift tıklatın.

### **Mac OS X için:**

Macintosh HD'de Applications (Uygulamalar) klasörünü çift tıklatın ve ardından EPSON klasörünü çift tıklatın. Ardından PageManager For EPSON klasörünü ve sonrasında PageManager For EPSON simgesini çift tıklatın. Ardından, PageManager For EPSON penceresinin alt kısmındaki BizCard simgesini çift tıklatın.

### *EPSON File Manager*

EPSON File Manager uygulamasını başlatmanın üç yolu vardır.

- ❏ Masaüstünde EPSON File Manager simgesini çift tıklatın.
- ❏ Görüntüleri veya bir klasörü sürükleyip masaüstündeki EPSON File Manager simgesinin üzerine bırakın.

### ❏ **Windows için:**

Start (Başlat) düğmesini tıklatın, All Programs'a (Programlar) (Windows XP) veya Programs 'a (Programlar) (Windows Me, 98 veya 2000), EPSON Creativity Suite'e ve File Manager'a gelin ve ardından File Manager' tıklatın.

### **Mac OS X için:**

Macintosh HD'de Applications (Uygulamalar) klasörünü çift tıklatın ve ardından EPSON klasörünü çift tıklatın. Ardından, Creativity Suite klasörünü, File Manager klasörünü ve son olarak da EPSON File Manager simgesini çift tıklatın.

Instructions (Talimatlar) için onay mesajı görüntülendiğinde Next (İleri) düğmesini tıklatın. Instructions (Talimatlar) belirir.

Do Not Show Next Time (Bir Daha Gösterme) seçeneğini işaretlerseniz, EPSON File Manager' bir sonraki bağlantınızda onay mesajı görüntülenmeyecektir.

### *Scan Assistant*

Scan Assistant uygulamasına erişmenin erimenin iki yolu vardır:

❏ Masaüstünde EPSON File Manager simgesini çift tıklatın ve ardından EPSON File Manager penceresindeki Tool (Araçlar) menüsünden Load from Scanner (Taraycdan Yükle) seçeneğini seçin.

### ❏ **Windows için:**

Start (Başlat) düğmesini tıklatın, All Programs'a (Programlar) (Windows XP) veya Programs 'a (Programlar) (Windows Me, 98 veya 2000) ve EPSON Creativity Suite'e gelin ve ardından Scan Assistant' tıklatın.

### **Mac OS X için:**

Macintosh HD'de Applications (Uygulamalar) klasörünü çift tıklatın ve ardından EPSON klasörünü çift tıklatın. Ardından Creativity Suite klasörünü ve sonrasında Scan Assistant simgesini çift tıklatın.

### *Attach to Email*

EPSON Attach to E-mail uygulamasına erişmenin iki yolu vardır:

❏ Masaüstünde EPSON File Manager simgesini çift tıklatın ve ardından EPSON File Manager penceresinin üst kısmındaki Attach to e-mail simgesini çift tıklatın.

### ❏ **Windows için:**

Start (Başlat) düğmesini tıklatın, All Programs'a (Programlar) (Windows XP) veya Programs 'a (Programlar) (Windows Me, 98 veya 2000), EPSON Creativity Suite'e ve Attach To Email'e gelin ve ardından Attach To Email'i tıklatın.

### **Mac OS X için:**

Macintosh HD'de Applications (Uygulamalar) klasörünü çift tıklatın ve ardından EPSON klasörünü çift tıklatın. Ardından Creativity Suite klasörünü ve sonrasında Attach To Email klasörünü çift tıklatın. Son olarak, EPSON Attach To Email simgesini çift tıklatın.

### *Image Clip Palette*

EPSON Image Clip Palette uygulamasına erişmenin iki yolu vardır:

❏ Masaüstünde EPSON File Manager simgesini çift tıklatın ve ardından EPSON File Manager penceresinin üst kısmındaki Use Image simgesini çift tıklatın.

### ❏ **Windows için:**

Start (Başlat) düğmesini tıklatın, All Programs'a (Programlar) (Windows XP) veya Programs 'a (Programlar) (Windows Me, 98 veya 2000) ve EPSON Creativity Suite'e gelin ve ardından Image Clip Palette'i tıklatın.

### **Mac OS X için:**

Macintosh HD'de Applications (Uygulamalar) klasörünü çift tıklatın ve ardından EPSON klasörünü çift tıklatın. Ardından Creativity Suite klasörünü ve sonrasında Image Clip Palette simgesini çift tıklatın.

# *Bölüm 7 Fotoko[pi](#page-165-1)*

# *Orijinal Belgelerinizi Fotokopiye Hazırlama*

Orijinal belgenizi, türüne bağlı olarak belge masasına veya Otomatik Belge Besleyicisine (sadece faks modeli) yükleyebilirsiniz. Ayrıntılar için bkz. "Orijinal Belgelerinizi Hazırlama" sayfa 166.

### *Not:*

- ❏ *Bir belgeyi taramadan önce telif hakkı sahibinin haklarına uygun hareket ettiğinizden emin olun. Yayınlanmış metin veya resimleri öncelikle telif hakkı durumlarını kontrol etmeden önce taramayın.*
- ❏ *Hem Otomatik Belge Besleyicisi hem de belge masasına belge yerleştirilmişse, yalnızca Otomatik Belge Besleyicisindeki belgeler yazdırılır.*

# *Temel Fotokopi İşlemleri*

### *Kullanılabilir kağıt kaynakları:*

❏ *Fotokopi için kullanılabilir kağıt kaynakları yazdırma için olanlarla aynı değildir. Kağıt kaynağına bağlı olarak, kullanılabilir kağıt türleri de değişir. Orijinallerin fotokopisini çekerken sadece aşağıdaki kağıt türlerini kullanabilirsiniz.* 

### *Çok amaçlı tepsi:*

*Düz kağıt, EPSON Renkli Lazer Kağıdı, Antetli kağıt, Geri dönüşümlü kağıt, Renkli kağıt, Saydamlar, Etiketler*

### *İsteğe bağlı kağıt kaseti:*

*Düz kağıt, EPSON Renkli Lazer Kağıdı, Antetli kağıt, Geri dönüşümlü kağıt, Renkli kağıt*

❏ *Renkli kağıda, kalın kağıda ve posta kartı veya zarf gibi özel kağıtlara fotokopi çekemezsiniz.*

#### *Kullanılabilir orijinal belge boyutları:*

- ❏ *Fotokopi için A4, B5, Letter ve Legal boyutlu orijinal belgeleri kullanabilirsiniz.*
- ❏ *Legal boyutlu orijinal belgeler yalnızca Otomatik Belge Besleyicisiyle kullanılabilir.*
- ❏ *Kağıdın kenarına (yatay ve dikey kağıt kenarlarından 5 mm) yazdırılacağı garanti edilmez.*

Fotokopi çekmek için aşağıdaki adımları izleyin.

- 1. Ürünün açık ve kağıt yüklü olduğundan emin olun. Kağıt yüklemeyle ilgili talimatlar için bkz. "Kağıt Yükleme" sayfa 41.
- 2. Kumanda panelindeki © Copy (Fotokopi) düğmesine basın.

Copy (Fotokopi) ışığı yanar, LCD ekranda birkaç saniye süreyle Copy Mode (Fotokopi Modu) ibaresi görüntülenir ve ardından fotokopi modu ekranına geçer.

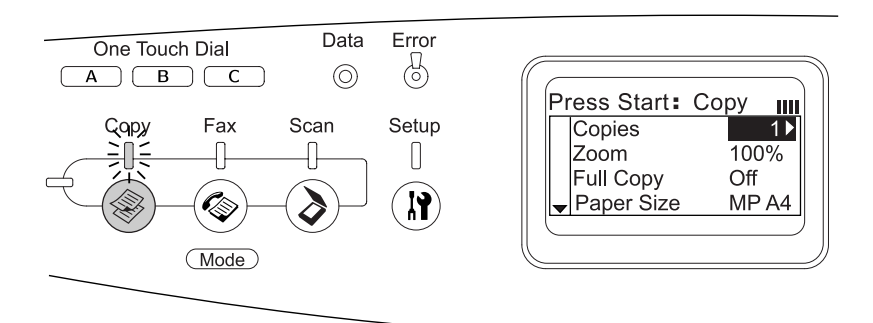

#### *Not:*

*3 saniye süreyle herhangi bir düğmeye basılmazsa, yapılan tüm değişiklikler iptal edilir ve mod, Print (Yazdırma) moduna geri döner.*
- 3. Orijinal belgenizi, belge masasına veya Otomatik Belge Besleyicisine (sadece faks modeli) yerleştirin. Ayrıntılar için bkz. "Orijinal Belgelerinizi Hazırlama" sayfa 166.
- 4. Gerekirse, istediğiniz fotokopi ayarlarını belirtin. Ayrıntılar için bkz. "Fotokopi Ayarlarını Değiştirme" sayfa 254.

#### *Not:*

*Burada herhangi bir ayar yapmadan* x B&W Start *(Siyah Beyaz Başlat) veya* x Color Start *(Renkli Başlat) düğmesine bastığınızda fotokopi çekimi mevcut ayar değerleriyle başlar.*

5.  $\Diamond$  B&W Start (Siyah Beyaz Başlat) veya  $\Diamond$  Color Start (Renkli Başlat) düğmesine basın. Siyah beyaz bir fotokopi çekmek için  $\Diamond$  B&W Start (Siyah Beyaz Başlat) düğmesine basın. Renkli bir fotokopi çekmek için, x Color Start (Renkli Başlat) düğmesine basın.

Fotokopi çekimi başlar

#### *Not:*

- ❏ *Fotokopi işlemi yürütülürken gücü kapatmayın veya başka bir mod düğmesine basmayın; aksi taktirde fotokopiler doğru çıkmayabilir.*
- ❏ *Otomatik Belge Besleyicisine birden çok belge yerleştirip varsayılan bellekle (128 MB) yüksek kalitede (600 dpi) kesintisiz renkli fotokopi çekimi yaptığınızda ürün, yetersiz bellek nedeniyle doğru çalışmayabilir. Toplam bellek boyutunun 256 MB veya üzeri olmasını sağlayacak şekilde bellek modülü ilave etmenizi tavsiye ederiz.*

# *Fotokopi İşini İptal Etme*

Bir belgenin fotokopisi çekilirken kumanda panelindeki  $\odot$  Cancel (İptal) düğmesine basıldığında, LCD ekranda Cancel Print Job (Yazdırma İşini İptal Et) ibaresi görünür ve fotokopi işi iptal edilir.

# <span id="page-253-0"></span>*Fotokopi Ayarlarını Değiştirme*

Belgenizin fotokopisini çekmek için varsayılan ayarların dışındaki ayarları kullanmayı planlıyorsanız, ilgili fotokopi ayarlarında aşağıdaki biçimlerde değişiklikler yapabilirsiniz: Menü öğeleri arasında ilerlemek için  $\triangle$  Yukarı veya  $\nabla$  Aşağı düğmelerini kullanın.

### *Kopya sayısını değiştirme*

Kopya sayısını 1 ile 99 arasında bir değer seçerek belirleyebilirsiniz. Varsayılan ayar 1'dir.

- 1. Ürünün Copy (Fotokopi) modunda olduğundan emin olun. Aksi taktirde, Copy (Fotokopi) düğmesine basarak Copy (Fotokopi) moduna girin.
- 2. Copies (Kopyalar) ibaresinin yanındaki değerin LCD ekranında vurgulandığından emin olun ve ardından rakamsal tuş takımını kullanarak istenen kopya sayısını girin.

#### *Not:*

*Sayıyı, her seferinde bir basamak olmak üzere, azaltmak veya çoğaltmak için* r Sağ *veya* l Sol *düğmesini de kullanabilirsiniz.*

### *Kağıt seçme*

Çok amaçlı tepsiye veya isteğe bağlı kağıt kaseti birimine yüklenecek kağıdın boyutunu ve türünü belirleyebilirsiniz.

#### *Kullanılabilir kağıt kaynakları:*

❏ *Fotokopi için kullanılabilir kağıt kaynakları yazdırma için olanlarla aynı değildir. Kağıt kaynağına bağlı olarak, kullanılabilir kağıt türleri de değişir. Orijinallerin fotokopisini çekerken sadece aşağıdaki kağıt türlerini kullanabilirsiniz.* 

#### *Çok amaçlı tepsi:*

*Düz kağıt, EPSON Renkli Lazer Kağıdı, Antetli kağıt, Geri dönüşümlü kağıt, Renkli kağıt, Saydamlar, Etiketler* 

#### *İsteğe bağlı kağıt kaseti:*

*Düz kağıt, EPSON Renkli Lazer Kağıdı, Antetli kağıt, Geri dönüşümlü kağıt, Renkli kağıt*

❏ *Renkli kağıda, kalın kağıda ve posta kartı veya zarf gibi özel kağıtlara fotokopi çekemezsiniz.*

### *Paper size (Kağıt boyutu)*

Kağıt boyutunu kendiniz belirleyebilirsiniz.

- 1. Ürünün Copy (Fotokopi) modunda olduğundan emin olun. Aksi taktirde, © Copy (Fotokopi) düğmesine basarak Copy (Fotokopi) moduna girin.
- 2. Paper Size (Kağıt Boyutu) ibaresi belirene kadar  $\triangle$  Yukarı veya ▼ Asağı düğmesine birkaç kez basın.
- 3. Sizin istediğiniz kağıt boyutu belirene kadar  $\triangleleft$  Sol veya  $\triangleright$  Sağ düğmesine birkaç kez basın.

#### *Not:*

- ❏ *Çok amaçlı tepsi için, kağıt boyutunu* MP A4*,* MP B5*,* MP LGL *ve* MP LT *seçeneklerinden seçebilirsiniz.*
- ❏ *İsteğe bağlı kağıt kaseti için, kasete yüklenen kağıdın boyutu gösterilir (*LC A4 *veya* LC LT*).*

### *Belge türü*

Çeşitli renkli veya siyah beyaz belgeler için uygun olan belge türünü aşağıdaki şekilde seçebilirsiniz.

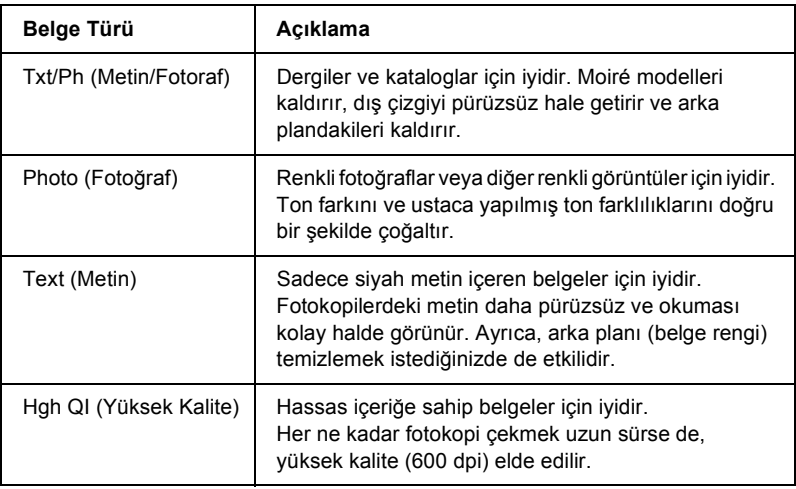

#### *Not:*

*Otomatik Belge Besleyicisine birden çok belge yerleştirip varsayılan bellekle (128 MB) yüksek kalitede (600 dpi) kesintisiz renkli fotokopi çekimi yaptığınızda ürün, yetersiz bellek nedeniyle doğru çalışmayabilir. Toplam bellek boyutunun 256 MB veya üzeri olmasını sağlayacak şekilde bellek modülü ilave etmenizi tavsiye ederiz.*

- 1. Ürünün Copy (Fotokopi) modunda olduğundan emin olun. Aksi taktirde,  $\circledast$  Copy (Fotokopi) düğmesine basarak Copy (Fotokopi) moduna girin.
- 2. Color DocType (Renkli Belge Türü) veya B&W DocType (Siyah Beyaz Belge Türü) ibaresi belirene kadar ▲ Yukarı veya ▼ Aşağı düğmesine birkaç kez basın.
- 3. Sizin istediğiniz belge türü belirene kadar  $\triangle$  Sol veya  $\triangleright$  Sağ düğmesine birkaç kez basın.

### <span id="page-256-0"></span>*Yoğunluğu ayarlama*

7 seviyeden birini (-3 ile 3 arası) seçerek görüntü kalitesini yoğunluk olarak ayarlayabilirsiniz. Seviye ne kadar yüksek olursa, görüntü o kadar koyu olur. Varsayılan değer 0'dır. Ayrıca görüntü kalitesini ayarlamak için bkz. "Kontrastı ayarlama" sayfa 257 ve "RGB renk ayarlama" sayfa 258.

- 1. Ürünün Copy (Fotokopi) modunda olduğundan emin olun. Aksi taktirde, © Copy (Fotokopi) düğmesine basarak Copy (Fotokopi) moduna girin.
- 2. Density (Yoğunluk) ibaresi belirene kadar  $\triangle$  Yukarı veya ▼ Asağı düğmesine birkaç kez basın.

Density (Yoğunluk) ibaresinin yanındaki değer vurgulanır.

<span id="page-256-1"></span>3. Yoğunluğu belirleyin.

#### *Not:*

*Yoğunluğu artırmak veya azaltmak için, sırasıyla,* r Sağ *veya*  l Sol *düğ[mesine basın. Yo](#page-256-0)ğunluk her sefe[rinde bir seviye artar veya](#page-257-0)  [azalır](#page-257-0).*

### *Kontrastı ayarlama*

7 seviyeden birini (-3 ile 3 arası) seçerek görüntü kalitesini kontrast olarak ayarlayabilirsiniz. Seviye ne kadar yüksek olursa, kontrast o kadar fazla olur. Kontrastı düşük bir seviyeye ayarladığınızda, parlaklıktaki fark azalır. Varsayılan değer 0'dır. Ayrıca görüntü kalitesini ayarlamak için bkz. "Yoğunluğu ayarlama" sayfa 257 ve "RGB renk ayarlama" sayfa 258.

1. Ürünün Copy (Fotokopi) modunda olduğundan emin olun. Aksi taktirde, © Copy (Fotokopi) düğmesine basarak Copy (Fotokopi) moduna girin.

<span id="page-257-0"></span>2. Contrast (Kontrast) ibaresi belirene kadar  $\triangle$  Yukarı veya ▼ Asağı düğmesine birkaç kez basın.

Contrast (Kontrast) ibaresinin yanındaki değer vurgulanır.

3. Kontrast seviyesini belirleyin.

*Not:*

*[Kontrastı artırm](#page-256-0)ak veya azaltmak için, sırasıyla,* r Sağ *[veya](#page-256-0)* l Sol *düğmesine basın. K[ontrast her seferinde bir seviye ar](#page-256-1)tar veya azalır.*

### *RGB renk ayarlama*

Kırmızı (R), Yeşil (G) ve Mavi (B) için 7 seviyeden birini (-3 ile 3 arası) seçerek görüntü kalitesini RGB gücü olarak ayarlayabilirsiniz. Seviye ne kadar yüksek olursa, görüntü o kadar zengin olur. Varsayılan değer 0'dır. Ayrıca görüntü kalitesini ayarlamak için bkz. "Yoğunluğu ayarlama" sayfa 257 ve "Kontrastı ayarlama" sayfa 257.

#### *Not:*

*RGB ayarı, sadece renkli fotokopiler için kullanılabilir.*

- 1. Ürünün Copy (Fotokopi) modunda olduğundan emin olun. Aksi taktirde, © Copy (Fotokopi) düğmesine basarak Copy (Fotokopi) moduna girin.
- 2. İstediğiniz rengi seçene kadar (ℝ, Ġ veya B) ▲ Yukarı veya  $\blacktriangledown$  Aşağı düğmesine birkaç kez basın.

R, G veya B ibaresinin yanındaki değer vurgulanır.

3. Renk yoğunluğunu belirleyin.

#### *Not:*

*Renk yoğunluğunu artırmak veya azaltmak için, sırasıyla,* r Sağ *veya* l Sol *düğmesine basın. Renk yoğunluğu her seferinde bir seviye artar veya azalır.*

### *Yakınlaştırma oranını belirleme*

Sabit yakınlaştırma oranlarından birini seçerek veya %1'lik artışlar b[içiminde %25 ila %400 arasında bir de](#page-165-0)ğer belirleyerek bir yakınlaştırma oranı belirleyebilirsiniz. Varsayılan yakınlaştırma oranı %100'dür.

- 1. Ürünün Copy (Fotokopi) modunda olduğundan emin olun. Aksi taktirde, © Copy (Fotokopi) düğmesine basarak Copy (Fotokopi) moduna girin.
- 2. Orijinal belgenizi, belge masasına veya Otomatik Belge Besleyicisine (sadece faks modeli) yerleştirin. Ayrıntılar için bkz. "Orijinal Belgelerinizi Hazırlama" sayfa 166.
- 3. Zoom (Yakınlaştırma) oranını seçmek için ▼ Aşağı düğmesine basın.
- 4. Aşağıdaki yöntemlerden birini seçerek, istediğiniz yakınlaştırma oranını belirleyin.

#### **Yakınlaştırma oranını seçme:**

İstediğiniz sabit yakınlaştırma oranı belirene kadar l Sol veya ▶ Sağ düğmesine birkaç kez basın.

Aşağıdaki belge sabit yakınlaştırma oranları mevcuttur:

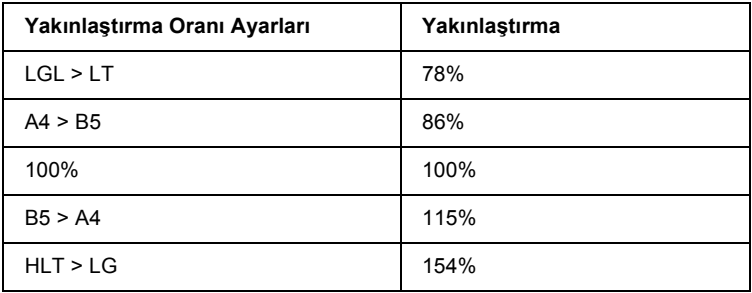

#### **Yakınlaştırma oranını ayarlama:**

Rakamsal tuş takımını kullanarak, %25 ila %400 arasında bir büyütme oranı belirleyebilirsiniz.

#### *Not:*

*Rakamsal tuş takımını kullanarak bir büyütme oranı belirledikten sonra* l Sol *veya* r Sağ *düğmesine basılmışsa, girilen değere en yakın sabit değer gösterilir.* 

### *Tam sayfa fotokopi*

Tam sayfa fotokopi işlevi, belgeyi ürünün belirtilen yazdırma alanına ayarlamak için, çıktıyı hafifçe küçültmek amacıyla kullanılır. Normalde, fotokopi cihazlarının belirtilen yazdırılabilir alanı sınırlıdır. Bu sebeple, bir fotokopi cihazı üzerinde metin veya görüntü bulunan bir belgenin [fotokopisini bütün bir ka](#page-165-0)ğıdın üzerine çekerse metin veya görüntünün sayfanın köşelerine gelen kısmının fotokopisi çekilmez. Bu işlev, On (Açık) seçeneği seçildiğinde etkinleştirilir.

- 1. Ürünün Copy (Fotokopi) modunda olduğundan emin olun. Aksi taktirde, © Copy (Fotokopi) düğmesine basarak Copy (Fotokopi) moduna girin.
- 2. Orijinal belgenizi, belge masasına veya Otomatik Belge Besleyicisine (sadece faks modeli) yerleştirin. Ayrıntılar için bkz. "Orijinal Belgelerinizi Hazırlama" sayfa 166.
- 3. Full Copy (Tam Sayfa Fotokopi) seçeneğini seçmek için  $\nabla$  Asağı düğmesine iki kez basın.
- 4. On  $(Aç_1k)$  ve Off (Kapalı) arasında bir seçim yapmak için  $\triangleleft$  Sol veya ▶ Sağ düğmesine basın.

# *Bir yaprağa 2 sayfayı fotokopi çekme*

Tek yüzünde metin veya görüntü bulunan iki sayfayı tek yaprağa fotokopi çekebilirsiniz.

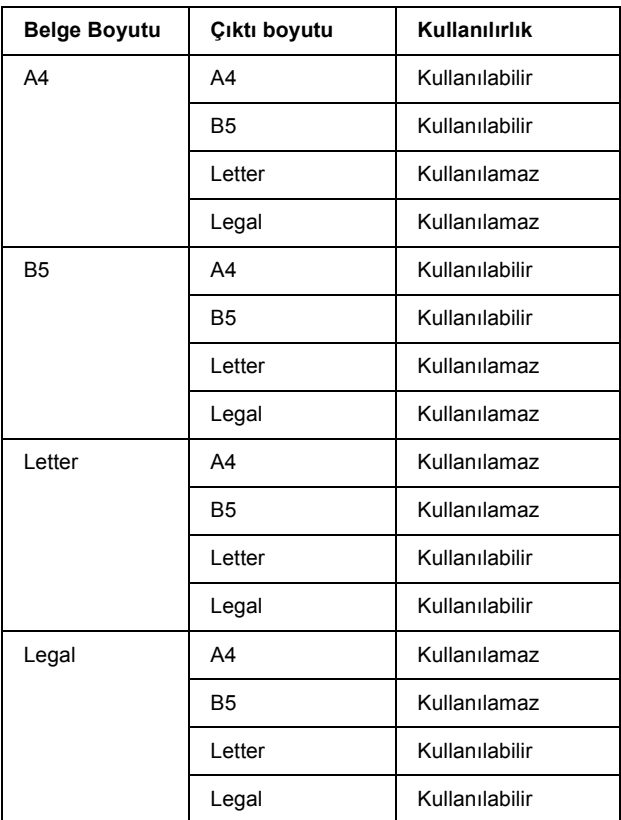

*Not:*

- ❏ *Bu işlev aşağıdaki ayarlar için kullanılabilir.*
	- *Belge boyutu: A4, B5, Letter ve Legal*
	- *Çıktı kağıdı boyutu: A4, B5, Letter ve Legal*
	- *Yakınlaş[tırma: 100%](#page-165-0)*
- ❏ *Bir sayfaya 2 sayfayı fotokopi çekme modundayken yakınlaştırma ayarı göz ardı edilir.*
- 1. Ürünün Copy (Fotokopi) modunda olduğundan emin olun. Aksi taktirde, (\*) Copy (Fotokopi) düğmesine basarak Copy (Fotokopi) moduna girin.
- 2. Orijinal belgenizi, belge masasına veya Otomatik Belge Besleyicisine (sadece faks modeli) yerleştirin. Ayrıntılar için bkz. "Orijinal Belgelerinizi Hazırlama" sayfa 166.
- 3. Adv[anced/Menu](#page-253-0) (Gelişmiş/Menü) düğmesine basın.

Copy (Fotokopi) gelişmiş menüsü belirir.

- 4. 2 Pages per Sheet (Her Yaprağa 2 Sayfa) seçeneğini seçmek için önce  $\nabla$  Aşağı düğmesine basın ve ardından  $\rho$  Sağ düğmesine basın.
- 5. Gerekirse, istediğiniz fotokopi ayarlarını belirtin. Ayrıntılar için bkz. "Fotokopi Ayarlarını Değiştirme" sayfa 254.
- 6. Fotokopi çekme işlemini başlatmak için  $\otimes$  B&W Start (Siyah Beyaz Başlat) veya  $\otimes$  Color Start (Renkli Başlat) düğmesine basın. Siyah beyaz bir fotokopi çekmek için  $\Diamond$  B&W Start (Siyah Beyaz Başlat) düğmesine basın. Renkli bir fotokopi çekmek için,  $\lozenge$  Color Start (Renkli Başlat) düğmesine basın.

#### *Belge masasını kullanma*

Belgeleri birer birer ayarlayın.  $\otimes$  B&W Start (Siyah Beyaz Başlat) veya x Color Start (Renkli Başlat) düğmesine bastığınızda, LCD ekranında bir sonraki sayfayı ayarlamanızı ve daha fazla belge bulunup bulunmadığını onaylamanızı isteyen mesajlar gösterilir.

### *Otomatik Belge Besleyicisini Kullanma*

Bütün belgeleri Otomatik Belge Besleyicisi moduna ayarladığınızda ve  $\Diamond$  B&W Start (Siyah Beyaz Baslat) düğmesine veya  $\Diamond$  Color Start (Renkli Başlat) düğmesine bastığınızda, belgeler otomatik olarak beslenir ve ardından tarama başlar. Otomatik Belge Besleyicisinde yaprak sayısı olarak bir tek sayı ayarlarsanız, son sayfanın yarısı boş çıkar.

### *Fotokopi ayarlarını sıfırlama*

Reset (Sıfırla) düğmesine basarak, mevcut seçilmiş olan ayarı varsayılan değerine sıfırlayabilirsiniz.  $\hat{\diamond}$  Reset (Sıfırla) düğmesine belirli bir süre basıldığında, bütün ayar değerleri varsayılan değerlerine sıfırlanır ve LCD ekran ilk gösterimine döner.

### *LCD ekrandaki fotokopi ayarlarını sıfırlama.*

Bütün ayarları varsayılan ayara sıfırlamak için, aşağıdaki adımları takip edin:

- 1. Kumanda panelindeki (R) Setup (Ayarlar) düğmesine basın. Setup (Ayarlar) ışığı yanar ve Setup (Ayarlar) menüsü LCD ekranda belirir.
- 2. Copy Settings (Fotokopi Ayarları) belirene kadar ▼ Aşağı düğmesine basın ve ardından  $\triangleright$  Sağ düğmesine basın.
- 3. **V Aşağı** düğmesine basarak Factory Settings (Fabrika Ayarları) öğesini seçin ve ardından ▶ Sağ düğmesine basın.
- 4. Factory Settings (Fabrika Ayarları) öğesinin seçildiğinden emin olun ve ardından > Sağ düğmesine basın.

Bütün ayarlar fabrika ayarına değiştirildiğinde, ürün Print (Yazdırma) moduna geri döner.

# *Fotokopi Çekme Konusundaki Kısıtlamalar*

Ürün operatörleri, ürünün sorumlu ve yasal bir şekilde kullanıldığından emin olmak için aşağıdaki kısıtlamaları göz önünde bulundurmalıdırlar.

#### *Aşağıdaki öğelerin fotokopisi yasalar tarafından yasaklanmıştır:*

- ❏ Banka faturaları, para, devlet tarafından piyasaya sürülmüş hisse senedi ve tahviller, devlet tahvilleri ve belediye tahvilleri.
- ❏ Kullanılmamış posta pulları, önceden damgalanmış posta kartları ve geçerli posta ücreti taşıyan diğer resmi posta ibareleri.
- ❏ Devlet tarafından piyasaya sürülmüş gelir amaçlı pullar ve yasal prosedüre göre piyasaya sürülmüş menkul kıymetler.

#### *Aşağıdaki öğelerin fotokopisini çekerken özel dikkat gösterin:*

- ❏ Özel hisse senedi ve tahviller (hisse senetleri, emre muharrer senetler, çekler, vb), aylık geçiş kartları, indirim kuponları, vb.
- ❏ Pasaportlar, sürücü belgeleri, araç muayene belgeleri, yol geçiş belgeleri, ücretsiz yiyecek maddesi kuponları, vb.

#### *Telif hakkı sahipli materyallerin sorumlu kullanımı*

Tarayıcılar, telif hakkı sahipli materyallerin fotokopisinin doğru olmayan bir şekilde çekilmesi suretiyle suiistimal edilebilir. Konu hakkında malumat sahibi olan bir savcının tavsiyesi olmadığı sürece, basılı materyallerin fotokopisini çekmeden önce telif hakkı sahibinin iznini alarak bu haklara karşı sorumlu yaklaşın ve saygı gösterin.

### *Bölüm 8*

# *[Faks Gönderme \(Sade](#page-165-0)ce Faks Modeli)*

# *Orijinal Belgelerinizi Faks İçin Hazırlama*

Orijinal belgenizi, türüne bağlı olarak belge masasına veya Otomatik Belge Besleyicisine yükleyebilirsiniz. Ayrıntılar için bkz. "Orijinal Belgelerinizi Hazırlama" sayfa 166.

#### *Not:*

- ❏ *Bir belgeyi taramadan önce telif hakkı sahibinin haklarına uygun hareket ettiğinizden emin olun. Yayınlanmış metin veya resimleri öncelikle telif hakkı durumlarını kontrol etmeden önce taramayın.*
- ❏ *Hem Otomatik Belge Besleyicisi hem de belge masasına belge yerleştirilmişse, yalnızca Otomatik Belge Besleyicisindeki belgeler yazdırılır.*

# *Faks Gönderme*

#### *Kullanılabilir orijinal belge boyutları:*

- ❏ *Faks gönderimi için A4, Letter ve Legal boyutlu orijinal belgeleri kullanabilirsiniz.*
- ❏ *Legal boyutlu belgeler yalnızca Otomatik Belge Besleyicisiyle kullanılabilir.*
- ❏ *Gönderim sonucu, orijinal boyuttan farklı olabilir. Örneğin, A4 boyutundan küçük bir orijinali fakslarken yatay A4 olarak gönderilir.*
- ❏ *B5 boyutunda bir orijinal belgeyi fakslayabilirsiniz ancak alıcının makinesinde aşağıda gösterildiği gibi A4 boyutunda kağıda basılır.*

#### **Orijinal belge Gönderim verileri**

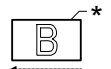

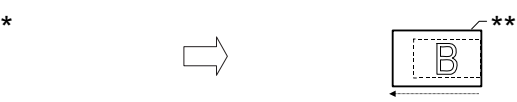

Tarama yönü A4 boyutunda gönderilir Gönderim yönü

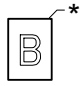

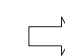

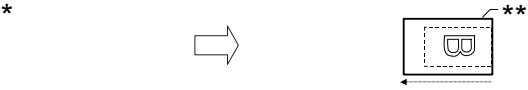

Tarama yönü 90 derece döndürülüp A4 boyutunda gönderilir

Gönderim yönü

B5 boyutu

\*\* A4 boyutu

# *Temel faks gönderme işlemleri*

- 1. Ürünün açık olduğundan emin olun.
- 2. Kumanda panelindeki  $\circledast$  Fax (Faks) düğmesine basın.

Fax (Fax) ışığı yanar, LCD ekranda birkaç saniye süreyle Fax Mode (Faks Modu) ibaresi görüntülenir ve ardından faks modu ekranına geçer.

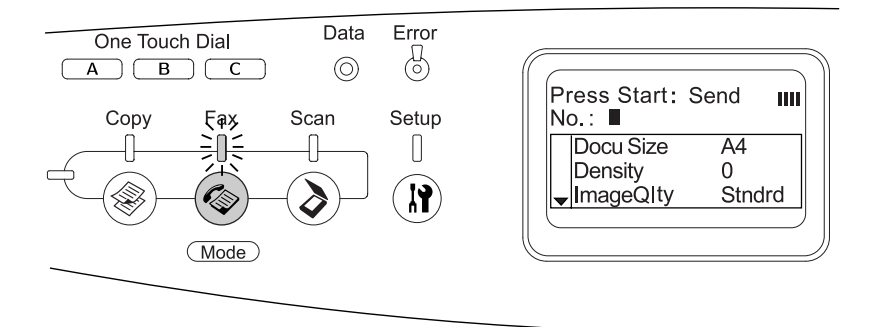

#### *Not:*

- ❏ *[Faks gönderirken](#page-165-0) gücü kapatmayın veya baş[ka bir mod](#page-165-0)  düğmesine basmayın; aksi taktirde faks işlemi doğru gerçekleştirilemeyebilir.*
- ❏ *3 saniye süreyle herhangi bir düğmeye basılmazsa, yapılan tüm değişiklikler iptal edilir ve mod, Print (Yazdırma) moduna geri döner.*
- 3. Orijinal belgenizi, belge masasına veya Otomatik Belge Besleyicisine yerleştirin. Ayrıntılar için bkz. "Orijinal Belgelerinizi Hazırlama" sayfa 166.
- 4. Alıcının faks numarasını doğrudan kumanda panelindeki rakamsal tuş takımından girin.

#### *Not:*

- ❏ *Bir alıcı için maksimum 50 karakter girilebilir.*
- ❏ *Yanlış bir numara girerseniz, imlecin soluna doğru bir karakter silmek için* Reset *(Sıfırla) düğmesine basın.* l Sol *veya*  r Sağ *düğmesine basılması imleci sola veya sağa kaydırır.*
- ❏ *Alıcının numarasını girerken, rakamsal tuş takımı kullanılarak rakamlar (0'dan 9'a), # ve* ✽ *girilebilir.*
- ❏ *[Alıcının faks numarasını g](#page-269-0)irmek yerine* Redial *[\(Yeniden Ara\)](#page-267-0)  düğ[mesine bastı](#page-267-0)ğınızda, otomatik olarak bir önceki faks gönderdiğiniz numara girilir.*
- ❏ *Alıcının numarasını girerken* Pause *(Duraklat) düğmesine basıldığında, duraklatma işlemi için bir "-" görüntülenir.*
- ❏ *Ayrıca* One Touch Dial *(Tek tuşla arama) düğmesini veya*  Speed Dial *(Hızlı Arama) düğmesini kullanarak da faks gönderebilirsiniz. Ayrıntılar için bkz. "Tek tuşla arama işleviyle faks gönderme" sayfa 270 veya "Hızlı arama işleviyle faks gönderme" sayfa 268.*

5. Gerekirse, tarama ihtiyaçlarınız doğrultusunda uygun ayarları yapın.

Document Size (Belge Boyutu), Density (Younluk), Image Quality (Görüntü Kalitesi), Polling reception (Polling Modunda Alma) ve Overseas transmission mode (Denizar gönderim modu) ayarlarını yapabilirsiniz. Ayrıntılar için bkz. "Uygun ayarlar seçme" sayfa 278.

#### *Not:*

*Burada herhangi bir ayar yapmadan* x B&W Start *(Siyah Beyaz Başlat) veya* x Color Start *(Renkli Başlat) düğmesine bastığınızda faks gönderimi mevcut ayar değerleriyle başlar.*

<span id="page-267-0"></span>6. Faks gönderimini başlatmak için  $\otimes$  B&W Start (Siyah Beyaz Başlat) veya  $\Diamond$  Color Start (Renkli Başlat) düğmesine basın. Siyah beyaz bir faks göndermek için  $\otimes$  B&W Start (Siyah Beyaz Baslat) düğmesine basın. Renkli bir faks göndermek için,  $\&$  Color Start (Renkli Başlat) düğmesine basın.

#### *Not:*

*Alıcının faks makinesi yalnızca siyah beyaz faksı destekliyorsa,*  x Color Start *(Renkli Başlat) düğmesine bassanız dahi renkli bir faks siyah beyaz bir faks olarak alınır.* 

### *Hızlı arama iş[leviyle faks gönderme](#page-288-0)*

[Bir alıcının faks numarası üründe kayıtlı oldu](#page-288-0)ğunda bir faksı, LCD ekrandaki hızlı arama listesinden istediğiniz alıcıyı seçmek suretiyle gönderebilirsiniz. Ürüne en fazla 60 alıcı faks numarası kaydedebilirsiniz.

#### *Not:*

*Hızlı arama işlevini kullanmadan önce, öncelikle alıcının faks bilgilerini kaydetmeniz gereklidir. Ayrıntılar için bkz. "Hızlı arama için" sayfa 293 veya "EPSON Speed Dial Utility'yi (EPSON Hızlı Arama Yardımcı Program) (sadece Windows için) kullanma" sayfa 289.*

- 1. Ürünün Fax (Faks) modunda olduğundan emin olun. Aksi taktirde, Fax (Faks) düğmesine basarak Fax (Faks) moduna girin.
- 2. Orijinal belgenizi, belge masasına veya Otomatik Belge Besleyicisine yerleştirin. Ayrıntılar için bkz. "Orijinal Belgelerinizi Hazırlama" sayfa 166.
- 3. Kumanda panelindeki Speed Dial (Hızlı Arama) düğmesine basın.

LCD ekranda kayıtlı alıcılar listesi belirir.

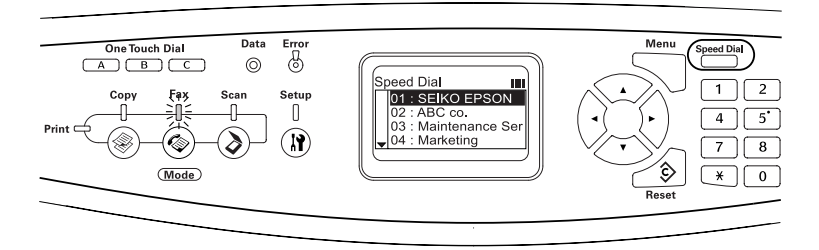

4. İstediğiniz alıcı seçilene kadar  $\triangle$  Yukarı veya  $\nabla$  Aşağı düğmesine birkaç kez basın ve ardından > Sağ düğmesine basın.

Seçilen alıcı, LCD ekranda ikinci üst satırda belirir.

#### *Not:*

- ❏ *Ayrıca, bir alıcıyı numarayı doğrudan girerek de seçebilirsiniz.*
- ❏ *Atanan alıcıyla ilgili ayrıntıları görüntülemek için, alıcı seçiliyken* Advanced/Menu *(Gelişmiş/Menü) düğmesine basın. Tekrar listeye dönmek için* Advanced/Menu *(Gelişmiş/Menü) düğmesine veya* l Sol *düğmesine basın.*

5. Gerekirse, tarama ihtiyaçlarınız doğrultusunda uygun ayarları yapın.

Document Size (Belge Boyutu), Density (Yoğunluk), Image Quality (Görüntü Kalitesi), Polling receptions (Polling Modunda Alma İşlemleri) ve Overseas transmission mode (Denizaşırı gönderim modu) ayarlarını yapabilirsiniz. Ayrıntılar için bkz. "Uygun ayarlar seçme" sayfa 278.

#### *Not:*

*Burada herhangi bir ayar yapmadan* x B&W Start (Siyah Beyaz Başlat) veyax Color Start *(Renkli Başlat) düğmesine bastığınızda faks gönderimi mevcut ayar değerleriyle başlar.*

<span id="page-269-0"></span>6. Faks gönderimini başlatmak için  $\Diamond$  B&W Start (Siyah Beyaz Başlat) veya  $\Diamond$  Color Start (Renkli Başlat) düğmesine basın. Siyah beyaz bir faks göndermek için  $\otimes$  B&W Start (Siyah Beyaz Baslat) düğmesine basın. Renkli bir faks göndermek için,  $\&$  Color Start (Renkli Başlat) düğmesine basın.

#### *Not:*

*Alıcının faks makinesi yalnızca siyah beyaz faksı destekliyorsa,*  x Color Start *(Renkli Başlat) düğmesine bassanız dahi renkli bir faks siyah beyaz bir faks olarak alınır.* 

# *Tek tuşla arama işleviyle faks gönderme*

Sık kullanılan bir alıcı faks numarası One Touch Dial (Tek Tuşla Arama) düğmesine (A, B veya C) atandığında bir faksı, alıcıya sadece ilgili One Touch Dial (Tek Tuşla Arama) düğmesine basarak gönderebilirsiniz.

#### *Not:*

❏ One Touch Dial *(Tek Tuşla Arama) düğmesini kullanarak faks gönderirken, orijinal belge, siyah beyaz bir faks olarak gönderilir.*

- ❏ *Tek tuşla arama işlevini kullanmadan önce, öncelikle alıcının faks bilgilerini kaydetmeniz gereklidir. Ayrıntıla[r için bkz. "Tek tu](#page-165-0)şla [arama için" sayfa 299](#page-165-0) veya "EPSON Speed Dial Utility'yi (EPSON Hızlı Arama Yardımcı Program) (sadece Windows için) kullanma" sayfa 289.*
- ❏ *Herhangi bir moddayken* One Touch Dial *(Tek Tuşla Arama) düğmesine* (A, B veya C) *basılması Fax (Faks) moduna erişilmesini sağlar.*
- 1. Orijinal belgenizi, belge masasına veya Otomatik Belge Besleyicisine yerleştirin. Ayrıntılar için bkz. "Orijinal Belgelerinizi Hazırlama" sayfa 166.
- 2. Bir One Touch Dial (Tek Tuşla Arama) düğmesine (A, B veya C) basın.

A, B veya C One Touch Dial (Tek Tuşla Arama) düğmesine atanmış alıcı, ayar öğelerinin ikinci üst satırında görüntülenir ve ardından faks gönderimi başlar.

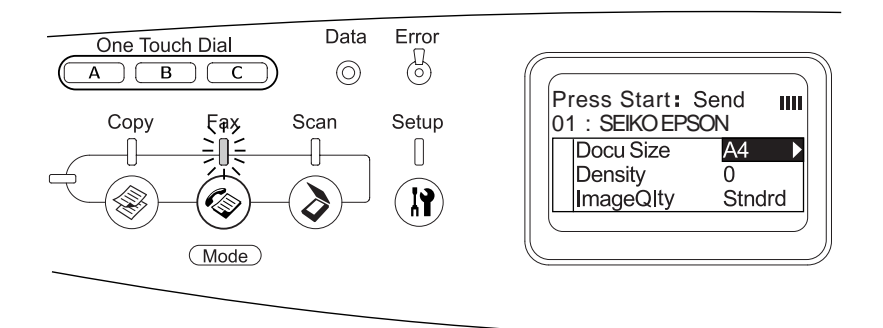

### *Grup arama işleviyle faks gönderme*

Bir grupta birden çok alıcı faks numarası kayıtlı olduğunda, istenen grup numarasını seçmek suretiyle aynı orijinal tüm kayıtlı alıcılara gönderilir. Ürüne en fazla 20 grup girebilirsiniz.

#### *Not:*

- ❏ *Grup arama işlevini kullanarak faks gönderirken, orijinal belge, siyah beyaz bir faks olarak gönderilir.*
- ❏ *[Grup arama i](#page-165-0)şlevini kullanmadan önce, EPSON Speed Dial Utility'yi (Epson Hızlı Arama Yardımcı Programı) kullanarak alıcıların faks numaralarını grup olarak kaydetmeniz gereklidir. Ayrıntılar için çevrimiçi yardıma bakın.*
- 1. Ürünün Fax (Faks) modunda olduğundan emin olun. Aksi taktirde, Fax (Faks) düğmesine basarak Fax (Faks) moduna girin.
- 2. Orijinal belgenizi, belge masasına veya Otomatik Belge Besleyicisine yerleştirin. Ayrıntılar için bkz. "Orijinal Belgelerinizi Hazırlama" sayfa 166.
- 3. Kumanda panelindeki Speed Dial (Hızlı Arama) düğmesine iki kez basın.

LCD ekranda grup arama listesi belirir.

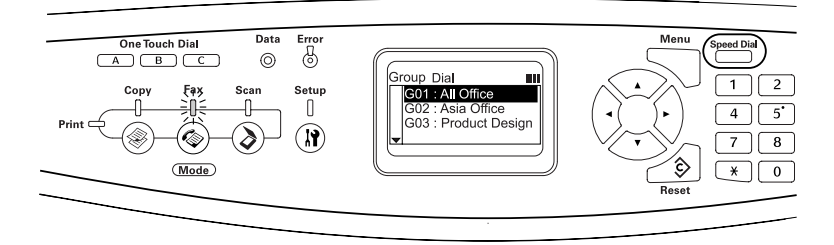

4. İstediğiniz grup seçilene kadar $\triangle$  Yukarı veya  $\nabla$  Aşağı düğmesine birkaç kez basın ve ardından > Sağ düğmesine basın.

Seçilen grup, LCD ekranda ikinci üst satırda belirir.

*Not:*

*Kayıtlı grupla ilgili ayrıntıları görüntülemek için, grup seçiliyken*  Advanced/Menu *(Gelişmiş/Menü) düğ[mesine basın. Tekrar grup](#page-277-0)  [listesine d](#page-277-0)önmek için* Advanced/Menu *(Gelişmiş/Menü) düğmesine veya* l Sol *düğmesine basın.*

5. Gerekirse, tarama ihtiyaçlarınız doğrultusunda uygun ayarları yapın.

Document Size (Belge Boyutu), Density (Yoğunluk), Image Quality (Görüntü Kalitesi), Polling reception (Polling Modunda Alma) ve Overseas transmission mode (Denizaşırı gönderim modu) ayarlarını yapabilirsiniz. Ayrıntılar için bkz. "Uygun ayarlar seçme" sayfa 278.

#### *Not:*

*Burada herhangi bir ayar yapmadan* x B&W Start *(Siyah Beyaz Başlat) düğmesine bastığınızda faks gönderimi mevcut ayar değerleriyle başlar.*

6. Gönderimi başlatmak için  $\Diamond$  B&W Start (Siyah Beyaz Başlat) düğmesine basın.

### *[Telefondan numara](#page-165-0) çevirerek faks [gönderme](#page-165-0)*

Ürününüze bağlı bir telefon varsa, telefondan numara çevirerek de faks gönderebilirsiniz.

#### *Not:*

*Bu işlev, yalnızca siyah beyaz faks gönderimleri için kullanılabilir.*

- 1. Orijinal belgenizi, belge masasına veya Otomatik Belge Besleyicisine yerleştirin. Ayrıntılar için bkz. "Orijinal Belgelerinizi Hazırlama" sayfa 166.
- 2. Bağlı telefon ahizesi yerindeyken numarayı çevirin.

3. Alıcıyı doğruladıktan sonra gönderimi başlatmak için  $\otimes$  B&W Start (Siyah Beyaz Başlat) düğmesine basın.

# *Faks Alma*

### *Çıktı kağıdı boyutu*

Alınan faks A4, B5, Letter veya Legal boyutunda yazdırılabilir. Ancak, çıktı kağıdı boyutu, alınan veri boyutuyla eşleşmezse, alınan verilerin görüntüsü aşağıdaki gösterildiği gibi çıktı kağıdı boyutuna göre bölünür.

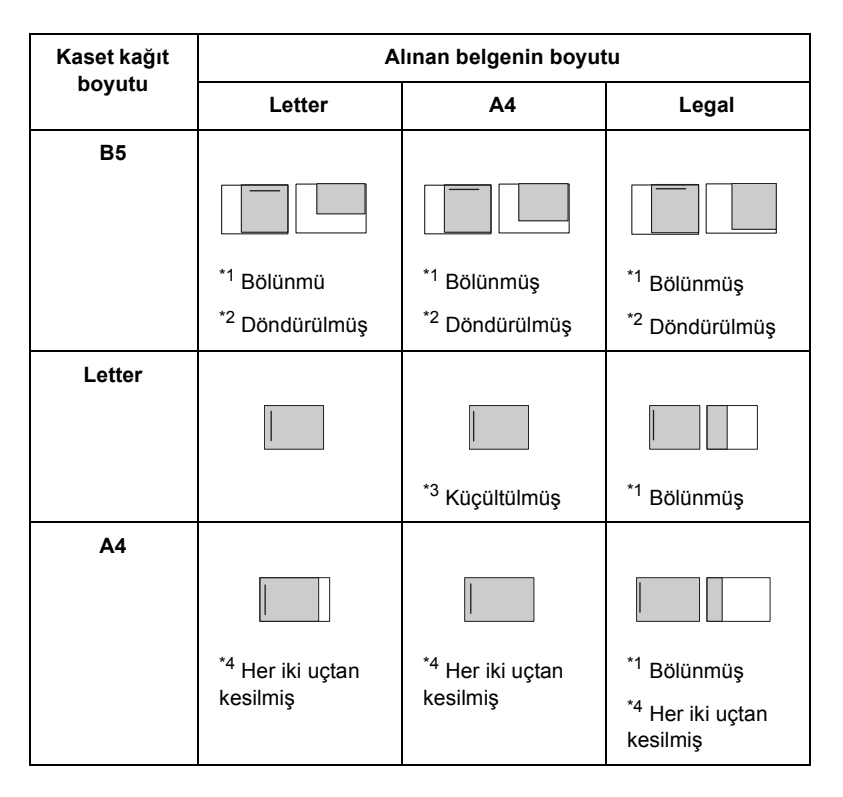

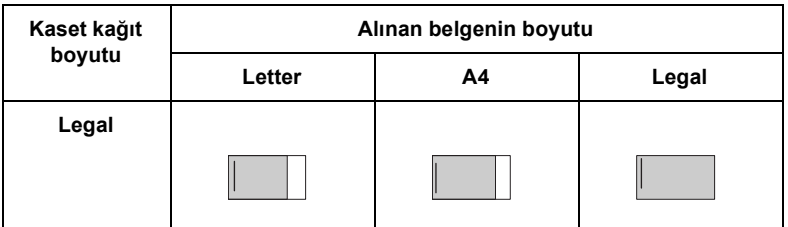

Yukardaki listede, gölgeli alan yazdırılabilir alan, gölgeli alandaki dikey çizgi ise başlık bilgilerinin (orijinal belgenin başlığı) yerini göstermektedir.

\*1 Bölünmüş: Alınan görüntü 2 sayfaya yazdırılır.

\*2 Döndürülmüş: Alınan görüntü döndürülür.

\*3 Küçültülmüş: Alınan görüntü sadece alt tarama dizininde küçültülür.

\*4 Her iki uçtan kesilmiş: Alınan görüntünün her iki ucu da kesilir.

#### *Not:*

*Hem çok amaçlı tepsiye hem de isteğe bağlı kağıt kasetine kağıt yüklendiğinde, çok amaçlı tepsideki kağıda yazdırılır.*

### *Temel faks alma işlemleri*

Ürününe bağlı bir telefon varsa, bir çağrıyı almak için dört alım modundan birini seçebilirsiniz. Varsayılan olarak Fax only (Sadece faks) moduna ayarlıdır.

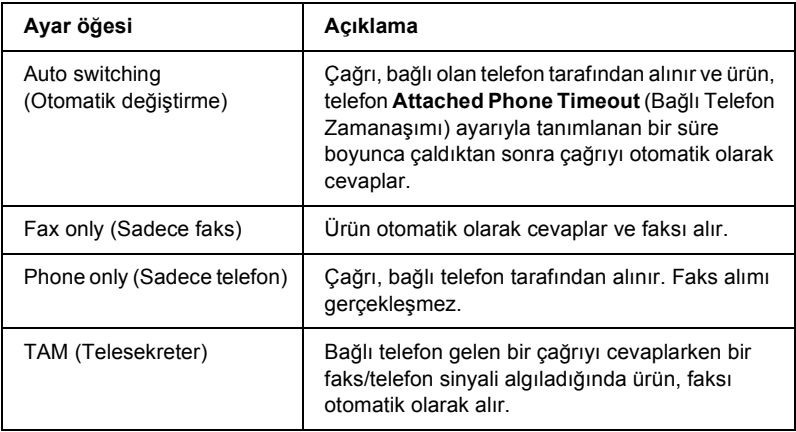

Alım modunu değiştirmek için aşağıdaki adımları izleyin.

1. Kumanda panelindeki (R) Setup (Ayarlar) düğmesine basın.

Setup (Ayarlar) ışığı yanar ve LCD panelde Setup (Ayarlar) menüsü belirir.

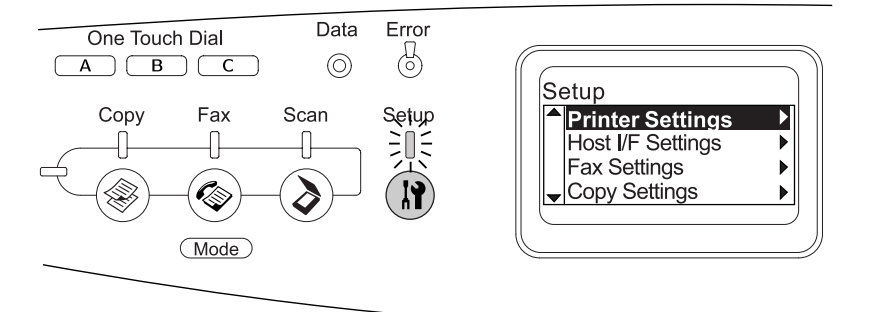

- 2.  $\nabla$  Aşağı düğmesine iki kez basarak Fax Settings (Faks Ayarları) öğesini seçin ve ardından  $\triangleright$  Sağ düğmesine basın.
- 3. **V Aşağı** düğmesine iki kez basarak Reception Settings (Alım Ayarları) öğesini seçin ve ardından ▶ Sağ düğmesine basın.
- 4. ▼ Aşağı düğmesine basarak Incomina Mode (Gelen Çağrı Modu) öğesini seçin ve ardından  $\triangleright$  Sağ düğmesine basın.

Reception Settings (Alım Ayarları) menüsü belirir.

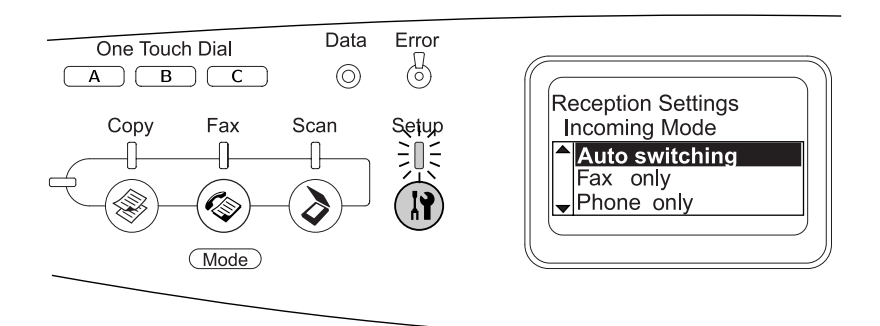

- 5.  $\triangle$  Yukarı veya  $\nabla$  Aşağı düğmesine basarak istediğiniz alım modunu seçin ve ardından ▶ Sağ düğmesine basın.
- 6. Ayarlardan çıkmak için, birkaç kez $\triangleleft$  Sol düğmesine veya başka bir modun düğmesine basın.

# *[Faks sinyali duydu](#page-277-1)ğunuzda faks [alma](#page-277-1)*

Bu işlev, gelen çağrıyı bağlı telefondan cevapladıktan sonra faks verilerini yazdırmak için kullanılır.

#### *Not:*

*Bu işlevi kullanmak için, ürününüze bağlı bir telefon bulunması ve*  Reception Settings*'deki (Alm Ayarlar)* Incoming Mode *(Gelen Çağrı Modu) öğesinin* Auto switching *(Otomatik değiştirme) olarak ayarlanmış olması gerekir. Ayrıntılar için bkz. "Faks Ayarlarını Değiştirme" sayfa 278.*

- 1. Gelen çağrıyı bağlı telefondan cevaplayın.
- 2. Faks sinyalini onayladıktan sonra  $\otimes$  B&W Start (Siyah Beyaz Başlat) veya  $\Diamond$  Color Start (Renkli Başlat) düğmesine basın.

Alınan veriler, alındıkları sayfa sayısına göre yazdırılır.

### *Polling özelliğini kullanarak faks alma*

Bu işlev, karşı tarafın faks makinesinde kayıtlı bilgileri kendi ürününüze almak için kullanılır.

- 1. Ürünün Fax (Faks) modunda olduğundan emin olun. Aksi taktirde, Fax (Faks) düğmesine basarak Fax (Faks) moduna girin.
- 2. Rakamsal tuş takımını kullanarak karşı tarafın faks numarasını girin.
- 3. Polling Rcptn (Polling Modunda Alma) görünene kadar  $\triangle$  Yukarı veya  $\nabla$  Asağı düğmesine birkaç kez basın ve ardından  $\triangle$  Sol veya  $\triangleright$  Sağ düğmesine basarak On (Açık) seçeneğini seçin.
- 4. Bir bip sesi veya yönlendirme konuşması duyduğunuzda faks gönderimini başlatmak için  $\Diamond$  B&W Start (Siyah Beyaz Başlat) veya  $\Diamond$  Color Start (Renkli Baslat) düğmesine basın.

# <span id="page-277-1"></span>*Faks Ayarlarını Değiştirme*

### <span id="page-277-0"></span>*Uygun ayarlar seçme*

Uygun ayarlarla faks göndermek veya almak için aşağıdaki ayarları değiştirebilirsiniz.

### *Document size (Belge boyutu)*

A4, Letter ve Legal arasndan istediğiniz belge boyutunu seçebilirsiniz.

#### *Not:*

*Legal boyutlu belgeler yalnızca Otomatik Belge Besleyicisiyle kullanılabilir.*

- 1. Ürünün Fax (Faks) modunda olduğundan emin olun. Aksi taktirde, Fax (Faks) düğmesine basarak Fax (Faks) moduna girin.
- 2. Docu Size (Belge Boyutu) seçeneinin seçili olduğundan emin olun.  $Dežilse,$   $\blacktriangleright$  Asağı düğmesine basarYukarıak öğeyi seçin.
- 3. İstediğiniz belge boyutu belirene kadar  $\triangleleft$  Sol veya  $\triangleright$  Sağ düğmesine birkaç kez basın.
- 4. Belge boyutu ayarından çıkmak veya gerekirse başka ayarlar yapmak için ▲ Yukarı düğmesine basın.

# *Density (Yoğunluk)*

Bir faks gönderirken, kumanda panelini kullanarak 7 seviye (-3 ila 3) arasındaki gönderim yoğunluğunu belirleyebilirsiniz. Rakam ne kadar yüksek olursa, görüntü o kadar koyu olur.

- 1. Ürünün Fax (Faks) modunda olduğundan emin olun. Aksi taktirde, Fax (Faks) düğmesine basarak Fax (Faks) moduna girin.
- 2. Density (Yoğunluk) öğesini seçmek için  $\nabla$  Aşağı düğmesine basın.
- 3. İstediğiniz yoğunluk seviyesini belirlemek için  $\triangleleft$  Sol veya  $\triangleright$  Sağ düğmesine birkaç kez basın.

#### *Not:*

*Ayrıca yoğunluğu, rakamı doğrudan rakamsal tuş takımından girerek de ayarlayabilirsiniz.*

4. Yoğunluk ayarından çıkmak veya gerekirse başka ayarlar yapmak için ▲ Yukarı düğmesine iki kez basın.

### *Image quality (Görüntü kalitesi)*

Siyah beyaz gönderimde, görüntü kalitesini belge türüne göre belirleyebilirsiniz.

Aşağıdaki görüntü kalitelerini seçebilirsiniz.

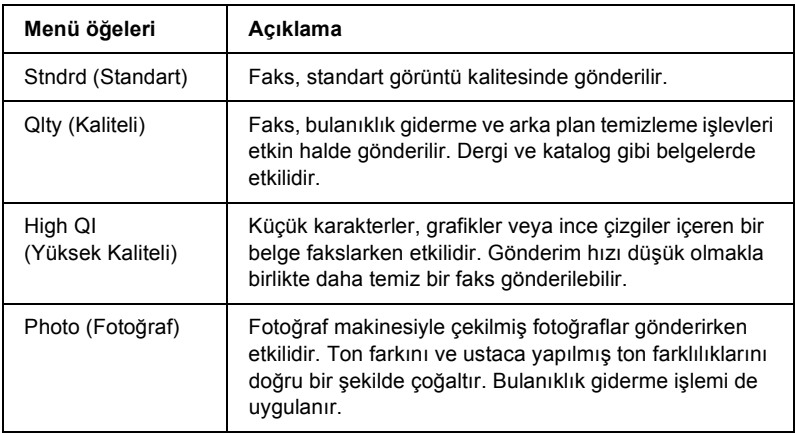

- 1. Ürünün Fax (Faks) modunda olduğundan emin olun. Aksi taktirde, Fax (Faks) düğmesine basarak Fax (Faks) moduna girin.
- 2. Imase Q1t⊌ (Görüntü Kalitesi) seçeneğini seçmek için ▼ Aşağı düğmesine iki kez basın.
- 3. İstediğiniz görüntü kalitesi belirene kadar  $\triangleleft$  Sol veya  $\triangleright$  Sağ düğmesine birkaç kez basın.
- 4. Görüntü kalitesi ayarından çıkmak veya gerekirse başka ayarlar vapmak için ▲ Yukarı düğmesine üç kez basın.

# *Polling Reception (Polling Modunda Alma)*

Poling modunda alma işlevinin kullanılıp kullanılmayacağını belirleyebilirsiniz. On (Açık) seçeneğini seçerseniz, gönderenin faks makinesinde kayıtlı olan faks verilerini alabilirsiniz.

- 1. Ürünün Fax (Faks) modunda olduğundan emin olun. Aksi taktirde, Fax (Faks) düğmesine basarak Fax (Faks) moduna girin.
- 2. Polling Rcptn (Polling Modunda Alma) ibaresi belirene kadar  $\triangle$  Yukarı veya  $\nabla$  Asağı düğmesine birkaç kez basın.
- 3. On  $(Aç_1k)$  veya Off  $(Kapal)$  seçeneğini seçmek için  $\triangleleft$  Sol veya Sağ düğmesine basın.
- 4. Polling modunda alma ayarından çıkmak veya gerekirse başka ayarlar yapmak için ▲ Yukarı düğmesine birkaç kez basın.

### *Overseas transmission mode (Denizar iletim modu)*

Denizaşırı faks gönderirken bu işlevi On (Açık) olarak ayarlayın.

- 1. Ürünün Fax (Faks) modunda olduğundan emin olun. Aksi taktirde, Fax (Faks) düğmesine basarak Fax (Faks) moduna girin.
- 2. Overseas Mode (Denizaşırı Modu) ibaresi belirene kadar ▲ Yukarı veya ▼ Asağı düğmesine birkaç kez basın.
- 3. On  $(Aç_1k)$  veya Off  $(Kapal)$  seçeneğini seçmek için  $\triangleleft$  Sol veya ▶ Sağ düğmesine basın.
- 4. Denizaşırı modu ayarından çıkmak veya gerekirse başka ayarlar yapmak için ▲ Yukarı düğmesine birkaç kez basın.

### *Giden faks ayarlarını değiştirme*

Otomatik yeniden arama girişimi sayısını değiştirebilir ve gönderenin bilgilerinin gönderim verileriyle birlikte yazdırılıp yazdırılmayacağını belirleyebilirsiniz.

#### *Auto Redial (Otomatik Yeniden Arama)*

Bu işlev, hattın meşgul olması nedeniyle alıcıya bağlanılamayan hallerde yeniden arama aralığını veya toplam yeniden arama sayısını belirlemek için kullanılır.

#### *Not:*

*Yeniden arama sayısı 0 ila 99 arasında ayarlanabilir. Otomatik yeniden arama işlevini kullanmayacaksanız 0 seçeneğini seçin.*

1. Kumanda panelindeki (R) Setup (Ayarlar) düğmesine basın.

Setup (Ayarlar) ışığı yanar ve LCD panelde Setup (Ayarlar) menüsü belirir.

2.  $\nabla$  Asağı düğmesine iki kez basarak Fax Settings (Faks Ayarları) öğesini seçin ve ardından ▶ Sağ düğmesine basın.

Fax Settings (Faks Ayarları) menüsü belirir.

- 3. **V Aşağı** düğmesine basarak Transmission Settings (Gönderim Ayarları) öğesini seçin ve ardından  $\triangleright$  Sağ düğmesine basın.
- 4. Auto Redial Tries (Otomatik Yeniden Arama Sayısı) öğesinin seçildiğinden emin olun ve ardından > Sağ düğmesine basın.
- 5. İstediğiniz yeniden arama sayısını belirlemek için  $\triangle$  Yukarı veya ▼ Asağı düğmesine basın.

*Not: Ayrıca Otomatik yeniden arama sayısını, rakamı doğrudan rakamsal tuş takımından girerek de ayarlayabilirsiniz.*

6. Ayarlardan çıkmak için, birkaç kez $\triangleleft$  Sol düğmesine veya başka bir modun düğmesine basın.

### *Gönderenin bilgilerini yazdırma*

Bu işlev, gönderim verileriyle birlikte gönderenin bilgilerini de yazdırmak için kullanılır. Print Sender Info (Gönderenin Bilgilerini Yazdır) öğesi On (Açık) olarak ayarlandığında tarih, gün, saat, gönderenin ad, gönderenin telefon numarası ve sayfa numarası (kesirli tipte gösterim) otomatik olarak gönderilen görüntünün üst kısmına yazdırılır.

#### *Not:*

- ❏ *Elle gönderim sırasında sayfa numaraları yazdırılmayacaktır.*
- ❏ *Yukarıdaki veriler belge verilerinin üzerine yazıldığı için belgenin bir kısmı kaybolabilir.*

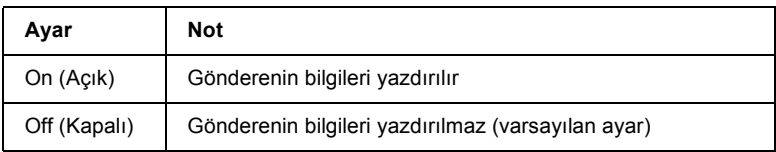

1. Kumanda panelindeki (r) Setup (Ayarlar) düğmesine basın.

Setup (Ayarlar) ışığı yanar ve LCD panelde Setup (Ayarlar) menüsü belirir.

2.  $\nabla$  Aşağı düğmesine iki kez basarak Fax Settings (Faks Ayarları) öğesini seçin ve ardından  $\triangleright$  Sağ düğmesine basın.

Fax Settings (Faks Ayarları) menüsü belirir.

- 3. **V Asağı düğmesine basarak Transmission Settings (Gönderim** Ayarları) öğesini seçin ve ardından ▶ Sağ düğmesine basın.
- 4. ▼ Asağı düğmesine basarak Print Sender Info (Gönderenin Bilgilerini Yazdır) öğesini seçin ve ardından  $\triangleright$  Sağ düğmesine basın.
- 5.  $\triangle$  Yukarı veya  $\nabla$  Aşağı düğmesine basarak On (Açık) seçeneğini seçin ve ardından > Sağ düğmesine basın.
- 6. Ayarlardan çıkmak için, birkaç kez $\triangleleft$  Sol düğmesine veya başka bir modun düğmesine basın.

### *Gelen faks ayarlarını değiştirme*

Faks alma işlemiyle ilgili olarak Reception Settings (Alım Ayarları) menüsünden aşağıdaki öğeleri ayarlayabilirsiniz.

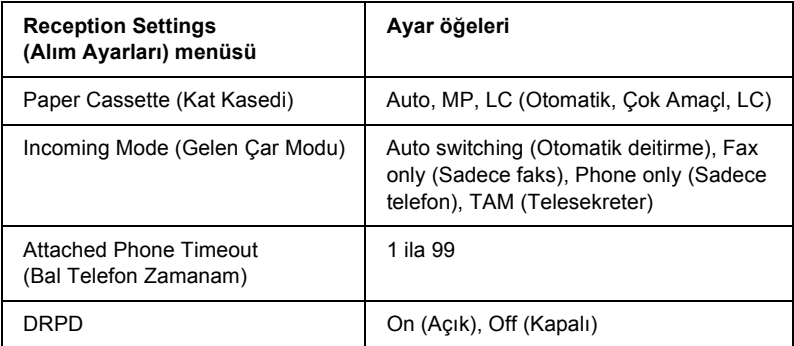

1. Kumanda panelindeki (M) Setup (Ayarlar) düğmesine basın.

Setup (Ayarlar) ışığı yanar ve LCD panelde Setup (Ayarlar) menüsü belirir.

2.  $\nabla$  Aşağı düğmesine iki kez basarak Fax Settings (Faks Ayarları) öğesini seçin ve ardından ▶ Sağ düğmesine basın.

Fax Settings (Faks Ayarları) menüsü belirir.

- 3. **V Asağı düğmesine iki kez basarak Reception Settings (Alım** Ayarları) öğesini seçin ve ardından ▶ Sağ düğmesine basın.
- 4.  $\triangle$  Yukarı veya  $\blacktriangledown$  Asağı düğmesine basarak değiştirmek istediğiniz öğeyi seçin ve ardından > Sağ düğmesine basın.

#### *Not:*

*Attached Phone Timeout (Bağlı Telefon Zamanaşımı) öğesini ayarlarken, saniye sayısını rakamsal tuş takımı ile de belirleyebilirsiniz.*

- 5. İstediğiniz ayarları seçmek için  $\triangle$  Yukarı veya  $\nabla$  Asağı düğmesine basın.
- 6. Ayarlardan çıkmak için, birkaç kez $\triangleleft$  Sol düğmesine veya başka bir modun düğmesine basın.

# *İletişim Ayarlarını Yönetme İşlevi*

### *Rapor yazdırma*

Çeşitli gönderim bilgileri ve gönderim sonuçlarını kontrol etmek için aşağıdaki iletişim raporlarını veya bir faks bilgileri listesi yazdırabilirsiniz.

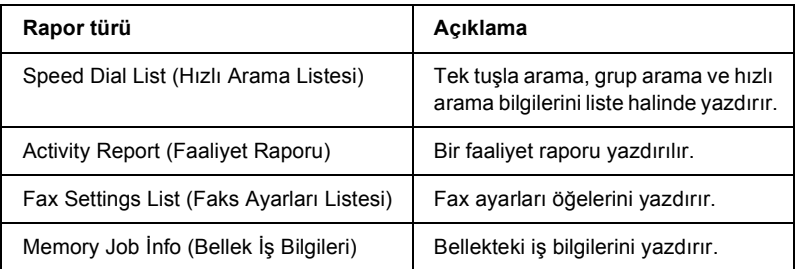

- 1. Ürünün Fax (Faks) modunda olduğundan emin olun. Aksi taktirde, Fax (Faks) düğmesine basarak Fax (Faks) moduna girin.
- 2. Advanced/Menu (Gelişmiş/Menü) düğmesine basın.
- 3. Printing Report (Rapor Yazdırma) öğesinin seçildiğinden emin olun ve ardından  $\triangleright$  Sağ düğmesine basın.

4. A Yukarı veya ▼ Aşağı düğmesine basarak yazdırmak istediğiniz raporu veya listeyi seçin ve ardından ▶ Sağ düğmesine basın.

Yazdırma işlemi başlar.

#### *Faks iletişimi ayarları*

Faks iletişimi raporları için aşağıdaki ayarları belirleyebilirsiniz.

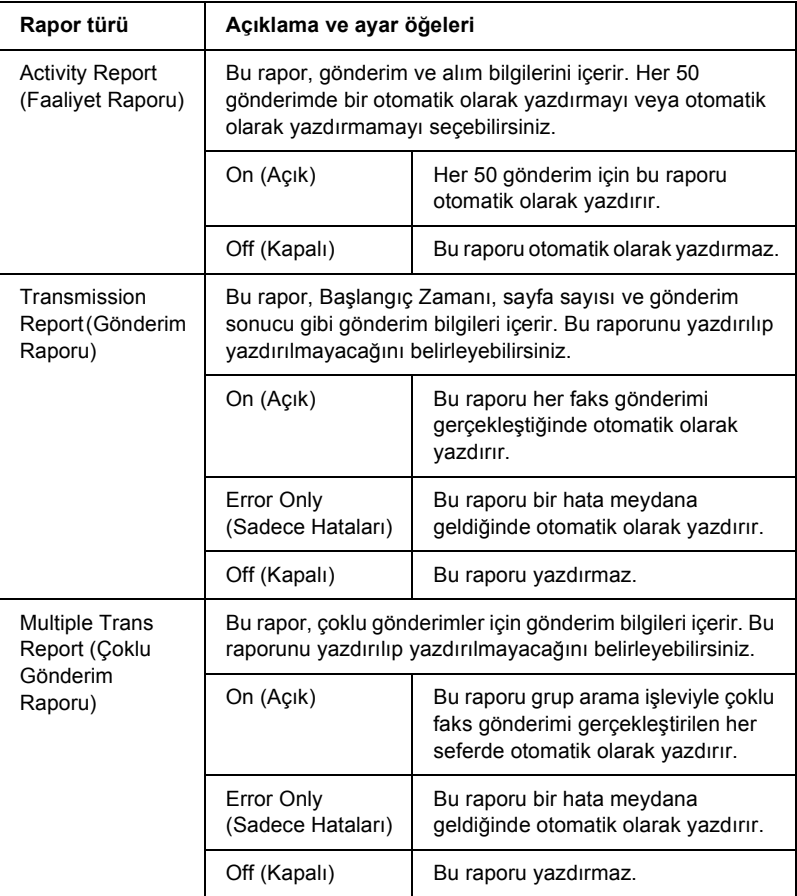

Rapor ayarlarını değiştirmek için aşağıdaki adımları izleyin.

1. Kumanda panelindeki (R) Setup (Ayarlar) düğmesine basın.

Setup (Ayarlar) ışığı yanar ve LCD panelde Setup (Ayarlar) menüsü belirir.

2.  $\nabla$  Asağı düğmesine iki kez basarak Fax Settings (Faks Ayarları) öğesini seçin ve ardından  $\triangleright$  Sağ düğmesine basın.

Fax Settings (Faks Ayarları) menüsü belirir.

3. Communication Setup (İletişim Ayarları) öğesi belirene kadar ▲ Yukarı veya ▼ Asağı düğmesine birkaç kez basın ve ardından Sağ düğmesine basın.

Communication Setup (İletişimAyarlar) menüsü belirir.

- 4.  $\triangle$  Yukarı veya  $\nabla$  Aşağı düğmesine basarak istediğiniz raporu seçin ve ardından > Sağ düğmesine basın.
- 5.  $\triangle$  Yukarı veya  $\nabla$  Aşağı düğmesine basarak istediğiniz ayar öğesini seçin ve ardından  $\triangleright$  Sağ düğmesine basın.
- 6. Ayarlardan çıkmak için, birkaç kez $\triangleleft$  Sol düğmesine veya başka bir modun düğmesine basın.

# *Fax Job Information (Fax İşi Bilgileri)*

Bu işlev, bir faks gönderimi veya alımının durumunu doğrulamak için kullanılır.

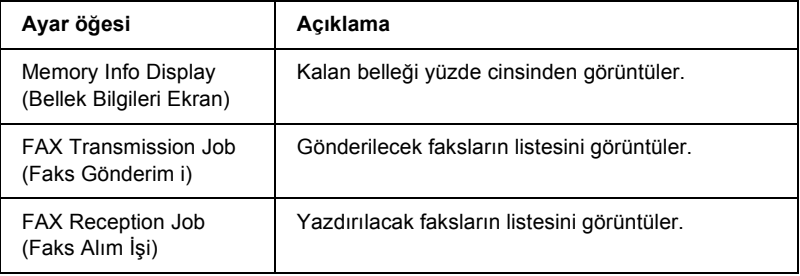

1. Kumanda panelindeki  $\circledast$  Fax (Faks) düğmesine basın.

Fax (Faks) ışığı yanar ve LCD panelde Fax (Faks) menüsü belirir.

- 2. Advanced/Menu (Gelişmiş/Menü) düğmesine basın.
- 3. **V Aşağı düğmesine basarak Fax Job Information (Faks İşi** Bilgileri) öğesini seçin ve ardından > Sağ düğmesine basın.

Fax Job Information (Faks İşi Bilgileri) menüsü belirir.

- $4. \quad \blacktriangledown$  Asağı düğmesine basarak istediniz iş bilgilerini seçin ve ardından Sağ düğmesine basın.
- 5. Ayarlardan çıkmak için, birkaç kez $\triangleleft$  Sol düğmesine veya başka bir modun düğmesine basın.

## *Bir faks işini iptal etme*

Fax (Faks) modunda bir faks alınır veya gönderilirken  $\odot$  Cancel (iptal) düğmesine basılması halinde LCD ekranda Cancel Print Job (Yazdırma İşini İptal Et) ibaresi görüntülenir ve faks işi iptal edilir.

# *Alıcıları Kaydetme*

Hızlı arama veya tek tuşla arama fonksiyonunu kullanarak faks gönderirken alıcı bilgilerini önceden kaydetmiş olmalısınız. Alıcıları EPSON Speed Dial Utility'yi veya kumanda panelindeki Setup (Ayarlar) menüsünü kullanarak kaydedebilirsiniz.

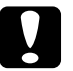

c*Dikkat: Faks gönderme/alma veya Setup (Ayarlar) modunda faks ayarları yapma gibi faks işlevlerini kullanırken bir alıcıyı değiştirmek için EPSON Speed Dial Utility'yi kullanmayın.*
#### *Not:*

- ❏ *Çoklu alıcı faks numaralarını üründe bir grup olarak kaydederken sadece EPSON Speed Dial Utility kullanılabilir. Ayrıntılar için çevrimiçi yardıma bakın.*
- ❏ *Bir alıcının adı yalnızca EPSON Speed Dial Utility kullanılarak kaydedilebilir. Ayrıntılar için çevrimiçi yardıma bakın.*

## *EPSON Speed Dial Utility'yi (EPSON Hızlı Arama Yardımcı Program) (sadece Windows için) kullanma*

### *EPSON Speed Dial Utility'yi yükleme*

#### *Not:*

*Windows 2000 ve XP'de yazılım yükleyebilmek için yönetici ayrıcalıklarına sahip olmanız gerekir.*

EPSON Speed Dial Utility'yi yüklemek için aşağıdaki adımları izleyin.

- 1. Ürünün kapalı olduğundan ve bilgisayarınızda Windows'un çalışır durumda olduğundan emin olun.
- 2. Yazılım CD'sini CD-ROM sürücüsüne yerleştirin.
- 3. Continue (Devam) düğmesini tıklatın. Sonra ekrandaki talimatları izleyin.

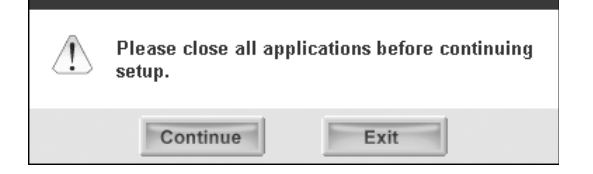

4. Aşağıdaki ekranı belirdiğinde Custom (Özel) düğmesini tıklatın.

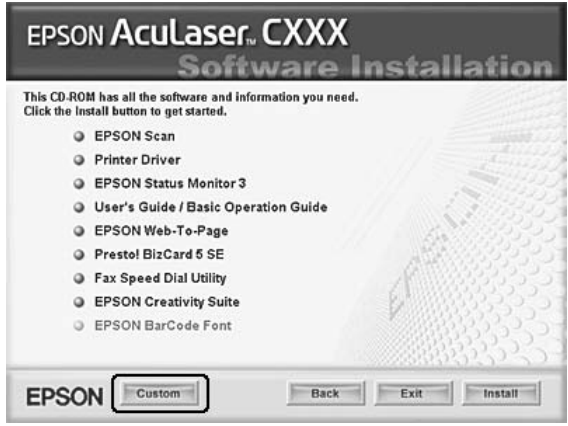

5. Fax Speed Dial utility (Faks Hızlı Arama yardımcı programı) onay kutusunu seçin ve Install (Yükle) düğmesini tıklatın.

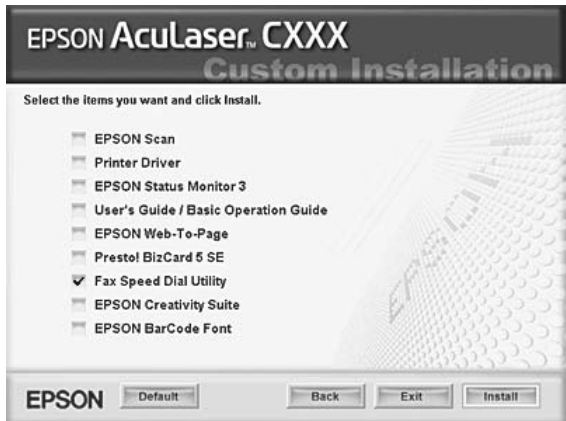

6. Sonra ekrandaki talimatları izleyin.

7. Yükleme tamamlandığında Exit (Çıkış) düğmesini tıklatın.

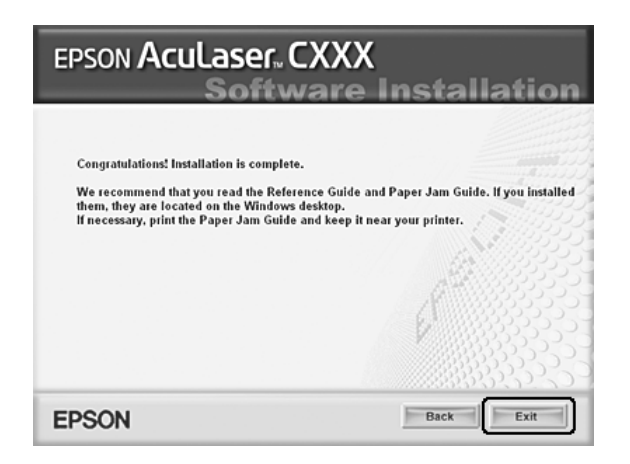

### *EPSON Speed Dial Utility'ye Erişme*

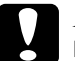

# **Dikkat:**<br>□ FP:

- ❏ *EPSON Speed Dial Utility'ye erişirken ürün Print (Yazdırma) modunda olmalıdır. Ürün Copy (Fotokopi) gibi Print (Yazdırma) dışında bir moda ise, EPSON Speed Dial Utility ile iletişim kurmak mümkün değildir.*
- ❏ *Bilgisayarınız ile ürününüz arasında hızlı arama verileri yüklerken veya indirirken, işler yazdırılamaz ve fakslar gönderilemez veya alınamaz.*

EPSON Speed Dial Utility'ye erişmek için aşağıdaki adımları izleyin.

1. Start (Başlat) düğmesini tıklatın, All Programs'a (Tüm Programlar) (Windows XP) veya Programs'a (Programlar) (Windows Me, 98 veya 2000), EPSON Speed Dial Utility'ye gelin ve ardından Speed Dial Utility'yi tıklatın.

EPSON Speed Dial Utility penceresi belirir. EPSON Speed Dial Utility'yi kullanma ile ilgili olarak yazılım çevrimiçi yardımına bakın.

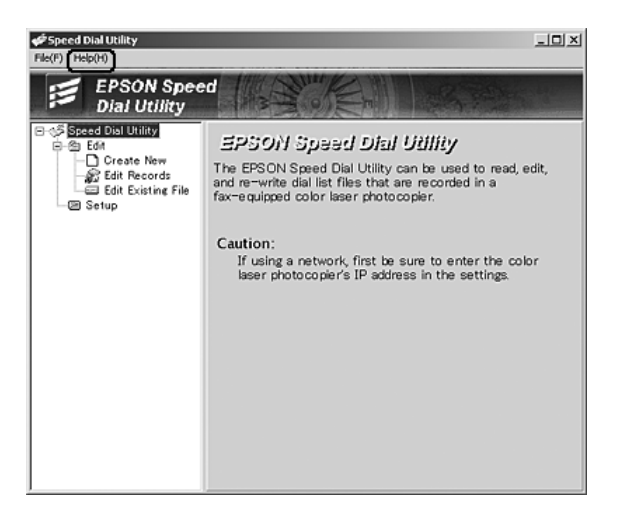

# *Kumanda panelinden Setup (Ayarlar) menüsünü kullanma*

Kumanda panelinden, tek tuşla arama veya hızlı arama için bir alıcının numarasını kaydedebilir, değiştirebilir veya silebilirsiniz.

#### *Not:*

*Çoklu alıcı faks numaralarını üründe bir grup olarak kaydederken sadece EPSON Speed Dial Utility kullanılabilir. Ayrıntılar için çevrimiçi yardıma bakın.*

### *Hızlı arama için*

#### *Alıcıları kaydetme*

Hızlı arama listesine en fazla 60 alıcı kaydedebilirsiniz.

1. Ürünün açık olduğundan emin olun ve  $\mathbb{R}$  Setup (Ayarlar) düğmesine basın.

Setup (Ayarlar) ışığı yanar ve LCD panelde Setup (Ayarlar) menüsü belirir.

2.  $\nabla$  Asağı düğmesine iki kez basarak Fax Settings (Faks Ayarları) öğesini seçin ve ardından ▶ Sağ düğmesine basın.

Fax Settings (Faks Ayarları) menüsü belirir.

- 3. Speed Dial Settings (Hızlı Arama Ayarları) öğesi belirene kadar  $\triangle$  Yukarı veya  $\nabla$  Asağı düğmesine birkaç kez basın ve ardından ▶ Sağ düğmesine basın.
- 4. Individual Speed Dial (Tek Tek Hızlı Arama) öğesinin seçildiğinden emin olun ve ardından  $\triangleright$  Sağ düğmesine basın.

Speed dial list (Hızlı arama listesi) belirir.

5.  $\triangle$  Yukarı veya  $\nabla$  Aşağı düğmesine birkaç kez basarak görüntülenen numarayı NONE (YOK) olarak seçin ve ardından Sa düğmesine basın.

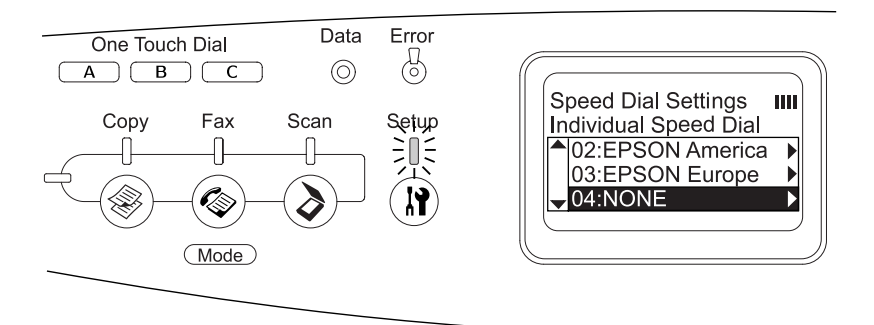

6. **▼ Aşağı** düğmesine basarak NO= öğesini seçin ve ardından Sağ düğmesine basın.

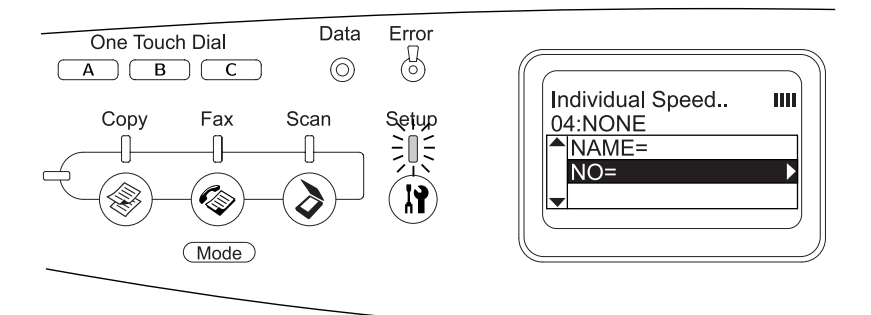

#### *Not:*

*Bir alıcının adını hızlı arama listesine kaydetmek için EPSON Speed Dial Utility'yi kullanın. Ayrıntılar için çevrimiçi yardıma bakın.*

7. Kaydetmek istediğiniz telefon numarasını girin ve ardından Sa düğmesine basın.

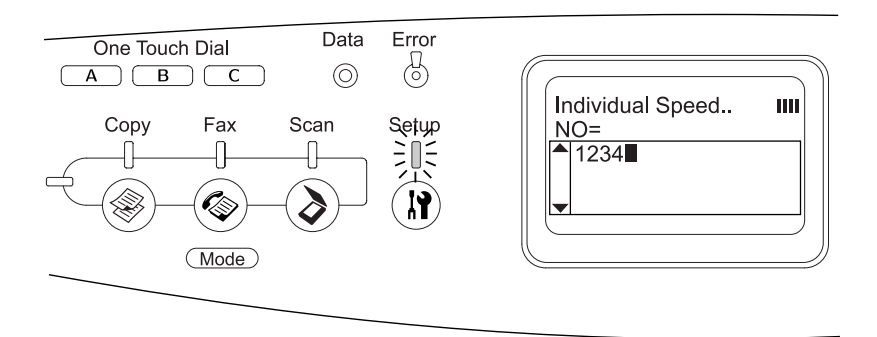

#### *[Not:](#page-297-0)*

*Bir numarayı girerken düzeltmeniz gerektiğinde* l Sol *düğmesine basarak bir karakter geri gidebilir veya* Reset *(Sıfırla) düğmesine basarak silebilirsiniz.*

Kaydedilen hızlı arama numarası hızlı arama listesine eklenir.

Hızlı arama listesindeki kayıtlı bir alıcıyı değiştirmek veya silmek için bkz. "Alıcıları değiştirme" sayfa 295 veya "Alıcıları silme" sayfa 298.

#### *Alıcıları değiştirme*

Kayıtlı alıcıyı, hızlı arama listesindeki bir başka alıcıyla değiştirebilirsiniz.

1. Ürünün açık olduğundan emin olun ve  $\mathbb{R}$  Setup (Ayarlar) düğmesine basın.

Setup (Ayarlar) ışığı yanar ve LCD panelde Setup (Ayarlar) menüsü belirir.

2.  $\nabla$  Aşağı düğmesine iki kez basarak Fax Settings (Faks Ayarları) öğesini seçin ve ardından > Sağ düğmesine basın.

Fax Settings (Faks Ayarları) menüsü belirir.

- 3. Speed Dial Settings (Hızlı Arama Ayarları) öğesi belirene kadar  $\triangle$  Yukarı veya  $\nabla$  Aşağı düğmesine birkaç kez basın ve ardından Sağ düğmesine basın.
- 4. Individual Speed Dial (Tek Tek Hızlı Arama) öğesinin secildiğinden emin olun ve ardından > Sağ düğmesine basın.

Speed dial list (Hızlı arama listesi) belirir.

5.  $\triangle$  Yukarı veya  $\blacktriangledown$  Aşağı düğmesine birkaç kez basarak değiştirmek istediğiniz alıcıyı seçin ve ardından Sağ düğmesine basın.

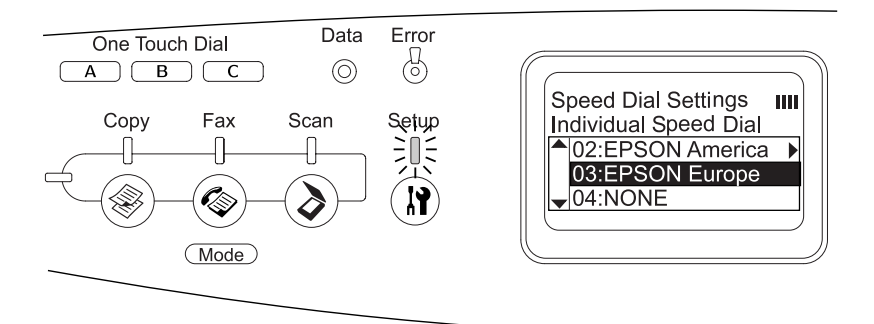

6. Change (Değiştir) öğesinin seçildiğinden emin olun ve ardından  $\blacktriangleright$  Sağ düğmesine basın.

7.  $\blacktriangledown$  Aşağı düğmesine basarak NO= öğesini seçin ve ardından Sağ düğmesine basın.

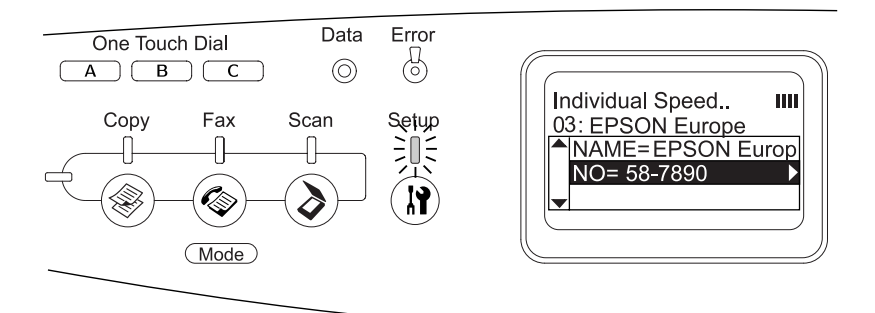

#### *Not:*

*Bir alıcının adını hızlı arama listesine kaydederken EPSON Speed Dial Utility'yi kullanın. Ayrıntılar için çevrimiçi yardıma bakın.*

8. Kaydetmek istediğiniz telefon numarasını girin ve ardından ▶ Sağ düğmesine basın.

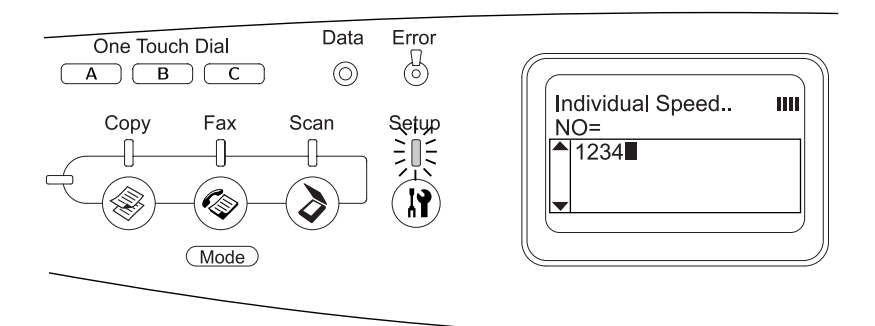

#### *Not:*

*Bir numarayı girerken düzeltmeniz gerektiğinde* l Sol *düğmesini veya* Reset *(Sıfırla) düğmesini kullanın.*

Kaydedilen hızlı arama numarası hızlı arama listesinde yenisiyle değiştirilir.

#### <span id="page-297-0"></span>*Alıcıları silme*

Hızlı arama listesindeki kayıtlı alıcıları silebilirsiniz.

1. Ürünün açık olduğundan emin olun ve  $(\mathbf{\hat{R}})$  Setup (Ayarlar) düğmesine basın.

Setup (Ayarlar) ışığı yanar ve LCD panelde Setup (Ayarlar) menüsü belirir.

2.  $\nabla$  Asağı düğmesine iki kez basarak Fax Settings (Faks Ayarları) öğesini seçin ve ardından ► Sağ düğmesine basın.

Fax Settings (Faks Ayarları) menüsü belirir.

- 3. Speed Dial Settings (Hızlı Arama Ayarları) öğesi belirene kadar  $\triangle$  Yukarı veya  $\nabla$  Asağı düğmesine birkaç kez basın ve ardından ▶ Sağ düğmesine basın.
- 4. Individual Speed Dial (Tek Tek Hızlı Arama) öğesinin seçildiğinden emin olun ve ardından  $\triangleright$  Sağ düğmesine basın.

Speed dial list (Hızlı arama listesi) belirir.

#### *Not:*

*Hızlı arama listesinde kayıtlı tüm alıcıları silmek için* Clear Speed Dial *(Hızlı Arama Listesini Temizle) öğesini seçin ve* r Sa *düğmesine basın.*

5.  $\triangle$  Yukarı veya  $\nabla$  Aşağı düğmesine birkaç kez basarak silmek istediğiniz alıcıyı seçin ve ardından > Sağ düğmesine basın.

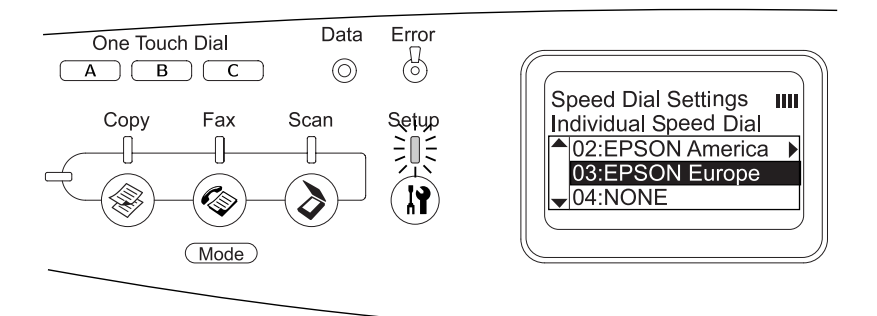

- 6.  $\blacktriangledown$  Asağı düğmesine basarak Delete (Sil) öğesini seçin ve ardından ▶ Sağ düğmesine basın.
- 7.  $\blacktriangledown$  Aşağı düğmesine basarak onay için  $\forall \in$  (Evet) öğesini seçin ve ardından  $\triangleright$  Sağ düğmesine basın.

Hızlı arama listesindeki kayıtlı alıcı silinir.

### *Tek tuşla arama için*

#### *Alıcıları atama*

One Touch Dial (Tek Tuşla Arama) düğmesi A, B, or C için, hızlı arama listesinde kayıtlı alıcılardan alıcı atayabilirsiniz.

1. Ürünün açık olduğundan emin olun ve  $\mathbb{R}$  Setup (Kurulum) düğmesine basın.

Setup (Ayarlar) ışığı yanar ve LCD panelde Setup (Ayarlar) menüsü belirir.

2.  $\nabla$  Aşağı düğmesine iki kez basarak Fax Settings (Faks Ayarları) öğesini seçin ve ardından > Sağ düğmesine basın.

Fax Settings (Faks Ayarları) menüsü belirir.

- 3. Speed Dial Settings (Hızlı Arama Ayarları) öğesi belirene kadar  $\triangle$  Yukarı veya  $\nabla$  Aşağı düğmesine birkaç kez basın ve ardından Sağ düğmesine basın.
- 4. ▼ Aşağı düğmesine basarak One-Touch Dial (Tek Tuşla Arama) öğesini seçin ve ardından  $\triangleright$  Sağ düğmesine basın.

One-Touch Dial (Tek Tuşla Arama) listesi belirir.

5.  $\blacktriangleright$  Aşağı düğmesine basarak A, B veya C tek tuşla arama düğmesini NONE (YOK) olarak görüntülenecek şekilde seçin ve ardından  $\blacktriangleright$  Sağ düğmesine basın.

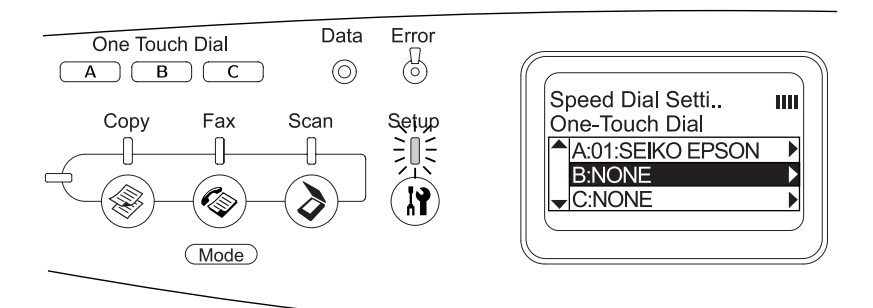

6.  $\blacktriangledown$  Aşağı düğmesine basarak One-Touch Dial (Tek Tuşla Arama) düğmesi için atamak istediğiniz alıcıyı seçin ve ardından  $\blacktriangleright$  Sağ düğmesine basın.

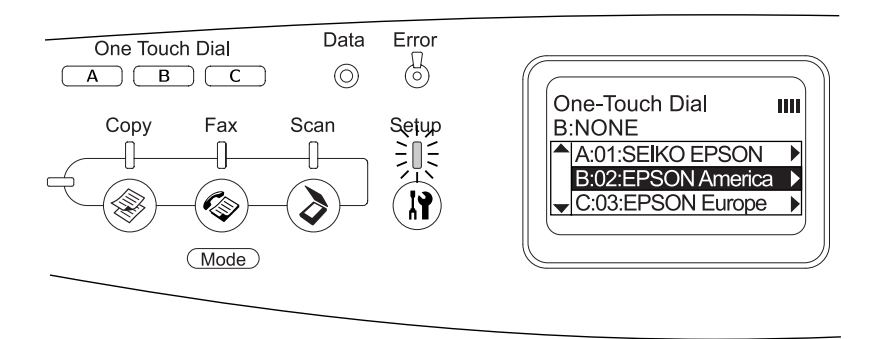

Seçilen alıcı, One Touch Dial (Tek Tuşla Arama) düğmesi A, B veya C'ye atanır.

Tek tuşla arama işlevi için atanmış bir alıcıyı değiştirmek veya silmek için bkz. "Alıcıları yeniden atama" sayfa 301 veya "Alıcıları silme" sayfa 303.

#### *Alıcıları yeniden atama*

One Touch Dial (Tek Tuşla Arama) düğmesi A, B, or C için, hızlı arama listesinde kayıtlı alıcılardan yeniden alıcı atayabilirsiniz.

1. Ürünün açık olduğundan emin olun ve  $(\mathbb{R})$  Setup (Ayarlar) düğmesine basın.

Setup (Ayarlar) ışığı yanar ve LCD panelde Setup (Ayarlar) menüsü belirir.

2.  $\blacktriangledown$  Aşağı düğmesine iki kez basarak Fax Settings (Faks Ayarları) öğesini seçin ve ardından ▶ Sağ düğmesine basın.

Fax Settings (Faks Ayarları) menüsü belirir.

- 3. Speed Dial Settings (Hızlı Arama Ayarları) öğesi seçilene kadar ▲ Yukarı veya ▼ Aşağı düğmesine birkaç kez basın ve ardından Sağ düğmesine basın.
- 4.  $\blacktriangledown$  Asağı düğmesine basarak One-Touch Dial (Tek Tusla Arama) öğesini seçin ve ardından  $\triangleright$  Sağ düğmesine basın.

One-Touch Dial (Tek Tuşla Arama) listesi belirir.

5. ▼ Aşağı düğmesine basarak alıcısını değiştirmek istediğiniz tek tuşla arama düğmesi A, B veya C'den birini seçini ve ardından Sağ düğmesine basın.

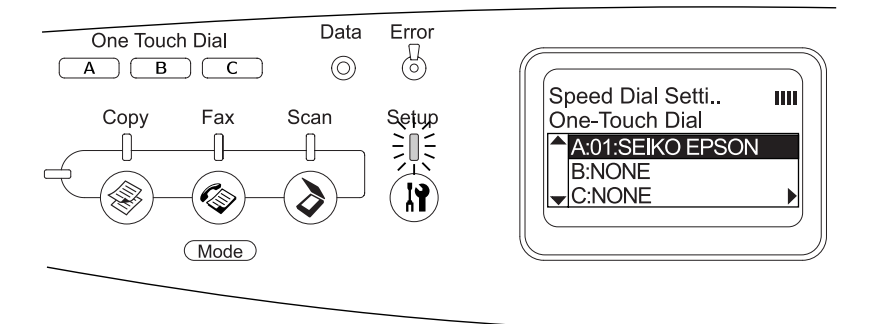

6. Change (Değiştir) öğesinin seçildiğinden emin olun ve ardından  $\triangleright$  Sağ düğmesine basın.

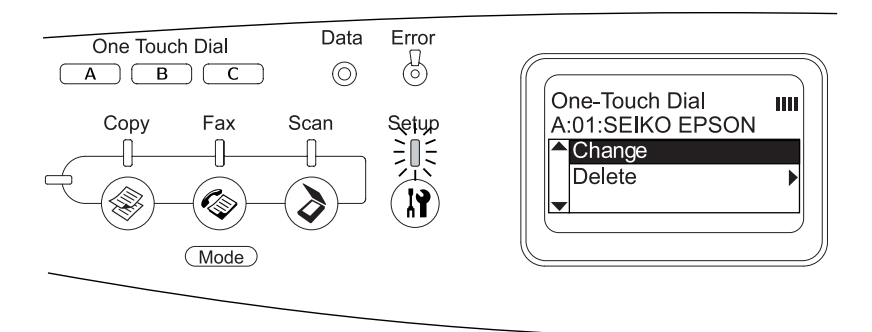

7. ▼ Aşağı düğmesine basarak One Touch Dial (Tek Tuşla Arama) düğmesi için yeniden atamak istediğiniz numarayı seçin ve ardından  $\blacktriangleright$  Sağ düğmesine basın.

Seçilen alc, ilgili One Touch Dial (Tek Tuşla Arama) düğmesine atanır ve ardından tek tuşla arama listesinde görüntülenir.

#### *Alıcıları silme*

One Touch Dial (Tek Tuşla Arama) düğmesi A, B veya C'ye atanmış alıcıları silebilirsiniz.

1. Ürünün açık olduğundan emin olun ve  $(\mathbb{R})$  Setup (Ayarlar) düğmesine basın.

Setup (Ayarlar) ışığı yanar ve LCD panelde Setup (Ayarlar) menüsü belirir.

2.  $\nabla$  Aşağı düğmesine iki kez basarak Fax Settings (Faks Ayarları) öğesini seçin ve ardından ▶ Sağ düğmesine basın.

Fax Settings (Faks Ayarları) menüsü belirir.

- 3. Speed Dial Settings (Hızlı Arama Ayarları) öğesi belirene kadar  $\triangle$  Yukarı veya  $\nabla$  Aşağı düğmesine birkaç kez basın ve ardından ▶ Sağ düğmesine basın.
- 4.  $\blacktriangledown$  Aşağı düğmesine basarak One-Touch Dial (Tek Tuşla Arama) öğesini seçin ve ardından  $\triangleright$  Sağ düğmesine basın.

One-Touch Dial (Tek Tuşla Arama) menüsü belirir.

5. ▼ Aşağı düğmesine basarak One Touch Dial (Tek Tuşla Arama) düğmesi A, B veya C'yi seçin ve ardından ▶ Sağ düğmesine basın.

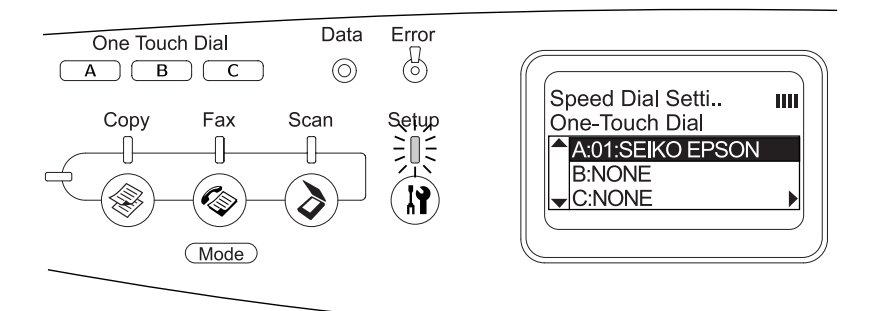

6.  $\blacktriangledown$  Asağı düğmesine basarak Delete (Sil) öğesini seçin ve ardından  $\triangleright$  Sağ düğmesine basın.

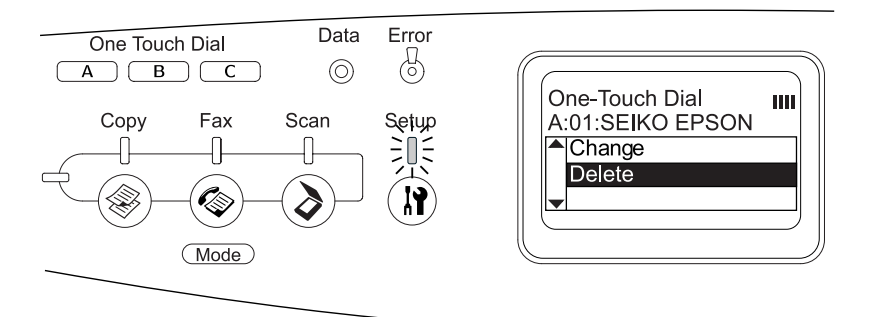

7. ▼ Aşağı düğmesine basarak onay için Yes (Evet) öğesini seçin ve ardından > Sağ düğmesine basın.

Hızlı arama için atanmış alıcı silinir.

# *Bölüm 9 Kumanda Panelini Kullanma*

# *Bir Modu Seçme*

Bu ürünü, bir yazıcı, fotokopi cihazı, faks cihazı ve tarayıcı olarak kullanabilirsiniz. Ürün çalıştırıldığında, ot[omatik olarak Print](#page-308-0)  [\(Yazdırma\) moduna girer. Bu i](#page-308-0)şlevlerden birini kullanırken, kumanda panelindeki ilgili mod düğmesine basarak istediğiniz işlevi seçin. Her bir modun ana ekranı siz modu seçtiğinizde LCD ekranda belirir.

Kumanda paneli üzerinde dört mod arasında geçiş yapabilmenizi sağlayan üç tane mod düğmesi daha vardır: (Print (Yazdırma) modu (varsayılan mod), Copy (Fotokopi) modu, Fax (Faks) modu ve Scan (Tarama) modu. Buna ek olarak, bu üründe çeşitli ayarlar yapmak için Setup (Ayarlar) düğmesini kullanabilirsiniz. Setup (Ayarlar) menüsünün kullanımıyla ilgili ayrıntılar için bkz. "Setup Menu'yu (Ayarlar Menüsü) Kullanma" sayfa 309.

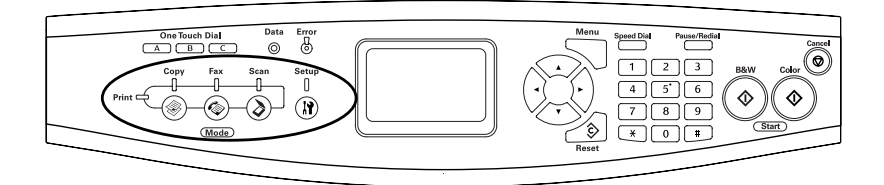

*Not:*

- ❏ *3 saniye süreyle herhangi bir düğmeye basılmazsa, yapılan tüm değişiklikler iptal edilir ve mod, Print (Yazdırma) moduna geri döner.*
- ❏ *Ürün bir moddayken o modun düğmesine basarsanız, örneğin, Fax (Faks) modundayken* Fax *(Faks) düğmesine basarsanız, mod Print (Yazdırma) moduna döner.*
- ❏ *Aşağıdaki durumlarda modlar arasında geçiş yapamazsınız. - Bütün sistemde, bir servis çağrısı hatası veya bir sistem hatası gibi bir hata meydana geldiği zaman.*
	- *Bir iş herhangi bir mod tarafından işlemden geçirildiği zaman.*

# *Mod Menüleri*

İş amacınıza uygun olarak istediğiniz modu kullanabilirsiniz. İstediğiniz moda geçmek için, kumanda panelindeki ilgili mod düğmesine basın.

# *Print (Yazdırma) modu*

Ürünün varsayılan modu olarak Print (Yazdırma) modu ayarlıdır. Ürün Print (Yazdırma) modunda olduğunda Print (Yazdırma) ışığı (yeşil) yanar ve aşağıdaki ekran belirir.

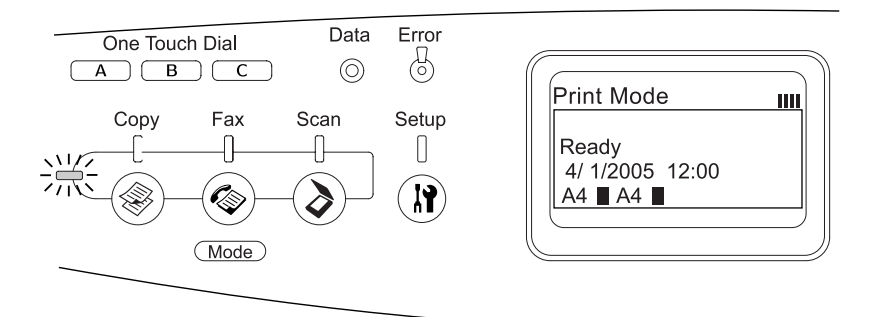

#### *Not: Yazdırma işlemi sırasında, diğer modlara erişemezsiniz.*

# *Copy (Fotokopi) modu*

Fotokopi işlevini kullanmak için, Copy (Fotokopi) moduna girmek üzere kumanda panelindeki © Copy (Fotokopi) düğmesine basın. Ürün Copy (Fotokopi) modunda olduğunda aşağıdaki ekran belirir.

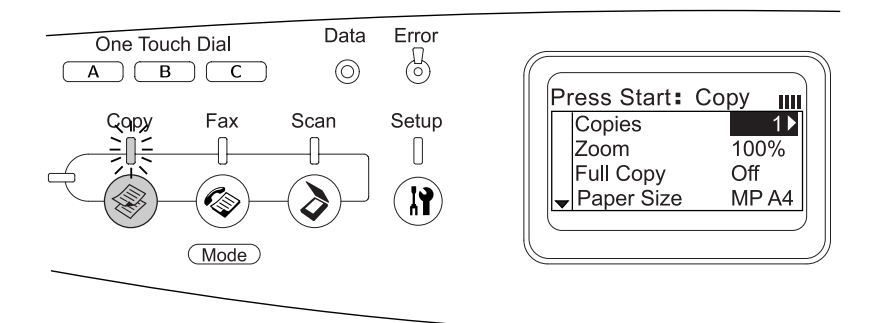

#### *Not:*

- ❏ *Fotokopi yapılırken faks alımı mevcuttur.*
- ❏ *Copy (Fotokopi) modundayken* Copy *(Fotokopi) düğmesine basarsanız, ekran Print (Yazdırma) moduna döner.*

# *Fax (Faks) modu (sadece faks modeli için)*

Faks işlevini kullanmak için, Fax (Faks) moduna girmek üzere kumanda panelindeki  $\circledast$  Fax (Faks) düğmesine basın. Ürün Fax (Faks) modunda olduğunda aşağıdaki ekran belirir.

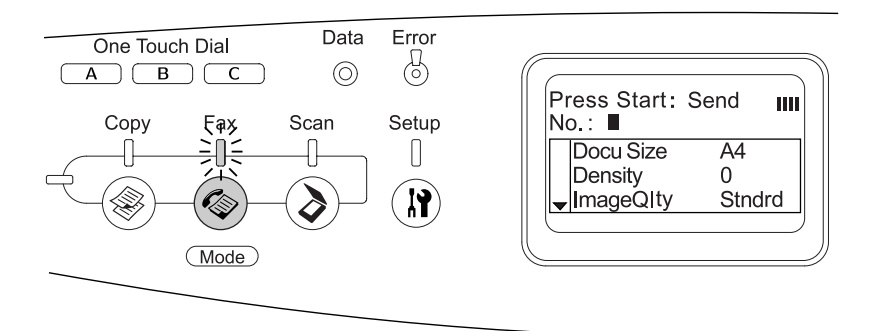

#### *Not:*

- ❏ *3 saniye süreyle herhangi bir düğmeye basılmazsa, yapılan tüm değişiklikler iptal edilir ve mod, Print (Yazdırma) moduna geri döner.*
- ❏ *Fax (Faks) modundayken* Fax *(Faks) düğmesine basarsanız, ekran Print (Yazdırma) moduna döner.*
- ❏ *Fax (Faks) modundayken, TWAIN tarama (sadece tarayıcının çalışmadığı zaman) ve ana bilgisayar arabirimini kullanan yazdırma işlevleri mevcuttur.*

# *Scan (Tarama) modu*

Tarama işlevini kullanmak için, Scan (Tarama) moduna girmek üzere kumanda panelindeki  $\odot$  Scan (Tarama) düğmesine basın. Ürün Scan (Tarama) modunda olduğunda aşağıdaki ekran belirir.

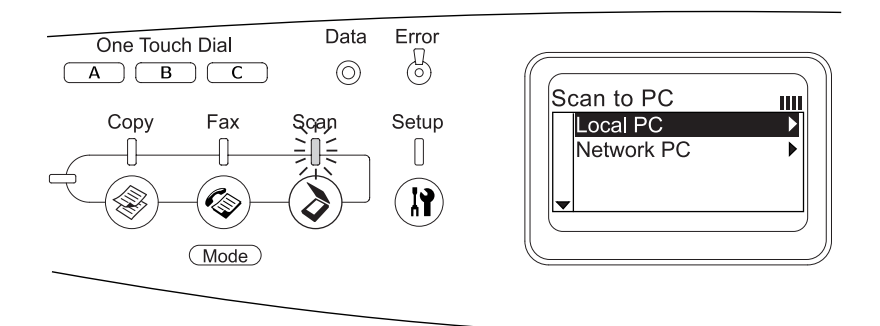

#### *Not:*

- ❏ *Scan (Tarama) modundayken, TWAIN tarama, faks alımı ve yazdırma işlevleri mevcuttur.*
- ❏ *Scan (Tarama) modundayken* Scan *(Tarama) düğmesine basarsanız, ekran Print (Yazdırma) moduna döner.*

# <span id="page-308-0"></span>*Setup Menu'yu (Ayarlar Menüsü) Kullanma*

Bu bölümde, Setup (Ayarlar) menüsünü nasıl kullanacağınız ve hangi durumlarda Setup (Ayarlar) menüsünü kullanarak ürün ayarlarını yapacağınız tarif edilmektedir. Ürün ayarlarını yapmanızı sağlayan çeşitli menülere erişebilmek için, LCD ekrandaki Setup (Ayarlar) menüsünü kullanabilirsiniz.

# *Setup (Ayarlar) menüsü ayarları ne zaman yapılır*

Setup (Ayarlar) menüsü üzerinde fotokopi, faks, tarama ve yazdırma için aşağıdaki ayarları yapabilirsiniz.

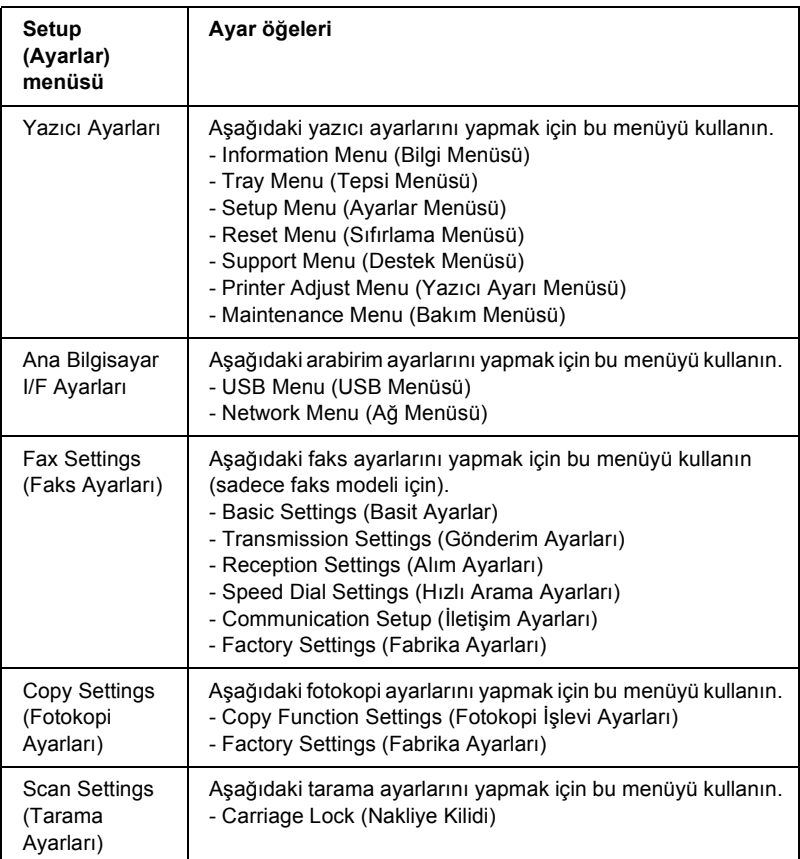

### **Printer Settings (Yazıcı Ayarları) için:**

Genel olarak, Printer Settings (Yazıcı Ayarları), yazıcı sürücüsünden yapılabilir ve bunun için Setup (Ayarlar) menüsünün kullanılmasına gerek kalmaz. Aslında yazıcı sürücüsü ayarları, Setup (Ayarlar) menüsü kullanılarak yapılan ayarları geçersiz kılar. Bu nedenle Setup (Ayarlar) menüsünü, yalnızca yazılımınızda veya yazıcı sürücüsünde yapamadığınız ayarlar için kullanın:

# *Setup (Ayarlar) menüsü ayarlarına erişim*

Setup (Ayarlar) menüsünde bulunan öğelerin ve ayarların tam açıklamaları için bkz. "Menüleri ayarlama" sayfa 313.

1. Ürünün açık olduğundan emin olun ve  $\Omega$  Setup (Ayarlar) düğmesine basın.

Setup (Ayarlar) ışığı yanar ve LCD ekranda bir kaç saniye süresince Setup Mode (Ayarlar Modu) görüntülenir ve ardından Setup (Ayarlar) menüsü ekranına geçer.

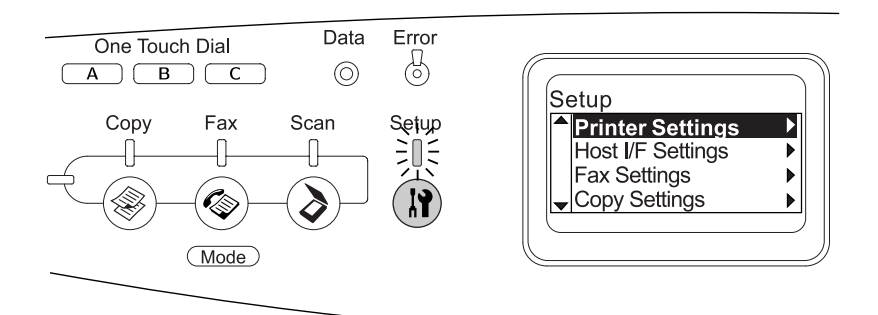

#### *Not:*

*LCD ekranda bulunan bir ok işareti o sırada kumanda paneli üzerinde çalıştırmak için mevcut olan düğmeyi (▲* Yukarı, ▼ Asağı, < Sol veya ▶ Sağ*) belirtir.* 

2. İstediğiniz Setup (Ayarlar) menüsünü seçmek için $\triangle$  Yukarı ve d Aşağı düğmelerini kullanın ve ardından menüde bulunan öğeleri görüntülemek için ▶ Sağ düğmesine basın.

3. Mevcut öğeler arasında dolaşmak için  $\triangle$  Yukarı ve  $\nabla$  Aşağı düğmelerini kullanın ve ardından seçili öğe tarafından belirtilen işlemi yerine getirmek veya bu öğe için mevcut olan ayarları görüntülemek için ► Sağ düğmesine basın.

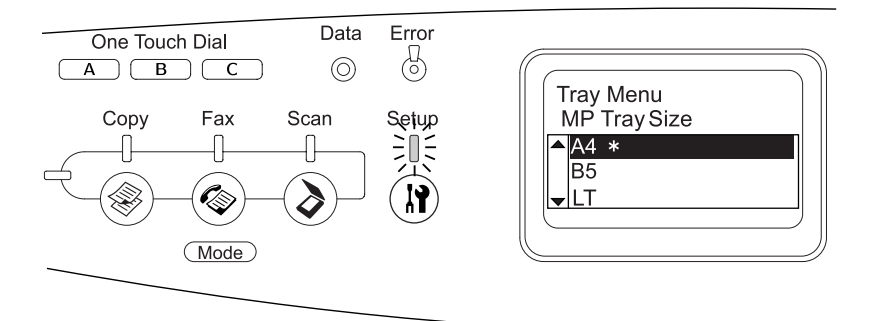

#### *Not:*

- ❏ *Önceki (daha yüksek) seviyeye dönmek için* l Sol *düğmesine basın.*
- ❏ ✽ *yıldız işareti mevcut ayar değerini gösterir.*
- 4. Setup (Ayarlar) menüsünden çıkma

Başka bir moda geçmek için, aşağıdaki yöntemi kullanın.

- $\Box$  İlgili moda geçmek için  $\circledast$  Copy (Fotokopi),  $\circledast$  Fax (Faks) veya  $\odot$  Scan (Tarama) düğmelerine basın.
- ❏ Print (Yazdırma) moduna geçmek için, Setup (Ayarlar) modunda  $\mathbf{\hat{N}}$  Setup (Ayarlar) düğmesine basın.

## *Menüleri ayarlama*

Menülerde dolaşmak için ▲ Yukarı ve ▼ Aşağı düğmelerine basın. Menüler ve menü öğeleri aşağıda tarif edilen sıraya göre görüntülenir.

*Not:*

*Bazı menüler ve menü öğeleri yalnızca ilgili isteğe bağlı aygıt takıldığında veya uygun ayar yapıldığında görüntülenir.*

# *Information Menu (Bilgi Menüsü)*

Bu menüden toner düzeyini ve sarf malzemelerinin kalan ürün ömrünü kontrol edebilirsiniz. Ayrıca yazıcının geçerli ayarlarını, mevcut yazı tiplerini ve mevcut özelliklerin kısa bir özetini gösteren durum ve örnek sayfalarını yazdırabilirsiniz.

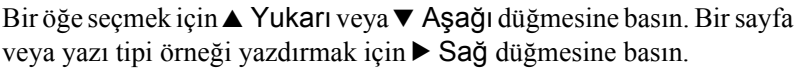

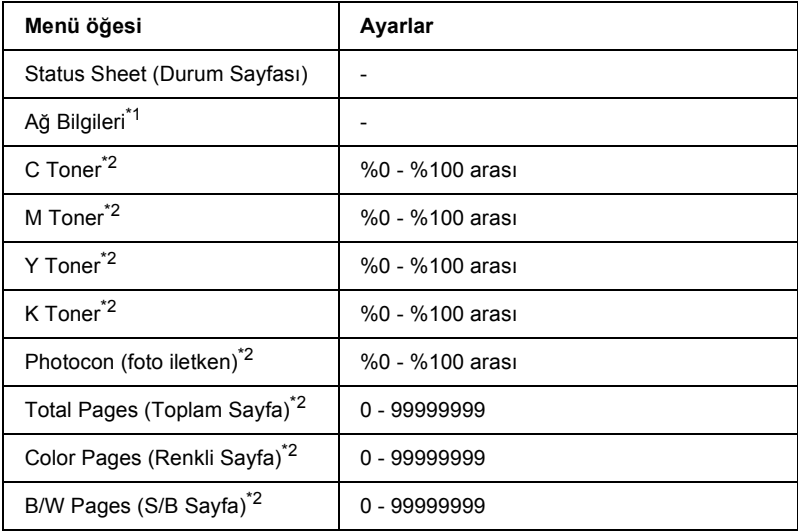

\*1 Bu öğe sadece ağ arabirim kartı yüklenmiş olduğunda belirir.

\*2 Bu öğe sadece gösterim içindir ve değiştirilemez.

### *Status Sheet (Durum Sayfası)*

Geçerli Printer Settings (Yazıcı Ayarları) ve takılı olan isteğe bağlı donanımları gösteren bir sayfa yazdırır. Bu sayfalar isteğe bağlı donanımların doğru takıldığını belirlemede yararlı olabilir.

## *Ağ Bilgileri*

Ağın çalışma durumunu gösteren bir sayfa yazdırır.

### *C/M/Y/K Toner, Photocon (Foto iletken)*

Toner kartuşlarında kalan toner miktarını ve fotoiletken biriminin kalan hizmet ömrünü %0 ile %100 arasında görüntüler. C, M, Y veya K harfleri sırasıyla, Cyan (Camgöbeği), Magenta (Eflatun), Yellow (Sarı) ve Black (Siyah) renklerini belirtir.

## *Total Pages (Toplam Sayfa)*

Üründe yazdırılan toplam sayfa sayısını görüntüler.

## *Color Pages (Renkli Sayfa)*

Üründe renkli olarak yazdırılan toplam sayfa sayısını görüntüler.

## *B/W Pages (S/B Sayfa)*

Üründe siyah beyaz yazdırılan toplam sayfa sayısını görüntüler.

# *Tray Menu (Tepsi Menüsü)*

Bu menü sayesinde çok amaçlı tepsiye yerleştirilecek kağıdın boyutunu ve türünü belirleyebilirsiniz. İsteğe bağlı kağıt kasetinde o sırada yüklü olan kağıdın boyutlarını da bu menüden kontrol edebilirsiniz.

Bu menüdeki kağıt türü ayarlarını yazıcı sürücünüzden de yapabilirsiniz. Yazıcı sürücüsünde belirlediğiniz ayarlar buradaki ayarları geçersiz kılar. Bu nedenle, mümkün olduğu sürece yazıcı sürücüsünü kullanmaya çalışın.

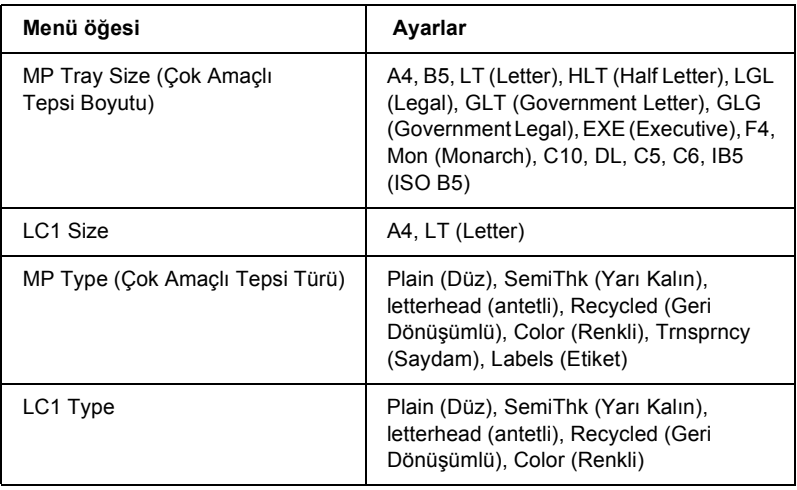

### *MP Tray Size (Çok Amaçlı Tepsi Boyutu)*

Bu menüden kağıt boyutunu seçin.

### *LC1 Size*

Standart ve isteğe bağlı kağıt kasetlerine yüklü kağıt boyutunu gösterir.

### *MP Type (Çok Amaçlı Tepsi Türü)*

Çok amaçlı tepside yüklü kağıt türünü belirlemenizi sağlar.

### *LC1 Type*

Standart ve isteğe bağlı kağıt kasetlerinde yüklü kağıt türünü seçmenizi sağlar.

# *Setup Menu (Ayarlar Menüsü)*

Bu menüyü kullanarak, kağıt kaynağına, besleme modlarına ve hata işlemeye ilişkin çeşitli temel yapılandırma ayarlarını belirleyebilirsiniz. Ayrıca LCD ekranında kullanılan dili de bu menüden ayarlayabilirsiniz.

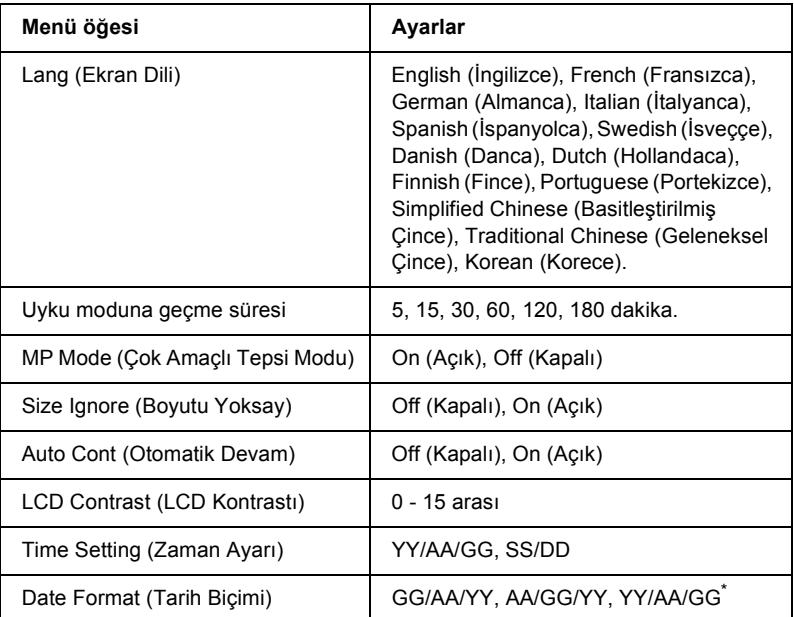

\* Bu öğe hedefe bağlı olarak değişir.

### *Lang (Ekran Dili)*

LCD ekranında görüntülenen ve durum sayfasında yazdırılan dili belirtir.

### *MP Mode (Çok Amaçlı Tepsi Modu)*

Bu ayar, yazıcı sürücüsünde Paper Source (Kağıt Kaynağı) ayarı olarak Auto (Otomatik) belirlendiğinde, kağıt besleme sırasında çok amaçlı tepsinin hangi önceliğe sahip olacağını belirler. On (Açık) seçildiğinde, çok amaçlı tepsi kağıt kaynağı olarak daha yüksek önceliğe sahiptir. Off (Kapalı) seçildiğinde ise çok amaçlı tepsi daha düşük önceliğe sahiptir.

### *Size Ignore (Boyutu Yoksay)*

Kağıt boyutu hatalarını dikkate almak istemiyorsanız On (Açık) seçeneğini kullanın. Bu menü öğesini açık olarak ayarladığınızda, görüntü boyutu belirlenen kağıt boyutunun yazdırılabilir alanını aşsa da ürün yazdırmaya devam eder. Kağıda uygun bir biçimde aktarılamayan toner nedeniyle bu durum tonerin bulaşmasına neden olabilir. Bu menü öğesi kapalı olarak ayarlandığında, kağıt boyutu hatalarında ürün yazdırmayı durdurur.

### *Auto Cont (Otomatik Devam)*

Bu ayarı açtığınızda ürün şu tür hatalarda, belirli bir bekleme süresinin ardından otomatik olarak yazdırmaya devam eder: Paper Set (Kağıt Ayarı), Print Overrun (Baskı Taşması) veya Memory Overflow (Bellek Taşması). Bu seçenek kapalıysa, yazdırmaya devam etmek için  $\Diamond$  B&W Start (Siyah Beyaz Başlat) veya  $\otimes$  Color Start (Renkli Başlat) düğmesine basmanız gerekir.

### *LCD Contrast (LCD Kontrastı)*

LCD ekranının kontrastını ayarlar. ▲ Yukarı ve ▼ Aşağı düğmelerini veya rakamsal tuş takımını kullanarak kontrastı 0 (en düşük kontrast) ile 15 (en yüksek kontrast) arasında ayarlayabilirsiniz.

### *Time Setting (Zaman Ayarı) (Sadece Faks modeli)*

Faks iletişimlerinde kullanılan tarih ve saati belirler. YY, MM, DD, HH ve MM (YY, AA, GG, SS, DD) harfleri sırasıyla Yıl, Ay, Gün, Saat ve Dakikayı gösterir. Yılı, tarihi ve saati belirtmek için  $\triangle$  Yukarı ve ▼ Aşağı düğmelerini veya rakamsal tuş takımını kullanın.

### *Date format (Tarih biçimi) (Sadece Faks modeli)*

Time Setting (Zaman Ayarı) için görüntü biçimini belirler. DD, MM ve YY (GG, AA, YY) harfleri sırasıyla Gün, Ay ve Yılı gösterir.

# *Reset Menu (Sıfırlama Menüsü)*

Bu menüyü kullanarak yazdırmayı iptal edebilir ve yazıcı ayarlarını sıfırlayabilirsiniz.

#### *Clear Warning (Uyarıyı Sil)*

Sarf malzemeleri veya değiştirilmesi zorunlu parçalardan kaynaklanan bir hatayı gösteren mesaj dışındaki uyarı mesajlarını siler.

#### *Clear All Warnings (Tüm Uyarıları Sil)*

LCD ekranında beliren tüm uyarı mesajlarını siler.

#### *Reset (Sıfırla)*

Yazdırmayı durdurur ve etkin arabirimden gelen yürürlükteki işi siler. Yazdırma işinin kendisinde bir sorun olduğunda ve yazdırma işi başarıyla tamamlanamadığında ürünü sıfırlamak isteyebilirsiniz.

#### *Reset All (Tümünü Sıfırla)*

Yazdırmayı durdurur, yazıcı belleğini siler ve yazıcı ayarlarını varsayılan değerlere getirir. Tüm arabirimlerden alınan yazdırma işleri silinir.

#### *Not:*

*Reset All (Tümünü Sıfırla) seçeneği tüm arabirimlerd[en alınan yazdırma](#page-359-0)  iş[lerini sil](#page-359-0)er. Bu nedenle başka bir kullanıcının işini aksatmamaya dikkat edin.*

### *Selectype Init (Selectype Başlangıç Durumu)*

Kumanda paneli menü ayarlarını varsayılan değerlere getirir.

### *Change toner C/M/Y/K (C/M/Y/K toneri Değiştir)*

İlgili toner kartuşunu değiştirin. Ayrıntılar için bkz. "Toner Kartuşu" sayfa 360.

*Reset Fuser Counter (Füzer Sayacını Sıfırla)*

Füzer birimi değiştirdiğinizde füzer birimin hizmet ömrünü sıfırlayın.

## *Support Menu (Destek Menüsü)*

On (Açık) seçildiğinde, ürünün önünde biri durduğu zaman, ürün otomatik olarak bekleme moduna geçer. Bu, enerji tasarrufu moduna geçtikten sonra ürünün ısınması için geçmesi gereken süreyi kısaltır. Varsayılan ayar Off (Kapalı) konumundadır.

## *Printer Adjust Menu (Yazıcı Ayarı Menüsü)*

*Not:*

*Bu menü özel bir işlevdir. Günlük kullanım için değiştirmeniz gerekmez.*

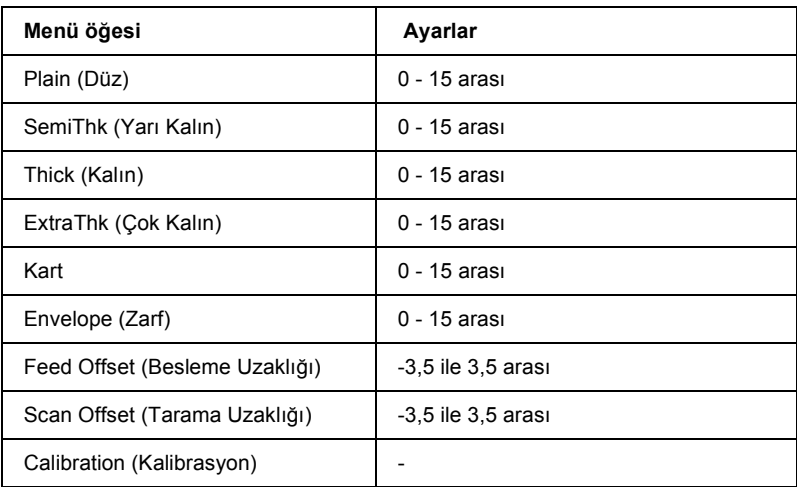

#### *Plain (Düz)*

Normal kağıt için yoğunluğu ayarlar. Değer yükseldikçe yazdırma da koyulaşır.

### *SemiThk (Yarı Kalın)*

Yüksek kaliteli kağıt için yoğunluğu ayarlar. Değer yükseldikçe yazdırma da koyulaşır.

### *Thick (Kalın)*

Kalın kağıt için yoğunluğu ayarlar. Değer yükseldikçe yazdırma da koyulaşır.

### *ExtraThk (Çok Kalın)*

Özel kalın kağıt için yoğunluğu ayarlar. Değer yükseldikçe yazdırma da koyulaşır.

### *Kart*

Posta kartları için yoğunluğu ayarlar. Değer yükseldikçe yazdırma da koyulaşır.

### *Envelope (Zarf)*

Zarflar için yoğunluğu ayarlar. Değer yükseldikçe yazdırma da koyulaşır.

## *Feed Offset (Besleme Uzaklığı)*

Yazdırmanın başlatılacağı dikey konumu ayarlar. Değer yükseldikçe, konum sayfanın altına kayar. Tek taraflı yazdırma yapılırken veya çift taraflı yazdırmanın ilk sayfası yazdırılırken bu ayar kullanılır.

## *Scan Offset (Tarama Uzaklığı)*

Yazdırmanın başlatılacağı yatay konumu ayarlar. Değer yükseldikçe, konum sayfanın sağına kayar. Tek taraflı yazdırma yapılırken veya çift taraflı yazdırmanın ilk sayfası yazdırılırken bu ayar kullanılır.

## *Calibration (Kalibrasyon)*

Yazdırma işi bittikten sonra süreç denetimini yürütür.

# *USB Menu (USB Menüsü)*

Bu ayarlar, USB arabiriminin kullanıldığı durumda, ürün ile bilgisayar arasındaki iletişimi denetler.

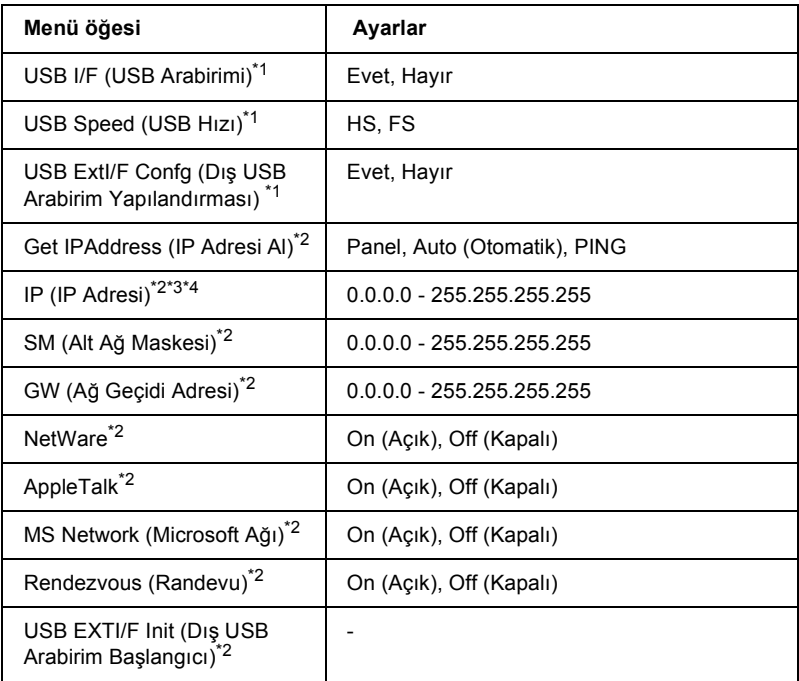

- \*1 Bu öğe değiştikten sonra, ayar değeri yazılımdan veya yeniden açıldıktan sonra etkinleşir. Status Sheet (Durum Sayfası) üzerinde gösterilmekle birlikte, gerçek değişiklik yazıcı yeniden başlatıldıktan veya güç tekrar açıldıktan sonra etkinleşir.
- \*2 Yalnızca bir dış USB aygıtı bağlı olduğunda ve USB Ext I/FConfig (Dış USB Arabirimi Yapılandırma) ayarı Yes (Evet) olarak ayarlandığında görüntülenir. Ayarların içeriği dış USB aygıtı ayarlarına bağlıdır.
- \*3 Yalnızca Get IPAddress (IP Adresi AI) ayarı Auto (Otomatik) olarak ayarlandığında görüntülenir. Bu ayar değiştirilemez.
- \*4 Get IPAddress (IP Adresi AI) avarı Panel veva PING değerinden Auto (Otomatik). değerine getirilirse panel ayarı değerleri kaydedilir. Auto (Otomatik) Panel veya PING olarak değiştirilirse kaydedilen ayar değerleri görüntülenir. Ayarlar ekrandan yapılmadığında 192.168.192.168.

### *USB I/F (USB Arabirimi)*

USB arabirimini etkinleştirmenizi veya etkinliğini kaldırmanızı sağlar.

## *USB Speed (USB Hızı)*

USB arabiriminin çalışma modunu seçmenizi sağlar. HS'yi (YH) seçmeniz önerilir. Bilgisayar sisteminizde HS (YH) çalışmıyorsa FS (HH) seçeneğini kullanın.

# *Network Menu (Ağ Menüsü)*

Her bir ayar için *Ağ Kılavuzu*'na bakın.

*Not: Ürün modeline bağlı olarak bu menü bulunmayabilir.*

## *Basic Settings (Basit Ayarlar)*

Bu menüyü kullanarak faks modu için basit ayarları belirleyebilirsiniz.

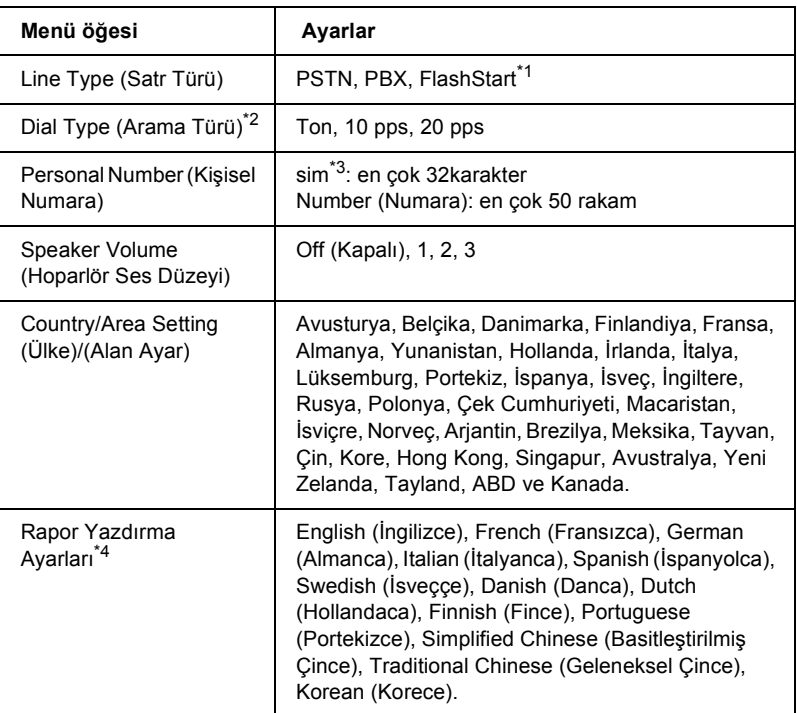

\*1 Bu menü öğesi yalnızca Almanya ve Fransa'da kullanılabilir.

\*2 Mevcut ayarlar hedefe bağlı olarak değişir.

\*3 İsim sadece EPSON Speed Dial Utility ile birlikte kaydedilebilir.

\*4 Varsayılan değer bulunulan ülke/bölgeye göre belirlenir.

#### *Not:*

*Bir Personal Number (Kişisel Numara) olarak bir + işareti girmek istediğiniz zaman rakamsal tuş takımındaki* ✽ *yıldız düğmesine basın. Ayrıca, bir boşluk girmek istediğiniz zaman rakamsal tuş takımındaki # düğmesine basın.* 

# *Transmission Settings (Gönderim Ayarları)*

**Menü öğesi Ayarlar** Auto Redial Tries (Otomatik Yeniden Arama Sayısı) 0 ile 99 Print Sender Info (Gönderenin Bilgilerini Yazdır) On (Açık), Off (Kapalı) Overseas Mode (Denizaşırı Modu) On (Açık), Off (Kapalı)

Faks modu için gönderim ayarlarını bu menüyü kullanarak belirleyebilirsiniz.

# *Reception Settings (Alım Ayarları)*

Faks modu için alım ayarlarını bu menüyü kullanarak belirleyebilirsiniz.

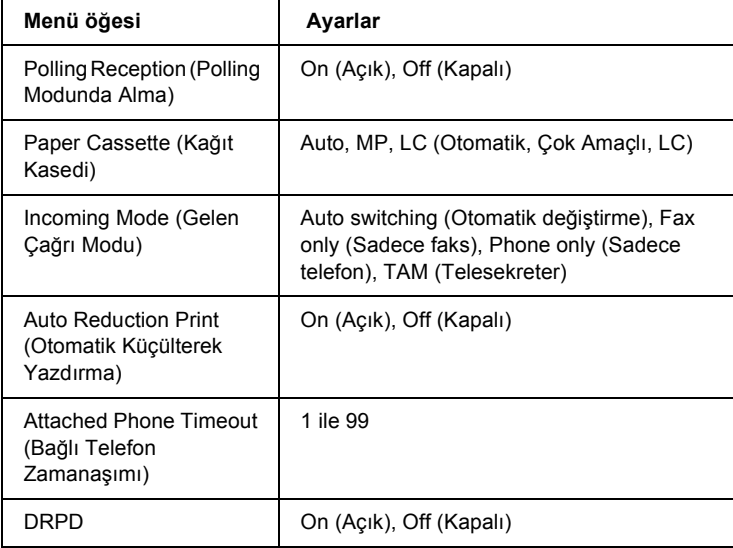
# *Speed Dial Settings (Hızlı Arama Ayarları)*

Aşağıdaki ayar öğelerini bu menüyü kullanarak belirleyebilirsiniz.

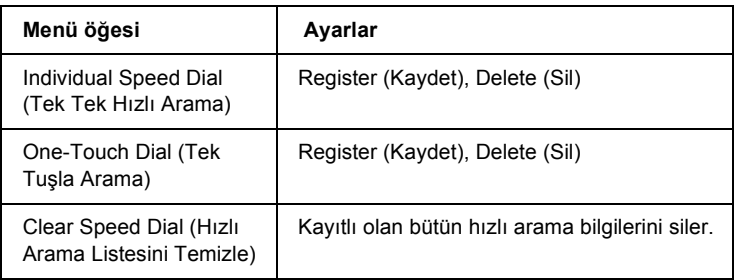

# *Communication Setup (İletişim Ayarları)*

Aşağıdaki raporları ne zaman yazdıracağınızı bu menüyü kullanarak belirleyebilirsiniz.

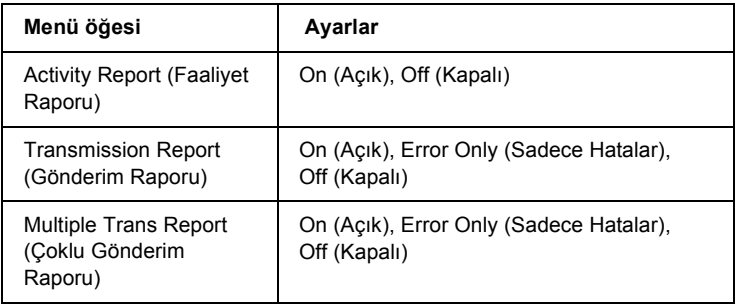

# *Factory Settings (Fabrika Ayarları)*

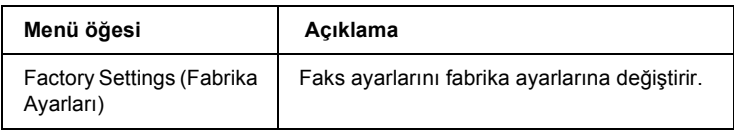

# *Copy Settings (Fotokopi Ayarları)*

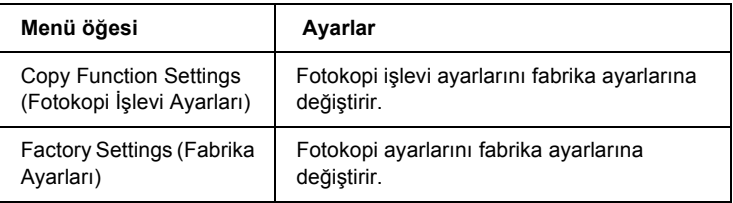

# *Scan Settings (Tarama Ayarları)*

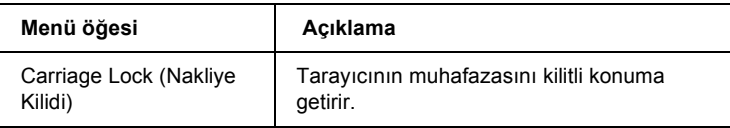

# *Durum Sayfası Yazdırma*

Ürünün geçerli durumunu ve isteğe bağlı birimlerin düzgün takıldığını doğrulamak için, ürünün denetim masasını kullanarak bir durum sayfası yazdırın.

Durum sayfasını yazdırmak için aşağıdaki adımları izleyin.

1. Ürünün açık olduğundan emin olun.

2. Tepsi uzatma parçasındaki durdurucuyu kaldırın ve açın.

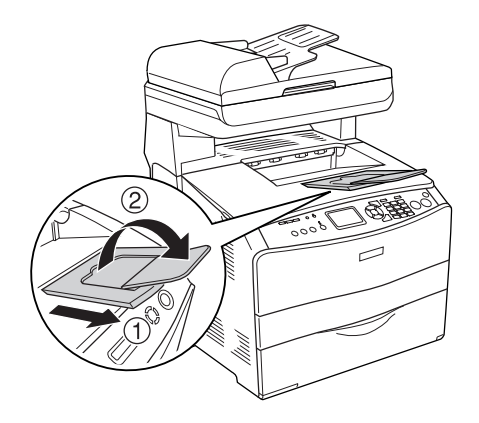

3. Setup (Ayarlar) moduna girmek için  $\Omega$  Setup (Ayarlar) düğmesine basın. Setup (Ayarlar) ışığı yanar ve LCD panelde Setup (Ayarlar) menüsü belirir.

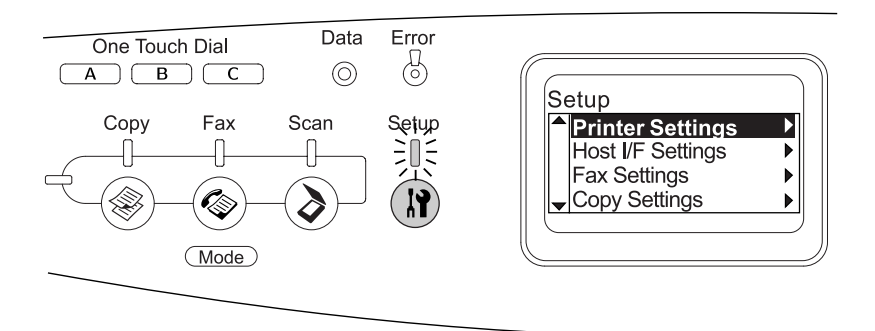

- 4. Printer Settings (Yazıcı Ayarları) seçeneğinin seçildiğinden emin olun ve ardından  $\triangleright$  Sağ düğmesine basın. Printer Settings (Yazıcı Ayarları) menüsü belirir.
- 5. Information Menu (Bilgi Menüsü) seçeneğinin seçildiğinden emin olun ve ardından > Sağ düğmesine basın.

6. Status Sheet (Durum Sayfası) seçeneğinin seçildiğinden emin olun ve ardından > Sağ düğmesine basın.

Data (Veri) ışığı yanar ve ürün bir durum sayfası yazdırmaya başlar.

#### *Not:*

- ❏ *Takılı olan isteğe bağlı birimler hakkındaki bilgilerin doğru olduğunu onaylayın. İsteğe bağlı birimler doğru takılmışsa, Hardware Configurations (Donanım Yapılandırmaları) altında görünürler. İsteğe bağlı birimler listede gö[rünmüyorsa, tekrar](#page-84-0)  [takmayı deneyin.](#page-84-0)*
- ❏ *Takılı olan isteğe bağlı birimleriniz durum sayfasında doğru bir şekilde gösterilmiyorsa, ürüne doğru bir şekilde bağlı olduklarından emin olun.*
- ❏ *Ürüne düzgün bir durum sayfası yazdıramıyorsanız, satıcınıza başvurun.*
- ❏ *Windows yazıcı sürücüsü için, takılı olan isteğe bağlı birim bilgilerini el ile güncelleştirebilirsiniz. Bkz. "İsteğe Bağlı Ayarları Yapma" sayfa 85.*

# *Bir İşi İ[ptal Etme](#page-107-0)*

# *Yazdırmayı iptal etme*

Yazıcı sürücüsünü kullanarak yazdırma işini bilgisayarınızdan iptal edebilirsiniz.

Yazdırma işini bilgisayarınızdan gönderilmeden önce iptal etmekle ilgili bkz. "Yazdırma İşini İptal Etme" sayfa 108 (Windows için) veya bkz. "Yazdırmayı İptal Etme" sayfa 159 (Macintosh için).

# *Cancel (İptal) düğmesinin kullanılması*

Üründeki  $\odot$  Cancel (İptal) düğmesi, yazdırmayı iptal etmenin en hızlı ve kolay yoludur. Bu düğmeye basıldığında geçerli yazdırma işi iptal edilir.  $\odot$  Cancel (İptal) düğmesine basıldığında ve üç saniyeden daha uzun süre basılı tutulduğunda, ürünün o sırada almakta veya yazdırmakta olduğu iş de dahil olmak üzere tüm işler ürün belleğinden silinir.

# *Reset Menu'nün (Sıfırlama Menüsü) kullanılması*

Setup (Ayarlar) menüsünden Reset (Sıfırla) seçildiğinde yazdırma durdurulur, o sırada etkin arabirimden alınmakta olan yazdırma işi silinir ve arabirimde meydana gelmiş olabilecek hatalar temizlenir.

Reset (Sıfırlama) menüsünü kullanmak için aşağıdaki adımları izleyin.

- 1. Setup (Ayarlar) menüsüne girmek için  $\circledR$  Setup (Ayarlar) düğmesine basın.
- 2. Printer Settings (Yazıcı Ayarları) seçeneğinin seçildiğinden emin olun ve ardından  $\triangleright$  Sağ düğmesine basın.
- 3. Reset Menu (Sıfırlama Menüsü) öğesi seçilene kadar AYukarı veya ▼ Aşağı düğmesine birkaç kez basın ve ardından ▶ Sağ düğmesine basın.
- 4. Reset (Sıfırla) öğesini seçmek için  $\nabla$  Aşağı düğmesine iki kez basın.
- 5.  $\triangleright$  Sağ düğmesine basın.

Yazdırma işlemi iptal edildi. LCD ekranda Print (Yazdırma) modu belirir ve ürün yeni bir yazdırma işi almaya hazırdır.

# *Taramayı iptal etme*

Kumanda panelindeki ⊗ Cancel (İptal) düğmesine bastığınızda Scan (Tarama) modundaki bir tarama işi iptal edilir veya TWAIN işlemi durdurulur.

# *Fotokopi işini iptal etme*

Copy (Fotokopi) modunda tarama yaparken  $\odot$  Cancel (İptal) düğmesine basıldığında, LCD ekranda Cancel Print Job (Yazdırma İşini İptal Et) ibaresi görünür ve fotokopi işi iptal edilir.

# *Faks işlemini iptal etme*

# *Cancel (İptal) düğmesinin kullanılması*

Fax (Faks) modunda tarama yaparken  $\odot$  Cancel (İptal) düğmesine basıldığında, LCD ekranda Cancel Print Job (Yazdırma İşini İptal Et) ibaresi görünür ve faks işi iptal edilir.

# *Fax Settings (Faks Ayarları) menüsünün kullanılması*

Bu işlev, bellekte kayıtlı bulunan faks gönderimi işini iptal etmek için kullanılır.

- 1. Ürünün Fax (Faks) modunda olduğundan emin olun. Aksi taktirde, Fax (Faks) düğmesine basarak Fax (Faks) moduna girin.
- 2. Advanced/Menu (Gelişmiş/Menü) düğmesine basın.
- 3.  $\blacktriangledown$  Asağı düğmesine basarak Fax Job Information (Faks İsi Bilgileri) öğesini seçin ve ardından  $\triangleright$  Sağ düğmesine basın.

4. **V Aşağı düğmesine basarak Fax Transmission Job (Faks** Gönderim İsi) öğesini seçin ve ardından  $\triangleright$  Sağ düğmesine basın.

FAX Transmission Job (FAKS Gönderim İşi) listesi gösterilir.

#### *Not:*

*Bellekte kayıtlı bulunan faks işini iptal etmek için,* FAX Reception Job (FAKS Alım İsi) seçilene kadar ▲ Yukarı veya ▼ Aşağı *düğmesine birkaç kez basın ve ardından* r Sağ *düğmesine basın. Ardından iptal etmek istediğiniz gelen faksı FAX Reception Job (FAKS Alım İşi) listesinden seçin.*

- 5. İptal etmek istediğiniz faks işini seçmek için  $\triangle$  Yukarı veya  $\blacktriangledown$  Asağı düğmesine basın ve ardından  $\Diamond$  Reset (Sıfırla) düğmesine basın.
- 6. Onaylamak için  $\leq$  (Evet) seceneğini seçmek üzere  $\triangle$  Yukarı veya ▼ Asağı düğmesine basın ve ardından ▶ Sağ düğmesine basın.

# *Durum ve Hata Mesajları*

Bu bölüm, LCD ekranında gösterilen hata mesajlarının listesini içerir. Her mesajın kısa bir açıklaması ve sorunu gidermeye yönelik öneriler de verilmiştir. LCD ekranında gösterilen her mesajın bir soruna işaret etmediğini unutmayın. Uyarı mesajının solunda  $\triangleq$  isareti görüntüleniyorsa, birden çok uyarı var demektir.

# *Yazıcı hata mesajları*

# *Calibrating Printer (Yazıcıyı Ayarlıyor)*

Ürün kendini otomatik olarak ayarlar. Bu bir hata mesajı değildir ve ürünün durumuna göre bir veya birkaç dakika sonra kendi kendini siler. Ürün bu mesajı görüntülediği sırada kapakları açmayın veya ürünü kapatmayın.

# *Cancel All Print Job (Tüm Yazdırma İşlerini İptal Et)*

Ürün, halen almakta veya yazdırmakta olduğu işlerle birlikte, o sırada belleğinde bulunan tüm yazdırma işlerini iptal eder. Bu mesaj,  $\odot$  Cancel (İptal) düğmesine üç saniyeden fazla basıldığında görüntülenir.

## *Cancel Print Job (Yazdırma İşini İptal Et)*

Ürün geçerli yazdırma işini iptal eder. Bu mesaj,  $\odot$  Cancel (İptal) düğmesine basıldığında ve üç saniye sonra bırakıldığında görüntülenir.

### *Can't Print (Yazdırılamıyor)*

Yazdırma verileri yanlış olduğundan silindi.

Doğ[ru yazıcı sürücüsün](#page-401-0)ün kullanıldığından emin olun.

# *Check Transparency (Saydamı Denetle)*

Yazıcı sürücüsünün kağıt türü ayarı olarak Transparency (Saydam) seçiliyken saydam dışında bir ortam yüklediniz veya yazıcı sürücüsünde kağıt ayarı olarak Transparency (Saydam) ayarlanmadığı halde saydam yüklediniz. Çok amaçlı tepside kağıt sıkışmış.

Sıkışmayı temizlemek için, bkz. "Saydamlar çok amaçlı tepside sıkıştığ[ında" sayfa 402.](#page-310-0)

# *Check Paper Size (Kağıt Boyutunu Kontrol Et)*

Kağıt boyutu ayarı, ürüne yüklenen kağıdın boyutundan farklı. Belirtilen kağıt kaynağına doğru boyutlu kağıt yüklendiğinden emin olun.

Bu hatayı silmek için, Setup (Ayarlar) menüsünde bulunan Printer Settings (Yazc Ayarlar) içerisindeki Reset Menu (Sfrlama Menüsü) içerisinden Clear Warning (Uyarıyı Sil) öğesini seçin. Talimatlar için bkz. "Setup (Ayarlar) menüsü ayarlarına erişim" sayfa 311.

# *[Check Paper](#page-310-0) Type (Kağıt Türünü Kontrol Et)*

Ürüne yüklenen ortam, yazıcı sürücüsündeki kağıt türü ayarıyla eşleşmiyor. Yazdırma için yalnızca kağıt boyutu ayarı ile eşleşen ortam kullanılır.

Bu hatayı silmek için, Setup (Ayarlar) menüsünde bulunan Printer Settings (Yazıcı Ayarları) içerisindeki Reset Menu (Sıfırlama Menüsü) içerisinden Clear Warning (Uyarıyı Sil) öğesini seçin. Talimatlar için bkz. "Setup (Ayarlar) menüsü ayarlarına erişim" sayfa 311.

## *Color Unmatched (Renk Eşleşmedi)*

Bilgisayarınızdaki renkler, ürünün çıktılarındaki renklerle eşleşmiyor. Yüklü sürücü sürümüyle ürünün renkli ekran modeli uyumlu değil. Yazıcı sürücüsü ile yazıcının yerleşik yazılımının son sürümlerini yükleyin. Ayrıntılar için bayinize veya servise başvurun.

# *Form Feed (Sonraki Sayfaya Geç)*

Kullanıcının isteği üzerine ürün kağıdı çıkartıyor. Bu mesaj, ürünü çevrimdışı duruma getirmek için  $\Diamond$  B&W Start (S&B Başlat) veya x Color Start (Renkli Başlat) düğmesine bir kez basılıp, sonra da form besleme komutunu almamak için x B&W Start (Siyah Beyaz Başlat) veya x Color Start (Renkli Başlat) düğmesine üç saniyeden fazla basılı tutulduğunda görüntülenir.

# *Image Optimum (En İyi Görüntü Düzeyi)*

Sayfanın belirtilen baskı kalitesi ile yazdırılması için yeterli bellek yok. Ürün yazdırma işini sürdürebilmek için baskı kalitesini otomatik olarak düşürür. Çıktı kalitesi kabul edilemez düzeydeyse, grafiklerin sayısını kısıtlayarak veya yazı tiplerinin sayı ve boyutunu azaltarak sayfayı sadeleştirmeyi deneyin.

Bu hatayı silmek için, Setup (Ayarlar) menüsünde bulunan Printer Settings (Yazıcı Ayarları) içerisindeki Reset Menu (Sıfırlama Menüsü) içerisinden Clear Warning (Uyarıyı Sil) öğesini seçin. Talimatlar için bkz. "Setup (Ayarlar) menüsü ayarlarına erişim" sayfa 311.

Belgenizde istenen baskı kalitesinde yazdırabilmek için, ürün belleğinin miktarını arttırmanız gerekebilir. Bellek ekleme konusunda daha fazla bilgi için bkz. "Bellek Modülü" sayfa 353.

## *Install Photocondctr (Foto İletkeni Tak)*

Foto iletken birimi takılı değil veya düzgün takılmamış. Takılı olmaması durumunda foto iletken birimi takın.

Zaten bir foto iletken birimi takılıysa, B kapağını açın. Sarı kolu kaldırın ve foto iletken birimi çıkardıkta[n sonra düzgün bir](#page-359-0) şekilde yeniden takın. Ardından B kapağını kapatın. Foto iletken birimi düzgün takıldıysa hata mesajı otomatik olarak temizlenir.

# *Install uuuu TnrCart (uuuu Toner Kartuşunu Tak)*

Belirtilen toner kartuşları üründe takılı değil. (uuuu yerine C, M, Y veya K harfleri görünür ve sırasıyla Camgöbeği, Eflatun, Sarı ve Siyah renklerini belirtir.)

Belirtilen kartuşları takın. Bkz. "Toner Kartuşu" sayfa 360.

# *Invalid Data (Geçersiz Veri)*

Sürücüdeki biriktirme dosyası yazdırma sırasında silinmiş veya veriler anormal. Hatayı silmek için  $\Diamond$  B&W Start (Siyah Beyaz Başlat) veya x Color Start (Renkli Başlat) düğmesine basın.

# *Invalid N/W Module (Geçersiz N/W Modülü)*

Ağ programı yok ve ağ programı ürünle birlikte kullanılamıyor. Yetkili servis elemanına başvurun.

# *Irregular Density (Düzensiz Yoğunluk)*

Yazdırma verilerinin yoğunluğu yazdırılamayacak kadar yüksek. Ürünü kapatın ve sıkışan kağıdı çıkarın.

# *Manual Duplex (Elle Çift Taraflı Yazdırma)*

Elle çift taraflı yazdırma modunda kağıdın bir tarafına yazma işlemi bittiği için yazıcı durdu. Bir tarafına yazılmış olan kağıdı çok amaçlı tepsiye geri yükleyin ve  $\Diamond$  B&W Start (Siyah Beyaz Baslat) veya x Color Start (Renkli Başlat) düğmesine basın.

# *Manual Feed ssss (Elle Besleme ssss)*

Geçerli yazdırma işi için elle besleme modu seçilmiştir. ssss ile belirtilen boyutta kağıt yüklendiğinden emin olun ve  $\Diamond$  B&W Start (Siyah Beyaz Başlat) veya  $\Diamond$  Color Start (Renkli Başlat) düğmesine basın.

# *Memory Overflow (Bellek Taşması)*

Ürünün geçerli işi yerine getirmek için belleği yetersiz. Yazdırma işini sürdürmek için kumanda panelindeki  $\otimes$  B&W Start (Siyah Beyaz Baslat) veya  $\otimes$  Color Start (Renkli Başlat) düğmesine, yazdırma işini iptal etmek için ise  $\odot$  Cancel (İptal) düğmesine basın.

# *NonGenuine Toner (Orijinal Olmayan Toner)*

Takılı olan toner kartuşu orijinal bir Epson toner kartuşu değil. Orijinal olmayan toner kartuşunun kullanılması baskı kalitesini etkileyebilir. Epson, Epson tarafından üretilmeyen veya onaylanmayan sarf malzemelerinin kullanımından doğacak hasar veya sorunlardan sorumlu değildir. Orijinal bir toner kartuşu takmanız önerilir. Yazdırma işlemine devam etmek için kumanda panelindeki  $\otimes$  B&W Start (Siyah Beyaz Baslat) veya  $\Diamond$  Color Start (Renkli Baslat) düğmesine basın.

## *NonGenuine Toner uuuu (Orijinal Olmayan Toner uuuu)*

Takılı olan toner kartuşu orijinal Epson ürünü değil. (uuuu yerine C, M, Y veya K harfleri görünür ve sırasıyla Camgöbeği, Eflatun, Sarı ve Siyah renklerini belirtir.) Orijinal bir toner kartuşu takmanız önerilir. Orijinal olmayan toner kartuş[unun kullanılm](#page-359-0)ası baskı kalitesini etkileyebilir. Epson, Epson tarafından üretilmeyen veya onaylanmayan sarf malzemelerinin kullanımından doğacak hasar veya sorunlardan sorumlu değildir.

Orijinal bir Epson ürünü takın veya uyarı mesajını temizlemek için Setup (Ayarlar) menüsünün Printer Settings (Yazıcı Ayarları) öğesindeki Reset Menu'de (Sfrlama Menüsü) bulunan Clear Warning (Uyarıyı Temizle) veya Clear All Warnings (Tüm Uyarıları Temizle) seçeneğini seçin. Toner kartuşunun değiştirilmesiyle ilgili talimatlar için bkz. "Toner Kartuşu" sayfa 360.

# *Optional RAM Error (İsteğe Bağlı RAM Hatası)*

İsteğe bağlı bellek modülü bozuk veya yanlış olabilir. Yenisiyle değiştirin.

### *Kağıt Sıkışması WWWWW*

WWWWW yerine kağıt sıkış[masının ortaya çıktı](#page-385-0)ğı konum gösterilir. WWWWW, hatanın konumunu belirtir.

Aynı anda iki veya daha [çok konumda ka](#page-389-0)ğıt sıkışması oluşursa, ilgili olan birden çok konum görüntülenir.

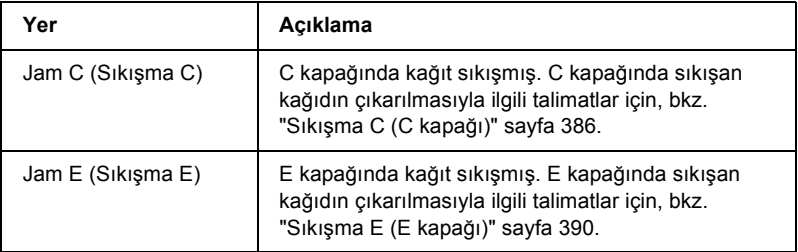

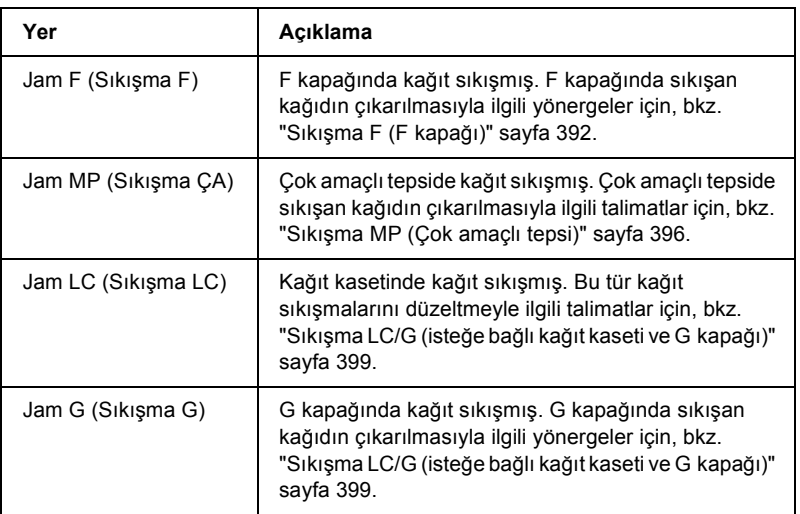

### *Paper Out tttt sssss (Kağıt Bitti tttt sssss)*

Belirtilen kağıt kaynağında (tttt) kağıt yok. Kağıt kaynağına belirtilen boyutta (sssss) kağıt yükleyin.

### *Paper Set tttt sssss (Kağıt Ayarı tttt sssss)*

Belirtilen kağıt kaynağına (tttt) yüklenen kağıt, gerekli kağıt boyutu (sssss) ile uyuşmuyor. Yazdırma işlemine devam etmek için yüklenmiş olan kağıdı doğru boyutta kağıtla değiştirin ve  $\Diamond$  B&W Start (Siyah Beyaz Başlat) veya  $\otimes$  Color Start (Renkli Başlat) düğmesine basın, yazdırma isini iptal etmek için ise  $\odot$  Cancel (İptal) düğ[mesine basın.](#page-363-0)

 $\Diamond$  B&W Start (Siyah Beyaz Başlat) veya  $\Diamond$  Color Start (Renkli Başlat) düğmesine kağıdı değiştirmeden basarsanız, gerekli boyutla eşleşmiyor olsa bile, ürün yüklenen kağıda yazdıracaktır.

# *Photoconductor Trouble (Foto İletken Sorunu)*

Foto iletken birimde bir okuma/yazma hatası oluştu. Foto iletken birimi çıkarıp yeniden takın. Bu işlem hatayı temizlemezse foto iletken birimi değiştirin. Foto iletken birimi takmak için. Bkz. "Foto İletken Birimi" sayfa 364.

### *Please Wait (Lütfen Bekleyin)*

Değiştirilecek toner kartuşu üründe değiştirme konumuna doğru hareket ediyor.

## *Print Overrun (Baskı Taşması)*

Geçerli sayfa fazla karmaşık olduğundan, yazdırma verilerinin işlenmesi için gereken süre, yazdırma motorunun hızını aştı. Yazdırma işini [sürdürmek için](#page-352-0)  $\otimes$  B&W Start (Siyah Beyaz Başlat) veya  $\otimes$  Color Start  $(Renkli Baslat)$  düğmesine, yazdırma işini iptal etmek için ise  $\odot$  Cancel (İptal) düğmesine basın. Mesaj yeniden görüntülenirse, yazıcı sürücüsünde Avoid Page Error (Sayfa Hatasından Kaçın) seçeneğini seçin.

Belirli bir sayfayı yazdırırken bu mesaj gelmeye devam ederse, grafiklerin sayısını kısıtlayarak veya yazı tiplerinin sayı ve boyutunu düşürerek sayfayı sadeleştirmeyi deneyin.

"Bellek Modülü" sayfa 353 bölümünde açıklanan şekilde ürüne daha fazla bellek de ekleyebilirsiniz.

# *RAM CHECK (RAM DENETİMİ)*

Ürün RAM'i denetliyor.

# *Ready (Hazır)*

Ürün verileri almak ve yazdırmak için hazır.

### *Remove Photoconductor (Foto İletkeni Çıkar)*

Ürün ayarları yapılırken, foto iletken birim bütün toner kartuşları takılmadan önce takılmıştır.

B kapağını açın, foto iletken birimi çıkarın ve B kapağını kapatın.

# *Replace Photoconductor (Foto İletkeni Değiştir)*

Foto iletken biriminin hizmet ömrü sona erdi. Foto iletken birimi yenisiyle değiştirin. Talimatlar için bkz. "Foto İletken Birimi" sayfa 364.

Birimi değiştirip tüm ürün kapaklarını kapatmanızın ardından, hata otomatik olarak silinir. Foto iletken hizmet ömrü sayacı otomatik olarak sıfırlanır.

Error (Hata) ışığı yanıp sönüyorsa, x B&W Start (Siyah Beyaz Başlat) veya  $\circledA$  Color Start (Renkli Başlat) düğmesine basarak yazdırmayı sürdürebilirsiniz. Ancak, bu aşamada yazdırma kalitesi garanti edilemez.

# *Replace Toner uuuu (Toneri Değiştir uuuu)*

Belirtilen renkteki toner kartuşunun hizmet ömrü sona ermiş. (uuuu yerine C, M, Y veya K harfleri görünür ve sırasıyla Camgöbeği, Eflatun, Sarı ve Siyah renklerini belirtir.) Kartuşu yenisiyle değiştirin.

Kartuşu değiştirip tüm ürün kapaklarını kapatmanızın ardından, hata otomatik olarak silinir. Toner kartuşu hizmet ömrü sayacı otomatik olarak sıfırlanır.

# *Reset (Sıfırla)*

Ürünün mevcut arabirimi sıfırlandı ve arabellek temizlendi. Ancak, diğer arabirimler halen etkin ve ayarlarını ve verilerini koruyorlar.

# *Reset All (Tümünü Sıfırla)*

Tüm Printer Settings (Yazıcı Ayarları) sıfırlanarak varsayılan yapılandırmaya veya kaydedilen son ayarlara getirildi.

# *Reset to Save (Kaydetmek İçin Sıfırlandı)*

Yazıcı yazdırırken bir kumanda paneli menü ayarı değiştirildi. Bu mesajı silmek için  $\otimes$  B&W Start (Siyah Beyaz Başlat) veya  $\otimes$  Color Start (Renkli Başlat) düğmesine basın. Ayar, yazdırma işlemi bittikten sonra etkinleşecektir. Bunun yerine, kumanda panelindeki Reset (Sıfırla) veya Reset All (Tümünü Sıfırla) seçeneğini kullanarak da bu mesajı silebilirsiniz. Ancak, yazdırma verileri silinir.

# *ROM CHECK (ROM DENETİMİ)*

Yazıcı ROM'u denetliyor.

## *Service Req Cffff/Service Req Eggg (Servis Gerek Cffff/Servis Gerek Eggg)*

Bir denetleyici hatası veya yazdırma motoru hatası algılandı. Yazıcıyı kapatın. En az 5 saniye bekleyip, daha sonra yeniden açın. Hata mesajı hala görünüyorsa, LCD ekranında listelenen hata numarasını (Cffff/Eggg) not edip ürünü kapatın, elektrik kablosunu prizden çekin ve ardından yetkili bir servis temsilcisine başvurun.

# *Sleep (Uyku)*

Yazıcı şu anda enerji tasarrufu modundadır. Ürün yazdırma verileri aldığında veya  $\hat{\diamond}$  Reset (Sıfırlama) düğ[mesine basıldı](#page-359-0)ğında bu mod iptal edilir.

### *Toner Cart Error uuuu (Toner Kartuşu Hatası uuuu)*

Belirtilen foto iletken kartuşlarında bir okuma/yazma hatası oluştu. (uuuu yerine C, M, Y veya K harfleri görünür ve sırasıyla Camgöbeği, Eflatun, Sarı ve Siyah renklerini belirtir.) Toner kartuşlarını çıkartıp yeniden takın. Bu işlem hatayı düzeltmezse, toner kartuşlarını değiştirin.

Belirtilen kartuşları takmak için. Bkz. "Toner Kartuşu" sayfa 360.

# *Unable Clear Error (Hata Silinemiyor)*

Yazıcı bir hata mesajını silemiyor çünkü hata durumu sürüyor. Yeniden sorunu gidermeye çalışın.

## *uuuu Toner Low (uuuu Toner Az)*

Bu mesaj belirtilen renkteki toner kartuşunun hizmet ömrünün sonuna yaklaştığını gösterir. (uuuu yerine C, M, Y veya K harfleri görünür ve sırasıyla Camgöbeği, Eflatun, Sarı ve Siyah renklerini belirtir.) Yeni bir toner kartuşu hazırlayın.

# *Warming Up (Aygıt Isınıyor)*

Ürün; yazdırma, fotokopi, faks ve tarayıcı işlemlerini yapabilmeniz için ısınıyor.

# *Worn Fuser (Füzer Aş[ındı\)](#page-363-0)*

Bu mesaj, füzer biriminin hizmet ömrünün sona erdiğini belirtir. Yeni bir füzer birimi hazırlayın.

# *Worn Photoconductor (Foto İletken Aşındı)*

Bu mesaj, foto iletken birimin hizmet ömrünün sona erdiğini belirtir. Bu mesaj görüntülendikten sonra yazdırma işlemi yapılamayabilir. Yazıcıyı kapatın ve daha sonra foto iletken birimini yenisiyle değiştirin. Talimatlar için bkz. "Foto İletken Birimi" sayfa 364. Birimi değiştirip tüm yazıcı kapaklarını kapatmanızdan sonra, hata otomatik olarak silinir.

# *Worn uuuu Dev Unit (uuuu Geliştirme Birimi Aşındı)*

Belirtilen renkteki geliştirme biriminin hizmet ömrü sona ermiş. (uuuu yerine C, M, Y veya K harfleri görünür ve sırasıyla Camgöbeği, Eflatun, Sarı ve Siyah renklerini belirtir.) Bu mesaj görüntülendikten sonra da yazdırma işlemi yapabilirsiniz, ancak geliştirme birimini değiştirmeniz önerilir. Bayinize başvurun ve yeni bir geliştirme birimi hazırlayın.

# *Write Error ROM P (Yazma Hatası ROM P)*

Ürün ROM modülüne doğru biçimde veri yazamıyo[r. ROM modülünde](#page-30-0)  [bir progr](#page-30-0)am olduğundan ROM P'yi kaldıramıyorsunuz. Satıcınıza başvurun.

#### *[ROM P'ye yaz](#page-363-0)dırılıyor*

Ürün ROM P yuvasındaki ROM modülüne veri yazıyor.

#### *[Wrong Photoconductor \(](#page-30-0)Yanlış Foto İletken)*

Uygun olmayan bir foto iletken takılmıştır. Yalnızca "Sarf malzemeleri" sayfa 31 bölümünde listelenen foto iletken birimi takın.

Foto iletken birimi değiştirme talimatları için, bkz. "Foto İletken Birimi" sayfa 364.

#### *Wrong Toner uuuu (Yanlış Toner uuuu)*

Uygun olmayan bir toner kartuşu takılmıştır. Yalnızca "Sarf malzemeleri" sayfa 31 bölümünde listelenen toner kartuşlarından takın.

Toner kartuşunun değiştirilmesiyle ilgili talimatlar için bkz. "Toner Kartuşu" sayfa 360. uuuu yerine C, M, Y veya K harfleri görünür ve sırasıyla Camgöbeği, Eflatun, Sarı ve Siyah renklerini belirtir.

#### *wwww Open (wwww Açık)*

Belirtilen kapak (wwww) tam olarak kapatılmamış. Önce kapağı açın ve sonra kapatın.

# *Tarayıcı hata mesajları*

### *ADF sıkışması*

Otomatik Belge Besleyicisinde bir kağıt sıkışması meydana geldi. Bu hata, ürün bir tarama işi sırasında kapatıldığı zaman da meydana gelir.

#### *Kapak açık kaldı hatası*

Bu mesaj, ürün Auto Document Feeder (Otomatik Belge Besleyici) üzerine yerleştirilen bir orijinal belgeyi taradığı zaman ADF kapağının açıldığını gösterir. ADF kapağını kapatın ve ardından tarama işlemini yeniden deneyin.

### *Ağ bağlantısı hatası*

Scan (Tarama) modunda ağ üzerindeki bir bilgisayarla normal bağlantı kurulamadı. Ürün bir bilgisayara bağlı değildir, Event Manager (Olay Yöneticisi) bilgisayara takılı değildir veya Page Manager (Sayfa Yöneticisi) için bir lisans alınmamıştır.

### *PC bağlantısı hatası*

Scan (Tarama) modunda USB arabirimi üzerinden bir bilgisayarla normal bağlantı kurulamadı. Ürün bir bilgisayarla bağlı değildir veya Event Manager (Olay Yöneticisi) bilgisayara takılı değildir.

# *Release Carriage Lock (Nakliye Kilidi Serbest)*

Nakliye kilidi  $\bigcap$  kilitli konuma ayarlandığında bir hata oluştu. LCD ekran üzerindeki bir hata mesajını silmek için, nakliye kilidini  $\bigcap$ açık konumuna ayarlayın ve ürünü tekrar açın veya tarama işine yeniden başlamak için  $\otimes$  B&W Start (Siyah Beyaz Başlat) veya  $\otimes$  Color Start (Renkli Başlat) düğmesine basın.

# *Scanner Cover Open (Tarayıcı Kapağı Açık)*

ADF kapağı açıktır.

# *Tarayıcı hatası*

Tarayıcı birimde bir hata meydana geldi. Ürünü kapatın ve birkaç dakika bekledikten sonra yeniden açın. Eğer hata tekrar ederse, yardım için satıcınıza veya yetkili müşteri destek elemanına başvurun.

# *Faks hata mesajları*

## *Cannot Fax cause of Power Off Report (Güç Kesintisi Raporu nedeniyle faks gönderilemiyor)*

Ürünü açtıktan sonra elektrik kesintisi raporunun yazdırılamadığı bir durumda faks göndermeye çalışırsanız bir hata oluşur.

# *Cannot Send when Receiving (Alım Sırasında Gönderim Yapamıyor)*

Faks alırken faks göndermeye çalışırsanız bir hata oluşur.

# *Fax Communication Error (Faks İletişim Hatası)*

Bazı nedenlerden ötürü gönderim sırasında bir faks iletişimi hatası oluştu.

# *Fax Error (Faks Hatası)*

Faks biriminde bir hata meydana geldi. Ürünü kapatın ve birkaç dakika bekledikten sonra tekrar açın. Eğer hata tekrar ederse, yardım için satıcınıza veya yetkili müşteri destek elemanına başvurun.

# *Yetersiz bellek*

Üründe yeterli bellek bulunmaması sebebiyle faks gönderim veya alım işlemleri gerçekleştirilemiyor. Bellekte kayıtlı bulunan faks işleri bitirilene kadar bekleyin ve ardından gönderim/alım işini yeniden deneyin.

# *No Report Print Info. (Rapor Yazdırma Bilgisi Yok)*

Bu mesaj, Fax (Faks) modunda Printing Report (Rapor Yazdırma) menüsünde bulunmayan bir raporu veya listeyi yazdırmayı seçtiğinizde görünür.

# *Please Wait (Lütfen Bekleyin)*

Bu mesaj, bir taşıyıcı kafa kilitleme işlemi tamamlanana kadar görünür.

## *Gönderim işlemi başarısız*

Faks gönderimleri yerine getirilemiyor. Bu mesaj, bir faksı elle gönderdiğinizde veya bir renkli faks gönderimi başarısız olduğunda görüntülenir. Bir faks bellek gönderim işlevini kullanarak gönderildiğinde bu ileti görüntülenmez.

# *Set Document to ADF (Belgeyi ADF'ye koyun)*

Bu mesaj, faks gönderimi için belge tablasına legal boyutlu bir belge koyduğunuzda görüntülenir. Legal boyutlu belgeler yalnızca Otomatik Belge Besleyicisinde kullanılabilir.

# *Unable to Transmit Color Fax (Renkli Faks Gönderilemiyor)*

Renkli faks gönderilmeleri için, faks alırken faks gönderimi gerçekleştirilemediğinde bu mesaj belirir. Alıcının faks makinesi yalnızca siyah beyaz faksı destekliyorsa, renkli bir faks siyah beyaz bir faks olarak gönderildiği için bu mesaj görüntülenmez.

# *Fotokopi cihazı hata mesajları*

# *Document Error (Belge Hatası)*

Bu mesaj ürün tarafından desteklenmeyen bir orijinal belgeyi ayarladığınızda görüntülenir.

## *Yetersiz bellek*

Üründe yeterli bellek bulunmaması sebebiyle fotokopi işlemleri gerçekleştirilemiyor. Mevcut iş bitirilene kadar birkaç dakika bekleyin ve fotokopi çekmeyi tekrar deneyin veya daha fazla bellek ekleyin.

Otomatik Belge Besleyicisine birden çok belge yerleştirip varsayılan bellekle (128 MB) yüksek kalitede (600 dpi) kesintisiz renkli fotokopi çekimi yaptığınızda ürün, yetersiz bellek nedeniyle doğru çalışmayabilir. Toplam bellek boyutunun 256 MB veya üzeri olmasını sağlayacak şekilde bir bellek modülü ilave etmenizi tavsiye ederiz.

# *Sistem hata mesajları*

# *Fax Error (Faks Hatası)*

Bu mesaj ürünü (faks modeli) faks modülü takılı değilken çalıştırdığınızda görüntülenir. Faks modülünü doğru bir şekilde ürüne takın ve ardından ürünü yeniden çalıştırın. Eğer hata tekrar ederse, yardım için satıcınıza veya yetkili müşteri destek elemanına başvurun.

# *Ağ modülü hatası*

Ağ modülü doğru bir şekilde takılmamıştır. Ağ modülünün doğru bir şekilde takılıp takılmadığını kontrol edin ve ardından ürünü yeniden çalıştırın. Eğer hata tekrar ederse, yardım için satıcınıza veya yetkili müşteri destek elemanına başvurun.

# *Optional RAM Error (İsteğe Bağlı RAM Hatası)*

Bir bellek erişimi hatası meydana geldi. İsteğe bağlı belleğin doğru bir şekilde takılıp takılmadığını kontrol edin ve ardından ürünü yeniden çalıştırın. Eğer hata tekrar ederse, yardım için satıcınıza veya yetkili müşteri destek elemanına başvurun.

## *Tarayıcı ADF hatası*

Bu mesaj, ürünü (faks modeli) Otomatik Belge Besleyici takılı değilken çalıştırdığınızda görüntülenir. Otomatik Belge Besleyiciyi doğru bir şekilde ürüne takın ve ardından ürünü yeniden çalıştırın. Eğer hata tekrar ederse, yardım için satıcınıza veya yetkili müşteri destek elemanına başvurun.

### *Service Req C2000*

Bazı nedenlerden ötürü bir sistem hatası oluştu.

# *[Bölüm 10](#page-38-0) İsteğe Bağ[lı Birimleri Takma](#page-478-0)*

# *İsteğe Bağlı Kağıt Kaseti Birimi*

İsteğe bağlı kağıt kaseti birimiyle kullanabileceğiniz kağıt türleri ve boyutları hakkında ayrıntılı bilgi için, bkz. "İsteğe Bağlı 500 Yapraklık Kağıt Kaseti Birimi" sayfa 39. Teknik özellikler için bkz. "İsteğe Bağlı 500 Yapraklık Kağıt Kaseti Birimi" sayfa 479.

# *Kullanım önlemleri*

İsteğe bağlı birimleri takmadan önce daima aşağıdaki kullanım önlemlerine dikkat edin:

Ürünün ağırlığı, sarf malzemeleri hariç, EPSON AcuLaser CX11NF/CX11F için yaklaşık 33,1 kg (73 lb) ve EPSON AcuLaser CX11N/CX11 için yaklaşık 30,9 kg'dir (68,1 lb). Bir kişi tek başına yazıcıyı kaldırmayı ve taşımayı denememelidir. Ürünü iki kişinin, aşağıda gösterilen biçimde kaldırarak taşıması gerekir.

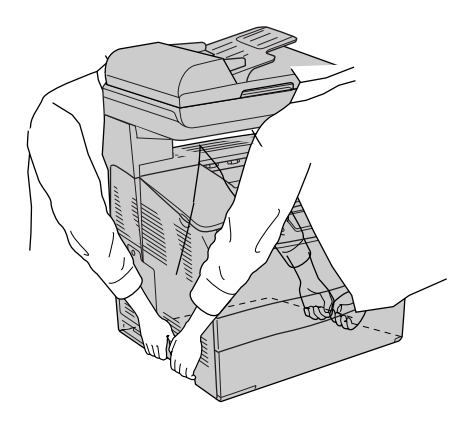

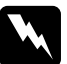

w*Uyarı: Ürünün arka tarafı daha ağır olduğu için azami dikkat gösterin. Ürünü doğru biçimde kaldırmazsanız, düşürebilir ve yaralanabilirsiniz.*

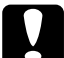

c*Dikkat: Ürünü nakletmeden önce, belge masasının sol tarafındaki nakliye kilidinin kilitli konumuna getirildiğinden emin olun. Bkz. "Tarayıcının parçaları" sayfa 26.*

# *İsteğe bağlı kağıt kaseti birimini takma*

İsteğe bağlı kağıt kaseti birimini takmak için aşağıdaki adımları izleyin.

1. Ürünü kapatıp elektrik kablosuyla arabirim kablosunu çıkarın.

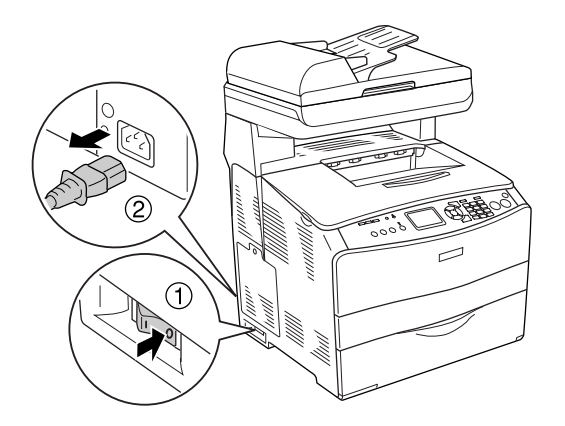

2. İsteğe bağlı kağıt kaseti birimini mukavva kutusundan çıkarın ve ardından kasetteki koruyucu malzemeleri çıkarın.

3. İsteğe bağlı kağıt kaseti birimini, ürünü kurmayı planladığınız yere koyun. Ardından, ürünü isteğe bağlı kağıt kaseti birimi üzerinde tutun. Ürünün her bir köşesini birimin köşeleriyle hizalayıp ürünü birim üzerine sıkıca oturana kadar indirin.

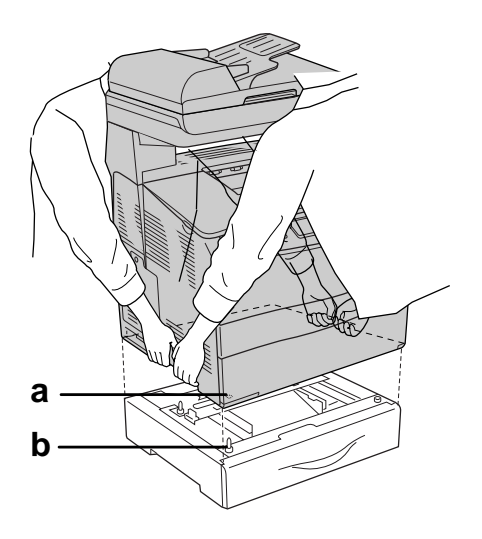

- a. delik
- b. çıkıntı

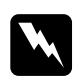

w*Uyarı: Ürünün arka tarafı daha ağır olduğu için azami dikkat gösterin. Ürünü iki kişiyle doğru biçimde kaldırın.*

### *Not:*

*Ürün ve isteğe bağlı kağıt kaseti birimi ağırdır; bu nedenle taşırken ikisini ayrı ayrı taşımak gerekir.*

4. İsteğe bağlı kağıt kaseti biriminden kağıt kasetini çıkarın.

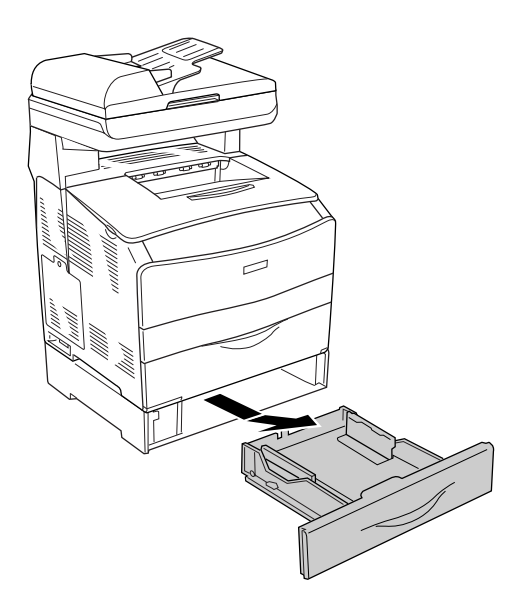

5. Sabitleme şeritlerini isteğe bağlı kağıt kaseti biriminin içine itip, birim ve ürünü birlikte sabitlemek için bunları saat yönünde döndürün.

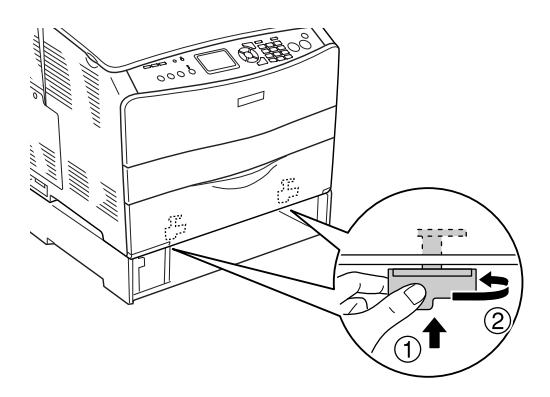

6. İsteğe bağlı kağıt kaseti birimini kağıt kasetine yeniden takın.

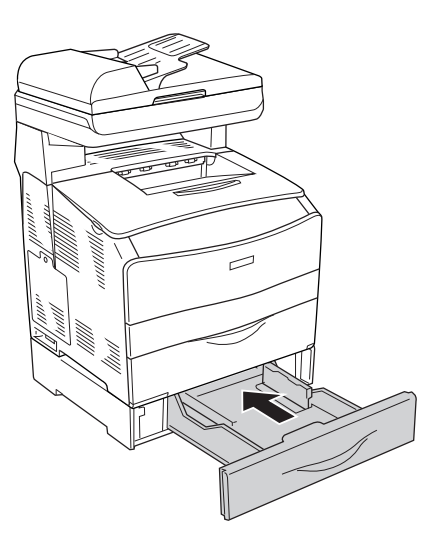

# *Windows kullanıcıları için not:*

*EPSON Status Monitor 3 yüklü değilse, ayarları yazıcı sürücüsünde elle yapmanız gerekir. Bkz. "İsteğe Bağlı Ayarları Yapma" sayfa 85.*

7. Elektrik kablosunu ve arabirim kablosunu yeniden takın ve ürünü açın.

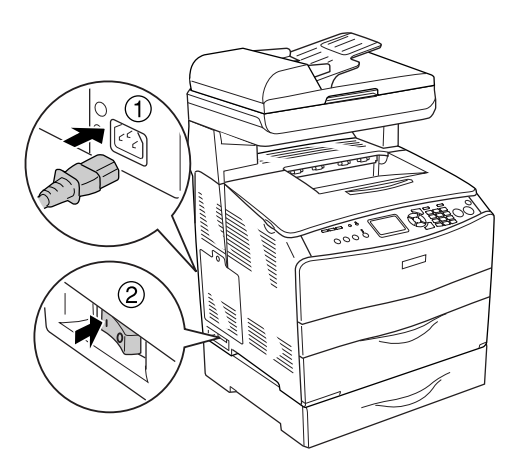

8. İsteğe bağlı birimin gerektiği gibi takıldığını doğrulamak için bir Durum Sayfası yazdırın. Bkz. "Durum Sayfası Yazdırma" sayfa 416.

#### *Macintosh kullanıcıları için not:*

*Ürünün isteğe bağlı birimlerini taktığınızda veya çıkarttığınızda,* Print Setup Utility *(Yazıcı Ayarları Yardımcı Programı) (Mac OS X 10.3 için) veya* Print Center *(Baskı Merkezi) (Mac OS X 10.2 veya altı için) öğelerini kullanarak ürünü silmeniz ve sonra yeniden kaydetmeniz gerekir.*

# <span id="page-352-0"></span>*İsteğe bağlı kağıt kaseti birimini çıkarma*

Takma işlemlerini tersi sıralamada gerçekleştirin.

# *Bellek Modülü*

Dual In-line Memory Module (DIMM) takarak ürün belleğini 576 MB'ye kadar yükseltebilirsiniz. Karmaşık grafikleri yazdırmakta güçlük çekiyorsanız, bellek eklemeniz gerekebilir.

*Not:*

*Bu üründe, hali hazırda üretim sırasında ikisine 128 MB DIMM (her biri 64 MB olmak üzere) takılmış olan üç bellek yuvası bulunmaktadır.*

# *Bellek modülü takma*

İsteğe bağlı bir bellek modülü takmak için aşağıdaki adımları izleyin.

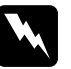

w*Uyarı: Bazı parçalar keskin oldukları ve yaralanmalara neden olabilecekleri için ürünün içinde çalışırken dikkatli olun.*

c*Dikkat: Bellek modülünü takmadan önce topraklanmış bir metal parçasına dokunarak var olabilecek statik elektriği boşaltmayı unutmayın. Aksi halde statik elektriğe duyarlı parçalara zarar verebilirsiniz.*

- 1. Ürünü kapatıp elektrik kablosuyla arabirim kablosunu çıkarın.
- 2. Ürünün sol tarafındaki isteğe bağlı birim kapağını, kapaktaki vidaları sökerek çıkarın.

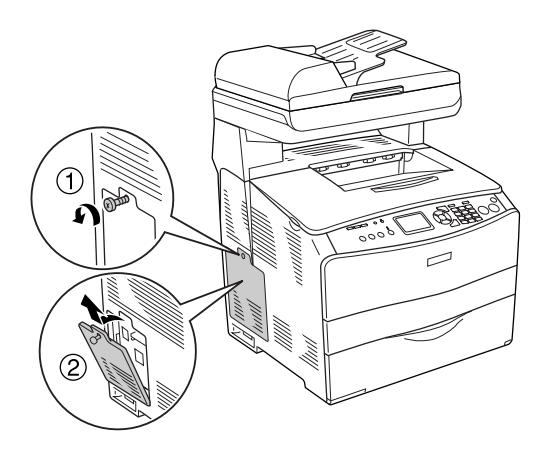

3. Ek bellek yuvasını (yuvalarını) belirleyin.

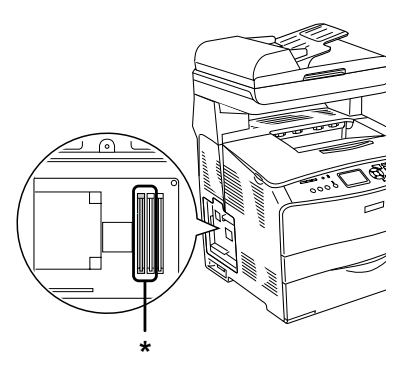

\* Ek bellek yuvaları (yuva 2 ve yuva 3)

c*Dikkat: Sistem için kullanılmakta olan yuva 1'e takılı olan bellek modülünü çıkarmayın.*

#### *Not:*

*Bir ek bellek modülünü eklerken, normalde yuva 3'e takın. Bununla birlikte, belleği iki ek bellek yuvasını (yuva 2 ve yuva 3) kullanarak artırmak için öncelikle yuva 2'ye takılı olan orijinal 64 MB DIMM'yi çıkarmalı ve ardından iki adet isteğe bağlı DIMM'yi takmalısınız.* 

4. Mandal üstüne kilitlenene kadar bellek modülünü yuvaya itin. Üst yuvada (beyaz) her zaman bir modül bulunduğundan emin olun.

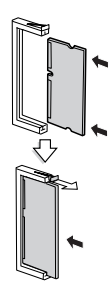

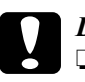

# *Dikkat:*<br>□ *Bel.*

- ❏ *Bellek modülünü yuvanın içine zorla sokmayın.*
- ❏ *Bellek modülünü doğru yönde yerleştirdiğinizden emin olun.*
- ❏ *Devre kartından herhangi bir modül çıkarmayın. Aksi halde ürün çalışmaz.*

5. Aşağıda gösterildiği gibi isteğe bağlı birim kapağını vidalarla yeniden takın.

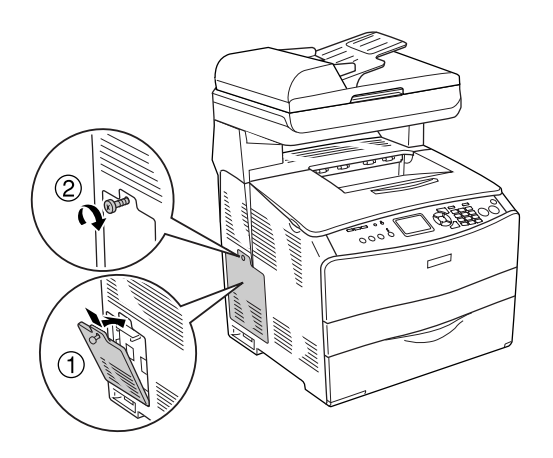

6. Elektrik kablosuyla arabirim kablosunu yeniden takın ve sonrasında ürünü açın.

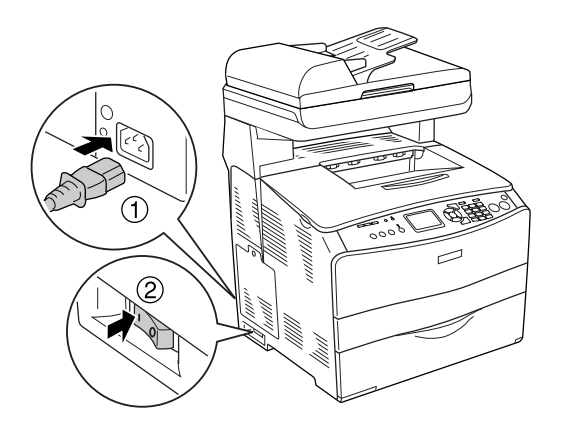

# *Windows kullanıcıları için not:*

*EPSON Status Monitor 3 yüklü değilse, ayarları yazıcı sürücüsünde elle yapmanız gerekir. Bkz. "İsteğe Bağlı Ayarları Yapma" sayfa 85.* 7. İsteğe bağlı arabirim kartının doğru takıldığını onaylamak için, bir durum sayfası yazdırın. Bkz. "Durum Sayfası Yazdırma" sayfa 416.

#### *Macintosh kullanıcıları için not:*

*Ürünün isteğe bağlı birimlerini taktığınızda veya çıkarttığınızda,* Print Setup Utility *(Yazıcı Ayarları Yardımcı Programı) (Mac OS X 10.3 için) veya* Print Center *(Baskı Merkezi) (Mac OS X 10.2 veya altı için) öğelerini kullanarak ürünü silmeniz ve sonra yeniden kaydetmeniz gerekir.*

# *Bellek modülünü çıkarma*

c*Dikkat: Bellek modülünü çıkarmadan önce topraklanmış bir metal parçasına dokunarak var olabilecek statik elektriği boşaltmayı unutmayın. Aksi halde statik elektriğe duyarlı parçalara zarar verebilirsiniz.*

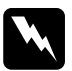

w*Uyarı: Bazı parçalar keskin oldukları ve yaralanmalara neden olabilecekleri için ürünün içinde çalışırken dikkatli olun.*

Takma prosedürünün tersini gerçekleştirin.

Bellek modülü yuvasından çıkarırken, mandala bastırıp bellek modülünü aşağıda gösterildiği biçimde çekin.

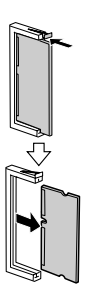

# *Değiştirme Mesajları*

LCD ekranında veya EPSON Status Monitor 3 yardımcı programı penceresinde şu mesajları gördüğünüzde, ilgili sarf malzemelerini değiştirin. Mesaj göründükten sonra kısa bir süre daha yazdırmayı sürdürebilirsiniz, fakat Epson yüksek baskı kalitesinin korunması ve ürününüzün ömrünün uzaması için, şimdiden değiştirilmesini önerir.

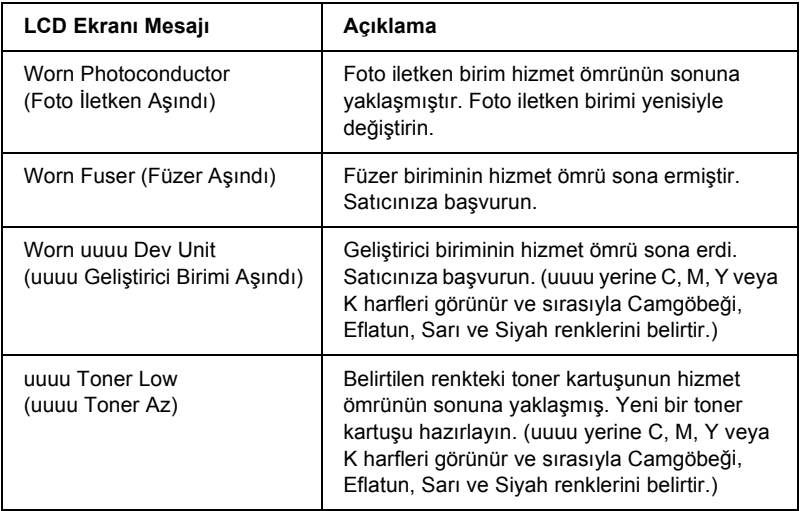

#### *Not:*

*Bu uyarıyı silmek için, kumanda panelinde* <sup>(a)</sup> Setup (Ayarlar) *düğmesini tıklatın,* Printer Settings *(Yazıcı Ayarları) içerisinden*  Reset Menu *(Sıfırlama Menüsü) seçeneğini seçin ve ardından* Clear All Warning *(Tüm Uyarıları Sil) öğesini seçin.*

Sarf malzemesinin hizmet ömrü sona erdiğinde, ürün yazmayı durdurur ve LCD ekranında veya EPSON Status Monitor 3 penceresinde aşağıdaki mesajları görüntüler. Bu durumda, siz biten sarf malzemelerini değiştirene kadar ürün yazmayı sürdüremez.

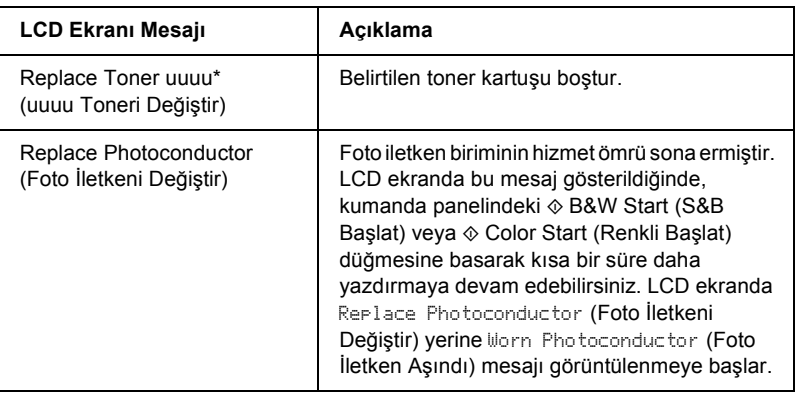

Bu konumda C, M, Y ve K harfleri belirir ve bu harfler değiştirilmesi gereken tonerin rengini gösterir. Örneğin, Y Toner Low (Y Toner Az) mesajı sarı toner kartuşunda az miktarda toner kaldığını belirtir.

#### *Not:*

- ❏ *Her defasında sadece bir sarf malzemesiyle ilgili mesaj gösterilir. Bir sarf malzemesini değiştirdikten sonra, LCD ekranında diğer sarf malzemeleri için değiştirme mesajı olup olmadığını kontrol edin.*
- ❏ *Aşınmış bir sarf malzemesiyle yazdırma işlemi yapıldığında baskı kalitesi garanti edilemez. Baskı kalitesi beklentinizi karşılamıyorsa, sarf malzemesini değiştirin.*
- ❏ *Aşınmış sarf malzemesinin ürüne zarar vermesini önlemek için ürün, yazdırma işlemini durdurur. Ürün yazdırma işlemini durdurursa, sarf malzemesini değiştirin.*

# <span id="page-359-0"></span>*Toner Kartusu*

# *Kullanım önlemleri*

Sarf malzemelerini değiştirirken, her zaman aşağıdaki önlemlere dikkat edin.

- ❏ Orijinal bir toner kartuşu takmanız önerilir. Orijinal olmayan toner kartuşunun kullanılması baskı kalitesini etkileyebilir. Epson, Epson tarafından üretilmeyen veya onaylanmayan sarf malzemelerinin kullanımından doğacak hasar veya sorunlardan sorumlu değildir.
- ❏ Toner kartuşunu ele aldığınızda her zaman temiz ve düz bir yüzeye koyun.
- ❏ Bir toner kartuşunu serin bir ortamdan sıcak bir ortama taşıdığınızda, yoğunlaşmadan oluşabilecek zararı önlemek için, takmadan önce en az bir saat bekleyin.

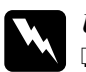

#### Uyarı:

- ❏ *Tonere dokunmayın. Toneri gözünüzden uzak tutun. Toner gözünüze veya giysilerinize değerse, derhal sabun ve suyla yıkayın.*
- ❏ *Sarf malzemelerini çocukların ulaşamayacağı yerlerde muhafaza edin.*
- ❏ *Patlayarak yaralanmaya yol açabilecekleri için kullanılmış sarf malzemelerini ateşe atmayın. Bunları yerel yönetmeliklere uygun olarak atın.*
- ❏ *Toner dökülürse temizlemek için süpürge ve faraş veya sabun ve suyla nemlendirilmiş bir bez kullanın. Küçük parçacıklar kıvılcım değdiğinde, yangına veya patlamaya neden olabileceğinden elektrikli süpürge kullanmayın.*
# *Toner kartuşunu değiştirme*

Bir toner kartuşunu değiştirmek için aşağıdaki adımları izleyin.

- 1. Ürünü açın.
- 2. Değiştirilecek olan toner kartuşunun rengini LCD ekranda kontrol edin ve ardından A kapağını açın.

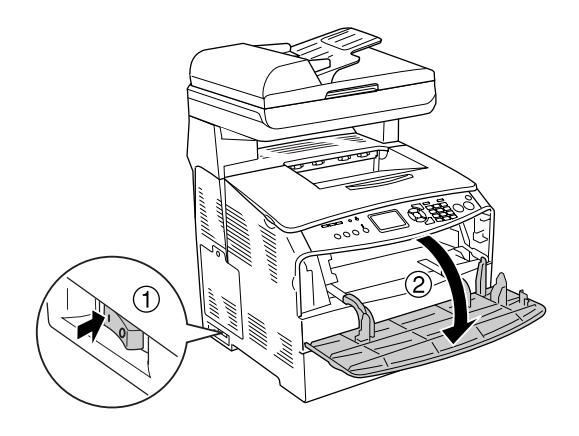

3. Sağ kolu yukarı iterek toner kartuşunun kilidini açın.

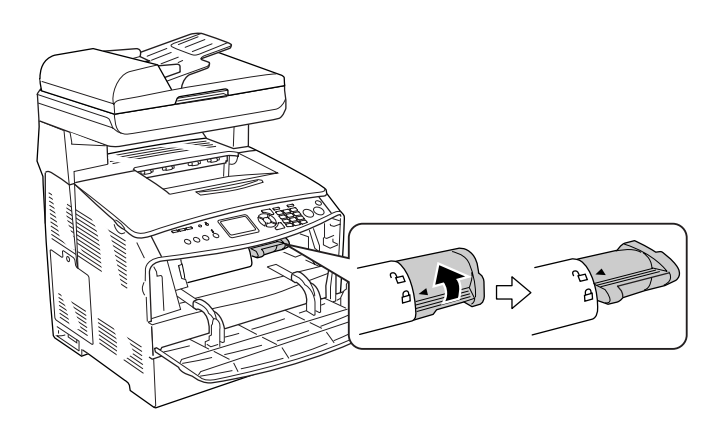

4. Boş toner kartuşunu üründen çıkarın.

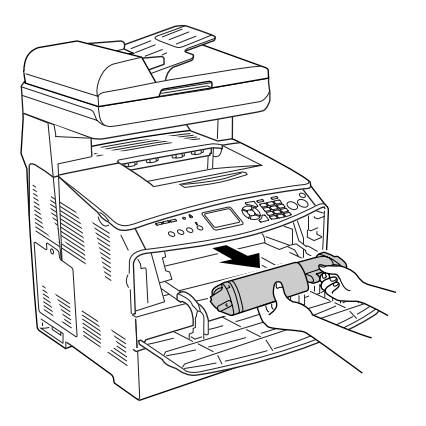

5. Yeni toner kartuşunu paketinden çıkarın ve toner kartuşunu aşağıda gösterildiği gibi hafifçe sallayın.

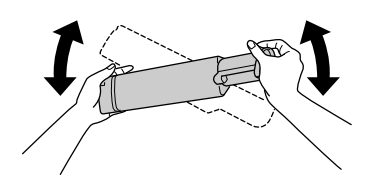

6. Etiketi tutun ve toner sızdırmazlık bandını yavaşça yukarı çekerek çıkarın.

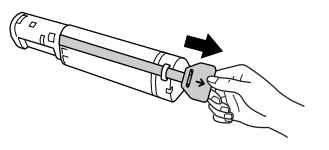

7. Toner kartuşunun üstündeki ok işareti A kapağına bakacak şekilde kartuşu durana kadar içeri doğru itin.

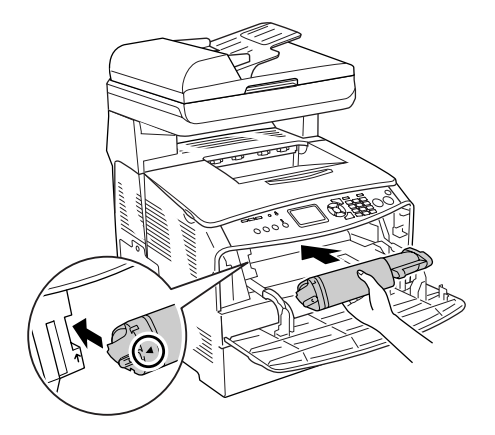

8. Sağ kolu aşağı iterek toner kartuşunu kilitleyin.

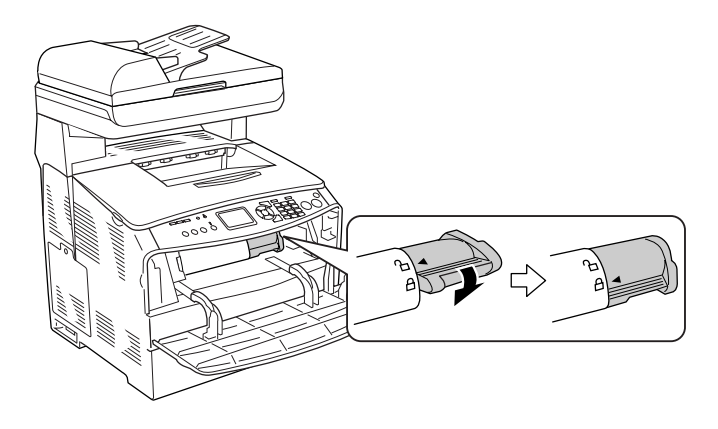

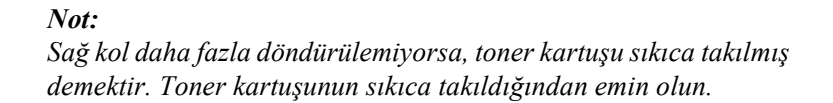

9. A kapağını kapatın.

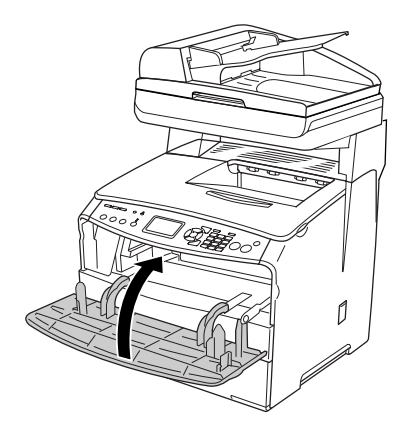

10. LCD ekrandaki hata mesajını doğrulayın. Başka bir toner kartuşunun değiştirilmesi gerektiğinde, bir hata mesajı görüntülenir. Kartuşu değiştirmek için 2 ila 9 arasındaki adımları yineleyin.

# *Foto İletken Birimi*

# *Kullanım önlemleri*

Sarf malzemelerini değiştirirken, her zaman aşağıdaki önlemlere dikkat edin.

- ❏ Foto iletken biriminin ağırlığı 2,8 kg'dir (6,16 lb). Taşırken tutma yerinden tutmaya dikkat edin.
- ❏ Foto iletken birimini değiştirirken, gereğinden uzun süre ışığa maruz bırakmayın.
- ❏ Silindir ve kuşak yüzeyini çizmemeye dikkat edin. Ayrıca, cildinizin yağı silindir yüzeyine kalıcı hasar verebileceği ve baskı kalitesini etkileyebileceği için, silindire dokunmayın.
- ❏ En iyi baskı kalitesini elde etmek için foto iletken birimini doğrudan güneş ışığına, toza, tuzlu havaya veya aşındırıcı gazlara (amonyum gibi) maruz kalan yerlerde saklamayın. Aşırı veya hızlı ısı veya nem değişikliklerinin olduğu yerlerden uzak tutun.
- ❏ Foto iletken birimini eğmeyin.

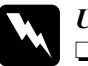

### w*Uyarı:*

❏ *Birimi açarken veya kapatırken, tarayıcı biriminin altındaki kola dokunmayın. Bu kola dokunulması, tarayıcı biriminin belge kapağının aşağı düşmesine yol açacaktır ve bu durum, ürüne veya operatöre zarar verebilir.*

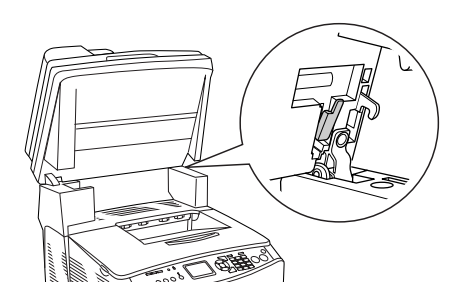

- ❏ *Patlayıp zarar verebilecekleri için, kullanılmış sarf malzemelerini ateşe atmayın. Bunları yerel yönetmeliklere uygun olarak atın.*
- ❏ *Sarf malzemelerini çocukların ulaşamayacağı yerlerde muhafaza edin.*

# *Foto iletken birimini değiştirme*

Foto iletken birimini değiştirmek için aşağıdaki adımları izleyin.

1. Ürünü açın.

### *Not:*

*Tarayıcı birimi kaldırmadan önce belge kapağının sıkıca kapandığından emin olun.*

2. Tarayıcı birimini yukarı kaldırın.

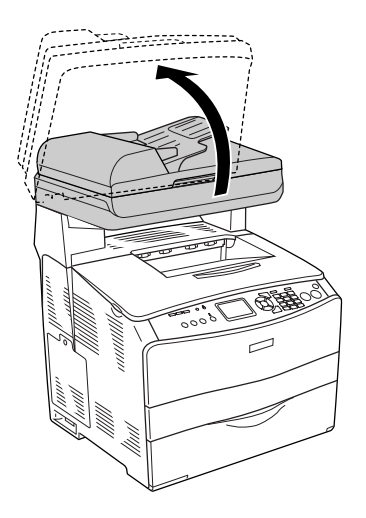

c*Dikkat: Birimi açarken veya kapatırken, tarayıcı biriminin altındaki kola dokunmayın. Bu kola dokunulması, tarayıcı biriminin belge kapağının aşağı düşmesine yol açacaktır ve bu durum, ürüne veya operatöre zarar verebilir.*

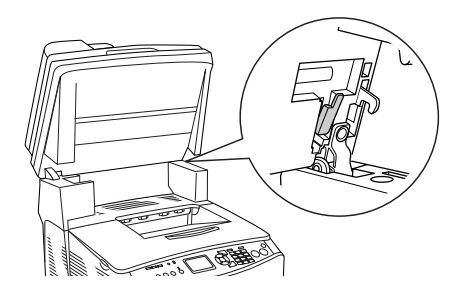

3. B kapağındaki genişletme tepsisini dahil edin.

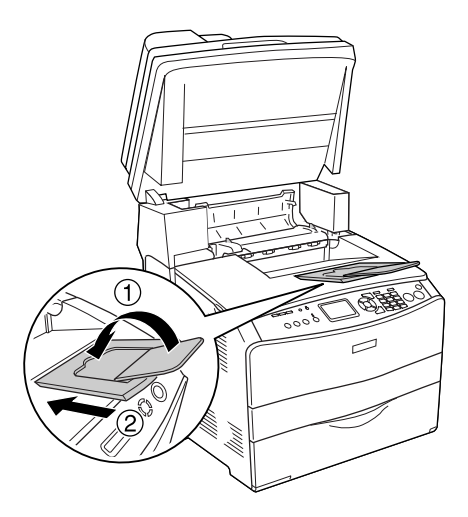

### 4. B kapağını açın.

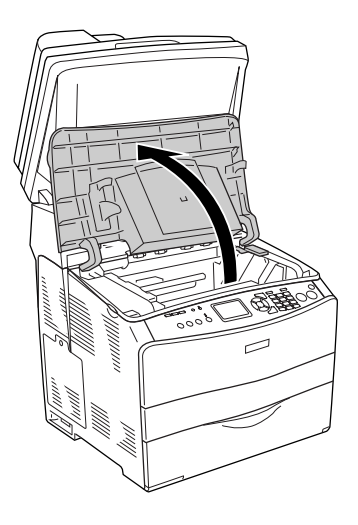

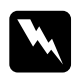

# w*Uyarı:* CAUTION HIGH TEMPERATURE *(DİKKAT YÜKSEK*

*ISI) yazısının bulunduğu füzere veya çevresindeki alana dokunmamaya dikkat edin. Ürün kullanıldıysa füzer ve çevresindeki alan çok sıcak olabilir.*

5. B kapağının içindeki sarı kolu kaldırın.

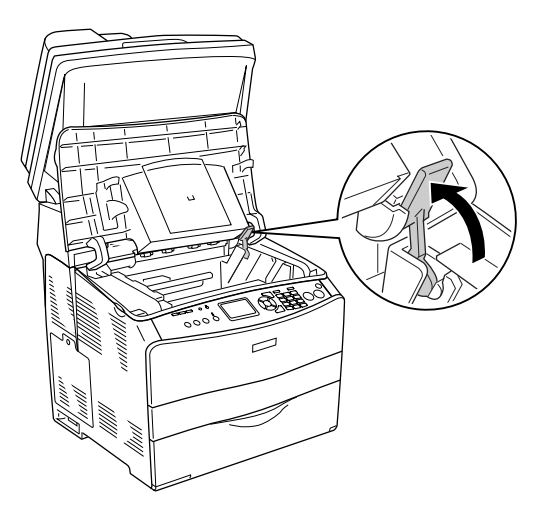

6. Foto iletken birimini çıkarın.

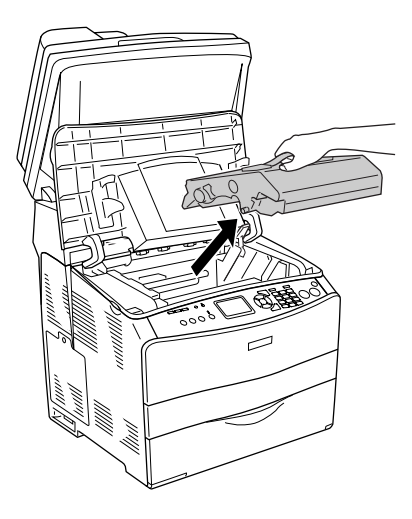

7. Yeni foto iletken birimini paketinden alın ve koruyucu kağıdını çıkarın.

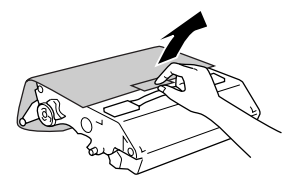

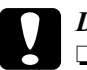

# *Dikkat:*<br>□ *Rivi*

- ❏ *Birimin tepesindeki kuşağa veya mavi foto iletken alana dokunmayın. Aksi halde baskı kalitesi düşebilir.*
- ❏ *Foto iletken birimini değiştirirken, gereğinden uzun süre ışığa maruz bırakmayın.*
- 8. Foto iletken birimini sapından tutun ve ürün üzerindeki ok işaretleriyle aynı hizaya gelecek şekilde yerine oturana kadar itin.

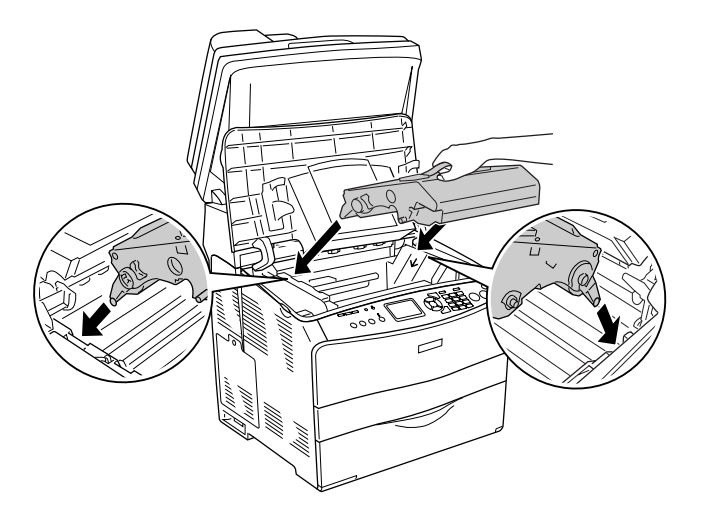

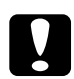

c*Dikkat: Ürünün içindeki parçalara dokunmayın.*

9. Sarı kolu aşağı itin ve sonra B kapağını kapatın.

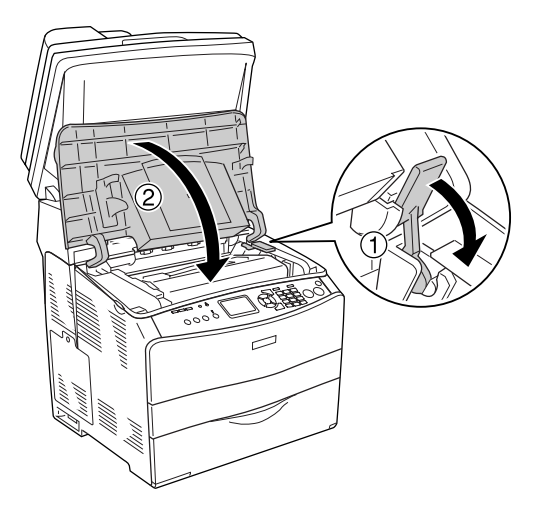

10. Gerekirse, tepsi uzatma parçasını uzatın.

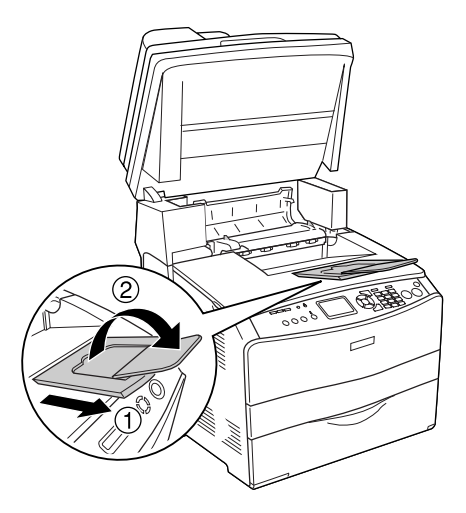

11. Tarayıcı birimini orijinal konumuna indirin.

# *Ürünü Temizleme*

Ürün çok az bir temizlik gerektirmektedir. Ürününün dış kasası kirlenmiş veya tozlanmışsa, ürünü kapatın ve hafif bir deterjan katılmış suyla ıslattığınız yumuşak ve temiz bir bezle silin.

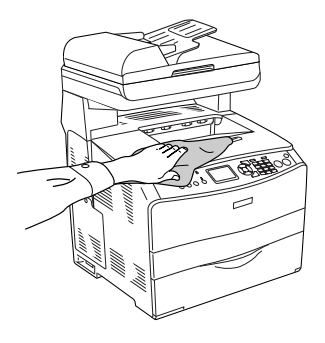

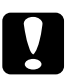

c*Dikkat: Ürün kapağını temizlemek için asla alkol veya boya çözücü kullanmayın. Bu kimyasal maddeler yazıcının parçalarına ve kasasına zarar verebilir. Ürünün mekanik veya elektronik parçalarına su değdirmemeye dikkat edin.*

# *İlerletme silindirini temizleme*

İlerletme silindirini temizlemek için aşağıdaki adımları izleyin.

1. Çok amaçlı tepsi kapağını açın, sonra yüklü kağıtları çıkarın.

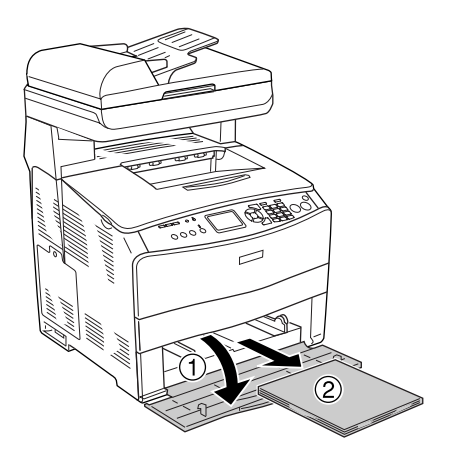

2. Çok amaçlı tepsinin içindeki ilerletme silindirinin kauçuk parçalarını nemli, iyice sıkılmış bir bezle hafifçe silin.

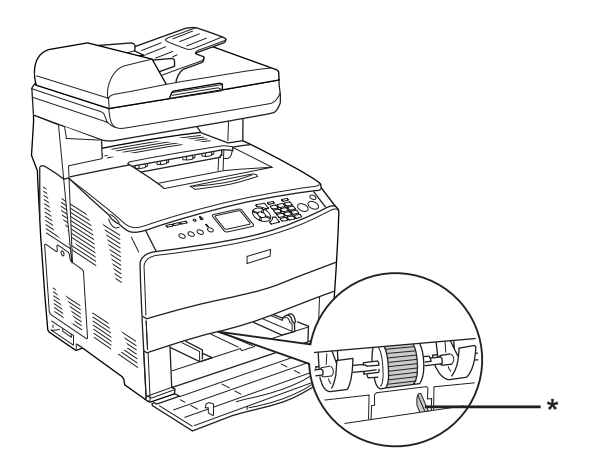

\* kağıt algılayıcı

*Not: İlerletme silindirini temizlerken, kağıt algılayıcıya zarar vermemeye dikkat edin.*

# <span id="page-373-0"></span>*Yazdırma kafasını temizleme*

Yazdırma kafasını temizlemek için aşağıdaki adımları izleyin.

1. Ürününün sağ tarafındaki temizleyici kapağını açın. Sonra A kapağını açın.

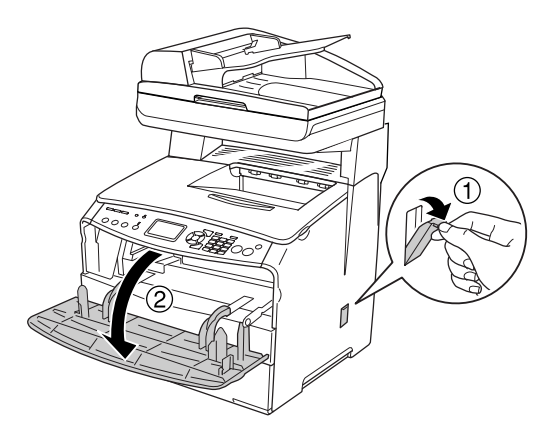

2. Ürünün sağ iç kısmındaki temizleme çubuğu erişim kolunu çekin.

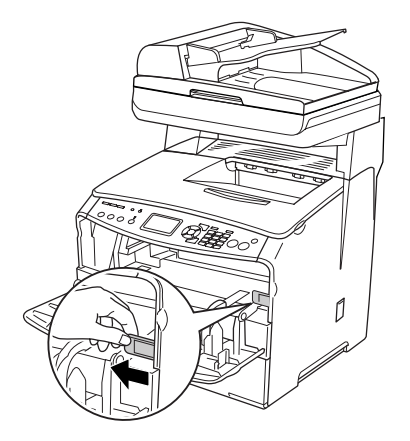

3. Mavi temizleme çubuğunu bir kez yavaşça içeri ve dışarı hareket ettirin.

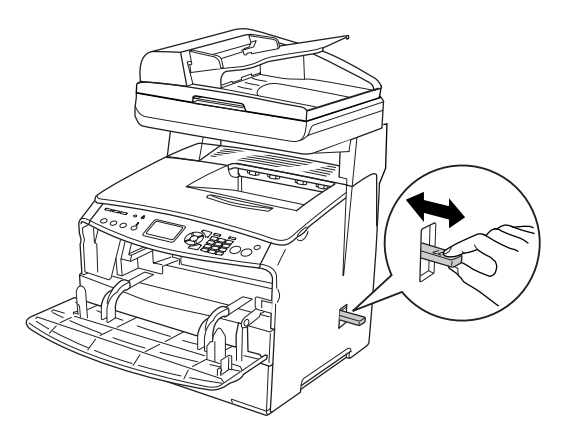

### *Not:*

*Temizleyiciyi tümüyle ileri ve dışarı hareket ettirin. Aksi halde ürün gerektiği gibi temizlenmez.*

4. Ürünün sağ iç kısmındaki temizleme çubuğu erişim kolunu geri ittirin.

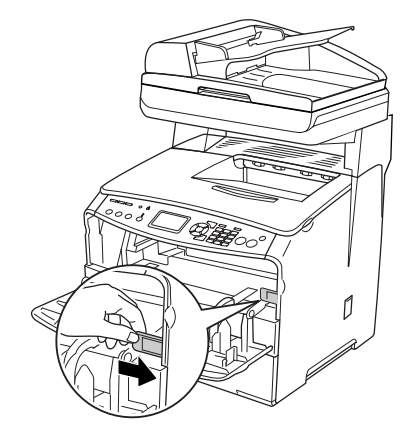

5. A kapağını, sonra da temizleyici kapağını kapatın.

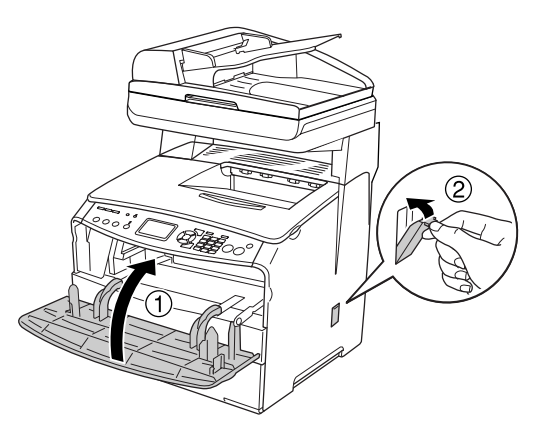

# *Işıklanma penceresini temizleme*

Baskı kalitesi düştüğünde, ışıklanma penceresini temizlemek için temizleme çubuğunu bir kez içeriye ve dışarıya doğru yavaşça hareket ettirin. Ayrıntılar için bkz. "Yazdırma kafasını temizleme" sayfa 374.

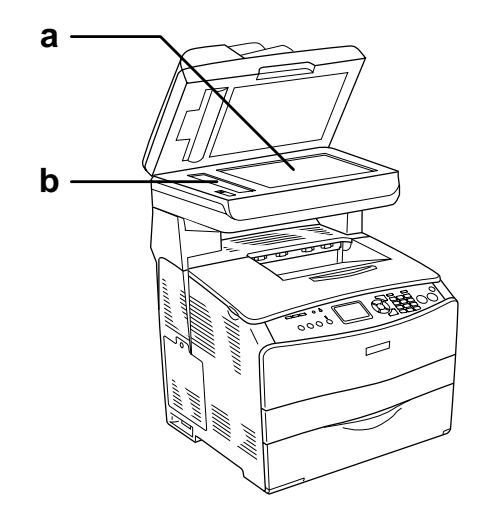

- a. belge masası
- b. ışıklanma penceresi

## *Belge masasını temizleme*

Tarama kalitesi düştüğünde, belge kapağını açın ve belge masasını yumuşak bir kuru bezle silin.

# *ADF ilerletme silindirini temizleme*

Otomatik Belge Besleyicisi kağıt beslemede başarısız olduğunda, ADF kapağını açın, silindiri, hafif nemli bir bezle silin ve kağıt tozunu temizleyin.

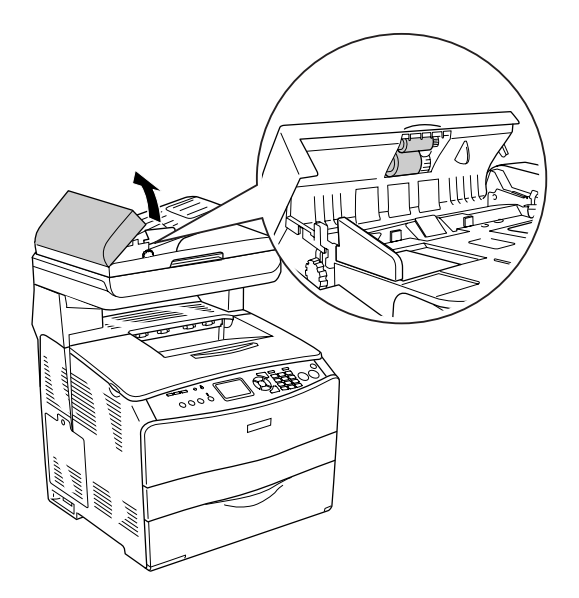

# *Ürünü Nakletme*

# *Uzun mesafeler için*

Ürününüzü uzak bir yere nakletmeniz gerekiyorsa, kendi kutusunu ve ambalaj malzemesini kullanarak özenle pak[etleyin.](#page-373-0)

[Ürünü tekrar paketlemek i](#page-373-0)çin aşağıdaki adımları izleyin.

- 1. Tarayıcının taşıyıcı kafasını kumanda panelini kullanarak taşıyıcı kilitleme konumuna getirin. Bunun için,  $\mathbb{R}$  Setup (Ayarlar) düğmesine basın, Scan Settings (Tarama Ayarları) öğesini seçin ve ardından Carriage Lock (Taşıyıcı Kafa Kilidi) öğesini seçin.
- 2. Belge masasının sol tarafındaki nakliye kilidinin  $\bigoplus$  kilitli konumuna getirildiğinden emin olun. Bkz. "Yazdırma kafasını temizleme" sayfa 374.
- 3. Ürünü kapatın ve şu öğeleri çıkartın:

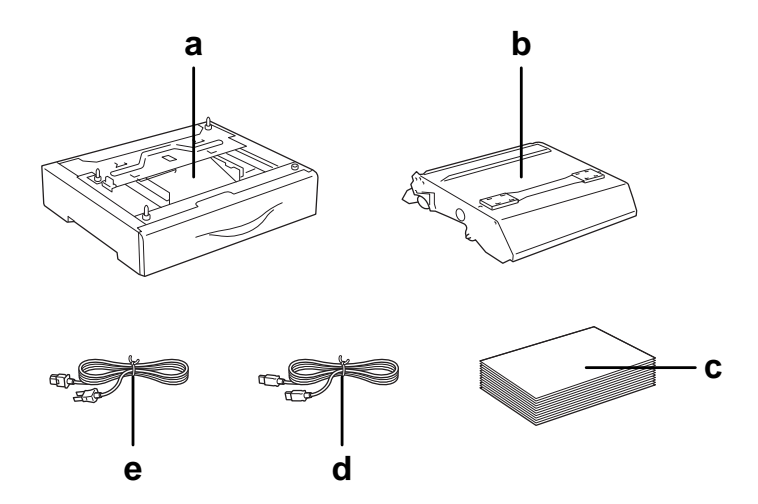

- a. takılı isteğe bağlı birim (sadece isteğe bağlı kağıt kaseti birimi takılı olduğunda)
- b. foto iletken birimi
- c. yüklü kağıt
- d. arabirim kablosu
- e. ele[ktrik kablosu](#page-25-0)
- 4. Koruyucu malzemeleri ürüne takın ve ürünü kendi orijinal kutusunda yeniden paketleyin.

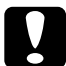

c*Dikkat: Ürünü naklettikten sonra, belge masasının sol tarafındaki nakliye kilidinin açık konumuna getirildiğinden emin olun. Bkz. "Tarayıcının parçaları" sayfa 26.*

# *Kısa mesafeler için*

Ürünü yakın bir yere nakletmeniz gerektiğinde, her zaman şu taşıma önlemlerine dikkat edin.

Ürünü kendi başınıza nakledecekseniz, ürün iki kişi tarafından tutularak taşınmalıdır.

Ürünü kısa mesafelerde nakletmek için aşağıdaki adımları izleyin.

1. Ürünü kapatın ve şu öğeleri çıkartın.

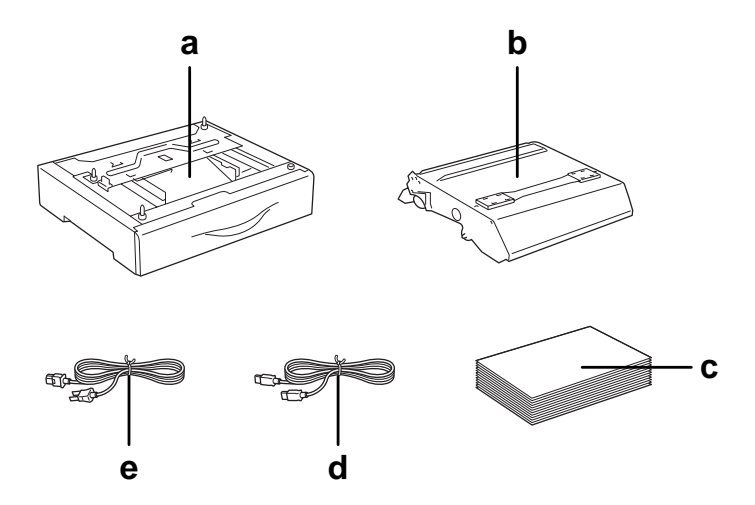

- a. takılı isteğe bağlı birim (sadece isteğe bağlı kağıt kaseti birimi takılı olduğunda)
- b. foto iletken birimi
- c. yüklü kağıt
- d. arabirim kablosu
- e. elektrik kablosu

2. Ürünü aşağıda gösterildiği gibi doğru biçimde taşımaya dikkat edin.

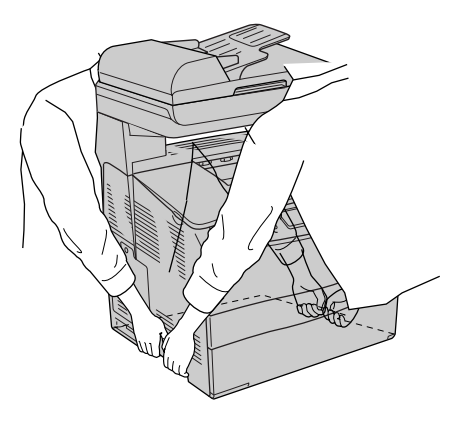

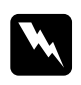

w*Uyarı: Ürünün arka tarafı daha ağır olduğu için azami dikkat gösterin. Ürünü iki kişiyle doğru biçimde kaldırın.* 

3. Ürünü taşırken her zaman yatay konumda tutun.

# *Ürün için bir yer bulma*

Ürünü yeniden yerleştirirken, her zaman rahat kullanmak ve bakım yapmak için yazıcının çevresinde yeterli alan bırakın. Düzgün çalışmasını sağlamak için ürünün çevresinde gerekli olan yer konusunda şu çizimi kılavuz olarak kullanın. Aşağıdaki resimde gösterilen ölçüler milimetre cinsindendir.

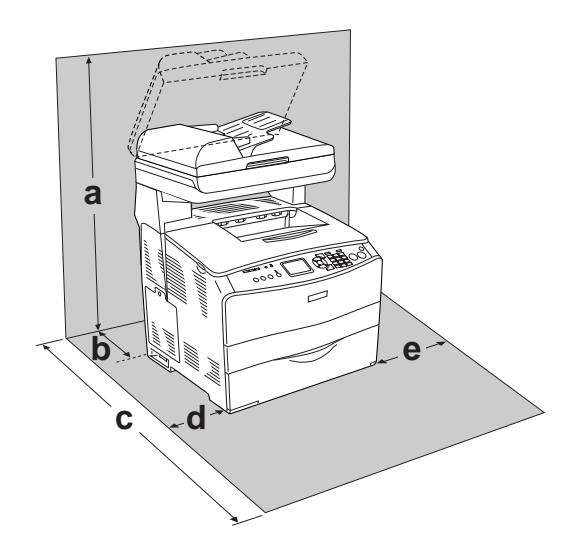

- a. 920 mm (36,2 in.)
- b. 258 mm (10,2 in.)
- c. 868 mm (34,2 in.)
- d. 100 mm (3,9 in.)
- e. 300 mm (11,8 in.)

Aşağıdaki isteğe bağlı birimlerden birini takmak ve kullanmak için, belirtilen genişlikte yer gereklidir.

500 Yapraklık Kağıt Kaseti Birimi ürünün altına 130 mm (5,1 in.) ekler.

Ürünü yerleştirmek için bir yer ayarlarken alanla ilgili hususların yanı sıra daima aşağıdaki önlemleri de alın:

- ❏ Ürünü elektrik kablosunu kolayca çıkarabileceğiniz bir yere koyun.
- ❏ Bilgisayar ve ürün sisteminin tümünü, hoparlör veya kablosuz telefon ana birimi gibi olası parazit kaynaklarından uzak tutun.
- ❏ Duvar şalterleri veya otomatik zamanlayıcılarla kumanda edilen elektrik prizlerini kullanmaktan kaçının. Gücün kazara kesilmesi, bilgisayarınızın ve ürününüzün belleğindeki değerli bilgileri silebilir.

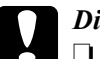

# *Dikkat:*<br>□ *Yete*

- ❏ *Yeterli havalandırma sağlanabilmesi için ürünün etrafında yeterli boşluk bırakın.*
- ❏ *Doğrudan güneş ışığına, aşırı sıcağa, neme ve toza maruz kalan yerlerden uzak tutun.*
- ❏ *Başka aygıtların da bağlı olduğu prizleri kullanmayın.*
- ❏ *Ürünün elektrik fişine uygun topraklanmış priz kullanın. Fiş bağdaştırıcısı kullanmayın.*
- ❏ *Sadece bu ürünün güç gereksinimlerine uygun bir priz kullanın.*

# *Sıkışan Kağıdı Temizleme*

Ürün içinde kağıt sıkışırsa, Print (yazdırma) ışığı (yeşil) söner ve Error (Hata) ışığı (kırmızı) yanar. Ürünün LCD ekranı ve EPSON Status Monitor 3 uyarı mesajları verir.

Kumanda panelinde veya EPSON Status Monitor 3'te görüntülenen kapak adlarının belirtildiği sırayı izleyerek sıkışan kağıdı çıkartın.

# *Sıkışan kağıdı çıkarmak için önlemler*

Sıkışan kağıdı çıkarırken aşağıdaki noktalara dikkat edin.

- ❏ Sıkışan kağıdı zorlayarak çıkarmayın. Yırtılan kağıdın çıkarılması zordur ve başka kağıt sıkışmalarına yol açabilir. Yırtılmaması için yavaşça çekin.
- ❏ Yırtmamak için, sıkışan kağıdı her zaman iki elinizle çıkarmaya çalışın.
- ❏ Sıkışmış bir kağıt yırtılır ve ürünün içinde kalırsa veya kağıt bu bölümde belirtilmemiş bir yerde sıkışırsa yetkili satıcınızla temas kurun.
- ❏ Yüklenen kağıdın türüyle yazıcı sürücüsündeki Paper Type (Kağıt Türü) ayarının aynı olmasına dikkat edin.

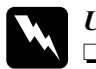

Uyarı:<br>□ C4 ❏ CAUTION HIGH TEMPERATURE *(DİKKAT YÜKSEK* 

*ISI) yazısının bulunduğu füzere veya çevresindeki alana dokunmamaya dikkat edin. Ürün kullanıldıysa füzer ve çevresindeki alan çok sıcak olabilir.*

❏ *Bazı parçaları keskin olup yaralanmalara neden olabileceğinden elinizi füzer biriminin içine sokmayın.*

# *Sıkışma C (C kapağı)*

C kapağındaki kağıt sıkışmasını temizlemek için aşağıdaki adımları izleyin.

### *Not:*

*Tarayıcı birimi kaldırmadan önce belge kapağının sıkıca kapandığından emin olun.*

1. Tarayıcı birimini yukarı kaldırın.

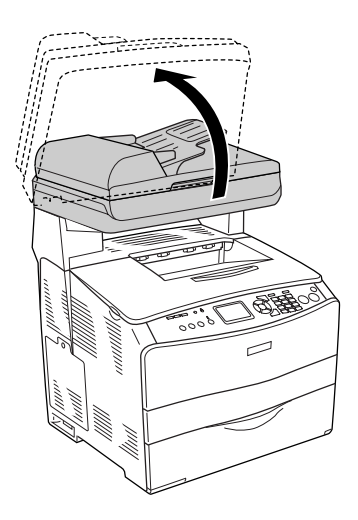

c*Dikkat: Birimi açarken veya kapatırken, tarayıcı biriminin altındaki kola dokunmayın. Bu kola dokunulması, tarayıcı biriminin belge kapağının aşağı düşmesine yol açacaktır ve bu durum, ürüne veya operatöre zarar verebilir.*

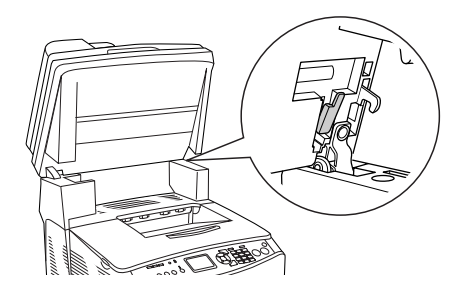

2. C kapağını açın.

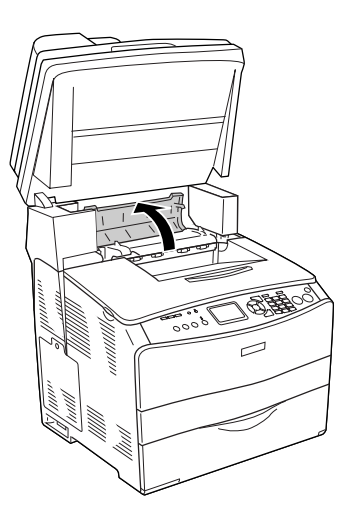

3. Kilidini açmak için füzer biriminin iki yeşil kolunu kaldırın.

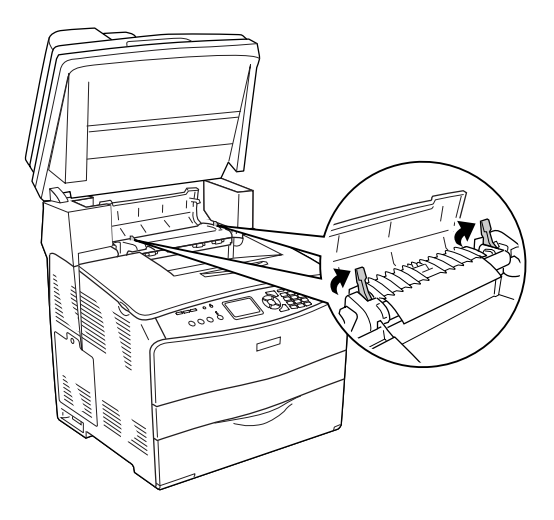

4. Yeşil mandalı tutarak kılavuzu yukarı kaldırın ve kağıdı yavaşça dışarı çekin. Sıkışmış kağıdı yırtmamaya dikkat edin.

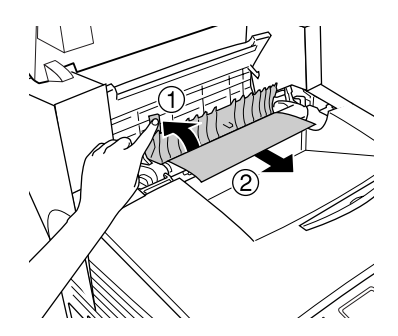

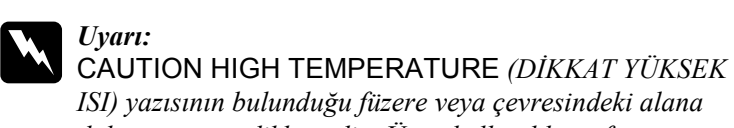

*dokunmamaya dikkat edin. Ürün kullanıldıysa füzer ve çevresindeki alan çok sıcak olabilir.*

5. Füzer biriminin iki yeşil mandalını aşağı bastırın.

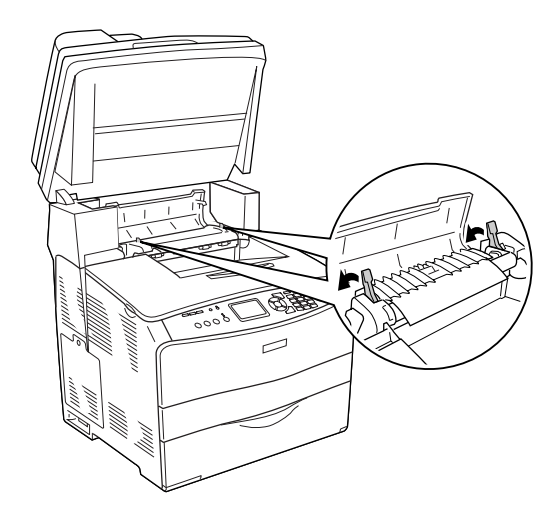

6. C kapağını kapatın.

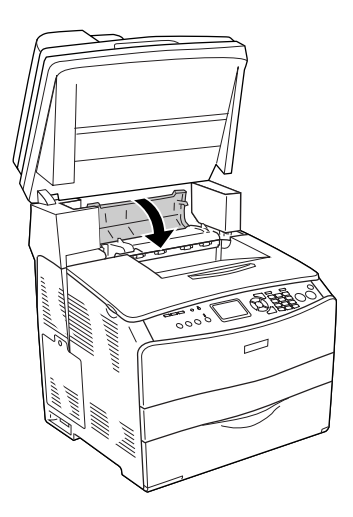

7. Tarayıcı birimini orijinal konumuna indirin.

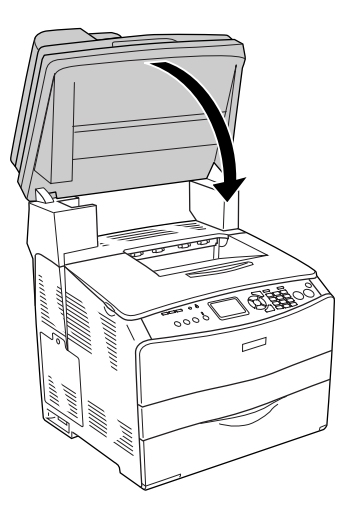

# *Sıkışma E (E kapağı)*

E kapağındaki kağıt sıkışmasını temizlemek için aşağıdaki adımları izleyin.

1. E kapağını açın.

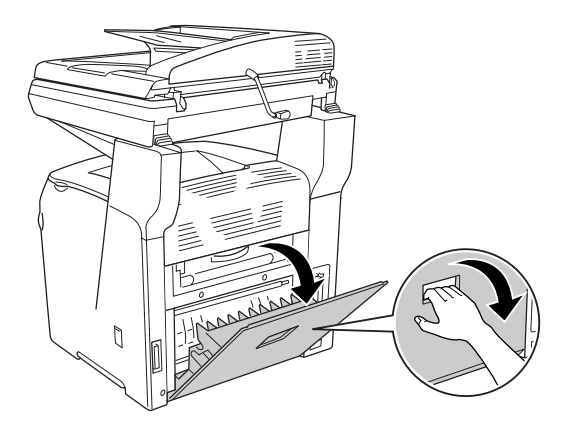

2. Kağıdı iki elinizle tutarak yavaşça dışarı çekin. Sıkışmış kağıdı yırtmamaya dikkat edin.

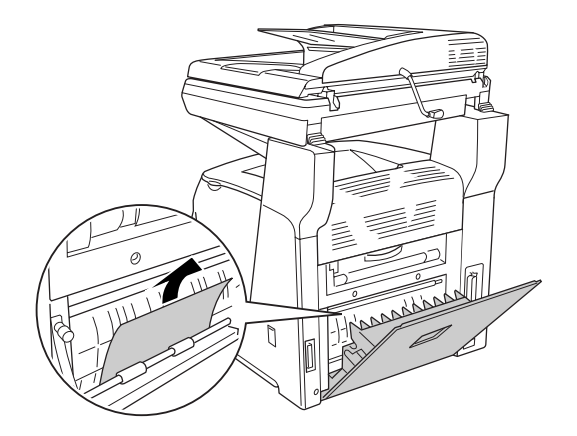

3. E kapağını kapatın.

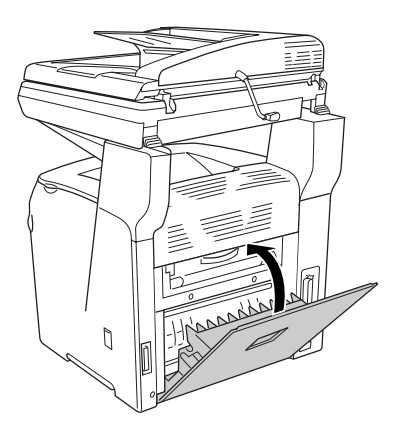

# *Sıkışma F (F kapağı)*

F kapağındaki kağıt sıkışmasını temizlemek için aşağıdaki adımları izleyin.

### *Not:*

*Tarayıcı birimi kaldırmadan önce belge kapağının sıkıca kapandığından emin olun.*

1. Tarayıcı birimini yukarı kaldırın.

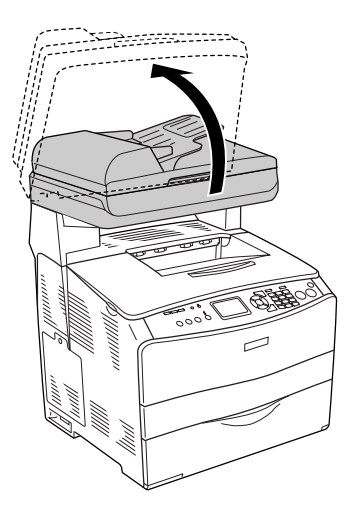

c*Dikkat: Birimi açarken veya kapatırken, tarayıcı biriminin altındaki kola dokunmayın. Bu kola dokunulması, tarayıcı biriminin belge kapağının aşağı düşmesine yol açacaktır ve bu durum, ürüne veya operatöre zarar verebilir.*

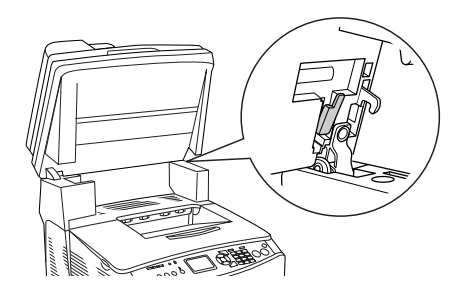

2. C kapağını açın, sonra da kilidini açmak için füzer biriminin iki yeşil kolunu kaldırın.

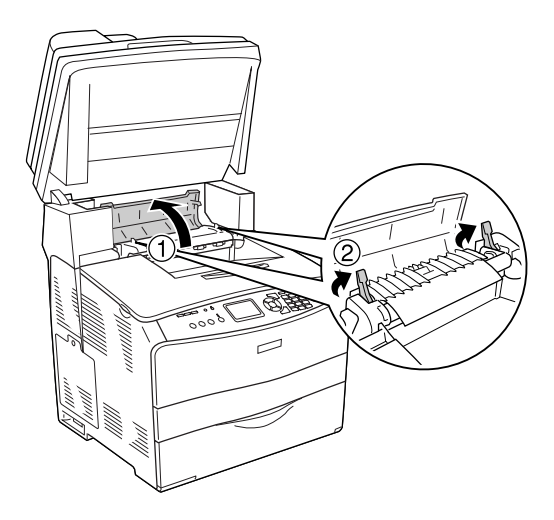

3. E kapağını ve ardından F kapağını açın.

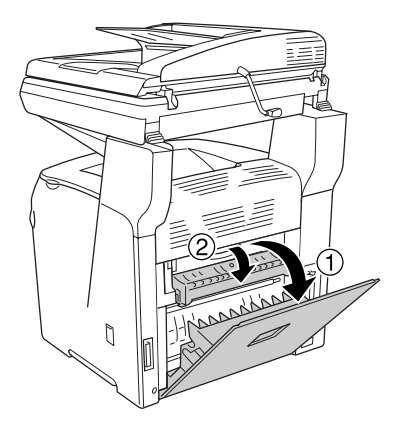

4. Kağıdı iki elinizle tutarak yavaşça dışarı çekin. Sıkışmış kağıdı yırtmamaya dikkat edin.

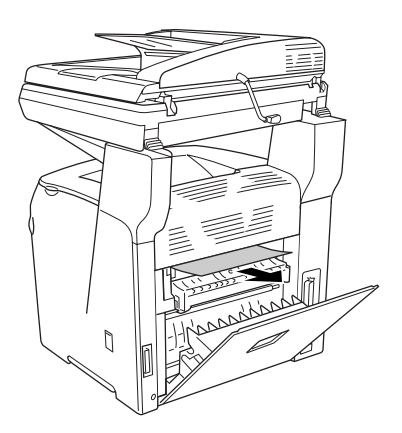

5. F kapağını ve ardından E kapağını kapatın.

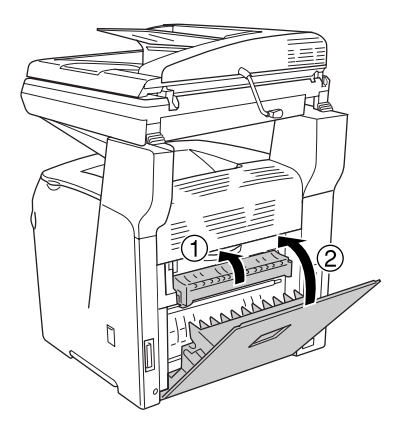

6. Füzer biriminin üzerindeki iki yeşil mandalı aşağı çekin ve C kapağını kapatın.

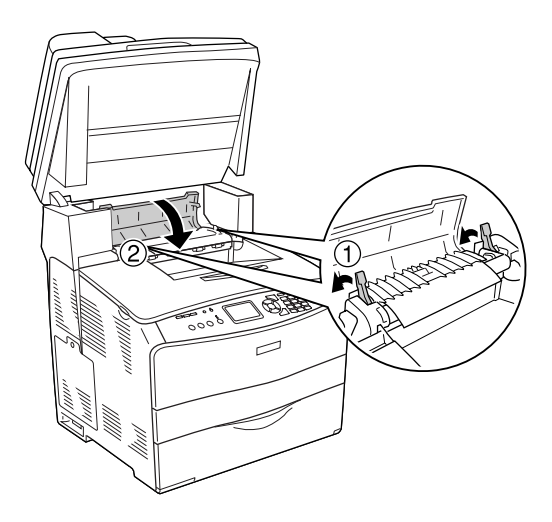

7. Tarayıcı birimini orijinal konumuna indirin.

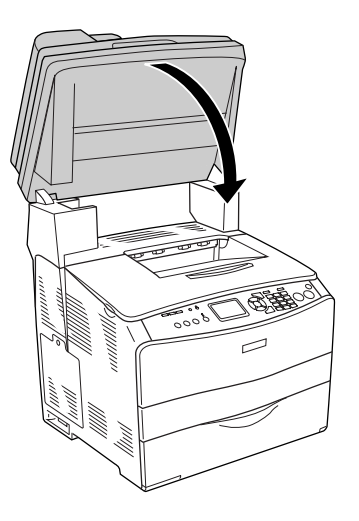

# *Sıkışma MP (Çok amaçlı tepsi)*

Çok amaçlı tepsideki kağıt sıkışmasını temizlemek için aşağıdaki adımları izleyin.

1. Çok amaçlı tepsinin kapağını açın ve yüklenmiş tüm kağıtları çıkarın.

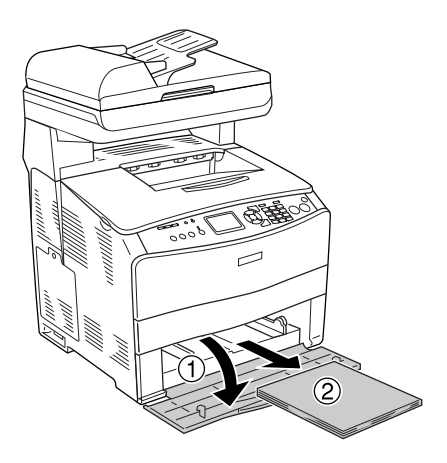
2. Ürüne kısmen beslenmiş kağıtları yavaşça çekip çıkarın.

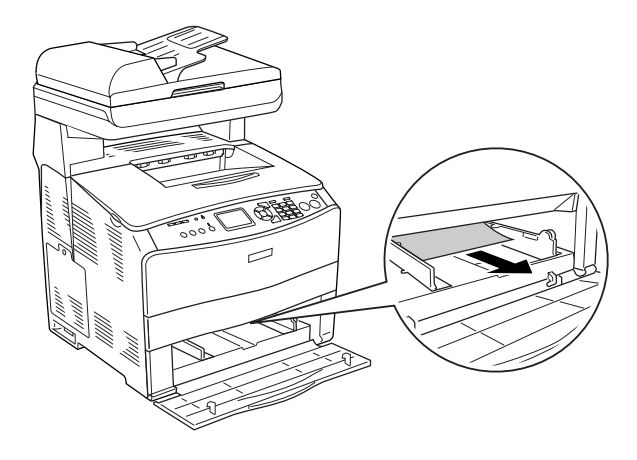

3. Tekrar kağıt yükleyin ve çok amaçlı tepsinin kapağını kapatın.

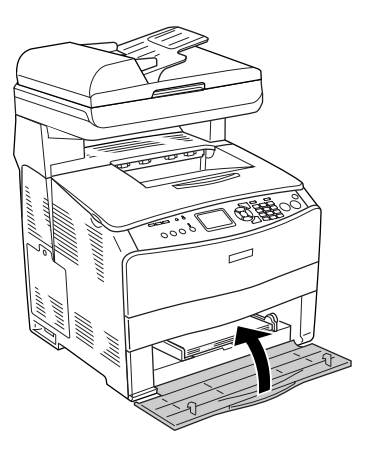

4. A kapağını açıp kapatın.

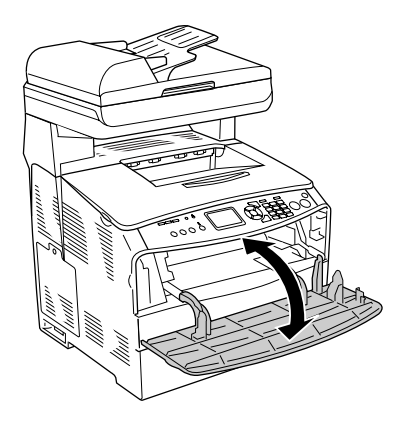

#### *Not:*

*Sıkışmış kağıdı çok amaçlı tepsiden çıkardıktan sonra, hata mesajını silmek için çok amaçlı tepsi dışındaki herhangi bir kapağı açıp kapatmanız gerekir.*

## *Sıkışma LC/G (isteğe bağlı kağıt kaseti ve G kapağı)*

İsteğe bağlı kağıt kaseti birimi ve G kapağındaki kağıt sıkışmasını temizlemek için aşağıdaki adımları izleyin.

1. İsteğe bağlı kağıt kaseti biriminden kağıt kasetini dışarı çekin.

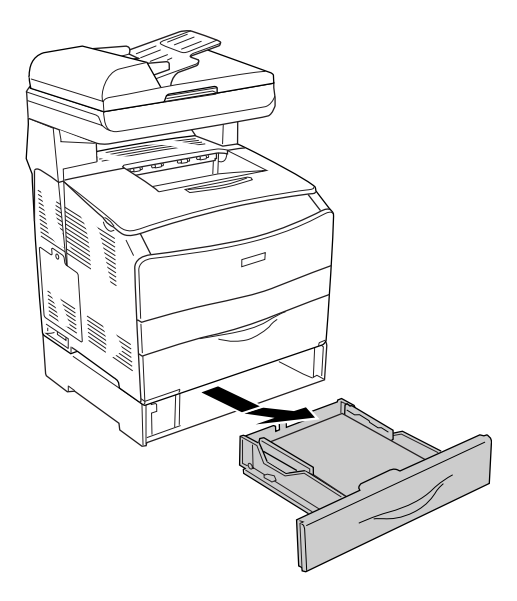

2. Herhangi bir sıkışmış kağıt görmeniz halinde ürüne kısmen beslenmiş kağıt sayfalarını yavaşça çekip çıkarın.

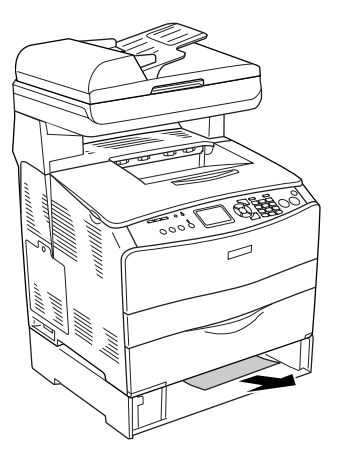

3. Kağıt kasetini tekrar takın.

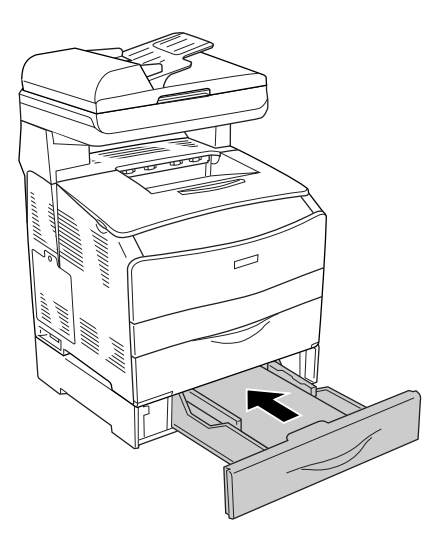

Sıkışmış kağıt isteğe bağlı kağıt kaseti biriminin içinde görünmüyorsa veya G kapağının iç kısmında sıkışmış herhangi bir kağıt olup olmadığını görmek istediğinizde, 4. adıma ilerleyin.

4. G kapağını açın.

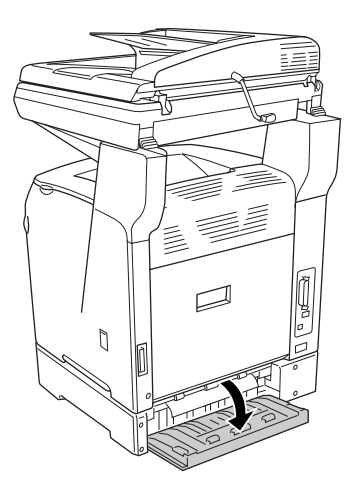

5. Kağıdı iki elinizle tutarak yavaşça dışarı çekin. Sıkışmış kağıdı yırtmamaya dikkat edin.

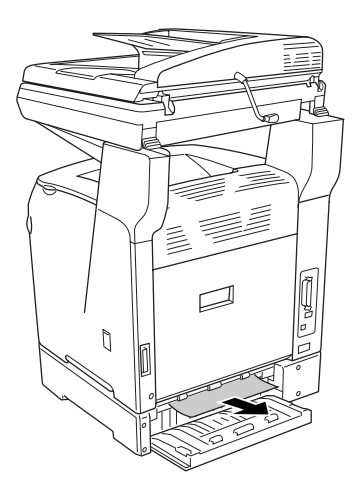

6. G kapağını kapatın.

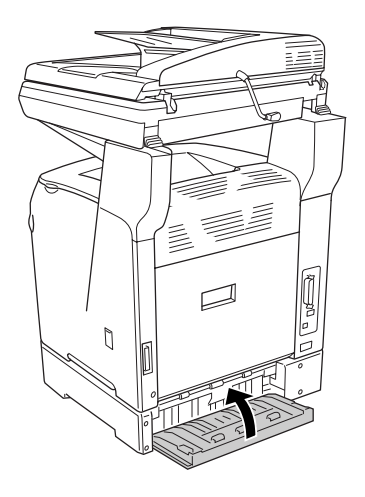

## *Saydamlar çok amaçlı tepside sıkıştığında*

Saydamlar sıkıştığında, sıkışmayı temizlemek için aşağıdaki adımları izleyin.

1. Çok amaçlı tepsinin kapağını açın ve yüklenmiş tüm saydamları çıkarın.

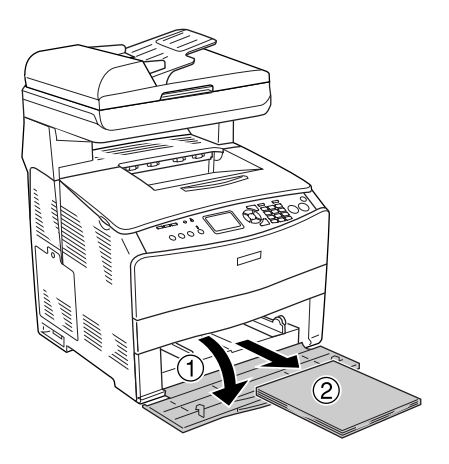

2. E kapağını açın. Sonra saydamları iki elinizle tutarak yavaşça dışarı çekin. Sıkışmış saydamı yırtmamaya dikkat edin.

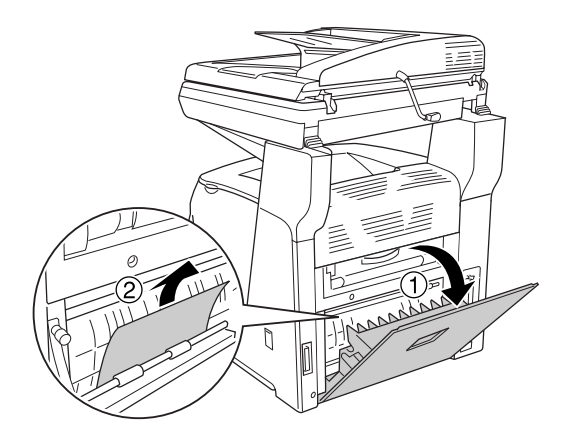

3. Saydamları çok amaçlı tepsiye yeniden yükleyin.

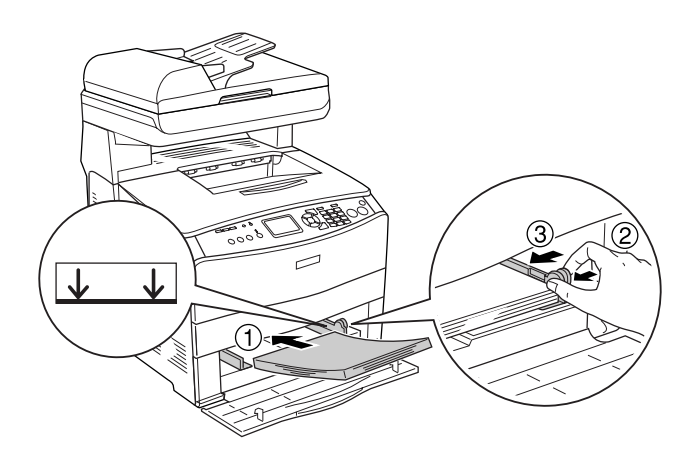

4. A kapağını açıp kapatın.

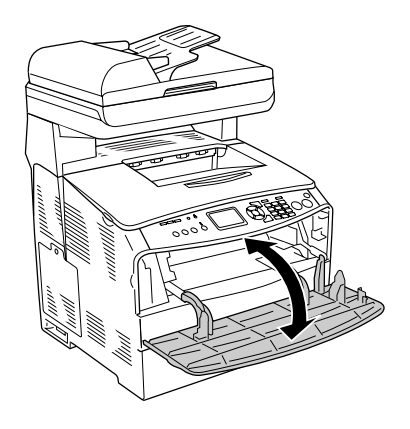

*Not:*

*Sıkışmış kağıdı çok amaçlı tepsiden çıkardıktan sonra, hata mesajını silmek için çok amaçlı tepsi dışındaki herhangi bir kapağı açıp kapatmanız gerekir.*

### *Otomatik Belge Besleyicisindeki kağıt sıkışmaları*

1. Otomatik Belge Besleyicisinin kapağını açın.

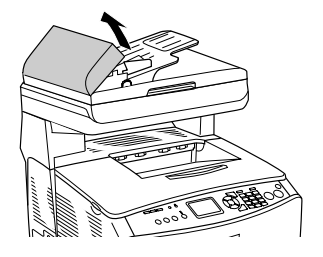

2. Kağıdı iki elinizle tutarak yavaşça dışarı çekin. Sıkışmış kağıdı yırtmamaya dikkat edin. Sıkışmış kağıdı çekip çıkartamazsanız, bir sonraki adıma geçin.

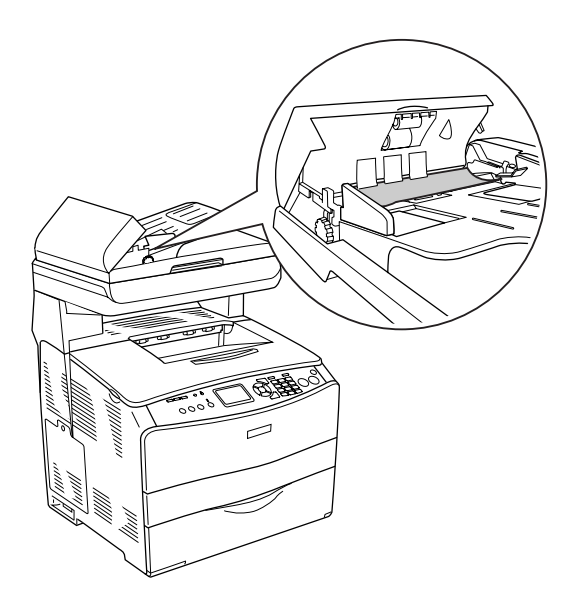

3. Makarayı aşağıda gösterildiği gibi döndürmek suretiyle tüm kağıt sayfalarını yavaşça çekip çıkarın.

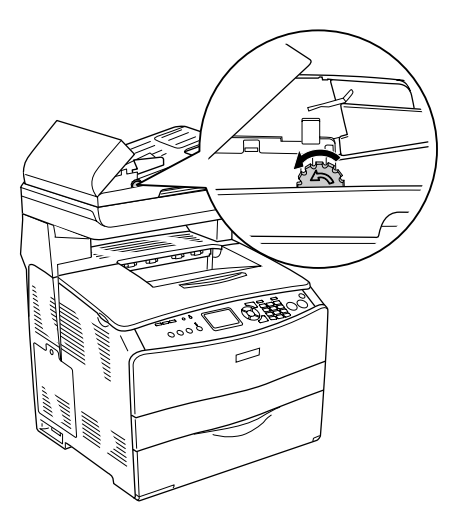

4. Otomatik Belge Besleyicisinin kapağını kapatın.

# *Kağıt Kullanım Sorunları*

# *Kağıt doğru beslenmiyor*

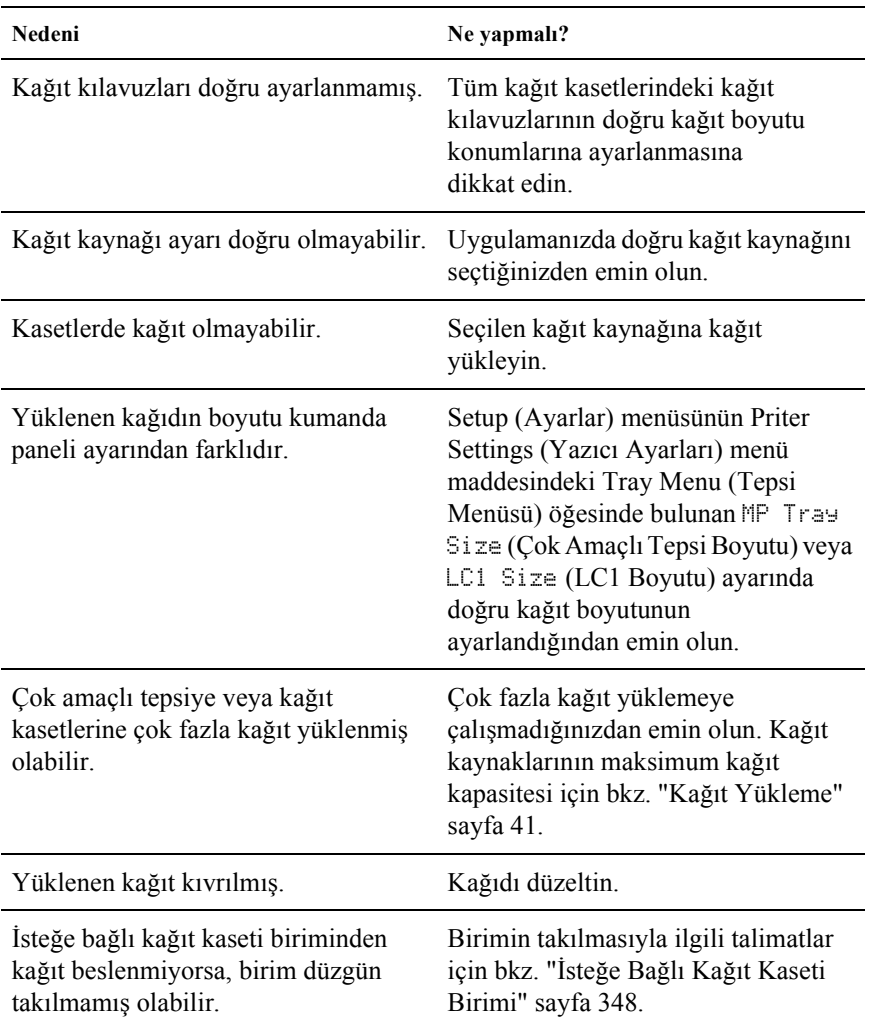

## *İsteğe Bağlı Birimlerin Kullanımıyla İlgili Sorunlar*

İsteğe bağlı birimlerin düzgün takıldığını doğrulamak için durum sayfası yazdırın. Ayrıntılar için bkz. "Durum Sayfası Yazdır[ma" sayfa 416.](#page-347-0)

## *İsteğe bağlı kağıt kasetinden kağıt beslenmiyor*

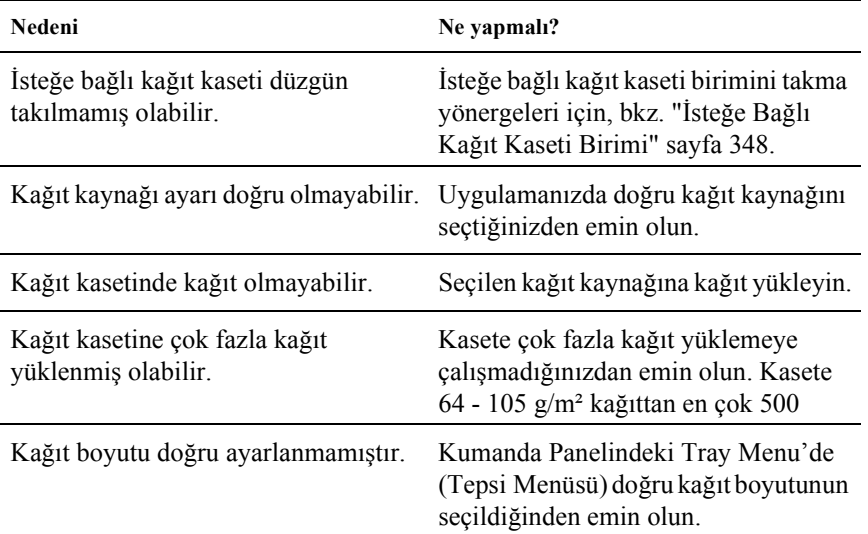

## *İsteğe bağlı kağıt kaseti kullanılırken besleme sırasında sıkışma*

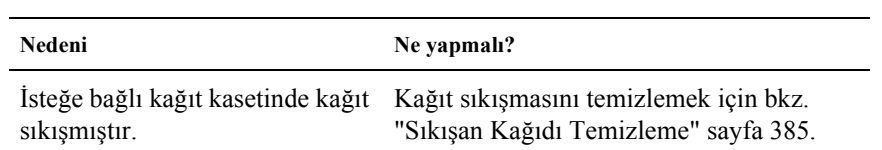

## *Takılı isteğe bağlı birimlerden biri kullanılamıyor*

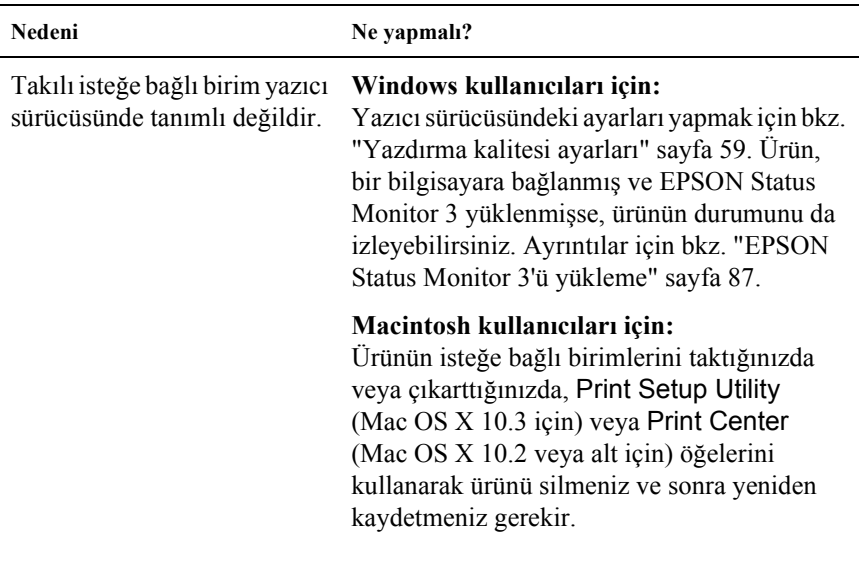

## *USB Sorunlarını Giderme*

USB bağlantı noktası olan ürünü kullanırken zorluk yaşıyorsanız, sorununuzun aşağıdaki listede bulunup bulunmadığına bakın ve önerilen işlemleri yapın.

#### *USB bağlantıları*

USB sorunlarının kaynağı kimi zaman USB kabloları veya bağlantıları olabilir. Aşağıdaki çözümü deneyin.

En iyi sonuçları elde etmek için, ürünü doğrudan bilgisayarın USB bağlantı noktasına bağlamalısınız. Birden çok USB hub kullanmanız gerekiyorsa, ürünü ilk kademe hub'a bağlamanızı öneririz.

#### *Windows işletim sistemi*

Bilgisayarınız önceden Windows XP, Me, 98, 2000 ya da Server 2003 yüklenmiş bir model, önceden Windows 98 yüklü olup Windows Me'ye yükseltilmiş bir model veya önceden Windows Me, 98, 2000 ya da Server 2003 yüklü olup Windows XP'ye yükseltilmiş bir model olmalıdır. Bu teknik belirtimlere uymayan veya yerleşik USB bağlantı noktası ile donatılmamış bir bilgisayara USB yazıcı sürücüsünü yükleyemeyebilir veya söz konusu bilgisayarda bu sürücüyü çalıştıramayabilirsiniz.

Bilgisayarınızla ilgili ayrıntılar için satıcınıza başvurun.

#### *Yazıcı yazılımını yükleme*

Yazılımın yanlış veya eksik yüklenmesi USB sorunlarına yol açabilir. Aşağıdakileri not edin ve yüklemenin doğruluğundan emin olmak için önerilen denetimleri yapın.

#### *Windows 2000, XP veya Server 2003 için yazıcı yazılımı yüklemesini denetleme*

Windows XP, 2000 veya Server 2003 kullanırken, yazıcı yazılımını yüklemek için ürünle birlikte verilen *Kurulum Kılavuzu*'ndaki adımları izlemelisiniz. Aksi halde, onun yerine Microsoft'un Universal (Evrensel) sürücüsü yüklenebilir. Universal (Evrensel) sürücüsünün yüklenmiş olup olmadığını anlamak için aşağıdaki adımları izleyin.

- 1. Printers (Yazıcılar) klasörünü açın ve sonra ürününüzün simgesini sağ tıklatın.
- 2. Görüntülenen kısayol menüsünde Printing Preferences (Yazdırma Tercihleri) düğmesini tıklatın ve sonra sürücüde herhangi bir yeri sağ tıklatın.

Görüntülenen kısayol menüsünde, About (Hakkında) görüntüleniyorsa, tıklatın. "Unidrv Printer Driver" (Evrensel Yazıcı Sürücüsü) sözcüklerini içeren bir mesaj kutusu belirirse, yazıcı yazılımını *Kurulum Kılavuzu*'nda açklanan ekilde yeniden yüklemelisiniz. About (Hakkında) görüntülenmiyorsa, yazıcınızın yazılımı düzgün bir şekilde yüklenmiştir.

#### *Not:*

*Windows 2000'de, yükleme sırasında Digital Signature Not Found (Dijital imza Bulunamadı) iletişim kutusu görüntülenirse* Yes *(Evet) düğmesini tıklatın.* No *(Hayır) düğmesini tıklatırsanız, yazıcı yazılımını yeniden yüklemeniz gerekecektir.*

*Windows XP veya Server 2003'te, yükleme sırasında Software Installation (Yazılım Yüklemesi) iletişim kutusu görüntülenirse*  Continue Anyway *(Devam Et) düğmesini tıklatın.* STOP Installation *(Yüklemeyi DURDUR) düğmesini tıklatırsanız, yazıcı yazılımını yeniden yüklemeniz gerekecektir.*

#### *Windows Me ve 98'de yazıcı y[azılımı denetleme](#page-57-0)*

Windows Me veya 98'de tak ve kullan sürücü yüklemesini işlemler tamamlanmadan önce iptal ederseniz, USB yazıcı aygıtı sürücüsü veya yazıcı yazılımı doğru yüklenmeyebilir. Sürücü ve yazıcı yazılımının doğru yüklendiğinden emin olmak için aşağıdaki talimatları izleyin.

#### *Not:*

*Bu bölümde gösterilen ekran görüntüleri Windows 98'den alınmıştır. Windows Me ekranları biraz farklı olabilir.*

1. Yazıcı sürücüsüne erişin (bkz. "Yazıcı sürücüsüne erişim" sayfa 58) ve sonra Details (Ayrıntılar) sekmesini tıklatın.

"Print to the following port" (Yazdırılacak bağlantı noktası) listesinde EPUSBX: (EPSON AcuLaser CXXX) görüntülenirse, USB yazıcı aygıtı sürücüsü ve yazıcı yazılımı doğru olarak yüklenmiş demektir. Doğru bağlantı noktası görüntülenmiyorsa, sonraki adıma geçin.

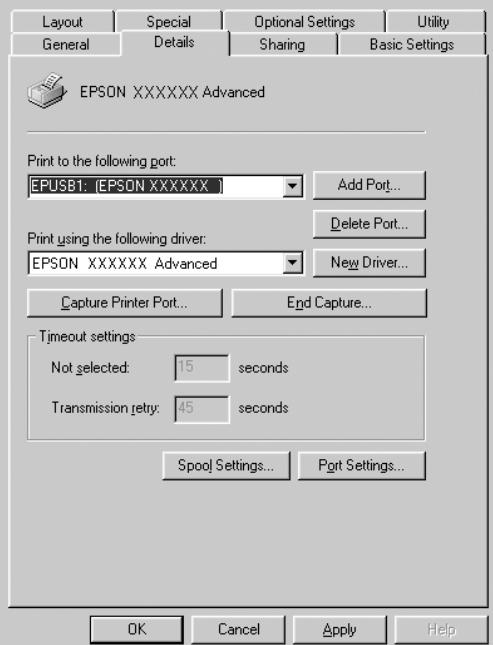

- 2. Masaüstündeki My Computer (Bilgisayarım) simgesini sağ tıklatın, sonra Properties (Özellikler)'i tıklatın.
- 3. Device Manager (Aygıt Yöneticisi) sekmesini tıklatın.

Sürücüleriniz doğru yüklendiyse, EPSON USB Printer Devices (EPSON USB Yazıcı Aygıtları) öğesinin Device Manager (Aygıt Yöneticisi) menüsünde görünmesi gerekir.

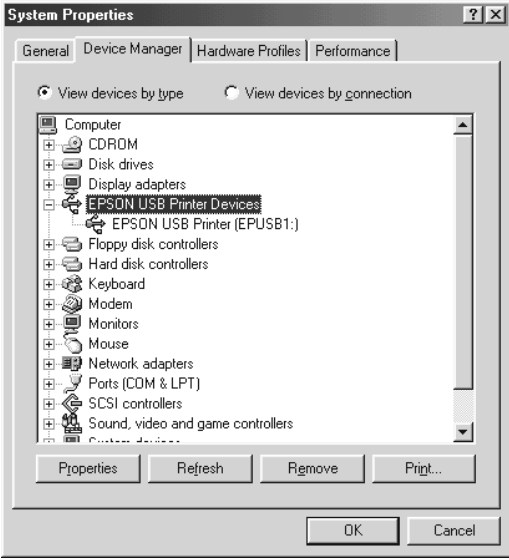

EPSON USB Printer Devices (EPSON USB Yazıcı Aygıtları) öğesi Device Manager (Aygıt Yöneticisi) menüsünde görünmüyorsa, yüklü aygıtları görüntülemek için Other devices (Diğer aygıtlar) girişinin yanındaki artı (+) işaretini tıklatın.

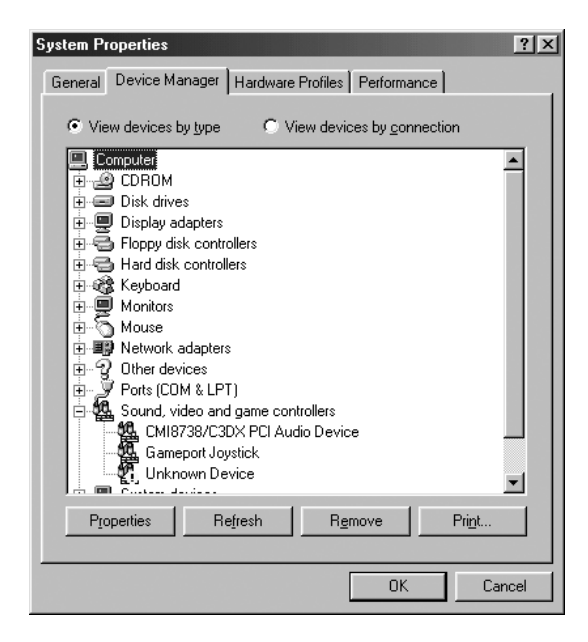

USB Printer (USB Yazıcısı) veya EPSON AcuLaser CXXX, Other devices (Diğer aygıtlar) girişinin altında görünüyorsa, yazıcı yazılımı doğru yüklenmemiştir. 5. adıma geçin.

Other devices (Diğer aygıtlar) öğesinin altında ne USB Printer (USB Yazıcısı) ne de EPSON AcuLaser CXXX görünüyorsa, Refresh (Yenile) düğmesini tıklatın veya USB kablosunu üründen çıkarıp yeniden takın. Bu öğelerin göründüğünden emin olduktan sonra 5. adıma geçin.

4. Other devices (Diğer aygıtlar) öğesinin altında USB Printer (USB Yazıcısı) veya EPSON AcuLaser CXXX görünüyorsa, Remove (Kaldır) düğmesini, sonra da OK (Tamam) düğmesini tıklatın.

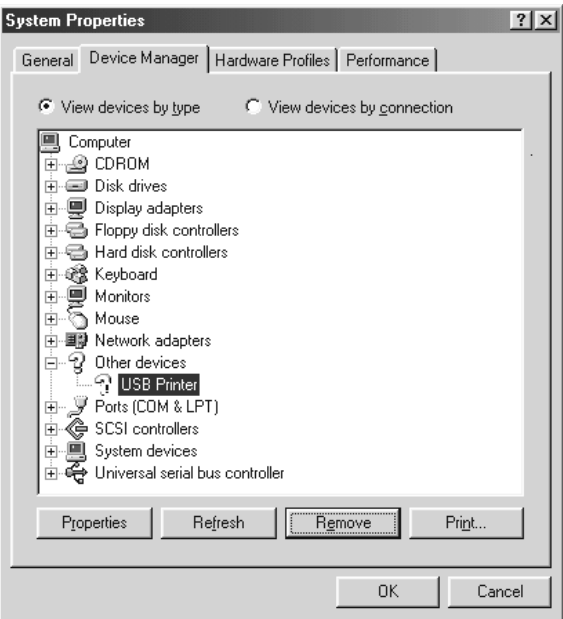

Aşağıdaki iletişim kutusu göründüğünde OK (Tamam) düğmesini tıklatın ve sonra System Properties (Sistem Özellikleri) iletişim kutusunu kapatmak için OK (Tamam) düğmesini tıklatın.

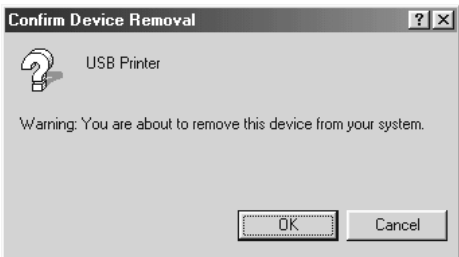

5. Yazıcı yazılımını "Yazıcı Yazılımını Kaldırma" sayfa 109 bölümünde açıklandığı gibi kaldırın. Ürünü kapatın, bilgisayarınızı yeniden başlatın ve yazıcı yazılımını *Kurulum Kılavuzu*'nda açıklandığı gibi yeniden yükleyin.

## *Durum Sayfası Yazdırma*

Ürünün geçerli durumunu ve isteğe bağlı birimlerin düzgün takıldığını doğrulamak için, ürünün denetim masasını kullanarak bir durum sayfası yazdırın.

Durum sayfasını yazdırmak için aşağıdaki adımları izleyin.

- 1. Ürünün açık olduğundan emin olun.
- 2. Tepsi uzatma parçasındaki durdurucuyu kaldırın ve açın.

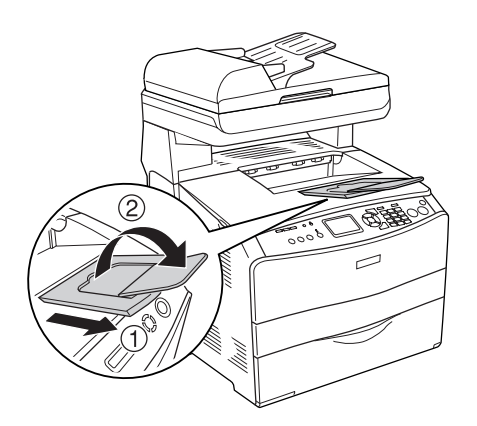

3. Setup (Ayarlar) moduna girmek için  $\Omega$  Setup (Ayarlar) düğmesine basın. Setup (Ayarlar) ışığı yanar ve LCD panelde Setup (Ayarlar) menüsü belirir.

- 4. Printer Settings (Yazıcı Ayarları) seçeneğinin seçildiğinden emin olun ve ardından  $\triangleright$  Sağ düğmesine basın. Printer Settings (Yazıcı Ayarları) menüsü belirir.
- 5. Information Menu (Bilgi Menüsü) seçeneğinin seçildiğinden emin olun ve ardından  $\triangleright$  Sağ düğmesine basın.
- 6. Status sheet (Durum sayfası) seçeneğinin seçildiğinden emin olun ve ardından > Sağ düğmesine basın.

Data (Veri) ışığı yanar ve ürün bir durum sayfası yazdırmaya başlar.

#### *Not:*

- ❏ *Takılı olan isteğe bağlı birimler hakkındaki bilgilerin doğru olduğunu onaylayın. İsteğe bağlı birimler doğru takılmışsa, Hardware Configurations (Donanım Yapılandırmaları) altında görünürler. İsteğe bağlı birimler listede gör[ünmüyorsa, tekrar](#page-84-0)  [takmayı deneyin.](#page-84-0)*
- ❏ *Takılı olan isteğe bağlı birimleriniz durum sayfasında doğru bir şekilde gösterilmiyorsa, ürüne doğru bir şekilde bağlı olduklarından emin olun.*
- ❏ *Ürüne düzgün bir durum sayfası yazdıramıyorsanız, satıcınıza başvurun.*
- ❏ *Windows yazıcı sürücüsü için, takılı olan isteğe bağlı birim bilgilerini el ile güncelleştirebilirsiniz. Bkz. "İsteğe Bağlı Ayarları Yapma" sayfa 85.*

# *Bölüm 13 Yazdırma Sorunları*

## *Yazıcı Çalışma Sorunları*

### *Print (Yazdırma) ışığı yanmıyor*

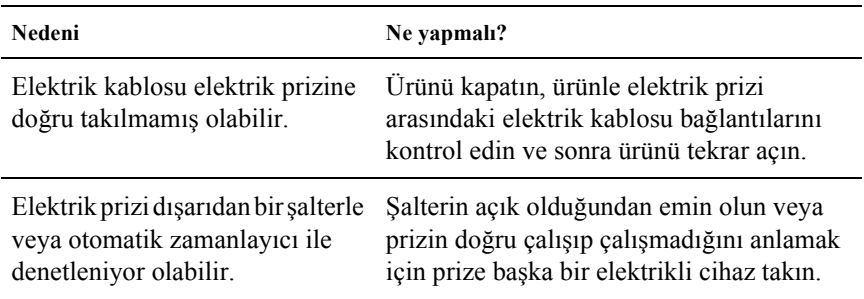

## *Ürün yazdırmıyor (Print (Yazdırma) ışığı yanmıyor)*

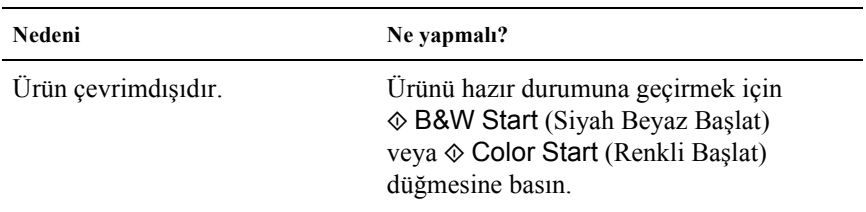

## *Print (Yazdırma) ışığı yanıyor ama hiçbir şey yazdırılmıyor.*

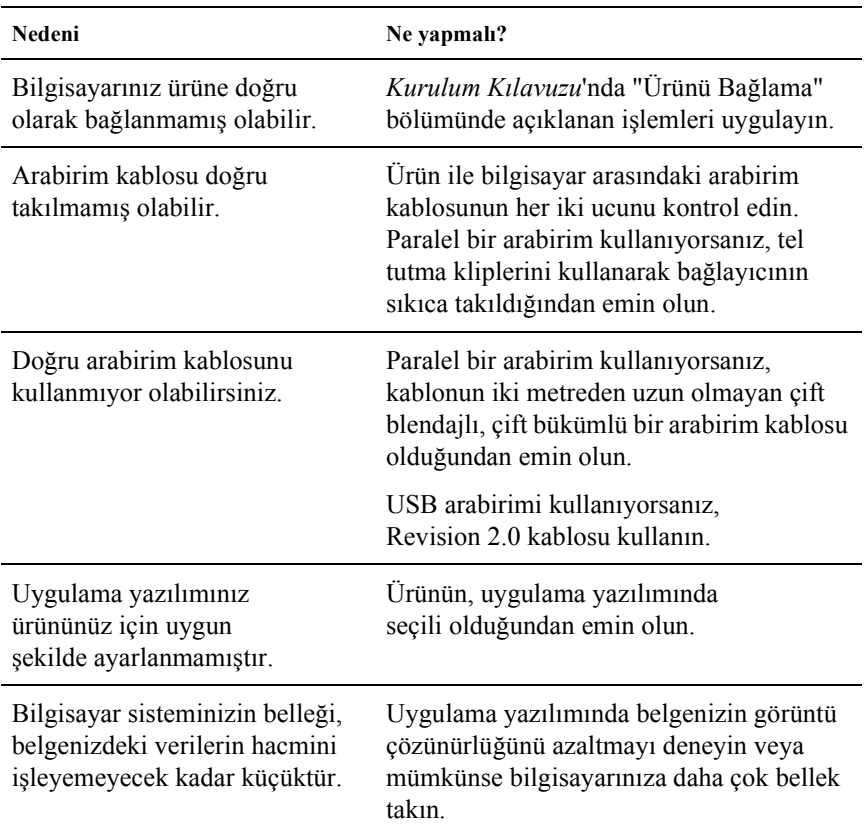

## *Order Online (Çevrimiçi Sipariş) işlevi çalışmıyor*

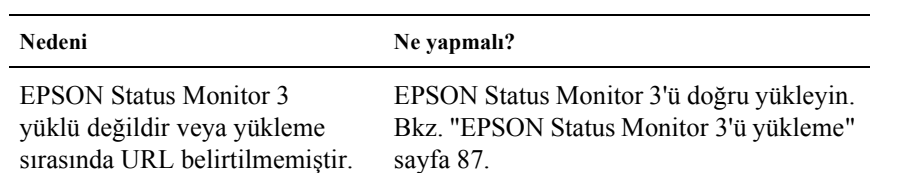

#### *Ekrandaki sarf malzemesi bilgileri sarf malzemelerinin asıl durumundan biraz farklı olabilir.*

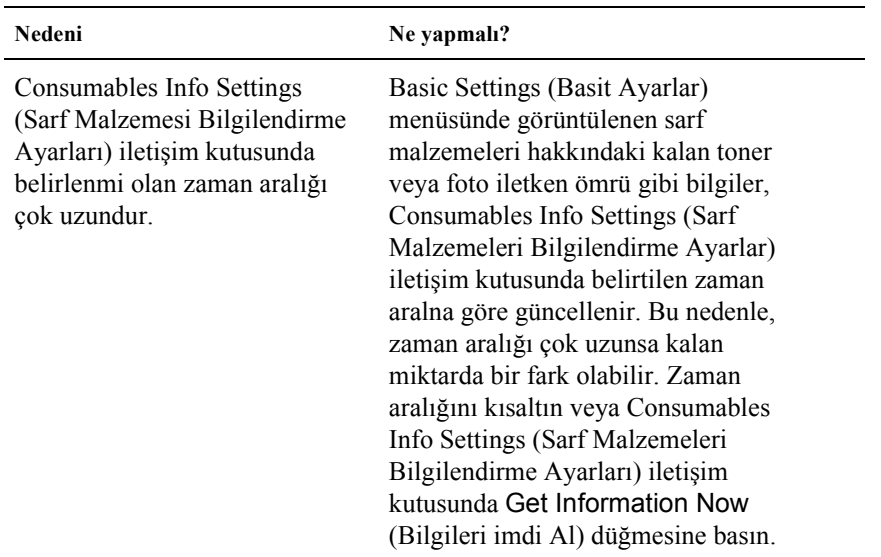

## *Yazılı Çıktı Sorunları*

#### *Yazılı çıktı bozuk*

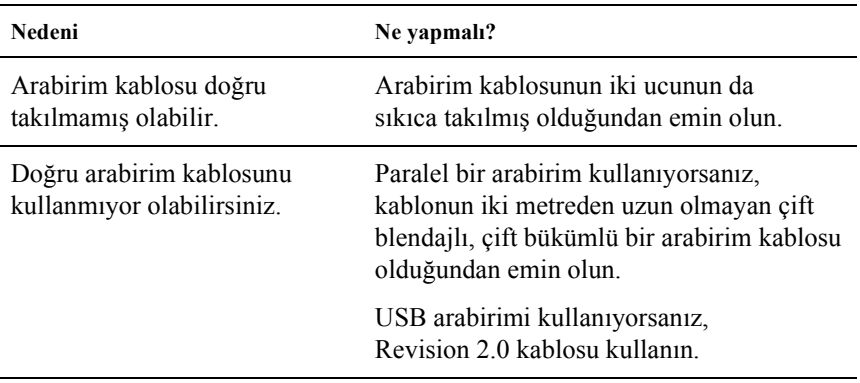

*Not:*

*Durum sayfası doğru olarak yazdırılmıyorsa, ürününüz hasar görmüş olabilir. Satıcınıza veya yetkili bir servis temsilcisine başvurun.*

## *Renkli Yazdırma Sorunları*

## *Renkli yazdıramıyor*

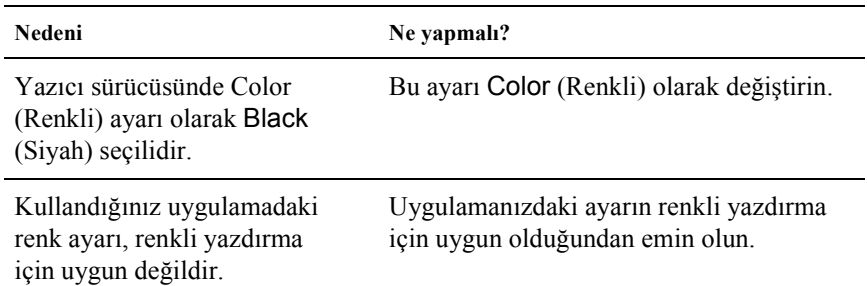

## *Farklı yazıcılarda yazdırıldığında yazılı çıktının rengi değişiyor*

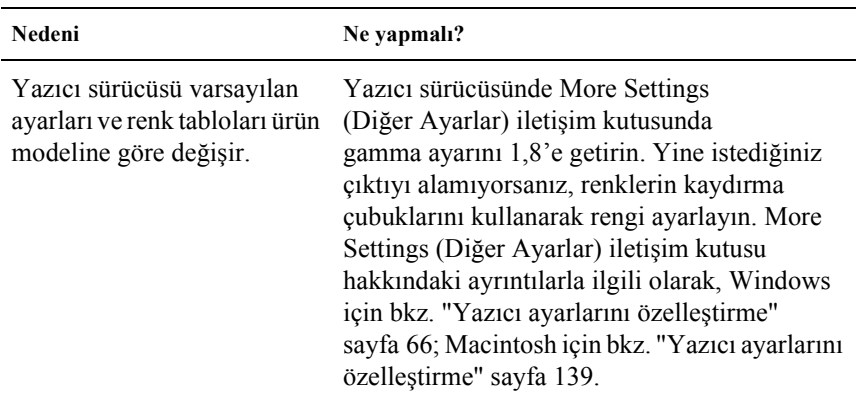

## *Renkler bilgisayar ekranında gördüğünüzden farklı görünüyor*

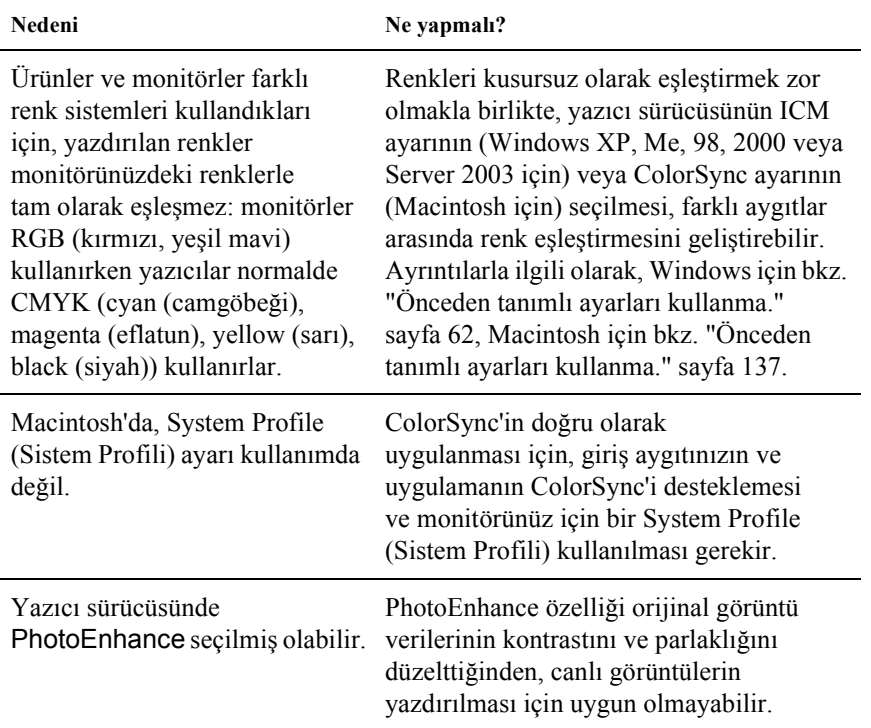

## *Baskı Kalitesi Sorunları*

## *Arka plan karanlık veya kirli*

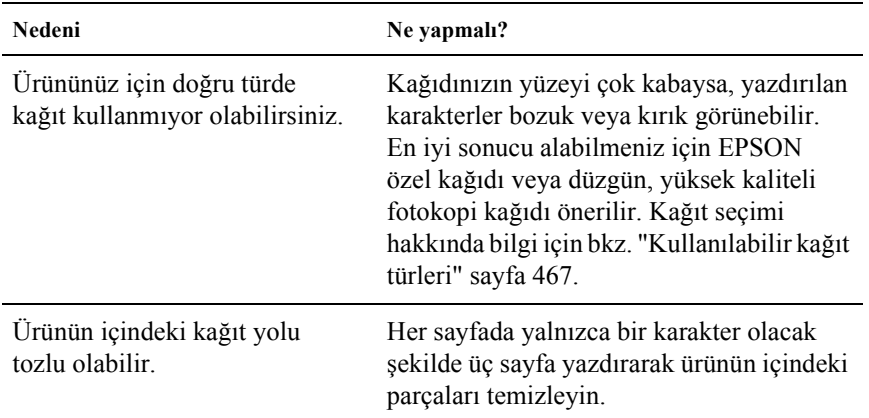

## *Yazılı çıktıda beyaz noktalar görünüyor*

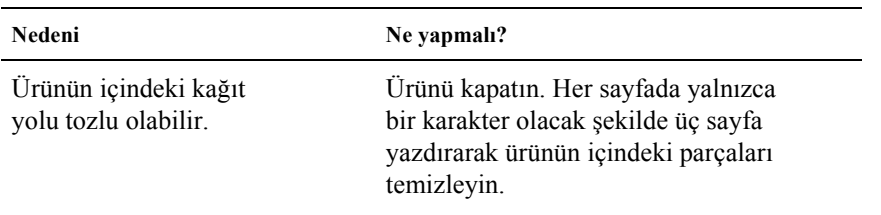

## *Baskı kalitesi veya to[n düzgün de](#page-373-0)ğil*

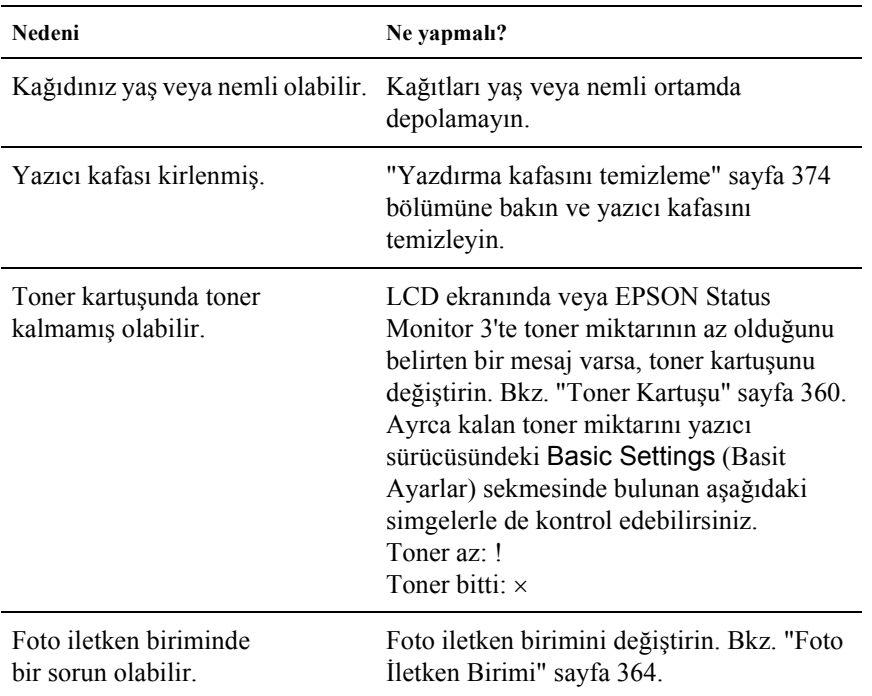

## *Yarı tonlu görüntüler dengesiz yazdırılıyor*

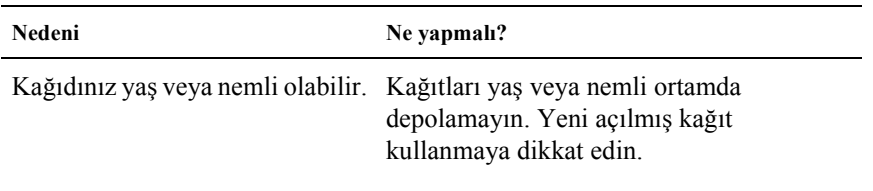

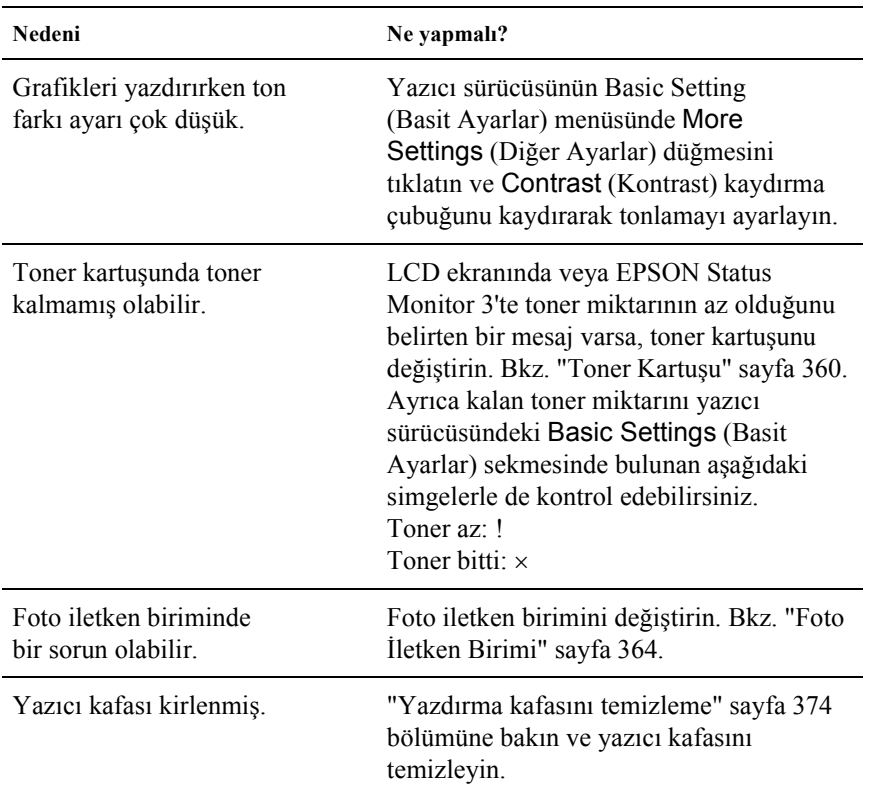

## *Toner bulaştırıyor*

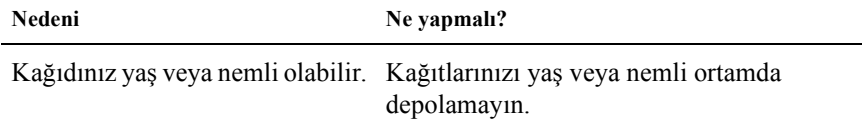

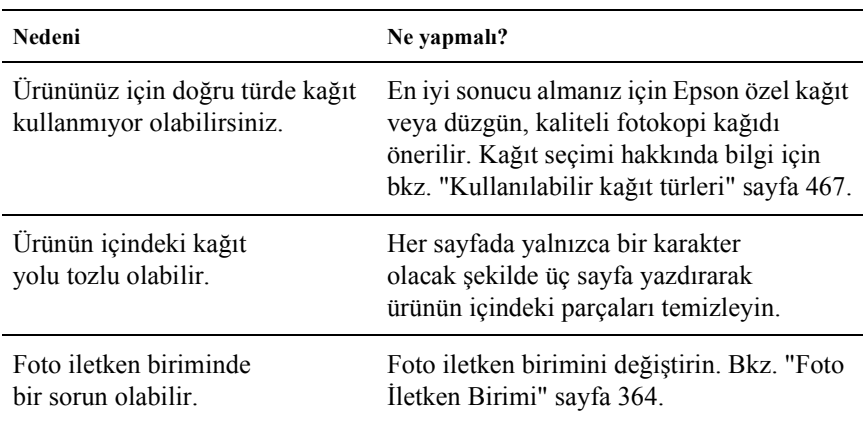

## *Yazdırılan görüntüde eksik alanlar var*

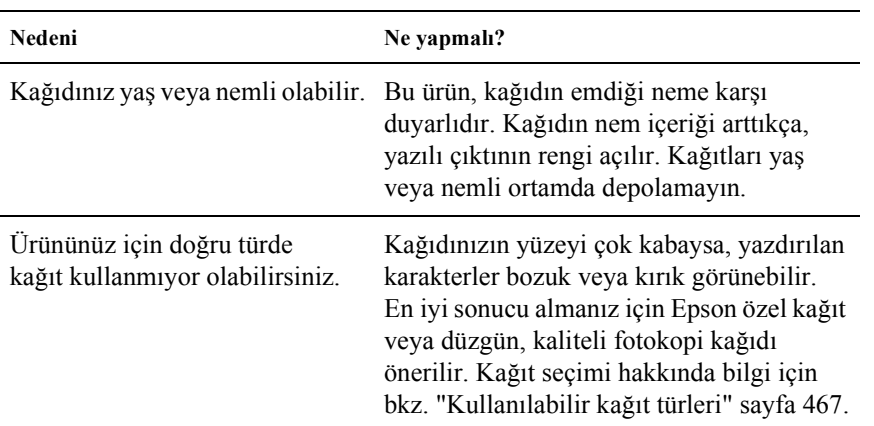

## *Tamamen boş sayfalar çıkıyor*

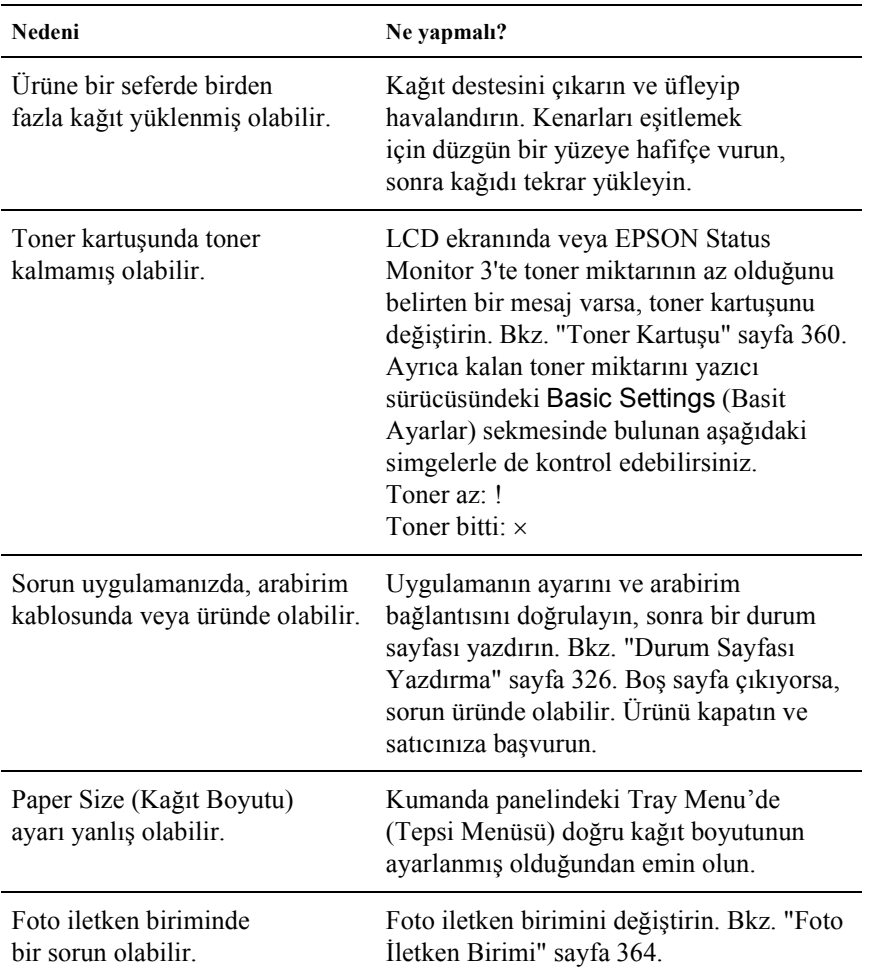

## *Yazdırılan görüntünün rengi açık veya soluk*

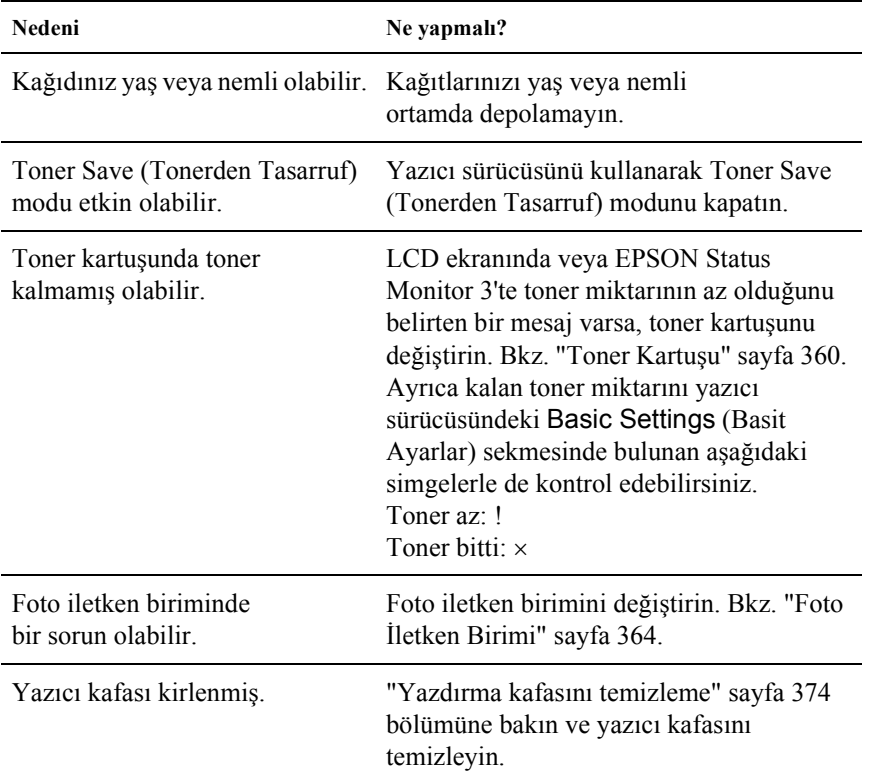

## *Kağıdın yazdırılmayan tarafı kirli*

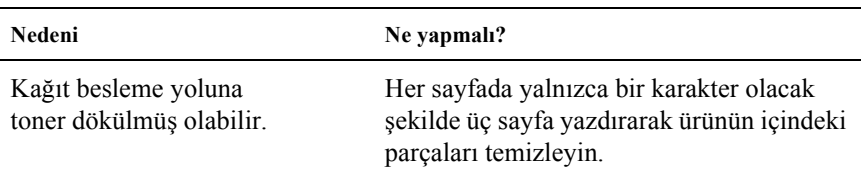

## *Bellek Sorunları*

#### *Baskı kalitesi düştü*

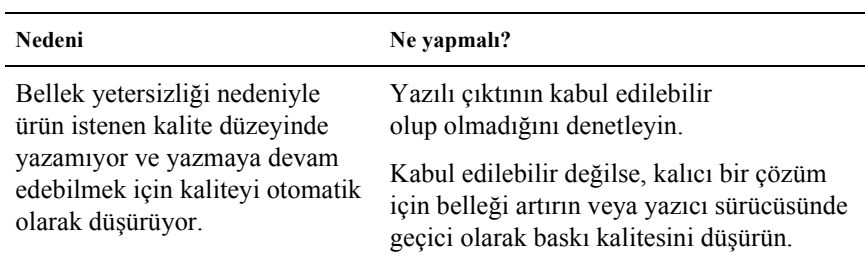

## *Geçerli görev için bellek yetersiz*

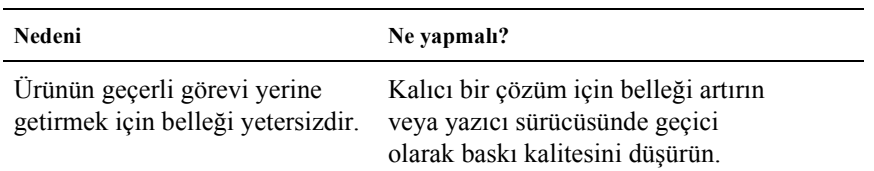

## *Tüm kopyaların yazdırılabilmesi için bellek yetersiz*

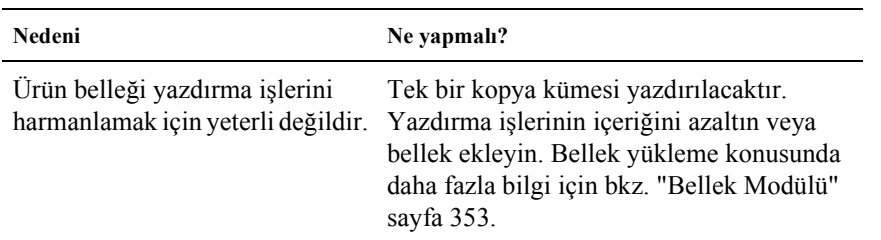

## *Tarama Sorunları*

#### *Tarayıcı Çalışma Sorunları*

Ürünü kullanırken karşılaşacağınız sorunlar çoğu zaman yazılımınızın ve bilgisayarınızın işletimini kapsar. Çalışma sorunları genellikle şu sebepten kaynaklanır:

- ❏ Arabirimin yanlış ayarlanması
- ❏ Bilgisayarınızın ya da yazılımınız yanlış ayarlanması
- ❏ Yazılımınızın yanlış kullanımı

Kurulumu doru ekilde yaptnz dorulamak için *Kurulum Klavuzu*'na bakın. Ayrıca olası çözümler için bilgisayarınız ve yazılımınızla birlikte gelen belgeye bakın.

#### *Print (Yazdırma) ışığı yanmıyor.*

Elektrik kablosunun elektrik prizine takılı olduğundan ve ürünün Power (Açma/kapama) düğmesine basarak açıldığından emin olun.

Sorunu çözemezseniz, yardım için satıcınıza veya yetkili müşteri destek personeline başvurun.

## *Ürün tarama yapmıyor.*

Aşağıdaki çözümlerden bir ya da daha fazlasını deneyin:

❏ Print (Yazdırma) yeşil (tarama için hazır) olana kadar bekleyin.
- ❏ Epson tarafından sağlanandan farklı bir USB kablosu kullanıyorsanız sisteminiz düzgün çalışmayabilir. Ürününüzle birlikte gelen USB kablosunu kullanın.
- ❏ Ürün bilgisayara birden fazla hub ile bağlanmışsa düzgün çalışmayabilir. Bu durumda ürünü doğrudan bilgisayarın USB bağlantı noktasına veya sadece bir hub ile bağlayın.

#### *Start (Başlat) düğmesine basılması taramayı başlatmıyor.*

Aşağıdaki çözümlerden bir ya da daha fazlasını deneyin.

- ❏ Epson Scan'ın yüklü olduğundan emin olun.
- ❏ **Windows XP kullanıcıları için:**

Ürününüzün Properties (Özellikler) iletişim kutusunda Events (Olaylar) sekmesini tıklatın ve Take no action (Hiçbir eylem yapma) seçeneğinin seçilmediğinden emin olun. Ayrıca Select an event (Bir olay seç) liste kutusunda istediğiniz düğmenin seçildiğine ve Start this program (Bu programı başlat) seçeneğinin seçildiğine emin olun.

#### ❏ **Windows Me, 98, ve 2000 kullanıcıları için:**

Ürününüzün Properties (Özellikler) iletişim kutusunda Events (Olaylar) sekmesini tıklatın ve Disable device events (Aygıt olaylarını devre dışı bırak) onay kutusunun seçilmemiş olduğundan emin olun. Ayrıca Scanner events (Tarayıcı olayları) liste kutusunda istediğiniz düğmenin ve Send to this application (Bu uygulamaya gönder) listesinde istediğiniz uygulamanın seçildiğinden emin oldun.

#### ❏ **Mac OS X kullanıcıları için**:

❏ Classic (Klasik) modunda, x B&W Start (Siyah Beyaz Başlat) veya  $\circledA$  Color Start (Renkli Başlat) düğmesi devre dışıdır. Bu nedenle Classic (Klasik) modundan çıkın.

❏ Başlangıçta x B&W Start (Siyah Beyaz Başlat) veya x Color Start (Renkli Başlat) düğmesini kullanarak sadece tarayıcı yazılımı yüklü olan kullanıcılar tarayabilir. Diğer kullanıcıların, ilk olarak Applications (Uygulamalar) klasöründeki EPSON Scanner Monitor'ü başlatmaları gerekir; ardından uygulamayı otomatik olarak taramaya başlatmak için düğmeyi kullanabilirler.

#### *Bir Mac OS X ortamında Start (Başlat) düğmesine basılması Classic (Klasik) modunu başlatır.*

Bir Mac OS X ortamında Classic (Klasik) modunda tarayıcı yazılımı yüklemeyin.

#### *Çoklu görüntüleri tarayamazsınız.*

Aşağıdaki çözümlerden bir ya da daha fazlasını deneyin.

- ❏ Fotoğraflar birbirine en az 20 mm mesafe olacak şekilde yerleştirin.
- ❏ Uygulamanızın çoklu görüntüleri tarayabildiğinden emin olun.

## *Yazılım Sorunları*

### *EPSON Scan'i başlatamıyorsunuz.*

- ❏ Ürünün açık olduğundan emin olun.
- ❏ Ürünü ve bilgisayarı kapatın. Sonra ürünle bilgisayar arasındaki bağlantıyı kontrol edin.
- ❏ EPSON Scan'in, uygulama yazılımınızda seçili olduğundan emin olun.
- ❏ Device Manager (Aygıt Yöneticisi) menüsünde, ürününüzün adının Imaging devices hardware type (Görüntüleme aygıtları donanım tipi) altnda bir soru (?) veya bir ünlem (!) işareti olmaksızın belirdiğinden emin olun. Ürün, bir soru (?) veya ünlem (!) işareti ile birlikte veya bir Unknown devices hardware type (Bilinmeyen aygıt donanım tipi) olarak belirirse, EPSON Scan'i kaldırın. Sonra *Kurulum Klavuzu*'ndaki talimatlar takip ederek yeniden yükleyin.

#### *Tarayıcı yazılımı doğru şekilde çalışmıyor.*

Aşağıdaki çözümlerden bir ya da daha fazlasını deneyin.

#### ❏ **Windows XP ve Me kullanıcıları için:**

Ürün simgenizin bir kereden fazla görünüp görünmediğini kontrol edin. Kontrol etmek için, Control Panel'deki (Denetim Masas) Scanners and Cameras (Tarayıcılar ve Kameralar) simgesini çift tıklatın. Ürününüzün simgesini pencereden kaldırın ve sonra *Kurulum Kılavuzu*'ndaki talimatlar takip ederek EPSON Scan'i yeniden yükleyin.

#### ❏ **Windows 98 ve 2000 kullanıcıları için:**

Ürününüzün Scanners and Cameras Properties (Tarayıcı ve Kameraların Özellikleri) iletişim kutusunda bir kereden fazla belirtilip belirtilmediğini kontrol edin. İletişim kutusunu görüntülemek için, Control Panel'deki (Denetim Masası) Scanners and Cameras (Tarayıcılar ve Kameralar) simgesini çift tıklatın. Ürününüzü yüklü aygıtlar listesinden kaldırın ve sonra *Kurulum Kılavuzu*'ndaki talimatlar takip ederek EPSON Scan'i yeniden yükleyin.

- ❏ Bilgisayarınızın kullandığınız yazılım için belirtilen bellek ve diğer sistem gerekliliklerini karşıladığından emin olun.
- ❏ Bilgisayarın yazılımınız için yeterli belleğe sahip olduğundan emin olun. Bilgisayarınız yeterli kullanılabilir belleğe sahip değilse ayrıntılı bilgi için yazılım ve bilgisayarınızın belgelerine bakın.

### *Taranmış Görüntü Sorunları*

#### *Belgenin kenarları taranmıyor.*

İstenmeyen görüntü kesintilerini önlemek için belgeyi belge masasının kenarlarından uzağa yerleştirin.

Yatay ve dikey cetvellerden başlayarak 1,5 mm genişlik dahilindeki alan taranamaz.

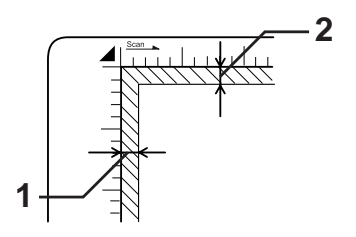

- 1. 1,5 mm'lik maksimum okunamayan alan
- 2. 1,5 mm'lik maksimum okunamayan alan

#### *Not:*

*Bu değerler yansıtıcı belgeler için kullanılmaktadır. Filmler için film tutucu kullanmanızı tavsiye ederiz.*

### *Taranan bölge uygun değil.*

Belge masasının sol tarafındaki nakliye kilidinin  $\bigcap$  açık konumunda olduğundan emin olun. Nakliye kilidi, ürünün nakledildiği durumlar haricinde daima  $\bigcap$  açık konumuna getirilmiş olmalıdır. Bkz. "Scan Settings (Tarama Ayarları)" sayfa 326.

#### *Belge taranmıyor ya da taranan görüntü olarak yalnız birkaç nokta görünüyor.*

Aşağıdaki çözümlerden bir ya da daha fazlasını deneyin.

- ❏ Belgenin, ürünün belge masasına, taranacak yüzü aşağı bakacak şekilde yerleştirildiğinden emin olun.
- ❏ Home Mode (Ev Modu) veya Professional Mode'daki (Profesyonel Mod) Black&White (Siyah&Beyaz) ayarı ile tarama yaparken, Threshold (Eşik) ayarını değiştirin.

#### *Taranan görüntüde bir satır nokta her zaman eksik.*

Hem ekrandaki görüntünüzde hem de çıktıda bir satır eksikse bu durum tarayıcı algılayıcısının arızalı olduğunu gösterir. Satıcınıza başvurun.

### *Taranan görüntüden her zaman bir noktalar dizisi beliriyor.*

Bu durum hem ekran görüntüsü hem de çıktıda gerçekleştiğinde belge masasının tozlu veya çizilmiş olabileceğini gösterir. Belge masasını temizleyin.

#### *Taranan görüntüde siyah dikey çizgiler beliriyor veya görüntü tamamen siyah.*

Belge masasının sol tarafındaki nakliye kilidinin  $\bigcap$  açık konumunda olduğundan emin olun. Nakliye kilidi, ürünün nakledildiği durumlar haricinde daima  $\Box$  açık konumuna getirilmiş olmalıdır. Bkz. "Scan Settings (Tarama Ayarları)" sayfa 326.

#### *Bir orijinal belge tarandığında görüntüdeki düz çizgiler kesikli hale geliyor.*

Belge yönünün belge masasında tamamen düz olduğundan emin olun. Dikey ve yatay çizgileri belge masasının üstündeki ve yanındaki ölçeklerle hizalayın.

#### *Görüntü bozuk veya bulanık.*

Aşağıdaki çözümlerden bir ya da daha fazlasını deneyin.

❏ Belgenin belge masası üzerinde düz olduğundan emin olun.

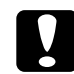

c*Dikkat: Belge masasının üzerine ağır nesneler koymayın.*

- ❏ Belgeyi tararken yanlışlıkla hareket ettirmediğinizden emin olun.
- ❏ Ürünün düz, dengeli bir yüzey üzerinde olduğundan emin olun.
- ❏ Monitör veya ürün gibi çıktı bir aygıt için Configuration (Yapılandırma) iletişim kutusundan taranan görüntünün Display Gamma (Ekran Gamma) ayarını değiştirin.
- ❏ Professional Mode (Profesyonel Mod) ana penceresindeki Unsharp Mask Filter (Detaylandrma Maskesi Filtresi) seçeneğini seçin. Görüntüde bulanık desenler belirirse, daha fazla bilgi edinmek için "Taranan görüntüde bulanık (çapraz çizgili) desenler görünür." sayfa 440 bölümüne bakn.
- ❏ Configuration (Yapılandırma) iletişim penceresinde Color Control (Renk Kontrolü) seçeneğini seçin ve ayrca Continuous auto exposure (Sürekli otomatik Işıklanma) ayarını kontrol edin veya Professional Mode (Profesyonel Mod) ana penceresindeki  $\Box$  Auto Exposure (Otomatik Işıklanma) dümesini kullanarak Exposure (Işıklanma) ayarını yapın.
- ❏ Belgenizin Resolution (Çözünürlük) ayarını değiştirin.
- ❏ Görüntünün bir kısmında bu durum gerçekleşirse belgenin belge masası üzerinde daima aynı şekilde düz durduğundan emin olun. Buruşuk veya kıvrık bir belge iyi taranmayabilir.

### *Görüntü kenarlarındaki renkler karışmış veya bozuk.*

Aşağıdaki çözümlerden bir ya da daha fazlasını deneyin.

- ❏ Çok kalın veya kenarları bükülmüş bir belge renk bozulmasına neden olabilir. Dışarıdan gelen ışığı kesmek için belgenin kenarlarını kağıt ile kaplayın.
- ❏ Belgenin belge masası üzerinde düz olduğundan emin olun.

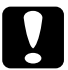

c*Dikkat: Belge masasının üzerine ağır nesneler koymayın.*

❏ Yazılımınızın Gamma (Gama) ayarını, Professional Mode'daki (Profesyonel Mod) Histogram Adjustment (Histogram Ayarı) iletişim kutusunu kullanarak ayarlayın.

### *Görüntü karanlık.*

Aşağıdaki çözümlerden bir ya da daha fazlasını deneyin.

- ❏ Home Mode'daki (Ev Modu) Image Adjustment (Görüntü Ayarı) iletişim kutusunu veya Professional Mode'daki (Profesyonel Mod) Histogram Adjustment (Histogram Ayarı) iletişim kutusunu ve Image Adjustment (Görüntü Ayarı) iletişim kutusunu kullanarak yazılımınızın Brightness (Parlaklık) ayarını kontrol edin.
- ❏ Bilgisayar ekranınızın parlaklık ve kontrast ayarlarını kontrol edin.
- ❏ Configuration (Yapılandırma) iletişim penceresinde Color Control (Renk Kontrolü) seçeneğini seçin ve ayrıca Continuous auto exposure (Sürekli otomatik ışıklanma) ayarını kontrol edin veya Professional Mode (Profesyonel Mod) ana penceresindeki  $\Box$  Auto Exposure (Otomatik Işıklanma) düğmesini kullanarak Exposure (Işıklanma) ayarını yapın.
- ❏ Monitör veya ürün gibi bir çıktı aygıtı için Configuration (Yapılandırma) iletişim kutusundan taranan görüntünün Display Gamma (Ekran Gamma) ayarını değiştirin.
- ❏ Home Mode (Ev Modu) veya Professional Mode (Profesyonel Mod) ana penceresindeki Destination (Hedef) ayarını değiştirin.
- ❏ Home Mode'da (Ev Modu), hedef olarak Screen/Web (Ekran/Web) seçeneğini seçin. Ürünün seçilmesi ekrandaki renklerin orijinal renklerden farklı olmasına neden olabilir; ancak görüntü yazdırıldığında renkler yeniden doğru şekilde oluşturulur.

### *Taranan görüntüde bulanık (çapraz çizgili) desenler görünür.*

Bulanıklık, yazdırılan materyalleri taradığınızda taranmış görüntülerde beliren çapraz çizgili bir desendir. Bu desen tarama aralıkları ve yarı ton ekranlar arasındaki farka bağlı olarak oluşan parazitin bir sonucudur.

Aşağıdaki çözümlerden bir ya da daha fazlasını deneyin.

- ❏ Home Mode (Ev Modu) veya Professional Mode (Profesyonel Mod) ana penceresindeki Descreening Filter (Nokta Giderme Filtresi) onay kutusunu seçin.
- ❏ Professional Mode'da (Profesyonel Mod), Descreening Filter'in (Nokta Giderme Filtresi) Screen Ruling (Ekran Düzeni) ayarını belgeniz için uygun bir ayara getirin.
- ❏ Professional Mode (Profesyonel Mod) ana penceresindeki Unsharp Mask Filter (Detaylandırma Maskesi Filtresi) seçeneğinin seçimini iptal edin.
- ❏ Belge ile belge masasının arasına tepegöz kağıdı gibi şeffaf bir kağıt yerleştirin.
- ❏ Belge konumunu biraz değiştirin.
- ❏ Görüntü boyutunu biraz küçültün.

#### *OCR taraması sırasında zayıf karakter tanıma*

- ❏ Belge yönünün belge masasında tamamen düz durduğundan emin olun. Dikey ve yatay çizgileri belgenin üstündeki ve yanındaki ölçeklerle hizalayın.
- ❏ Image Type (Görüntü Türü) ayarı olarak Black&White (Siyah&Beyaz) seçeneğini seçin. Professional Mode'da (Profesyonel Mod), B&W Option (Siyah&Beyaz Seçeneği) ayarı için None (Hiçbiri) seçeneğini seçin. Sonra Threshold (Eşik) aayarını ayarlamayı yeniden deneyin.

### *Görüntü orijinalden büyük veya küçük.*

Aşağıdaki çözümlerden bir ya da daha fazlasını deneyin.

- ❏ Yazılımınızın görüntü boyutu veya çözünürlük ayarları yazdırılan görüntünün boyutunu belirler. Yazdırılan boyutu değerlendirmek için monitördeki görüntünün boyutunu kullanmayın.
- ❏ Home Mode (Ev Modu) veya Professional Mode (Profesyonel Mod) ana penceresindeki Destination (Hedef) ayarının Target Size (Hedef Boyut) ayarını değiştirin.

### *Taranan görüntüler yazdırılamıyor veya yazdırıldığında bozuk çıkıyor.*

Aşağıdaki çözümlerden bir ya da daha fazlasını deneyin.

- ❏ Ürününüzün bilgisayara uygun şekilde bağlandığından, doğru ayarlandığından ve korunduğundan emin olun. Ayrıntılar için ürün kılavuzuna bakın.
- ❏ Yazılımınızın doğru şekilde yüklendiğini ve ürününüze göre ayarlandığını doğrulayın. Yazılım kılavuzunuza bakın.

### *Renkler orijinalden farklı.*

- ❏ Image Type (Görüntü Türü) ayarını değiştirin.
- ❏ Özellikle veri biçimi (bit, piksel ve renk), gama düzeltmesi ve renk düzeltmesi olmak üzere tarayıcı yazılımınızın görüntü ayarlarını değiştirin. Bu ayarların farklı kombinasyonlarını deneyin.
- ❏ Monitör veya ürün gibi bir çıktı aygt için Configuration (Yapılandırma) iletişim kutusundan taranan görüntünün Display Gamma (Ekran Gamma) ayarını değiştirin.
- ❏ Configuration (Yapılandırma) iletişim kutusunda Color Control (Renk Kontrolü) seçeneğini seçin ve Continuous auto exposure (Sürekli otomatik ışıklanma) ayarını kontrol edin. Veya Professional Mode (Profesyonel Mod) ana penceresindeki  $\Box$  Auto Exposure (Otomatik Işıklanma) düğmesini kullanarak Exposure (Işıklanma) ayarını yapın.
- ❏ Bilgisayarınızın, görüntü bağdaştırıcınızın ve yazılımınızın renk eşleşmesini ve renk yönetim yeteneklerini kontrol edin. Bazı bilgisayarlar ekranınızdaki renkleri ayarlamak için renk paletini değiştirebilir. Ayrıntılar için yazılım ve donanım kılavuzlarına bakın.
- ❏ Bilgisayarınızın renk yönetim sistemini kullanın: Windows için ICM, veya Macintosh için ColorSync. Windows için monitörünüze uyan bir renk profili ekleyin.
- ❏ Tam renk eşleşmesi çok zordur. Renk eşleşmesi ve kalibrasyon hakkında bilgi için yazılım veya monitörünüzün belgelerini kontrol edin.
- ❏ Ürünler ve monitörler farklı renk sistemleri kullandıkları için, yazdırılan renkler monitörünüzdeki renklerle tam olarak eşleşmez: monitörler RGB (kırmızı, yeşil, mavi) kullanırken ürünler normalde CMYK (cyan (cam göbeği), magenta (eflatun), yellow (sarı), black (siyah)) kullanırlar.

#### *Görüntüler, Thumbnail preview (Minyatür önizleme) penceresinde doğru şekilde yerleşmiyor.*

Aşağıdaki çözümlerden bir ya da daha fazlasını deneyin.

- ❏ Önizleme penceresinde taramak istediğiniz alanda noktalı çerçeveler oluşturun.
- ❏ Configuration (Yapılandırma) iletişim kutusunda Thumbnail Cropping Area (Minyatür Kırpma Alanı) sürgüsünü kullanarak minyatür kırpma alanını ayarlayın.

### *Taranan görüntü orijinalden farklı.*

- ❏ Orijinalin aşağıdaki kullanılabilir belge türlerinden biri olup olmadığını kontrol edin.
	- Renkli veya siyah beyaz fotoraf
	- Çizim
	- Metin/çizim
	- Renkli veya siyah beyaz belge
- ❏ Taranacak görüntünün aşırı parlak veya koyu ya da yetersiz veya aşırı ışıklanmış olmamasına dikkat edin.
- ❏ Manual Scan (Elle Tarama) modunda sayfa boyutunu belirtin veya bilgisayarınızdaki EPSON Scan'i kullanarak Home Mode'da (Ev Modu) veya Professional Mode'da (Profesyonel Mod) taranacak görüntünün ayrıntılı ayarlarını yapın.

### *Renk Eşleşme Sorunları*

#### *Monitörünüzdeki renkler orijinal görüntüdekilerden farklı.*

Bu çözümlerden bir ya da daha fazlasını deneyin:

- ❏ Özellikle veri biçimi (bit, piksel ve renk), gama düzeltmesi ve renk düzeltmesi olmak üzere tarayıcı yazılımınızın görüntü ayarlarını kontrol edin. Bu ayarların farklı kombinasyonlarını deneyin.
- ❏ Bilgisayarınızın, görüntü bağdaştırıcınızın ve yazılımınızın renk eşleşmesini ve renk yönetim yeteneklerini kontrol edin. Bazı bilgisayarlar ekranınızdaki renkleri ayarlamak için renk paletini değiştirebilir. Ayrıntılar için yazılım ve donanım kılavuzlarına bakın.
- ❏ Bilgisayarınızın renk yönetim sistemini kullanın: Windows için ICM, veya Macintosh için ColorSync. Windows için monitörünüze uyan bir renk profili ekleyin.
- ❏ Tam renk eşleşmesi çok zordur. Renk eşleşmesi ve kalibrasyon hakkında bilgi için yazılım veya monitörünüzün belgelerini kontrol edin.

#### *Yazdırılan renkler orijinal görüntüdekilerden farklı.*

Tam renk eşleşmesi çok zordur. Renk eşleşmesi ve kalibrasyon hakkında bilgi için yazılımınızı kontrol edin veya ürününüzün üreticisi ile temas kurun.

## *ADF Tarama Sorunlar (Sadece Faks Modeli)*

#### *Tarama sırasında Otomatik Belge Besleyicisine bir orijinal koyulmuş olsa bile boş bir kopya çıkıyor.*

ADF birimi veya ADF kapağının sıkıca kapalı olup olmadığını kontrol edin.

#### *Otomatik Belge Besleyicisini kullanarak tarama yapamıyorsunuz.*

- ❏ EPSON Scan'da, Office Mode (Ofis Modu) veya Professional Mode (Profesyonel Mod) seçeneğinin seçildiğinden emin olun.
- ❏ EPSON Scan'da belge kaynağı olarak ADF-Single-sided (ADF Tek Taraflı) veya ADF-Double-sided (ADF Çift Taraflı) seçeneğinin seçili olmasına dikkat edin.
- ❏ Otomati[k Belge Besleyicisi açıksa kapatın ve sonra yenid](#page-377-0)en deneyin. Tarama yaparken Otomatik Belge Besleyici zaten açıksa sıkışan kağıtları çıkarın, henüz taranmayan diğer belgeleri yeniden yükleyin ve sonra EPSON Scan'i yeniden başlatın.
- ❏ Sıkışan kağıtları çıkarın ve sonra belgeyi yeniden yükleyin ve EPSON Scan'i yeniden başlatın.
- ❏ ADF ilerletme silindirinin kirli olup olmadığını kontrol edin. İlerletme silindiri temiz değilse hafif nemli bir bezle silin. Ayrıntılar için bkz. "ADF ilerletme silindirini temizleme" sayfa 378.

#### *Otomatik Belge Besleyicisindeki kağıt sıkışmaları.*

1. Otomatik Belge Besleyicisinin kapağını açın.

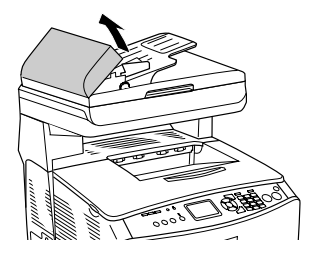

2. Kağıdı iki elinizle tutarak yavaşça dışarı çekin. Sıkışmış kağıdı yırtmamaya dikkat edin. Sıkışmış kağıdı çekip çıkartamazsanız, bir sonraki adıma geçin.

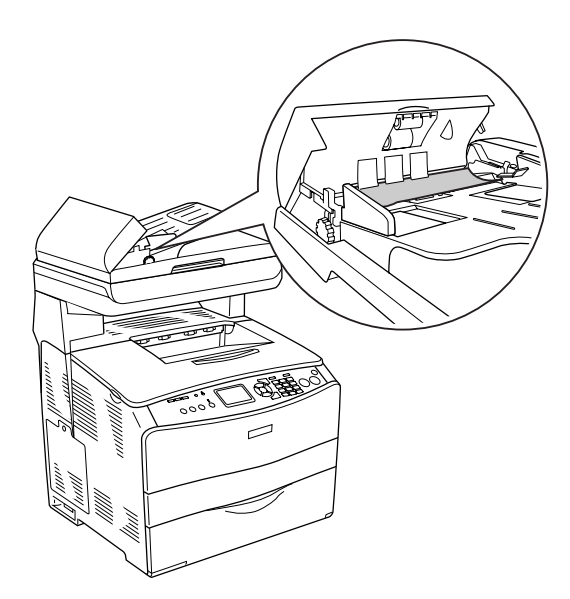

3. Makarayı aşağıda gösterildiği gibi döndürmek suretiyle tüm kağıt sayfalarını yavaşça çekip çıkarın.

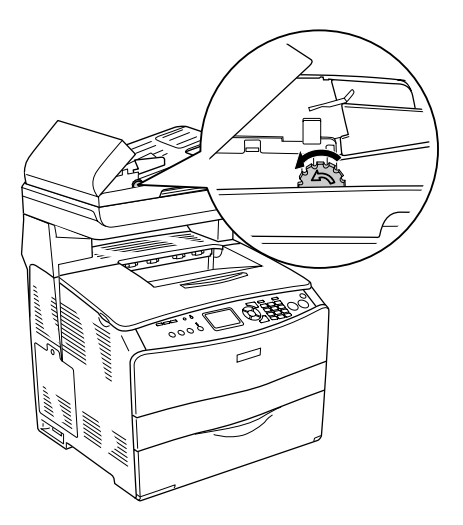

4. Otomatik Belge Besleyicisinin kapağını kapatın ve ürünü açın.

#### *Çoklu görüntü tarayamıyorsunuz.*

Uygulamanızın çoklu görüntü tarayabildiğinden emin olun.

# *Bölüm 15 Fotokopi Sorunları*

## *Fotokopi Çalışma Sorunlar*

### *Ürün fotokopi çekmiyor*

Aşağıdaki çözümlerden bir ya da daha fazlasını deneyin.

- ❏ Çok amaçlı tepsiye veya kağıt kasetine ortam yüklenmiş olduğundan emin olun. Bkz. "Kağıt Yükleme" sayfa 41.
- ❏ Orijinalin doğru yüklendiğinden emin olun. Bkz. "Orijinal Belgelerinizi Fotokopiye Hazırlama" sayfa 251.

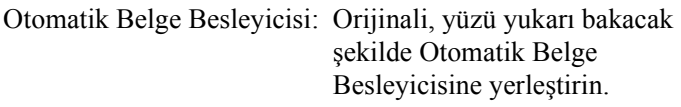

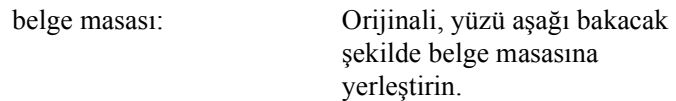

❏ Doğru aygıtın seçildiğinden emin olun. Kullanmayı düşündüğünüz ürün,  $\Diamond$  B&W Start (Siyah Beyaz Başlat) veya  $\Diamond$  Color Start (Renkli Başlat) düğmesine bastığınızda Printer (Yazıcı) alanında güncel aygıt olarak seçilir.

# *Fotokopi Kalitesi Sorunları*

### *Çıktı yeterince iyi değil*

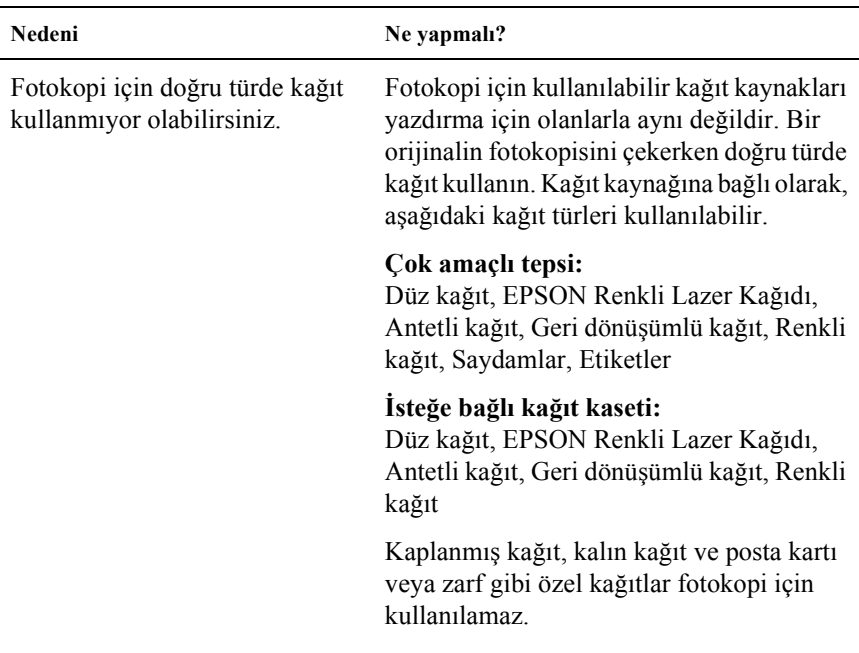

#### *Arka taraftaki bilgiler veya arka plan rengi kopyaya yazdırılıyor*

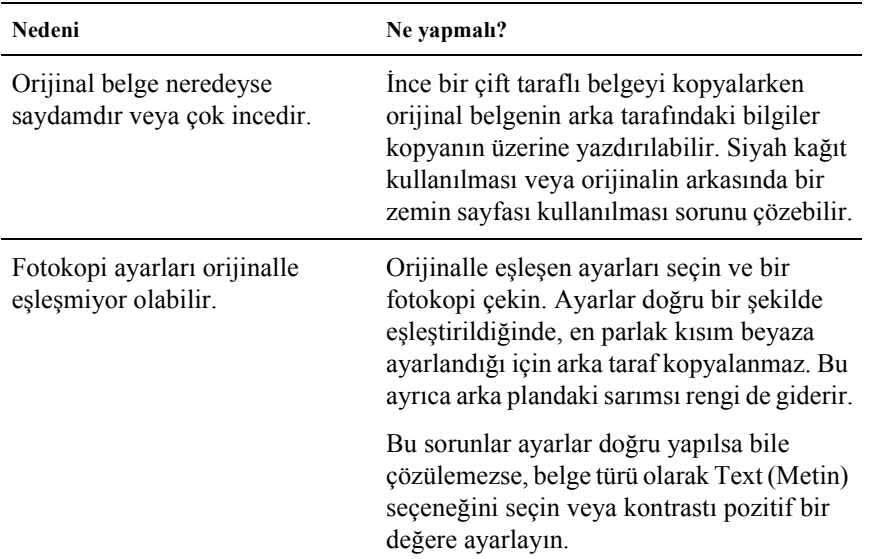

### *Fotokopiler boş veya görüntüler eksik ya da soluk*

- ❏ Toner kartuşundaki sızdırmazlık bandı çıkartılmamış olabilir. Toner kartuşunu çıkartın, sızdırmazlık bandını çekip çıkartın ve toner kartuşunu geri takın. Bkz. "Toner kartuşunu değiştirme" sayfa 361.
- ❏ Toner kartuşunda toner azalmışsa, fotokopiler soluk olacaktır. Toner kartuşunu yenisiyle değiştirin.
- ❏ Fotokopinin doğruluğu, orijinalin kalitesine ve boyutuna bağlıdır. Üründen kontrastı ayarlamayı deneyin. Orijinaliniz çok açıksa, kontrastı ayarlasanız bile fotokopi dengelenemeyebilir.
- ❏ Orijinalin arka planı renkli ise, öndeki resimler çok fazla harmanlanabilir veya arkaplan farklı bir gölgede görünebilir. Fotokopi çekmeden önce ayarları yapın veya görüntüyü fotokopi çektikten sonra iyileştirin.

### *Fotokopi kalitesini iyileştirme*

- ❏ Belge masasından fotokopi çekin. Bu, Otomatik Belge Besleyicisiyle fotokopi çekmekten daha yüksek bir kalite ortaya çıkaracaktır.
- ❏ Kaliteli orijinaller kullanın.
- ❏ Ortamı doğru bir şekilde yükleyin. Ortam yanlış yüklenirse, yamuk bir görüntüye neden olarak net olmayan görüntüler ve OCR uygulamasında sorunlar ortaya çıkartabilir.
- ❏ Fotokopi işlerini yerleştirmek için çok amaçlı tepsiyi açın veya kapatın. Standart ağırlıkta ortama fotokopi çekiyorsanız, kağıt kasetini kullanın. Ağır bir ortama fotokopi çekiyorsanız, çok amaçlı tepsiyi kullanın.
- ❏ Ürününüz sık sık bir defada birden fazla sayfa besliyorsa, ilerletme silindirini değiştirin.
- ❏ Orijinallerinizi korumak için bir taşıyıcı sayfa kullanın veya yapın.

### *Tamamen boş sayfalar çıkıyor*

Aşağıdaki çözümlerden bir ya da daha fazlasını deneyin.

- ❏ Orijinal, baş aşağı yüklenmiş olabilir. Otomatik Belge Besleyicisinde, orijinali kısa kenarı öne ve taranacak yüzü yukarı bakacak şekilde yükleyin.
- ❏ Belge masasından tararken boş sayfalar alıyorsanız, orijinalin doğru yüklendiğinden emin olun. Orijinali belge masasına, belgenin üst sol köşesi camın sağ alt köşesine gelecek ve yüzü aşağı bakacak şekilde yerleştirin.
- ❏ Ortam, EPSON'un ortam özelliklerini karlamyor olabilir (örnein, ortam çok nemli v[eya çok pürüzlüdür\).](#page-253-0)
- ❏ Toner bitmiş olabilir.
- ❏ Toner kartuşundaki bant çıkartılmamış olabilir.

### *Arka plan karanlık veya kirli*

Fotokopi kalitesi ayarlarınızın doğru olduğundan emin olun. Ayarları yapmayı deneyin. Bkz. "Fotokopi Ayarlarını Değiştirme" sayfa 254.

#### *Taranan görüntüde siyah dikey çizgiler beliriyor veya görüntü tamamen siyah.*

Belge masasının sol tarafındaki nakliye kilidinin  $\bigcap$  açık konumunda olduğundan emin olun. Nakliye kilidi, ürünün nakledildiği durumlar haricinde daima  $\bigcap$  açık konumuna getirilmiş olmalıdır. Bkz. "Scan Settings (Tarama Ayarları)" sayfa 326.

#### *Taranan bölge uygun değil.*

Belge masasının sol tarafındaki nakliye kilidinin  $\bigcap$  açık konumunda olduğundan emin olun. Nakliye kilidi, ürünün nakledildiği durumlar haricinde daima  $\bigcap$  açık konumuna getirilmiş olmalıdır. Bkz. "Scan Settings (Tarama Ayarları)" sayfa 326.

#### *Tarama sırasında Otomatik Belge Besleyicisine bir orijinal koyulmuş olsa bile boş bir kopya çıkıyor.*

ADF birimi veya ADF kapağının sıkıca kapalı olup olmadığını kontrol edin.

# *ADF Fotokopi Sorunları (Sadece Faks Modeli)*

### *Otomatik Belge Besleyicisindeki kağıt sıkışmaları*

Sıkışmış kağıdı çıkartmak için aşağıdaki adımları izleyin.

- 1. Ürünü kapatın.
- 2. Otomatik Belge Besleyicisinin kapağını açın.
- 3. Kağıdı iki elinizle tutarak yavaşça dışarı çekin. Sıkışmış kağıdı yırtmamaya dikkat edin. Sıkışmış kağıdı çekip çıkartamazsanız, bir sonraki adıma geçin.

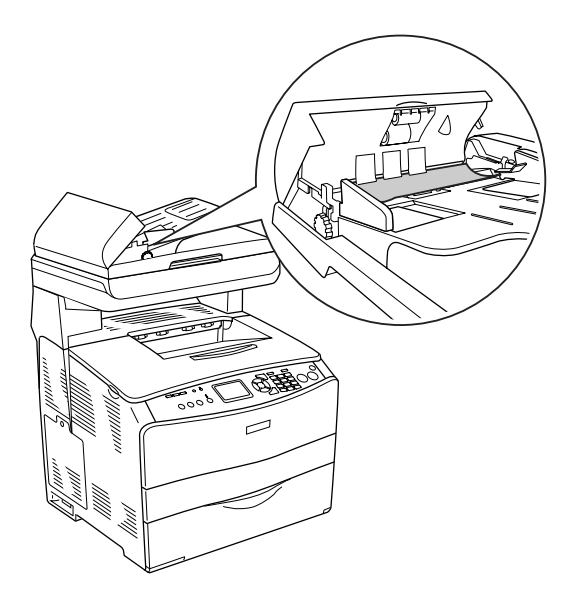

4. Makarayı aşağıda gösterildiği gibi döndürmek suretiyle tüm kağıt sayfalarını yavaşça çekip çıkarın.

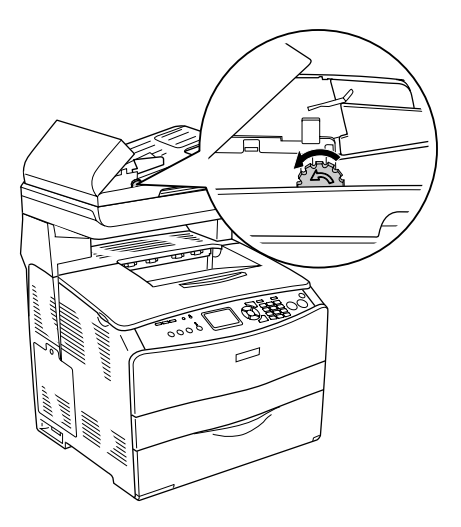

5. Otomatik Belge Besleyicisinin kapağını kapatın ve ürünü açın.

### *Otomatik Belge Besleyicisini kullanarak tarama yapamıyorsunuz.*

Aşağıdaki çözümlerden bir ya da daha fazlasını deneyin:

- ❏ EPSON Scan'da, Office Mode (Ofis Modu) veya Professional Mode (Profesyonel Mod) seçeneğinin seçildiğinden emin olun.
- ❏ EPSON Scan'da belge kaynağı olarak ADF-Single-sided (ADF Tek Taraflı) veya ADF-Double-sided (ADF Çift Taraflı) seçeneğinin seçili olmasına dikkat edin.
- ❏ Otomati[k Belge Besleyicisi açıksa kapatın ve sonra yenid](#page-377-0)en deneyin. Tarama yaparken Otomatik Belge Besleyici zaten açıksa sıkışan kağıtları çıkarın, henüz taranmayan diğer belgeleri yeniden yükleyin ve sonra EPSON Scan'i yeniden başlatın.
- ❏ Sıkışan kağıtları çıkarın ve sonra belgeyi yeniden yükleyin ve EPSON Scan'i yeniden başlatın.
- ❏ ADF ilerletme silindirinin kirli olup olmadığını kontrol edin. İlerletme silindiri temiz değilse hafif nemli bir bezle silin. Ayrıntılar için bkz. "ADF ilerletme silindirini temizleme" sayfa 378.

### *Yüksek kaliteli renkli fotokopi yarıda kesiliyor*

Varsayılan bellekle (128 MB) yüksek kalitede (600 dpi) kesintisiz renkli fotokopi çekimi yaptığınızda ürün, yetersiz bellek nedeniyle doğru çalışmayabilir. Toplam bellek boyutunun 256 MB veya üzeri olmasını sağlayacak şekilde bellek modülü ilave etmenizi tavsiye ederiz.

#### *Bölüm 16*

### *Faks Gönderme Sorunları*

### *Faks Gönderme ve Alma Sorunlar*

#### *Belge beslemesi faks gönderme sırasında kesiliyor*

- ❏ [Yükleyebi](#page-384-0)leceğiniz maksimum sayfa uzunluğu 355,6 mm'dir. Daha uzun bir sayfayı fakslamaya çalıştığınızda işlem 355,6 mm'de durur. Otomatik Belge Besleyicisi için minimum sayfa boyutu  $182 \times 257$  mm'dir (7,1  $\times$  10,1 inç). Belge çok küçükse, Otomatik Belge Besleyicisinin içinde sıkışabilir.
- ❏ Herhangi bir sıkışma yoksa ve henüz bir dakikadan az bir süre geçmişse,  $\odot$  Cancel (ptal) düğmesine basmadan önce biraz bekleyin. Bir kat sıkışması varsa, bkz. "Sıkışan Kağıdı Temizleme" sayfa 385.
- ❏ [Farklı bir faks makinesine göndermeyi deneyin](#page-322-0). Göndermeye çalıştığınız faks makinesinde sorunlar olabilir.
- ❏ Aşağıdakilerden birini deneyin. Telefon hattında sorunlar olabilir.
	- ❏ Ürün üzerinde sesi açın ve kumanda panelinden x B&W Start (Siyah Beyaz Başlat) düğmesine veya x Color Start (Renkli Başlat) düğmesine basın. Çevir sesi duymanız halinde telefon hattı çalışıyordur. Hoparlör ses düzeyini değiştirmek için bkz. "Basic Settings (Basit Ayarlar)" sayfa 323.

❏ Ürünü telefon hattı prizinden ayırın ve bir telefon bağlayın. Telefon hattının çalıştığın[dan- emin olmak için bir telefon](#page-322-0)  [görü](#page-322-0)şmesi yapmayı deneyin.

### *Ürün, faks alıyor ancak göndermiyor*

Aşağıdaki çözümlerden bir ya da daha fazlasını deneyin.

- ❏ Ürününüz bir PBX sistemi üzerindeyse, PBX sistemi ürünün algılayamayacak bir çevir sesi oluşturuyordur. Çevir sesini bekle ayarını devre dışı bırakın Bkz. "Basic Settings (Basit Ayarlar)" sayfa 323.
- ❏ Bu telefon hattında bir bağlantı sorunu olduğunu düşünüyorsanız, faksı daha sonra tekrar göndermeyi deneyin ve başarılı bir şekilde gönderip göndermediğini kontrol edin.

### *Yapılan faks aramalarında çevirme sonlandırılmıyor*

Auto Redial Tries (Otomatik Tekrar Arama Sayısı) ayarı 1 ile 99 arasında bir değere ayarlanmışsa ürün, bir faks numarasını otomatik olarak tekrar arayacaktır. Ürün numara çevirirken tekrar aramayı durdurmak için  $\odot$  Cancel (İptal) düğmesine basın. Gerekirse, tekrar arama ayarlarını değiştirin.

### *Gönderdiğiniz fakslar alınmıyor*

Aşağıdaki çözümlerden bir ya da daha fazlasını deneyin.

❏ Alıcıyı arayarak faks makinesinin açık ve faks almaya hhazır olduğundan emin olun.

❏ Faksın hala bellekte beklemekte olduğundan emin olun. Bir faks, meşgul bir numarayı tekrar aramak için, önünde gönderilmeyi bekleyen başka işler olduğu için veya gecikmeli gönderime göre ayarlanmış olduğu için bellekte bekliyor olabilir. Bellekte herhangi bir nedenden ötürü bir faks işi varsa, faks günlüğünde iş için bir giriş görünür. Bir faks etkinliği raporu yazdırın ve Status (Durum) sütununda Pending (Bekliyor) olarak tanımlanmış işler olup olmadığını kontrol edin.

#### *Gelen faks çağ[rılar cevaplanmıyor](#page-323-0)*

- ❏ Incoming Mode (Gelen Çağrı Modu) öğesinin Fax only (Sadece faks) olarak ayarlanmış olup olmadığını kontrol edin. Incoming Mode (Gelen Çağrı Modu) öğesi Phone only (Sadece telefon) olarak ayarlanmışsa, ürün çağrılara kesinlikle cevap vermez. Telefona cevap verip faks alımını kendiniz başlatın. Bkz. "Reception Settings (Alım Ayarları)" sayfa 324.
- ❏ Ürünün telefon hattına doğru bağlanıp bağlanmadığını kontrol edin.
- ❏ Telefon hattına bağlı çok fazla aygıt olup olmadığını kontrol edin. Bağlı son aygıtın bağlantısını kesin ve ürünün çalışıp çalışmadığını kontrol edin. Çalışmazsa, aygıtları birer birer çıkartarak her aygıtı çıkardığınızda tekrar deneyin.
- ❏ Telefon hattının çalıştığından emin olun. Aşağıdakilerden birini deneyin.
	- ❏ Ürün üzerinde sesi açın ve kumanda panelinden x B&W Start (Siyah Beyaz Başlat) düğmesine veya x Color Start (Renkli Başlat) düğmesine basın. Çevir sesi duymanız halinde telefon hattı çalışıyordur.
	- ❏ Ürünü telefon hattı prizinden ayırın ve bir telefon bağlayın. Telefon hattının çalıştığından emin olmak için bir telefon görüşmesi yapmayı deneyin.

❏ Üründe kağıt olup olmadığını kontrol edin. Üründe kağıt bitmişse ve belleği doluysa faks alamaz. Çok amaçlı tepsiyi veya kağıt kasetini doldurun. Ürün, belleğe kaydetmiş olduğu tüm faksları yazdıracak ve tekrar faks çağrılarını cevaplayabilir duruma dönecektir.

### *Fakslar çok yavaş gönderiliyor veya alınıyor*

- ❏ Göndermeye çalıştığınız faksın çok karmaşık olup olmadığını kontrol edin. Örneğin çok sayıda grafik içeren karmaşık bir faksın gönderilmesi veya alınması daha uzun sürer.
- ❏ Faks alan makinenin [modem hızının yava](#page-277-0)ş olup olmadığını kontrol edin. Ürün sadece, alan makinenin kullanabildiği en hızlı modem hızında faks gönderebilir.
- ❏ Faksın gönderildiği veya alındığı çözünürlüğün çok yüksek olup olmadığını kontrol edin. Yüksek bir çözünürlük tipik olarak daha iyi bir kalite sağlara ancak aynı zamanda daha uzun bir iletim süresi gerektirir. Faks alyorsanz, gönderen kişiyi arayıp çözünürlüğü düşürerek faksı tekrar göndermesini isteyin. Gönderiyorsanız, çözünürlüğü düşürüp faksı tekrar gönderin. Varssayılan ayarı değiştirmek için bkz. "Faks Ayarlarını Değiştirme" sayfa 278.
- ❏ Telefon hattı bağlantısının kötü olup olmadığını kontrol edin. Telefon hattı bağlantısı kötüyse, ürün ve faks alan makine, hataya meydan vermemek için hat iletimini yavaşlatır. Telefonu kapatıp faksı yeniden gönderin. Bu işe yaramazsa, telefon şirketine telefon hattını kontrol ettirin.

#### *Tarama sırasında Otomatik Belge Besleyicisine bir orijinal koyulmuş olsa bile boş bir kopya [çıkıyor.](#page-308-0)*

ADF birimi veya ADF kapann sıkıca kapılı olup olmadığını kontrol edin.

### *Zaman ayarı yanlış*

Ürün uzun süre kapalı kalırsa zaman ayarı sıfırlanabilir. Setup (Ayarlar) menüsündeki Time Setting (Zaman Ayarı) öğesinden zamanı ayarlayın. Talimatlar için bkz. Ek , "Setup Menu'yu (Ayarlar Menüsü) Kullanma,".

# *[Yazılı Çıktı Sorunları](#page-325-0)*

### *Taranan görüntüde siyah dikey çizgiler beliriyor veya görüntü tamamen siyah.*

Belge masasının sol tarafındaki nakliye kilidinin  $\bigcap$  açık konumunda olduğundan emin olun. Nakliye kilidi, ürünün nakledildiği [durumlar](#page-325-0)  haricinde daima  $\bigcap$  açık konuma getirilmiş olmalıdır. Bkz. "Scan Settings (Tarama Ayarları)" sayfa 326.

## *Taranan bölge uygun değil*

Belge masasının sol tarafındaki nakliye kilidinin  $\bigcap$  açık konumunda olduğundan emin olun. Nakliye kilidi, ürünün nakledildiği durumlar haricinde daima  $\bigcap$  açık konuma getirilmiş olmalıdır. Bkz "Scan Settings (Tarama Ayarları)" sayfa 326.

### *Fakslar yazdırılmıyor veya yanlış yazdırılıyor*

Çok amaçlı tepside veya kağıt kasetinde ortam olduğundan emin olun. Ortam yoksa, çok amaçlı tepsiye veya kağıt kasetine ortam yükleyin. Giriş tepsisi boş[ken alınan tüm fakslar b](#page-360-0)elleğe kaydedilir ve tepsi yeniden doldurulduğunda yazdırılacaktır.

#### *Alınan fakslar çok açık veya sadece sayfanın yarısına yazdırılıyor*

Üründe bir faks yazdırırken toner bitip bitmediğini kontrol edin. Üründe en son yazdırılan 10 faks kayıtlıdır. Toner kartuşunu değiştirin. Bkz. "Toner kartuşunu değiştirme" sayfa 361.

## *Raporlar doğru yazdırılmıyor*

Bir gönderim raporu veya bir etkinlik raporu ddoğru yazdırılmadıysa, aşağıdaki çözümlerden bir ya da daha fazlasını deneyin.

- ❏ Sürücü ayarlarını ve bağlantı kablosunun teknik özellikleri ile durumunu kontrol edin.
- ❏ Ürün bir ağ üzerinden bağlı ise, ağ yöneticisine danışın.

### *Müşteri Destek Hizmetlerine Başvurma*

Epson ürününüz doğru çalışmıyorsa ve ürün belgelerindeki sorun giderme bilgilerini kullanarak sorunu çözemiyorsanız, yardım için müşteri destek hizmetlerine başvurun. EPSON Müşteri Destek Hizmetleri ile nasıl temas kuracağınızı öğrenmek için Genel Avrupa Garanti Belgenizi kontrol edin. Aşağıdaki bilgileri verirseniz size çok daha hızlı yardımcı olabilirler:

- ❏ Ürün seri numarası (Seri numarası etiketi genellikle ürünün arkasında bulunur.)
- ❏ Ürün modeli
- ❏ Ürün yazılım sürümü (Ürün yazılımında About (Hakkında), Version Info (Sürüm Bilgileri) veya benzeri düğmeyi tıklatın.)
- ❏ Bilgisayarınızın markası ve modeli
- ❏ Bilgisayarınızın işletim sistemi adı ve sürümü
- ❏ Ürün ile normalde kullandığınız yazılım uygulamalarının adları ve sürümleri

## *Teknik Destek Web Sitesi*

En yeni sürücüler, SSS'ler, kılavulzar ve diğer indirilebilir malzemeler için http://www.epson.com adresine gidip yerel EPSON web sitenizin Destek bölümünü seçin.

Epson'un Teknik Destek Web Sitesi, yazıcınızın belgelerinde bulunan sorun giderme bilgilerini kullanarak çözemediğiniz sorunlarla ilgili yardım sunar.

# *Ek B Teknik Özellikler*

## *Kağıt*

Herhangi bir marka veya türdeki kağıdın kalitesi üretici tarafından her an değiştirilebileceği için Epson, herhangi bir kağıdın kalitesine ilişkin garanti veremez. Büyük miktarlarda kağıt satın almadan veya büyük yazdırma işlerinden önce, her zaman kağıt örnekleriyle deneme yapın.

### *Kullanılabilir kağıt türleri*

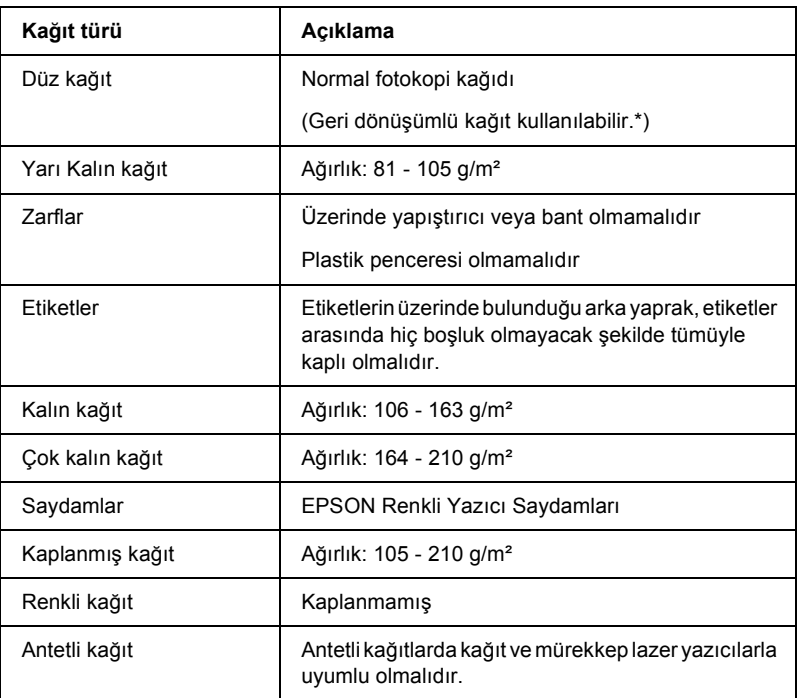

\* Geri dönüşümlü kağıdı sadece normal sıcaklık ve nem koşullarında kullanın. Düşük kaliteli kağıtlar baskı kalitesini düşürebilir veya kağıt sıkışmaları ve başka sorunlara yol açabilir.

#### *Kullanılmaması gereken kağıtlar*

Aşağıdaki kağıtları bu ürünle birlikte kullanamazsınız. Ürünün hasar görmesine, kağıt sıkışmalarına ve kötü baskı kalitesine neden olabilirler:

❏ Renkli lazer yazıcılar, renkli fotokopi makineleri veya mürekkep püskürtmeli yazıcılar kullanılması öngörülen ortamlar

- ❏ Daha önce diğer lazer yazıcılar, siyah beyaz lazer yazıcılar, renkli fotokopi makineleri, siyah beyaz fotokopi makineleri veya mürekkep püskürtmeli yazıcılar veya ısı aktarmalı yazıcılar tarafından üzerine yazılmış olan kağıtlar
- ❏ Karbon kağıdı, karbonsuz kağıt, ısıya duyarlı kağıt, basınca duyarlı kağıt, asitli kağıt veya yüksek sıcaklığa (yaklaşık 180°C) duyarlı mürekkep kullanan kağıt
- ❏ Kolayca sıyrılan veya arka yaprağı tümüyle örtmeyen etiketler
- ❏ Kaplanmış kağıt veya özel yüzeyli renkli kağıt
- ❏ Ciltleme delikleri olan kağıt veya delikli kağıt
- ❏ Üzerinde zamk, zımba, ataç veya bant bulunan kağıt
- ❏ Statik elektrik toplayan kağıt
- ❏ Nemli veya ıslak kağıt
- ❏ Düzensiz kalınlıkta kağıt
- ❏ Aşırı kalın veya ince kağıt
- ❏ Aşırı yumuşak veya aşırı sert kağıt
- ❏ Ön ve arka yüzü farklı olan kağıt
- ❏ Katlanmış, kıvrılmış, buruşuk veya yırtık kağıt
- ❏ Düzensiz şekilli veya düzgün açılı köşeleri olmayan kağıt

### *Yazdırılabilir alan*

Her kenarda en az 4 mm kenar boşluğu. (DL boyutundaki zarflar için her iki kenarda 6 mm kenar boşluğu)
# *Ürün*

### *Genel*

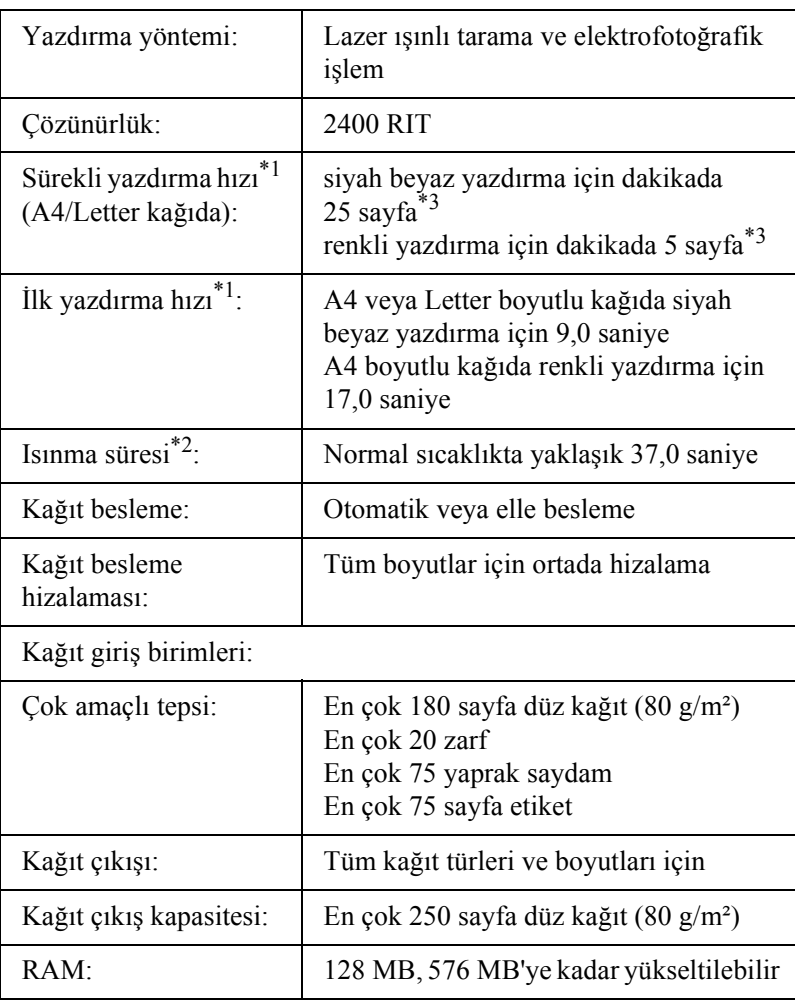

- \*1 Yazdırma hızı kağıt kaynağına ve diğer koşullara göre değişir.
- \*2 Isınma süresi isteğe bağlı yapılandırmalara göre değişir.
- $*3$  Ürün, yazdırma işlemi sırasında yazdırma kalitesini artırmak için otomatik olarak ayarlanabilir. Bu, yazdırma hızını açıklanan değerin altına düşürebilir. Ayrıca, kağıt boyutuna bağlı olarak, ürün, füzer birimini korumak için geçici olarak durabilir.

#### *Tarayıcı*

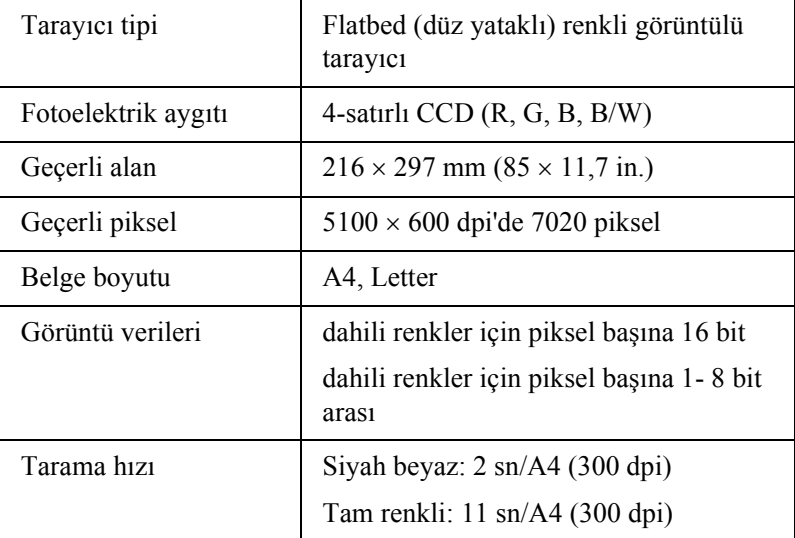

#### *Fotokopi*

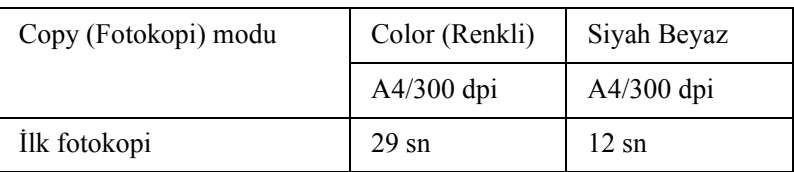

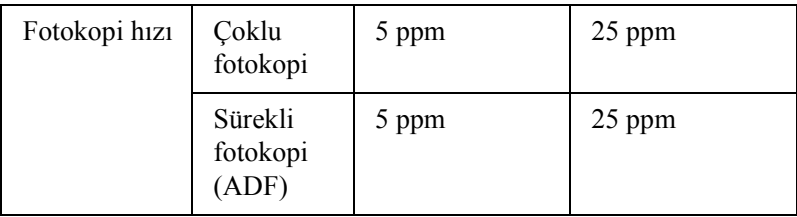

### *Faks (sadece faks modeli için)*

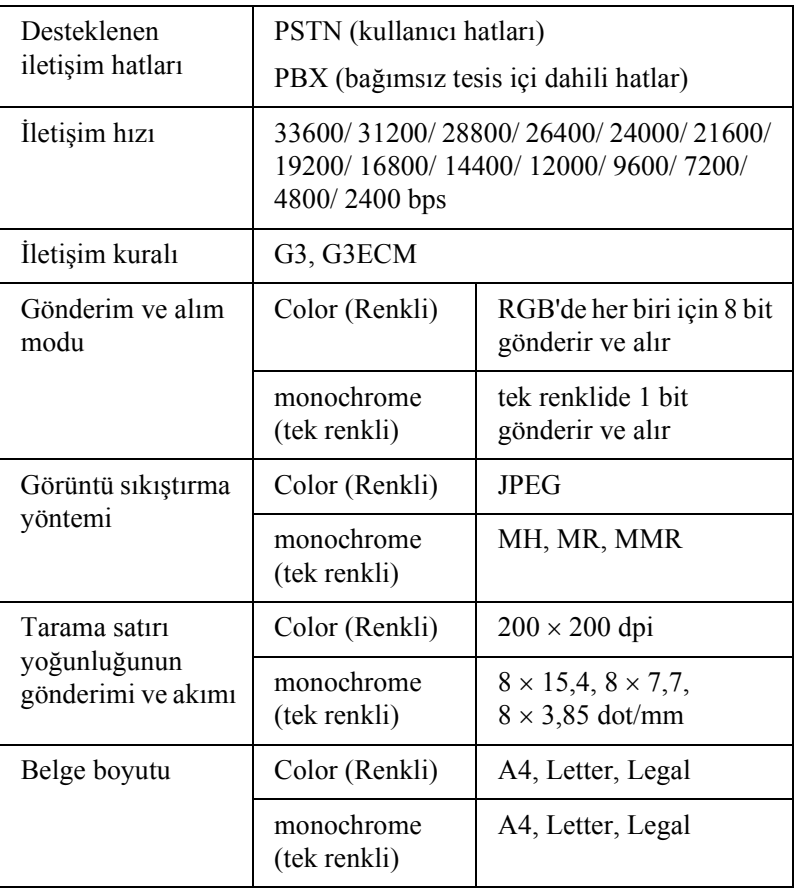

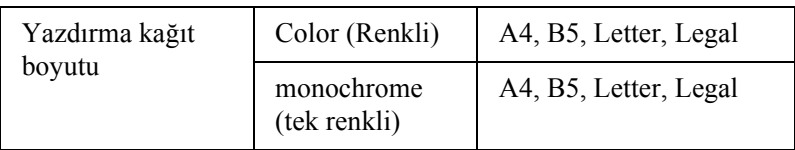

# *Çevre Koşulları*

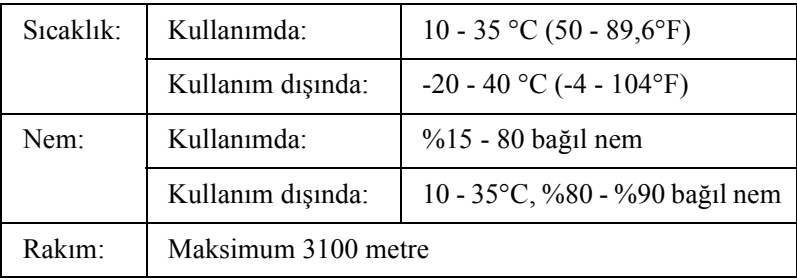

### *Mekanik*

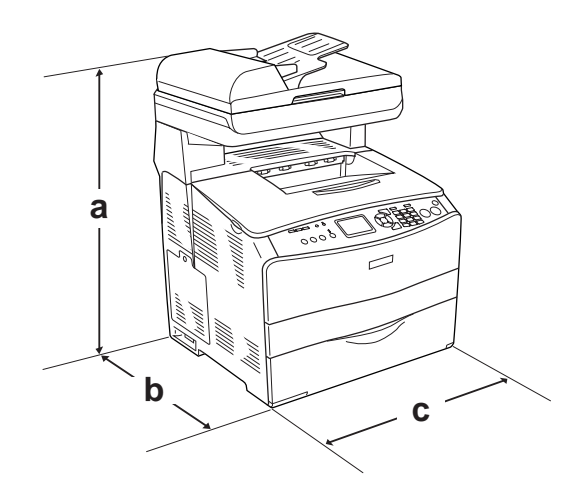

a. EPSON AcuLaser CX11NF/CX11F: 667 mm (26,2 in.)

EPSON AcuLaser CX11N/CX11: 593 mm (23,4 in.)

- b. 467 mm (18,4 in.)
- c. 460 mm (18,1 in.)

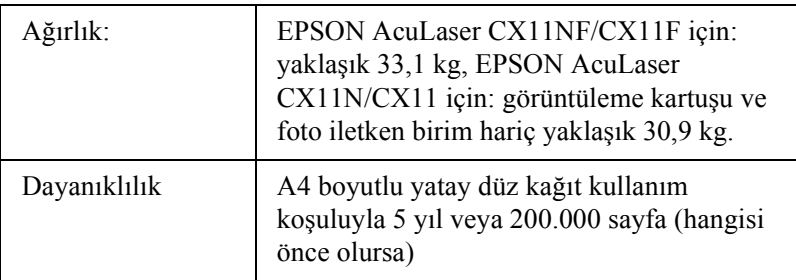

# *Elektrik Özellikleri*

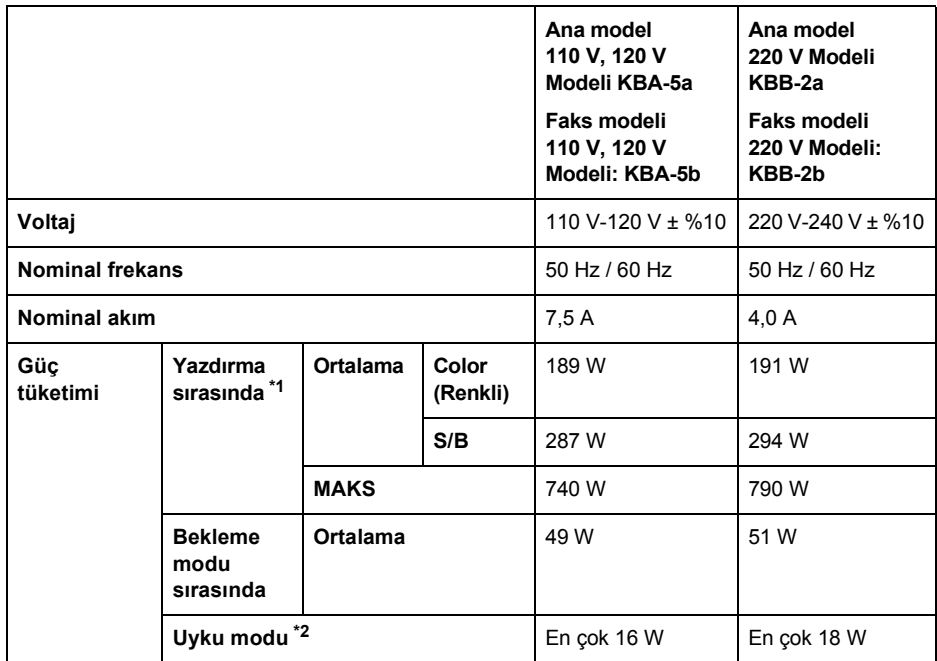

\*1 İsteğe bağlı kağıt kaseti birimi dahildir.

\*2 Tümüyle askıya alınmıştır. Energy Star programıyla uyumludur.

### *Standartlar ve onaylar*

ABD modeli:

[Yazıcı]

Güvenlik UL 60950 CSA No.60950-00

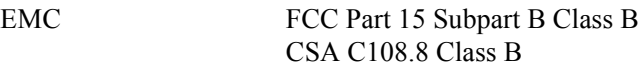

[EU-96] FCC part 68

Avrupa modeli:

[Yazıcı] Düşük Voltaj Yönetmeliği 73/23/EEC EN 60950

EMC Yönetmeliği 89/336/EEC EN 55022 Class B EN 61000-3-2 EN 61000-3-3 EN 55024

[EU-96] Faks modem R&TTE Yönetmeliği 1999/5/EC EN 60950 EN 55022 Class B EN 55024 TBR21

Biz, Seiko Epson Corporation olarak, işbu belgeyle, bu telekomünikasyon ekipmanı Model EU-96'nın zorunlu gereksinimlere ve 1999/5/EC Yönetmeliğinin ilgili hükümlerine uygun olduğunu bildiririz.

Yalnızca aşağıdaki ülkeler için:

Avusturya, Belçika, Çek Cumhuriyeti, Danimarka, Finlandiya, Fransa, Almanya, Yunanistan, Macaristan, İrlanda, İtalya, Lüksemburg, Hollanda, Norveç, Polonya, Portekiz, İspanya, İsveç, İsviçre ve İngiltere.

Avustralya modeli:

[Yazıcı] EMC: AS/NZS CISPR22 Class B

[EU-96] Faks modem EMC: AS/NZS CISPR22 Class B Güvenlik: AS/NZS 60950 Telecom: AS/ACIF S002

#### *Yeni Zelanda'daki kullanıcılar için*

#### **Genel Uyarı:**

Herhangi bir terminal donanımı için bir Tele-izin verilmesi sadece, Telecom'un asgari koşulları karşılayan öğeye kendi ağına bağlanma izni verdiği anlamına gelir. Telecom tarafından ürünün onaylandığı veya herhangi bir garanti verildiği anlamına gelmez. Her şeyden öte, herhangi bir öğenin, başka bir model veya marka Tele-izinli başka bir öğeyle her açıdan doğru bir şekilde çalışacağına dair hiçbir güvence sunmaz ve herhangi bir ürünün Telecom'un tüm ağ hizmetleriyle uyumlu olduğunu ima etmez.

#### *Lazer güvenliği*

Bu ürün, 1968 tarihli "Radiation Control for Health and Safety Act" (Sağlık ve Güvenlik İçin Radyasyon Kontrolü Yasası) uyarınca, "U.S. Department of Health and Human Services (DHHS) Radiation Performance Standard" (ABD Sağlık ve İnsani Hizmetler Bakanlığı (DHHS) Radyasyon Uygulama Standardı) kapsamında 1. sınıf lazer ürünü olarak belgelenmiştir. Buna göre ürün, sağlığa zararlı lazer radyasyonu üretmemektedir.

Lazer tarafından yayılan radyasyonun tamamen koruyucu muhafazalar ve dış kapaklar içinde kalması nedeniyle, kullanımın hiçbir aşamasında lazer ışını makineden dışarı sızmaz.

#### *CDRH yönetmelikleri*

U.S. Food and Drug Administration (ABD Gıda ve İlaç İdaresi) kuruluşuna bağlı Center for Devices and Radiological Health (Cihazlart ve Radyolojik Sağlık Merkezi), 2 Ağustos 1976 tarihinde lazer ürünlerine ilişkin yönetmelikler belirlemiştir. ABD'de pazarlanan ürünler için bu yönetmeliklere uyulması şarttır. Aşağıda gösterilen etiket, ürünün CDRH yönetmeliklerine uygun olduğunu göstermektedir ve ABD'de pazarlanan tüm lazer ürünlerine yapıştırılması gerekir.

> This laser product conforms to the applicable requirement of 21 CFR Chapter I, subchapter J.

SEIKO EPSON CORP. Hirooka Office 80 Hirooka, Shiojiri-shi, Nagano-ken, Japan

### *Arabirimler*

### *USB arabirimi*

USB 2.0 High Speed (USB 2.0 Yüksek Hız) modu

#### *Not:*

- ❏ *Yalnız USB bağlayıcısı ile donatılmış ve işletim sistemi Mac OS X ve Windows XP, Me, 98, 2000 veya Server 2003 olan bilgisayarlar USB arabirimini destekler.*
- ❏ *Arabirim olarak kullanabilmesi için bilgisayarınızın USB 2.0'ı desteklemesi gerekir.*
- ❏ *USB 2.0, USB 1.1 ile tam uyumlu olduğundan, arabirim olarak USB 1.1 kullanılabilir.*
- ❏ *USB2.0, Windows XP, 2000 ve Server 2003 işletim sistemiyle kullanılabilir. İşletim sisteminiz Windows Me veya 98 ise, USB 1.1 arabirimi kullanın.*

### *Ethernet arabirimi*

RJ45 bağlayıcısıyla birlikte, tümüyle blendajlı, bükümlü çift telli IEEE 802.3 100BASE-TX/10 BASE-T arabirim kablosunu kullanabilirsiniz.

*Not:*

- ❏ *NetWare kuyruk tabanlı yazdırma işlemi desteklenmez.*
- ❏ *Ürün modeline bağlı olarak Ethernet Interface (Eternet Arabirimi) bulunmayabilir.*

# *İsteğe Bağlı Birimler ve Tüketim Malzemeleri*

### *İsteğe Bağlı 500 Yapraklık Kağıt Kaseti Birimi*

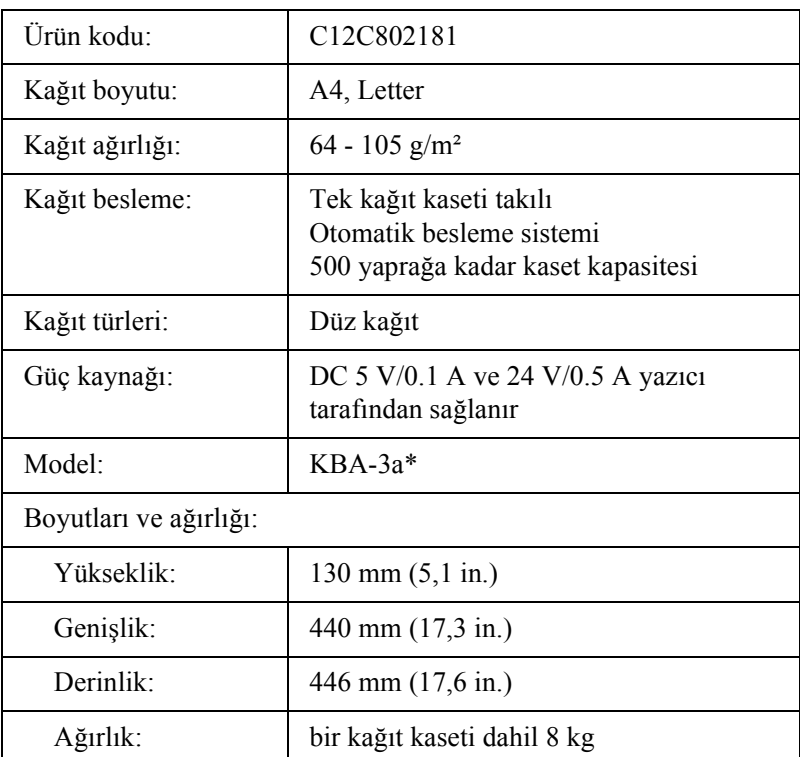

\* Bu ürün EC Yönetmeliği 89/336/EEC uyarınca CE işaretleme gereksinimlerini karşılamaktadır.

### *Bellek modülleri*

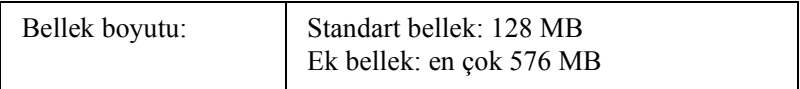

# *Toner kartuşu*

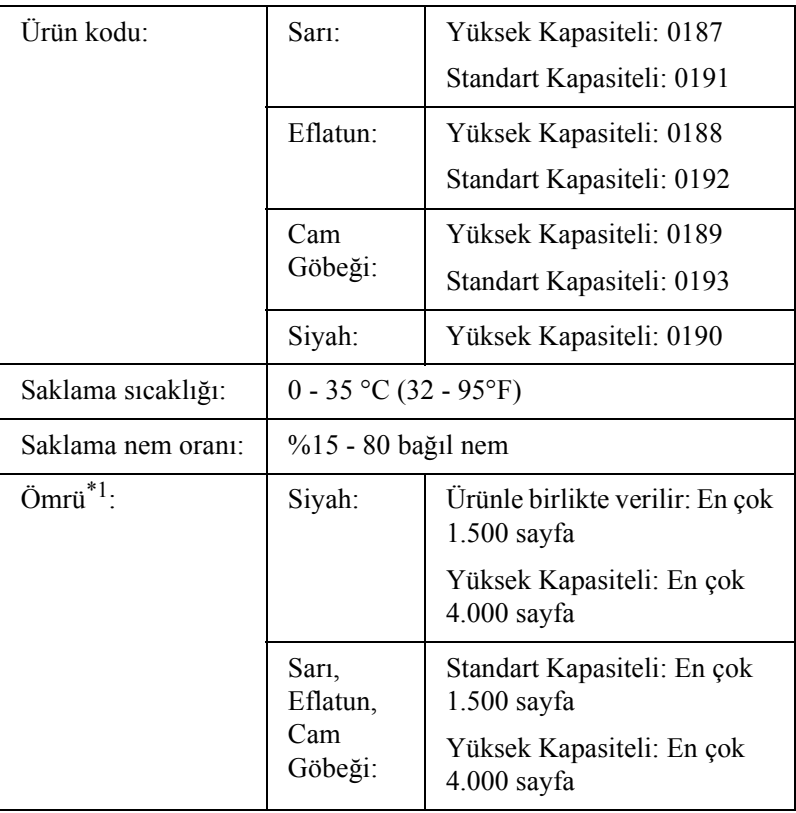

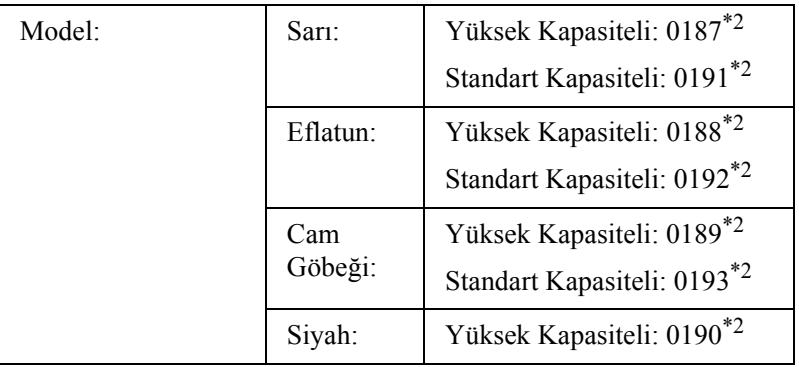

\*1 A4 boyutundaki kağıt, sürekli yazdırma ve %5'lik yazdırma oranı koşullarının ortalaması. A4 kağıt boyutu, sürekli yazdırma ve %5'lik yazdırma oranı koşullarında kullanıldığında bile, diğer koşullara bağlı olarak hizmet ömrü daha kısa olabilir.

\*2 Bu ürün EC Yönetmeliği 89/336/EEC uyarınca CE işaretleme gereksinimlerini karşılamaktadır.

Toner katuşlarıyla yazdırabileceğiniz sayfa sayısı, yazdırma türüne göre değişir.

### *Foto iletken birimi*

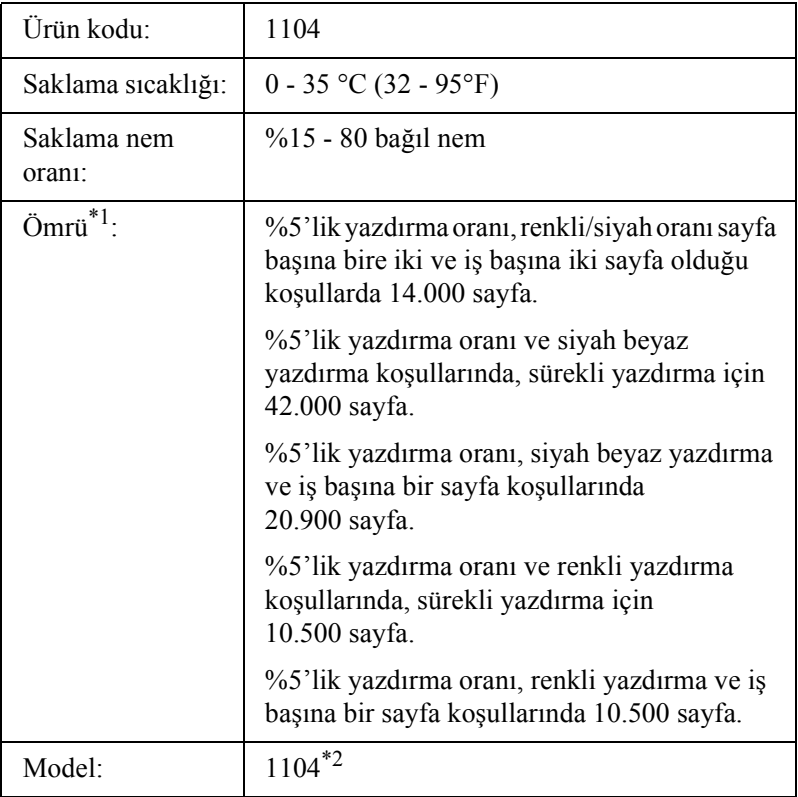

\*1 A4 boyutundaki kağıt, sürekli yazdırma ve %5'lik yazdırma oranı koşullarının ortalaması. A4 kağıt boyutu, sürekli yazdırma ve %5'lik yazdırma oranı koşullarında kullanıldığında bile, ürünün sık sık soğuyup ısınması veya kapatılıp açılmasına, %5'in üzerinde yazdırma oranına veya sürekli zarfa, etikete, kalın kağıda veya saydama yazdırmaya bağlı olarak hizmet ömrü daha kısa olabilir.

\*2 Bu ürün EC Yönetmeliği 89/336/EEC uyarınca CE işaretleme gereksinimlerini karşılamaktadır.

Foto iletken birimle yazdırabileceğiniz sayfa sayısı yazdırma türüne göre değişir.

# *Ek C Yazı Tipleriyle Çalışma*

### *EPSON BarCode Fonts (yalnız Windows'da)*

EPSON BarCode Fonts'la kolaylıkla çeşitli barkod tipleri oluşturabilir ve yazdırabilirsiniz.

Barkod oluşturmak genellikle barkod karakterlerinin dışında ayrıca başlangıç çubuğu, bitiş çubuğu ve OCR-B gibi birçok komut kodunu belirlemenizi gerektiren zahmetli bir süreçtir. Buna karşılık EPSON BarCode Fonts, bu tür kodların otomatik olarak eklenmesini ve barkodların çeşitli barkod standartlarına uygun olarak yazdırılmasını sağlayacak biçimde tasarlanmıştır.

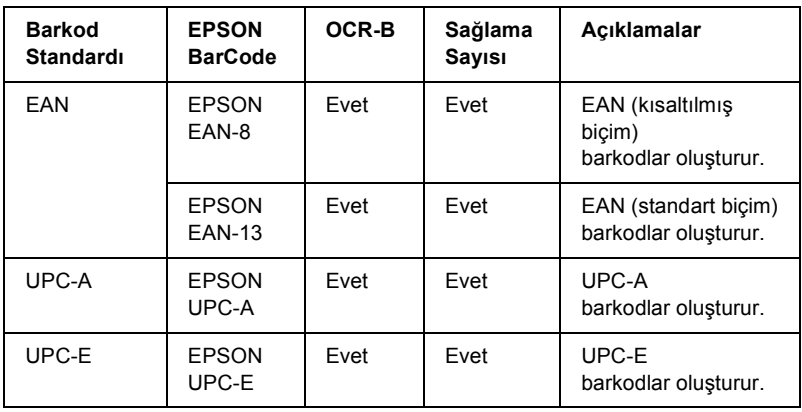

EPSON BarCode Fonts aşağıdaki tiplerini destekler.

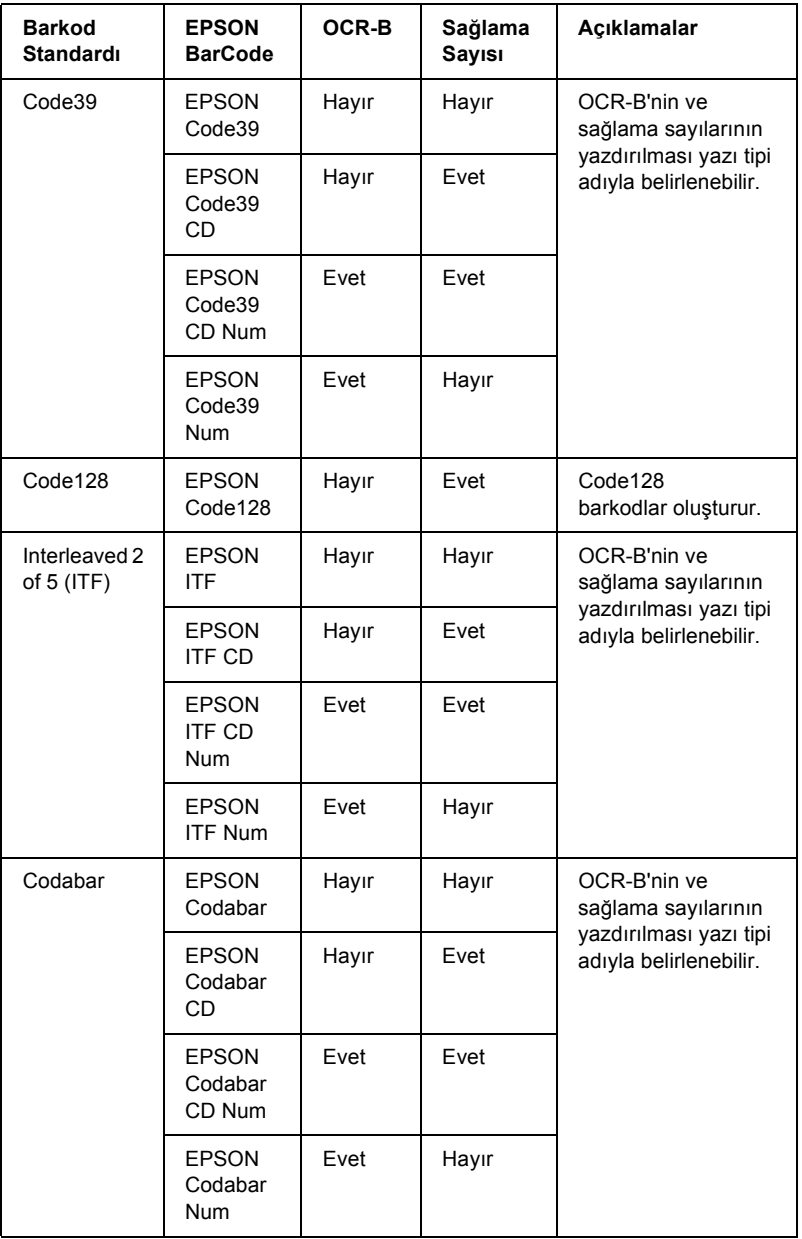

### *Sistem gereksinimleri*

EPSON BarCode Fonts'u kullanmak için bilgisayar sisteminizin aşağıdaki gereksinimleri karşılaması gerekir:

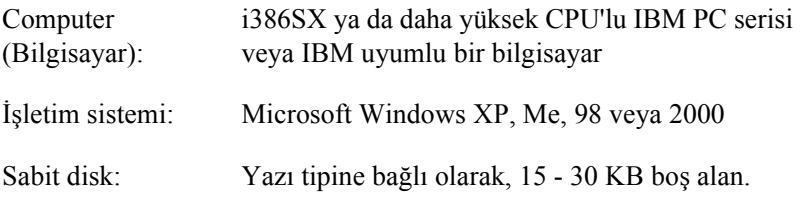

#### *Not:*

*EPSON BarCode Fonts yalnız EPSON yazıcı sürücüleriyle kullanılabilir.*

### *EPSON BarCode Fonts'un yüklenmesi*

EPSON BarCode Fonts'u yüklemek için aşağıdaki adımları izleyin. Burada belirtilen adımlar Windows 98'e yükleme için geçerlidir; ancak diğer Windows işletim sistemlerinde de neredeyse aynı adımlar uygulanır.

- 1. Ürünün kapalı olduğundan ve bilgisayarınızda Windows'un çalışır durumda olduğundan emin olun.
- 2. Yazılım CD-ROM'unu CD-ROM sürücüsüne yerleştirin.

#### *Not:*

❏ *Dil bölümü penceresi görüntülenirse, ülkenizi seçin.*

❏ *EPSON Installation Program (EPSON Yükleme Programı) ekranı otomatik olarak görüntülenmezse,* My Computer *(Bilgisayarım) simgesini çift tıklatın,* CD-ROM *simgesini sağ tıklatın ve beliren menüden* OPEN *(AÇ) düğmesini tıklatın. Sonra* Epsetup.exe *dosyasını çift tıklatın.*

- 3. Continue (Devam) düğmesini tıklatın. Yazılım lisans sözleşmesi ekranı belirdiğinde bildirimi okuyun ve Accept (Kabul) düğmesini tıklatın.
- 4. User Installation (Kullanıcı Yüklemesi) düğmesini tıklatın.
- 5. Görüntülenen iletişim kutusunda Local (Yerel) düğmesini tıklatın.

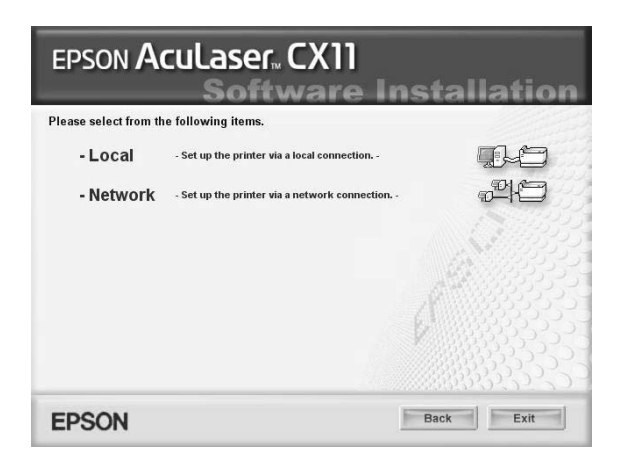

- 6. Custom (Özel) düğmesini tıklatın.
- 7. EPSON BarCode Font onay kutusunu seçin ve Install (Yükle) öğesini tıklatın. Sonra ekrandaki talimatları izleyin.
- 8. Yükleme tamamlandığında Exit (Çıkış) düğmesini tıklatın.

EPSON BarCode Fonts artık bilgisayarınıza yüklenmiş durumdadır.

# *EPSON BarCode Fonts ile Yazdırma*

EPSON BarCode Fonts'u kullanarak bar kod oluşturmak ve yazdırmak için aşağıdaki adımları izleyin. Bu talimatlarda Microsoft WordPad uygulaması kullanılmıştır. Başka uygulamalardan yazdırırken işlem adımlarında küçük farklılıklar olabilir.

1. Kullandığınız uygulamada bir belge açın ve barkoda dönüştürmek istediğiniz karakterleri girin.

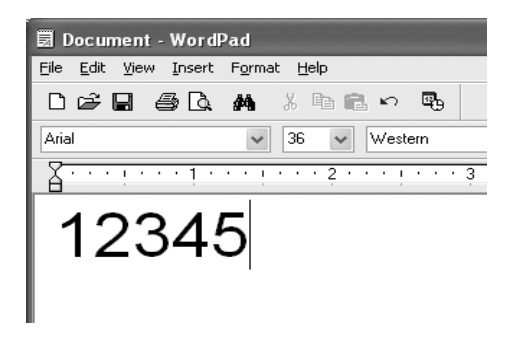

2. Karakterleri seçip Format (Biçim) menüsünden Font (Yazı Tipi) öğesini seçin.

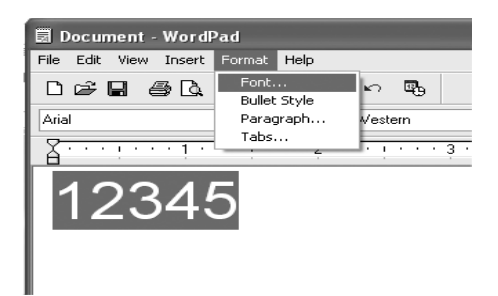

3. Kullanmak istediğiniz EPSON BarCode Font'u seçin, yazı tipi boyutunu belirleyin ve ardından OK (Tamam) düğmesini tıklatın.

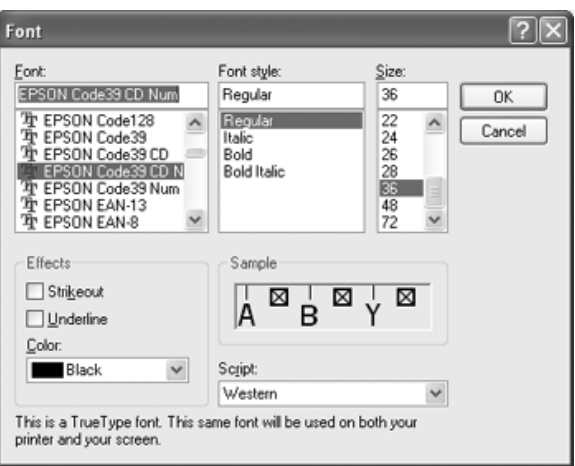

#### *Not:*

*Windows XP ve 2000 uygulamalarında barkod yazdırırken yazı tipi boyutu en fazla 96 punto olabilir.*

4. Seçtiğiniz karakterler, aşağıdaki şekilde gösterilenlere benzer barkod karakterleri olarak görüntülenir.

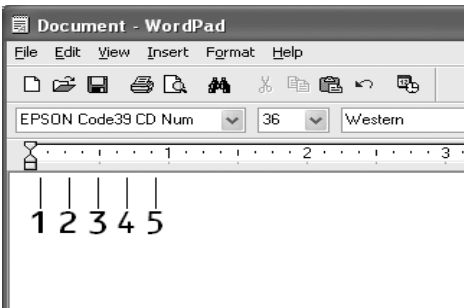

5. File (Dosya) menüsünden Print (Yazdır) komutunu seçin, sahip olduğunuz EPSON ürününü seçin ve ardından Properties (Özellikler) düğmesini tıklatın. Aşağıda belirtilen yazıcı sürücüsü ayarlarını yapın. Ürününüz, ana bilgisayara bağlı renkli çalışan bir üründür. Bunun için tablodaki Ana Bilgisayara Bağlı Renkli Yazıcı Sürücüsü bölümüne bakın.

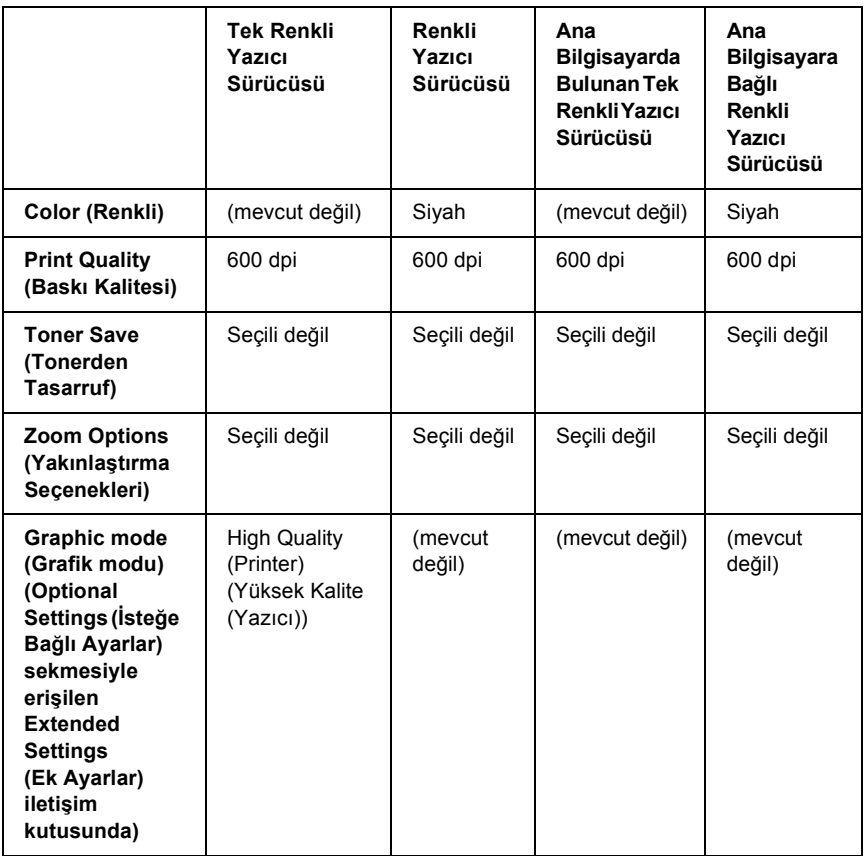

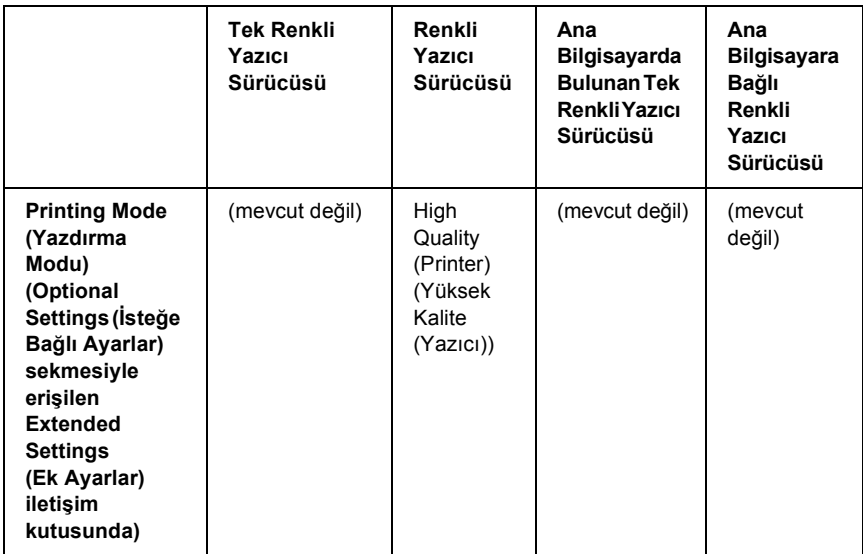

6. Barkodu yazdırmak için OK (Tamam) düğmesini tıklatın.

#### *Not:*

*Barkod karakter dizgisinde yanlış veri gibi bir hata bulunuyorsa, barkod ekranda görüntülendiği gibi yazdırılır, ancak bir barkod okuyucusu tarafından okunamaz.*

#### *Barkod girme ve biçimlendirmeye ilişkin notlar*

Barkod karakterlerini girerken ve biçimlendirirken lütfen aşağıdaki noktaları dikkate alın:

- ❏ Gölgelendirme veya kalın, yatık ya da altı çizili gibi özel karakter biçimlendirmeleri kullanmayın.
- ❏ Barkodu yalnız siyah beyaz olarak yazdırın.
- ❏ Karakterleri döndürürken yalnızca 90, 180 ve 270 derecelik döndürme açıları belirleyin.
- ❏ Uygulamanızdaki tüm otomatik karakter ve sözcük aralıkları ayarlarını kaldırın.
- ❏ Uygulamanızda karakter boyutunu sadece dikey veya yatay yönde büyüten ya da küçülten özellikleri kullanmayın.
- ❏ Uygulamanızda yazım denetimi, dil bilgisi, boşluklar vb. ilişkin tüm otomatik düzeltme özelliklerini kapatın.
- ❏ Barkodları, belgenizdeki diğ[er metinlerden daha kolay](#page-490-0) ayırt edebilmek için uygulamanızı, paragraf işaretlerini, sekmeleri vb. görüntüleyecek biçimde ayarlayın.
- ❏ EPSON BarCode Font seçildiğinde, Başlangıç çubuğu ve Bitiş çubuğu gibi özel karakterlerin eklenmesi nedeniyle, oluşan barkodun karakter sayısı, girilen karakter sayısından fazla olabilir.
- <span id="page-490-0"></span>❏ En iyi sonucu elde etmek amacıyla, kullandığınız EPSON BarCode Font için sadece "BarCode Font belirtimleri" sayfa 491 bölümünde önerilen yazı tipi boyutlarını kullanın. Farklı boyutlardaki barkodlar tüm barkod okuyucuları tarafından okunamayabilir.

#### *Not:*

*Baskı yoğunluğuna veya kağıdın kalitesine ya da rengine bağlı olarak, barkodlar tüm barkod okuyucuları tarafından okunamayabilir. Büyük miktarlarda yazılı çıktı almadan önce bir deneme yaparak bar kodun okunup okunmadığını kontrol edin.*

### *BarCode Font belirtimleri*

Bu bölüm, EPSON BarCode Font'ların karakter giriş belirtimlerinin ayrıntılarını içerir.

#### *EPSON EAN-8*

❏ EAN-8, EAN barkod standardının sekiz haneli kısaltılmış biçimidir.

❏ Sağlama sayısı otomatik olarak eklendiğinden, yalnız 7 karakter girilebilir.

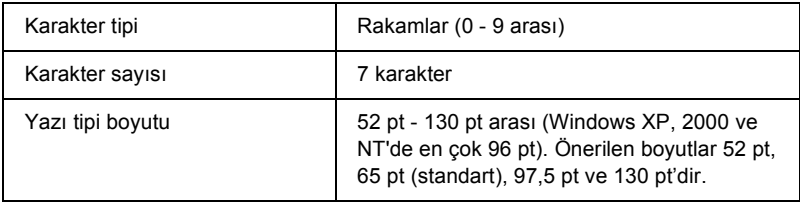

Aşağıdaki kodlar otomatik olarak eklenir ve böylece elle girişe gerek kalmaz:

- ❏ Sol/Sağ kenar boşluğu
- ❏ Sol/Sağ koruma çubuğu
- ❏ Orta çubuk
- ❏ Sağlama sayısı
- ❏ OCR-B

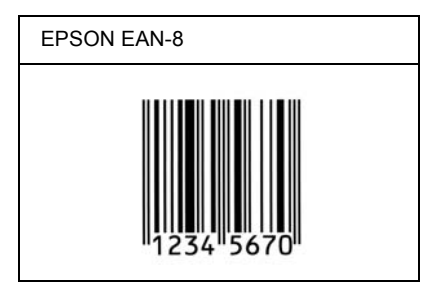

#### *EPSON EAN-13*

- ❏ EAN-13, 13 haneli standart EAN barkodudur.
- ❏ Sağlama sayısı otomatik olarak eklendiğinden, yalnız 12 karakter girilebilir.

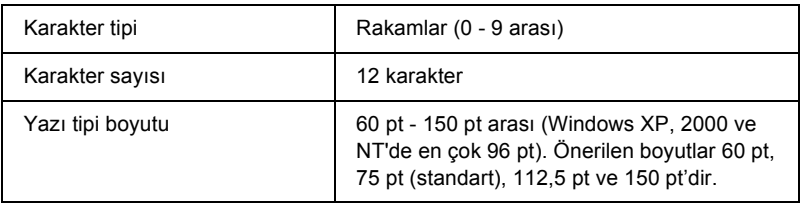

Aşağıdaki kodlar otomatik olarak eklenir ve böylece elle girişe gerek kalmaz:

- ❏ Sol/Sağ kenar boşluğu
- ❏ Sol/Sağ koruma çubuğu
- ❏ Orta çubuk
- ❏ Sağlama sayısı
- ❏ OCR-B

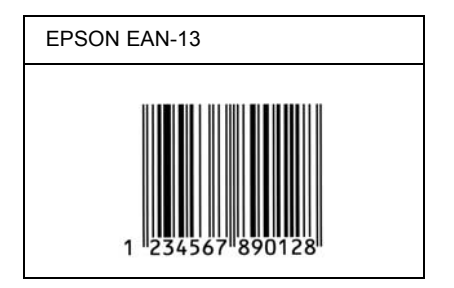

#### *EPSON UPC-A*

- ❏ UPC-A, American Universal Product Code (UPC Symbol Specification Manual) tarafından belirlenmiş standart barkoddur.
- ❏ Yalnız standart UPC kodları desteklenir. Ek kodlar desteklenmez.

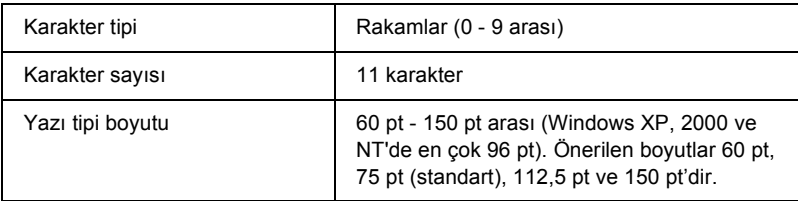

Aşağıdaki kodlar otomatik olarak eklenir ve böylece elle girişe gerek kalmaz:

- ❏ Sol/Sağ kenar boşluğu
- ❏ Sol/Sağ koruma çubuğu
- ❏ Orta çubuk
- ❏ Sağlama sayısı
- ❏ OCR-B

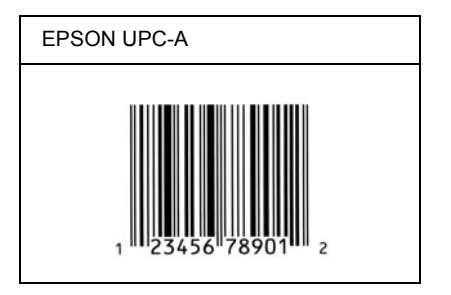

#### *EPSON UPC-E*

❏ UPC-E, American Universal Product Code (UPC Symbol Specification Manual) tarafından belirlenmiş, UPC-A sıfır gizlemeli (ek sıfırlar silinir) barkoddur.

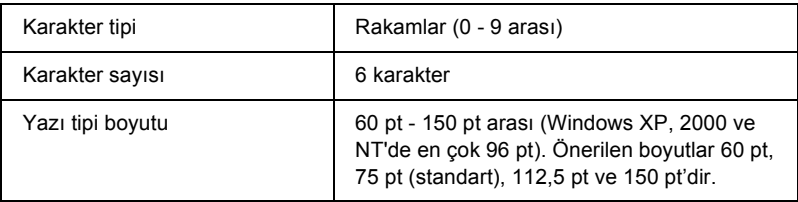

Aşağıdaki kodlar otomatik olarak eklenir ve böylece elle girişe gerek kalmaz:

- ❏ Sol/Sağ kenar boşluğu
- ❏ Sol/Sağ koruma çubuğu
- ❏ Sağlama sayısı
- ❏ OCR-B
- ❏ "0" rakamı

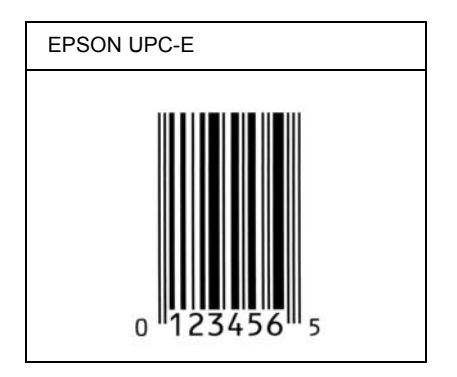

#### *EPSON Code39*

- ❏ Sağlama sayısını ve OCR-B'yi otomatik olarak ekleme özelliğini açıp kapatmanızı sağlayan dört Code39 yazı tipi bulunur.
- ❏ Barkodun yüksekliği, Code39 standardına uygun olarak kendi toplam uzunluğunun %15'i veya daha fazlasna otomatik olarak ayarlanr. Bu nedenle, barkod ile onu çevreleyen metin arasında çakışmaları önlemek için en az bir boşluğun bırakılması önemlidir.
- ❏ Code39 barkodlarında boşlukların "\_" alt çizgi olarak girilmesi gerekir.
- ❏ Aynı satıra bir veya birden çok barkod yazdırmak istediğinizde barkodları sekme ile ayırın veya BarCode Font dışında bir yazı tipi seçin ve boşluğu girin. Code39 yazı tipi seçili durumdayken boşluk girilirse, barkod yanlış olur.

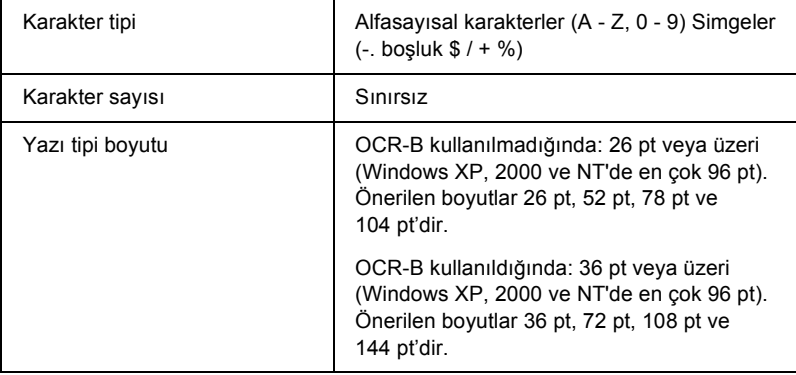

Aşağıdaki kodlar otomatik olarak eklenir ve böylece elle girişe gerek kalmaz:

- ❏ Sol/Sağ boş alan
- ❏ Sağlama sayısı
- ❏ Başlangıç karakteri

#### **Yazdırma örneği**

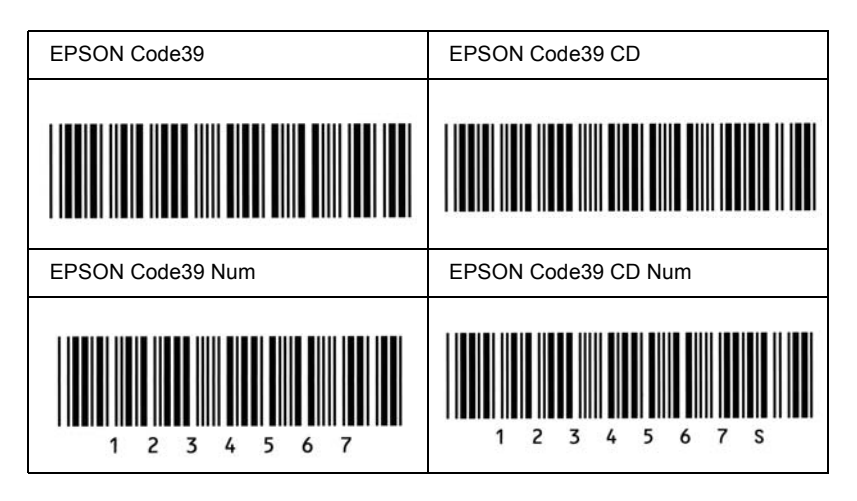

#### *EPSON Code128*

- ❏ Code128 yazı tipi A, B ve C kod kümelerini destekler. Karakter diziliminin kod kümesi satır ortasında değiştirildiğinde, otomatik olarak bir dönüştürme kodu eklenir.
- ❏ Barkodun yüksekliği Code128 standardına uygun olarak kendi toplam uzunluğunun %15'i veya daha fazlasna otomatik olarak ayarlanr. Bu nedenle, barkod ile onu çevreleyen metin arasında çakışmaları önlemek için en az bir boşluğun bırakılması önemlidir.
- ❏ Bazı uygulamalar satır sonlarındaki boşlukları otomatik olarak siler veya birden çok boşluğu sekmelere dönüştürür. Boşluklar içeren barkodlar, satır sonlarındaki boşlukları otomatik olarak silen veya birden çok boşluğu sekmelere dönüştüren uygulamalar tarafından doğru bir biçimde yazdırılamayabilir.

❏ Aynı satıra bir veya birden çok barkod yazdırmak istediğinizde barkodları sekme ile ayırın veya BarCode Font dışında bir yazı tipi seçin ve boşluğu girin. Code128 seçili durumdayken boşluk girilirse, barkod yanlış olur.

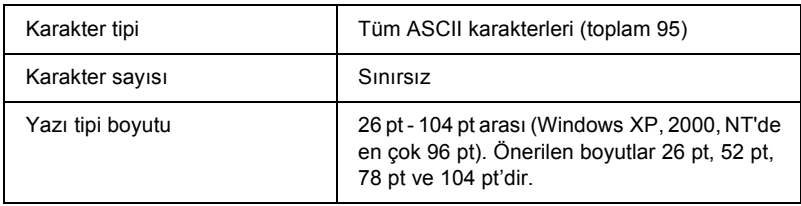

Aşağıdaki kodlar otomatik olarak eklenir ve böylece elle girişe gerek kalmaz:

- ❏ Sol/Sağ boş alan
- ❏ Başlangıç karakteri
- ❏ Sağlama sayısı
- ❏ Kod kümesini değiştirme karakteri

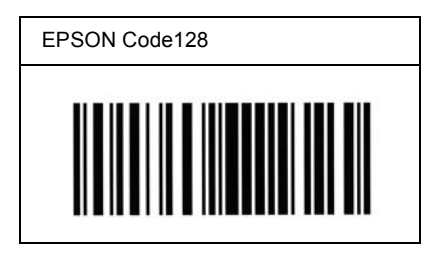

#### *EPSON ITF*

- ❏ EPSON ITF yazı tipleri, USS Interleaved 2-of-5 standardına (Amerikan) uygundur.
- ❏ Sağlama sayısını ve OCR-B'yi otomatik olarak ekleme özelliğini açıp kapatmanızı sağlayan dört EPSON ITF yazı tipi bulunur.
- ❏ Barkodun yüksekliği, Interleaved 2-of-5 standardına uygun olarak kendi toplam uzunluğunun %15'i veya daha fazlasına otomatik olarak ayarlanır. Bu nedenle, barkod ile onu çevreleyen metin arasında çakışmaları önlemek için en az bir boşluğun bırakılması önemlidir.
- ❏ Interleaved 2 of 5 her iki karakteri bir küme olarak görür. Karakter sayısı tek olduğunda, EPSON ITF yazı tipleri karakter dizgisinin başına otomatik olarak bir sıfır ekler.

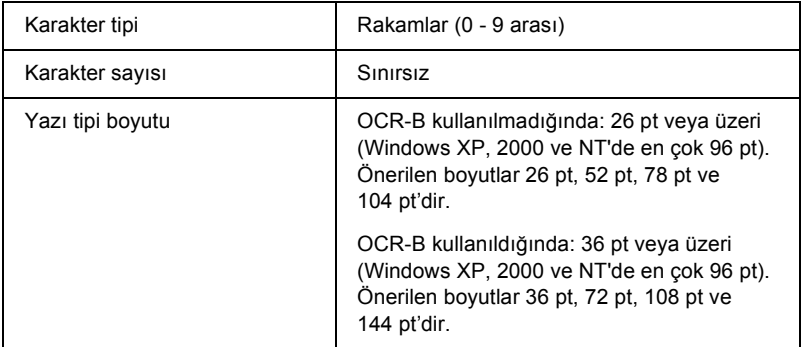

Aşağıdaki kodlar otomatik olarak eklenir ve böylece elle girişe gerek kalmaz:

- ❏ Sol/Sağ boş alan
- ❏ Başlangıç karakteri
- ❏ Sağlama sayısı
- ❏ "0" rakamı (gerektiğinde karakter dizgisinin başına eklenir)

#### **Yazdırma örneği**

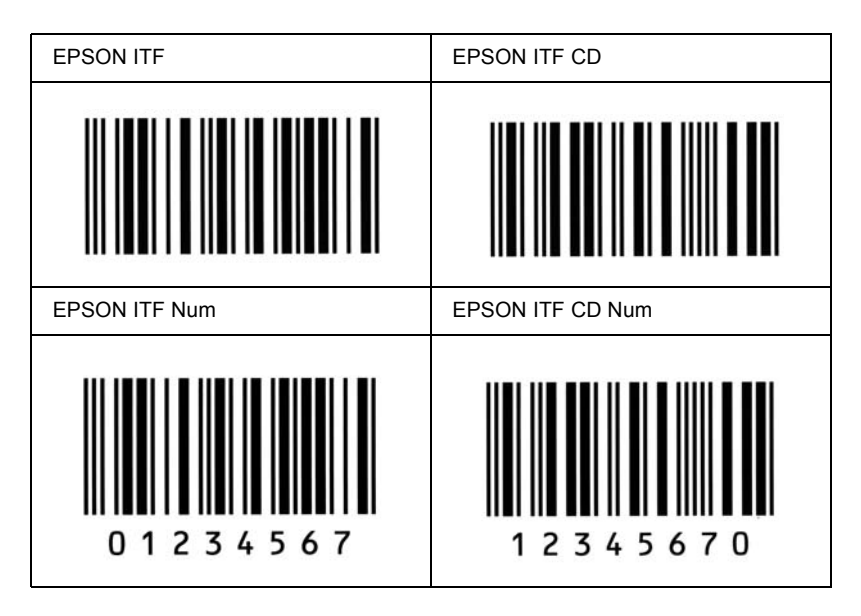

#### *EPSON Codabar*

- ❏ Sağlama sayısını ve OCR-B'yi otomatik olarak ekleme özelliğini açıp kapatmanızı sağlayan dört Codabar yazı tipi bulunur.
- ❏ Barkodun yüksekliği Codabar standardına uygun olarak kendi toplam uzunluğunun %15'i veya daha fazlasna otomatik olarak ayarlanr. Bu nedenle, barkod ile onu çevreleyen metin arasında çakışmaları önlemek için en az bir boşluğun bırakılması önemlidir.
- ❏ Bir Başlangıç veya Bitiş karakteri girildiğinde, Codabar yazı tipleri otomatik olarak tamamlayıcı karakteri ekler.
- ❏ Ne başlangıç ne de bitiş karakteri girilmemiş ise, bu karakterler otomatik olarak *"A*.*"* harfiyle girilir.

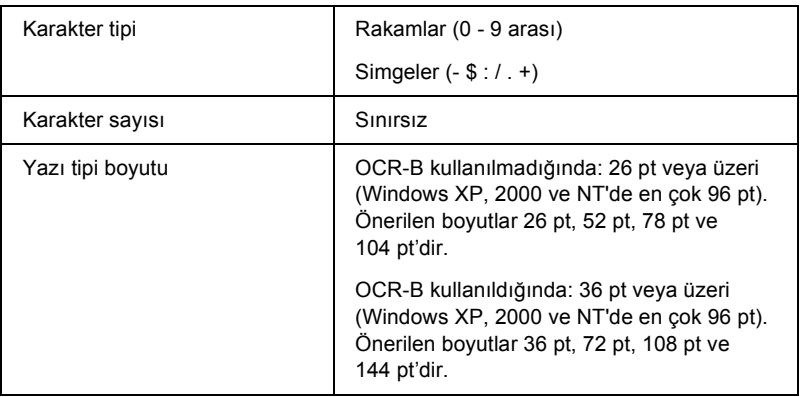

Aşağıdaki kodlar otomatik olarak eklenir ve böylece elle girişe gerek kalmaz:

- ❏ Sol/Sağ boş alan
- ❏ Başlangıç karakteri (girilmemiş ise)
- ❏ Sağlama sayısı

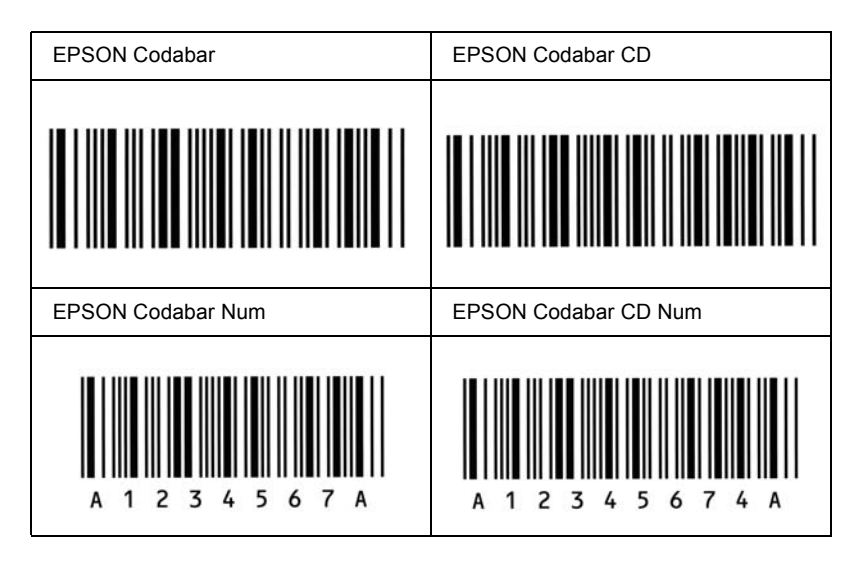

# **EPSON®**

### *Windows XP Service Pack Kullanıcıları İçin Not*

Bu ürünü Windows XP Service Pack 2'nin çalıştığı bir bilgisayarda kullanıyorsanız, kumanda panelindeki düğmeleri kullanarak bir ağ bağlantısı üzerinden tarama yapmak için aşağıdaki adımları izleyin.

### *EEventManager Engellemesini Kaldrma*

Yazlm CD-ROM'undan EPSON Creativity Suite uygulamasn yükleme ilemi srasnda veya sonrasnda Windows Security Alert (Windows Güvenlik Uyars) penceresi belirebilir. Bu pencerenin belirmesi halinde, EEventManager'a dönük engellemeyi kaldrmak için Unblock (Engellemeyi Kaldr) dümesini tklatn; aksi takdirde ürün, kumanda panelindeki dümeleri kullanarak tarama yaparken bilgisayarnz kumanda panelinde listeleyemez.

*Not:*

*Windows Security Alert (Windows Güvenlik Uyars) penceresinde* Keep Blocking *(Engellemeye Devam Et) dümesini tklatrsanz EEventManager'a dönük engellemeyi kaldrmak için aadaki admlar izleyin.*

- 1. Start (Başlat) düğmesini tıklatın, Control Panel (Denetim Masası) öğesinin üzerine gidin, sonra Security Center (Güvenlik Merkezi) öğesini seçin. Windows Firewall (Windows Firewall) öğesini tıklatın.
- 2. Exceptions (Özel Durumlar) sekmesini ve sonra Add Program (Program Ekle) düğmesini tıklatın.
- 3. Programs (Programlar) listesinden EEventManager uygulamasını seçin ve ardından OK (Tamam) düğmesini tıklatın.
- 4. EEventManager uygulamasnn onay kutusunun Programs and Services (Programlar ve Hizmetler) listesinde seçili olduunu dorulayn ve OK (Tamam) dümesini tklatn.

### *LicenseCheck Engellemesini Kaldrma*

EPSON PageManager uygulamasını yükleme işlemi sırasında veya sonrasında Windows Security Alert (Windows Güvenlik Uyarısı) penceresi belirebilir. Bu pencerenin belirmesi halinde, LicenseCheck'e dönük engellemeyi kaldrmak için Unblock (Engellemeyi Kaldr) dümesini tklatn; aksi takdirde ürün, kumanda panelindeki dümeleri kullanarak tarama yaparken bilgisayarnz kumanda panelinde listeleyemez.

#### *Not:*

*Windows Security Alert (Windows Güvenlik Uyarısı) penceresinde*  Keep Blocking *(Engellemeye Devam Et) düğmesini tıklatırsanız LicenseCheck'e dönük engellemeyi kaldrmak için aadaki admlar izleyin.*

- 1. Start (Başlat) düğmesini tıklatın, Control Panel (Denetim Masası) öğesinin üzerine gidin, sonra Security Center (Güvenlik Merkezi) öğesini seçin. Windows Firewall (Windows Firewall) öğesini tıklatın.
- 2. Exceptions (Özel Durumlar) sekmesini ve sonra Add Program (Program Ekle) düğmesini tıklatın.
- 3. Programs (Programlar) listesinden LicenseCheck uygulamasını seçin ve ardından OK (Tamam) düğmesini tıklatın.
- 4. LicenseCheck uygulamasının onay kutusunun Programs and Services (Programlar ve Hizmetler) listesinde seçili olduğunu doğrulayın ve OK (Tamam) düğmesini tıklatın.
# *EPSON AcuLaser CX11NF veya EPSON AcuLaser CX11F Kullanclar çin Uyar*

# *Telefondan Numara Çevirerek Faks Gönderme*

Telefondan numara çevirerek faks gönderme işlemi bu ürünün belgelerinde açıklanmıştır. Ancak, telefondan numara çevirerek faks gönderme işlemi bu ürün tarafından desteklenmemektedir.

# *Faks Sinyali Duyduğunuzda Faks Alma*

Faks sinyali duyduğunuzda faks alabilmek için ürünün Fax (Faks) modunda olduğundan emin olun. Değilse, Fax (Faks) düğmesine basarak Fax (Faks) moduna girin.

# *Polling Özelliğini Kullanarak Faks Alma*

Polling özelliğini kullanarak faks almak için aşağıdaki adımları izleyin. Bu işlev, karşı tarafın faks makinesinde kayıtlı bilgilerin kendi ürününüze gönderilmesini sağlamak için kullanılır.

- 1. Ürünün Fax (Faks) modunda olduğundan emin olun. Değilse, Fax (Faks) düğmesine basarak Fax (Faks) moduna girin.
- 2. Rakamsal tuş takımını kullanarak karşı tarafın faks numarasını girin.
- 3. Polling Rcptn (Polling Modunda Alma) görünene kadar ▲ Yukar  $v$ eva  $\nabla$  Aa düğmesine birkaç kez basın ve ardından  $\triangleleft$  Sol veya  $\rho$  Sa düğmesine basarak On (Açık) seçeneğini seçin.
- 4. Faks gönderimini başlatmak için  $\circledast$  B&W Start (Siyah Beyaz Başlat) veya  $\Diamond$  Color Start (Renkli Başlat) düğmesine basın.

# *Faks Alırken Kullanılan Kağıt Kaynakları*

Hem çok amaçlı tepsiye hem de isteğe bağlı kağıt kasetine kağıt yüklendiğinde, faks alırken isteğe bağlı kağıt kasetindeki kağıt kullanılır.

# *Faks Göndericisinin Bilgilerini Yazdırma*

Tarih, saat, gönderenin telefon numarası ve diğer bilgiler yazdırılmıyorsa, kumanda panelini kullanarak Printer Sender Info (Yazıcı Gönderen Bilgileri) işlevini On (Açık) olarak ayarlayın. Ayrntlar için çevrim içi Kullanm Klavuzundaki "Faks Ayarlarn Deitirme" bölümünde yer alan "Giden faks ayarlarn deitirme" ksmna bakn.

# *Sözlük*

#### *arabellek*

Bkz. *bellek*.

#### *ara[b](#page-508-0)irim*

Ürünle bilgisayar arasındaki bağlantı. Paralel arabirim, verileri bir seferde bir karakter veya kod olarak, seri arabirim ise bir seferde bir bit olarak aktarır.

#### *başlatma*

Ürünü varsayılan değerlere (sabit koşullar kümesi) geri getirme işlemi.

#### *bellek*

Ürünün elektronik sisteminin bilgileri saklamak için kullanılan kısmı. Bazı bilgiler sabit olup, ürünün çalışmasını denetlemek için kullanılır. Bilgisayardan ürüne gönderilen bilgiler (örneğin karşıdan yüklenen yazı tipleri) bellekte geçici olarak saklanır. Ayrıca bkz.

#### *ColorSync*

GAÇ (görünenin aynısı çıktı) renkli çıktı alabilmeniz için tasarlanmış Macintosh yazılımı. Bu yazılım renkleri ekranda gördüğünüz gibi bastırır.

#### *çözünürlük*

Ürün veya monitör tarafından üretilen görüntülerin kalite ve netlik ölçüsü. Yazıcı çözünürlüğü her inçe düşen noktayla ölçülür. Monitör çözünürlüğü piksellerle ölçülür.

#### *dikey*

Sayfanın tepesinden başlayıp aşağıya doğru yazdırma (sayfanın enine yazdırıldığı yatay yazdırma yönünün karşıtı). Mektup ve belgelerin yazdırılmasında standart yazdırma yönü budur.

#### *dış çizgili yazı tipi*

Dış çizgisi matematiksel olarak tanımlanan ve böylece herhangi bir boyutta düzgün biçimde oluşturulabilen (yazdırılan veya çizdirilen) yazı tipi.

#### *dpi (nokta / inç)*

İnç başına nokta sayısı yazıcı çözünürlüğünün bir ölçüsüdür. Değer ne kadar yüksekse, çözünürlük de o kadar yüksektir.

#### *durum sayfası*

Ürün ayarlarını ve diğer yazıcı bilgileri listeleyen bir rapor.

#### *FF (Sonraki Sayfaya Geç)*

Sonraki sayfaya geçiş için denetim kodu.

#### *foto iletken birimi*

Ürünün ışığa duyarlı bir yazdırma silindiri içeren parçası.

#### *karakter sıklığı*

Sabit genişlikte yazı tipleri için inç başına karakter (cpi) sayısının ölçüsü.

#### *karşıdan yükleme*

Bilgileri bilgisayardan ürüne aktarma.

#### *orantılı yazı tipi*

Karakterleri için, genişliklerine göre değişen büyüklükte yatay alan ayrılan bir yazı tipi. Bu durumda büyük harf *M l* harfinden daha fazla yatay alan kaplar.

#### *ppm (sayfa / dakika)*

Bir dakikada yazdırılabilen sayfa sayısı.

#### *punto boyutu*

Belirli bir yazı tipinin en uzun karakterin tepesinden en alçak karakterin alt noktasına kadar ölçülen yüksekliği. Punto bir inçin 1/72'sine eşdeğerde bir tipografik ölçü birimidir

#### *RAM*

Rasgele Erişimli Bellek. Ürün belleğinin arabellek olarak ve kullanıcı tanımlı karakterleri saklamak için kullanılan kısmı. Ürün kapatıldığında RAM'de saklanan tüm veriler kaybolur.

#### *RITech*

Çözünürlük İyileştirme Teknolojisi. Yazdırılan satırların veya şekillerin kesikli kenarlarını düzgünleştiren bir özellik.

#### *sabit genişlikte yazı tipi*

Karakterleri için, genişliklerine bakılmaksızın aynı büyüklükte yatay alan ayrılan bir yazı tipi. Bu durumda büyük harf *M l* harfi ile aynı büyüklükte yer kaplar.

#### *serif*

Bir karakterin ana çizgilerinden çıkan küçük, dekoratif uzantılar.

#### *sıfırlama*

Ürünün belleğini yenileme ve geçerli yazdırma işlerini silme.

#### *silindir*

Ürün mekanizmasının görüntünün oluşturulduğu ve kağıda aktarıldığı kısmı.

#### *sRGB*

Aygıttan bağımsız, standart varsayılan kırmızı yeşil mavi (RGB) renk alanı.

#### *sürücü*

Bkz. *yazıcı sürücüsü*

#### *toner*

Toner kartuşlarında bulunan ve görüntüleri kağıda yazdırmak için kullanılan renkli toz.

#### *varsayılan*

Ürün açıldığında, sıfırlandığında veya başlatıldığında geçerli olan bir değer veya ayar.

#### *yarı ton*

Küçük noktalardan oluşan bir gri tonlamalı görüntü. Noktalar birbirine yaklaştırılarak görüntüde siyah alanlar veya daha aralıklı yerleştirilerek gri veya beyaz alanlar oluşturulabilir. Gazete fotoğrafları yarı tonların yaygın örnekleridir.

#### *yatay*

Satırları sayfanın uzun kenarına hizalayarak enine yazdırma yöntemi. Sayfa genişliğinin uzunluğundan daha fazla olmasını sağlayan bu yazdırma yönü özellikle çizelgelerde kullanılır.

#### *yazıcı sürücüsü*

Ürüne ne yapması gerektiğini belirten talimatlar gönderen yazılım. Örneğin, yazıcı sürücünüz kelime işlemci uygulamanızdan yazdırma verilerini alır ve ürüne bu verilerin nasıl yazdırılacağına ilişkin talimatlar gönderir.

#### <span id="page-508-0"></span>*yazı tipi ailesi*

Bir yazı tipinin tüm boyut ve stillerinin toplamı.

#### *yazı tipi*

Ortak bir tipografik tasarım ve stili olan karakterler ve simgeler kümesi.

#### *yön*

Karakterlerin sayfada yazdırılma yönüdür. Yön sayfanın uzunluğunun genişliğinden fazla olduğu dikey veya genişliğinin uzunluğundan fazla olduğu yatay şekilde olabilir.

# *Dizin*

### *[A](#page-376-0)*

[Arabirimler](#page-372-0) [ethernet, 478](#page-357-0) [USB, 478](#page-373-0) [Attach to Email, 245, 249](#page-371-0) [Auto redial \(Otomatik yeniden arama\), 282](#page-322-0)

### *[B](#page-59-0)*

[Bakım](#page-140-0) [ADF ilerletme silindiri, 378](#page-284-0) belge masası, 377 [ilerletme silindiri, 373](#page-479-0) [sarf malzemeleri, 358, 360, 364](#page-356-0) [yazıcı \(yazdırma kafası\), 374](#page-352-0) [ürün, 372](#page-200-0) [Basic Settings \(Basit Ayarlar\), 323](#page-176-0) [Baskı ayarların](#page-198-0)ı özelleş[tirme \(Macintosh\), 139](#page-439-0) Baskı düzeni (Windows), 77 Baskı kalitesi ayarları (Windows), 60 Baskı yerleşimi (Macintosh), 141 Bellek İş [Bilgileri, 285](#page-227-0) [Bellek modülü](#page-202-0) [belirtimler, 480](#page-324-0) nasıl çıkarılır, 357 [nasıl yüklenir, 353](#page-325-0) Bir rengi canlandırın, 201 [BMP, 177](#page-244-0) B[ulanık, 199, 440](#page-243-0)

### *C*

Cancel (İptal) düğmesi, 228 Color Restoration (Renk Düzeltme), 203 Communication Setup (İletişim Ayarları), 325 Copy Settings (Fotokopi Ayarları) Copy Function Settings (Fotokopi İşlevi Ayarları), 326 Creativity Suite Attach to Email, 245 Event Manager, 244

[File Manager, 243](#page-40-0) [Image Clip Palette, 245](#page-36-0) [Scan Assistant, 244](#page-285-0)

### *Ç*

[Çevrimiçi sipari](#page-256-0)ş, 94 [Çift yönlü yazdırma, elle \(Macintosh\), 143](#page-198-0) Çift yönlü yazdırma, e[lle \(Windows\), 71](#page-415-0) Çı[ktı tepsisi, 47](#page-325-1) [Çok amaçlı tepsi](#page-154-0) kağ[ıt yükleme, 41](#page-98-0) [kullanılabilir ka](#page-330-0)ğıtlar, 37 Ç[oklu gönderim rapor](#page-227-0)[u, 286](#page-252-0)

### *[D](#page-262-0)*

[Density \(Yo](#page-267-0)ğunluk), 257 [Descreening Filter \(Nokta Giderme Filtresi\), 199](#page-222-0) Durum sayfası nasıl yazdırılır, 326, 416 Durum uyarısı (Macintosh), 155 [Durum uyarısı \(Windows\), 99](#page-142-0) [Durum ve hata mesajları, 331](#page-70-0) Düğme Cancel (İ[ptal\), 228, 253](#page-463-0) One Touch Dial (Tek tuşla arama), 270 [Reset \(Sıfırla\), 263](#page-490-0) [Speed dial \(Hızlı arama\), 268](#page-482-0) [Start \(Ba](#page-484-0)şlat), 223

### *[E](#page-247-0)*

Elle çift taraflı yazdırma (Macintosh), 143 Elle çift taraflı yazdırma (Windows), 71 Elle isteğe bağlı ayarlar (Windows), 85 EPSON'a başvurma, 464 EPSON BarCode Fonts belirtimler, 491 hakkında, 483 nasıl yazdırılır, 486 nasıl yüklenir, 485 sistem gereksinimleri, 485 EPSON File Manager, 248

[Epson renkli lazer ka](#page-151-0)ğıdı [yazıcı ayarları, 49](#page-95-0) [Epson renkli lazer saydamları](#page-103-0) [yazıcı ayarları, 50](#page-155-0) [EPSON Scan, 162](#page-99-0) [kaldırma, 216](#page-99-1) [EPSON Speed Dial Utility \(EPSON Hzl Arama Yardmc Program\), 289](#page-103-1) [EPSON Status Monitor 3](#page-101-0) [hakkında \(Macintosh\), 148](#page-90-0) [hakkında \(Windows\), 87](#page-86-0) [izleme \(Windows\), 105](#page-98-0) [izleme tercihleri \(Macintosh\), 152](#page-154-0) [izleme tercihleri \(Windows\), 96](#page-149-0) [izlemeyi durdurma \(Windows\), 104](#page-91-0) Job Management (İş [Yönetimi\) \(Macintosh\), 156](#page-245-0) Job Management (İş [Yönetimi\) \(Windows\), 100](#page-477-0) Job management(İş Yönetimi)/bağlantılar (Windows), 100 Job Management(İş [Yönetimi\)/bildirim için ayarlama \(Windows\), 104](#page-54-0) Job Management(İş [Yönetimi\)/nasıl kullanılır? \(Windows\), 102](#page-243-0) nasıl erişilir? (Windows), 91 nasıl yüklenir? (Windows), 87 Status Alert (Durum Uyarı) penceresi (Windows), 99 [Status Alert \(Duru](#page-284-0)[m Uyarısı\) penceresi \(Macintosh\), 155](#page-285-0) yazıcı durumu (Macintosh), 150 [yazıcı durumu \(Windows\), 92](#page-273-0) [EPSON Web-To-Page, 246](#page-284-0) [Ethernet, 478](#page-285-0) [Etiketler](#page-323-0) yazıcı ayarları, 55 [Event Manager, 244](#page-322-0)

### *[F](#page-242-0)*

Faaliyet raporu, 285, 286 Faks çıktı kağıdı boyutu, 274 Faks Ayarları Listesi, 285 Faks iletişimi ayarları, 286 Fax Basic (Temel Faks) ayarı, 324, 325 Fax Settings (Faks Ayarları) menüsü Basic Settings (Basit Ayarlar), 323 Communication Setup (İletişim Ayarları), 325 Transmission Settings (Gönderim Ayarları), 324 File Manager, 243

```
Filigran (Windows)
  nasıl kullanılır?, 79
  nasıl yapılır?, 81
Foto iletken birimi
  belirtimler, 482
  nasıl değiştirilir, 366
Fotokopi
  Her yaprağa 2 sayfa, 261
  tam sayfa fotokopi, 260
```
### *[G](#page-180-0)*

Genişletilmiş ayarlar (Macintosh), 146 Genişletilmiş [ayarlar \(Windows\), 82](#page-321-0) [Gönderim raporu, 286](#page-320-0) Grup arama, 271 Güvenlik bilgileri, 16

### *[H](#page-244-1)*

Her yaprağ[a 2 sayfayı fotokopi çekme, 261](#page-312-0) Hızlı Arama Listesi, 285 Home Mode (Ev Modu):, 181 Host I/F Settings (Ana Bilgisayar Arabirim Ayarları) menüsü Network Menu (Ağ Menüsü), 322 [USB Menu \(USB Menüsü\), 321](#page-478-0)

# *[I](#page-352-1)*

[Image Adjustment \(Görüntü Ayarı\), 201](#page-356-0) [Image Clip Palette, 245, 250](#page-352-0) [Information Menu \(Bilgi Menüsü\), 313](#page-347-0)

# *İ*

İsteğe Bağlı Birimler belirtimler (bellek modülü), 480 belirtimler (isteğe bağlı kağıt kaseti birimi), 479 İsteğe bağlı birimleri takma bellek modülü, 353 bellek modülünü çıkarma, 357 bellek modülü takma, 353 kağıt kaseti birimi, 348 kağıt kaseti birimini çıkarma, 353 kağıt kaseti birimini takma, 349

İsteğe bağlı kağıt kaseti kağıt yükleme, 44 [kullanılabilir ka](#page-155-0)ğıtlar, 39 İsteğe bağlı kağ[ıt kaseti birimi](#page-99-0) [belirtimler, 479](#page-99-1) [nasıl çıkarılır, 353](#page-103-1) [nasıl takılır, 349](#page-101-0) İ[zleme \(Macintosh\), 152](#page-176-1) İzleme (Windows), 96, 105 İzlemeyi durdurma (Windows), 104

### *[J](#page-48-0)*

Job Management (İş [Yönetimi\) \(Macintosh\), 156](#page-54-0) Job Management (İş [Yönetimi\) \(Windows\), 100](#page-55-0) bağ[lantılar, 100](#page-466-0) [bildirim için ayarlama, 104](#page-56-0) [nasıl kullanılır?, 102](#page-49-0) [JPEG, 177](#page-466-1)

## *[K](#page-52-0)*

[Ka](#page-36-0)ğıt [Epson renkli lazer ka](#page-38-0)ğıdı, 49 [etiketler, 55](#page-38-1) kalın kağ[ıt ve çok kalın ka](#page-39-0)ğıt, 56 kullanılabilir kağıtlar, 467 [özel boyutlu ka](#page-384-0)ğıt, 57 saydamlar, 50 [uygun olmayan ka](#page-40-0)ğıt, 467 [yazdırılabilir alan, 468](#page-43-0) zarflar, 53 Kağ[ıt kaynakları](#page-215-0) [Çok amaçlı tepsi, 37](#page-159-0) isteğe bağlı kağıt kaseti, 39 kağıt kaynağı seçme (elle), 39 kağıt kaynağı seçme (otomatik olarak), 40 Kağıt sıkışmaları nasıl temizlenir, 385 Kağıt yükleme Çok amaçlı tepsi, 41 isteğe bağlı kağıt kaseti, 44 Kaldırma EPSON Scan, 216 Kaldırma (Macintosh), 160

Kaldırma (Windows), 109, 112 Kalın kağ[ıt ve çok kalın ka](#page-26-0)ğıt yazıcı ayarları, 56 Kılavuzlar Ağ Kılavuzu, 2 Çevrimiçi Yardım, 2 [Güvenlik Talimatları, 2](#page-306-0) [Kurulum Kılavuzu, 2](#page-307-0) Temel Çalış[tırma Kılavuzu, 2](#page-305-0) [Kontrast, 257](#page-308-0) Kullanılabilir kağ[ıtlar, 251, 255, 467](#page-176-2) [Kumanda paneli](#page-463-0) genel bak, 27

### *[M](#page-25-0)*

[Mod menüleri](#page-199-0) Copy (Fotokopi) modu, 307 [Fax \(Faks\) modu, 308](#page-227-1) [Print \(Yazdırma\) modu, 306](#page-230-0) [Scan \(Tarama\) modu, 309](#page-321-0) [Multi-TIFF, 177](#page-213-0) Müş[teri destek hizmetleri, 464](#page-209-0)

## *N*

[Nakliye kilidi, 26, 437, 438](#page-180-0) Netlik, 200 [Network Image Express Card](#page-134-0) [EPSON Scan ayarlar, 228](#page-59-0) İstemci bilgisayarı ayarları, 231 N[etwork Menu \(A](#page-170-0)ğ Menüsü), 322 Noktalı çerçeve, 214 Normal Preview (Normal Önizleme), 210

# *O*

Office Mode (Ofis Modu):, 181 One Touch Dial (Tek tuşla arama), 270 Otomatik baskı kalitesi ayarları (Macintosh), 135 Otomatik baskı kalitesi ayarları (Windows), 60 Otomatik Belge Besleyicisi kullanılabilir kağıtlar, 171

# *[Ö](#page-31-0)*

Öntanımlı baskı ayarları (Macintosh), 137 Öntanımlı yazıcı ayarları (Windows), 62 Özel kağıt boyutu [yazıcı ayarları, 57](#page-239-0) Özelleştirilmiş [ayarları kaydetme \(Macintosh\), 141](#page-176-3) Özelleştirilmiş [ayarları kaydetme \(Windows\), 68](#page-177-0) Özellikler [Çözünürlük yiletirme Te](#page-240-0)[knolojisi ve Gelimi MicroGray teknolojisi, 33](#page-246-0) [Toner save \(Tonerden tasarruf\) modu, 33](#page-208-0) [Yazc sürücüsünde önceden tanml renk ayarlar, 33](#page-209-0) [Yüksek kalitede yazdrma, 32](#page-211-0)

### *[P](#page-312-0)*

[PageManager for EPSON, 240, 246](#page-318-0) [PDF, 177](#page-317-0) [PICT, 178](#page-315-0) [Polling, 278](#page-318-1) [Presto! BizCard 5 SE, 241, 247](#page-313-0) [Preview \(Önizleme\), 209](#page-180-0) Normal Preview (Normal Önizleme), 210 Thumbnail Preview (Minyatür Önizleme), 212 Printer Adjust Menu (Yazıcı Ayarı Menüsü), 319 Printer Settings (Yazıcı Ayarları) menüsü [Information Menu \(Bilgi Menüsü\), 313](#page-285-0) [Printer Adjust Menu \(Yazıcı Ayarı Menüsü\), 319](#page-285-0) [Reset Menu \(Sıfırlama Menüsü\), 318](#page-285-0) Setup Menu (Ayarlar Menüsü), 316 [Support Menu \(Destek Menüsü\), 319](#page-284-0) [Tray Menu \(Tepsi Menüsü\), 314](#page-284-0) [Professional Mode \(Profesyonel Modu\):, 181](#page-284-0)

### *R*

Rapor ayarları çoklu gönderim raporu, 286 faliyet raporu, 286 gönderim raporu, 286 Rapor yazdırma bellek iş bilgileri, 285 faks ayarları listesi, 285 faliyet raporu, 285 hızlı arama listesi, 285

[Reset Menu \(Sıfırlama Menüsü\), 318](#page-363-0) [Resolution \(Çözünürlük\), 187](#page-93-0) [RGB renk, 258](#page-359-0)

#### *[S](#page-49-0)*

[Sarf Malzemeleri](#page-74-0) [belirtimler \(foto iletken birimi\), 482](#page-75-0) [belirtimler \(toner\),](#page-243-1) [480](#page-248-0) [bilgileri gösterme, 86](#page-325-0) değiş[tirme mesajları, 358](#page-308-1) [foto iletken birimini de](#page-312-1)ğiştirme, 364 [sipari](#page-310-0)ş, 94 toneri değiş[tirme, 360](#page-309-0) Sarf malzem[eleri bilgileri, 70](#page-324-1) S[aydamlar](#page-323-0) [yazıcı ayarları, 50](#page-315-0) [Sayfayı otomatik olarak yeniden boyutlandırma \(Windows\), 75](#page-336-0) [Sayfayı yeniden boyutlandırma \(Windows\), 76](#page-202-0) [Scan Assistant, 244, 2](#page-325-1)[49](#page-327-0) [Setup \(Ayarlar\) menüsü, 326](#page-423-0) [hakkında, 309](#page-429-0) [menü ayarları, 313](#page-417-0) nasıl eriş[ilir?, 311](#page-420-0) [panel ayarları, 310](#page-457-0) [Setup \(Ayarlar\) modu menüleri](#page-407-0) [Faks, 324, 325](#page-406-0) [Setup Menu \(Ayarlar Menüsü\), 316](#page-421-0) Sıkışma LC (kağ[ıt kaseti\), 337](#page-431-0) [Soluk rengi düzelt, 203](#page-409-0) [Sorun Giderme, 326, 328, 331, 385, 416](#page-417-0) [baskı kalitesi sorunları, 424](#page-267-0) [bellek sorunları, 430](#page-218-0) çalış[tırma sorunları, 418](#page-318-1) çıktı sorunları, 421 Faks gönderme sorunlar, 458 isteğe bağlı birimler, 408 kağıt işleme sorunları, 407 renkli yazdırma sorunları, 422 tarama sorunları, 432 USB sorunları, 410 yazdırma sorunları, 418 Speed dial (Hızlı arama), 268 Start (Başlat) düğmesi, 219, 223 Support Menu (Destek Menüsü), 319

### *[T](#page-372-0)*

[Tam sayfa fotokopi, 260](#page-376-1) [Tarama](#page-373-0) [çoklu orijinaller, 203](#page-211-0) [modu, 181](#page-177-1) tarama modunu değiştirme, 183 [TCP/IP, 232](#page-479-1) [Teknik destek, 464](#page-360-0) [Temizleme](#page-323-1) [ADF ilerletme silindiri, 378](#page-313-0) [belge masas](#page-161-0)[ı, 377](#page-162-0) ilerletme silindiri, 373 ışıklanma penceresi, 377 yazdırma kafası, 374 [Thumbnail Preview \(Minyatür Önizleme\), 212](#page-199-0) TIFF, 178 [Toner](#page-157-0) [belirtimler, 480](#page-105-0) nasıl değiştirilir, 361 [Transmission Settings \(Gönderim Ayarları\), 324](#page-111-0) [Tray Menu \(Tepsi Menüsü\), 314](#page-320-0) [TWAIN, 162, 163](#page-466-1)

### *U*

[Unsharp Mask Filter \(Detaylandrma Maskesi Filtresi\), 200](#page-23-0) USB, 478 [USB \(Macintosh\), 158](#page-24-0) [USB \(Windows\), 106, 112](#page-22-0) [USB aygıt sürücüsü](#page-25-1) [nasıl kaldırılır? \(Windows\), 112](#page-473-0) U[SB Menu \(USB](#page-371-0) Menüsü), 321 Uygun olmayan kağıt, 467

# *Ü*

Ürün parçalar (arkadan görünüm), 24 parçalar (iç), 25 parçalar (önden görünüm), 23 parçalar (tarayc), 26 standartlar ve onaylar, 474 temizleme, 372

### *[Y](#page-468-0)*

Yakınlaş[tırma oranı, 259](#page-472-0) [Yazc](#page-382-0) [istee bal ürünler, 30](#page-379-0) [sarf malzemeleri, 31](#page-378-0) [Yazdırmayı iptal etme, 328](#page-373-0) [Yazdırmayı iptal etme \(Macintosh\), 159](#page-65-0) [Yazdırmayı iptal etme \(Windows\), 108](#page-149-0) [Yazıcı](#page-91-0) çevre koş[ulları, 472](#page-134-0) elektrik özellikleri, 474 [genel, 469](#page-132-0) [mekanik, 473](#page-57-0) [nakliye, 383](#page-132-1) [nakliye \(kısa mesafe\), 380](#page-57-1) [nakliye \(uzun mesafe\), 379](#page-159-0) [temizleme \(yazdırma kafası\), 374](#page-108-0) Yazıcı ayarlarını özelleştirme (Windows), 66 [Yazıcı durumu \(Macintosh\), 150](#page-136-0) [Yazıcı durumu \(Windows\), 92](#page-76-0) [Yazıcı kalite ayarları \(Macintosh\), 135](#page-134-0) [Yazıcı sürücüsü](#page-59-0) [hakkında \(Macintosh\), 133](#page-140-0) [hakkında \(Windows\), 58](#page-70-1) nasıl eriş[ilir? \(Macintosh\), 133](#page-74-0) nasıl eriş[ilir? \(Windows\), 58](#page-75-0) [nasıl kaldırılır? \(Macintosh\), 160](#page-142-0) [nasıl kaldırılır? \(Windows\), 109](#page-78-0) [Yazıcı sürücüsü ayarları](#page-145-0) [baskı ayarları \(Macintosh\), 137](#page-81-0) [baskı düzeni \(Windows\), 77](#page-84-0) [baskı kalitesi \(Macintosh\), 135](#page-140-1) [baskı kalitesi \(Windows\),](#page-67-0) 60 baskı yerleşimi (Macintosh), 141 çift yönlü yazdırma, elle (Windows), 71 çıktıları otomatik olarak yeniden boyutlandırma (Windows), 75 çıktıları yeniden boyutlandırma (Windows), 76 elle çift yönlü yazdırma (Macintosh), 143 filigran kullanma (Windows), 79 genişletilmiş ayarlar (Macintosh), 146 genişletilmiş ayarlar (Windows), 82 isteğe bağlı ayarlar (Windows), 85 kaydetme (Macintosh), 141 kaydetme (Windows), 68

özelleş[tirme \(Macintosh\), 139](#page-113-0) özelleş[tirme \(Windows\), 66](#page-124-0) USB bağ[lantısı \(Macintosh\), 158](#page-124-1) USB bağ[lantısı \(Windows\), 106](#page-126-0) [yazıcı ayarları \(Windows\), 62](#page-115-0) [yeni bir filigran yapma \(Windows\), 81](#page-130-0) [Yazıcıyı nakletme \(kısa mesafe\), 380](#page-382-0) Yazıcıyı nakletme (uzun mesafe), 379 [Yazıcıyı payla](#page-241-0)şma [ek sürücü \(Windows\), 118](#page-238-0) [hakkında \(Macintosh\), 161](#page-239-0) [hakkında \(Windows\), 114](#page-240-0) istemci ayarları (Windows), 125 [istemci ayarları \(Windows Me, 98 veya 95\), 125](#page-490-0) [istemci ayarları \(Windows XP veya 2000\), 127](#page-482-0) [yazıcınızı kurma \(Windows\), 116](#page-485-0) [yazıcı sürücüsünü yükleme \(Windows\), 131](#page-484-0) [Yazıcıyı yeniden yerle](#page-484-1)ştirme, 383 Yazılım [Creativity Suite, 242](#page-231-0) [EPSON Web-To-Page, 239](#page-46-0) PageManager for EPSON, 240, 246 Presto! BizCard 5 SE, 241 Yazı tipleri [EPSON BarCode](#page-52-0) Fonts (belirtimler), 491 EPSON BarCode Fonts (hakkında), 483 EPSON BarCode Fonts (nasıl yazdırılır), 486 EPSON BarCode Fonts (nasıl yüklenir), 485 EPSON BarCode Fonts (sistem gereksinimleri), 485 Yükleme TCP/IP iletişim kuralı, 232 Yüzü aşağı bakan tepsi, 47

### *Z*

Zarflar yazıcı ayarları, 53